IBM SPSS Collaboration and Deployment Services Deployment Manager 5 – Benutzerhandbuch

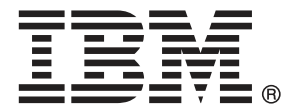

*Hinweis*: Lesen Sie vor der Verwendung dieser Informationen und des zugehörigen Produkts die allgemeinen Informationen unter Hinweise auf S. [393](#page-406-0).

Diese Ausgabe gilt für IBM SPSS Collaboration and Deployment Services 5 und alle nachfolgenden Versionen und Abwandlungen, bis in neuen Ausgaben anderweitig angegeben.

Screenshots von Adobe-Produkten nachgedruckt mit Genehmigung durch Adobe Systems Incorporated.

Screenshots von Microsoft-Produkten nachgedruckt mit Genehmigung durch Microsoft Corporation.

Lizenziertes Material – Eigentum von IBM

#### **© Copyright IBM Corporation 2000, 2012.**

Eingeschränkte Rechte für Mitarbeiter der US-Regierung – Benutzung, Duplizierung und Veröffentlichung beschränkt durch GSA ADP Schedule-Vertrag mit IBM Corp.

# *Vorwort*

IBM® SPSS® Collaboration and Deployment Services Deployment Manager ist eine Client-Anwendung von IBM® SPSS® Collaboration and Deployment Services. Dieses Handbuch dokumentiert die Aufgaben des täglichen Gebrauchs der Funktionen von IBM SPSS Collaboration and Deployment Services durch Deployment Manager, wie das Verwalten des Repository-Content, Planen von Jobs und Aktualisieren von Modellen oder Scores.

### *Technischer Support*

Registrierte Kunden von IBM Corp. können den IBM Corp. Technischen Support in Anspruch nehmen. Kunden können sich an den technischen Support wenden, wenn sie Hilfe bei der Arbeit mit IBM Corp.-Produkten oder bei der Installation in einer der unterstützten Hardware-Umgebungen benötigen. Informationen zum Technischen Support finden Sie auf der IBM Corp.-Website unter *http://www.spss.com* oder wenden Sie sich an Ihr regionales Büro, das Sie auf der IBM Corp.-Website unter *http://www.spss.com/worldwide* finden. Beachten Sie, dass Sie nach Ihrem Namen, dem Namen Ihrer Organisation und Ihrer Seriennummer gefragt werden.

### *Kundenmeinungen*

Ihre Meinung ist uns wichtig Teilen Sie uns bitte Ihre Erfahrungen mit IBM Corp.-Produkten mit. Senden Sie uns eine E-Mail an *suggest@us.ibm.com* oder schreiben Sie an: SPSS Inc., Attn: Director of Product Planning, 233 South Wacker Drive, 11th Floor, Chicago, IL 60606-6412.

# *Inhalt*

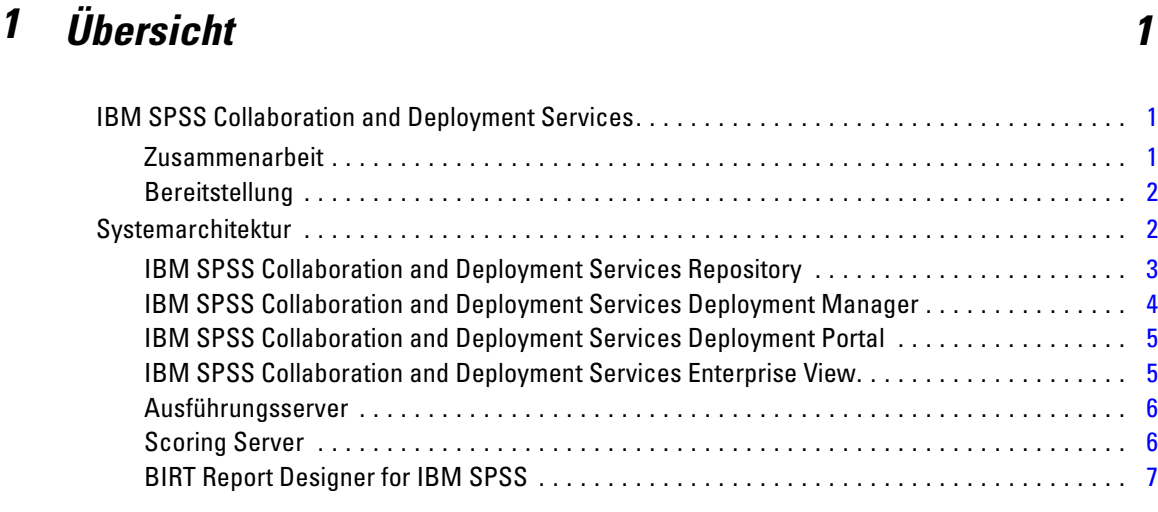

## *2 Neuerungen in dieser Version [8](#page-21-0)*

Neuerungen für IBM SPSS Collaboration and Deployment Services Deployment Manager-Benutzer[8](#page-21-0)

### *3 Erste Schritte [10](#page-23-0)*

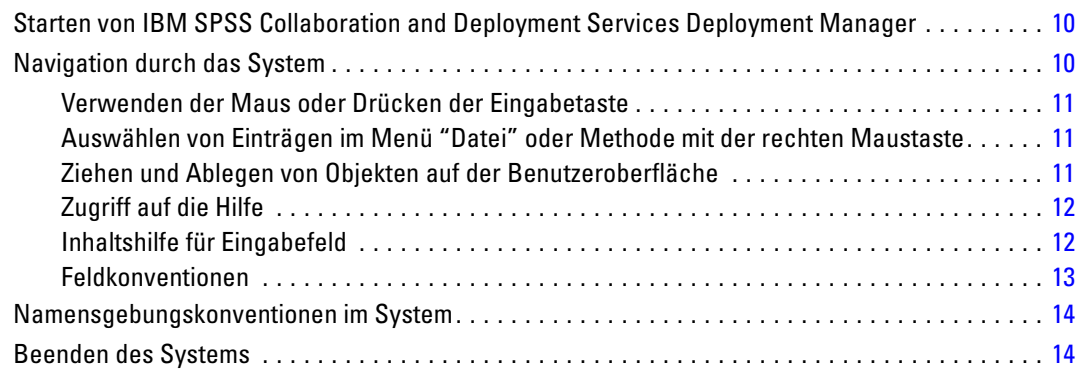

### *4 Der Content-Explorer [15](#page-28-0)*

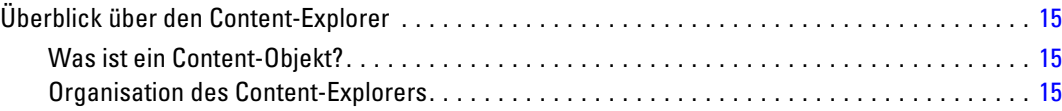

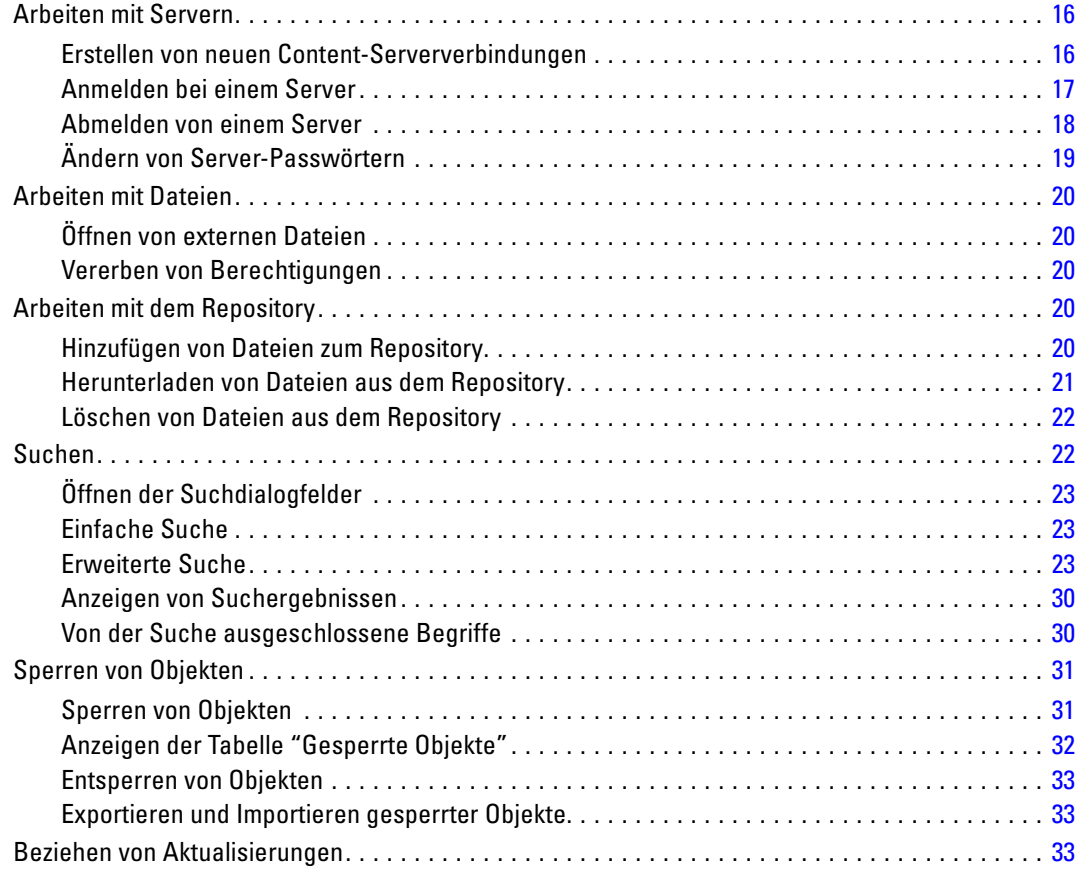

## *5 Eigenschaften (Properties) [34](#page-47-0)*

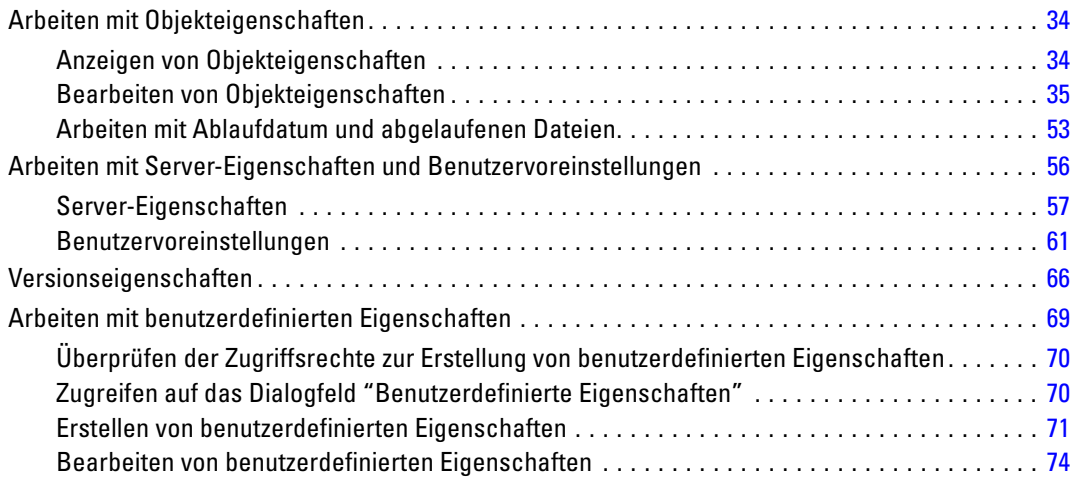

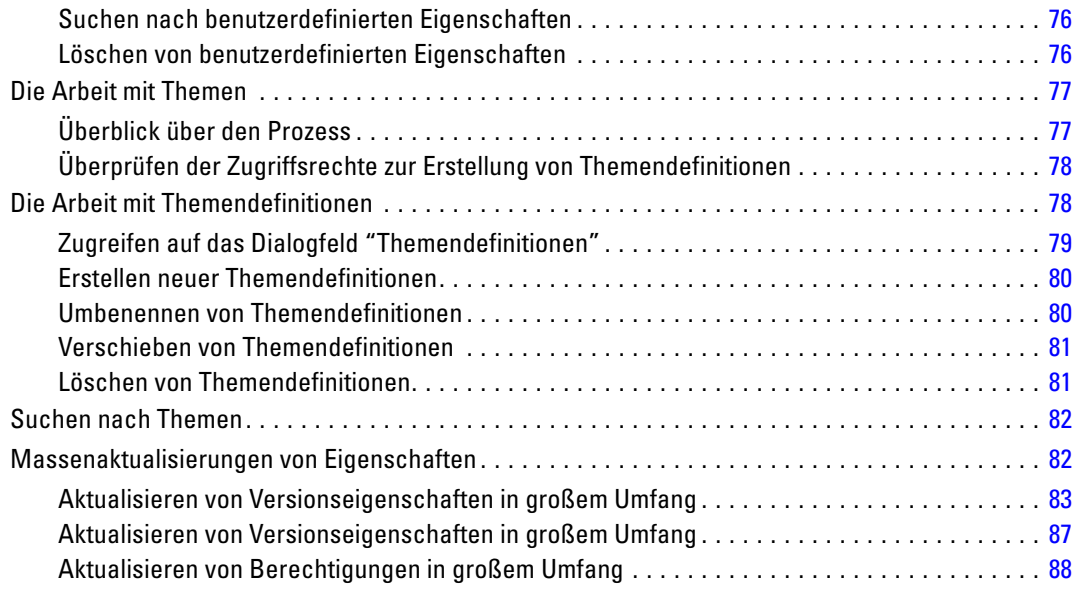

### *6 Ressourcendefinitionen [90](#page-103-0)*

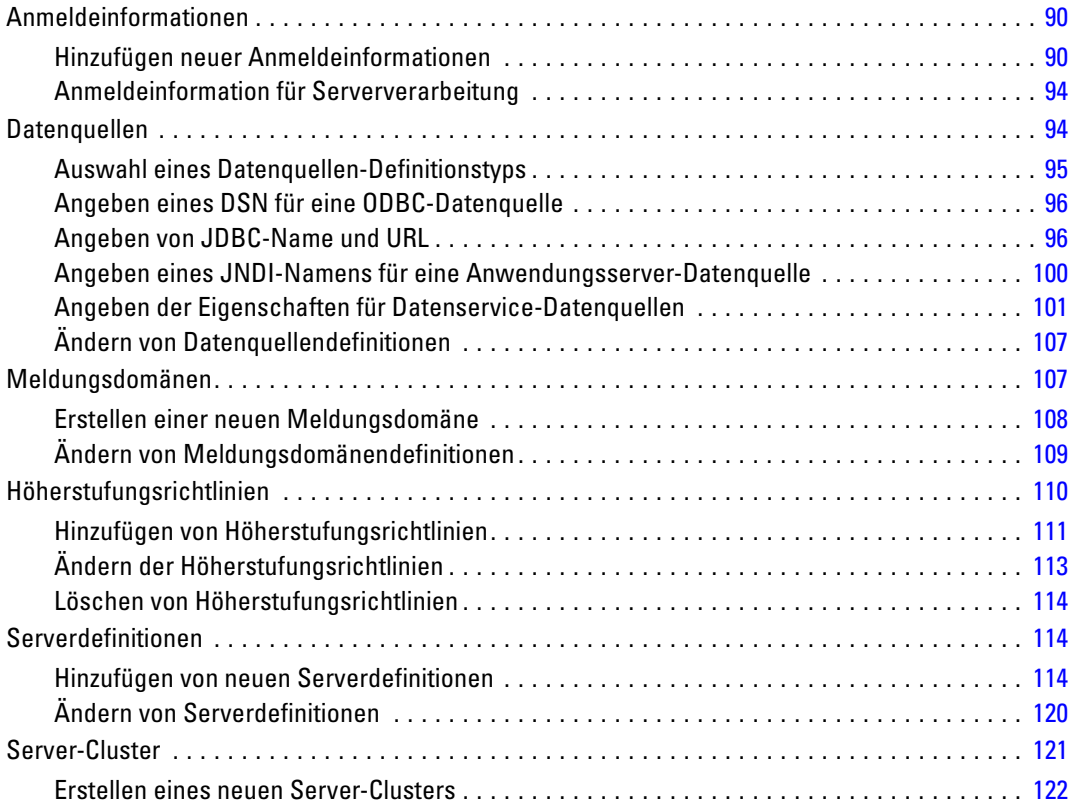

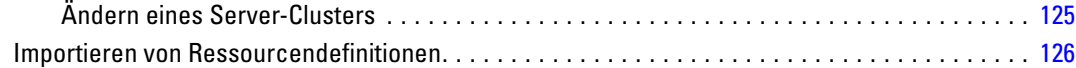

## *7 Export, Import und Höherstufung [128](#page-141-0)*

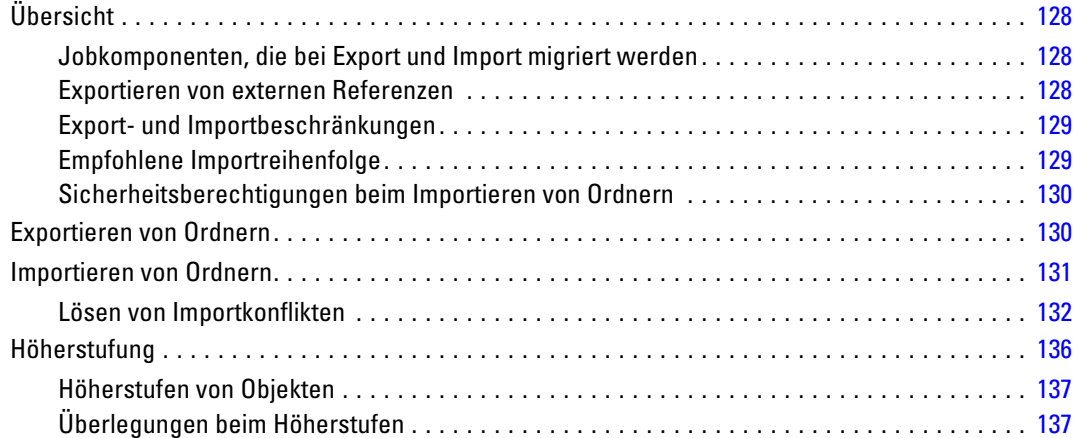

### *8 IBM SPSS Collaboration and Deployment Services Enterprise View [139](#page-152-0)*

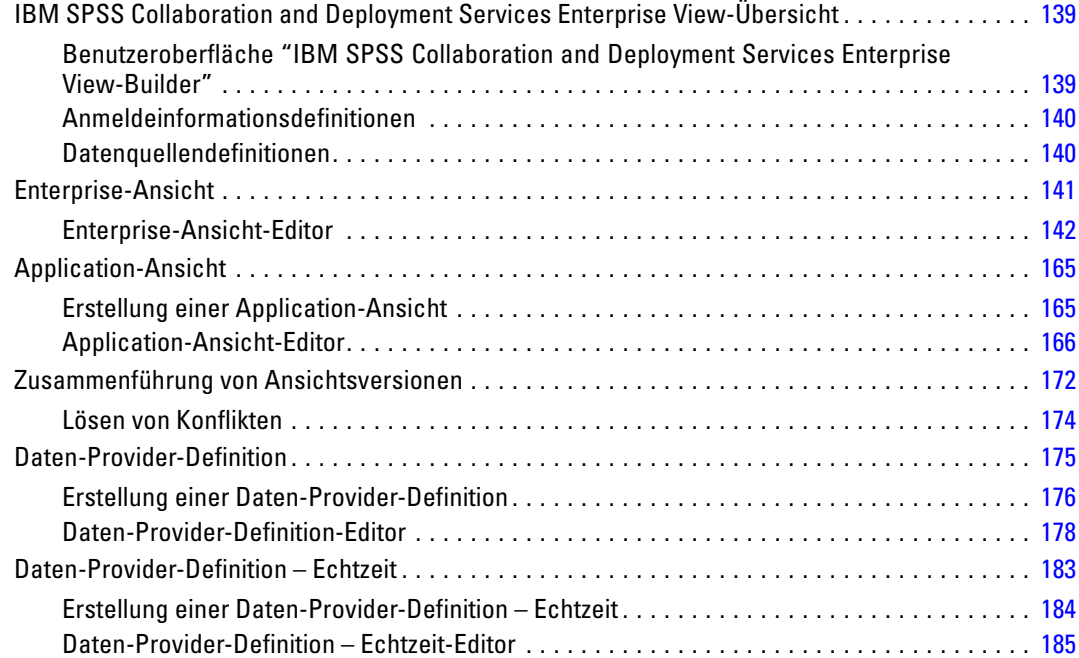

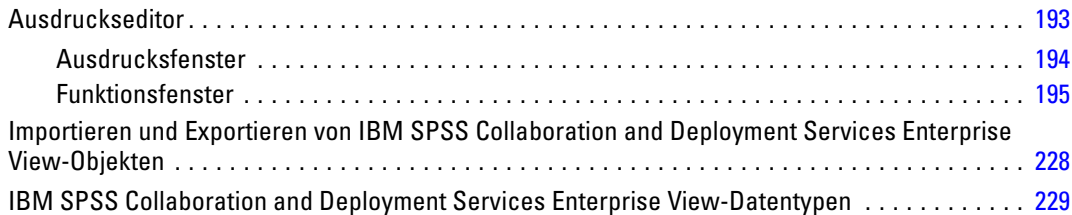

## *9 Scoring [235](#page-248-0)*

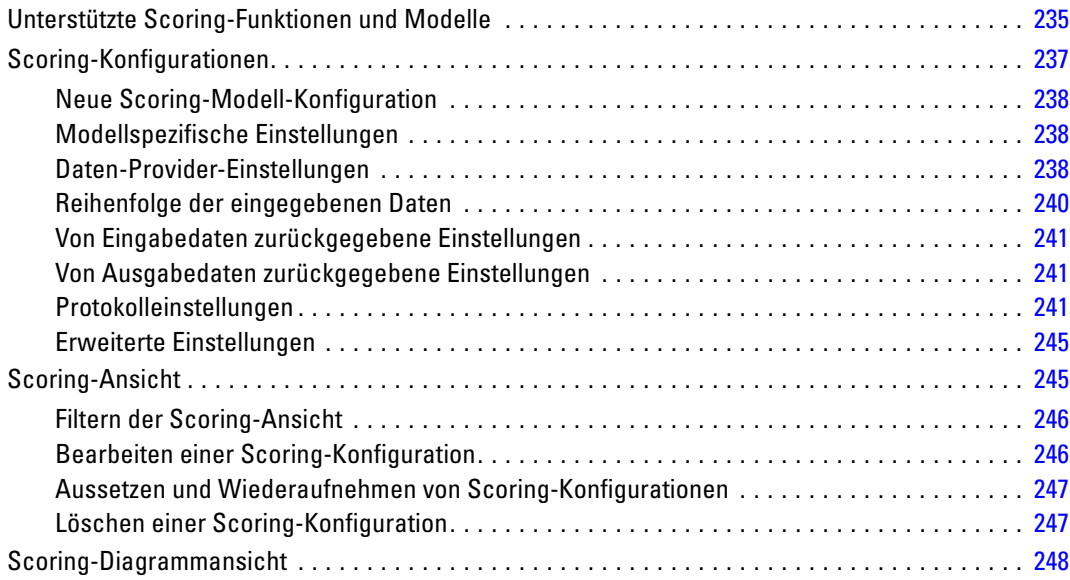

## *10 Jobs [249](#page-262-0)*

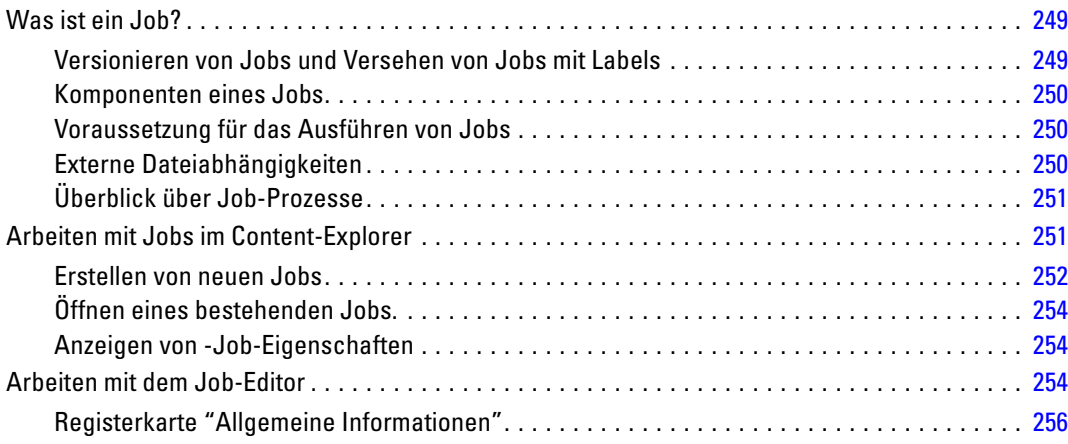

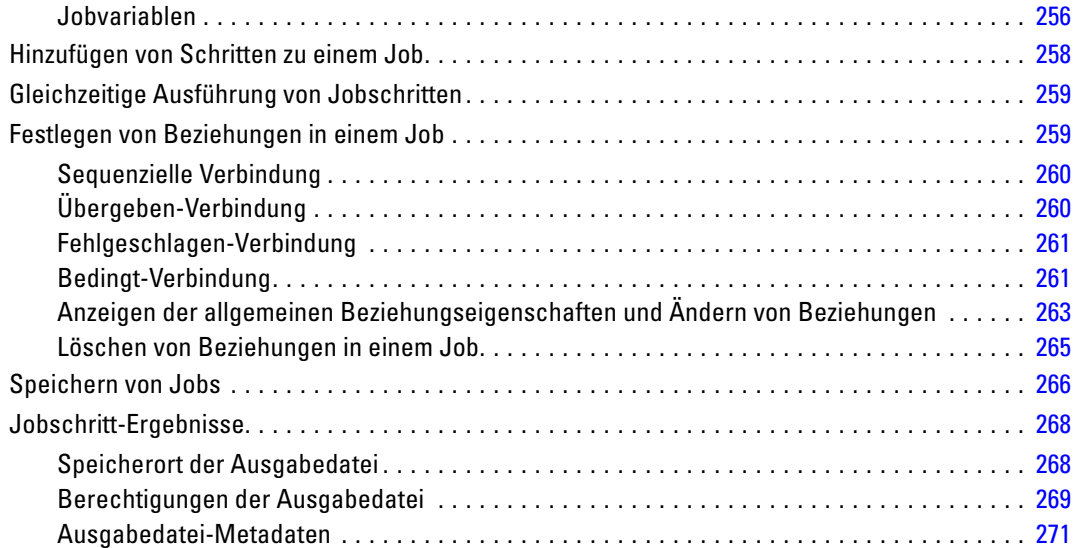

### *11 Ausführen von Jobs [274](#page-287-0)*

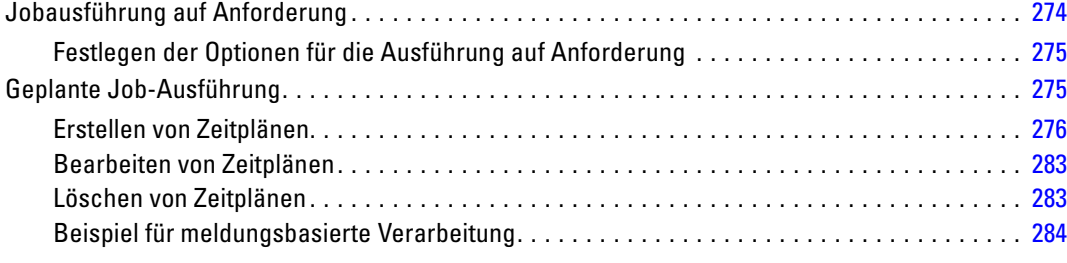

## *12 Statusüberwachung [285](#page-298-0)*

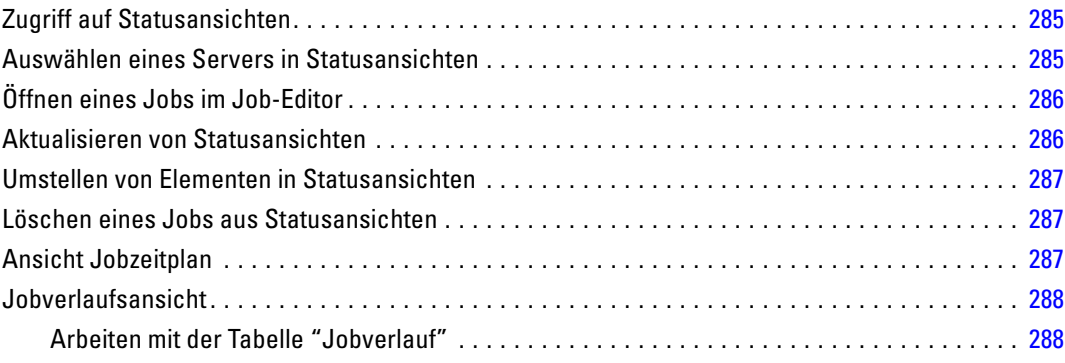

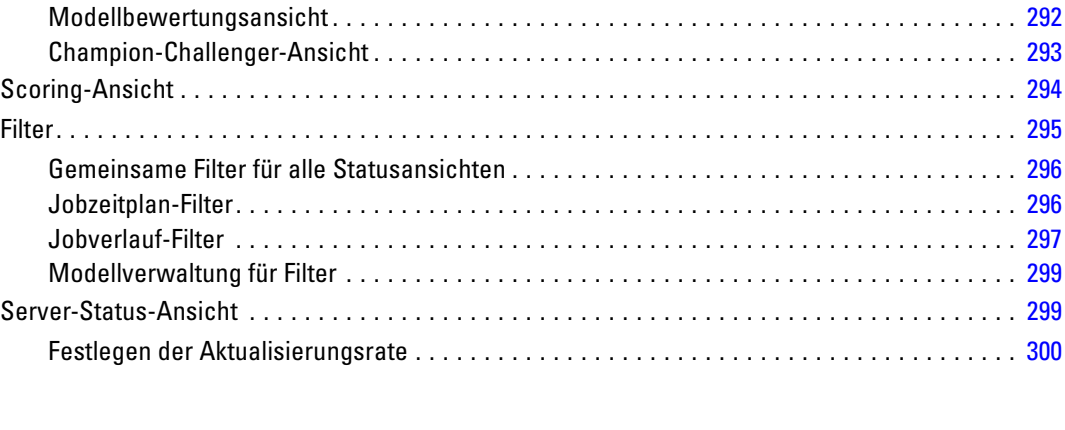

Modellverwaltungsansichten . . . . . . . . . . . . . . . . . . . . . . . . . . . . . . . . . . . . . . . . . . . . . . . . . . . [291](#page-304-0)

### *13 Benachrichtigungen und Abonnements [301](#page-314-0)*

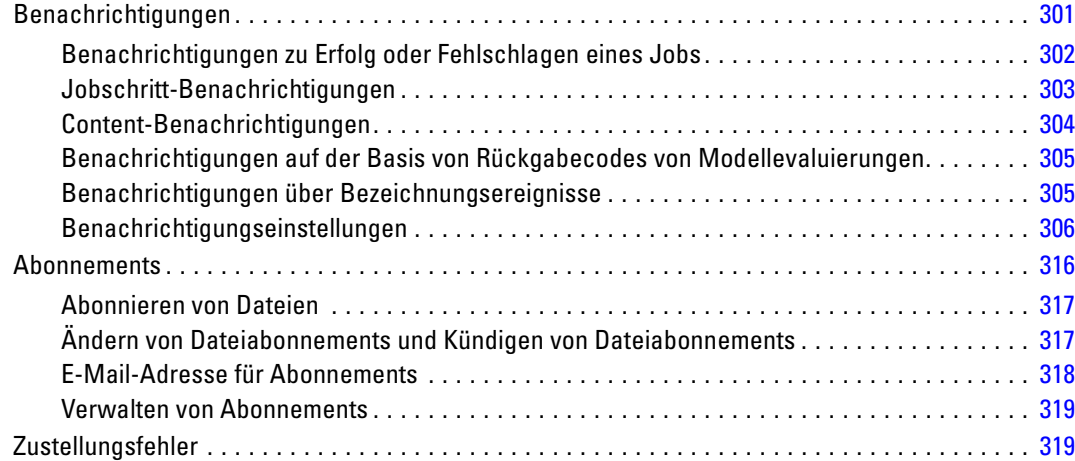

## *14 Bericht-Jobschritte [321](#page-334-0)*

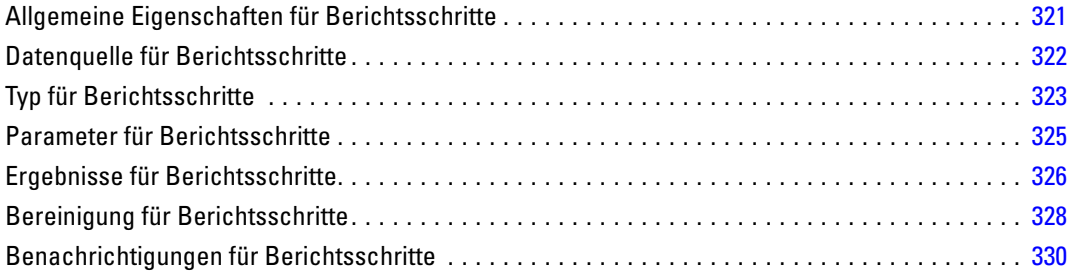

### *15 Visualisierungsbericht-Jobschritte [331](#page-344-0)*

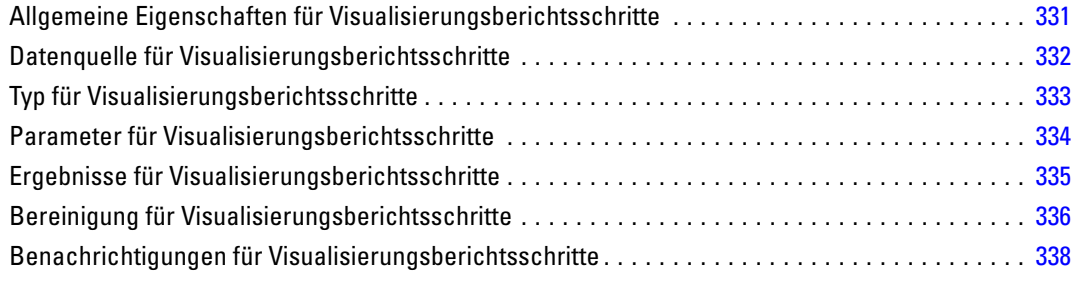

### *16 SAS ® -Jobschritte [339](#page-352-0)*

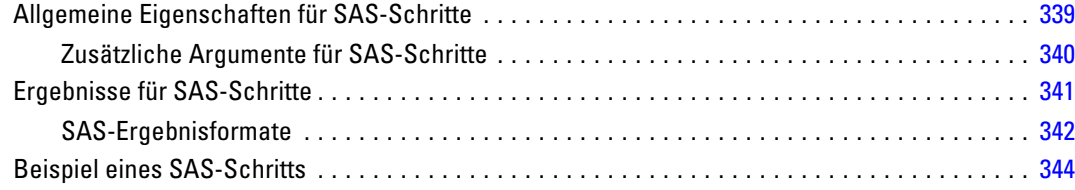

### *17 Allgemeine Jobschritte [349](#page-362-0)*

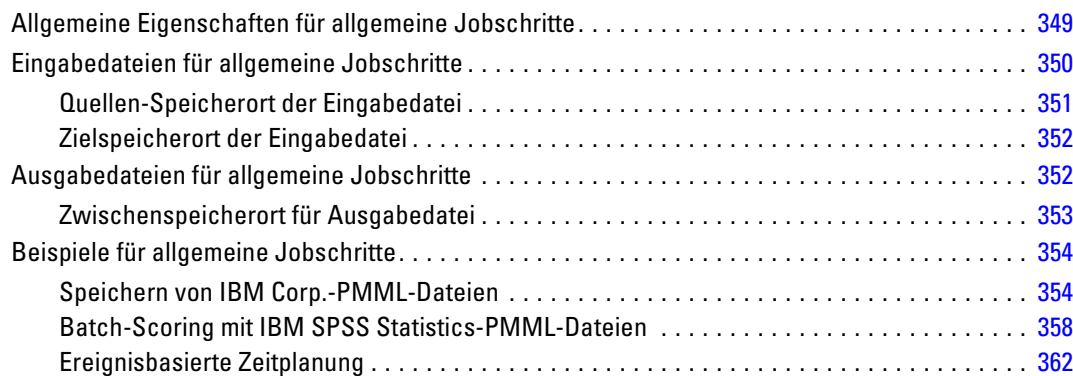

### *18 Meldungsbasierte Jobschritte [368](#page-381-0)*

Allgemeine Eigenschaften für meldungsbasierte Jobschritte . . . . . . . . . . . . . . . . . . . . . . . . . . . [368](#page-381-0)

xi

### *19 Benachrichtigungs-Jobschritte [370](#page-383-0)*

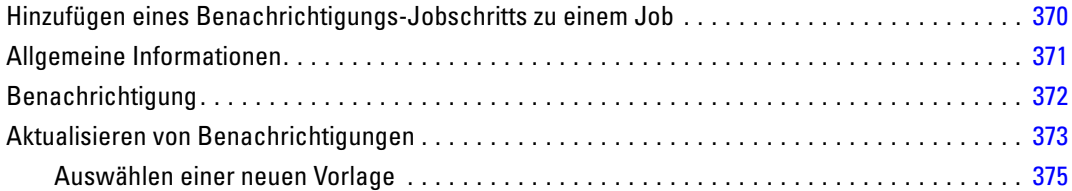

## *20 Champion-Challenger-Jobschritte [376](#page-389-0)*

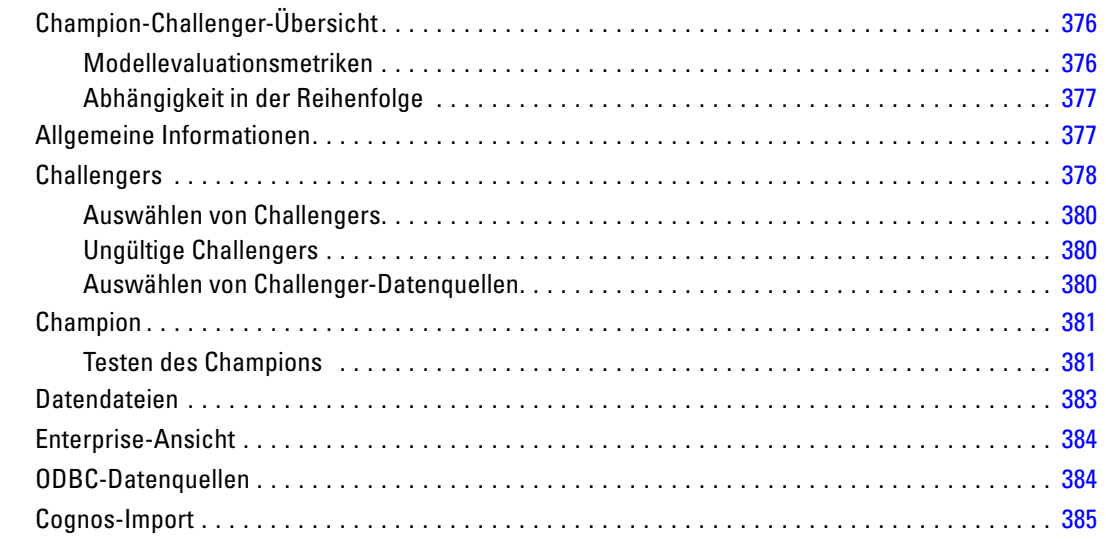

## *21 Übergebene Jobs [386](#page-399-0)*

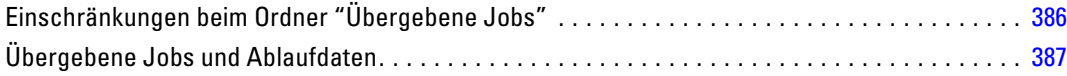

### *22 Eingabehilfen [388](#page-401-0)*

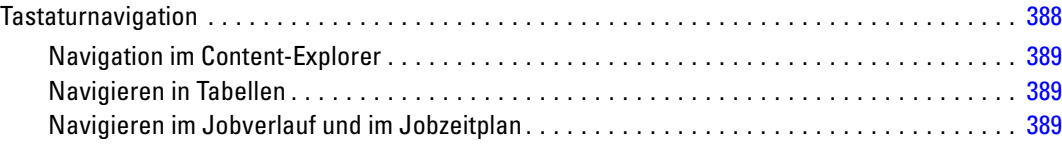

#### xii

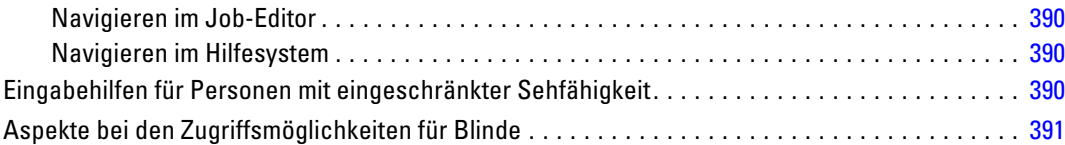

## *23 Support-Informationen [392](#page-405-0)*

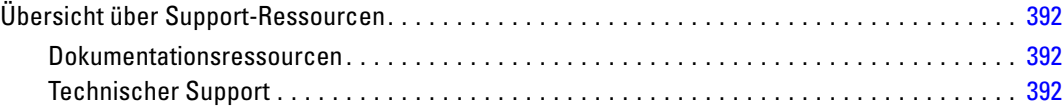

## *Anhang*

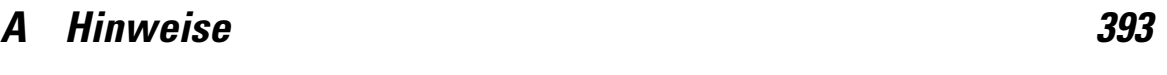

### *Index [396](#page-409-0)*

# <span id="page-14-0"></span>*Übersicht*

### *IBM SPSS Collaboration and Deployment Services*

IBM® SPSS® Collaboration and Deployment Services ist eine Anwendung auf Unternehmensebene, die eine breite Verwendung und Implementierung von Vorhersageanalysen ermöglicht. IBM SPSS Collaboration and Deployment Services ermöglicht eine zentrale, sichere und Audit-fähige Speicherung von Analyseeinrichtungen, erweiterte Funktionen für die Verwaltung und Steuerung von Analyseprozessen zur Vorhersage sowie ausgereifte Mechanismen zur Bereitstellung der Ergebnisse der analytischen Verarbeitung für die Endbenutzer. Die Vorteile von IBM SPSS Collaboration and Deployment Services:

- Schutz des Werts von Analyseeinrichtungen
- Sichere Einhaltung von Bestimmungen
- Höhere Produktivität der Analytiker
- Minimierte IT-Kosten für die Analyseverwaltung

IBM SPSS Collaboration and Deployment Services ermöglicht Ihnen die sichere Verwaltung verschiedener Analyseeinrichtungen und fördert die Zusammenarbeit zwischen den Entwicklern und den Benutzern. Darüber hinaus stellen die Bereitstellungseinrichtungen sicher, dass die richtigen Personen die benötigten Informationen erhalten, um rechtzeitig die korrekten Aktionen auszuführen.

#### *Zusammenarbeit*

Zusammenarbeit bezieht sich auf die Fähigkeit, Analyseeinrichtungen effizient gemeinsam zu benutzen und wiederholt zu benutzen. Sie ist der Schlüssel zur Entwicklung und Implementierung von Analysen in einem Unternehmen. Analytiker brauchen einen Ort, an den sie Dateien platzieren können, die anderen Analytikern oder Unternehmensanwendern zur Verfügung stehen sollen. An diesem Ort muss eine Versionskontrolle für die Dateien implementiert werden, um die Weiterentwicklung der Analyse zu verwalten. Sicherheit ist erforderlich, um Zugriff auf die Dateien und Änderung der Dateien zu steuern. Schließlich wird noch ein Sicherungsund Wiederherstellungsmechanismus benötigt, um das Unternehmen vor dem Verlust dieser bedeutenden Daten zu schützen.

Zur Erfüllung dieser Anforderungen bietet IBM® SPSS® Collaboration and Deployment Services ein Repository zum Speichern dieser Informationen in einer Ordnerhierarchie ähnlich den meisten Dateisystemen. Dateien, die im IBM® SPSS® Collaboration and Deployment Services Repository gespeichert sind, stehen im gesamten Unternehmen zur Verfügung, vorausgesetzt die Benutzer verfügen über die entsprechenden Zugriffsrechte. Zum Auffinden der gewünschten Informationen bietet das Repository eine Suchfunktion.

Analytiker können die Dateien im Repository mithilfe von Clientanwendungen bearbeiten, welche die Serviceschnittstelle von IBM SPSS Collaboration and Deployment Services nutzen. Produkte wie IBM® SPSS® Statistics und IBM® SPSS® Modeler ermöglichen direkte Interaktion

<span id="page-15-0"></span>mit Dateien im Repository. Ein Analytiker kann eine Version einer in Entwicklung befindlichen Datei speichern, diese Version zu einem späteren Zeitpunkt abrufen und mit deren Bearbeitung fortfahren, bis sie abgeschlossen ist und in einen Produktionsprozess verlagert werden kann. Diese Dateien können benutzerdefinierte Oberflächen enthalten, die Analyseprozesse ausführen und Unternehmensanwendern erlauben, die Vorteile aus der Arbeit eines Analytikers zu nutzen.

Der Einsatz des Repositorys schützt das Unternehmen, indem es einen zentralen Speicherort für Analyseeinrichtungen bietet, der sich bequem sichern und wiederherstellen lässt. Zudem steuern Berechtigungen auf Benutzer-, Datei- und Versionsebene den Zugriff auf die individuellen Bereiche. Versionssteuerung und Objektversionsbezeichnungen stellen sicher, dass die korrekten Versionen der Daten in Produktionsprozessen verwendet werden. Und die Protokollierungsfunktionen bieten die Möglichkeit, Datei- und Systemänderungen zu verfolgen.

#### *Bereitstellung*

Damit alle Vorteile der Vorhersageanalyse nutzbar sind, müssen die Analyseeinrichtungen Input für Geschäftsentscheidungen liefern. Die Bereitstellung überbrückt die Lücke zwischen Analyse und Aktion, indem sie die Ergebnisse nach einem Zeitplan oder in Echtzeit an Personen und Prozesse übergibt.

In IBM® SPSS® Collaboration and Deployment Services können einzelne, im Repository gespeicherte Dateien in Verarbeitungs-**Jobs** aufgenommen werden. Jobs legen eine Ausführungsreihenfolge für analytische Artefakte fest und können mit IBM® SPSS® Collaboration and Deployment Services Deployment Manager erstellt werden. Die Ausführungsergebnisse können im Repository oder auf einem Dateisystem gespeichert oder an angebebene Empfänger übergeben werden. Auf die im Repository gespeicherten Ergebnisse kann jeder Benutzer mit den entsprechenden Berechtigungen über die IBM® SPSS® Collaboration and Deployment Services Deployment Portal-Benutzeroberfläche zugreifen. Die Jobs können nach einem definierten Zeitplan oder als Reaktion auf Systemereignisse ausgelöst werden.

Zusätzlich gestattet der Scoring-Service von IBM SPSS Collaboration and Deployment Services, dass Analyseergebnisse von bereitgestellten Modellen bei der Interaktion mit einem Kunden in Echtzeit geliefert werden. Ein für Scoring konfiguriertes Analysemodell kann Daten, die in einer aktuellen Kundeninteraktion erfasst werden, mit historischen Daten kombinieren und so einen Score erzeugen, der den Verlauf der Interaktion bestimmt. Den Service selbst kann eine beliebige Clientanwendung nutzen und ermöglicht es, spezielle Schnittstellen zur Definition des Prozesses zu erstellen.

Die Bereitstellungsfunktionen von IBM SPSS Collaboration and Deployment Services sind so konzipiert, dass sie sich einfach in Ihre Unternehmensinfrastruktur integrieren lassen. Durch Einzelanmeldungen reduzieren sich manuelle Eingaben von Anmeldedaten in verschiedenen Stadien des Prozesses. Darüber hinaus kann das System so konfiguriert werden, dass es mit dem Federal Information Processing Standard Publication 140-2 konform ist.

### *Systemarchitektur*

Generell besteht IBM® SPSS® Collaboration and Deployment Services aus einem einzigen, zentralen IBM® SPSS® Collaboration and Deployment Services Repository, das eine Vielzahl von Clients mithilfe von Ausführungsservern zur Verarbeitung von Analyseeinrichtungen bedient.

3

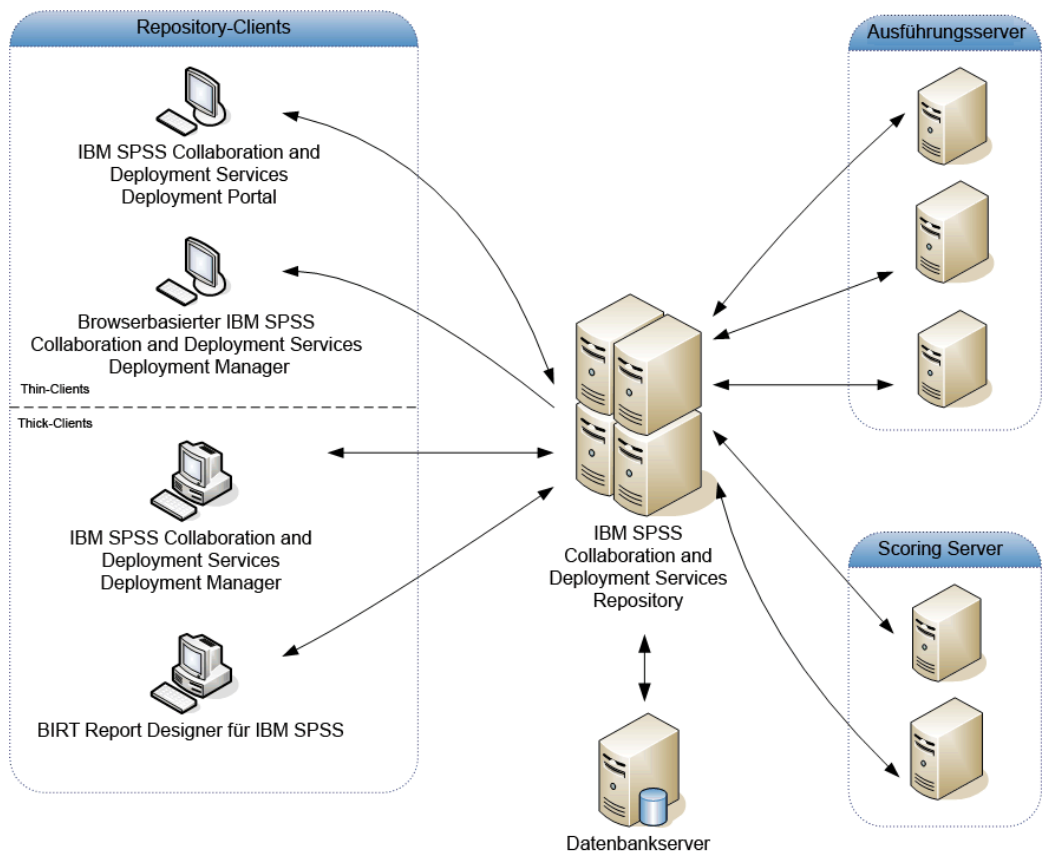

<span id="page-16-0"></span>Abbildung 1-1 *IBM SPSS Collaboration and Deployment Services-Architektur*

IBM SPSS Collaboration and Deployment Services besteht aus folgenden Komponenten:

- IBM SPSS Collaboration and Deployment Services Repository für analytische Artefakte
- IBM® SPSS® Collaboration and Deployment Services Deployment Manager
- IBM® SPSS® Collaboration and Deployment Services Deployment Portal
- Browserbasiertes IBM® SPSS® Collaboration and Deployment Services Deployment Manager
- IBM® SPSS® Collaboration and Deployment Services Enterprise View
- BIRT Report Designer for IBM® SPSS®

### *IBM SPSS Collaboration and Deployment Services Repository*

Das Repository ist ein zentraler Ort, an dem Analyseeinrichtungen, wie Modelle und Daten, gespeichert werden können. Das Repository umfasst Funktionen für:

- Sicherheit
- Versionskontrolle

- <span id="page-17-0"></span>■ Suchen
- Auditing

Das Repository erfordert die Installation einer relationalen Datenbank, wie IBM DB2, Microsoft SQL Server oder Oracle.

Konfigurationsoptionen für das Repository werden über das IBM® SPSS® Collaboration and Deployment Services Deployment Manager oder das browserbasierte IBM® SPSS® Collaboration and Deployment Services Deployment Manager definiert. Der Inhalt des Repositorys wird über das Deployment Manager verwaltet und IBM® SPSS® Collaboration and Deployment Services Deployment Portal wird verwendet, um darauf zuzugreifen.

#### *IBM SPSS Collaboration and Deployment Services Deployment Manager*

IBM® SPSS® Collaboration and Deployment Services Deployment Manager ist eine Client-Anwendung für IBM® SPSS® Collaboration and Deployment Services Repository, die es Benutzern ermöglicht, Analyseaufgaben, wie die Aktualisierung von Modellen oder das Generieren von Scores, zu planen, zu automatisieren und auszuführen. Der Client ermöglicht einem Benutzer Folgendes:

- Anzeigen vorhandener Dateien innerhalb des Systems, darunter -Berichte, SAS-Syntaxdateien, und Datendateien
- **Importieren von Dateien in das Repository**
- Planung wiederholt auszuführender Jobs mithilfe eines bestimmten Zeitmusters, z. B. vierteljährlich oder stündlich
- Änderung vorhandener Job-Eigenschaften in einer benutzerfreundlichen Bedienoberfläche
- Bestimmen des Status eines Jobs
- Definieren von E-Mail-Benachrichtigungen über den Job-Status

Außerdem ermöglicht die Clientanwendung den Benutzern, administrative Aufgaben für IBM® SPSS® Collaboration and Deployment Services auszuführen, darunter:

- Benutzer verwalten
- Sicherheits-Provider konfigurieren
- Rollen und Aktionen zuweisen

#### *Browserbasiertes IBM SPSS Collaboration and Deployment Services Deployment Manager*

Das browserbasierte IBM® SPSS® Collaboration and Deployment Services Deployment Manager ist eine Thin-Client-Benutzeroberfläche für die Ausführung von Einrichtungs- und Systemmanagementaufgaben wie:

- Festlegen von Optionen zur Systemkonfiguration
- Konfigurieren von Sicherheits-Providern
- Verwalten von MIME-Typen

5

<span id="page-18-0"></span>Nicht administrative Benutzer können all diese Aufgaben ausführen, wenn die entsprechenden Aktionen ihren Anmeldeinformationen zugeordnet sind. Die Aktionen werden von einem Administrator zugewiesen.

#### *IBM SPSS Collaboration and Deployment Services Deployment Portal*

IBM® SPSS® Collaboration and Deployment Services Deployment Portal ist eine Thin-Client-Benutzeroberfläche für den Zugriff auf das Repository. Im Gegensatz zum browserbasierten IBM® SPSS® Collaboration and Deployment Services Deployment Manager, das für Administratoren gedacht ist, ist Deployment Portal ein Webportal, das einer Vielzahl von Benutzern zur Verfügung steht. Das Webportal beinhaltet die folgenden Funktionen:

- Durchsuchen des Repository-Inhalts nach Ordner
- Öffnen von veröffentlichtem Content
- Ausführen von Jobs und Berichten
- Generieren von Scores anhand von im Repository gespeicherten Modellen
- Durchsuchen des Repository-Inhalts
- Anzeigen von Content-Eigenschaften
- Zugriff auf individuelle Benutzervoreinstellungen wie E-Mail-Adresse und Passwort, auf allgemeine Optionen, Abonnements und Optionen für Ausgabedateiformate

#### *IBM SPSS Collaboration and Deployment Services Enterprise View*

Die IBM® SPSS® Collaboration and Deployment Services Enterprise View bietet einen zentralen, konsistenten Überblick über Unternehmensdaten. Damit können die Benutzer eine allgemeine Ansicht von Warehouse- und Transaktionsdaten definieren und aufrechterhalten, die für die Durchführung von Analysen, Optimierung, Bereitstellung und Berichterstellung benötigt werden. Die zugrunde liegenden Daten können aus einer Vielzahl von Quellen stammen, z. B. aus einem Data Warehouse, einem Operational Data Store oder einer Online-Transaktionsdatenbank. Die Enterprise-Ansicht gewährleistet eine konsistente Verwendung von Unternehmensdaten und blendet die komplexen Merkmale gespeicherter Datenstrukturen gegenüber dem Endbenutzer aus. Die Enterprise-Ansicht ist das "Daten-Rückgrat" für ein Unternehmen, das auf Vorhersageanalysen setzt.

Data-Discovery erfordert einen erheblichen Ressourcenaufwand seitens der Organisationen, die Vorhersageanalysen einsetzen. Das Verfahren ist arbeitsintensiv — u. U. müssen Vertreter von Abteilungen aus dem gesamten Unternehmen einbezogen werden und es erfordert häufig die Auflösung von Unterschieden in der Datenstruktur oder -semantik über die Organisationsgrenzen hinweg. Die Enterprise-Ansicht bietet eine Methode für die Aufzeichnung der Ergebnisse des Data-Discovery-Verfahrens, für die Versionsverwaltung und die Sicherung des daraus resultierenden Schemas sowie für die Nachverfolgung von Änderungen im Laufe der Zeit.

Die Enterprise-Ansicht enthält die IBM® SPSS® Collaboration and Deployment Services Enterprise View Driver-Komponente, die anderen Anwendungen den Zugriff auf Enterprise-Ansicht-Objekte ermöglicht, die im Repository gespeichert sind. Der Treiber funktioniert ähnlich wie JDBC- und ODBC-Treiber, mit der Ausnahme, dass er nicht direkt eine physische Datenquelle abfragt, sondern vielmehr die physischen Datenquellen entsprechend dem

<span id="page-19-0"></span>Design der Daten-Provider-Definitionen virtualisiert. Beachten Sie, dass Enterprise-Ansicht als Teil von IBM® SPSS® Collaboration and Deployment Services Deployment Manager installiert wird, der IBM SPSS Collaboration and Deployment Services Enterprise View Driver-Treiber jedoch separat installiert werden muss. Weitere Informationen finden Sie in der IBM SPSS Collaboration and Deployment Services Enterprise View Driver-Dokumentation.

#### *Ausführungsserver*

Ausführungsserver ermöglichen die Ausführung von Ressourcen, die im Repository gespeichert sind. Wenn eine Ressource zur Ausführung in einen Job eingeschlossen ist, umfasst die Jobschritt-Definition die Angabe des Ausführungsservers, der den Schritt verarbeitet. Der Typ des Ausführungsservers hängt von der Ressource ab.

Durch IBM® SPSS® Collaboration and Deployment Services unterstützte Ausführungsserver sind:

- **SAS**. Der SAS-Ausführungsserver ist die ausführbare SAS-Datei *sas.exe*, die Teil der Basis-SAS®-Software ist. Verwenden Sie diesen Ausführungsserver, um SAS-Syntaxdateien zu verarbeiten.
- **Fernverarbeitung**. Ein Ausführungsserver für Fernverarbeitungen ermöglicht den Start und die Überwachung von Prozessen auf Remote-Servern. Nach Abschluss des Prozesses gibt er eine Erfolgs- bzw. Fehlschlagsmeldung zurück. Auf allen Rechnern, die als Fernverarbeitungsserver fungieren, muss die zur Kommunikation mit dem Repository benötigte Infrastruktur installiert sein.

#### [Für weitere Informationen siehe Thema Serverdefinitionen in Kapitel 6 auf S. 114.](#page-127-0)

Ausführungsserver, die andere spezifische Typen von Ressourcen verarbeiten, lassen sich dem System durch Installieren der entsprechenden Adapter hinzufügen. Weitere Informationen finden Sie in der Dokumentation zu diesen Ressourcentypen.

Ordnen Sie während einer Joberstellung jedem im Job enthaltenen Schritt einen Ausführungsserver zu. Bei der Ausführung des Jobs verwendet das Repository die angegebenen Ausführungsserver für die Ausführung der entsprechenden Analysen.

### *Scoring Server*

IBM® SPSS® Collaboration and Deployment Services Scoring Service ist auch als separat bereitstellbare Anwendung, als so genannter Scoring Server, verfügbar. Der Scoring Server verbessert die Bereitstellungsflexibilität in mehreren wichtigen Bereichen:

- Die Scoring-Leistung kann unabhängig von anderen Diensten skaliert werden.
- Scoring Server können unabhängig voneinander konfiguriert werden, um Computerressourcen einer oder mehreren IBM SPSS Collaboration and Deployment Services-Scoring-Konfigurationen zuzuteilen.

7

- <span id="page-20-0"></span> Betriebssystem und Prozessorarchitektur des Scoring Servers brauchen nicht mit dem IBM® SPSS® Collaboration and Deployment Services Repository oder anderen Scoring Server-Instanzen übereinzustimmen.
- Der Scoring Server-Anwendungsserver braucht nicht mit dem Anwendungsserver übereinzustimmen, der für IBM SPSS Collaboration and Deployment Services Repository oder andere Scoring Server verwendet wird.

#### *BIRT Report Designer for IBM SPSS*

Die Berichtfunktionalität von IBM® SPSS® Collaboration and Deployment Services wird von BIRT (Business Intelligence and Reporting Tools) bereitgestellt. Dabei handelt es sich um ein Open-Source-Paket, das von der Eclipse Foundation im Rahmen der Eclipse Public License vertrieben wird. BIRT bietet zentrale Berichtfunktionen, wie z. B. Berichtgestaltung, Datenzugriff und Skriptnutzung. Weitere Informationen zu BIRT finden Sie auf der [Seite zum BIRT-Projekt](http://www.eclipse.org/birt) (*<http://www.eclipse.org/birt>*).

Die Installation von IBM SPSS Collaboration and Deployment Services beinhaltet die BIRT Bericht-Engine-Serverkomponenten, die für die Ausführung von BIRT Berichtsyntaxdateien im Rahmen der Bericht-Job-Schritte in IBM SPSS Collaboration and Deployment Services erforderlich sind. BIRT Report Designer for IBM® SPSS® ist eine Einzelanwendung, die zusammen mit IBM SPSS Collaboration and Deployment Services verwendet werden kann. Die Anwendung verfügt über eine umfassende Benutzeroberfläche mit erweiterten Funktionen zur Erstellung von Berichten und muss separat installiert werden.

Wenn ein BIRT Report Designer for IBM SPSS-Bericht eine JDBC-basierte Datenbankverbindung erfordert, muss ein entsprechender JDBC-Treiber mit dem IBM® SPSS® Collaboration and Deployment Services Repository installiert werden. Anwendungsserverspezifische Informationen zum Speicherort der JDBC-Treiber finden Sie im entsprechenden Abschnitt der Repository-Installationsanweisungen.

Um BIRT Report Designer for IBM SPSS zu starten, führen Sie die Datei *BIRT.exe* im Installationsverzeichnis aus. Informationen zur Verwendung von BIRT Report Designer for IBM SPSS finden Sie in der Dokumentation, die zusammen mit der Anwendung installiert wurde.

# <span id="page-21-0"></span>*Neuerungen in dieser Version*

### *Neuerungen für IBM SPSS Collaboration and Deployment Services Deployment Manager-Benutzer*

IBM® SPSS® Collaboration and Deployment Services Deployment Manager 5 bietet neue Funktionen, die die Bereitstellung von Vorhersageanalysen erleichtern und die Ihnen helfen, die Kosten besser in den Griff zu bekommen.

#### *Kontosperrung*

Laut Standardeinstellung wird das Benutzerkonto eines nativen Benutzers des lokalen Benutzer-Repositorys, der dreimal in Folge versucht, sich mit einem falschen Kennwort bei IBM® SPSS® Collaboration and Deployment Services anzumelden, automatisch gesperrt. Der Benutzer kann sich nicht mehr anmelden (auch nicht mit den richtigen Anmeldedaten), bis die Sperre für sein Konto nach dreißig Minuten automatisch oder manuell durch einen Administrator aufgehoben wurde.

#### *Höherstufung von Objekten*

Sie können Objekte mit einer Reihe vorab festgelegter Regeln zwischen IBM® SPSS® Collaboration and Deployment Services Repository-Instanzen übertragen. [Für weitere](#page-149-0) [Informationen siehe Thema Höherstufung in Kapitel 7 auf S. 136.](#page-149-0)

#### *Export anhand des Labels*

Sie können die Menge der zu exportierenden Elemente auf diejenigen begrenzen, die ein bestimmtes Label aufweisen. Für weitere Informationen siehe [Thema Exportieren von Ordnern in](#page-143-0) [Kapitel 7 auf S. 130.](#page-143-0)

#### *Mehrere Eingabetabellen und mehrere Eingabezeilen für das Scoring*

Bei den früheren Versionen konnte nur eine einzelne Wertezeile aus einer einzelnen Tabelle als Eingabe für das Scoring verwendet werden. Nun sind mehrere Zeilen und mehrere Tabellen als Eingaben möglich. [Für weitere Informationen siehe Thema Daten-Provider-Einstellungen in](#page-251-0) [Kapitel 9 auf S. 238.](#page-251-0)

#### *Modellverwaltung für IBM SPSS Modeler-Streams*

Bei den früheren Versionen war die Modellverwaltungsfunktion auf IBM® SPSS® Modeler-Szenarien begrenzt. Nun können Sie auch SPSS Modeler-Streams in Ihren Modellverwaltungsanalysen verwenden. [Für weitere Informationen siehe Thema](#page-304-0) [Modellverwaltungsansichten in Kapitel 12 auf S. 291.](#page-304-0)

*Neuerungen in dieser Version*

#### *Anmeldeinformation für Serververarbeitung*

In Umgebungen mit konfigurierter Einzelanmeldung ermöglichen Anmeldeinformation für die Serververarbeitung (mittlere Ebene) einen vereinfachten Datenzugriff für Enterprise Reporting, verbesserte Jobplanung und Verzeichniszugriff für die Authentifizierung.

#### *Dokumentation*

Der Zugriff auf die vollständige IBM SPSS Collaboration and Deployment Services-Dokumentation ist nun im Internet über ein IBM Information Center möglich: *<http://publib.boulder.ibm.com/infocenter/spsscads/v5r0m0/index.jsp>*. Die Dokumentation wurde um folgende Handbücher erweitert:

- Handbuch zur Fehlerbehebung
- Quickstart-Handbuch

# <span id="page-23-0"></span>*Erste Schritte*

### *Starten von IBM SPSS Collaboration and Deployment Services Deployment Manager*

So starten Sie den Client:

E Wählen Sie im Startmenü die folgende Optionsfolge: Alle Programme > SPSS Inc. > IBM® SPSS® Collaboration and Deployment Services Deployment Manager

Die Benutzeroberfläche von Deployment Manager wird angezeigt.

Job Editor Im Job-Editor können Sie Elemente ziehen und

### *Navigation durch das System*

Das IBM® SPSS® Collaboration and Deployment Services Deployment Manager beruht primär auf der Navigation über Registerkarten. Die Oberfläche gliedert sich in die folgenden Hauptbereiche:

Tabelle 3-1

| <b>Bereich</b>             | <b>Beschreibung</b>                                                                                                    | Ort                 |
|----------------------------|----------------------------------------------------------------------------------------------------|---------------------|
| Content-Explorer           | Der Content-Explorer ist ein Baum, in dem die<br>Inhalte Ihres Repositorys angezeigt werden. Für<br>weitere Informationen siehe Thema Überblick<br>über den Content-Explorer in Kapitel 4 auf S. 15.                                                                                 | Bereich links       |
| Fenster<br>"Eigenschaften" | Das Fenster "Eigenschaften" zeigt die<br>Eigenschaften der Datei, die Sie im<br>Content-Explorer auswählen. Beachten<br>Sie, dass sich dieses Fenster "Eigenschaften" von<br>den einzelnen Eigenschaften unterscheidet, die als<br>Teil der Status-Registerkarten erscheinen können. | Bereich unten links |

ablegen, um Jobs zu erstellen. Bereich oben rechts

<span id="page-24-0"></span>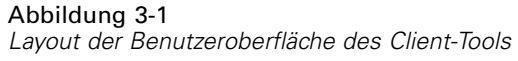

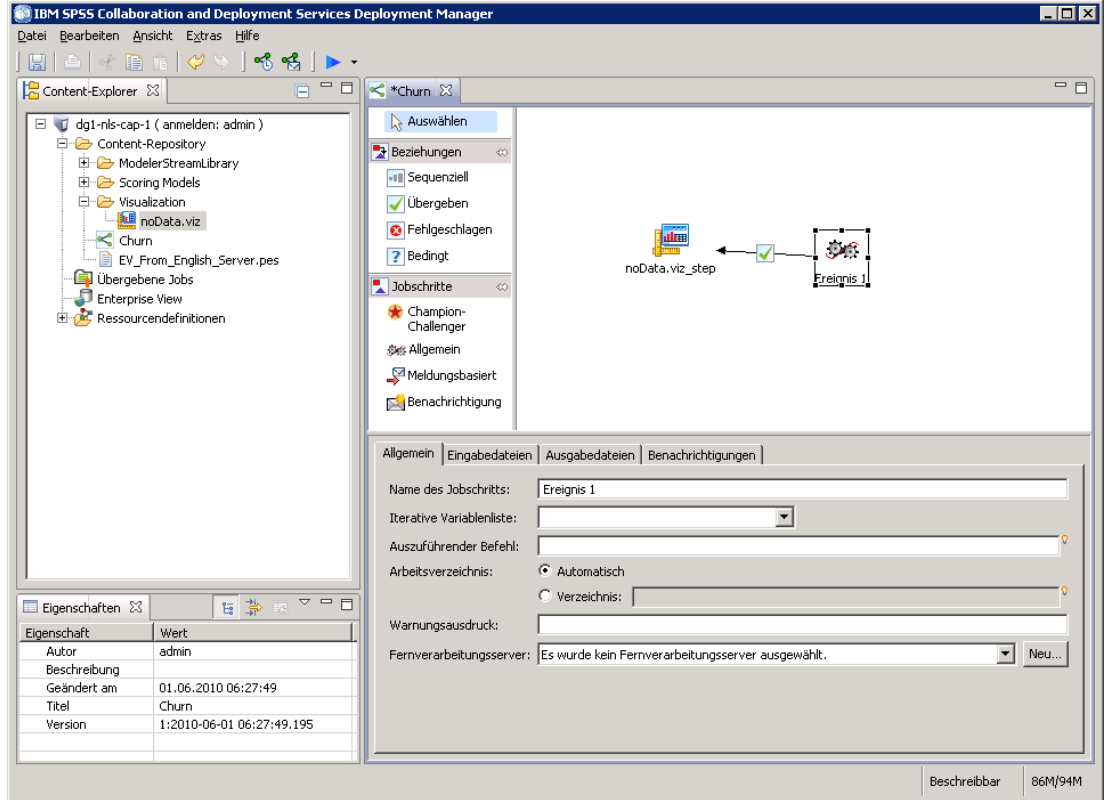

### *Verwenden der Maus oder Drücken der Eingabetaste*

Das System ist mausgesteuert. Es wird davon abgeraten, zum Fertigstellen von Aktionen die Eingabetaste zu drücken. In der Regel wird Ihre Anforderung durch das Drücken der Eingabetaste nicht übermittelt.

### *Auswählen von Einträgen im Menü "Datei" oder Methode mit der rechten Maustaste*

Die Mehrheit der im Menü "Datei" verfügbaren Optionen sind auch verfügbar, wenn Sie mit der rechten Maustaste auf ein Objekt im System klicken. In dieser Dokumentation beschreiben die Anweisungen den Zugriff über das Menü "Datei".

### *Ziehen und Ablegen von Objekten auf der Benutzeroberfläche*

Sie können Elemente auf der Benutzeroberfläche ziehen und ablegen. Beispielsweise können Sie Elemente im Content-Explorer neu anordnen oder Dateien aus dem Content-Explorer in den Job-Editor ziehen.

<span id="page-25-0"></span>Das System richtet sich nach den folgenden Richtlinien für das Verhalten von Ziehen und Ablegen (Drag&Drop).

- Das Stammverzeichnis des Content-Repositorys kann nicht verschoben werden.
- Sie können Elemente vom Content-Explorer in den Job-Editor verschieben. Jedoch können Sie keine Elemente aus dem Job-Editor in das Content-Repository ziehen und dort ablegen. Sie müssen innerhalb des Job-Editors mit Elementen arbeiten. [Für weitere Informationen](#page-262-0) [siehe Thema Was ist ein Job? in Kapitel 10 auf S. 249.](#page-262-0)

#### *Zugriff auf die Hilfe*

Die Hilfe ist über ein Online-Hilfesystem verfügbar. Für den Zugriff auf die Hilfe stehen folgende Methoden zur Auswahl:

**Menü "Hilfe".**Wählen Sie im Menü "Hilfe" die Option IBM® SPSS® Collaboration and Deployment Services Deployment ManagerHilfe.

**Hilfe auf Dialogfeldebene.** Um die Online-Hilfe über Dialogfelder anzuzeigen, klicken Sie auf die Schaltfläche Hilfe.

**F1 Hilfe.** In bestimmten Abschnitten des Systems ist eine kontextsensitive Hilfe verfügbar. Drücken Sie die Taste F1, um auf die kontextsensitive Hilfe zuzugreifen.

#### *Inhaltshilfe für Eingabefeld*

Die Inhaltshilfe stellt Jobvariablen und vordefinierte Systemeigenschaftsvariablen bereit, die für das Einsetzen von Werten in Eingabefelder verwendet werden können. Welche Variablen über diese Funktion verfügbar sind, hängt vom jeweiligen Feld ab. Es kann sich um Zeitstempel, Objektpfade, Objekt-URLs, Job-/Schritt-Start- und -Endzeiten, Fertigstellungscodes, Ausführungs-IDs für Jobs und Jobschritte ,Variablen, die von einem anderen Jobschritt in den nächsten übergeben werden, und Variablen, die auf der Jobebene definiert sind, handeln. Eingabe, die die Eingabe über die Inhaltshilfe ermöglichen, sind durch ein Glühbirnensymbol gekennzeichnet.

Um Variablenwerte in ein Feld einzufügen, drücken Sie die Taste \$. Die Liste der verfügbaren Variablen wird in einer Dropdownliste angezeigt. Klicken Sie auf den Variablennamen, um seine Beschreibung anzuzeigen. Doppelklicken Sie auf den Variablennamen, um ihn auszuwählen.

Bei Datums- und Zeitstempelvariablen kann der Benutzer das Anzeigeformat auswählen. Um ein Format auszuwählen, nachdem Sie eine Variable ausgewählt haben, geben Sie . (Punkt) nach dem Variablennamen ein. Die Liste der verfügbaren Formate wird in einer Dropdownliste angezeigt. Klicken Sie auf den Formatnamen, um seine Beschreibung anzuzeigen. Doppelklicken Sie auf den Formatnamen, um ihn auszuwählen.

Variablen können verwendet werden, um Dateipfade zu definieren. Ein umgekehrter Schrägstrich ist jedoch ein Escape-Zeichen für Eingabefelder. Verwenden Sie daher bei der Pfadangabe einen doppelten umgekehrten Schrägstrich oder einen normalen Schrägstrich. Beispielsweise sollte der Pfad

#### \${JobVariable.Var1}\\${JobVariable.Var2}

*Erste Schritte*

<span id="page-26-0"></span>sollte angegeben werden als

\${JobVariable.Var1}\\\${JobVariable.Var2}

oder

\${JobVariable.Var1}/\${JobVariable.Var2} angegeben werden.

#### Abbildung 3-2

*Dialogfeld "Versions-Labels bearbeiten" bei der Auswahl einer JobStartDate-Variablen mit Inhaltshilfe*

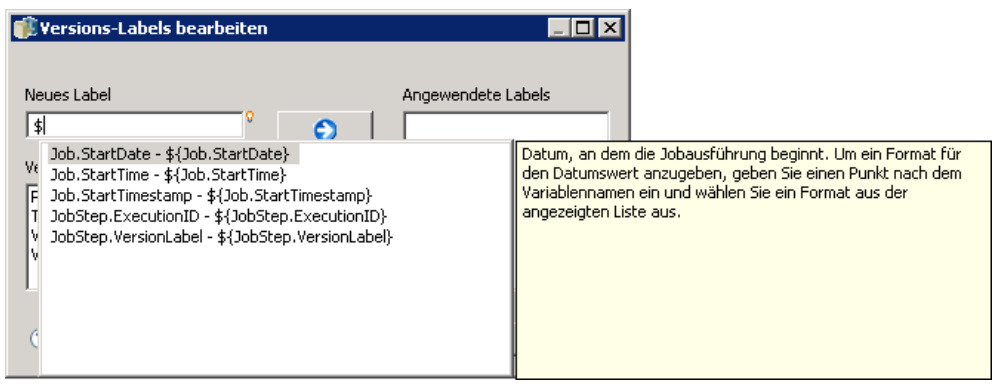

#### Abbildung 3-3

*Dialogfeld "Versions-Labels bearbeiten" bei der Auswahl eines Formats für die JobStartTime-Variable mit Inhaltshilfe*

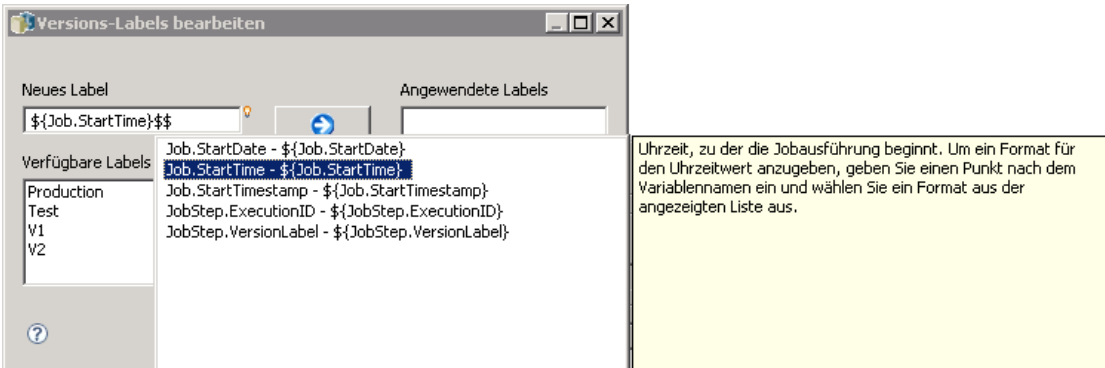

### *Feldkonventionen*

Wenn in IBM® SPSS® Collaboration and Deployment Services Deployment Manager Eigenschaftswerte mehrerer Objekte oder Objektversionen verglichen werden, sind Eigenschaftsfelder, in denen unterschiedliche Werte vorhanden sind, leer und durch ein Ausrufezeichen gekennzeichnet.

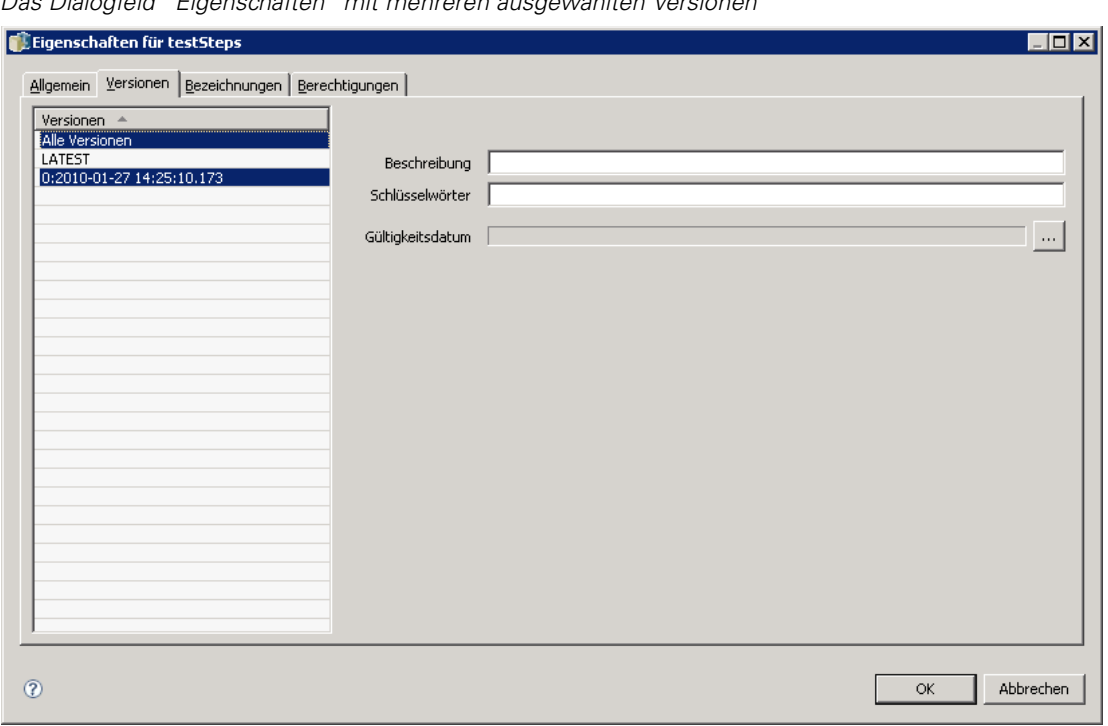

<span id="page-27-0"></span>Abbildung 3-4 *Das Dialogfeld "Eigenschaften" mit mehreren ausgewählten Versionen*

### *Namensgebungskonventionen im System*

Sie werden an mehreren Stellen im System aufgefordert, Objekte zu benennen. Sie werden beispielsweise zur Eingabe von Namen für Ordner und Jobs aufgefordert. Alle Namen im System müssen eindeutig sein.

Folgendes Zeichen darf niemals in Namen verwendet werden:

 $\blacksquare$ 

### *Beenden des Systems*

Zum Schließen von IBM® SPSS® Collaboration and Deployment Services Deployment Manager stehen folgende Methoden zur Auswahl:

E Wählen Sie im Menü "Datei" die Option Beenden.

oder

E Klicken Sie in der rechten oberen Ecke der Benutzeroberfläche auf die Schaltfläche zum Schließen (X).

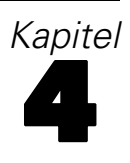

# <span id="page-28-0"></span>*Der Content-Explorer*

## *Überblick über den Content-Explorer*

Der Content-Explorer ist Ihr Einstiegspunkt in das IBM® SPSS® Collaboration and Deployment Services Repository. Der Content-Explorer, der sich im linken Fensterbereich befindet, enthält eine Baumhierarchie der Objekte im Repository. Welche Objekte im Content-Explorer angezeigt werden, hängt von Ihren Berechtigungen ab. Sie können beispielsweise nur Ordner anzeigen, für die Sie berechtigt sind. Im Content-Explorer können Sie folgende Aufgaben durchführen:

- An- und Abmelden bei einem Server
- Einrichten von Server- und Anmeldedaten-Definitionen
- Anzeigen von Objekteigenschaften
- Zugreifen auf und Arbeiten mit Dateien im Content-Repository

#### *Was ist ein Content-Objekt?*

Ein **Content-Objekt** ist ein Element, das sich im IBM® SPSS® Collaboration and Deployment Services Repository befindet. Objekte im Repository werden in einer relationalen Datenbank wie Microsoft SQL Server oder Oracle in binärer Form gespeichert. Sie können dem Content-Repository beinahe jeden Dateityp hinzufügen. Beispiele für Content-Objekte:

- IBM® SPSS® Modeler-Streams
- IBM® SPSS® Statistics-Syntaxdateien
- SAS-Syntaxdateien
- Jobs
- BIRT Report Designer for IBM® SPSS®-Berichte

In der Regel führen Sie eine Aktion an einem Content-Objekt aus. Beispielsweise können Sie einem Job einen SPSS Modeler-Stream hinzufügen oder einen Job ausführen. Mindestens können Sie Content-Objekte im Content-Repository verschieben, kopieren und einfügen.

#### *Organisation des Content-Explorers*

Der Server, der Ihr IBM® SPSS® Collaboration and Deployment Services Repository bereitstellt, wird durch einen Ordner im Content-Explorer repräsentiert. In jedem Server-Ordner werden die folgenden Ordner angezeigt:

**Content-Repository.** Dieser Ordner enthält alle Ihre Content-Objekte. In diesem Ordner können Sie Unterordner erstellen.

**Ressourcendefinitionen.** Dieser Ordner enthält Server-, Anmeldedaten- und Datenquellen-Definitionen.

<span id="page-29-0"></span>Diese beiden Ordner verbleiben permanent im Stammverzeichnis. Sie können diese Ordner nicht verschieben, kopieren oder löschen.

### *Arbeiten mit Servern*

Beim Arbeiten mit Servern können Sie im Content-Explorer folgende Aufgaben durchführen:

- **Erstellen von neuen Serververbindungen**
- Anmelden bei einem Server
- Abmelden von einem Server
- Löschen eines Servers

#### *Erstellen von neuen Content-Serververbindungen*

Bevor Sie zu arbeiten beginnen, müssen Sie eine Serververbindung zu dem Server aufbauen, der Ihr Repository enthält. Sie müssen die Serververbindung nur einmal erstellen. Nach dem Erstellen der Verbindung erscheint der Serverordner im Content-Explorer und Sie können sich einfach beim Server anmelden. [Für weitere Informationen siehe Thema Anmelden bei einem Server auf S. 17.](#page-30-0)

So erstellen Sie eine neue Serververbindung:

- 1. Starten Sie IBM® SPSS® Collaboration and Deployment Services Deployment Manager.
- 2. Wählen Sie im Menü "Datei" Folgendes: Neu > Content-Serververbindung

Das Dialogfeld "Neue Content-Serververbindung erstellen" wird geöffnet.

#### Abbildung 4-1

*So erstellen Sie eine neue Serververbindung:*

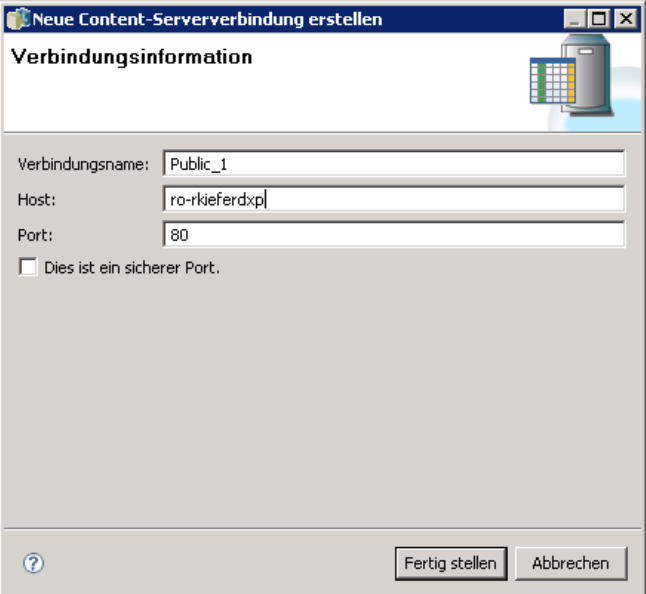

17

<span id="page-30-0"></span>3. Geben Sie im Feld "Verbindungsname" einen Namen für Ihr IBM® SPSS® Collaboration and Deployment Services Repository ein. Dieser Name erscheint im Stammverzeichnis des Content-Explorers.

*Hinweis*: Alphanumerische Zeichen werden empfohlen. Folgende Zeichen sind verboten:

- Anführungszeichen (einfach und doppelt)
- Ampersands  $(\&)$
- Kleiner-als-  $(\le)$  und Größer-als-Zeichen  $(\ge)$
- **Periods**
- Kommas
- Semikolons
- 4. Geben Sie im Feld "Host" den Namen für den Computer ein, auf dem sich das IBM SPSS Collaboration and Deployment Services Repository befindet. Sie brauchen dem Hostnamen nicht http:// voranzustellen.
- 5. Geben Sie im Feld "Port" die Portnummer für das IBM SPSS Collaboration and Deployment Services Repository ein. Beachten Sie, dass diese Portnummer der Portnummer für den Hostcomputer entsprechen muss, den Sie im vorigen Schritt angegeben haben. Andernfalls wird ein Fehler gemeldet, wenn Sie versuchen, eine Verbindung zum Server aufzubauen. Der Standardwert lautet 80.
- 6. Zur Verwendung des Secure Socket Layer- (SSL-) Protokolls für die Anmeldung bei diesem Server markieren Sie das Kontrollkästchen SSL. Beachten Sie beim Verwenden des SSL-Protokolls folgende Punkte:
	- Die SSL-Option ist eine globale Option. Sie wird pro Server zugewiesen. Wenn also das SSL-Kontrollkästchen markiert ist, wird das SSL-Protokoll nur für die aktuelle Serververbindung verwendet.
	- Das SSL-Protokoll muss im Voraus von einem Systemadministrator eingerichtet werden, damit es einer Serververbindung zugewiesen werden kann.
- 7. Klicken Sie auf Fertig stellen.

### *Anmelden bei einem Server*

Bevor Sie beginnen, mit dem Content-Explorer zu arbeiten, müssen Sie sich bei einem Server anmelden. Die Version des Content-Repository-Servers muss höher oder gleich der IBM® SPSS® Collaboration and Deployment Services Deployment Manager-Version sein.

Im Content Explorer muss mindestens eine Serververbindung definiert sein. [Für weitere](#page-128-0) [Informationen siehe Thema Server-Definitionstyp in Kapitel 6 auf S. 115.](#page-128-0) So melden Sie sich bei einem Server an:

1. Doppelklicken Sie auf den Servernamen. (Alternativ können Sie den Serverordner durch Klicken auf das +-Zeichen erweitern.) Das Dialogfeld "Anmelden beim IBM® SPSS® Collaboration and Deployment Services Repository" wird geöffnet.

<span id="page-31-0"></span>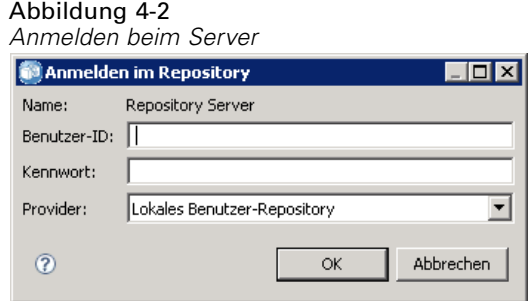

- 2. Geben Sie in das Feld "Benutzer-ID" einen gültigen Benutzernamen für den Server ein. Beachten Sie, dass der verwendete Benutzername bestimmt, was Sie im Content-Explorer sehen, da unterschiedliche Benutzer über verschiedene Berechtigungsebenen verfügen können. [Für weitere](#page-55-0) [Informationen siehe Thema Ändern von Berechtigungen in Kapitel 5 auf S. 42.](#page-55-0)
- 3. Geben Sie im Feld "Passwort" das korrekte Passwort für den Benutzernamen ein.
- 4. Wenn mehrere Sicherheits-Provider für den Server konfiguriert wurden, verwenden Sie das Provider-Feld, um den Sicherheits-Provider für die Prüfung der Benutzer/Passwort-Kombination zu wählen.
- 5. Klicken Sie auf OK. Das System öffnet den Serverordner und zeigt den erweiterten Inhalt im Serververzeichnis.

Anmerkung: Falls vom IBM® SPSS® Collaboration and Deployment Services-Administrator die Einzelanmeldung konfiguriert wurde, wird die Anmeldeseite umgangen und der Zugriff auf das Repository erfolgt, ohne dass der Benutzer die Anmeldeinformationen angeben muss. In diesem Fall werden die Windows-Anmeldeinformationen des Benutzers anhand eines externen Verzeichnisdienstes wie Windows Active Directory authentifiziert, der als Sicherheits-Provider für das System fungiert.

#### *Abmelden von einem Server*

Sie können gleichzeitig auf mehrere Server zugreifen. Bevor Sie sich jedoch von einem davon abmelden, stellen Sie sicher, dass Änderungen an Dateien oder Jobs auf jedem Server gespeichert wurden, denn das System fordert Sie nicht dazu auf.

So melden Sie sich von einem Server ab:

- 1. Klicken Sie im Content-Explorer mit der rechten Maustaste auf den Server, von dem Sie sich abmelden möchten.
- 2. Wählen Sie Abmelden. Sie werden dann vom Server abgemeldet, und der Inhalt des Serverordners wird ausgeblendet.
- 3. Um auf gespeicherte Informationen zuzugreifen, müssen Sie sich erneut beim Server anmelden. [Für weitere Informationen siehe Thema Anmelden bei einem Server auf S. 17.](#page-30-0)

### <span id="page-32-0"></span>*Ändern von Server-Passwörtern*

Benutzername und Passwortdaten sind erforderlich für die Anmeldung bei einem Server im Content-Explorer. Das Passwort kann jederzeit geändert werden. Jedoch hängt die Verfügbarkeit der Option "Passwort ändern" vom Sicherheits-Provider ab, der mit den Anmeldedaten verknüpft ist. Beispielsweise können Passwörter bei der Verwendung von native IBM® SPSS® Collaboration and Deployment Services-Sicherheits- oder IBM i-Providern geändert werden, aber nicht bei Verwendung von Active Directory.

Die Passwortänderung wird sofort wirksam. Abmelden und erneutes Anmelden beim System ist nicht erforderlich.

So ändern Sie ein Server-Passwort:

1. Klicken Sie mit der rechten Maustaste auf den Servernamen und wählen Sie Passwort ändern. Das Dialogfeld "Passwort ändern" wird geöffnet. Dieses Dialogfeld zeigt den Namen des Servers, bei dem Sie aktuell angemeldet sind, sowie Ihren Benutzernamen an. Weder der Servername noch der Benutzername lässt sich in diesem Dialogfeld ändern.

 $\overline{a}$ 

**Abbrechen** 

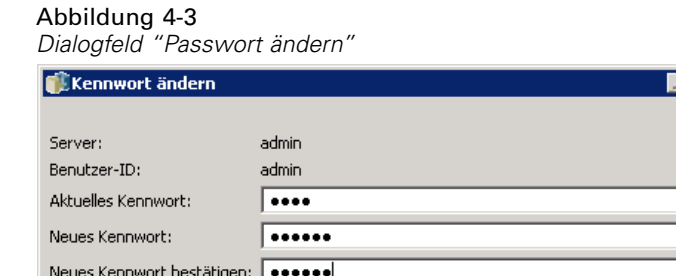

- 2. Geben Sie im Feld "Aktuelles Passwort" Ihr aktuelles Passwort ein.
- 3. Geben Sie im Feld "Neues Passwort" Ihr neues Passwort ein.
- 4. Geben Sie im Feld "Neues Passwort bestätigen" noch einmal Ihr neues Passwort ein. Die Schaltfläche OK ist deaktiviert, solange nicht alle Felder des Dialogfelds Daten enthalten. Außerdem ist diese Schaltfläche deaktiviert, bis die Informationen in den Feldern "Neues Passwort" und "Neues Passwort bestätigen" identisch sind.

ОK

5. Klicken Sie auf OK. Das Dialogfeld "Passwort ändern" wird mit der folgenden Meldung Passwort erfolgreich geändert eingeblendet.

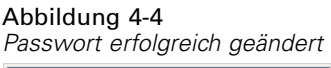

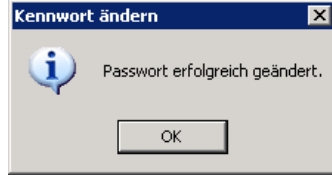

6. Klicken Sie auf OK.

 $\circledcirc$ 

<span id="page-33-0"></span>20

### *Arbeiten mit Dateien*

Im Content-Explorer können Sie folgende Aufgaben durchführen:

- Öffnen von externen Dateien
- Hinzufügen von Dateien zum Repository
- Herunterladen von Dateien aus dem Repository

### *Öffnen von externen Dateien*

Im Content-Explorer können Sie Dateien öffnen und anzeigen. Die verwendete Methode für das Öffnen und Anzeigen der Datei hängt vom Dateityp ab. Wenn Sie beispielsweise eine Textdatei öffnen, wird der Text im Job-Editor angezeigt. Wenn Sie jedoch auf einen IBM® SPSS® Modeler-Stream klicken, startet das System die SPSS Modeler-Anwendung.

#### *Vererben von Berechtigungen*

Es ist wichtig, die Beziehung zwischen IBM® SPSS® Collaboration and Deployment Services Repository-Ressourcen zu verstehen, vor allem, wenn Sie Ressourcen kopieren oder verschieben. Es gelten folgende Grundsätze:

- **Erstellen von Ressourcen.** Wenn dem Repository eine Ressource hinzugefügt wird (z. B. beim Erstellen eines neuen Jobs), erbt diese die Berechtigungen ihres übergeordneten Ordners. Ein Benutzer mit *Schreibberechtigung* für einen Ordner verfügt standardmäßig über dieselben Berechtigungen für alle darin erstellten Ressourcen.
- **Kopieren von Ressourcen.** Wenn Sie eine Ressource in einen neuen Ordner kopieren, behält die Ressource die Berechtigungen des ursprünglichen Ordners bei. Wenn jedoch der Benutzer, der die Ressource kopiert, nicht der Eigentümer der ursprünglichen Ressource ist, ändert das System Besitzerrechte für die Ressource auf den neuen Benutzer.
- **Verschieben von Ressourcen.** Wenn Sie eine Ressource von einem Ordner in einen anderen verschieben, behält die Ressource die Berechtigungen des ursprünglichen Ordners bei. Wenn Sie eine Ressource ausschneiden und einfügen, wird dies als Verschiebung betrachtet. Daher behält die Ressource die Berechtigungen des ursprünglichen Ordners.

### *Arbeiten mit dem Repository*

Dateien können dem Repository hinzugefügt oder aus dem Repository heruntergeladen werden. Typischerweise werden einzelne Dateien hinzugefügt oder heruntergeladen. Beachten Sie unbedingt, dass sich das Hinzufügen oder Herunterladen von Dateien vom Importieren oder Exportieren von Dateien unterscheidet. [Für weitere Informationen siehe Thema Übersicht in](#page-141-0) [Kapitel 7 auf S. 128.](#page-141-0)

#### *Hinzufügen von Dateien zum Repository*

Sie können dem Repository beinahe jeden Dateityp hinzufügen.

21

<span id="page-34-0"></span>**Verwenden des Menüs "Datei".** So fügen Sie dem Repository eine Datei hinzu:

- 1. Wählen Sie im Content-Explorer den Ordner aus, dem die Datei hinzugefügt werden soll.
- 2. Wählen Sie im Menü "Datei" die Option Datei zu Repository hinzufügen. Das Dialogfeld "Dateien hinzufügen" wird geöffnet. Wenn die Option Datei zu Repository hinzufügen deaktiviert ist, haben Sie im Content-Explorer auf ein Objekt anstelle eines Ordners geklickt.
- 3. Wählen Sie die Datei aus, die Sie dem Repository hinzufügen möchten.
- 4. Klicken Sie auf Öffnen.

**Ziehen und Ablegen von Dateien.** Alternativ können Sie Dateien auch mit der Maus in das Repository ziehen.

### *Herunterladen von Dateien aus dem Repository*

Mithilfe des Content-Explorers können Sie Dateien aus dem Repository auf einen anderen Computer herunterladen.

So laden Sie Dateien herunter:

- 1. Wählen Sie im Content-Explorer die Datei aus, die Sie herunterladen möchten.
- 2. Wählen Sie im Menü "Datei" die Option Datei herunterladen. Wenn Ihre Datei mehrere Versionen hat, wird das Dialogfeld "Dateiversion auswählen" geöffnet. [Für weitere Informationen siehe](#page-65-0) [Thema Auswählen einer Version in Kapitel 5 auf S. 52.](#page-65-0) Andernfalls wird das Dialogfeld "Dateien herunterladen" geöffnet.

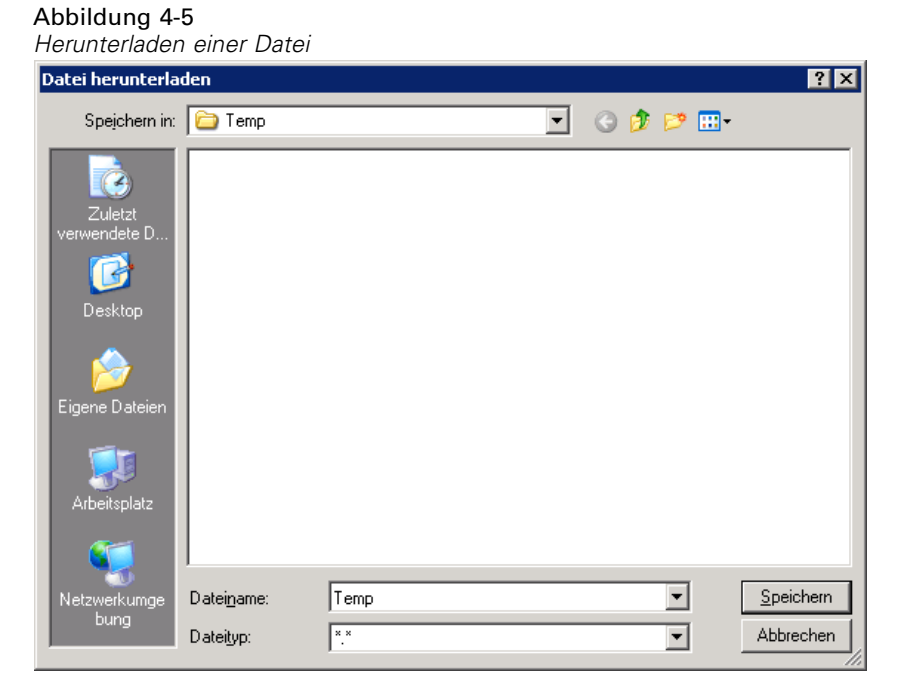

3. Navigieren Sie zu dem Ordner, in dem Sie die Datei ablegen möchten.

<span id="page-35-0"></span>4. Klicken Sie auf OK. Eine Kopie der Datei wird im angegebenen Ordner gespeichert.

#### *Löschen von Dateien aus dem Repository*

Objekte können mit den entsprechenden Berechtigungen einzeln oder in großem Umfang aus dem Repository gelöscht werden. Obwohl mehrere IBM® SPSS® Collaboration and Deployment Services Enterprise View-Objekte ausgewählt und gleichzeitig gelöscht werden können, lassen sich IBM SPSS Collaboration and Deployment Services Enterprise View-Objekte nicht zusammen mit Nicht-IBM SPSS Collaboration and Deployment Services Enterprise View-Objekten löschen. Wenn ein IBM SPSS Collaboration and Deployment Services Enterprise View-Objekt zusammen mit einem Nicht-IBM SPSS Collaboration and Deployment Services Enterprise View-Objekt ausgewählt ist, schlägt der Löschvorgang fehl. [Für weitere Informationen siehe Thema IBM SPSS](#page-152-0) [Collaboration and Deployment Services Enterprise View-Übersicht in Kapitel 8 auf S. 139.](#page-152-0)

### *Suchen*

Der Inhalt des IBM® SPSS® Collaboration and Deployment Services Repository kann durchsucht werden. Die Ergebnisse werden auf der Registerkarte "Suchergebnisse" angezeigt. Folgende Suchtypen stehen zur Verfügung:

- Einfache Suche.
- Erweiterte Suche.

Beachten Sie bitte, dass die Suchfunktion nur nach Volltextübereinstimmungen sucht. Suchen nach Textfragmenten und Platzhalterzeichen werden derzeit nicht unterstützt. Des Weiteren können Suchen nicht gespeichert werden und werden auch nicht über Sitzungen hinweg beibehalten.

#### *Richtlinien für die Suche*

Bei der Suche nach Objekten im System gelten folgende Grundsätze:

- Um ein Objekt zu finden, muss der angegebene Name exakt mit dem Namen des Repository-Objekts übereinstimmen.
- Die Suchfunktion sucht in IBM® SPSS® Modeler-Streams nach Knoten, die die Suchzeichenfolge enthalten.
- Obwohl folgende Objekte zurückgegeben werden, wenn sie exakt mit einer Suchzeichenfolge übereinstimmen, sucht die Suchfunktion nicht *innerhalb* folgender Objekttypen: Szenariodateien, übergebene Jobs und Ressourcendefinitionen.
- Folgende Zeichen dürfen nicht in Suchzeichenfolgen verwendet werden: einfache Anführungszeichen ('), doppelte Anführungszeichen (") und Klammern ( oder ).
- Bestimmte Begriffe sind von der Suche ausgenommen. [Für weitere Informationen siehe](#page-43-0) [Thema Von der Suche ausgeschlossene Begriffe auf S. 30.](#page-43-0)
# *Öffnen der Suchdialogfelder*

So öffnen Sie die Suchdialogfelder:

- 1. Stellen Sie sicher, dass Sie am Server angemeldet sind, der das Repository enthält, das Sie durchsuchen möchten.
- 2. Wählen Sie im Content-Explorer einen beliebigen Serverordner aus. Die Suche muss auf Server-Instanzebene durchgeführt werden. Die Suchoption ist auf Unterordnerebene deaktiviert.
- 3. Wählen Sie im Menü "Bearbeiten" die Option Suchen. Standardmäßig wird das Dialogfeld für die einfache Suche geöffnet. Wenn die Option *Suchen* nicht aktiviert ist, wurde nicht die erforderliche Ordnerebene gewählt. Die Suchoption ist nur auf Serverebene aktiviert. Alle Unterordner werden automatisch durchsucht.
- 4. Um eine erweiterte Suche durchzuführen, klicken Sie auf Erweitert. Für weitere Informationen siehe Thema Erweiterte Suche auf S. 23.

# *Einfache Suche*

Eine einfache Suche sucht im Repository nach Objekten, die mit der angegebenen Zeichenfolge übereinstimmen, und gibt alle Treffer zurück. Die einfache Suche unterscheidet nicht zwischen Eigenschaftstypen (z. B. Autor oder Titel) und schränkt die Ergebnisse auch nicht nach einem Zeitraum ein.

Abbildung 4-6 *Suchdialogfeld*

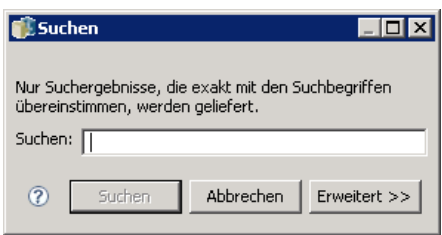

So suchen Sie nach einer Zeichenfolge:

- 1. Geben Sie eine Zeichenfolge in das Feld Suchen ein. Anführungszeichen sind nicht notwendig.
- 2. Klicken Sie auf Suchen. Auf der Registerkarte "Suchergebnisse" werden alle Objekte angezeigt, die mit den Suchkriterien übereinstimmen. [Für weitere Informationen siehe Thema Anzeigen von](#page-43-0) [Suchergebnissen auf S. 30.](#page-43-0)

# *Erweiterte Suche*

Mit den erweiterten Suchfunktionen kann die Suche verfeinert werden. Neben Zeichenfolgen können bei der erweiterten Suche beispielsweise auch Datumsbereiche angegeben werden.

#### Abbildung 4-7 *Erweitertes Suchdialogfeld*

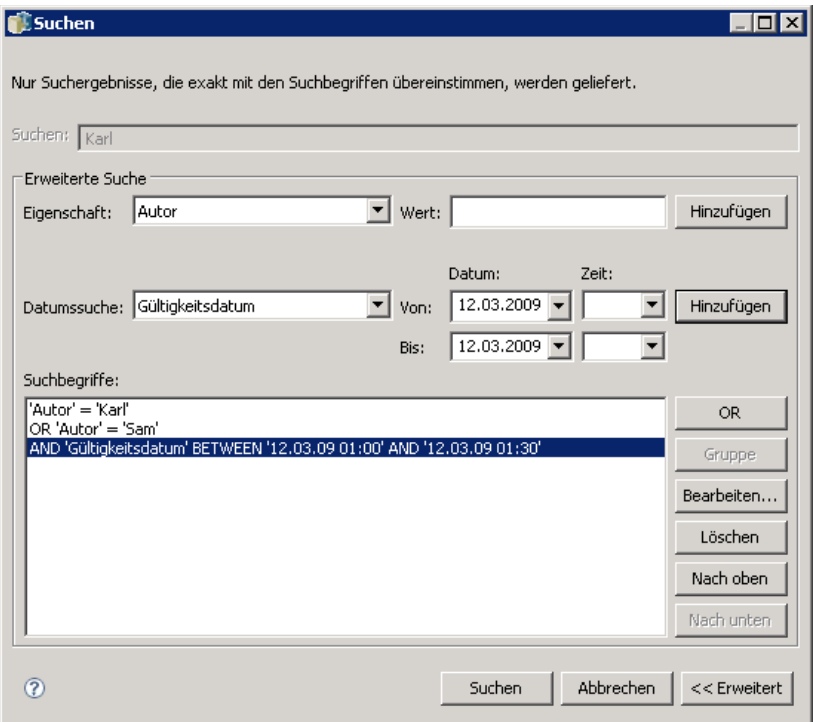

Folgende Optionen stehen für die erweiterte Suche zur Verfügung:

#### *Eigenschaft*

Die Liste der Eigenschaften, nach denen gesucht werden kann, hängt von den Dateitypen ab, die im Repository vorhanden sind, und kann folgende Eigenschaften enthalten:

- Autor
- **Beschreibung**
- Schlüsselwort
- Label
- MIME-Typ
- **Titel**
- Version Benutzer (Erstellung)

Für jede gewählte Eigenschaft muss der exakte Wert angegeben werden. Eine Liste der Optionen wird für diese Eigenschaftstypen nicht angezeigt. Bei URI-Eigenschaften muss die URI die Angabe der ID und des Versionskennzeichens verwenden. Pfade und Versionsbezeichnungen können bei einer Suche nach URI nicht verwendet werden.

So Suchen Sie nach Eigenschaften:

1. Wählen Sie in der Dropdown-Liste Eigenschaft einen Eigenschaftstyp aus.

- 2. Geben Sie in das Feld Wert einen Wert ein, der dem gewählten Eigenschaftstyp entspricht. Anführungszeichen sind nicht notwendig.
- 3. Klicken Sie auf Hinzufügen. Der Eigenschaftstyp und der Wert werden im Feld "Suchbegriffe" angezeigt. Für den ersten Eintrag im Feld "Suchbegriffe" wird keine UND/ODER-Gruppierung angegeben. Standardmäßig werden alle nachfolgenden Suchbegriffe mit dem Operator UND angeschlossen. Der Operator kann jederzeit von UND in ODER geändert werden. Für weitere Informationen siehe Thema Umstellen von UND auf ODER auf S. 25.

#### *Datumssuche*

Bei der erweiterten Suche kann ein Datumsbereich angegeben werden. Folgende Parameter sind für eine Suche nach Datumsbereich verfügbar:

**Datumssuche.** Gültige Werte sind: *Ablaufdatum*, *Zuletzt geändert am* und *Version erstellt am*.

**Datumsbereich.** Es muss ein Datumsbereich angegeben werden. Das Datum im Feld Bis muss mit dem Datum im Feld Von übereinstimmen oder zeitlich danach liegen.

**Uhrzeitbereich.** Der Uhrzeitbereich ist optional. Um nach einem Uhrzeitbereich zu suchen, muss jedoch zunächst ein Datumsbereich angegeben werden.

## *Verfeinern von Suchbegriffen*

Nachdem die Parameter in den Eigenschafts- und Datumsfeldern angegeben und der Liste "Suchbegriffe" hinzugefügt wurden, kann die Auswahl weiter verfeinert werden. Folgende Optimierungen sind möglich:

- Umstellen von *UND* auf *ODER*.
- Gruppieren von Suchbegriffen
- Bearbeiten der Werte für Suchbegriffe
- **Umsortieren der Suchbegriffe**
- **Löschen von Suchbegriffen.**

#### *Umstellen von UND auf ODER*

Standardmäßig werden Suchbegriffe durch den Boole'schen Operator *UND* verbunden. Der Boole'sche Operator kann von *UND* in *ODER* und umgekehrt geändert werden. Die Schaltfläche, die rechts angezeigt wird, ist abhängig von den gewählten Suchbegriffen. Wenn der Suchbegriff durch den Operator *UND* verbunden wird, wird die Schaltfläche ODER angezeigt. Wenn der Suchbegriff durch den Operator *ODER* verbunden wird, wird die Schaltfläche UND angezeigt.

#### Abbildung 4-8 *Erweitertes Suchdialogfeld*

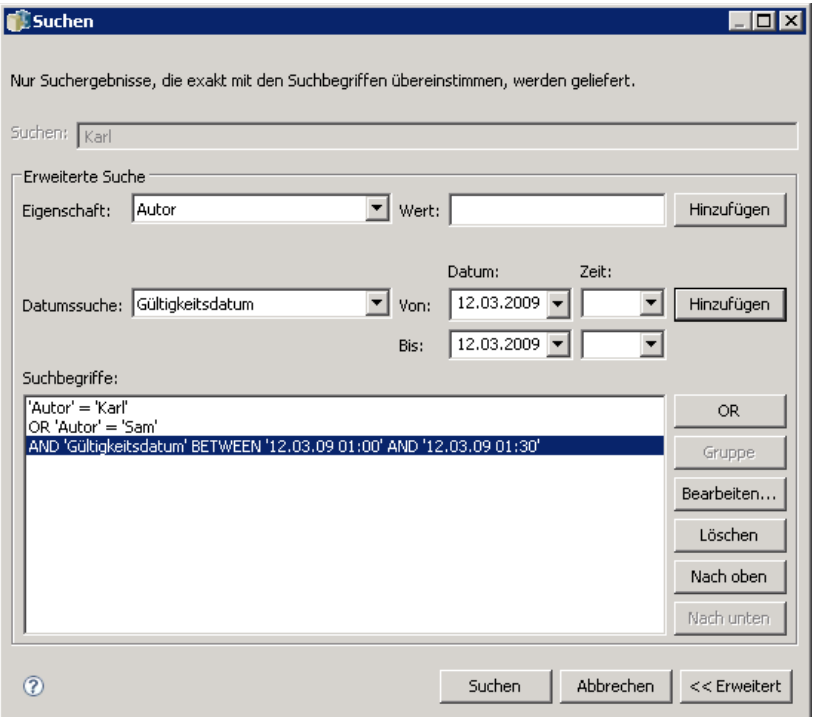

So ändern Sie den Operator:

- 1. Wählen Sie den Suchbegriff aus, dessen Operator Sie ändern möchten.
- 2. Klicken Sie auf UND oder ODER.

## *Gruppieren und Aufheben der Gruppierung von Suchbegriffen*

Suchbegriffe können gruppiert werden, um die Suche weiter zu verfeinern. Aufgrund der Möglichkeit, UND/ODER-Suchen durchzuführen, können Suchen über Attribute hinweg geordnet werden. Durch Gruppierungen können UND/ODER-Suchen innerhalb desselben Attributs durchgeführt werden. Verschachtelte Gruppen werden unterstützt.

Angenommen, Sie möchten nach einem Objekt suchen, das im Dezember 2007 geändert wurde, möglicherweise von einem von zwei Autoren erstellt wurde (Martina Mustermann oder Max Mustermann) und eines der beiden Label (Test 1 oder Test 2) trägt. Standardmäßig werden alle Suchbegriff durch den Operator *UND* verbunden. Eine Suche nach Objekten, die von Martina Mustermann und Max Mustermann erstellt wurden UND das Label Test 1 und Test 2 tragen, könnte eingeschränkte Ergebnisse zurückgeben. Indem Sie den Operator *UND* zwischen den Autoren und den Labels in *ODER* ändern und die Gruppierungsfunktion verwenden, könnten Sie die Suche verfeinern, so dass die Suchergebnisse eine Liste von Objekten enthalten, die entweder von Martina oder von Max Mustermann erstellt wurde, das Label Test 1 oder Test 2 trägt und zuletzt im Dezember 2007 geändert wurde.

Angenommen, folgende Eigenschaftswerte wurden festgelegt und in der Liste "Suchbegriffe" angezeigt:

```
'Autor' = 'Max Mustermann'
ODER 'Autor' = 'Martina Mustermann'
UND 'Bezeichnung' = 'Test 1'
ODER 'Bezeichnung' = 'Test 2'
UND "Zultetzt geändert am" ZWISCHEN '12/1/07' UND '12/31/07'
```
Bei einer Gruppierung würden die Eigenschaften in der Liste "Suchbegriffe" folgendermaßen angeordnert:

('Autor' = 'Max Mustermann' ODER 'Autor' = 'Martina Mustermann') UND ('Bezeichnung' = 'Test 1' ODER 'Bezeichnung' = 'Test 2') UND "Zultetzt geändert am" ZWISCHEN '12/1/07' UND '12/31/07'

#### Abbildung 4-9

*Beispiel einer Gruppierung von Suchbegriffen*

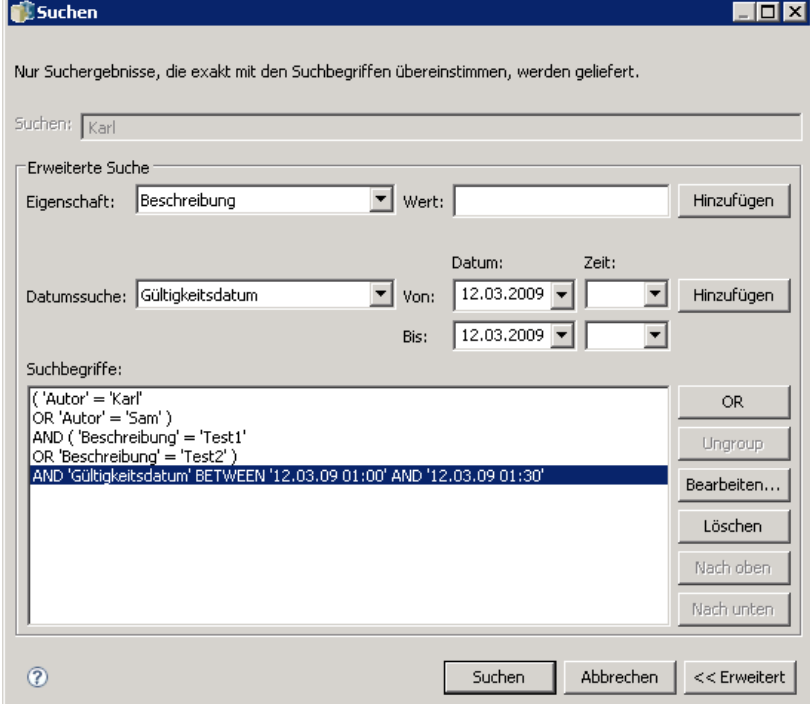

So gruppieren Sie Suchbegriffe:

1. Wählen Sie die Suchbegriffe aus, die als Gruppe betrachtet werden sollen. Um die gewählten Objekte zu gruppieren, müssen sie in der Liste der Suchbegriffe aneinandergrenzen. Um mehrere Begriffe auszuwählen, halten Sie die Strg-Taste gedrückt, während Sie Zeilen aus der Liste auswählen.

2. Klicken Sie auf Gruppe oder Gruppierung aufheben. Die Option *Gruppierung aufheben* wird nur angezeigt, wenn die gewählten Suchbegriffe zuvor gruppiert wurden.

#### *Bearbeiten von Suchbegriffen*

Sie können die Werte für Suchbegriffe bearbeiten. Der Eigenschaftstyp kann jedoch nicht bearbeitet werden. Um einen neuen Eigenschaftstyp aus der Liste "Suchbegriffe" auszuwählen, muss eine neue Eigenschaft aus der Dropdown-Liste Eigenschaft ausgewählt und der Liste "Suchbegriffe" hinzugefügt werden.

Abbildung 4-10 *Beispiel für die Bearbeitung des Suchwerts*

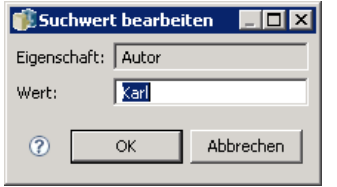

So bearbeiten Sie einen zuvor angegebenen Eigenschaftswert:

- 1. Wählen Sie den Suchbegriff aus, der bearbeitet werden soll.
- 2. Klicken Sie auf Bearbeiten. Das Dialogfeld "Suchwert bearbeiten" wird angezeigt. Die Inhalte des Dialogfelds können je nach ausgewähltem Suchbegriff variieren. Für den Eigenschaftstyp *Autor* wird beispielsweise ein Textfeld für den Namen des Autors angezeigt. Für den Eigenschaftstyp *Zuletzt geändert am* wird im Dialogfeld hingegen ein Datumsbereich angezeigt.
- 3. Geben Sie einen neuen Wert für den Eigenschaftstyp an.
- 4. Klicken Sie auf OK.

#### *Umsortieren der Suchbegriffe*

Die Reihenfolge, in der Suchbegriffe in der Liste angezeigt werden, kann geändert werden. Die Reihenfolge der Suchbegriffe ist nur von Bedeutung, wenn Begriffe gruppiert werden sollen. Suchbegriffe müssen in der Liste der Suchbegriffe aneinandergrenzen, damit sie gruppiert werden können.

Die Reihenfolge, in der (gruppierte oder ungruppierte) Suchbegriffe in der Liste der Suchbegriffe angezeigt werden, ist jedoch unerheblich. Die Suchfunktion gibt die Ergebnisse in der Reihenfolge ihrer Relevanz zurück. Das heißt der Suchbegriff, der mit den meisten Repository-Objekten übereinstimmt, wird in den Suchergebnissen zuerst aufgeführt. Der Suchbegriff mit den zweithäufigsten Treffern folgt an zweiter Stelle usw.

*Der Content-Explorer*

#### Abbildung 4-11 *Umsortieren der Suchbegriffe*

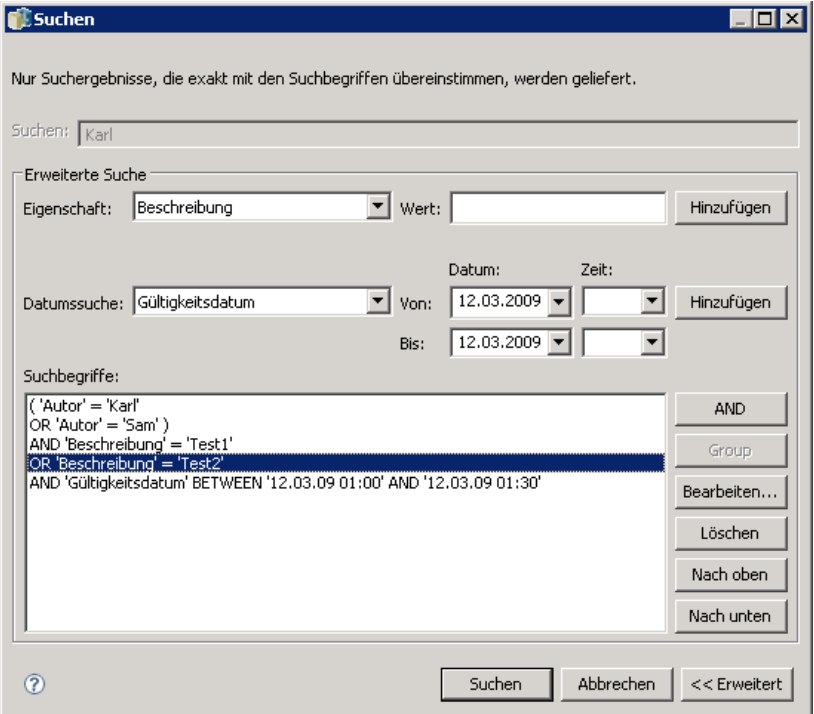

So sortieren Sie die Objekte in der Liste der Suchbegriffe um:

- 1. Wählen Sie in der Liste "Suchbegriffe" den Suchbegriff aus, den Sie verschieben möchten.
- 2. Klicken Sie auf Nach oben oder Nach unten, bis sich der Suchbegriff in der gewünschten Position befindet. Beachten Sie, dass gruppierte Zeilen nur in eingeschränktem Maße verschoben werden können. Verschiebungsvorgänge, die sich auf die Gruppierung auswirken könnten, sind nicht zulässig.

#### *Löschen von Suchbegriffen*

Sie können Suchbegriffe aus der Liste der Suchbegriffe löschen. Wenn ein Suchbegriff aus der Liste gelöscht wurde, kann er nicht wiederhergestellt werden. Der Suchbegriff müsste neu erstellt werden. So löschen Sie einen Suchbegriff:

- 1. Wählen Sie den Suchbegriff aus, der gelöscht werden soll.
- 2. Klicken Sie auf Löschen. Der Suchbegriff wird aus der Liste gelöscht.

# <span id="page-43-0"></span>*Anzeigen von Suchergebnissen*

Standardmäßig ist die Tabelle "Suchergebnisse" ausgeblendet. Wenn eine Suche ausgeführt wird, wird die Tabelle "Suchergebnisse" eingeblendet. So öffnen Sie die Tabelle "Suchergebnisse" manuell:

1. Wählen Sie im Menü "Ansicht" die Option Suchergebnisse.

Die Tabelle der Suchergebnisse enthält folgende Informationen:

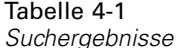

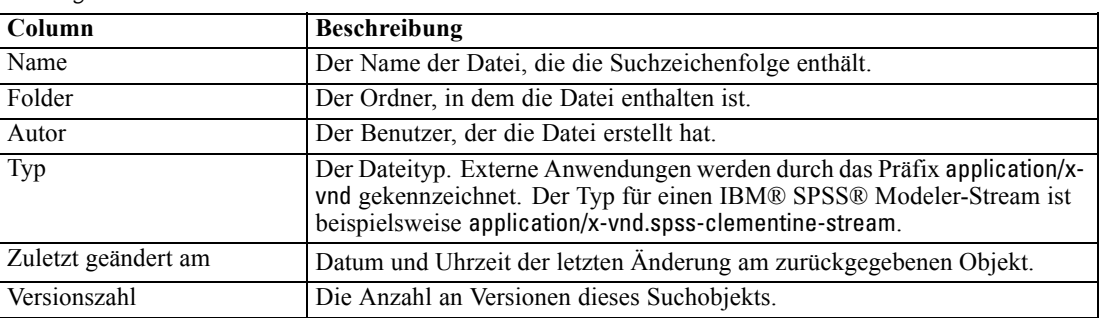

# *Von der Suche ausgeschlossene Begriffe*

Leerwörter können nicht zum Suchen verwendet werden. Die Wörter in der folgenden Liste sind nicht indiziert. Aus diesem Grund werden sie bei der Suche nach Elementen ignoriert. Zurzeit können Sie die Liste der Begriffe nicht ändern.

| $\overline{\mathbf{s}}$ | all        | bin           | $\overline{ein}(e,r)$       |
|-------------------------|------------|---------------|-----------------------------|
| und                     | beliebig   | sind          | wie                         |
| bei                     | sein       | aber          | von                         |
| kann                    | könnte     | machte        | machen                      |
| macht                   | usw.       | for           | $\overline{from}$           |
| geht                    | hat        | hatte         | hat                         |
| habe                    | er         | ihr, sie      | ihn, ihm                    |
| sein(e)                 | wie        | wenn          | in                          |
| ist                     | es         | lassen        | mich                        |
| mehr                    | viel       | muss          | $\overline{\text{mein}}(e)$ |
| noch                    | not        | jetzt         | von                         |
| Aus                     | Ein        | <b>ODER</b>   | unser(e)                    |
| besitzen                | siehe      | set           | soll                        |
| sie                     | sollte     | SO.           | einige                      |
| als                     | diese(r,s) | der, die, das | sie, ihnen                  |
| dann                    | dort       | diese         | diese(r, s)                 |
| jene(r, s)              | obwohl     | zu            | auch                        |
| uns                     | war        | Weg           | wir                         |

Tabelle 4-2 *Leerwörter: Von der Suche ausgeschlossene Begriffe*

*Der Content-Explorer*

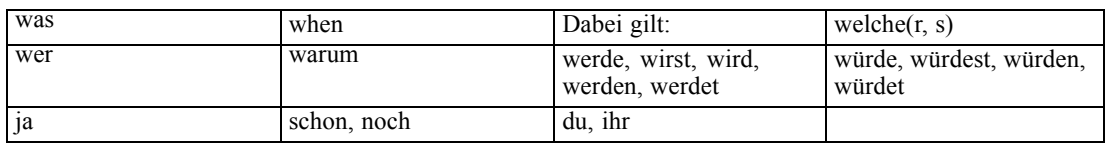

# *Sperren von Objekten*

Objekte können im Content-Explorer gesperrt werden, um Benutzer daran zu hindern, Änderungen vorzunehmen. Nehmen wir beispielsweise an, dass eine mit einem Schritt in einem Job verknüpfte Datei geändert werden muss. Wenn die Datei gesperrt ist, können andere Benutzer keine Änderungen vornehmen, die zu Konflikten mit den Änderungen des aktuellen Benutzers führen könnten. Wenn ein anderer Benutzer ein gesperrtes Objekt öffnet, erhält der neue Benutzer eine Meldung, dass die Datei gesperrt ist und nur im schreibgeschützten Modus geöffent werden kann.

Für gesperrte Objekte gelten folgende Richtlinien:

- Die meisten Objekte im Repository einschließlich der Ressourcendefinitionen können gesperrt werden. Ordner können jedoch nicht gesperrt werden. Außerdem können Objekte im Ordner *Übergebene Jobs* nicht gesperrt werden.
- Wenn ein Objekt gesperrt ist, sind alle Versionen dieses Objekts gesperrt. Die Eigenschaften dieses Objekts können also nicht bearbeitet werden. Sie können jedoch im schreibgeschützten Modus angezeigt werden.
- Sperren, die durch ein Vorhängeschloss gekennzeichnet werden, werden über Sitzungen hinweg beibehalten.
- Das gesperrte Objekt kann nicht umbenannt, verschoben oder gelöscht werden. Gesperrte Objekte können jedoch kopiert werden. Die Sperre wird nicht mit dem Objekt kopiert.
- Objekte bleiben gesperrt, bis die Sperre ausdrücklich aufgehoben wird. Sperren können keine Ablaufdaten zugewiesen werden.
- Jeder Benutzer kann ein Objekt sperren. Benutzer können ihre eigenen Objekte entsperren. Um jedoch andere Objekte zu entsperren, muss ein Benutzer über die Berechtigung *Sperren verwalten* verfügen.

# *Sperren von Objekten*

So sperren Sie ein Objekt:

E Klicken Sie im Content-Explorer mit der rechten Maustaste auf das Objekt und wählen Sie Sperren. Links neben dem Objekt wird ein Vorhängeschloss angezeigt.

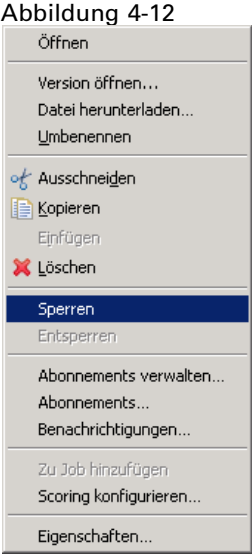

# *Anzeigen der Tabelle "Gesperrte Objekte"*

Die Tabelle "Gesperrte Objekte" enthält eine Liste der gesperrten Objekte und die zugehörigen Details zu diesen Objekten. Insbesondere enthält die Tabelle "Gesperrte Objekte" die folgenden Informationen.

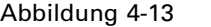

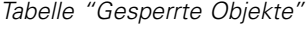

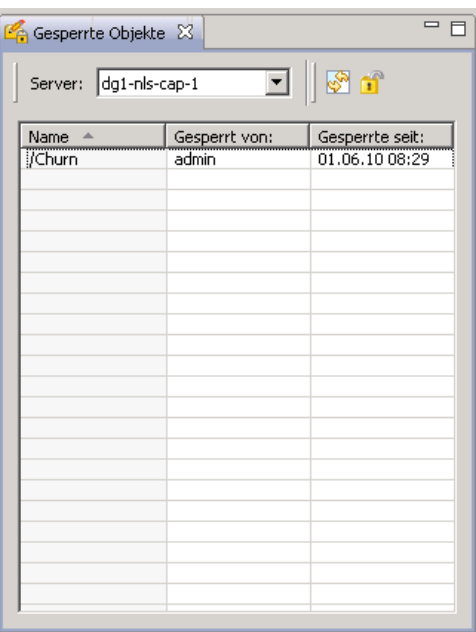

**Name.** Der Name und der Pfad des gesperrten Objekts.

**Gesperrt von.** Der Benutzer, von dem das Objekt gesperrt wurde.

**Gesperrt seit.** Datum und Uhrzeit, an denen das Objekt gesperrt wurde.

So öffnen Sie die Tabelle "Gesperrte Objekte":

E Wählen Sie im Menü "Ansicht" die Option: Ansicht anzeigen > Gesperrte Objekte

## *Entsperren von Objekten*

Zum Entsperren von Objekten stehen folgende Methoden zur Auswahl:

**Content-Explorer.** Um ein Objekt zu entsperren, klicken Sie mit der rechten Maustaste auf das Objekt und wählen Sie Entsperren. Das Objekt wird entsperrt und das Vorhängeschloss entfernt.

**Tabelle "Gesperrte Objekte".** So entsperren Sie ein Objekt:

- 1. Navigieren Sie zur Tabelle "Gesperrte Objekte".
- 2. Wählen Sie die Objekte aus, die entsperrt werden sollen. Um mehrere Zeilen auszuwählen, halten Sie die Strg-Taste gedrückt, während Sie auf die gewünschten Zeilen klicken.

*Hinweis*: Es können nur Objekte entsperrt werden, für die der Benutzer die entsprechenden Berechtigungen besitzt.

3. Klicken Sie auf das Symbol Entsperren.

Abbildung 4-14

пî

Die gewählten Objekte werden entsperrt und aus der Tabelle "Gesperrte Objekte" gelöscht.

# *Exportieren und Importieren gesperrter Objekte*

Standardmäßig werden Sperren nicht von einer Repository-Instanz in eine andere übernommen. Wenn ein gesperrtes Objekt exportiert wird, wird die Sperre nicht zusammen mit dem Objekt exportiert. Die einzige Ausnahme stellen Sperren dar, die vom Besitzer exportiert werden. Wenn der Besitzer eines gesperrten Objekts dieses Objekt exportiert und anschließend importiert, wird die Sperre für das importierte Objekt übernommen. Die Sperre muss nicht erneut erstellt werden.

# *Beziehen von Aktualisierungen*

Auf dem Server können regelmäßig Aktualisierungen zur Verfügung stehen. Bei jedem Start von IBM® SPSS® Collaboration and Deployment Services Deployment Manager prüft das System, ob auf dem Server Aktualisierungen vorhanden sind. Wenn Aktualisierungen verfügbar sind, wendet das System diese automatisch an und meldet, dass die Aktualisierungen übernommen wurden. Deployment Manager muss nach dem Übernehmen der Aktualisierungen neu gestartet werden, damit die Änderungen wirksam werden.

# *Eigenschaften (Properties)*

# *Arbeiten mit Objekteigenschaften*

Eigenschaften sind Metadaten, die einem Content-Objekt zugeordnet werden und das Content-Objekt im Allgemeinen beschreiben. Autoren und Änderungsdaten sind Eigenschaften, die einem Content-Objekt zugeordnet werden. In der Regel sind mehr Eigenschaften verfügbar, je tiefer Sie in den Content-Baum eindringen. Für einen Ordner auf Stammebene im Content-Baum steht beispielsweise nur die Eigenschaft *Titel* zur Verfügung. Wenn Sie jedoch Eigenschaften für einen IBM® SPSS® Modeler-Stream anzeigen, werden zusätzliche Eigenschaften wie Autoren, Beschreibungen, Versionen usw. angezeigt.

Bei der Arbeit mit Eigenschaften können Sie:

- Eigenschaften anzeigen
- Eigenschaften bearbeiten

# *Anzeigen von Objekteigenschaften*

Wenn Sie ein Objekt im Content-Explorer auswählen, werden im Bereich "Eigenschaften" (unterhalb des Content-Explorers) Eigenschaften angezeigt. Welcher Typ und wie viele Eigenschaften angezeigt werden, hängt vom Objekt und ihrem Speicherort im Content-Baum ab. Wenn Sie beispielsweise auf einen Serverordner auf Stammebene klicken, wird ein Titel im Bereich "Eigenschaften" angezeigt.

Obwohl Sie die Objekteigenschaften im Bereich "Eigenschaften" anzeigen, werden sie im Dialogfeld "Eigenschaften" geändert.

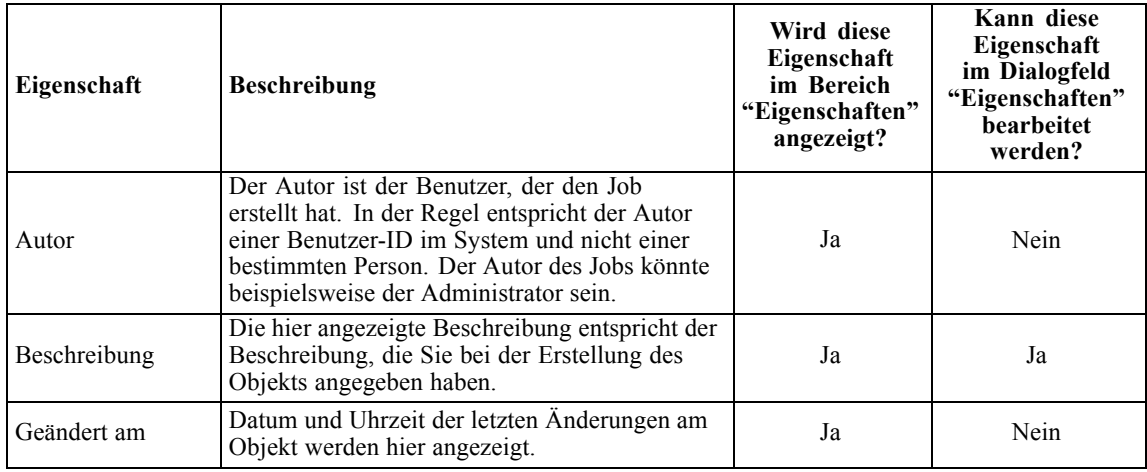

Tabelle 5-1 *Objekteigenschaften*

© Copyright IBM Corporation 2000, 2012. 34

*Eigenschaften (Properties)*

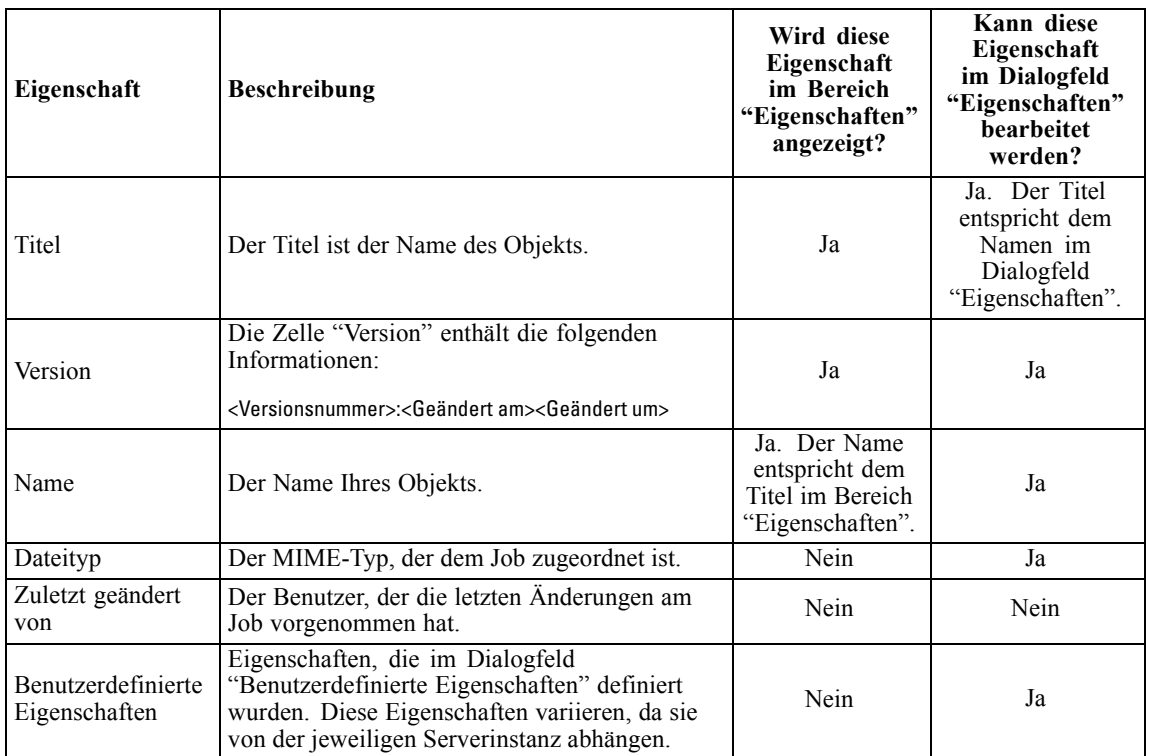

# *Bearbeiten von Objekteigenschaften*

Gegebenenfalls kann es sinnvoll sein, Eigenschaften zu ändern. So können Sie beispielsweise Schlüsselwörter hinzufügen, die vom System für die Suche nach Objekten verwendet werden. Eigenschaften werden in folgende Kategorien unterteilt:

- Allgemein
- Beschriftungen
- Berechtigungen
- Versionen

So öffnen Sie das Dialogfeld "Eigenschaften":

- 1. Klicken Sie im Content-Explorer mit der rechten Maustaste auf das Objekt, dessen Eigenschaften Sie anzeigen möchten.
- 2. Wählen Sie Eigenschaften. Das Dialogfeld "Eigenschaften" wird geöffnet.

# *Bearbeiten der allgemeinen Eigenschaften*

So bearbeiten Sie die allgemeinen Objekteigenschaften:

1. Klicken Sie im Content-Explorer mit der rechten Maustaste auf das Objekt, dessen Eigenschaften Sie anzeigen möchten.

2. Wählen Sie Eigenschaften. Das Dialogfeld "Eigenschaften" wird geöffnet. Standardmäßig wird das Dialogfeld "Allgemeine Eigenschaften" geöffnet.

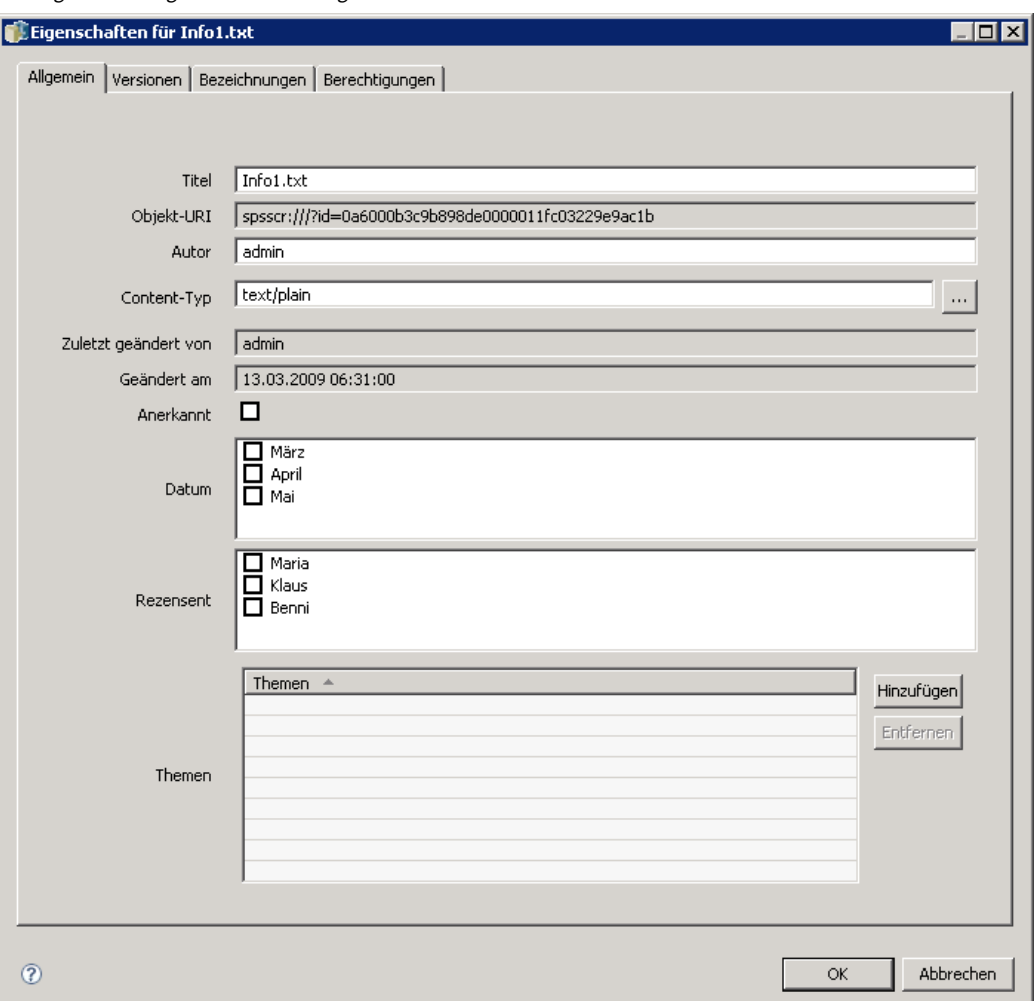

Abbildung 5-1 *Anzeigen der allgemeinen Jobeigenschaften*

Das Dialogfeld "Allgemeine Eigenschaften" enthält Informationen zum gewählten Objekt. Insbesondere beschreibt das Dialogfeld folgende Informationen, die ,wenn nicht anders angegeben, bearbeitet werden können.

**Titel.** Der Name des Objekts.

**Objekt-URI.** Der Uniform Resource Identifier (URI) für das Objekt. Dieser Wert wird vom System erzeugt und kann nicht geändert werden.

**Autor.** Die Benutzer-ID, mit der das Objekt erstellt wurde.

**Content-Typ.** Der Objekttyp. Für die meisten Objekte im Repository kann ein neuer Objekttyp angegeben werden. Für folgende Objekte kann jedoch kein neuer Content-Typ angegeben werden:

- Jobs
- Alle Objekte im Ordner *Ressourcendefinitionen*
- Alle Objekte im Ordner *Übergebene Jobs*

*Hinweis*: Die Eigenschaften eines Objekts im Ordner *Übergebene Jobs* können geändert werden, wenn das Objekt aus diesem Ordner in das Content-Repository verschoben wurde. [Für weitere](#page-399-0) [Informationen siehe Thema Übergebene Jobs in Kapitel 21 auf S. 386.](#page-399-0)

So ändern Sie den Dateityp, der dem Objekt zugeordnet ist:

1. Klicken Sie auf die Schaltfläche mit den Auslassungszeichen. Das Dialogfeld "Dateitypen" wird geöffnet.

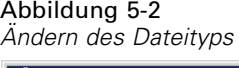

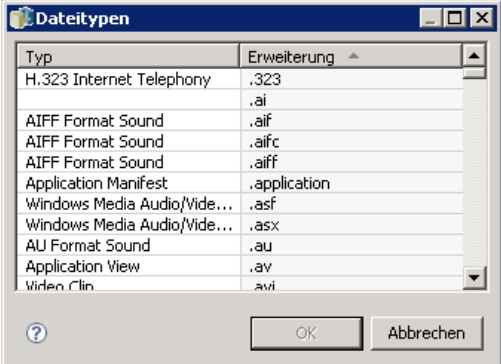

- 2. Wählen Sie den neuen Dateityp aus der Liste "Typ" aus.
- 3. Klicken Sie auf OK. Die neue Datei wird im Dialogfeld "Allgemeine Eigenschaften" angezeigt.

**Zuletzt geändert von.** Die Benutzer-ID, mit der die letzte Änderung vorgenommen wurde. Dieser Wert wird vom System erzeugt und kann nicht geändert werden.

**Geändert am.** Datum und Uhrzeit, an denen die letzte Änderung vorgenommen wurde. Dieser Wert wird vom System erzeugt und kann nicht geändert werden.

**Benutzerdefinierte Eigenschaften.** Wenn für diese Serverinstanz benutzerdefinierte Eigenschaften definiert wurden, können in diesem Dialogfeld benutzerdefinierte Eigenschaftswerte zugewiesen werden.

**Themen.** Wenn für diese Serverinstanz Themen definiert wurden, können in diesem Dialogfeld Themenwerte zugewiesen werden.

#### *Festlegen von Werten für benutzerdefinierte Eigenschaften*

Nachdem eine benutzerdefinierte Eigenschaft erstellt wurde, können Sie den benutzerdefinierten Eigenschaftsfeldern Werte zuweisen. Benutzerdefinierte Eigenschaften werden im Dialogfeld "Allgemeine Eigenschaften" angezeigt. Genauer gesagt werden die benutzerdefinierten Eigenschaften unter den standardmäßigen allgemeinen Eigenschaften nach dem Eintrag Geändert am im Dialogfeld angezeigt.

Beachten Sie bitte, dass gegebenenfalls nicht für alle Objekte auf einem Server benutzerdefinierte Eigenschaften angezeigt werden. Benutzerdefinierte Eigenschaften können auf bestimmte Objekte (zum Beispiel Jobs) oder Dateitypen beschränkt werden.

So legen Sie Werte für eine bestehende benutzerdefinierte Eigenschaft fest:

1. Klicken Sie mit der rechten Maustaste auf ein Objekt auf dem Server und wählen Sie die Option Eigenschaften aus. Das Dialogfeld "Allgemeine Eigenschaften" wird geöffnet.

*Benutzerdefinierte Eigenschaften im Dialogfeld "Allgemeine Eigenschaften"*

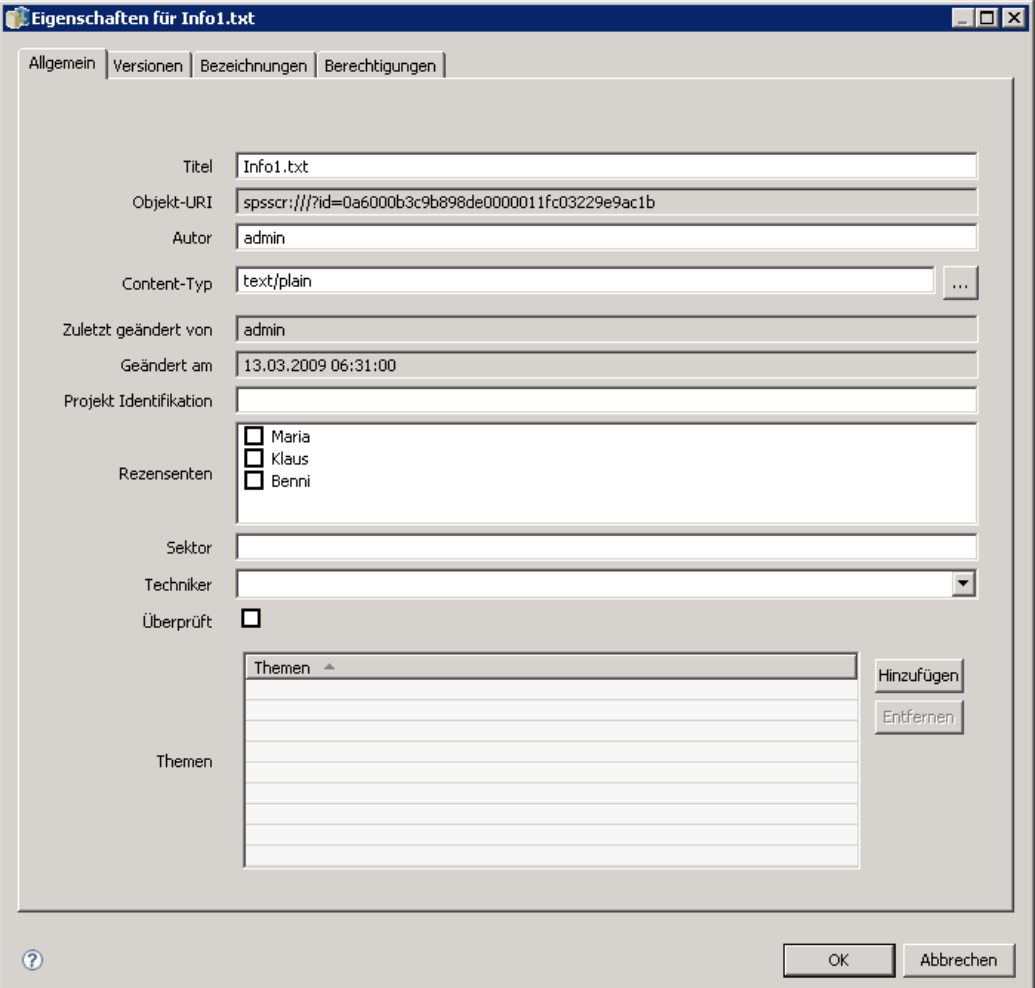

Abbildung 5-3

2. Legen Sie die Werte für die angezeigten benutzerdefinierten Eigenschaften fest. Welche Optionen angezeigt werden, hängt vom Typ der erstellten benutzerdefinierten Eigenschaften ab. [Für weitere](#page-84-0) [Informationen siehe Thema Erstellen von benutzerdefinierten Eigenschaften auf S. 71.](#page-84-0)

Dieses Beispiel umfasst folgende benutzerdefinierte Eigenschaften:

Tabelle 5-2 *Benutzerdefinierte Eigenschaften – Beispiel*

| <b>Benutzerdefinierte</b><br>Eigenschaft | <b>Typ</b>      | <b>Gültige Werte</b>                                            |
|------------------------------------------|-----------------|-----------------------------------------------------------------|
| Projekt-ID                               | Zeichenfolge    | Eine beliebige Zeichenfolge.                                    |
| Redakteure                               | Mehrfachauswahl | Eine oder mehrere Auswahlen<br>aus der Liste.                   |
| Sektor                                   | Nummer          | Beliebiger numerischer Wert.                                    |
| Servicemitarbeiter                       | Einzelauswahl   | Eine einzelne Auswahl aus der<br>Dropdown-Liste.                |
| Überprüft?                               | Ja/Nein         | Wenn dieses Kontrollkästchen<br>markiert ist, bedeutet das yes. |

Wenn Sie Werte für diese Eigenschaften festlegen, könnte sich das ausgefüllte Dialogfeld folgendermaßen gestalten.

## Abbildung 5-4

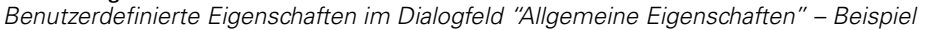

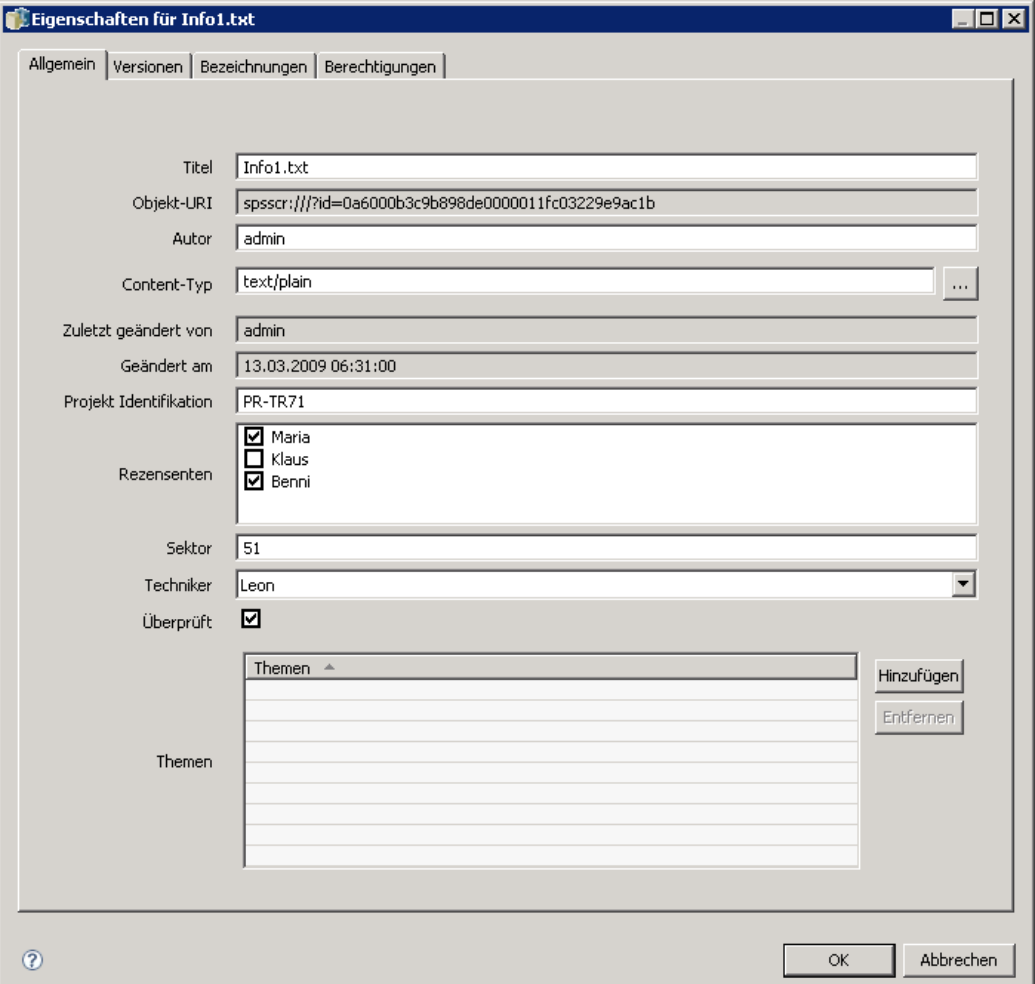

3. Klicken Sie auf OK, um Ihre Änderungen zu speichern.

## *Zuweisen von Themen*

Wenn Sie eine Themendefinition erstellt und gespeichert haben, können Sie das Thema einem Content-Objekt zuordnen.

So weisen Sie ein Thema zu:

1. Navigieren Sie zum Dialogfeld "Allgemeine Eigenschaften". Die Tabelle "Themen" führt sämtliche bereits zugeordneten Themen auf.

*Eigenschaften (Properties)*

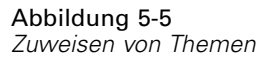

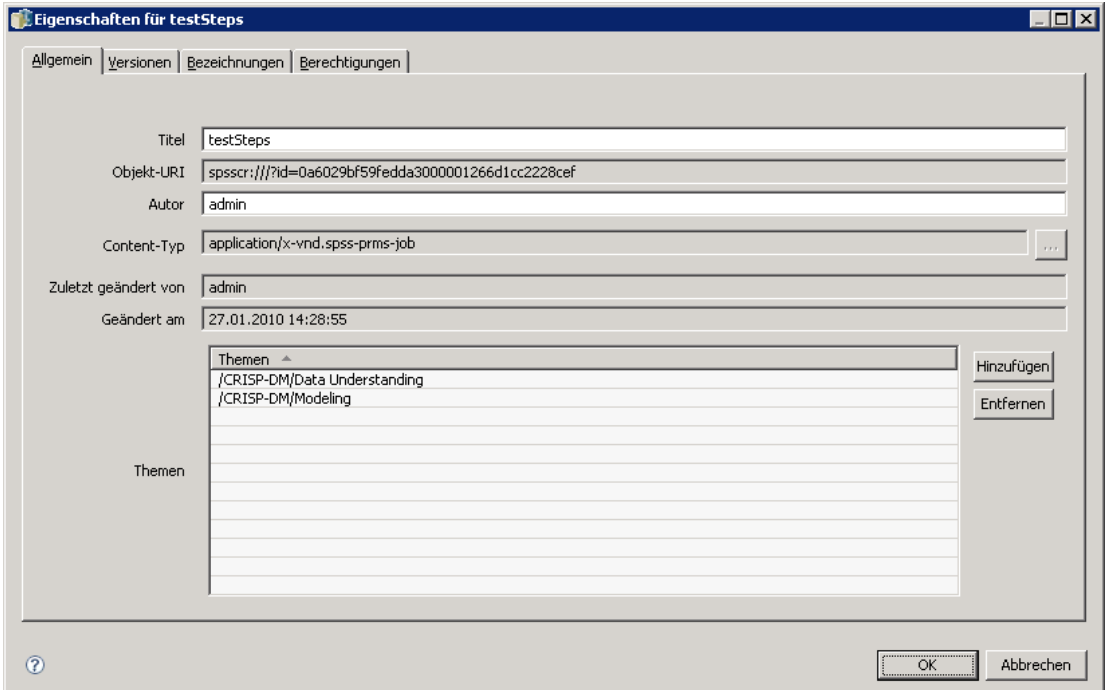

2. Um ein neues Thema zuzuordnen, klicken Sie auf Hinzufügen. Das Dialogfeld "Thema hinzufügen" wird geöffnet. Das Dialogfeld zeigt die Themenhierarchie an, die im Dialogfeld "Themendefinitionen" festgelegt wurde.

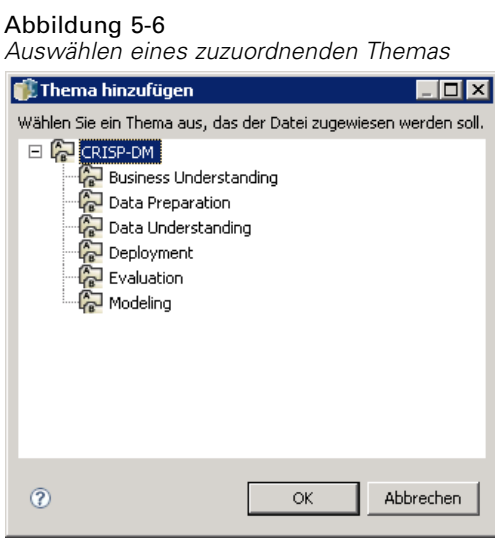

- 3. Wählen Sie ein Thema aus der Hierarchie aus.
- 4. Klicken Sie auf OK. Das Dialogfeld "Eigenschaften" wird erneut geöffnet und das Thema wird in die Tabelle *Themen* aufgenommen. Beachten Sie das Format des Themenverweises. Jeder

Schrägstrich im Themenverweis steht für einen Ordner in der Themenhierarchie. Der erste Schrägstrich steht für den obersten Ordner *Themen*.

## *Entfernen von Themen*

So entfernen Sie eine Themenzuweisung:

1. Navigieren Sie zum Dialogfeld "Allgemeine Eigenschaften". Die Tabelle "Themen" führt sämtliche bereits zugeordneten Themen auf.

Abbildung 5-7 *Zuweisen von Themen*

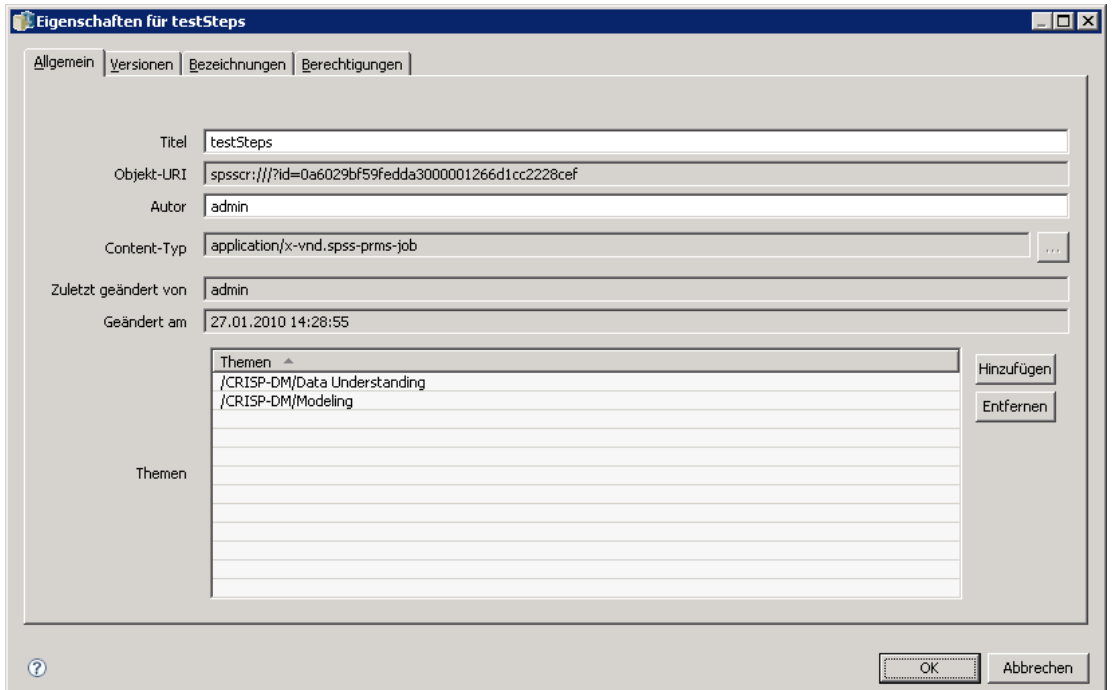

- 2. Wählen Sie ein Thema aus der Tabelle "Themen" aus.
- 3. Um ein Thema zu löschen, klicken Sie auf Entfernen. Das Thema wird aus der Tabelle "Themen" gelöscht.

## *Ändern von Berechtigungen*

Jedem Objekt ist eine Berechtigungsebene zugewiesen. Unter Umständen kann es sinnvoll sein, diese Berechtigungen zu ändern. Wenn Sie beispielsweise einem Job Schritte hinzugefügt haben und seine Ausführung für die nächsten sechs Monate geplant haben, möchten Sie vielleicht anderen Benutzern Nur-Lese-Zugriff erteilen, um sie daran zu hindern, Änderungen am Job vorzunehmen.

So greifen Sie auf die Berechtigungen für das Objekt zu:

E Klicken Sie im Dialogfeld "Eigenschaften" auf die Registerkarte Berechtigungen. Eine Liste der Benutzer und ihre zugehörigen Berechtigungen werden angezeigt.

Abbildung 5-8 *Anzeigen von Berechtigungsinformationen*

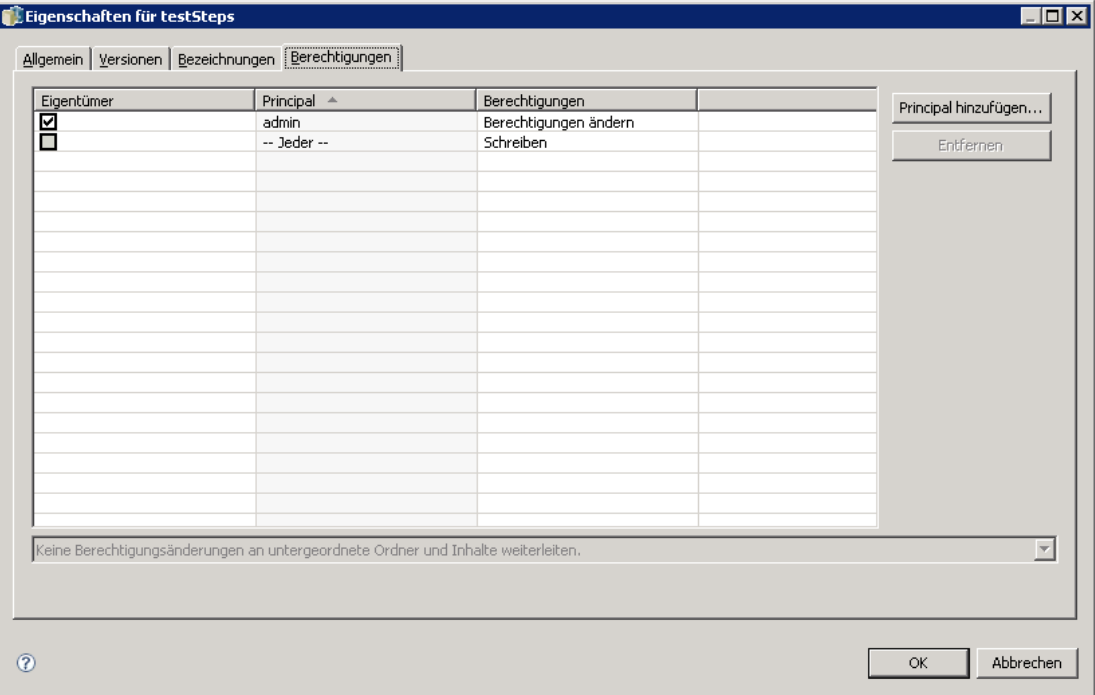

In diesem Dialogfeld können Sie folgende Aufgaben ausführen:

- Hinzufügen eines neuen Benutzers oder einer neuen Gruppe
- Ändern der Berechtigungen für einen vorhandenen Benutzer oder eine vorhandene Gruppe
- Löschen eines vorhandenen Benutzers oder einer vorhandenen Gruppe

#### *Hinzufügen neuer Benutzer oder Gruppen*

So fügen Sie einen neuen Benutzer oder einen neue Gruppe hinzu und weisen ihm oder ihr Berechtigungen zu:

1. Klicken Sie auf Hinzufügen. Das Dialogfeld "Benutzer oder Gruppe wählen" wird geöffnet.

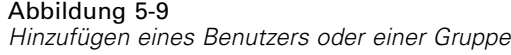

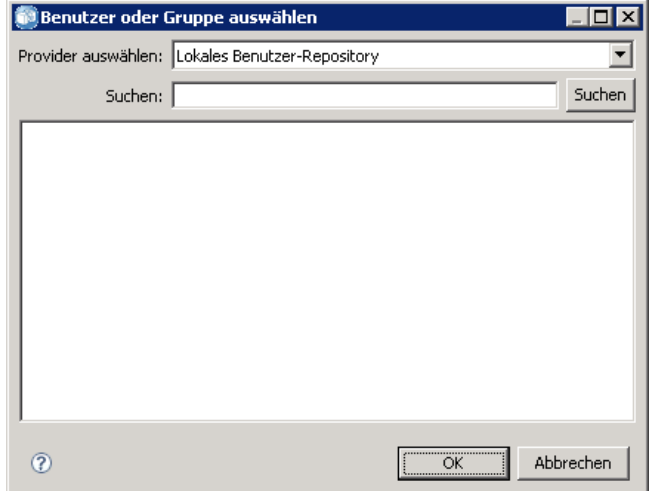

- 2. Wählen Sie in der Dropdown-Liste Provider auswählen das Element aus, das die Benutzer- oder Gruppeninformationen enthält. Standardmäßig ist *Lokales Benutzer-Repository* ausgewählt.
- 3. Geben Sie im Feld "Suchen" die ersten Buchstaben der Benutzer-ID ein, die Sie hinzufügen möchten. Um nach allen verfügbaren Benutzer-IDs zu suchen, lassen Sie dieses Feld unausgefüllt.
- 4. Klicken Sie auf Suchen. Die Liste der Benutzer und Gruppen, die Ihrer Suchzeichenfolge entsprechen, werden im Dialogfeld angezeigt.

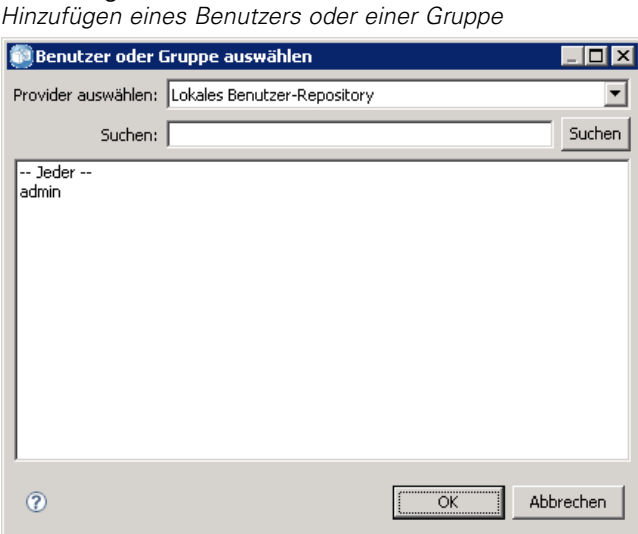

Abbildung 5-10

- 5. Wählen Sie einen Benutzer oder eine Gruppe aus der Liste aus.
- 6. Klicken Sie auf OK. Der Benutzer oder die Gruppe wird in der Liste "Principal" im Dialogfeld "Berechtigungen" angezeigt.

45

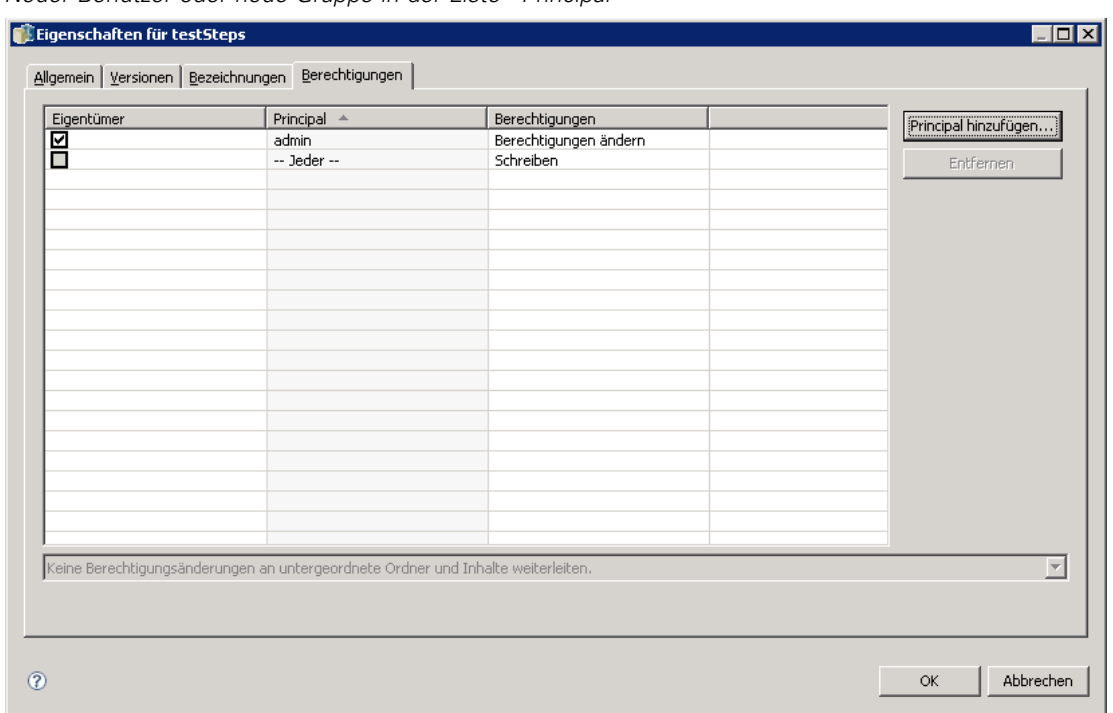

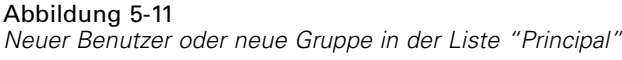

# *Ändern der Berechtigungen für einen vorhandenen Benutzer oder eine vorhandene Gruppe*

So ändern Sie Berechtigungen:

- 1. Klicken Sie für den Benutzer oder die Gruppe, für den oder die Sie Berechtigungen ändern möchten, in die Zelle "Berechtigungen".
- 2. Wählen Sie aus der Dropdown-Liste eine neue Berechtigungsebene aus. Sie können folgende Optionen auswählen:
	- Read
	- Schreiben
	- Löschen
	- Ändern von Berechtigungen

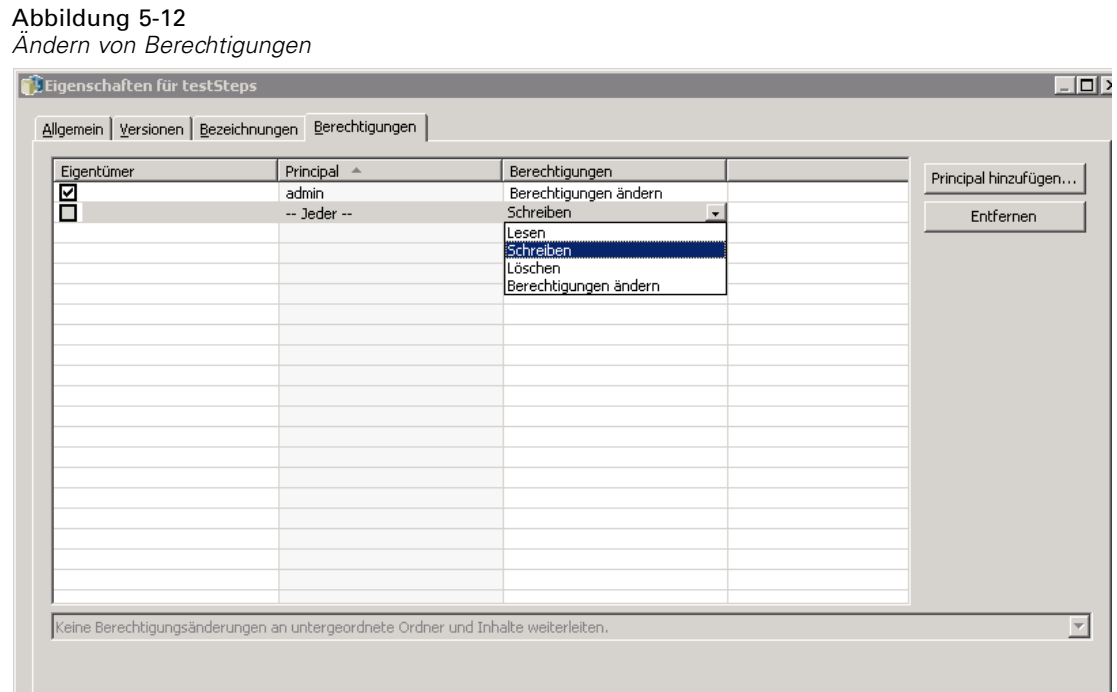

#### *Weiterleitung von Berechtigungen*

Nachdem in der Tabelle "Berechtigungen" festgelegt wurden, können die Berechtigungsänderungen weitergeleitet werden, d. h. der Inhalt des aktuellen Ordners erhält dieselben Berechtigungen wie der übergeordnete Ordner. Berechtigungen können vollständig, teilweise oder nicht weitergeleitet werden. Standardmäßig werden Berechtigungen nicht weitergeleitet.

*Hinweis*: Die Weiterleitung von Berechtigungen an ein Objekt wird über die Option "Berechtigungen ändern" gesteuert. Berechtigungen werden an abgelaufene und aktive Objekte gleichermaßen weitergeleitet. Wenn ein Objekt nicht angezeigt wird, weil es abgelaufen ist und der Benutzer nicht über die Berechtigung "Abgelaufene anzeigen", durchaus aber über die Berechtigung "Berechtigungen ändern" verfügt, werden Berechtigungen dennoch weitergeleitet. Wenn der Benutzer die Berechtigung "Berechtigungen ändern" nicht besitzt, werden Berechtigungen nicht weitergeleitet.

46

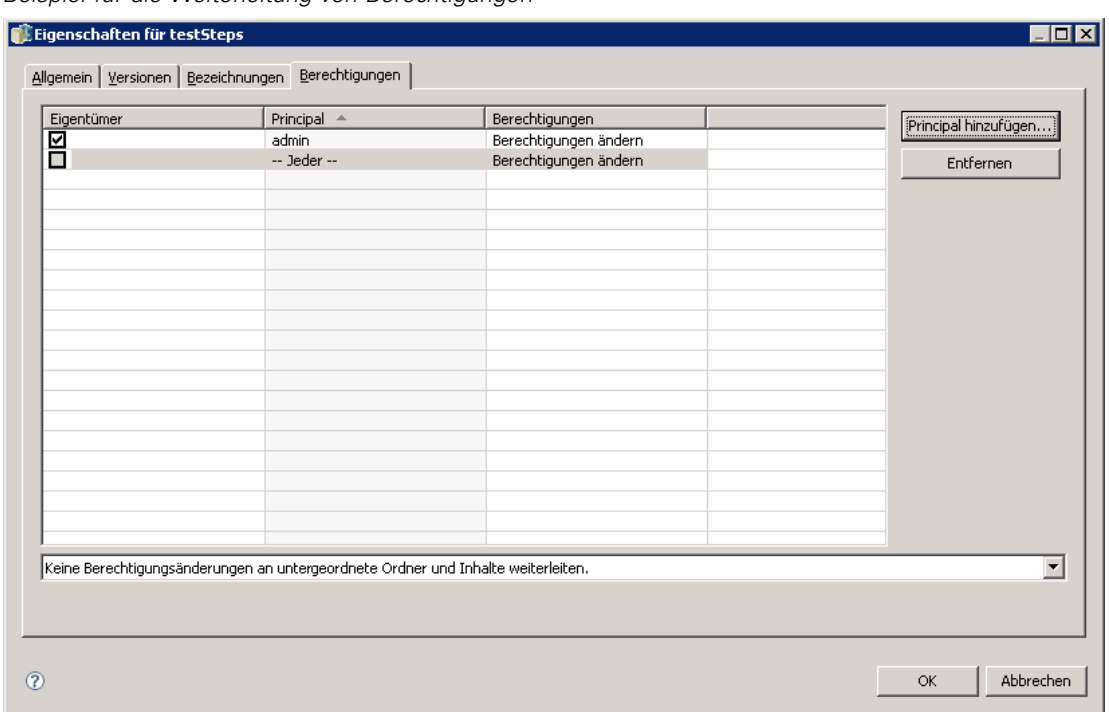

Abbildung 5-13 *Beispiel für die Weiterleitung von Berechtigungen*

So leiten Sie Berechtigungen weiter:

- 1. Wählen Sie die Weiterleitungsebene aus der Dropdown-Liste aus. Gültige Werte sind:
	- Keine Berechtigungsänderungen an untergeordnete Ordner und Inhalte weiterleiten.
	- Nur die aktualisierten Berechtigungen an alle untergeordneten Ordner und Inhalte weiterleiten.
	- Alle Berechtigungen an alle untergeordneten Ordner und Inhalte weiterleiten.
- 2. Klicken Sie auf OK.

#### *Löschen eines Benutzers oder einer Gruppe aus der Liste "Berechtigungen"*

So löschen Sie einen Benutzer oder eine Gruppe:

- 1. Klicken Sie für den zu löschenden Benutzer oder die zu löschende Gruppe in die Zelle "Principal".
- 2. Klicken Sie auf Löschen. Das Dialogfeld "Löschbestätigung" wird geöffnet.
- 3. Klicken Sie auf OK. Der Benutzer wird aus der Liste "Berechtigungen" gelöscht.

#### *Arbeiten mit Labels*

Mit Versionslabels kann eine Version eines Objekts von einer anderen Version desselben Objekts unterschieden werden, indem ein benutzerdefinierter Name anstelle des vom System erzeugten Kennzeichners verwendet wird. Sie können ein Label (Bezeichnung) verwenden, um auf

die betreffende Version zu verweisen, ohne den Versionsbezeichner bestimmen zu müssen. Versionslabels sind beispielsweise für die Planung von Jobs hilfreich. Durch die Verknüpfung eines Zeitplans mit einem bestimmten Label wird sichergestellt, dass bei Aktivierung des Plans nur die Version des Jobs ausgeführt wird, die das betreffende Label aufweist. Alle anderen Versionen des Jobs, einschließlich derer, die nach der beschrifteten Version erstellt wurden, werden vom Zeitplan ignoriert.

Eine Objektversion kann zwar mit mehreren verschiedenen Labels verknüpft werden, die Labels müssen jedoch für alle Versionen eines Objekts eindeutig sein. Es kann beispielsweise nicht zwei Versionen eines Jobs geben, die beide mit dem Label *Produktion* beschriftet sind. Diese Einschränkung ermöglicht eine 1-zu-1-Zuordnung von Labelverweisen und Objektversionen.

Labels können von einer Version auf eine anderen verschoben werden. Beim Verschieben eines Labels verwendet jedes Element, das auf das Objekt mit diesem Label verweist, anstatt der alten die neue Version des Objekts. Wenn Sie beispielsweise das Label *Produktion* eines Berichts von der ersten Version auf die siebte verschieben, verwendet jeder Job, der auf die Version *Produktion* des Berichts verweist, automatisch die siebte Version und nicht die erste.

Das System weist der aktuellsten Version eines Objekts automatisch das interne Label *LATEST* (NEUESTER) zu. Jedes Mal, wenn eine neue Version eines Objekts erstellt wird, wird das Label *LATEST* automatisch auf die neue Version verschoben. Aufgrund dieses automatischen Verhaltens wird davon abgeraten, auf eine Version über das Label *LATEST* zu verweisen. Diese Vorgehensweise führt nämlich häufig zu unerwünschten Ergebnissen. Wenn beispielsweise ein Job auf die Version *LATEST* eines Berichts verweist, wird die aktuellste Version ausgeführt. Bei der aktuellsten Version kann es sich jedoch auch um eine Arbeitsversion handeln, die noch nicht fertiggestellt ist. Wenn der Job jedoch auf die Version *Produktion* verweist, werden alle vorläufigen Versionen ignoriert, die nach der Produktionsversion erstellt wurden. Wenn eine neue Version bereit für die allgemeine Verwendung ist, kann das Label *Produktion* verschoben werden und der Job führt die gewünschte Version aus.

Versionslabel werden beibehalten, bis sie ausdrücklich geändert oder entfernt werden. Beachten Sie bitte, dass das Entfernen eines Versionslabels nicht zur Folge hat, dass es aus dem Repository gelöscht wird. Durch das Entfernen des Versionslabels wird lediglich die Verbindung zwischen einem Objekt und dem Versionslabel gelöscht. Das Label kann weiterhin für andere Objekte verwendet werden.

49

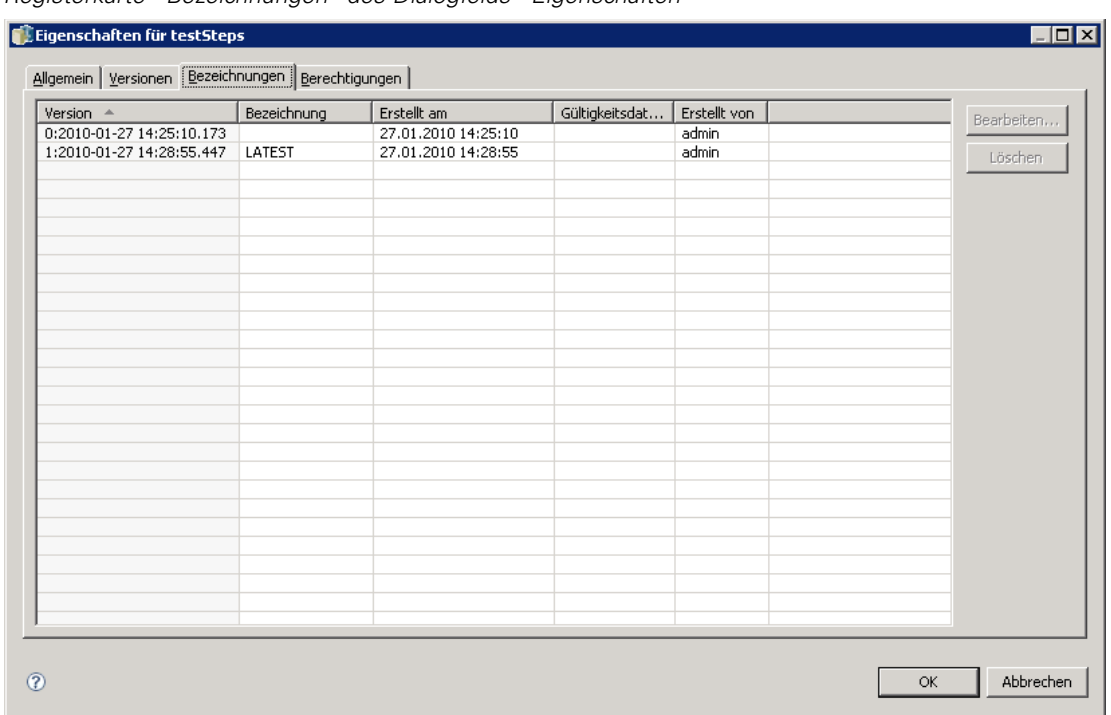

## Abbildung 5-14 *Registerkarte "Bezeichnungen" des Dialogfelds "Eigenschaften"*

Folgende Informationen werden auf der Registerkarte "Bezeichnungen" des Dialogfelds "Eigenschaften" angezeigt:

- **Version**. Der Versionsbezeichner, der aus der Versionsnummer mit angehängtem Wert für Datum und Uhrzeit der Versionserstellung besteht. Der Versionsbezeichner kann nicht geändert werden.
- **Beschriftung**. Die mit der Version verknüpften Labels. Wenn eine Version mehrere Labels aufweist, werden die Labels in dieser Spalte durch Kommas getrennt angezeigt. Wenn aufgrund der Spaltenbreite nicht alle Labels angezeigt werden können, setzen Sie den Mauszeiger über die Zelle "Bezeichnungen", um die vollständige Liste anzuzeigen. Im Dialogfeld "Versions-Labels bearbeiten" können Sie Labels anwenden und entfernen. [Für](#page-64-0) [weitere Informationen siehe Thema Bearbeiten des Versionslabels auf S. 51.](#page-64-0)
- **Erstellt am**. Datum und Uhrzeit, an denen die Version erstellt wurde. Das Erstellungsdatum kann nicht geändert werden.
- **Ablaufdatum**. Das Datum, an dem die Version laut Festlegung abläuft. Das Ablaufdatum wird auf der Registerkarte "Versionen" im Dialogfeld "Eigenschaften" festgelegt. [Für weitere](#page-79-0) [Informationen siehe Thema Versionseigenschaften auf S. 66.](#page-79-0)
- **Erstellt von**. Der Benutzer, der die Version erstellt hat. Dieser Wert kann nicht geändert werden.

Auf der Registerkarte "Bezeichnungen" können Sie folgende Aufgaben durchführen:

- Zuweisen eines neuen Versionslabels
- Bearbeiten eines bestehenden Versionslabels.
- Zuweisen eines vordefinierten Versionslabels

- Angeben mehrerer Versionslabels
- Entfernen eines Versionslabels
- Entfernen einer Version

#### *Empfehlungen für Versionslabel*

Es wird dringend empfohlen, eine Richtlinie für Bezeichnungen aufzustellen, in der eine Menge von Bezeichnungen/Labels definiert und angegeben wird, wie diese zu verwenden sind. Eine derartige Richtlinie trägt dazu bei zu verhindern, dass bei Objektänderungen versehentlich automatisierte Prozesse unterbrochen werden. Insbesondere sollten in dieser Richtlinie folgende Punkte berücksichtigt werden:

- Beim Erstellen neuer Objekte und Objektversionen müssen bestimmte Versionslabels zugewiesen werden, beispielsweise *Test* oder *Produktion*, die die Version einer Entwicklungsphase zuordnen. Das Label sollte auf eine neue Version verschoben werden, wenn diese Version bereit für die allgemeine Verwendung ist. Dadurch wird sichergestellt, dass Verweise auf das Objekt konsistent mit der erwarteten Version verknüpft sind und die Verweise sich nicht ohne ausdrückliches Verschieben des Labels ändern.
- Jobversionen sollten mit bestimmten Labels identifiziert werden, die die Ausführung einer Test-Zwischenversion des Jobs gestatten, während die validierte Produktionsversion weiterhin in Betrieb ist. Auf diese Weise können neue Objekte oder Objektversionen getestet werden, bevor sie für die allgemeine Verwendung höhergestuft werden. Die Testversion des Jobs kann höhergestuft werden, indem das Versionslabel für die Produktion verschoben wird, wenn der Testjob bereit für die allgemeine Verwendung ist.
- Jobschritte sollten stets anhand eines bestimmten Versionslabels auf Objektversionen verweisen und nicht anhand des Systemlabels*LATEST*, um sicherzustellen, dass eine bestimmte Objektversion verwendet wird, unabhängig davon, ob aktuellere Versionen des betreffenden Objekts vorhanden sind. Dies ermöglicht, dass der Job auch während der Überarbeitung des referenzierten Objekts erfolgreich ausgeführt werden kann. Wenn im Verweis die Version *LATEST* verwendet wird, verwendet der Job die aktuellste Objektversion, bei der Änderungen an den Jobeigenschaften erforderlich sein können. Ohne diese Änderungen könnte der Job fehlschlagen. Durch den Verweis auf ein bestimmtes Versionslabel und durch die Beschriftung von Jobversionen mit Labels können Sie die Jobeigenschaften ändern, um Änderungen an der referenzierten Objektversion gerecht zu werden. Wenn diese Änderungen validiert wurden, können Sie die neue Objektversion und den überarbeiteten Job für die Verwendung in der Produktion höherstufen.
- Verwenden Sie Bezeichnungssicherheit. Diese ermöglicht die Beschränkung der Benutzer, die bestimmte Versionslabels zuweisen oder verschieben können, um sicherzustellen, dass eine ordnungsgemäße Überprüfung und Validierung von Objekten und Jobs durch eine qualifizierte Person stattfindet, bevor neue Versionen zur Verwendung in der Produktion höhergestuft werden.

## <span id="page-64-0"></span>*Bearbeiten des Versionslabels*

Wählen Sie zur Bearbeitung des Versionslabels die Objektversion aus der Tabelle in der Registerkarte "Labels" des Dialogfelds "Eigenschaften" aus und klicken Sie auf Bearbeiten. Das Dialogfeld "Versions-Labels bearbeiten" wird geöffnet.

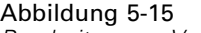

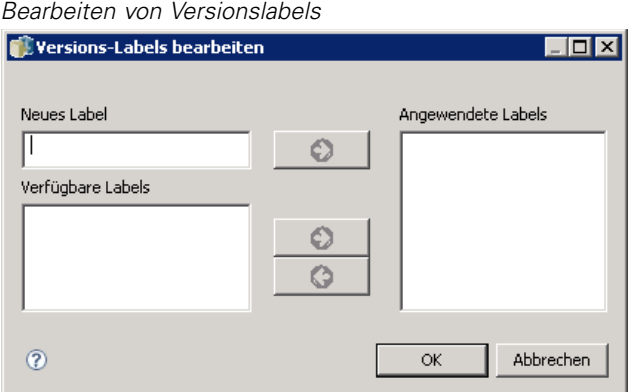

Führen Sie zur Zuweisung eines neuen Labels folgende Schritte aus:

- 1. Geben Sie den Namen in das Feld Neues Label ein. Labels dürfen keine Kommas, Apostrophe, Strichpunkte, doppelten Anführungszeichen und Größer-als- und Kleiner-als-Symbole enthalten.
- 2. Klicken Sie auf die Pfeilschaltfläche, um das Label dem Feld Angewendete Labels hinzuzufügen.

Führen Sie zur Zuweisung eines bestehenden Labels folgende Schritte aus:

- 1. Wählen Sie die gewünschten Labels aus der Liste Verfügbare Labels aus. Um mehrere Labels auszuwählen, halten Sie die Strg-Taste gedrückt und wählen Sie mehrere Labels aus.
- 2. Klicken Sie auf die Pfeilschaltfläche, um die gewählten Labels der Liste Angewendete Labels hinzuzufügen.

Führen Sie zur Entfernung der Verknüpfung zwischen Version und Label folgende Schritte aus:

- 1. Wählen Sie das Label aus der Liste Angewendete Labels aus.
- 2. Klicken Sie auf die Pfeilschaltfläche, um das Label aus der Liste Angewendete Labels zu entfernen.

Klicken Sie nach Abschluss Ihrer Änderungen auf OK. In der Versionstabelle wird der aktualisierte Status angezeigt.

#### *Entfernen doppelter Versionslabels*

Obwohl einem Objekt mehrere Versionslabels zugewiesen werden können, muss jedes einzelne Versionslabel für das Objekt eindeutig sein. (Ein gleichnamiges Label kann jedoch für ein anderes Objekt verwendet werden.) Bei Konflikten wird im Dialogfeld "Labels existieren bereits" beschrieben, wo doppelte Versionslabels vorhanden sind.

52

Um Konflikte mit doppelten Labels zu lösen, sind folgende Optionen verfügbar:

- **Zuweisen des Labels.** Um das Label der vorhandenen Version zuzuweisen und das Label der vorherigen Version zu löschen, klicken Sie auf OK.
- **Angeben eines neuen Labels.** Um das Label der vorherigen Version beizubehalten und ein neues Label für die aktuelle Version zu verwenden, klicken Sie auf Abbrechen. Das Dialogfeld "Versions-Labels bearbeiten" wird erneut angezeigt. Geben Sie ein neues Label in dieses Dialogfeld ein.

#### *Löschen von Versionen*

So löschen Sie eine IBM® SPSS® Collaboration and Deployment Services Repository-Objektversion:

- 1. Wählen Sie die Version auf der Registerkarte "Bezeichnungen" im Dialogfeld "Eigenschaften" aus.
- 2. Klicken Sie auf Löschen. Das Dialogfeld "Löschbestätigung" wird geöffnet.
- 3. Klicken Sie auf OK. Die Version wird aus der Liste entfernt.

*Hinweis*: Wenn eine Version aus dem IBM SPSS Collaboration and Deployment Services Repository gelöscht wird, kann sie nicht mehr wiederhergestellt werden.

#### *Auswählen einer Version*

An verschiedenen Stellen im System werden Sie gegebenenfalls aufgefordert, eine Version einer Datei auszuwählen. Beispielsweise wenn Sie eine Datei herunterladen möchten, für die mehrere Versionen vorhanden sind, werden Sie vom System aufgefordert, eine Version auszuwählen.

So wählen Sie eine Version aus:

1. Wenn Ihre Datei mehrere Versionen hat, wird das Dialogfeld "Dateiversion auswählen" geöffnet.

Abbildung 5-16 *Auswählen einer Dateiversion*

| Dateiversion auswählen    |             |                     |                |              |
|---------------------------|-------------|---------------------|----------------|--------------|
| Version                   | Bezeichnung | Erstellt am         | Gültigkeitsdat | Erstellt von |
| 0:2010-01-27 14:25:10.173 |             | 27.01.2010 14:25:10 |                | admin        |
| 1:2010-01-27 14:28:55.447 | LATEST      | 27.01.2010 14:28:55 |                | admin        |
|                           |             |                     |                |              |
|                           |             |                     |                |              |
|                           |             |                     |                |              |
|                           |             |                     |                |              |
|                           |             |                     |                |              |
|                           |             |                     | ΩK             | Abbrechen    |

- 2. Wählen Sie die Version der Datei aus, für die Sie eine Aktion ausführen möchten.
- 3. Klicken Sie auf OK.

Wenn mit der ausgewählten Version der Datei mehrere Labels verknüpft sind und die Version in der IBM® SPSS® Collaboration and Deployment Services Deployment Manager-Umgebung geöffnet wird, erscheint das erste Label mit dem Namen der Datei im Titel der Registerkarte, um die Identifizierung zu vereinfachen.

## *Arbeiten mit Ablaufdatum und abgelaufenen Dateien*

Ein Ablaufdatum gibt das Datum an, nach dem eine Datei nicht mehr aktiv in Gebrauch ist. Wenn ein Element abläuft, ist es für den allgemeinen Benutzer nicht mehr sichtbar. Jedoch können Dateibesitzer und Administratoren abgelaufene Dateien sehen. Beachten Sie, dass Ablaufen nicht gleichbedeutend mit Löschen ist. Eine abgelaufene Datei wird nicht aus dem Repository entfernt. Standardmäßig laufen Dateien nicht ab. Ein Ablaufdatum muss explizit festgelegt werden. Ein Ablaufdatum kann durch folgende Personen festgelegt, geändert oder reaktiviert werden:

- Eigentümer der Datei
- Administrator
- Benutzer mit Schreibberechtigung für die Datei

Mit der Datei oder dem Job selbst ist kein Ablaufdatum verbunden. Das Ablaufdatum wird auf Versionsebene festgelegt. Die Versionsnummerierung ist weiterhin fortlaufend. Jedoch ist eine Lücke zwischen den Versionsnummern in der Versionsliste möglich, wenn einige Dateiversionen abgelaufen sind.

Wenn eine Dateiversion abläuft, sind entsprechende Labels nicht davon betroffen. Wenn eine abgelaufene Dateiversion geöffnet wird, gibt eine Fehlermeldung an, dass die Datei abgelaufen ist. Wenn die beschriftete Version eines Jobs abläuft, kann er nach dem Ablaufdatum nicht ausgeführt werden. So werden alle Zeitpläne beeinflusst, die die abgelaufene Jobversion enthalten.

Zeitpläne werden nicht gelöscht, wenn die assoziierte Version abläuft. Das System versucht weiterhin, den geplanten Job am festgelegten Zeitpunkt auszuführen. Da jedoch die Jobversion im Zeitplan abgelaufen ist, schlägt der Job fehl, was eine Fehlermeldung im Protokoll erzeugt. Der Fehlschlag des geplanten Jobs wird im Jobverlauf aufgezeichnet. [Für weitere Informationen siehe](#page-301-0) [Thema Jobverlaufsansicht in Kapitel 12 auf S. 288.](#page-301-0)

## *Festlegen und Ändern eines Ablauftermins*

Ein Ablaufdatum wird im Dialogfeld "Eigenschaften" festgelegt. Außerdem kann ein Ablaufdatum gleich beim Erstellen eines Jobs angegeben werden. Standardmäßig laufen Objekte nicht ab. Ein Ablaufdatum kann jederzeit geändert werden. Ein Ablaufdatum kann auch rückwirkend aktiv werden. So legen Sie ein Ablaufdatum für ein Objekt fest:

- 1. Klicken Sie im Content-Explorer mit der rechten Maustaste auf das Objekt und wählen Sie Eigenschaften. Das Dialogfeld "Eigenschaften" wird geöffnet.
- 2. Klicken Sie auf die Registerkarte "Versionen" und wählen Sie die Version aus, für die Sie ein Ablaufdatum angeben möchten.

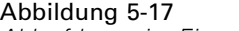

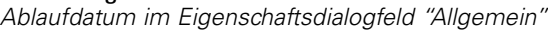

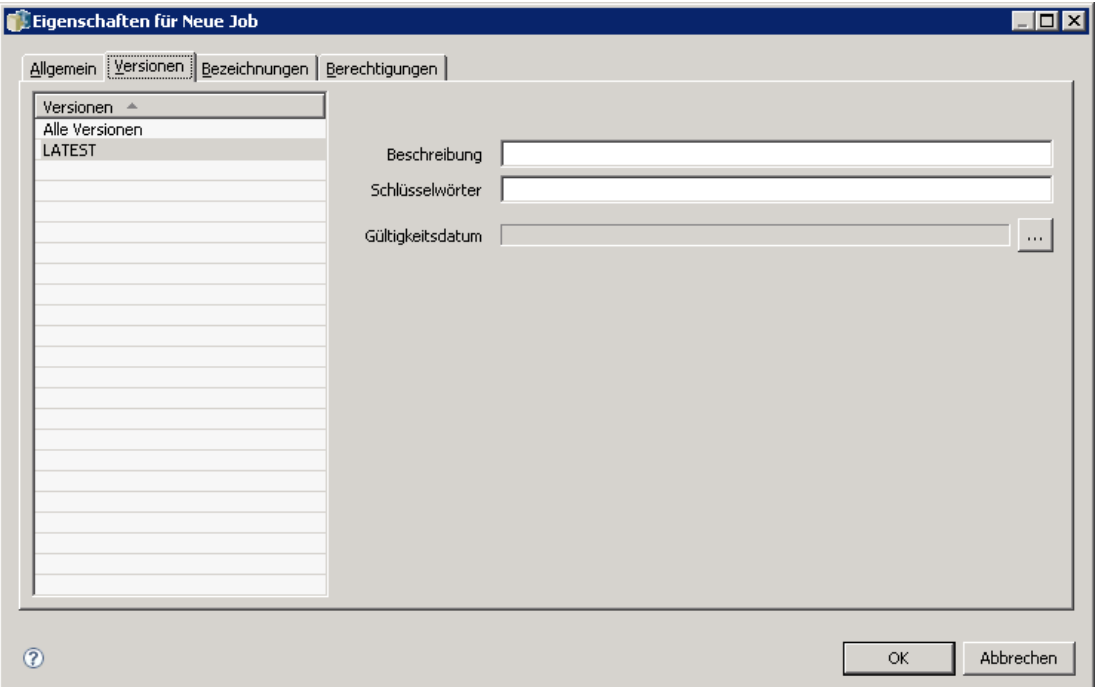

3. Klicken Sie auf die Schaltfläche mit den Auslassungspunkten neben dem Feld Ablaufdatum. Das Dialogfeld "Ablaufdatum" wird geöffnet. Standardmäßig ist kein Ablaufdatum festgelegt.

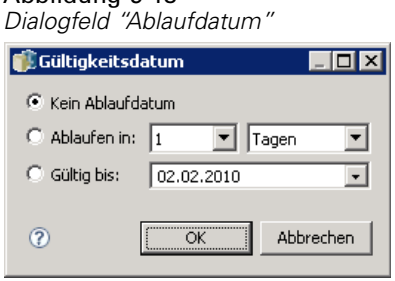

Abbildung 5-18

- 4. Wählen Sie eine der folgenden Optionen:
	- **Kein Ablaufdatum.** Die Version läuft nicht ab.
	- **Ablaufen in.** Die Version läuft zu einem Zeitpunkt in Relation zum aktuellen Tagesdatum ab, z. B. in 30 Tagen. Gültige relative Zeitspannen umfassen Tage, Wochen, Monate oder Jahre. Die maximal zulässige Einstellung für das Ablaufdatum ist 10 Jahre.
	- **Gültig bis.** Die Version läuft am ausgewählten Datum ab.
- 5. Klicken Sie auf OK. Das Ablaufdatum wird im Feld Ablaufdatum angezeigt. Sowohl für relative als auch für bestimmte Termine wird das exakte Kalenderdatum in diesem Feld angezeigt. Wenn kein Ablaufdatum angegeben wurde, bleibt das Feld leer.

#### *Festlegen eines Ablaufdatums beim Erstellen eines neuen Jobs*

Alternativ kann das Ablaufdatum beim Erstellen eines neuen Jobs angegeben werden. Das Verfahren für den Zugriff auf und die Bereitstellung von Informationen für das Dialogfeld "Ablaufdatum" ist identisch. Jedoch erfolgt der Zugriff auf das Dialogfeld vom Dialogfeld "Information für neuen Job" anstatt vom Dialogfeld "Eigenschaften".

Abbildung 5-19 *Angeben eines Ablaufdatums beim Erstellen eines neuen Jobs*

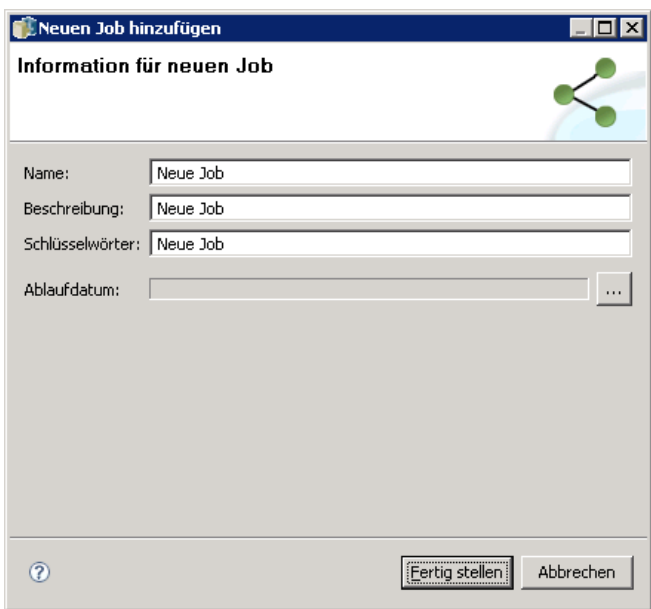

#### *Importieren und Exportieren von Ablaufterminen*

Wenn Dateien in das System importiert oder daraus exportiert werden, ist auch das Ablaufdatum inbegriffen, das mit einer Dateiversion verbunden ist.

#### *Einschränkungen zu Ablaufterminen*

Ein Ablaufdatum kann den meisten Dateien im Content-Explorer zugewiesen werden. Allerdings ist das Zuweisen eines Ablaufdatums zu Objekten im Ordner *Ressourcendefinitionen* nicht möglich, z. B. Server-, Anmeldeinformations- und Datenquellendefinitionen.

#### *Anzeigen von abgelaufenen Dateien*

Abgelaufene Dateien sind sichtbar, je nachdem, ob alle Versionen der jeweiligen Datei abgelaufen sind.

**Dateien mit einigen abgelaufenen Versionen.** Für Dateien mit einigen abgelaufenen Versionen werden die abgelaufenen Versionen angezeigt. Jedoch werden abgelaufene Versionen grau dargestellt.

56

**Dateien, bei denen alle Versionen abgelaufen sind.** Die abgelaufenen Dateien werden im Content-Explorer ausgeblendet. Wenn jedoch der Eigentümer der abgelaufenen Dateien oder ein Administrator die Baumstruktur anzeigt, sind die abgelaufenen Dateien sichtbar.

#### *Suchen nach abgelaufenen Dateien*

Die Suche nach abgelaufenen Dateien erfolgt auf die gleiche Weise wie die Suche nach anderen Objekten im Content-Explorer. [Für weitere Informationen siehe Thema Suchen in Kapitel 4](#page-35-0) [auf S. 22.](#page-35-0)

Zur Anzeige von abgelaufenen Dateien im Suchergebnis muss es sich um einen der folgenden Benutzer handeln:

- Benutzer mit der Aktion *Abgelaufene Dateien anzeigen*
- Eigentümer der Datei
- Administrator

#### *Reaktivieren von abgelaufenen Dateien*

Abgelaufene Dateien können reaktiviert werden. So reaktivieren Sie eine abgelaufene Dateiversion:

- 1. Navigieren Sie zum vorhandenen Ablaufdatum im Dialogfeld "Eigenschaften".
- 2. Ändern Sie das Ablaufdatum in ein zukünftiges Datum.

# *Arbeiten mit Server-Eigenschaften und Benutzervoreinstellungen*

Server-Eigenschaften gliedern sich in folgende Unterkategorien:

- Server-Eigenschaften
- Benutzervoreinstellungen

Beide Eigenschaftstypen gelten nur für die aktuelle Serverinstanz bzw. den aktuellen Benutzer. Um das Dialogfeld "Eigenschaften" für eine Serverinstanz zu öffnen, klicken Sie im Content-Explorer mit der rechten Maustaste auf einen Servernamen und wählen Sie die Option Eigenschaften. Das Dialogfeld "Server-Eigenschaften" wird geöffnet.

#### Abbildung 5-20 *Server-Eigenschaften und Benutzervoreinstellungen*

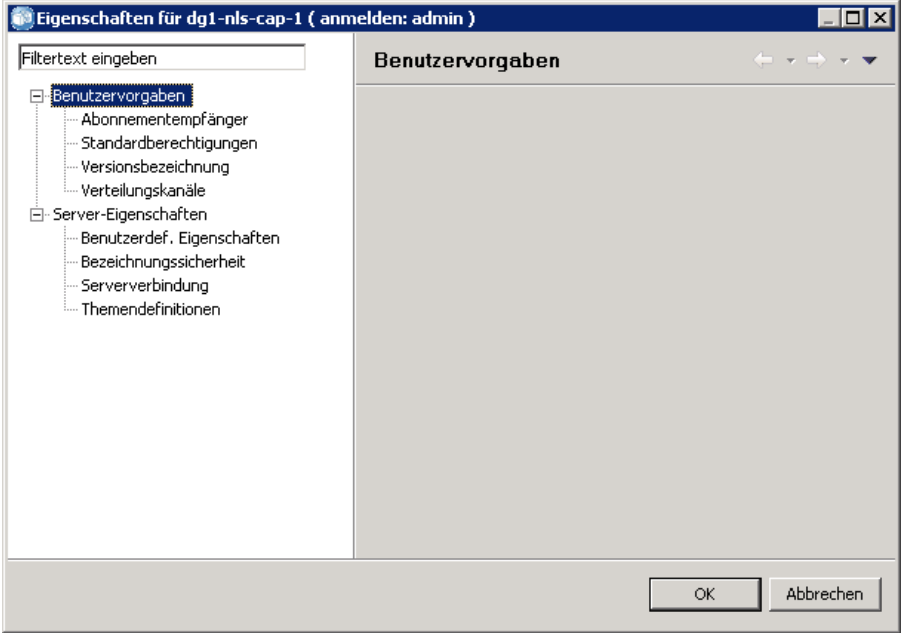

## *Server-Eigenschaften*

Server-Eigenschaften sind Content-Objekteigenschaften ähnlich. Server-Eigenschaften gelten jedoch für die gesamte Serverinstanz. Benutzer mit den entsprechenden Zugriffsberechtigungen können folgende Elemente anzeigen und bearbeiten:

- Benutzerdefinierte Eigenschaften. [Für weitere Informationen siehe Thema Arbeiten mit](#page-82-0) [benutzerdefinierten Eigenschaften auf S. 69.](#page-82-0)
- Server-Verbindung
- Bezeichnungssicherheit
- Themendefinitionen. [Für weitere Informationen siehe Thema Die Arbeit mit](#page-91-0) [Themendefinitionen auf S. 78.](#page-91-0)

#### *Server-Verbindung*

Die Eigenschaften der Serverbindung definieren die Informationen, die für die Verbindung mit einem IBM® SPSS® Collaboration and Deployment Services Repository erforderlich sind. Um auf die Verbindungseigenschaften zuzugreifen, klicken Sie auf +, um die Optionen der Servereigenschaften im Dialogfeld "Server-Eigenschaften" zu erweitern, und wählen Sie die Option "Serververbindung".

#### Abbildung 5-21 *Eigenschaften der Serververbindung*

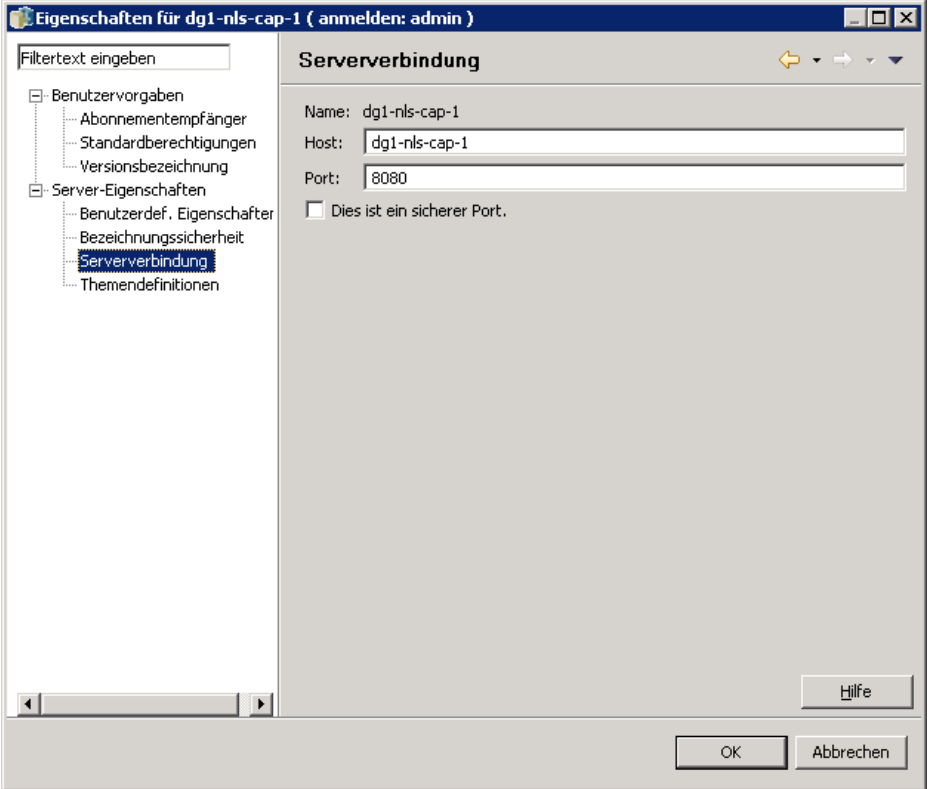

**Name.** Name der Serververbindung.

**Host.** Name bzw. IP-Adresse des Rechners, auf dem das Repository installiert ist. Im Namen dürfen keine Anführungszeichen enthalten sein. Die Angabe des Präfixes "http://" ist nicht erforderlich.

**Port.** Die Portnummer auf dem angegebenen Host für den Zugriff auf das Repository.

**Dies ist ein sicherer Port.** Wählen Sie diese Option, wenn der Host das Kommunikationsprotokoll Secure Sockets Layer (SSL) verwendet.

#### *Bezeichnungssicherheit*

Über die Bezeichnungssicherheit wird festgelegt, welche Principals benutzerdefinierte Versionsbeschriftungen im System anzeigen oder bearbeiten können bzw. welche Benutzer eine Beschriftung verschieben oder löschen können. Obwohl Benutzer eine Version einer Ressource im IBM® SPSS® Collaboration and Deployment Services Repository anzeigen können, können nur Benutzer mit Berechtigungen für die Beschriftungen, die dieser Version zugeordnet sind, auf diese Beschriftungen zugreifen. Die Bezeichnungssicherheit bezieht sich außerdem auf jede Version einer beliebigen Ressource, die diese Beschriftung verwendet. Um beispielsweise festzulegen, wer Produktionsversionen von Ressourcen zuordnen kann, kann ein Administrator den Zugriff auf
die Beschriftung *Production* einschränken, um zu verhindern, dass Benutzer diese Beschriftung von einer Version auf eine neuere Version übertragen. Die Sicherheit, die für die Beschriftung *Production* definiert ist, gilt für jede Version jeder Ressource, die diese Beschriftung verwendet.

Um auf die Beschriftungssicherheits-Eigenschaften zuzugreifen, klicken Sie auf +, um die Optionen der Servereigenschaften im Dialogfeld "Server-Eigenschaften" zu erweitern, und wählen Sie die Option "Bezeichnungssicherheit".

#### Abbildung 5-22

*Bezeichnungssicherheits-Eigenschaften*

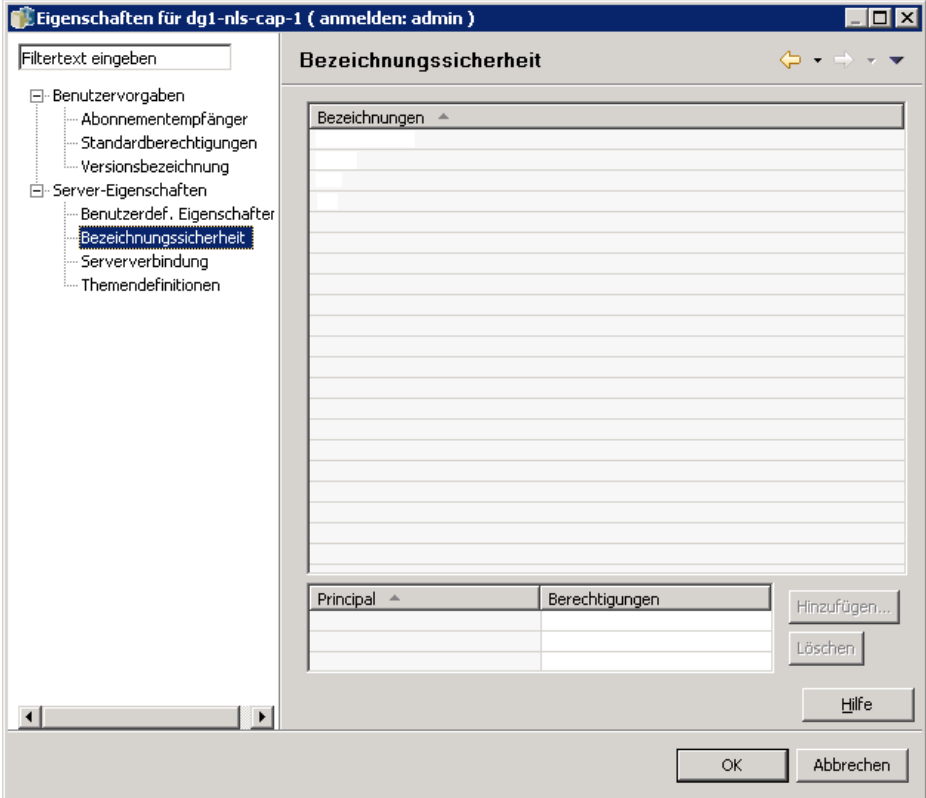

Die Tabelle "Bezeichnungen" führt alle Beschriftungen im System auf, auf die Sie Zugriff haben. Wählen Sie eine Beschriftung aus, um die zugehörigen Principals und ihre Berechtigungen anzuzeigen.

Die Tabelle "Principals" für eine ausgewählte Beschriftung gibt die Beschriftungsberechtigungen für Principals im System an. Ein Principal kann eine der folgenden Berechtigungen für eine Beschriftung besitzen:

- **Versionen verwenden.** Jeder Principal mit dieser Berechtigung kann die Version einer Ressource anzeigen, die dieser Beschriftung durch Referenzierung der Beschriftung zugeordnet ist.
- **Beschriftung verwalten.** Principals mit dieser Berechtigung können die Beschriftung anwenden, verschieben und löschen und die Version einer Ressource mit dieser Beschriftung löschen. Wenn ein Benutzer die Berechtigung *Beschriftung verwalten* für eine Beschriftung

nicht besitzt, kann er eine Ressource oder Version einer Ressource, der diese Beschriftung zugeordnet ist, nicht löschen.

Um die Sicherheit für eine Beschriftung zu ändern, also beispielsweise Principals hinzuzufügen oder zu löschen, müssen Sie über die Berechtigung *Beschriftung verwalten* für diese Beschriftung verfügen. Administratoren verfügen über diese Berechtigung für alle Beschriftungen im System. Mit der Berechtigung *Beschriftung verwalten* können Sie Ihre eigene Beschriftungsberechtigung ändern, sodass Sie möglicherweise Ihre Beschriftungsberechtigungen so bearbeiten, dass Sie die Beschriftung zukünftig nicht mehr verwenden können. Wenn Sie beispielsweise Ihre Berechtigung zu *Versionen verwenden* ändern, können Sie die Sicherheit für eine Beschriftung nicht mehr ändern. Wenden Sie sich in solchen Situationen an Ihren Administrator, um Ihre Berechtigungen wie gewünscht anzupassen.

#### *Hinzufügen von Principals für eine Beschriftung*

So fügen Sie einen Principal hinzu:

- 1. Wählen Sie die Beschriftung aus der Tabelle "Bezeichnungen" aus.
- 2. Klicken Sie auf Hinzufügen. Das Dialogfeld "Benutzer oder Gruppe auswählen" wird geöffnet.

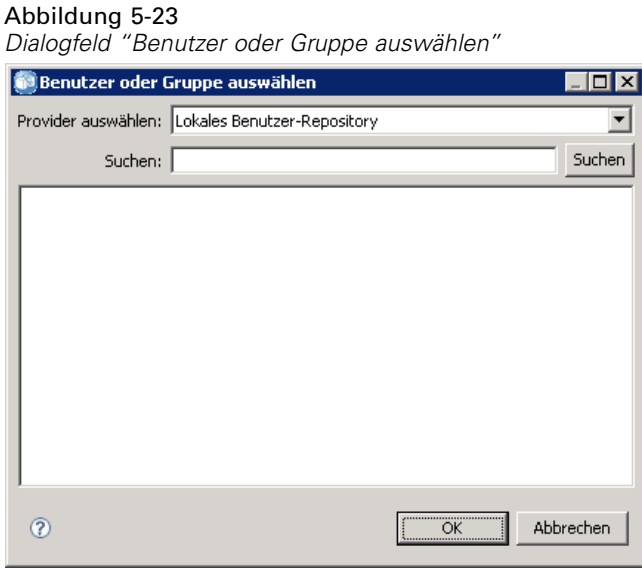

- 3. Wählen Sie den Principal aus, der hinzugefügt werden soll.
- 4. Klicken Sie auf OK.

Der Principal wird in der Tabelle "Principals" mit der Standard-Berechtigung angezeigt.

#### *Bearbeitungsberechtigungen für Principals*

So bearbeiten Sie die Beschriftungsberechtigungen für einen Principal:

1. Klicken Sie in der Tabelle "Principals" in die Zelle "Berechtigungen" für den Principal.

2. Wählen Sie die gewünschte Berechtigung aus.

#### *Lösachen von Principals für eine Beschriftung*

So löschen Sie einen Principal für eine Beschriftung:

- 1. Wählen Sie die Beschriftung aus der Tabelle "Bezeichnungen" aus.
- 2. Wählen Sie in der Tabelle "Principals" den zu löschenden Principal aus. Um mehrere Principals auszuwählen, halten Sie während der Auswahl der Principals die Strg-Taste gedrückt.
- 3. Klicken Sie auf Löschen.

Der Principal wird aus der Tabelle "Principals" entfernt und kann nicht mehr auf die Beschriftung zugreifen.

#### *Benutzervoreinstellungen*

Benutzervoreinstellungen beziehen sich auf die Benutzer-ID, die derzeit am Server angemeldet ist. Benutzer mit den entsprechenden Zugriffsberechtigungen können folgende Elemente anzeigen und bearbeiten:

- Standardberechtigungen
- **Distributionskanäle**
- **Abonnementempfänger**
- Versionslabel

#### *Standardberechtigungen*

Über die Option für Standardberechtigungen kann der Benutzer Standardberechtigungen für neuen Dateien und Ordner erstellen. Wenn ein Benutzer ein neues Objekt wie einen Job erstellt, zeigt die Liste der Berechtigungen für das Objekt standardmäßig die Liste der Principals und Berechtigungen an, die in den Benutzervoreinstellungen für die IBM® SPSS® Collaboration and Deployment Services-Instanz definiert ist.

Im Dialogfeld "Standardberechtigungen" können folgende Änderungen vorgenommen werden:

- Hinzufügen eines neuen Principals oder Löschen eines vorhanden Principals
- Ändern der Berechtigungen für einen Principal

So legen Sie Standardberechtigungen fest:

- 1. Öffnen Sie das Dialogfeld "Eigenschaften" für die Serverinstanz:
- 2. Erweitern Sie im Eigenschaftsbaum die Liste "Benutzervoreinstellungen" und wählen Sie Standardberechtigungen.
- 3. Ändern Sie die Liste der Principals wie gewünscht. Benutzer oder Gruppen können der Liste "Principal" hinzugefügt oder aus ihr gelöscht werden.

**Hinzufügen eines neuen Principals.** Um einen neuen Principal hinzuzufügen, klicken Sie auf Hinzufügen. Das Dialogfeld "Benutzer oder Gruppe wählen" wird geöffnet. Wählen Sie einen Benutzer oder eine Gruppe aus der Liste aus und klicken Sie auf OK.

**Löschen eines vorhandenen Principals.** Um einen vorhandenen Principal zu löschen, wählen Sie den Principal in der Liste aus und klicken auf Löschen. Das Dialogfeld "Löschvorgang bestätigen" wird geöffnet. Klicken Sie auf OK.

- 4. Um die Berechtigungen eines Principals zu ändern, klicken Sie in der Spalte "Berechtigungen" auf den Dropdown-Pfeil und wählen die Berechtigungsebene aus, die dem Principal zugeordnet werden soll. Gültige Werte sind:
	- Read
	- Schreiben
	- $\blacksquare$  Löschen
	- Ändern von Berechtigungen

Abbildung 5-24

*Dialogfeld "Standardberechtigungen"*

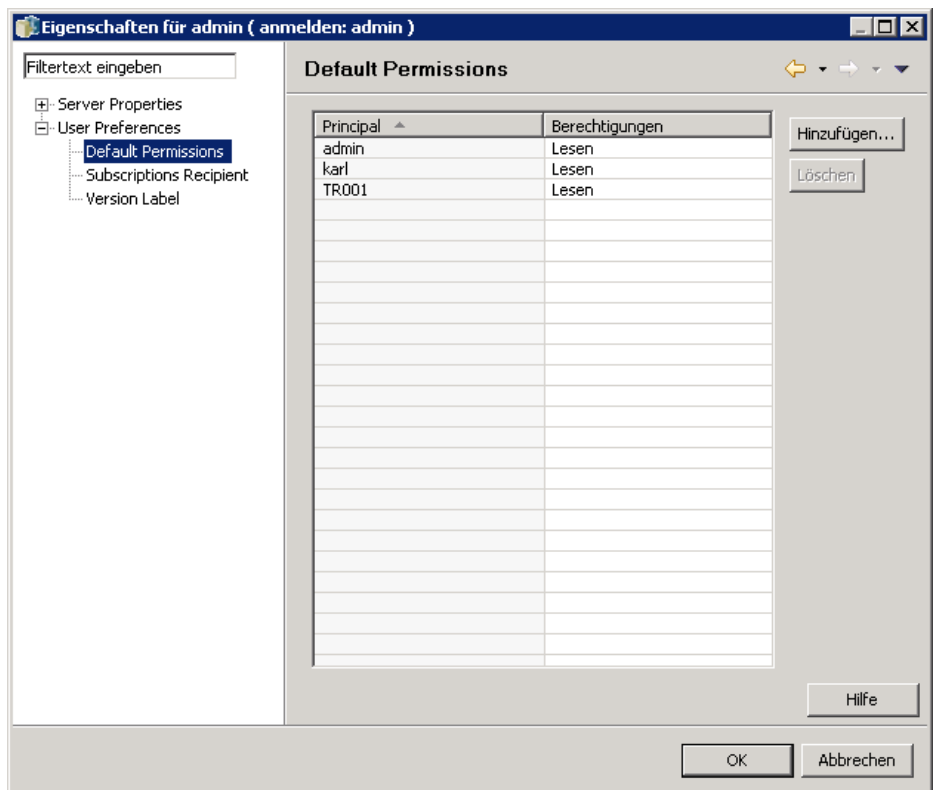

5. Klicken Sie auf OK.

*Wichtig!* Für Mitglieder der Gruppe *Administratoren* werden für neu erstellte Objekte standardmäßig die Berechtigungen "Berechtigungen ändern" verwendet, auch wenn ihnen in den Benutzervoreinstellungen eine niedrigere Berechtigungsebene zugewiesen wird.

63

### *Distributionskanäle*

Mit der Option "Distributionskanäle" können Benutzer angeben, wie Benachrichtigungen empfangen werden. Wenn in Ihrem Unternehmen z. B. IBM® SPSS® Collaboration and Deployment Services-RSS-Feeds verwendet werden, können Sie wahlweise E-Mail-Benachrichtigungen deaktivieren und ausschließlich RSS-Feeds aktivieren.

So wählen Sie Distributionskanäle für Benachrichtigungen und Abonnements:

- 1. Öffnen Sie das Dialogfeld "Eigenschaften" für die Serverinstanz:
- 2. Erweitern Sie im Eigenschaftsbaum die Liste "Benutzervoreinstellungen" und wählen Sie Distributionskanäle.
- 3. Wählen Sie E-Mail aktivieren aus, um Benachrichtigungen per E-Mail zu aktivieren. Wählen Sie RSS aktivieren aus, um Benachrichtigungen per angesammelte Feeds zu aktivieren.

Beachten Sie, dass die Option RSS aktivieren nur Benutzern zur Verfügung steht, denen von einem Administrator die Aktion Zugriff auf gesammelte Feeds zugewiesen wurde.

Syndication-Feeds bieten ein Format, das sich zum Bereitstellen von sich regelmäßig änderndem Inhalt eignet. IBM SPSS Collaboration and Deployment Services bündelt Benachrichtigungen als RSS- oder Atom-Feeds. Ein RSS-Aggregator (Feed-Reader), der authentifizierte Feeds unterstützt, ist erforderlich, um Benachrichtigungsfeeds anzuzeigen. RSSBandit und Microsoft® Outlook® 2007 sind Beispiele für gebräuchliche desktopbasierte Feed-Reader; Google Reader™ und Yahoo® Reader sind gebräuchliche webbasierte Feed-Reader.

Administratoren können Ihre Einstellungen außer Kraft setzen, indem sie über das browserbasierte IBM® SPSS® Collaboration and Deployment Services Deployment Manager Feeds für alle Benutzer deaktivieren. Administratoren definieren darüber hinaus das Ausgabeformat, das für alle Syndication-Feeds (RSS oder Atom) verwendet wird, schränken die Gesamtanzahl an Syndication-Feed-Einträgen ein, die RSS-/Atom-Abonnenten erhalten, steuern, welche Benutzer auf Feeds zugreifen können, usw.

#### Abbildung 5-25 *Distributionskanäle für Benachrichtigungen*

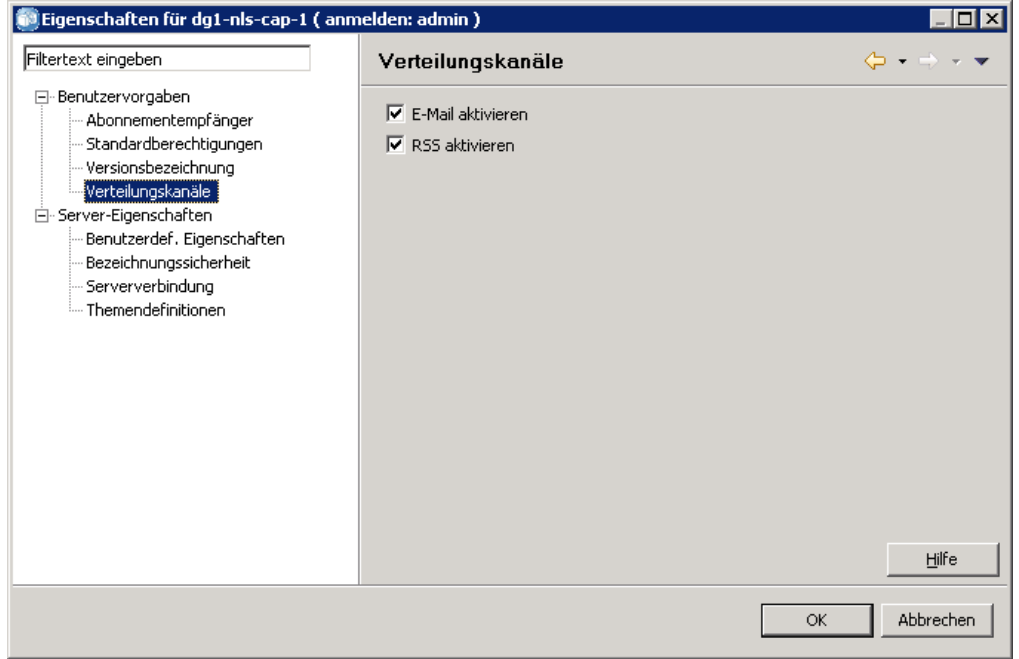

4. Klicken Sie auf OK.

#### *Abonnementempfänger*

Über die Option "Abonnentenempfänger" stehen dem Benutzer folgende Optionen zur Auswahl:

- Eingeben einer E-Mail-Adresse, die standardmäßig für Abonnements verwendet werden soll
- Verwenden der E-Mail-Adresse, die dem Benutzer über ein Sicherungsverzeichnis wie Active Directory zugeordnet ist

Die E-Mail-Adresse wird pro Serverinstanz und pro Benutzer angewendet, d. h. ein Benutzer kann unterschiedliche E-Mail-Adressen für unterschiedliche Server eingeben.

So legen Sie eine E-Mail-Adresse für einen Abonnementempfänger fest:

- 1. Öffnen Sie das Dialogfeld "Eigenschaften" für die Serverinstanz:
- 2. Erweitern Sie im Eigenschaftsbaum die Liste "Benutzervoreinstellungen" und wählen Sie Abonnementempfänger.
- 3. Wählen Sie eine der folgenden Optionen:
	- Geben Sie die E-Mail-Adresse, die als Standard verwendet werden soll, in das Feld E-Mail-Adresse ein.
	- Markieren Sie das Kontrollkästchen E-Mail-Adresse aus Verzeichnis verwenden, um eine E-Mail-Adresse aus dem Verzeichnis zu verwenden.

#### Abbildung 5-26 *Standard-E-Mailadresse*

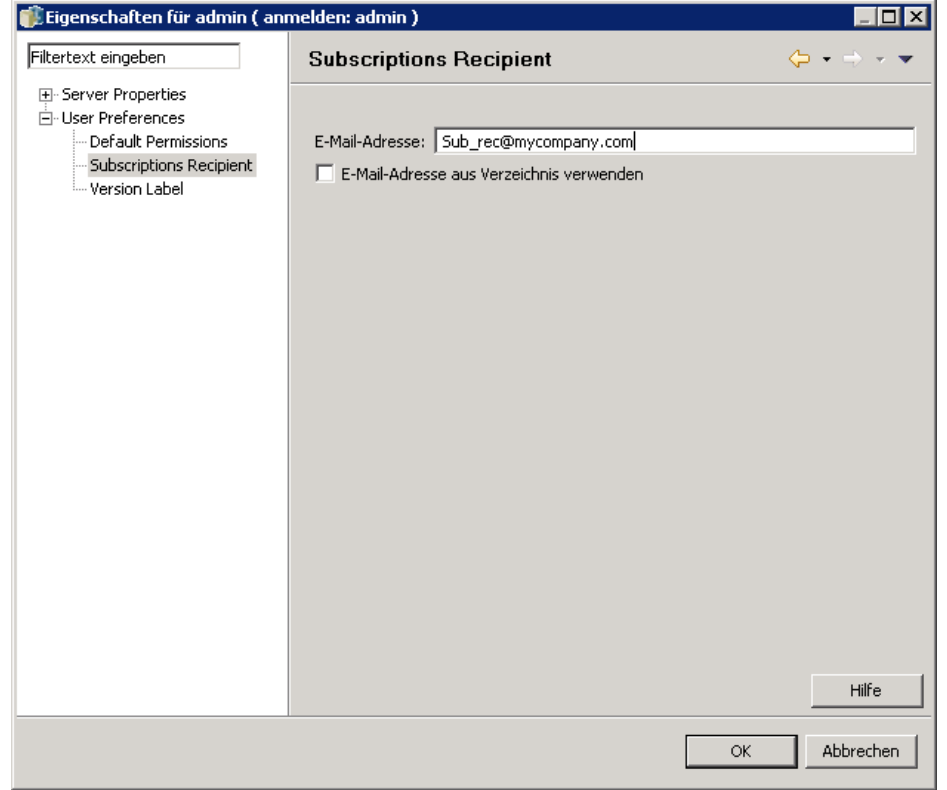

4. Klicken Sie auf OK.

### *Versionslabel (Benutzervoreinstellungen)*

So greifen Sie auf die Eigenschaften für Server-Versionslabel zu:

- 1. Klicken Sie im Content-Explorer mit der rechten Maustaste auf einen Servernamen und wählen Sie Eigenschaften. Das Dialogfeld "Server-Eigenschaften" wird geöffnet.
- 2. Klicken Sie auf +, um die Optionen für die Benutzervoreinstellungen zu erweitern.
- 3. Klicken Sie auf Versionslabel. Das Dialogfeld "Versions-Label" wird geöffnet.

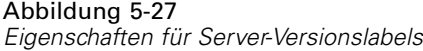

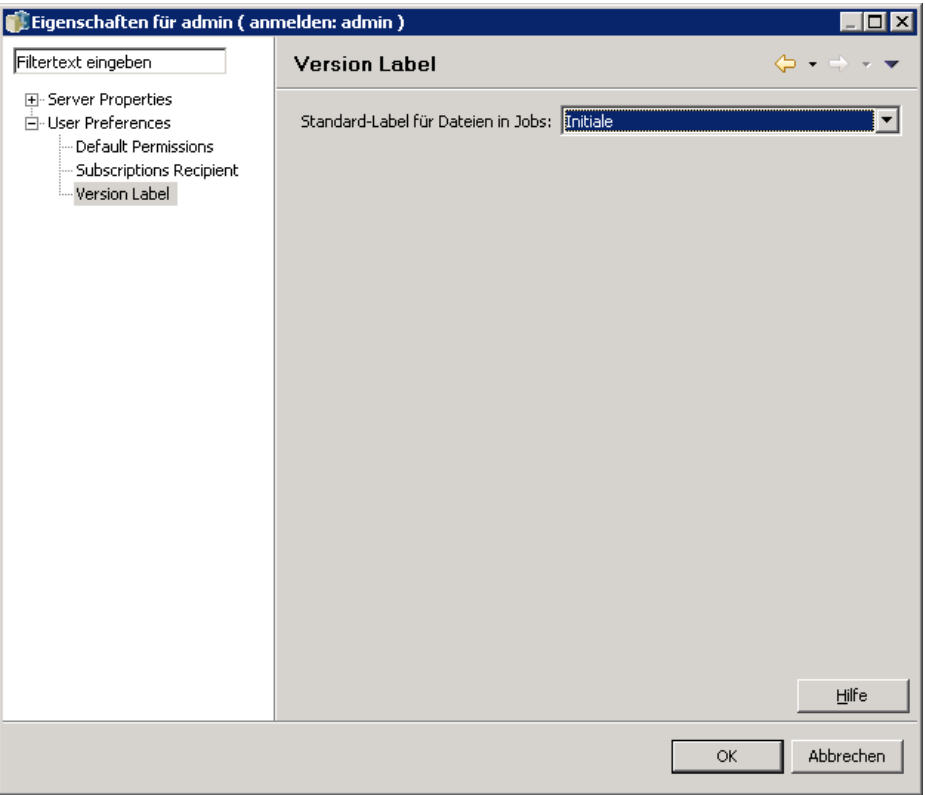

- 4. Wählen Sie das Standard-Versionslabel, das Dateien innerhalb eines Jobs zugewiesen werden soll, aus der Dropdown-Liste Standard-Label für Dateien in Jobs aus.
- 5. Klicken Sie auf OK.

# *Versionseigenschaften*

Mit dem IBM® SPSS® Collaboration and Deployment Services Repository können Sie mehrere Objektversionen beibehalten.

So öffnen Sie die Versionsliste für ein Objekt:

E Klicken Sie im Dialogfeld "Eigenschaften" auf die Registerkarte "Versionen". Eine Liste der Versionen für das Objekt wird angezeigt.

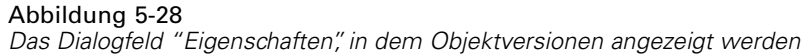

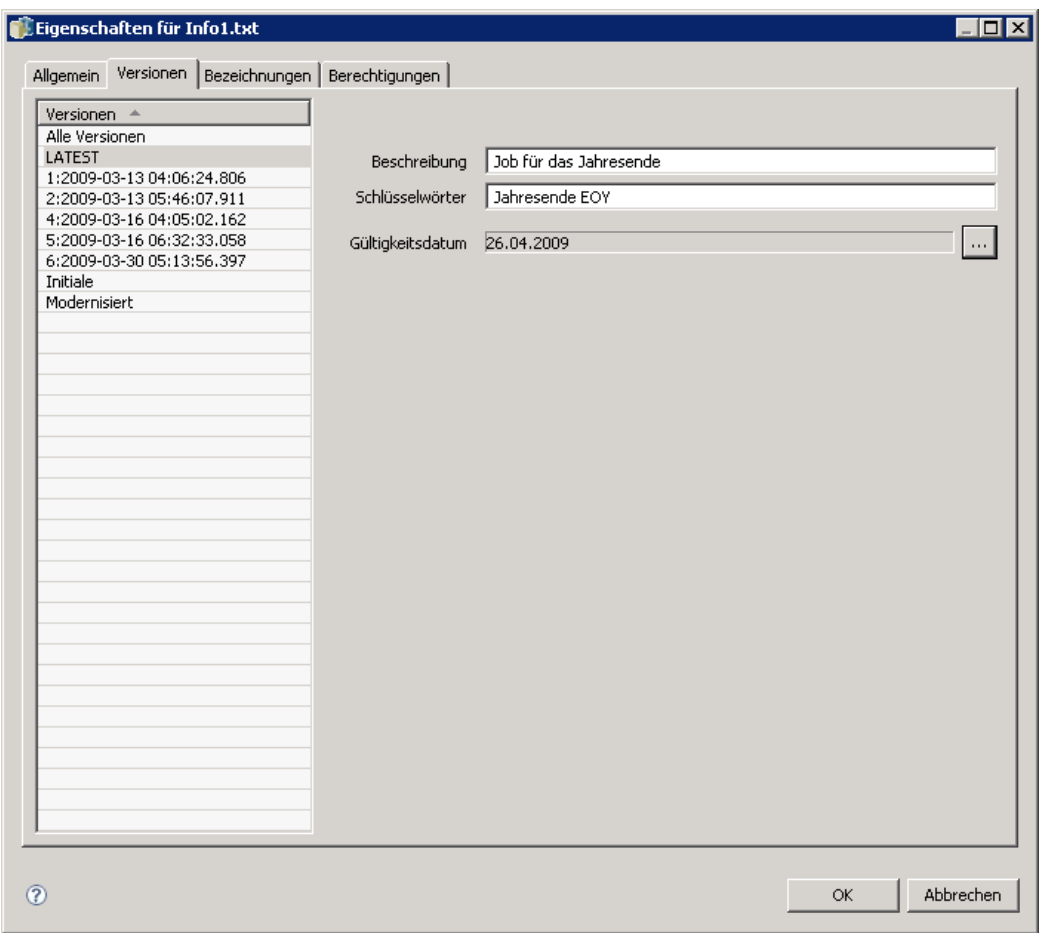

Die Liste zeigt die Versionsnummer und den Zeitstempel der Erstellung der Version an. Die neueste Version wird durch das Label *LATEST* gekennzeichnet. Die Version *LATEST* ist standardmäßig in der Liste ausgewählt. Die Liste enthält zudem den Eintrag *Alle Versionen*.

Neben den allgemeinen Eigenschaften, die für IBM SPSS Collaboration and Deployment Services Repository-Objekte definiert werden, können bestimmte Eigenschaften auch auf Versionsebene definiert werden.

Folgende Eigenschaften zählen zu den Standard-Versionseigenschaften:

- **Beschreibung.** Ein benutzerdefiniertes Label für die Version.
- **Schlüsselwörter.** Die Metadaten, die IBM SPSS Collaboration and Deployment Services Repository-Objekten für Content-Suchen zugeordnet wurden.
- **Ablaufdatum.** Das Datum, nach dem die IBM SPSS Collaboration and Deployment Services Repository-Objektversionen nicht mehr aktiv sind. [Für weitere Informationen siehe Thema](#page-66-0) [Arbeiten mit Ablaufdatum und abgelaufenen Dateien auf S. 53.](#page-66-0)

Das Dialogfeld zeigt zudem benutzerdefinierte Versionseigenschaften an, die für den Server definiert sind. [Für weitere Informationen siehe Thema Erstellen von benutzerdefinierten](#page-84-0) [Eigenschaften auf S. 71.](#page-84-0) Die Eigenschaften werden für eine ausgewählte Version im rechten Bereich des Eigenschaftsdialogfelds angezeigt. Sie können für einzelne Versionen, mehrere Versionen oder alle vorhandenen Versionen festgelegt werden. Über die Eigenschaften kann der Benutzer die Metadaten für eine bestimmte Objektversion optimieren. Beispielsweise könnte die Eigenschaft für die Versionsbeschreibung verwendet werden, um die Unterschiede zu anderen Versionen hervorzuhaben. Die Angabe von Schlüsselwörtern ermöglicht hingegen eine exaktere Suche.

So definieren oder bearbeiten Sie Eigenschaften für eine einzelne Version:

- 1. Wählen Sie die Version.
- 2. Bearbeiten Sie die Eigenschaften. Die Eigenschaften sind auf die für die gewählte Version angegebenen Werte gesetzt.

So definieren oder bearbeiten Sie Eigenschaften für mehrere Versionen:

1. Halten Sie die Umschalttaste gedrückt, um die Versionen auszuwählen. Eigenschaftsfelder, in denen für die gewählten Versionen unterschiedliche Werte enthalten sind, sind leer und durch Ausrufezeichen markiert.

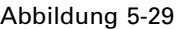

*Das Dialogfeld "Eigenschaften" bei der Bearbeitung der Eigenschaften für mehrere Versionen*

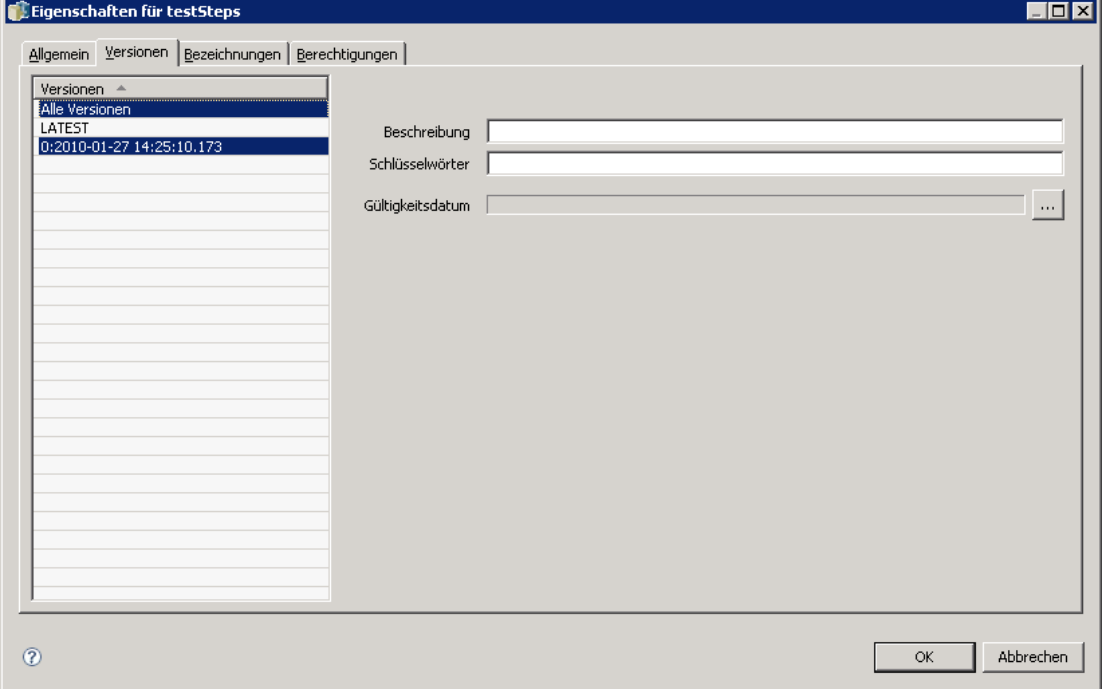

2. Bearbeiten Sie die Eigenschaften. Die Eigenschaften sind auf die für die gewählten Versionen angegebenen Werte gesetzt.

So definieren oder bearbeiten Sie Eigenschaften für alle Versionen:

1. Wählen Sie *Alle Versionen* aus der Liste aus. Eigenschaftsfelder, in denen für die vorhandenen Versionen unterschiedliche Werte enthalten sind, sind leer und durch Ausrufezeichen markiert.

*Das Dialogfeld "Eigenschaften" bei der Bearbeitung der Eigenschaften für alle Versionen*

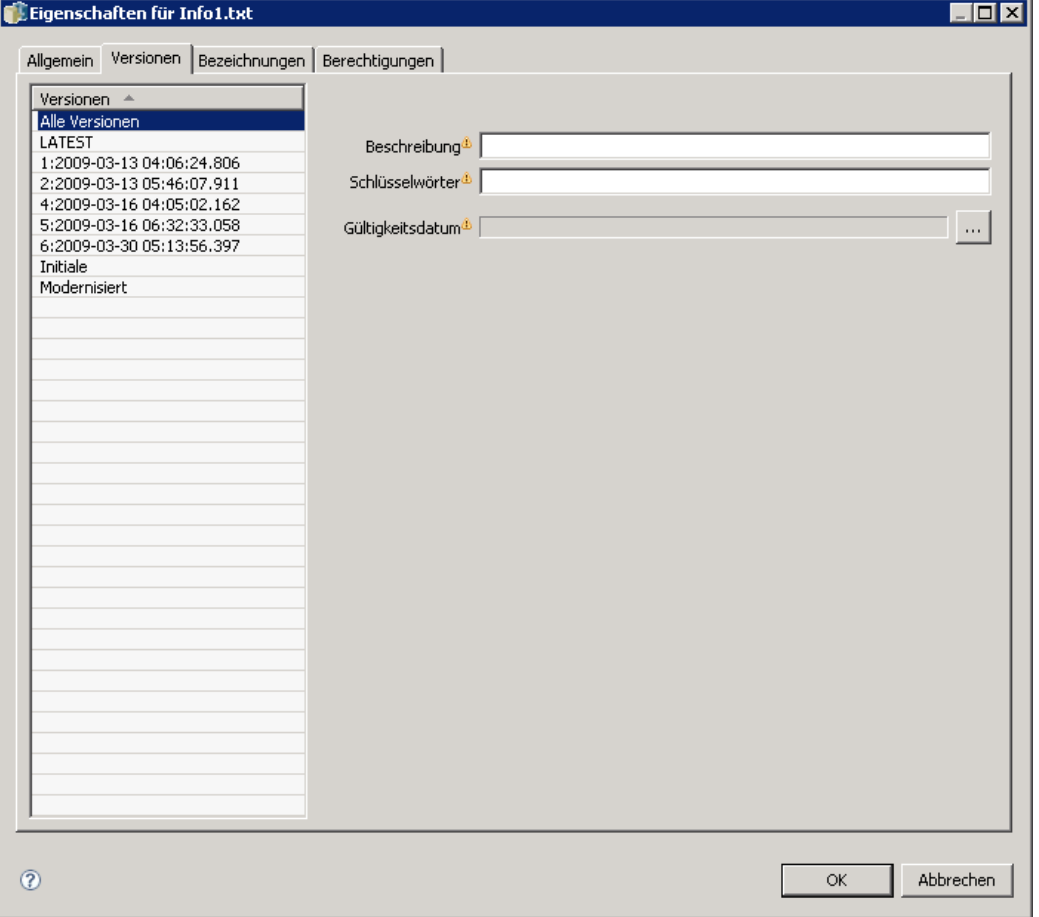

2. Bearbeiten Sie die Eigenschaften. Die Eigenschaften sind auf die für alle Versionen angegebenen Werte gesetzt.

# *Arbeiten mit benutzerdefinierten Eigenschaften*

Benutzerdefinierte Eigenschaften setzen sich aus benutzerdefinierten Metadaten zusammen, die sich auf Objekte im Repository beziehen. Sie müssen die erforderlichen Zugriffsberechtigungen besitzen, um benutzerdefinierte Eigenschaften zu erstellen und zu bearbeiten.

Benutzerdefinierte Eigenschaften werden pro Serverinstanz angewendet. Benutzerdefinierte Eigenschaften werden über Sitzungen hinweg beibehalten und bleiben der Serverinstanz zugeordnet, bis sie entfernt werden.

Abbildung 5-30

<span id="page-83-0"></span>70

Derzeit können benutzerdefinierte Eigenschaften nicht von einer Serverinstanz in eine andere kopiert werden. Außerdem können Sie keines der Felder für benutzerdefinierte Eigenschaften als erforderlich festlegen.

Das Verfahren für die Arbeit mit benutzerdefinierten Eigenschaften besteht aus den folgenden Aufgaben:

- Sicherstellen, dass Zugriffsrechte für das Erstellen von benutzerdefinierten Eigenschaften bestehen
- **Erstellen von benutzerdefinierten Eigenschaften**
- Festlegen von Werten für benutzerdefinierte Eigenschaften

In der Regel erstellt ein Administrator benutzerdefinierte Eigenschaften und nicht administrative Benutzer legen Werte für benutzerdefinierte Eigenschaften fest.

Obwohl benutzerdefinierte Eigenschaften auf Serverebene erstellt werden, werden die Werte für benutzerdefinierte Eigenschaften auf Content-Objektebene festgelegt. Insbesondere werden die benutzerdefinierten Eigenschaften, die Sie im Dialogfeld "Benutzerdefinierte Eigenschaften" erstellen, im Eigenschaftsdialogfeld "Allgemein" für die einzelnen Content-Objekte angezeigt. [Für weitere Informationen siehe Thema Bearbeiten der allgemeinen Eigenschaften auf S. 35.](#page-48-0)

## *Überprüfen der Zugriffsrechte zur Erstellung von benutzerdefinierten Eigenschaften*

Bevor Sie mit der Arbeit mit benutzerdefinierten Eigenschaften beginnen, müssen Sie die erforderlichen Zugriffsrechte für die Erstellung und Bearbeitung von benutzerdefinierte Eigenschaften besitzen. Wenn Sie sich in einem Server anmelden und keine Zugriffsrechte für die Erstellung von benutzerdefinierten Eigenschaften haben, wird die Option für die benutzerdefinierten Eigenschaften nicht angezeigt. Ein Benutzer mit Administratorrechten für die Serverinstanz besitzt automatisch die Berechtigung zum Erstellen, Bearbeiten und Löschen von benutzerdefinierten Eigenschaften.

Gehen wir davon aus, dass Sie sich in einem Repository anmelden und nicht über die erforderlichen Zugriffsrechte für die Erstellung von benutzerdefinierten Eigenschaften verfügen. Wenn Ihr Administrator Ihnen die Zugriffsrechte zuweist, während Sie noch im Repository angemeldet sind, müssen Sie sich vom Repository abmelden und erneut im Repository anmelden, damit die aktualisierten Zugriffsrechte wirksam werden.

## *Zugreifen auf das Dialogfeld "Benutzerdefinierte Eigenschaften"*

So öffnen Sie das Dialogfeld "Benutzerdefinierte Eigenschaften":

- 1. Melden Sie sich im Server an, für den Sie benutzerdefinierte Eigenschaften erstellen möchten. [Für](#page-30-0) [weitere Informationen siehe Thema Anmelden bei einem Server in Kapitel 4 auf S. 17.](#page-30-0)
- 2. Klicken Sie mit der rechten Maustaste auf den Servername und wählen Sie die Option Eigenschaften aus. Das Dialogfeld "Eigenschaften" wird geöffnet.

*Hinweis*: Sie müssen mit der rechten Maustaste auf den Servernamen klicken, um benutzerdefinierte Eigenschaften anzuzeigen. Wenn Sie ein anderes Objekt im Serverordner auswählen, werden nur die allgemeinen Eigenschaften und Berechtigungen angezeigt.

<span id="page-84-0"></span>3. Klicken Sie auf Benutzerdefinierte Eigenschaften. Die Tabelle "Benutzerdefinierte Eigenschaften" wird angezeigt. Wenn Sie zuvor benutzerdefinierte Eigenschaften definiert haben, werden sie in der Tabelle angezeigt.

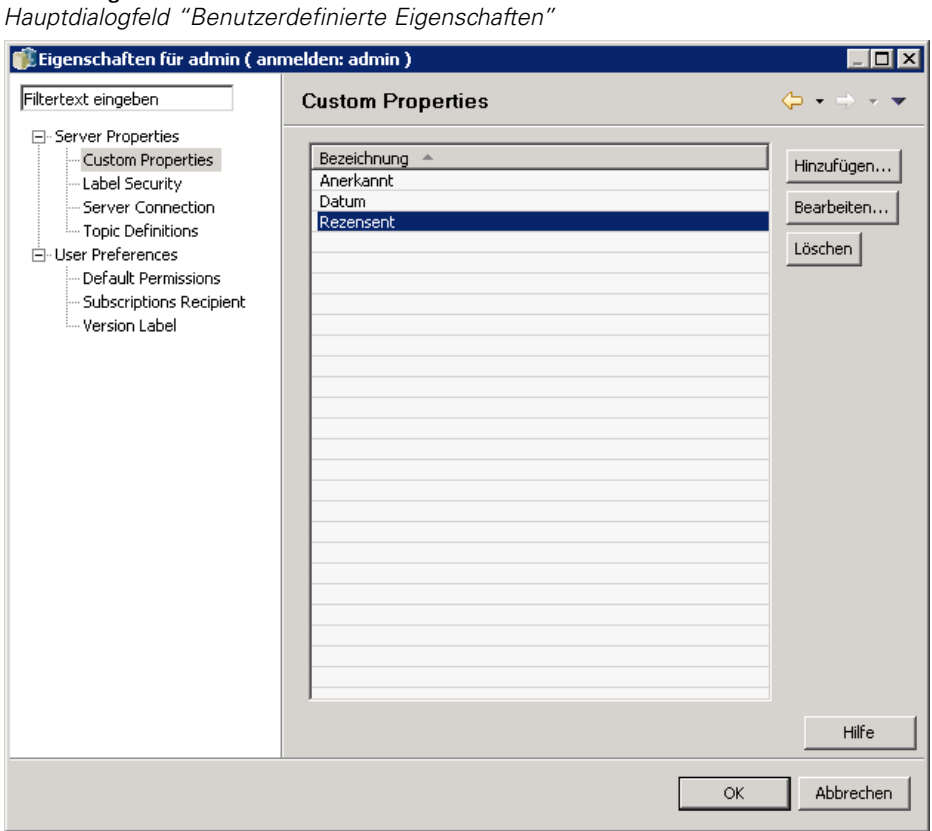

# Abbildung 5-31

## *Erstellen von benutzerdefinierten Eigenschaften*

So erstellen Sie eine neue benutzerdefinierte Eigenschaft:

- 1. Navigieren Sie zum Dialogfeld "Benutzerdefinierte Eigenschaften". [Für weitere Informationen](#page-83-0) [siehe Thema Zugreifen auf das Dialogfeld "Benutzerdefinierte Eigenschaften" auf S. 70.](#page-83-0)
- 2. Um eine neue benutzerdefinierte Eigenschaft zu erstellen, klicken Sie auf Hinzufügen. Das Dialogfeld "Parameter für benutzerdef. Eigenschaften" wird geöffnet.

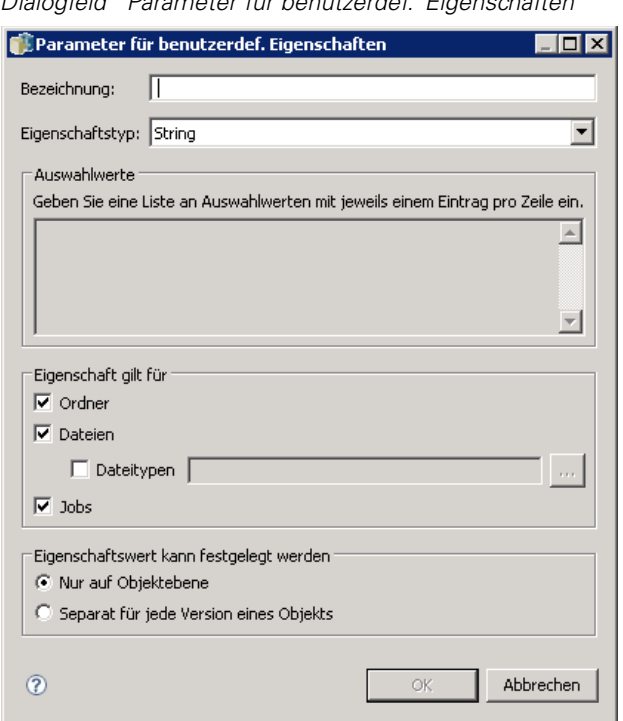

Abbildung 5-32 *Dialogfeld "Parameter für benutzerdef. Eigenschaften"*

- 3. Im Dialogfeld "Parameter für benutzerdef. Eigenschaften" müssen Sie die folgenden Informationen angeben:
	- **Beschriftung**. Die Beschriftung ist der Name der benutzerdefinierten Eigenschaft, der an der Benutzeroberfläche angezeigt wird. Die Beschriftung kann bis zu 128 Zeichen umfassen und muss in der Serverinstanz eindeutig sein. Wenn Sie einen doppelten Namen angeben, wird das Dialogfeld "Doppelte Eigenschaft" geöffnet, das anzeigt, dass der Name bereits benutzt wird. Sie können jedoch dieselbe Bezeichnung für benutzerdefinierte Eigenschaften auf zwei verschiedenen Servern verwenden.
	- **Eigenschaftstyp.** Der Eigenschaftstyp beschreibt den Eingabewert für die benutzerdefinierte Eigenschaft. Folgende Optionen stehen zur Auswahl:

#### Tabelle 5-3

*Typen von benutzerdefinierten Eigenschaften*

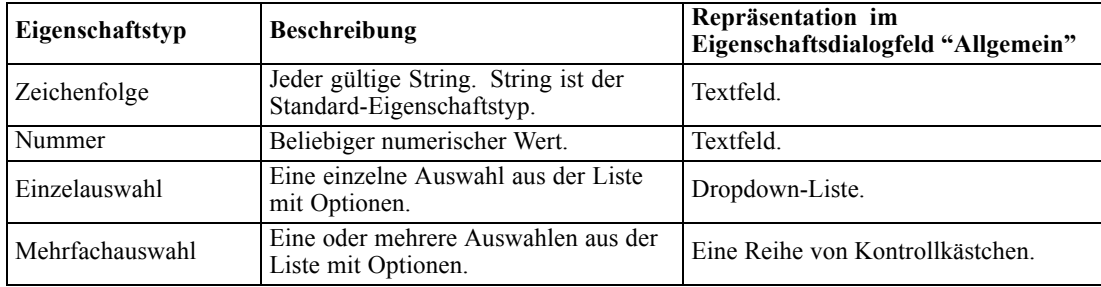

*Eigenschaften (Properties)*

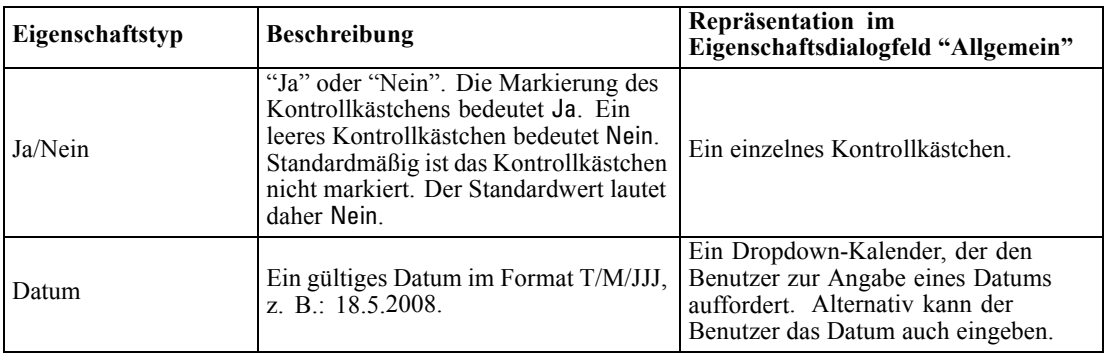

 **Auswahlwerte.** Für Typen von benutzerdefinierten Eigenschaften, für die der Benutzer aus einer Werteliste wählen muss (z. B. Einfach- oder Mehrfachauswahl), müssen Sie die verfügbaren Werte in der Liste "Auswahlwerte" definieren. Einträge in der Liste werden durch Zeilenschaltungen getrennt. Wenn Sie also Auswahlwerte hinzufügen, muss jeder Wert eine neue Zeile einnehmen.

Abbildung 5-33 *Auswahlwerte für benutzerdefinierte Eigenschaften* Geben Sie eine Liste an Auswahlwerten mit jeweils einem Eintrag pro Zeile ein.

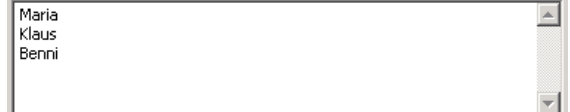

 **Eigenschaft gilt für.** Dieses Feld gibt die Objekte an, denen die benutzerdefinierte Eigenschaft zugewiesen wird. Sie müssen mindestens ein Kontrollkästchen markieren. Folgende Optionen stehen zur Auswahl:

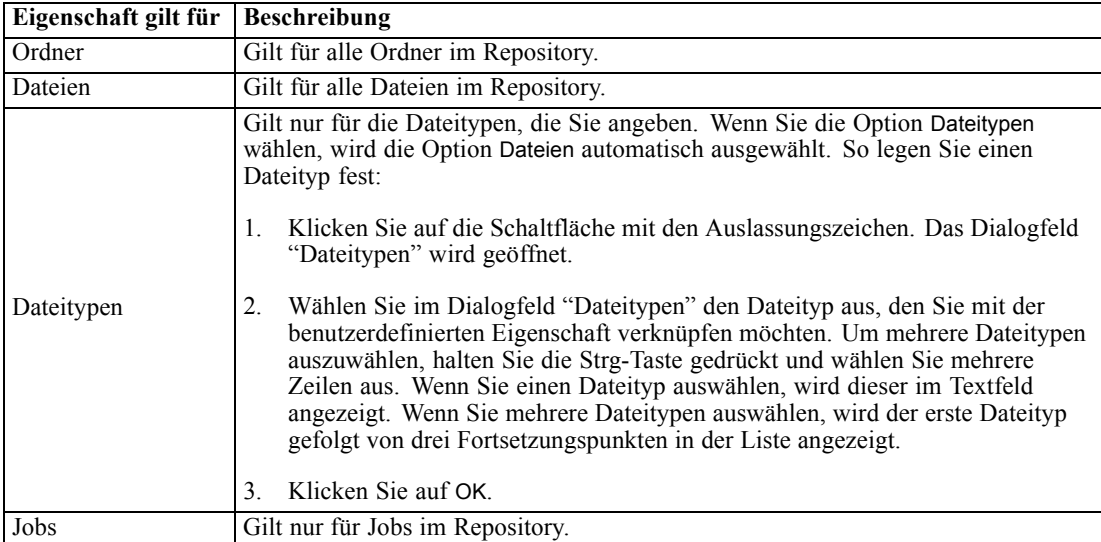

Standardmäßig sind Ordner, Dateien und Jobs ausgewählt.

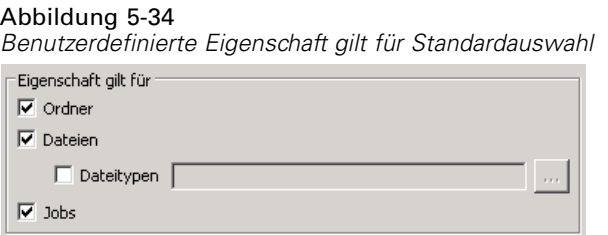

- **Eigenschaftswert kann festgelegt werden.** Dieses Feld gibt an, ob die Eigenschaft nur auf Objektebene oder auch auf Versionsebene festgelegt werden kann.
- 4. Klicken Sie auf OK, um Ihre Änderungen zu speichern.

## *Bearbeiten von benutzerdefinierten Eigenschaften*

Nachdem Sie eine benutzerdefinierte Eigenschaft erstellt und gespeichert haben, können Sie ihre Attribute jederzeit bearbeiten. In diesem Zusammenhang bedeutet "bearbeiten", die für den Benutzer verfügbaren Werte zu ändern. Das Bearbeiten von benutzerdefinierten Eigenschaften findet auf Serverebene statt. Dieser Vorgang erfolgt separat vom Festlegen der Werte für die benutzerdefinierte Eigenschaft, das auf Content-Objektebene stattfindet.

So bearbeiten Sie eine benutzerdefinierte Eigenschaft:

- 1. Navigieren Sie zum Dialogfeld "Benutzerdefinierte Eigenschaften". [Für weitere Informationen](#page-83-0) [siehe Thema Zugreifen auf das Dialogfeld "Benutzerdefinierte Eigenschaften" auf S. 70.](#page-83-0)
- 2. Wählen Sie in der Tabelle "Benutzerdefinierte Eigenschaften" die benutzerdefinierte Eigenschaft aus, die Sie bearbeiten möchten.
- 3. Klicken Sie auf Bearbeiten. Das Dialogfeld "Parameter für benutzerdef. Eigenschaften" wird geöffnet.
- 4. Sie können beliebige Parameter in diesem Dialogfeld ändern, außer den folgenden:
	- **Eigenschaftstyp.** Wenn Sie eine benutzerdefinierte Eigenschaft bearbeiten, ist das Feld Eigenschaftstyp deaktiviert. Um den Eigenschaftstyp zu ändern, müssen Sie eine neue benutzerdefinierte Eigenschaft erstellen. [Für weitere Informationen siehe Thema Erstellen](#page-84-0) [von benutzerdefinierten Eigenschaften auf S. 71.](#page-84-0)
	- **Eigenschaftswert kann festgelegt werden.** Die Ebene, auf der der Wert für eine benutzerdefinierte Eigenschaft festgelegt wird, kann nicht geändert werden. Wenn Sie eine benutzerdefinierte Eigenschaft bearbeiten, ist dieser Bereich des Dialogfelds deaktiviert.

*Eigenschaften (Properties)*

#### Abbildung 5-35 *Bearbeiten einer benutzerdefinierten Eigenschaft*

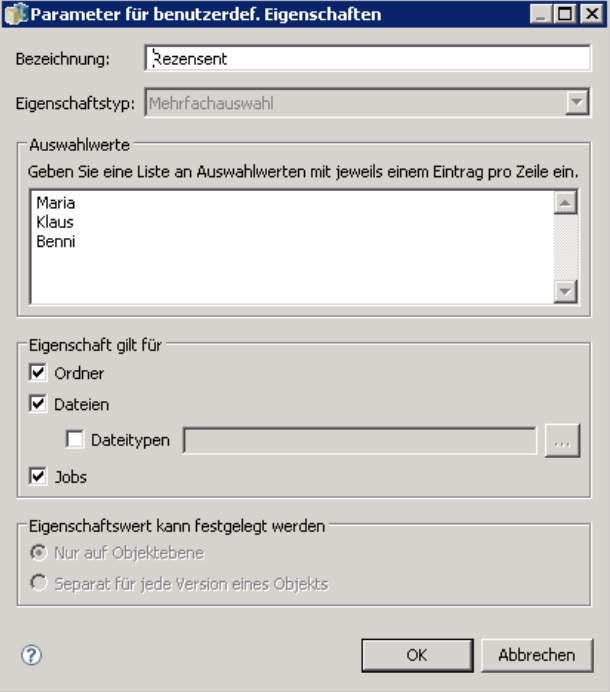

5. Nachdem Sie Änderungen vorgenommen haben, klicken Sie auf OK, um die Änderungen zu speichern.

#### *Bearbeiten von Auswahlwerten*

Für Einzelauswahl- und Mehrfachauswahl-Eigenschaftstypen können Sie die Auswahlwerte ändern, die Benutzern zur Verfügung stehen. Wenn Sie Optionen in der Tabelle "Auswahlwerte" hinzufügen oder ändern, beachten Sie unbedingt, dass diese Änderung an alle Objekte auf dem Server weitergeleitet wird, die mit dieser benutzerdefinierte Eigenschaft assoziiert sind.

Nehmen Sie z. B. an, ein Mehrfachauswahl-Eigenschaftstyp mit den folgenden Optionen ist vorhanden:

- *Harry*
- *Ron*
- *Fred*
- *George*

Wenn Sie *George* aus der Liste "Auswahlwerte" entfernen, wird der Wert *George* von allen Content-Objekten entfernt, denen er zuvor zugewiesen war. Außerdem sehen Benutzer, die zuvor *George* ausgewählt hatten, *George* nicht mehr als Option.

76

## *Suchen nach benutzerdefinierten Eigenschaften*

Nach benutzerdefinierten Eigenschaften kann gesucht werden und sie können in Audit-Berichten verwendet werden, jedoch mit den folgenden Ausnahmen:

- **Ja/Nein-Labelwerte.** Das Label, das Sie Ja/Nein-Eigenschaftstypen zuweisen, erscheint nicht in einer Suche.
- **Numerische Werte.** Für den Eigenschaftstyp "Zahl" wird der numerische Wert, den Sie in das Textfeld eingeben, nicht in einer Suche angezeigt.

[Für weitere Informationen siehe Thema Suchen in Kapitel 4 auf S. 22.](#page-35-0)

## *Löschen von benutzerdefinierten Eigenschaften*

Benutzerdefinierte Eigenschaften werden im Repository gespeichert. Wenn Sie eine benutzerdefinierte Eigenschaft löschen, werden die benutzerdefinierte Eigenschaft und all ihre Attribute aus dem Repostiory entfernt. Eine gelöschte benutzerdefinierte Eigenschaft kann nicht wiederhergestellt werden.

Wenn Sie eine benutzerdefinierte Eigenschaft löschen, beachten Sie, dass sich dieser Vorgang auf alle Objekte im Repository auswirkt, in denen diese benutzerdefinierte Eigenschaft enthalten war. Nach dem Löschen wird eine benutzerdefinierte Eigenschaft auf kein Objekt mehr angewendet. Es wird dringend empfohlen, benutzerdefinierte Eigenschaften nur dann zu löschen, wenn dies unbedingt erforderlich ist.

Nehmen Sie z. B. an, dass eine benutzerdefinierte Eigenschaft mit der Bezeichnung Redakteure für alle Dateien auf Ihrem Server gilt. Wenn Sie die benutzerdefinierte Eigenschaft gelöscht haben und das Dialogfeld "Eigenschaften" öffnen, wird die benutzerdefinierte Eigenschaft Redakteure für keine Datei auf dem Server mehr angezeigt.

So löschen Sie eine benutzerdefinierte Eigenschaft:

- 1. Navigieren Sie zum Dialogfeld "Benutzerdefinierte Eigenschaften". [Für weitere Informationen](#page-83-0) [siehe Thema Zugreifen auf das Dialogfeld "Benutzerdefinierte Eigenschaften" auf S. 70.](#page-83-0)
- 2. Wählen Sie die Eigenschaft, die Sie löschen möchten, in der Tabelle "Benutzerdefinierte Eigenschaften" aus. Um mehrere benutzerdefinierte Eigenschaften auszuwählen, halten Sie die Strg-Taste gedrückt und wählen Sie mehrere Zeilen aus.
- 3. Klicken Sie auf Löschen. Das Dialogfeld "Löschvorgang bestätigen" wird geöffnet.
- 4. Klicken Sie auf OK. Das Dialogfeld "Benutzerdefinierte Eigenschaften" wird wieder geöffnet und die Tabelle "Benutzerdefinierte Eigenschaften" wird aktualisiert.

#### *Benutzerdefinierte Eigenschaften und Serververbindungen*

Wenn Sie eine Serververbindung löschen, entfernt das System die Verbindung zwischen dem Client und dem Server, der Ihr Repository hostet. Dieser Prozess bewirkt keinerlei Änderungen an Objekten im Repository selbst. Daher hat das Löschen einer Serververbindung keine Auswirkungen auf die benutzerdefinierten Eigenschaften, die mit diesem Respository assoziiert sind.

# <span id="page-90-0"></span>*Die Arbeit mit Themen*

Themen ermöglichen die Definition eines Klassifizierungssystems für den im IBM® SPSS® Collaboration and Deployment Services Repository gespeicherten Inhalt. Sie bieten eine hierarchische Zuordnung, um Benutzern das Auffinden der benötigten Ressourcen zu erleichtern. Themen funktionieren wie eine Verzeichnisstruktur. Der Unterschied ist, dass ein Objekt unter mehreren Themen aufgeführt sein kann.

Zum Beispiel möchten Sie unter Umständen eine Themenstruktur erstellen, die Ihre Organisation widerspiegelt und über getrennte Themen für Marketing, Finanzen, Entwicklung usw. verfügt. Benutzer können dann beim Speichern von Inhalten aus den verfügbaren Themen auswählen. Außerdem können Benutzer Content-Suchen auf bestimmte Themen beschränken, so dass der Auffindungsprozess beschleunigt wird. Da ein bestimmtes Element unter mehreren Themen aufgeführt sein kann, sind auch Querverweise möglich.

Alternativ können Sie auch die Themenhierarchie verwenden, die in der Abbildung "Beispiel einer Themenhierarchie" dargestellt ist. Diese Hierarchie verwendet Modelltypen als Basis für die Klassifizierung von Ressourcen.

#### Abbildung 5-36

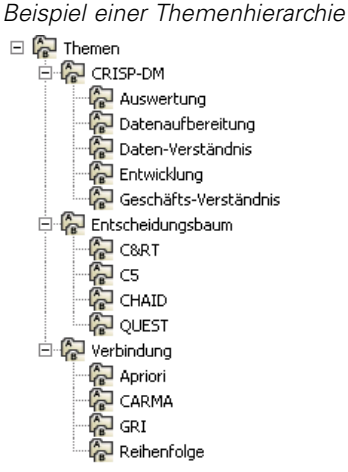

Jedem Modell im Repository könnte ein Thema aus dieser Hierarchie zugeordnet werden, um die Auffindung gewünschter Ressourcen zu erleichtern. Zum Beispiel wäre es denkbar, dass ein Benutzer alle Zuordnungsmodelle finden möchte, die ein spezifisches Feld verwenden. Alternativ kann die Suche auf CARMA-Modelle beschränkt werden.

## *Überblick über den Prozess*

Themen setzen sich aus benutzerdefinierten Metadaten zusammen, die sich auf Objekte im Repository beziehen. Sie müssen die erforderlichen Zugriffsberechtigungen besitzen, um Themen zu erstellen und zu bearbeiten. Die Arbeit mit Themen setzt sich aus zwei Schritten zusammen.

**Erstellen von Themendefinitionen.** Themendefinitionen und die Themenhierarchie werden im Dialogfeld "Themendefinitionen" erstellt. Die Themen, die Sie im Dialogfeld "Themendefinitionen" erstellen, werden im Eigenschaftsdialogfeld "Allgemein" für die einzelnen 78

Content-Objekte angezeigt. [Für weitere Informationen siehe Thema Bearbeiten der allgemeinen](#page-48-0) [Eigenschaften auf S. 35.](#page-48-0)

Es gelten folgende Grundsätze:

- Themendefinitionen werden pro Serverinstanz angewendet.
- Themendefinitionen werden über Sitzungen hinweg beibehalten und bleiben der Serverinstanz zugeordnet, bis sie entfernt werden.
- Themendefinitionen können nicht von einer Serverinstanz in eine andere kopiert werden.
- Themen, die Sie definieren, können nicht in Pflichtfelder umgewandelt werden.

**Zuweisen von Themenwerten.** Obwohl Themendefinitionen auf Serverebene erstellt werden, werden die Werte für Themen auf Content-Objektebene festgelegt. Beachten Sie bitte, dass Themen ausschließlich auf Objektebene zugewiesen werden. Themen können nicht Ordnern zugeordnet werden. Zudem können Themen keinen Elementen im Ordner *Ressourcendefinitionen* im Content-Explorer zugeordnet werden.

In der Regel erstellt ein Administrator Themendefinitionen und nicht administrative Benutzer weisen Themen zu.

## *Überprüfen der Zugriffsrechte zur Erstellung von Themendefinitionen*

Bevor Sie mit der Arbeit mit Themendefinitionen beginnen, müssen Sie die erforderlichen Zugriffsrechte für die Erstellung und Bearbeitung von Themendefinitionen besitzen. Wenn Sie sich in einem Server anmelden und keine Zugriffsrechte für die Erstellung von Themendefinitionen haben, wird die Option für die Themendefinition nicht angezeigt. Ein Benutzer mit Administratorrechten für die Serverinstanz besitzt automatisch die Berechtigung zum Erstellen, Bearbeiten und Löschen von Themendefinitionen.

Gehen wir davon aus, dass Sie sich in einem Repository anmelden und nicht über die erforderlichen Zugriffsrechte für die Erstellung von Themendefinitionen verfügen. Wenn Ihr Administrator Ihnen die Zugriffsrechte zuweist, während Sie noch im Repository angemeldet sind, müssen Sie sich vom Repository abmelden und erneut im Repository anmelden, damit die aktualisierten Zugriffsrechte wirksam werden.

# *Die Arbeit mit Themendefinitionen*

Folgende Aufgaben können im Dialogfeld "Themendefinitionen" ausgeführt werden:

- Erstellen neuer Themendefinitionen
- Umbenennen von Themendefinitionen
- Verschieben von Themendefinitionen innerhalb der Themenhierarchie
- Löschen von Themendefinitionen

# <span id="page-92-0"></span>*Zugreifen auf das Dialogfeld "Themendefinitionen"*

Abbildung 5-37

So greifen Sie auf das Dialogfeld "Themendefinitionen" zu:

- 1. Melden Sie sich im Server an, für den Sie Themen erstellen möchten. [Für weitere Informationen](#page-30-0) [siehe Thema Anmelden bei einem](#page-30-0) Server in Kapitel 4 auf S. [17.](#page-30-0)
- 2. Klicken Sie mit der rechten Maustaste auf den Servername und wählen Sie die Option Eigenschaften aus. Das Dialogfeld "Eigenschaften" wird geöffnet.

*Hinweis*: Sie müssen mit der rechten Maustaste auf den Servernamen klicken, um Themen anzuzeigen. Wenn Sie ein anderes Objekt im Serverordner auswählen, werden nur die allgemeinen Eigenschaften, Berechtigungen und Versionen angezeigt.

3. Klicken Sie auf Themendefinitionen. Die Themenhierarchie wird angezeigt. Wenn Sie zuvor Themen definiert haben, werden sie in der Hierarchie angezeigt. Anderenfalls wird nur der Hauptordner *Themen* angezeigt.

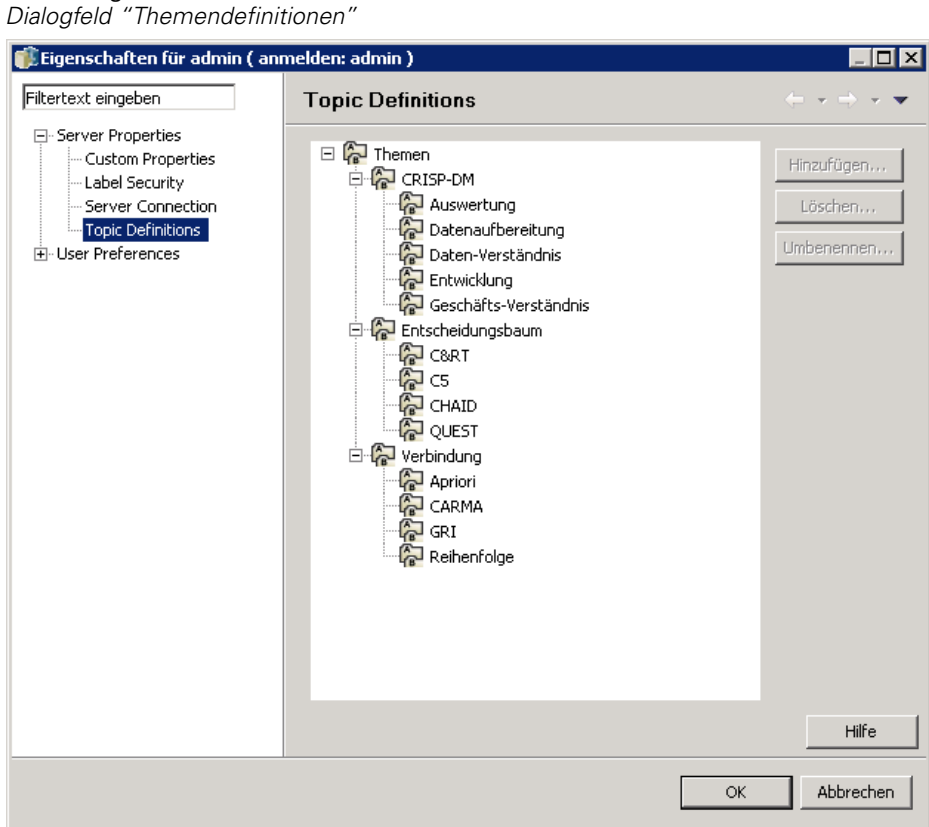

## *Erstellen neuer Themendefinitionen*

So erstellen Sie eine neue Themendefinition:

- 1. Navigieren Sie zum Dialogfeld "Themendefinitionen": [Für weitere Informationen siehe Thema](#page-92-0) [Zugreifen auf das Dialogfeld "Themendefinitionen" auf S. 79.](#page-92-0)
- 2. Wählen Sie den Ordner der Themenhierarchie, für den Sie die neue Themendefinition erstellen möchten.
- 3. Um eine neue Themendefinition zu erstellen, klicken Sie auf Hinzufügen. Das Dialogfeld "Neues Thema" wird geöffnet.

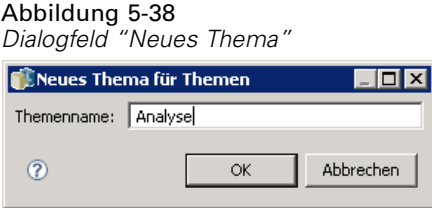

- 4. Geben Sie in das Feld Themenname den Namen für Ihr Thema ein.
- 5. Klicken Sie auf OK. Das Dialogfeld "Themendefinitionen" wird wieder geöffnet und die Themenhierarchie wird aktualisiert.

## *Umbenennen von Themendefinitionen*

Themendefinitionen können umbenannt werden. Nach der Umbenennung einer Themendefinition wird die Änderungen in allen Content-Objekten, denen das Thema zugewiesen ist, aktualisiert. Jede Themendefinition kann umbenannt werden. Das Stammverzeichnis *Themen* kann jedoch nicht umbenannt werden. Die Schaltfläche Umbenennen ist deaktiviert, wenn Sie den Ordner *Themen* auswählen.

So benennen Sie eine Themendefinition um:

- 1. Navigieren Sie zum Dialogfeld "Themendefinitionen": [Für weitere Informationen siehe Thema](#page-92-0) [Zugreifen auf das Dialogfeld "Themendefinitionen" auf S. 79.](#page-92-0)
- 2. Wählen Sie das Thema, das Sie umbenennen möchten, aus der Themenhierarchie aus.
- 3. Klicken Sie auf Umbenennen. Das Dialogfeld "Thema umbenennen" wird geöffnet.

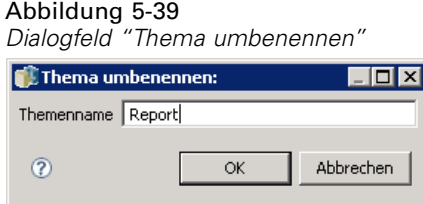

4. Geben Sie in das Feld Themenname den Namen für Ihr Thema ein.

5. Klicken Sie auf OK. Das Dialogfeld "Themendefinitionen" wird wieder geöffnet und die Themenhierarchie wird aktualisiert.

## *Verschieben von Themendefinitionen*

Sie können Themendefinitionen verschieben, indem Sie die Themendefinition ausschneiden und an einem neuen Ort in der Themenhierarchie einfügen. Beachten Sie dabei, dass alle dem Thema untergeordneten Themen ebenfalls ausgeschnitten werden.

Jede Themendefinition kann verschoben werden. Die einzige Ausnahme bildet das Stammverzeichnis *Themen*. Dieses Verzeichnis kann nicht verschoben werden. Die Optionen Ausschneiden und Einfügen sind deaktiviert, wenn Sie den Ordner*Themen* auswählen.

So verschieben Sie eine Themendefinition:

- 1. Navigieren Sie zum Dialogfeld "Themendefinitionen": [Für weitere Informationen siehe Thema](#page-92-0) [Zugreifen auf das Dialogfeld "Themendefinitionen" auf S. 79.](#page-92-0)
- 2. Klicken Sie in der Themenhierarchie mit der rechten Maustaste auf das Thema, das Sie verschieben möchten, und wählen Sie die Option Ausschneiden.
- 3. Klicken Sie mit der rechten Maustaste auf den Ordner, in den Sie die Themendefinition verschieben möchten, und wählen Sie Einfügen. Die Themendefinition wird an den neuen Speicherplatz verschoben.

## *Löschen von Themendefinitionen*

Themendefinitionen werden im Repository gespeichert. Wenn Sie ein Thema löschen, werden das Thema und all seine Attribute aus dem Repository entfernt. Eine gelöschte Themendefinition kann nicht mehr wiederhergestellt werden.

Angenommen es liegt die Themendefinition *Analyse* vor. Wenn Sie die Themendefinition gelöscht haben und das Dialogfeld "Eigenschaften" öffnen, wird das Thema *Analyse* für kein Content-Objekt auf dem Server mehr angezeigt.

Beachten Sie beim Löschen von Themendefinitionen folgende Punkte:

- Wenn Sie eine Themendefinition löschen, wirkt sich dieser Vorgang auf alle Objekte im Repository aus, in denen dieses Thema enthalten war. Nach dem Löschen wird eine Themendefinition auf kein Objekt mehr angewendet.
- Wenn Sie eine Themendefinition löschen, werden sämtliche untergeordneten Themendefinitionen ebenfalls gelöscht.
- Das Stammverzeichnis *Themen* kann nicht gelöscht werden. Die Schaltfläche Löschen ist deaktiviert, wenn Sie den Ordner *Themen* auswählen.

So löschen Sie eine Themendefinition:

- 1. Navigieren Sie zum Dialogfeld "Themendefinitionen": [Für weitere Informationen siehe Thema](#page-92-0) [Zugreifen auf das Dialogfeld "Themendefinitionen" auf S. 79.](#page-92-0)
- 2. Wählen Sie das Thema, das Sie löschen möchten, aus der Themenhierarchie aus.

- 3. Klicken Sie auf Löschen. Das Dialogfeld "Bestätigung für Löschen des Themas" wird geöffnet.
- 4. Klicken Sie auf OK. Das Dialogfeld "Themendefinitionen" wird wieder geöffnet und die Themenhierarchie wird aktualisiert.

### *Auswirkungen des Löschens von Serververbindungen auf Themen*

Wenn Sie eine Serververbindung löschen, entfernt das System die Verbindung zwischen dem Client und dem Server, der Ihr Repository hostet. Dieser Prozess bewirkt keinerlei Änderungen an Objekten im Repository selbst. Daher hat das Löschen einer Serververbindung keine Auswirkungen auf die Themendefinitionen oder Zuweisungen zu diesem Respository.

#### *Löschen von Themendefinitionen und Löschen von Themenzuordnungen im Vergleich*

Das Löschen einer Themendefinition unterscheidet sich vom Löschen einer Themenzuordnung Wenn Sie eine Themendefinition löschen, wird die Definition aus dem System gelöscht. Content-Objekten kann diese Themendefinition dann nicht mehr zugeordnet werden. Das Löschen einer Themendefinition hat also Auswirkungen auf alle Content-Objekte, denen diese Themendefinition zugeordnet ist.

Das Löschen einer Themenzuordnung löscht die Verknüpfung zwischen einem Content-Objekt und der Themeneigenschaft. Das Löschen einer Themenzuordnung zu einem Content-Objekt hat jedoch keinerlei Auswirkungen auf andere Content-Objekte, denen dieses Thema zugeordnet wurde. [Für weitere Informationen siehe Thema Entfernen von Themen auf S. 42.](#page-55-0)

# *Suchen nach Themen*

Nach Themen kann gesucht werden und sie können in Audit-Berichten verwendet werden. [Für](#page-35-0) [weitere Informationen siehe Thema Suchen in Kapitel 4 auf S. 22.](#page-35-0)

# *Massenaktualisierungen von Eigenschaften*

Sie können Eigenschaften für mehrere Objekte gleichzeitig aktualisieren (in großem Umfang). Folgende Eigenschaften können in großem Umfang aktualisiert werden:

- Beschreibung
- Schlüsselwörter
- Themen
- **Berechtigungen**
- **Ablaufdatum**
- Benutzerdefinierte Eigenschaften
- **Sprache des Inhalts**

So aktualisieren Sie Eigenschaften in großem Umfang:

1. Wählen Sie die Objekte im Content-Explorer aus. Ausgewählte Objekte können Dateien, Ordner und Jobs umfassen.

- 2. Klicken Sie mit der rechten Maustaste und wählen Sie Eigenschaften. Das Dialogfeld "Gemeinsame Eigenschaften" wird geöffnet. Die Titelleiste des Dialogfelds gibt an, wie viele Objekte ausgewählt wurden.
- 3. Ändern Sie wie erforderlich Eigenschaften in den Registerkarten "Allgemein", "Versionen" und "Berechtigungen". Weitere Informationen finden Sie unter Aktualisieren von Versionseigenschaften in großem Umfang auf S. 83, Aktualisieren von Versionseigenschaften in großem Umfang auf S. [87](#page-100-0) und Aktualisieren von Berechtigungen in großem Umfang auf S. [88](#page-101-0).

*Hinweis*: Das Dialogfeld "Gemeinsame Eigenschaften" zeigt die Registerkarte "Versionen" nicht an, wenn Ordner für die Massenaktualisierung ausgewählt sind.

4. Klicken Sie auf OK.

## *Aktualisieren von Versionseigenschaften in großem Umfang*

So greifen Sie auf die allgemeinen Eigenschaften für die ausgewählten Objekte zu:

- 1. Klicken Sie im Dialogfeld "Gemeinsame Eigenschaften" auf Allgemein.
	- Wenn es sich bei ausgewählen Objekten um Dateien oder Jobs handelt, werden die Felder "Autor", "Content-Typ", "Zuletzt geändert von" und "Geändert am" angezeigt. Das Dialogfeld zeigt auch benutzerdefinierte Eigenschaften auf Objektebene, die im Repository definiert sind, sowie die Themen, die allen Objekten gemeinsam sind.

## Abbildung 5-40

Critique

Secteur<sup>®</sup>

Themen  $\triangleq$ 

Technicien

Themen  $\,$ 

Identification de Produit

 $^{\circ}$ 

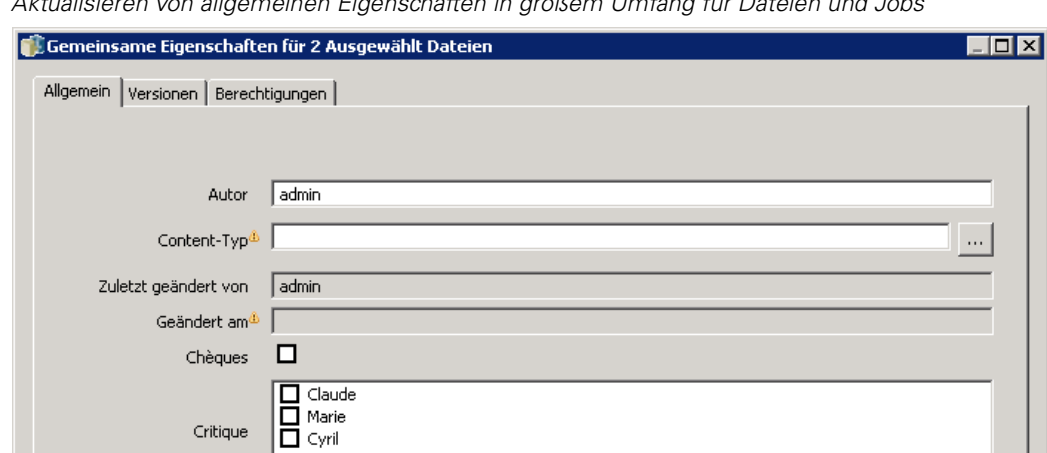

*Aktualisieren von allgemeinen Eigenschaften in großem Umfang für Dateien und Jobs*

 Wenn es sich bei ausgewählen Objekten um Ordner handelt, werden nur die Felder "Beschreibung", "Zuletzt geändert von" und "Geändert am" angezeigt. Das Dialogfeld zeigt alle benutzerdefinierten Eigenschaften, die im Repository definiert sind, sowie die Themen, die allen Objekten gemeinsam sind.

⊡

Abbrechen

Hinzufügen Entfernen

 $\overline{\mathsf{OK}}$ 

#### Abbildung 5-41

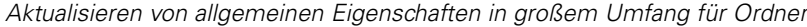

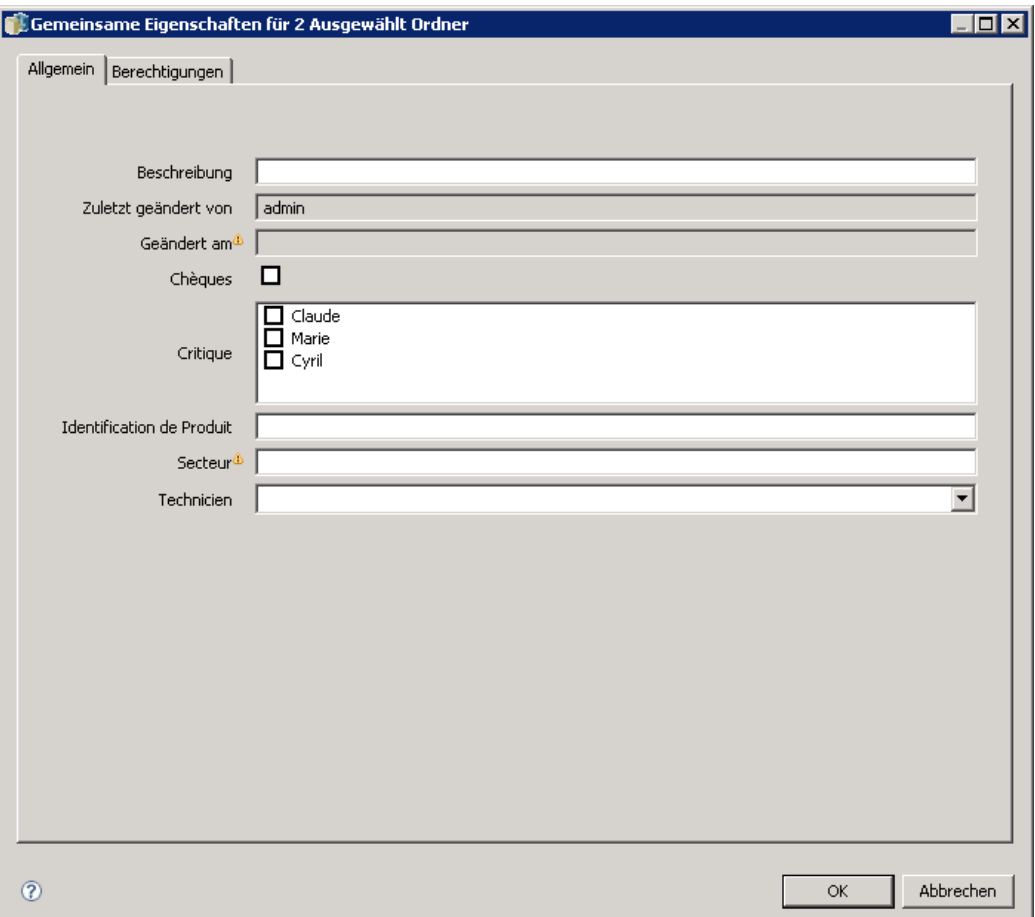

 Wenn es sich bei ausgewählen Objekten um Dateien oder Jobs und Ordner handelt, werden nur die Felder "Zuletzt geändert von" und "Geändert am" angezeigt. Das Dialogfeld zeigt auch benutzerdefinierte Eigenschaften auf Objektebene, die für das Repository definiert sind. Das Dialogfeld zeigt keine Themen an.

#### Abbildung 5-42

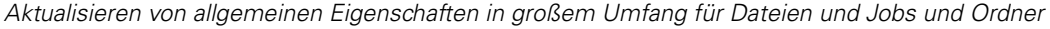

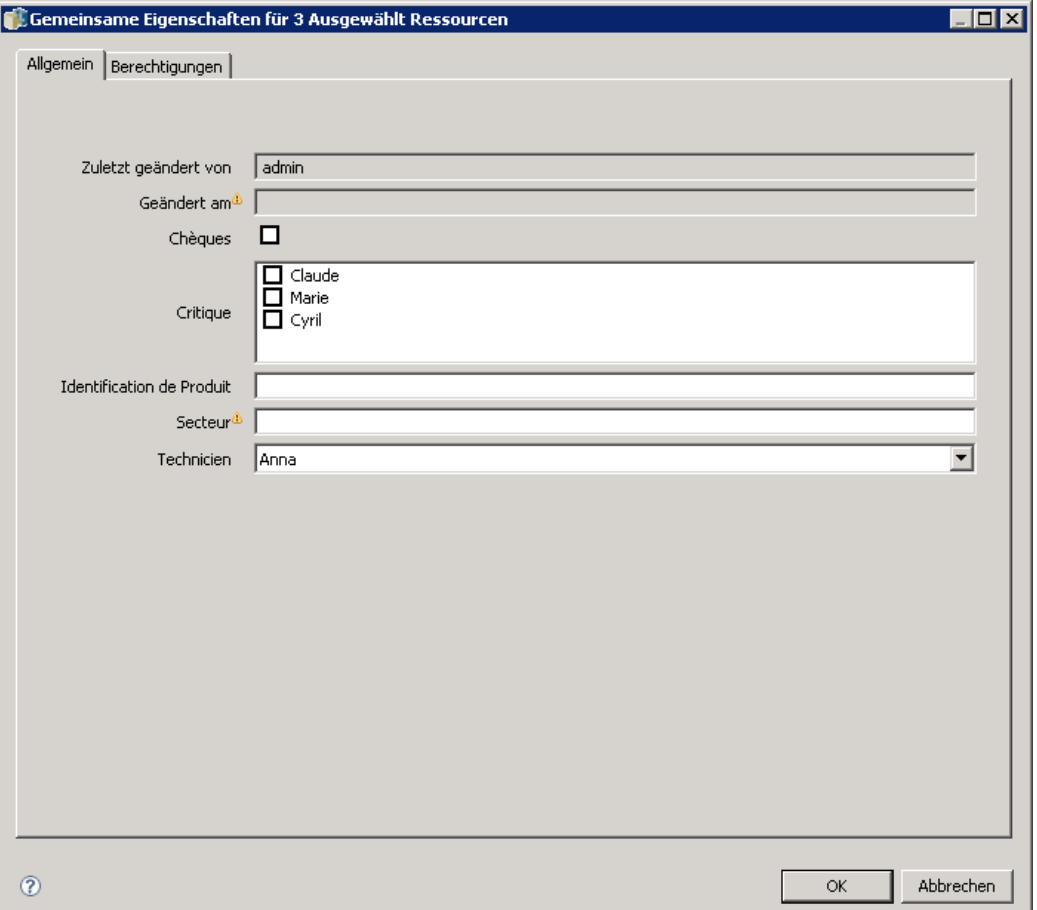

- Alle Eigenschaftsfelder, deren Werte für ausgewählte Objekten abweichen, sind leer und werden durch Warnzeichen markiert. Grüne Kästchen werden für benutzerdefinierte Eigenschaften von Kontrollkästchen angezeigt, wenn der Status des Kontrollkästchens nicht für alle ausgewählten Objekte gleich ist.
- 2. Ändern Sie die Eigenschaftswerte wie erforderlich. Wenn Sie den Content-Typ der Objekte ändern möchten, klicken Sie auf die Schaltfläche mit den Auslassungspunkten (...), um das Dialogfeld "Dateitypen" zu öffnen, und wählen Sie den Typ aus. Klicken Sie auf Hinzufügenum das Dialogfeld "Thema hinzufügen" zu öffnen und Themen auszuwählen. Um ein Thema zu entfernen, wählen Sie das Thema aus der Liste aus und klicken Sie auf Entfernen. [Für weitere](#page-90-0) [Informationen siehe Thema Die Arbeit mit Themen auf S. 77.](#page-90-0)

*Hinweis*: Wenn sich Jobs unter den ausgewählten Objekten befinden, ist das Feld "Content-Typ" schreibgeschützt.

## <span id="page-100-0"></span>*Aktualisieren von Versionseigenschaften in großem Umfang*

So greifen Sie auf die Versionseigenschaften für die ausgewählten Objekte zu:

E Klicken Sie im Dialogfeld "Gemeinsame Eigenschaften" auf Versionen.

#### Abbildung 5-43

*Aktualisieren von Versionseigenschaften in großem Umfang*

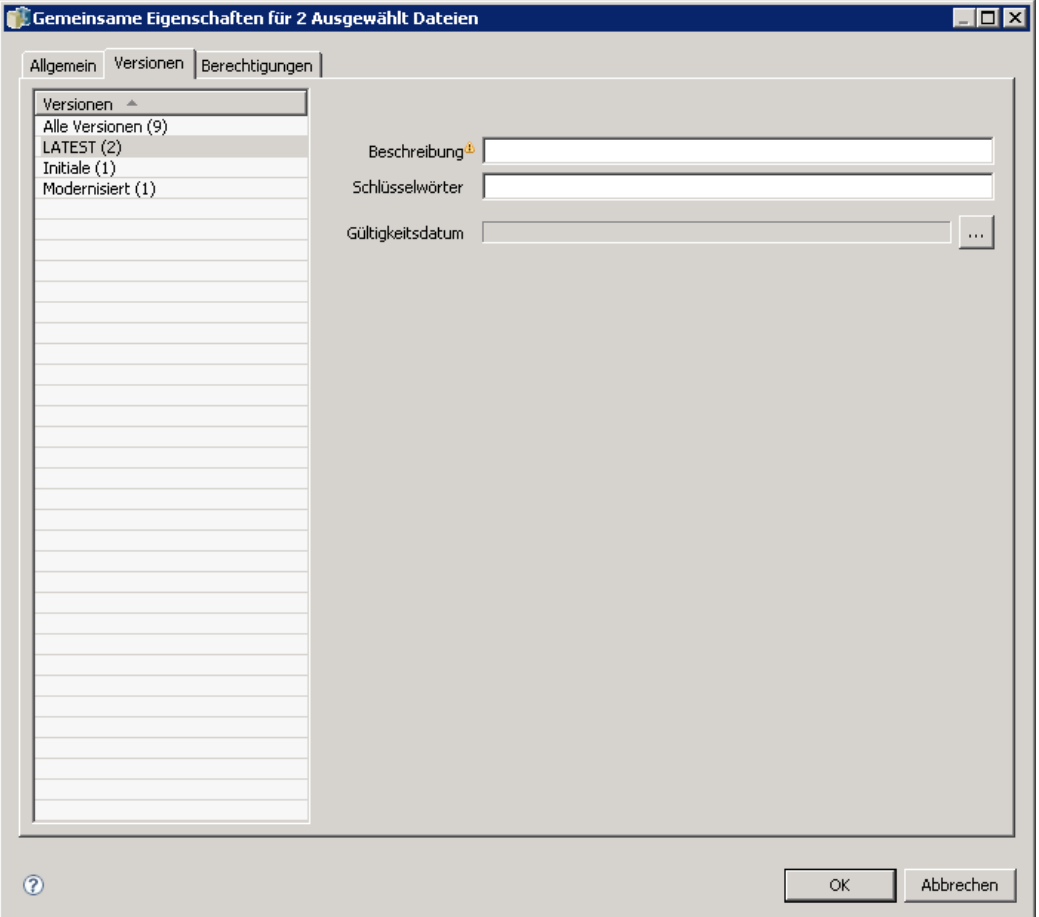

- **Beschreibung.** Ein benutzerdefiniertes Label für die Version.
- Schlüsselwörter. Die Metadaten, die IBM® SPSS® Collaboration and Deployment Services Repository-Objekten für Content-Suchen zugeordnet wurden.
- **Ablaufdatum.** Das Datum, nach dem die IBM SPSS Collaboration and Deployment Services Repository-Objektversionen nicht mehr aktiv sind. [Für weitere Informationen siehe Thema](#page-66-0) [Arbeiten mit Ablaufdatum und abgelaufenen Dateien auf S. 53.](#page-66-0)

Das Dialogfeld zeigt zudem benutzerdefinierte Versionseigenschaften an, die für den Server definiert sind. [Für weitere Informationen siehe Thema Erstellen von benutzerdefinierten](#page-84-0) [Eigenschaften auf S. 71.](#page-84-0) Die Eigenschaften werden entweder für die neuesten Versionen der ausgewählten Objekte oder für alle Versionen angezeigt. Alle Eigenschaftsfelder, deren Werte für ausgewählte Objekten abweichen, sind leer und werden durch Warnzeichen markiert. Grüne <span id="page-101-0"></span>88

Kästchen werden für benutzerdefinierte Eigenschaften von Kontrollkästchen angezeigt, wenn der Status des Kontrollkästchens nicht für alle ausgewählten Objekte gleich ist.

So legen Sie Eigenschaften für die neuesten Versionen der ausgewählten Objekte fest oder ändern sie:

- 1. Wählen Sie in der Liste den Eintrag *LATEST* aus.
- 2. Bearbeiten Sie die Eigenschaften.

So definieren oder bearbeiten Sie Eigenschaften für alle Versionen:

- 1. Wählen Sie *Alle Versionen* aus der Liste aus.
- 2. Bearbeiten Sie die Eigenschaften.

## *Aktualisieren von Berechtigungen in großem Umfang*

So greifen Sie auf die Berechtigungen für die ausgewählten Objekte zu:

E Klicken Sie im Dialogfeld "Gemeinsame Eigenschaften" auf Berechtigungen.

## Abbildung 5-44

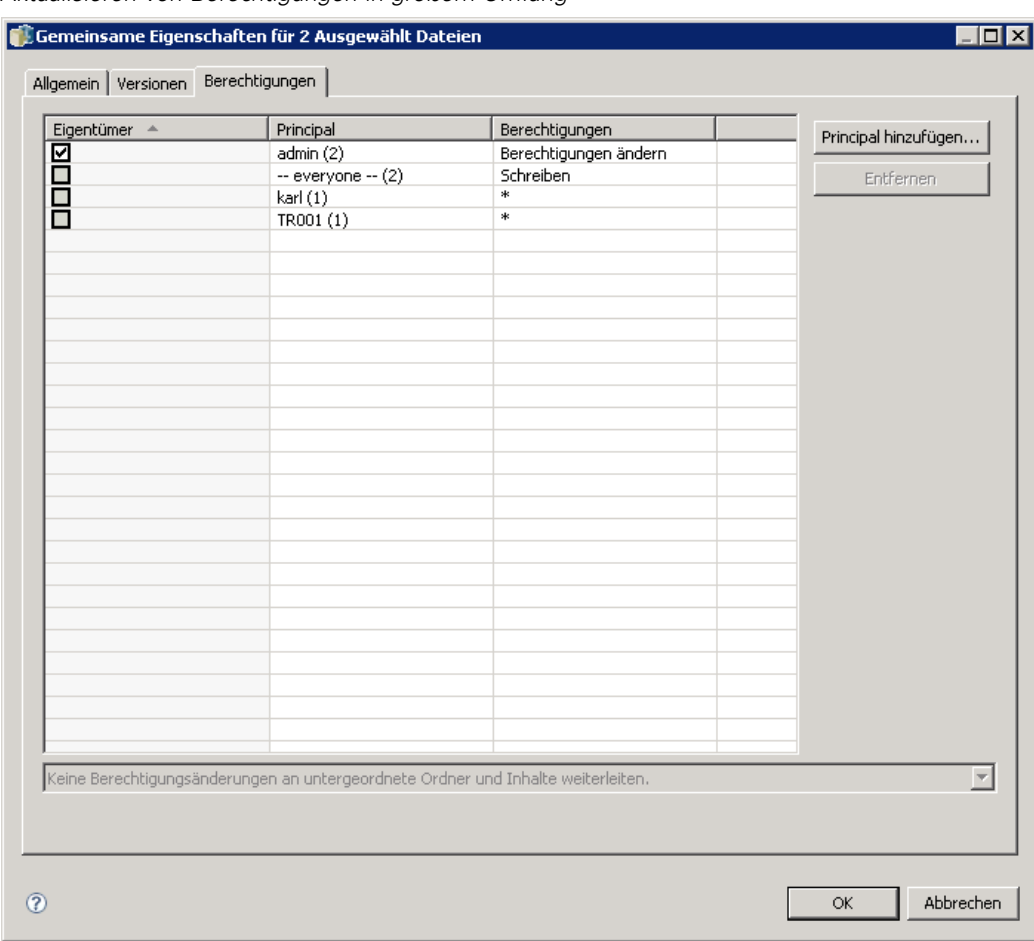

*Aktualisieren von Berechtigungen in großem Umfang*

**Eigentümer.** Die Benutzer, die einen Teil der ausgewählten Objekte erstellt haben, werden in der Spalte "Besitzer" durch ein grünes Kästchen markiert.

**Prinzipal.** Die Benutzer-ID und die Anzahl der ausgewählten Objekte, für die den Benutzern Berechtigungen erteilt sind. Wie im Beispiel gezeigt wurden für Benutzer *hsimpson* explizit Berechtigungen auf 3 der 7 ausgewählten Objekte definiert.

**Berechtigungen.** Die Spalte "Berechtigungen" zeigt die Berechtigungen des Benutzers für die ausgewählten Objekte. Wenn der Benutzer nicht in den Berechtigungen aller Objekte definiert ist, wird wie im obigen Beispiel ein Sternchen (\*) angezeigt. Um die Berechtigungen von Benutzern für Objekte festzulegen, klicken Sie in die Spalte und wählen die Berechtigungsebene aus der Liste.

**Hinzufügen.** Fügen Sie der Liste Benutzer hinzu. [Für weitere Informationen siehe Thema](#page-56-0) [Hinzufügen neuer Benutzer oder Gruppen auf S. 43.](#page-56-0)

**Löschen.** Löschen Sie Benutzer aus der Liste. [Für weitere Informationen siehe Thema Löschen](#page-60-0) [eines Benutzers oder einer Gruppe aus](#page-60-0) der Liste "Berechtigungen" auf S. [47.](#page-60-0)

# *Ressourcendefinitionen*

Der Ordner *Ressourcendefinitionen* im Content Explorer enthält Definitionen von Anmeldeinformationen, Datenquellen-Definitionen, Meldungsdomänen, Höherstufungsrichtlinien, Serverdefinitionen und Server-Cluster-Angaben. Diese Ressourcen sind oft für die Ausführung von Jobs erforderlich. Beispielsweiseerfordert ein IBM® SPSS® Modeler-Jobschritt die Definition eines SPSS Modeler-Ausführungsservers, der den Schritt verarbeitet.

Um neue Ressourcendefinitionen zu erstellen, benötigen Sie die entsprechenden Aktionen für Ihre Anmeldedaten. Zusätzlich benötigen Sie *Schreib*berechtigung für den Ordner, der die neue Definition enthalten wird. Wenden Sie sich an Ihren IBM® SPSS® Collaboration and Deployment Services Administrator, wenn Ihre Aktionen oder Berechtigungen Änderungen erfordern.

Sie können keine anderen Elemente im Ordner *Ressourcendefinitionen* speichern. Beispielsweisekönnen hier keine Jobs gespeichert werden. Wenn Sie versuchen, ein Element in den Ordner *Ressourcendefinitionen* zu speichern oder zu verschieben, wird eine Fehlermeldung angezeigt.

# *Anmeldeinformationen*

Die Ausführung einiger Jobschritte erfordert die Angabe von Anmeldeinformationen, damit eine Validierung der Anmeldeinformationen vor der Ausführung eines Jobs durchgeführt werden kann. Benutzeranmeldedaten, die über ein externes Verzeichnissystem, wie beispielsweise Active Directory, authentifiziert wurden, können einer Domäne zugeordnet werden. Schreibberechtigungen auf den Ordner "Credentials" sind erforderlich, um Anmeldeinformationen für Daten zu erstellen und zu ändern. [Für weitere Informationen siehe Thema Ändern der](#page-58-0) [Berechtigungen für einen vorhandenen Benutzer oder eine vorhandene Gruppe in Kapitel 5](#page-58-0) [auf S. 45.](#page-58-0) Zusätzlich muss dem Benutzer durch die Rolle die Aktion *Anmeldeinformationen definieren* zugewiesen sein.

## *Hinzufügen neuer Anmeldeinformationen*

So fügen Sie neue Anmeldeinformationen hinzu:

- 1. Öffnen Sie im Content-Explorer den Ordner *Ressourcendefinitionen*.
- 2. Öffnen Sie den Ordner *Anmeldeinformationsdefinitionen*.
- 3. Wählen Sie die Domäne aus, in der Sie eine neue Anmeldeinformationsdefinition erstellen möchten.
- 4. Wählen Sie im Menü "Datei" Folgendes: Neu > Anmeldeinformationsdefinition

Der Assistent "Neue Anmeldeinformationen hinzufügen" wird geöffnet.

*Hinweis*: Alternativ können Sie auf das Dialogfeld für neue Anmeldeinformationen auch zugreifen, indem Sie neben dem Anmeldungsfeld für bestimmte Schritte (z. B. IBM® SPSS® Modeler-Jobschritte) in der Registerkarte "Allgemein" auf Neu klicken.

Abbildung 6-1 *Hinzufügen von neuen Anmeldeinformationen*

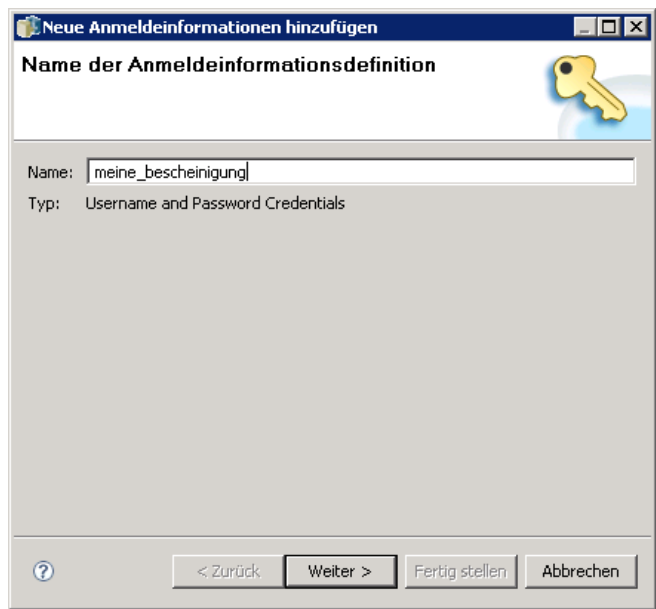

5. Geben Sie im Feld "Name" einen Spitznamen für die Anmeldeinformation ein. Das Dialogfeld "Ziel der Anmeldeinformation" wird geöffnet.

#### *Ziel der Anmeldeinformation*

Wenn Sie die Anmeldeinformation unter einer Domäne definieren, wird nach der Angabe des Namens das Dialogfeld "Ziel der Anmeldeinformation" geöffnet.

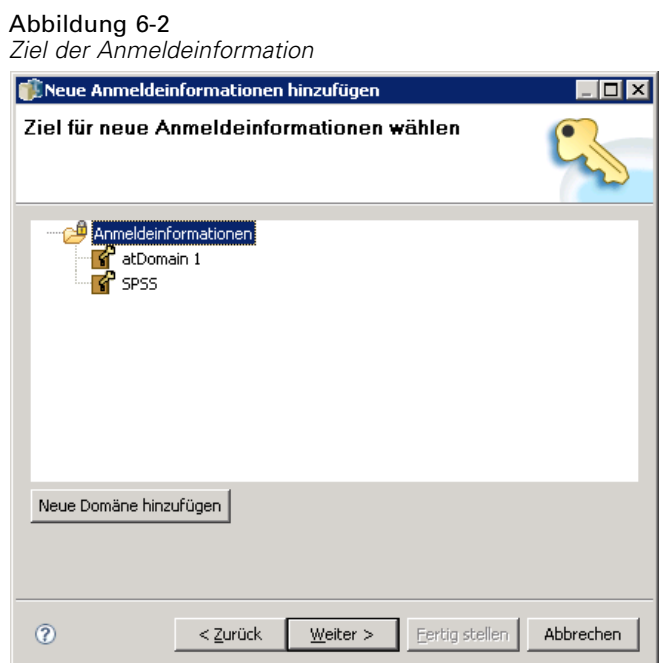

- 1. Wählen Sie die gewünschte Domäne aus.
- 2. Klicken Sie auf Weiter. Das Dialogfeld "Benutzer- und Passwort-Anmeldeinformation" wird geöffnet.

## *Angeben von Benutzer und Passwort als Anmeldeinformationen*

Nachdem Sie einen Namen und ein Ziel für Ihre Anmeldeinformationen angegeben und auf Weiter geklickt haben, wird das Dialogfeld "Benutzer- und Passwort-Anmeldeinformation" geöffnet.

#### Abbildung 6-3 *Angeben von Benutzername und Passwort*

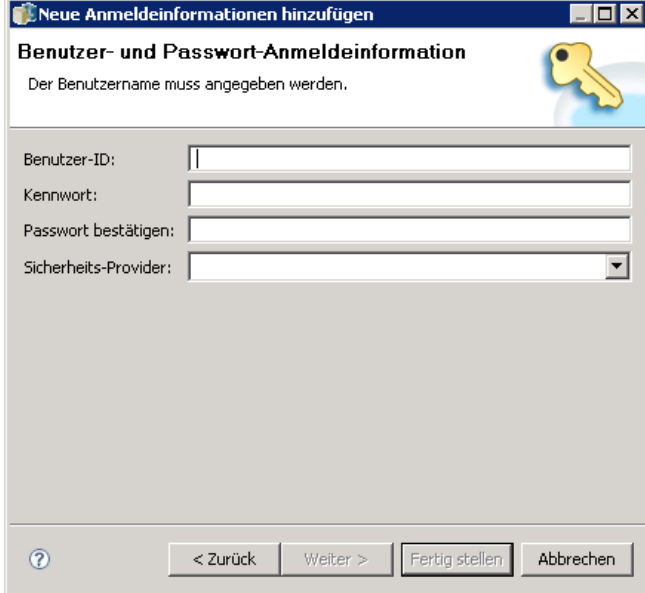

- 1. Geben Sie in das Feld "Benutzer-ID" den Benutzernamen für die Anmeldeinformationen ein.
- 2. Geben Sie im Feld "Passwort" das korrekte Passwort für den Benutzernamen ein.
- 3. Wiederholen Sie das Passwort im Feld "Passwort bestätigen".
- 4. Wenn die Anmeldeinformationen durch einen Sicherheits-Provider geprüft werden müssen, wählen Sie diesen aus der Dropdown-Liste "Sicherheits-Provider". Lassen Sie dieses Feld leer, wenn die Provider-Validierung für die Anmeldeinformationen nicht erforderlich ist.
- 5. Klicken Sie auf Fertig stellen. Die aktualisierte Information wird im Ordner *Anmeldeinformationen* angezeigt.

## *Erstellen einer neuen Domäne*

So erstellen Sie eine neue Domäne für Ihre Anmeldeinformationen:

- 1. Navigieren Sie im Content-Explorer zum Ordner *Ressourcendefinitionen*.
- 2. Klicken Sie mit der rechten Maustaste auf den Ordner *Anmeldeinformationsdefinitionen* und wählen Sie: Neu > Domäne
- 3. Im Ordner *Anmeldeinformationsdefinitionen* wird eine neue Domäne mit dem Namen New Domain angezeigt.
- 4. Geben Sie einen Namen für die neue Domäne an.

## *Anmeldeinformation für Serververarbeitung*

Bei "Anmeldeinformation für Serververarbeitung" handelt es sich um die integrierte Anmeldeinformationsdefinition des Benutzerprofils, unter dem der Repository-Server ausgeführt wird. In Active Directory oder in einer auf OpenLDAP beruhenden Einzelanmeldungsumgebung kann "Anmeldeinformation für die Serververarbeitung" anstelle der regulären Benutzeranmeldedaten für das Repository verwendet werden, um folgende Aktionen auszuführen:

- Ausführung von Bericht-Jobschritten und Planung zeitbasierter Jobs
- Abfrage eines Sicherheits-Providers nach einer Liste mit Benutzer- und Gruppenprofilen

*Wichtig:* Anmeldeinformation für die Serververarbeitung kann nur in Umgebungen mit Einzelanmeldung verwendet werden und erfordert eine Reihe zusätzlicher Konfigurationsschritte. Weitere Informationen finden Sie in der Dokumentation zur IBM® SPSS® Collaboration and Deployment Services Repository-Konfiguration.

Anmeldeinformation für die Serververarbeitung kann nicht geöffnet, bearbeitet, kopiert, ausgeschnitten, eingefügt, beschriftet oder versioniert werden, Sie können jedoch Berechtigungen für die Anmeldeinformation bearbeiten, wenn Sie entsprechend autorisiert sind.

## *Datenquellen*

Open Database Connectivity (ODBC) bietet einen Mechanismus, damit Client-Programme auf Datenbanken oder Datenquellen zugreifen können. Ebenso bestimmt Java Database Connectivity (JDBC), wie Java-Anwendungen auf Datenbanken zugreifen.

Mithilfe von Datenquellendefinitionen können andere Komponenten des Systems, z. B. IBM® SPSS® Collaboration and Deployment Services Enterprise View, auf Datenquellen zugreifen, die im System verwendet werden. [Für weitere Informationen siehe Thema IBM SPSS Collaboration](#page-152-0) [and Deployment Services Enterprise View-Übersicht in Kapitel 8 auf S. 139.](#page-152-0)

Datenquellendefinitionen werden im Content-Explorer erstellt und im IBM® SPSS® Collaboration and Deployment Services Repository gespeichert. Die entsprechenden Berechtigungen sind erforderlich, um Datenquellendefinitionen zu erstellen und zu ändern. Wenn ein Benutzer über keine Berechtigungen verfügt, ist der Ordner *Datenquellendefinitionen* nicht zugreifbar. [Für weitere Informationen siehe Thema Ändern von Berechtigungen in Kapitel 5 auf](#page-55-0) [S. 42.](#page-55-0) Das Verfahren für das Hinzufügen einer Datenquellendefinition besteht aus den folgenden Schritten:

- E Auswahl des Datenquellen-Definitionstyps.
- E Angabe der Datenquellen-Definitionsparameter.

Datenquellendefinitionen können exportiert und importiert werden.
# *Auswahl eines Datenquellen-Definitionstyps*

So erstellen Sie eine Datenquellendefinition:

1. Erweitern Sie im Content-Explorer den Ordner *Ressourcendefinitionen*. Klicken Sie mit der rechten Maustaste auf den Ordner *Datenquellendefinitionen* und wählen Sie: Neu > Datenquellendefinition

Das Dialogfeld "Datenquellen-Definitionstyp auswählen" wird geöffnet.

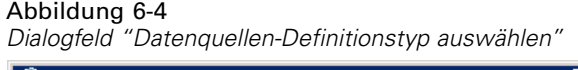

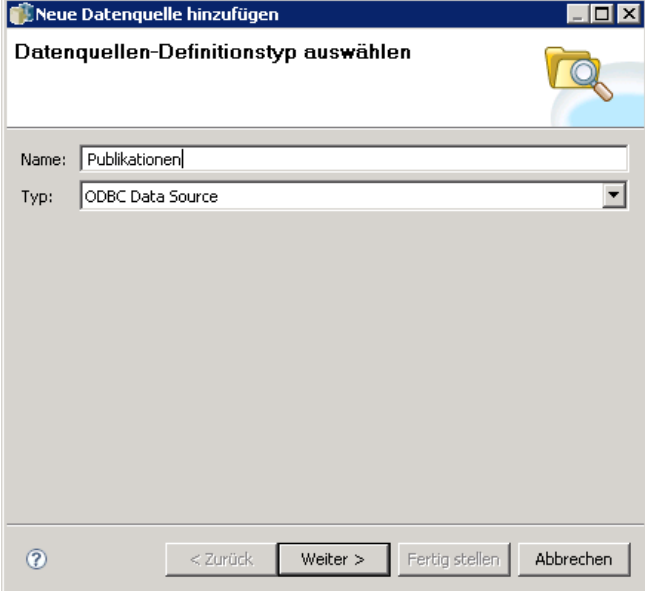

- 2. Geben Sie in das Feld "Name" den Namen für Ihre Datenquellendefinition ein. Dieser Name wird im Ordner *Datenquellendefinitionen* angezeigt und verwendet, wenn andere Komponenten des Systems, z. B. IBM® SPSS® Collaboration and Deployment Services Enterprise View, die Datenquellendefinition aufrufen.
- 3. Wählen Sie in der Dropdown-Liste "Typ" den Typ der Datenquellendefinition aus. Gültige Werte sind von der Systemkonfiguration abhängig. Zu den gültigen Werten zählen *ODBC-Datenquelle*, *JDBC-Datenquelle*, *Anwendungsserver-Datenquelle* und *Datenservice-Datenquelle*.
- 4. Klicken Sie auf Weiter. Das Dialogfeld, das geöffnet wird, hängt vom ausgewählten Typ der Datenquelle ab.
	- **ODBC.** Das Dialogfeld "DSN" wird geöffnet.
	- **JDBC.** Das Dialogfeld "JDBC-Name und URL" wird geöffnet.
	- **Anwendungsserver-Datenquelle.** Das Dialogfeld "JNDI-Name" wird geöffnet.
	- Datenservice-Datenquelle. Das Dialogfeld "Datenquelleneigenschaften des Datenservice" wird geöffnet.

# *Angeben eines DSN für eine ODBC-Datenquelle*

Der Datenquellenname (DSN), der der Datenbank entspricht, die mit der Datenquelle assoziiert ist, wird im Dialogfeld "DSN" angegeben.

Abbildung 6-5 *Dialogfeld "DSN angeben"*

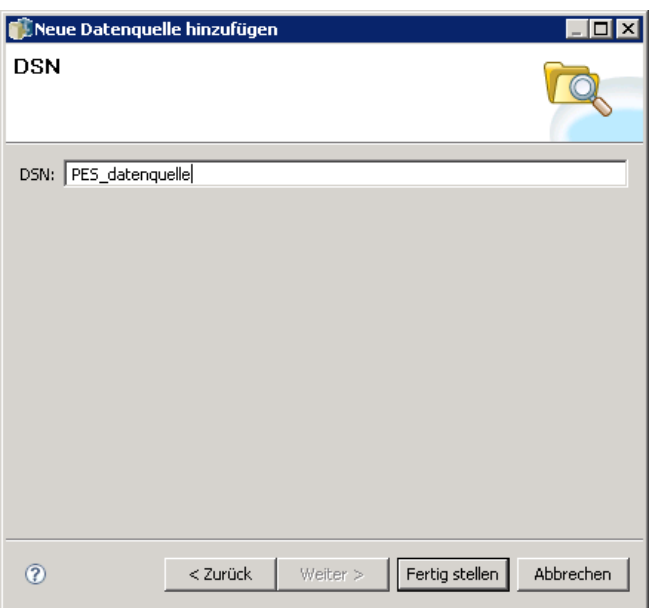

- 1. Geben Sie in das Feld "DSN" den Namen der Datenquelle ein. Der Name, den Sie in dieses Feld eingeben, muss exakt mit dem Namen Ihrer Datenquelle übereinstimmen. Beim Namen wird auch zwischen Groß- und Kleinschreibung unterschieden.
- 2. Klicken Sie auf Fertig stellen. Die neue Datenquellendefinition wird im Ordner *Datenquellen* angezeigt.

# *Angeben von JDBC-Name und URL*

Den JDBC-Namen und den URL, die definieren, wie Java-Anwendungen mit einer Datenbank verbunden werden, geben Sie im Dialogfeld "JDBC-Name und URL" an.

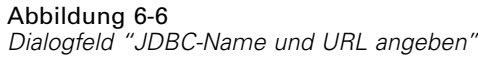

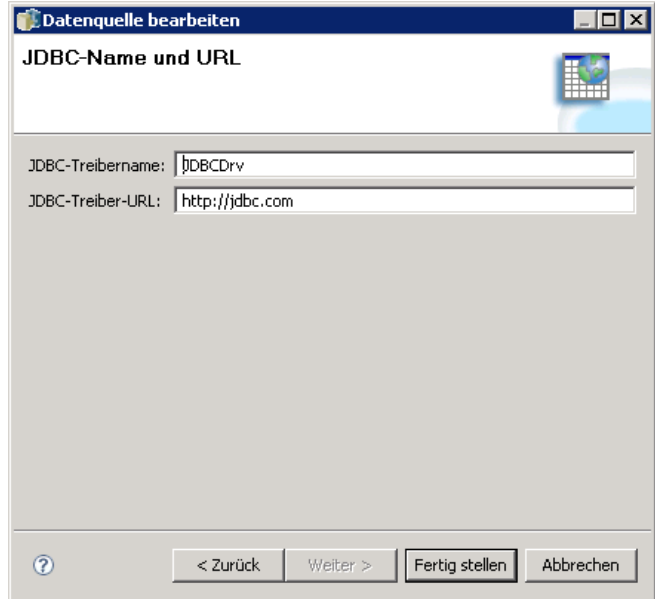

- 1. Geben Sie in das Feld "JDBC-Treibername" den Namen Ihres JDBC-Treibers ein.
- 2. Geben Sie in das Feld "JDBC-Treiber-URL" den JDBC-Treiber-URL ein.
- 3. Klicken Sie auf Fertig stellen. Die neue Datenquellendefinition wird im Ordner *Datenquellen* angezeigt.

IBM® SPSS® Collaboration and Deployment Services wird mit JDBC-Treibern für alle großen Datenbanksysteme installiert: DB2, Informix, Oracle, Microsoft SQL Server, MySQL und Sybase. Es bietet außerdem JDBC-Treiber für den IBM® SPSS® Statistics-Dateizugriff. Für IBM® ShowCase®-Benutzer wird ein spezieller IBM i-Treiber bereitgestellt.

Falls für Ihr System die Einzelanmeldung aktiviert ist, geben Sie im Treiber-URL-String die optionale Eigenschaft AuthenticationMethod an, um für die Datenbankverbindung die Einzelanmeldung zu verwenden. Als einzige Methode der Einzelanmeldung wird *kerberos* unterstützt. Die Authentifizierungsmethode NT LAN Manager (NTLM) wird nicht unterstützt.

### *DB2*

Version: 9.5; 9.1; UDB V5R2, V5R3, V5R4 for IBM i

Klassenname: *spssoem.jdbc.db2.DB2Driver*

URL-Stringvorlage:

jdbc:spssoem:db2://<host>:<port>;DatabaseName=<datenbank>[;AuthenticationMethod=kerberos]

### *Informix*

Version: 11.5; 11.0; 10; 9.4; 9.3; 9.2 Klassenname: *spssoem.jdbc.informix.InformixDriver*

URL-Stringvorlage:

jdbc:spssoem:informix://<host>:<port>;InformixServer=<Informix server>

### *MS SQL Server*

Version: 2008; 2005; 2000 Klassenname: *spssoem.jdbc.sqlserver.SQLServerDriver* URL-Stringvorlage: jdbc:spssoem:sqlserver://<host>:<port>;DatabaseName=<datenbank>[;AuthenticationMethod=kerberos]

### *MySQL*

Version: 5.0.x (commercially licensed) Klassenname: *spssoem.jdbc.mysql.MySQLDriver* URL-Stringvorlage: jdbc:spssoem:mysql://<host>:<port>;DatabaseName=<database>

### *Oracle*

Version: 11.1; 10.2; 10.1; 9.2; 9.1; 8.1.7; 8.1.6 Klassenname: *spssoem.jdbc.oracle.OracleDriver* URL-Stringvorlage:

jdbc:spssoem:oracle://<host>:<port>;SID=<datenbank>[;AuthenticationMethod=kerberos]

#### *Sybase*

Version: 15.0; 12.5.4; 12.5.3; 12.5.2; 12.5.1; 12.5; 12.0; 11.9; 11.5

Klassenname: *spssoem.jdbc.sybase.SybaseDriver)*

URL-Stringvorlage:

jdbc:spssoem:sybase://<host>:<port>;databaseName=<datenbank>[;AuthenticationMethod=kerberos]

### *IBM ShowCase IBM i*

Klassenname: *com.showcasecorp.jdbc.SCDriver*

URL-Stringvorlage:

jdbc:showcasecorp://<host>:<port>/<IASPname>;translate binary=true

<IASPname> ist der Name des Independent Auxiliary Storage Pool (IASP).

Bei der Definition einer JDEdwards (JDE) World/OneWorld IBM i-Datenquelle in BIRT Report Designer for IBM® SPSS® muss der Parameter enableDialogSupport angegeben werden, um ein weiteres Dialogfeld anzuzeigen, in dem JDE-Umgebungen aufgeführt werden, wenn ein JDE-Benutzerprofil mit einer Liste mit mehreren Bibliotheken verwendet wird.

99

URL-Stringvorlage:

spss:jdbc:showcasecorp://servername:port;translate binary=true;showcasecorp.jdbc.enableDialogSupport=true

### *IBM SPSS Statistics Datendateien*

Klassenname: *com.spss.statistics.datafile.jdbc.openaccess.OpenAccessDriver*

URL-Stringvorlage:

jdbc:spssstatistics://<hostname>:<port>;ServerDatasource=SAVDB; CustomProperties=(<datendatei-id>;UserMissingIsNull=<1|0>;MissingDoubleValueAsNAN=<1|0>)

*Hinweise:*

- Der Parameter *hostname* ist der Hostname oder die IP-Adresse des Computers, auf dem der Treiber ausgeführt wird. Der Standardwert ist localhost.
- Der Standard-Port ist 18886.
- Ersetzen Sie *<datendatei-id>* durch eine Zeichenfolge, die die Datendatei angibt. Diese Angabe kann auf unterschiedliche Weise erfolgen. Verwenden Sie CONNECT\_STRING=<path\_to\_file>, um den Pfad zur Datei anzugeben, wobei der Pfad entweder eine Repository-URI oder ein Pfad sein kann, der in Bezug zum Host steht, auf dem der Treiber ausgeführt wird. Der Pfad darf keine Gleichheitszeichen oder Strichpunkte enthalten. Verwenden Sie alternativ für im Repository gespeicherte Datendateien REPOSITORY\_ID=<datei-id>;REPOSITORY\_VERSION=<dateiversion>, um die Repository-Datei- und Versionsbezeichner anzugeben. Die Dateiversion kann als Bezeichnung oder als Versionskennzeichen angegeben werden, wobei Leerzeichen durch das Standard-Escape-Zeichen %20 ersetzt werden.
- Der Parameter *UserMissingIsNull* ist optional und gibt an, wie benutzerdefiniert fehlende Werte behandelt werden sollen. 0 gibt an, dass benutzerdefiniert fehlende Werte als gültige Werte gelesen werden. 1 gibt an, dass benutzerdefiniert fehlende Werte im Fall von numerischen Variablen als "systemdefiniert-fehlend" und im Fall von String-Variablen als "leer" festgelegt werden. Falls *UserMissingIsNull* nicht angegeben ist, wird es auf den Standardwert 1 eingestellt.
- Der Parameter *MissingDoubleValueAsNAN* ist optional und gibt an, wie fehlende numerische Werte behandelt werden sollen. 0 gibt an, dass benutzerdefiniert fehlende Werte zusammen mit dem ursprünglichen fehlenden Wert in der Datendatei angezeigt werden. 1 gibt an, dass benutzerdefiniert fehlende Werte als "not a number" (NaN) gelesen werden. Für JDBC sollte *UserMissingIsNull* immer auf 1 eingestellt werden.

### *System z-Datenquellen*

IBM SPSS Collaboration and Deployment Services bietet die Möglichkeit, mithilfe von standardmäßigen DataDirect DB2-Treibern auf folgende System z-Datenquellen zuzugreifen:

- $\blacksquare$  DB2 for z/OS
- **DB2 LUW on Linux for System z**
- Oracle on Linux for System z

### *JDBC-Treiber von anderen Herstellern*

Wenn IBM® SPSS® Collaboration and Deployment Services keinen Treiber für eine benötigte Datenbank umfasst, können Sie Ihre Umgebung für die Datenbank mit einem Treiber eines anderen Herstellers aktualisieren. Wenn beispielsweise Zugriff auf eine Netezza- oder Teradata-Datenbank benötigt wird, beziehen Sie den passenden Treiber vom Hersteller und aktualisieren Sie Ihr System. So fügen Sie IBM® SPSS® Collaboration and Deployment Services Deployment Manager einen neuen Treiber hinzu:

- 1. Beenden Sie Deployment Manager, falls der Client ausgeführt wird.
- 2. Erstellen Sie einen Ordner mit dem Namen *JDBC* auf der Stammebene der Deployment Manager-Installation.
- 3. Platzieren Sie die Treiberdateien im Ordner *JDBC*.

Beachten Sie, dass für Netezza zum Zugriff auf Datenbanken der Version 4.5 und 5.0 die Treiberversion 5.0 verwendet werden muss.

Nach dem Hinzufügen der Treiberdateien zu Ihrer Umgebung, kann der Treiber in einer Datenquellendefinition verwendet werden. Geben Sie im Dialogfeld "JDBC-Name und URL" Namen und URL für den Treiber ein. Verwenden Sie die Herstellerdokumentation, damit der Treiber den korrekten Klassennamen und das korrekte URL-Format erhält.

Wenn die Datenquelle vom IBM® SPSS® Collaboration and Deployment Services Repository-Server verwendet wird, z. B. in geplanten Jobs oder Berichten, muss der Server ebenfalls mit den Treiberdateien aktualisiert werden. Wenden Sie sich an Ihren Administrator, um die erforderlichen Änderungen durchführen zu lassen, die im Abschnitt *JDBC-Treiber* des Kapitels *Installation und Konfiguration* in der Installations- und Konfigurationsdokumentation zu IBM SPSS Collaboration and Deployment Services beschrieben sind.

### *Angeben eines JNDI-Namens für eine Anwendungsserver-Datenquelle*

Der Java Naming and Directory Interface-(JNDI-)Name, der die Datenquelle angibt, wird im Dialogfeld "JNDI" angegeben.

*Ressourcendefinitionen*

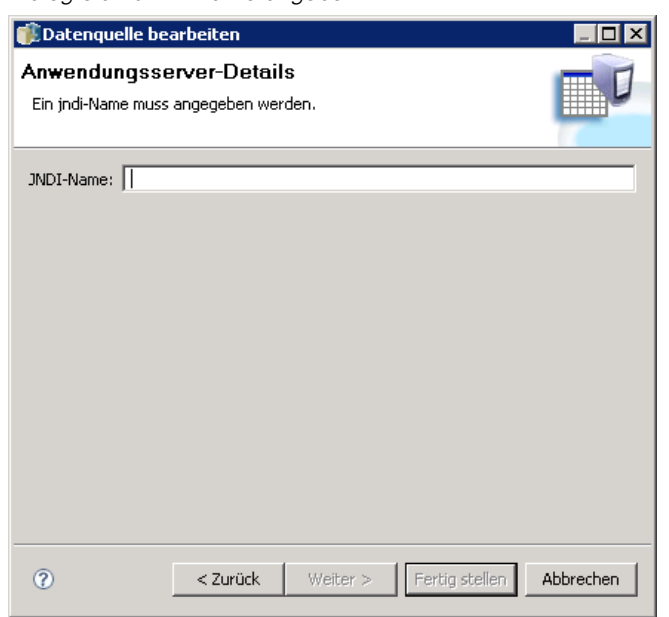

Abbildung 6-7 *Dialogfeld "JNDI-Name angeben"*

- 1. Geben Sie in das Feld JNDI-Name den JNDI-Namen ein. Der Name, den Sie in dieses Feld eingeben, muss exakt mit dem Namen Ihrer Datenquelle übereinstimmen. Beim Namen wird auch zwischen Groß- und Kleinschreibung unterschieden.
- 2. Klicken Sie auf Fertig stellen. Die neue Datenquellendefinition wird im Ordner *Datenquellen* angezeigt.

## *Angeben der Eigenschaften für Datenservice-Datenquellen*

Datenservice-Datenquellendefinitionen werden verwendet, um die Daten abzurufen, die zum Scoring von Aufgaben erforderlich sind. Die Definitionen können die Struktur von Kontextdaten angeben. Kontextdaten sind die Eingabedaten, die mit einer Scoring-Abfrage in Echtzeit übergeben werden. Wenn beispielsweise basierend auf einer Kreditbewertung und Georeferenzierung ein Score für einen Kunden abgefragt wird, stellen Kreditbewertung und Georeferenzierung die Kontextdaten für die Abfrage dar. Datenservice-Datenquellendefinitionen können auch verwendet werden, um mit benutzerdefinierten Treibern Daten aus nichtstandardmäßigen Quellen abzurufen.

Eigenschaften für Datenservice-Datenquellen werden im Dialogfeld "Datenquelleneigenschaften des Datenservice" angegeben.

### Abbildung 6-8

*Dialogfeld "Datenquelleneigenschaften des Datenservice"*

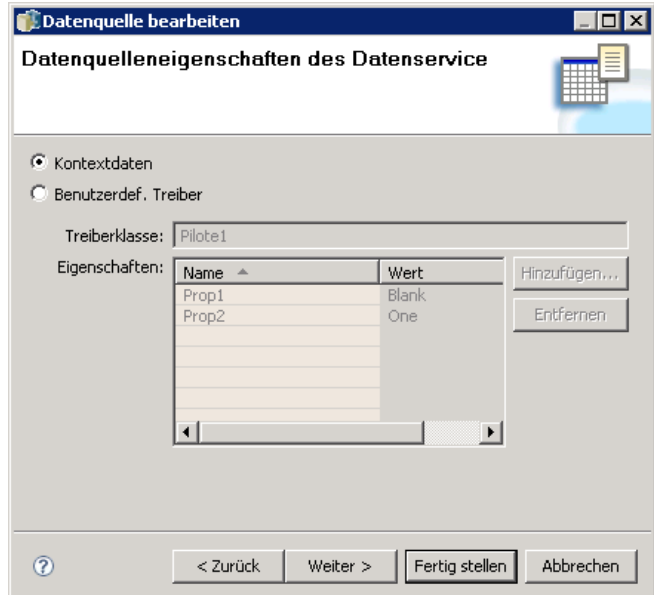

So geben Sie Datenquelleneigenschaften des Datenservice an:

1. Geben Sie an, ob Kontextdaten oder ein benutzerdefinierter Treiber verwendet werden soll(en).

**Kontextdaten.** Wenn die Kontextdaten-Option ausgewählt ist, können auch Tabellen definiert werden.

**Benutzerdef. Treiber.** Wenn die Option für einen benutzerdefinierten Treiber ausgewählt ist, muss eine Treiberklasse angegeben werden. Es können auch weitere Treibereigenschaften angegeben werden. Informationen zum Erstellen von benutzerdefinierten Treibern finden Sie in der Dokumentation zur IBM® SPSS® Collaboration and Deployment Services-Anpassung

- 2. Optional können Tabellen für die Option "Kontextdaten" und "Benutzerdef. Treiber" definiert werden.
- 3. Klicken Sie auf Fertig stellen. Die neue Datenquellendefinition wird im Ordner *Datenquellen* angezeigt.

### *Definieren von Tabellen für Datenservice-Datenquellen*

Optional können Tabellen für die Option "Kontextdaten" und "Benutzerdef. Treiber" definiert oder importiert werden. So definieren Sie Tabellen:

1. Wenn die Parameter für Kontextdaten oder den benutzerdefinierten Treiber angegeben sind, klicken Sie auf Weiter. Das Dialogfeld "Tabellen definieren" wird angezeigt.

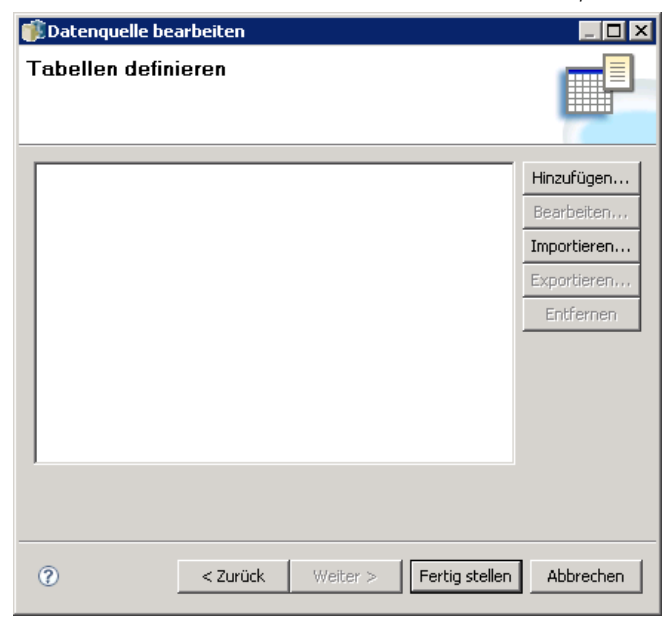

Abbildung 6-9 *Definieren von Tabellen für eine Datenservice-Datenquelle*

**Hinzufügen.** Klicken Sie auf diese Option, um eine Tabelle zu definieren. Für weitere Informationen siehe Thema Tabelleneigenschaften auf S. 103.

**Bearbeiten.** Klicken Sie auf diese Option, um die ausgewählten Tabellen zu bearbeiten. Für weitere Informationen siehe Thema Tabelleneigenschaften auf S. 103.

**Importieren.** Klicken Sie auf diese Option, um Tabellen aus zuvor exportierten Datenstrukturdefinitionen zu importieren.

**Exportieren.** Klicken Sie auf diese Option, um Datenstrukturdefinitionen zu exportieren.

- 2. Wenn die Datenstrukturinformationen angegeben wurden, klicken Sie auf OK.
- 3. Klicken Sie auf Fertig stellen. Die neue Datenquellendefinition wird im Ordner *Datenquellen* angezeigt.

### *Tabelleneigenschaften*

So definieren Sie eine Tabelle für eine Datenservice-Datenquelle:

1. Klicken Sie im Dialogfeld "Tabellen definieren" auf Hinzufügen oder wählen Sie eine Tabellendefinition aus und klicken Sie auf Bearbeiten. Das Dialogfeld "Tabelleneigenschaften" wird angezeigt.

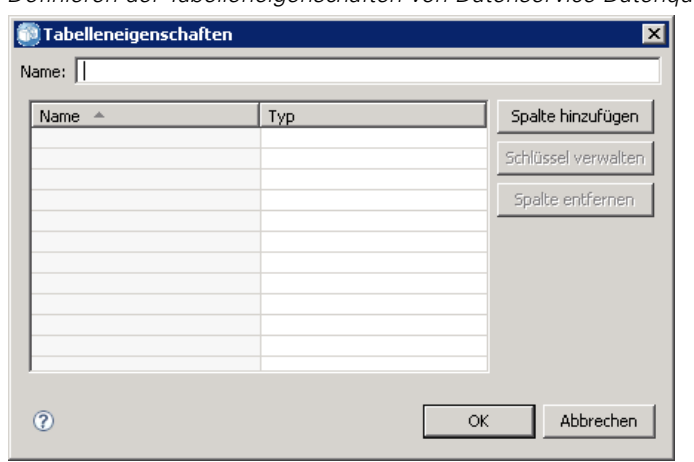

Abbildung 6-10 *Definieren der Tabelleneigenschaften von Datenservice-Datenquellen*

**Name.** Mit dieser Option können Sie den Tabellennamen definieren.

**Spalte hinzufügen.** Klicken Sie auf diese Option, um eine Spalte hinzuzufügen. Das Dialogfeld "Spalte hinzufügen" wird angezeigt. Für weitere Informationen siehe Thema Hinzufügen von Spalten auf S. 104.

**Schlüssel verwalten.** Klicken Sie auf diese Option, um Schlüssel für die Tabelle zu definieren. [Für](#page-118-0) [weitere Informationen siehe Thema Verwalten von Schlüsseln auf S. 105.](#page-118-0)

**Spalte entfernen.** Klicken Sie auf diese Option, um die ausgewählte Spalte zu entfernen.

2. Wenn die Tabelleninformationen angegeben wurden, klicken Sie auf OK. Die Tabelle wird in der Liste im Dialogfeld "Tabellen definieren" angezeigt.

### *Hinzufügen von Spalten*

So fügen Sie Tabellen Spalten hinzu:

1. Klicken Sie im Dialogfeld "Tabelleneigenschaften" auf Spalte hinzufügen. Das Dialogfeld "Spalte hinzufügen" wird angezeigt.

Abbildung 6-11

*Hinzufügen einer Spalte zu einer Datenquellentabelle*

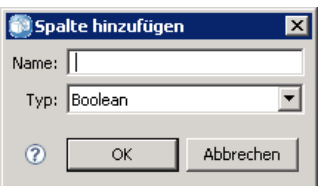

**Name.** Mit dieser Option können Sie den Spaltennamen definieren.

**Typ.** Wählen Sie in der Dropdown-Liste den Spaltendatentyp aus, zum Beispiel "Boolean", "Date", "Decimal", "String" oder "Timestamp".

<span id="page-118-0"></span>2. Wenn die Spalteninformationen angegeben wurden, klicken Sie auf OK. Die Spalte wird in der Liste im Dialogfeld "Tabellen definieren" angezeigt.

### *Verwalten von Schlüsseln*

Abbildung 6-12

Das Dialogfeld "Schlüssel verwalten" bietet Optionen zur Ansicht und Definition von Schlüsseln für jede Tabelle. Ein **Schlüssel** ist eine Reihe von Spalten, die für die Identifizierung und den Zugriff auf eine bestimmte Zeile oder bestimmte Zeilen verwendet werden können. Der Schlüssel ist in der Beschreibung einer Tabelle, eines Index oder einer referenziellen Beschränkung angegeben. Dieselbe Spalte kann Teil mehrerer Schlüssel sein.

*Hinweis*: Ein Schlüssel kann auf mehreren Spalten basieren. Zeilen in zwei Tabellen stimmen überein, wenn die Werte aus allen Spalten in den Tabellenschlüsseln übereinstimmen und dieselbe Reihenfolge haben.

Ein eindeutiger Schlüssel ist ein Schlüssel, der insofern beschränkt ist, als darin keinerlei gleiche Werte vorkommen. Die Spalten eines eindeutigen Schlüssels können keine NULL-Werte enthalten. Beispielsweisekann eine "Employee Number"-Spalte als eindeutiger Schlüssel definiert werden, da jeder Wert innerhalb der Spalte nur einen einzigen Mitarbeiter bezeichnet. Es können nicht zwei Mitarbeiter dieselbe Nummer haben.

### *Zuweisen von Schlüsseln zu einer Tabelle*

E Klicken Sie auf Schlüssel verwalten. Das Dialogfeld "Schlüssel verwalten" wird geöffnet.

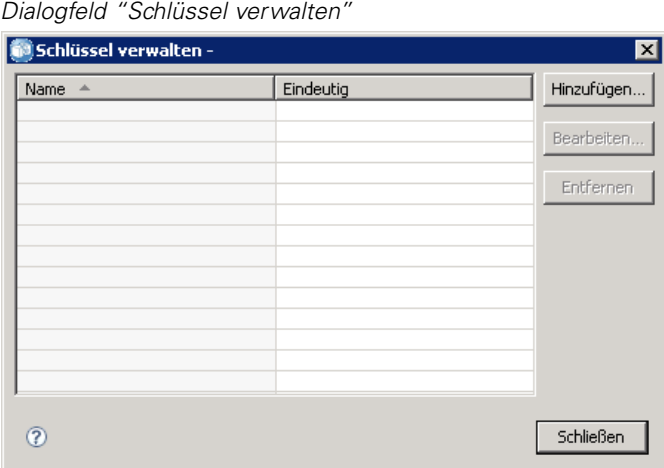

E Klicken Sie auf Hinzufügen, um einen neuen Schlüssel zu definieren. Das Dialogfeld "Schlüsseleigenschaften" wird angezeigt, in dem Sie einen neuen Schlüssel definieren oder einen bestehenden Schlüssel bearbeiten können.

105

Abbildung 6-13

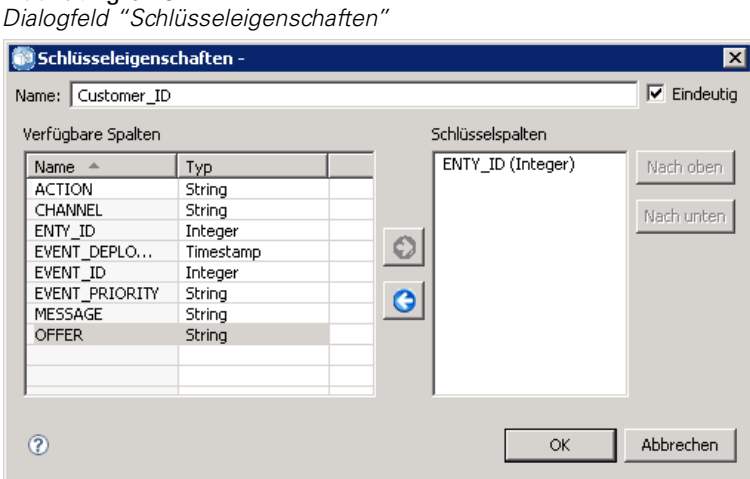

- E Geben Sie im Feld Name einen geeigneten Schlüsselnamen ein und klicken Sie auf Eindeutig, falls der Schlüssel eindeutig ist. Dieser Name erscheint in der Liste der Schlüssel. Dieser Name wird von Konsumanwendungen verwendet, um den Schlüssel zu bestimmen.
- E Wählen Sie die jeweiligen Spalten aus der Tabelle "Verfügbare Spalten" aus und klicken Sie auf den Rechtspfeil. Die ausgewählten Spaltennamen werden in der Liste "Schlüsselspalten" angezeigt. Abgeleitete Spalten können als Schlüssel verwendet werden.

Sie können vorhandene Spalten aus der Liste "Schlüsselspalten" entfernen, indem Sie die jeweiligen Spalten auswählen und auf den Linkspfeil klicken.

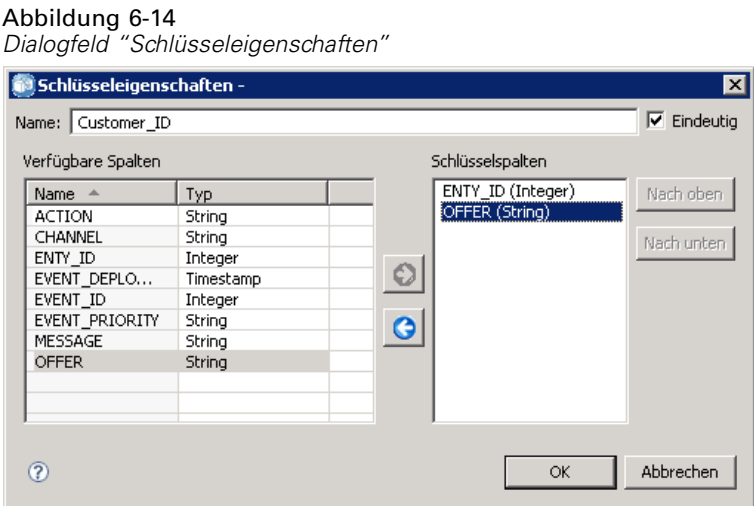

- E Klicken Sie auf die Schaltflächen Nach oben und Nach unten, um die Reihenfolge der Schlüsselspalten zu verändern.
- E Klicken Sie auf OK, um die Schlüsseldefinition zu speichern. Das Dialogfeld "Schlüsseleigenschaften" wird geschlossen und der Schlüsselname wird im Dialogfeld "Schlüssel verwalten" angezeigt.

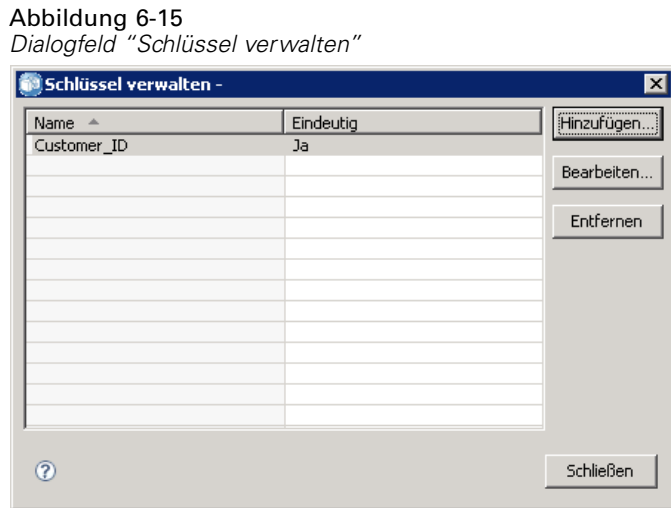

E Klicken Sie auf Schließen. In der ausgewählten Tabelle wird die Anzahl der aktuell definierten Schlüssel in der entsprechenden Spalte angezeigt.

# *Ändern von Datenquellendefinitionen*

Nachdem eine Datenquellendefinition erstellt wurde, können Eigenschaften der Definition geändert werden. Beispielsweise muss ein JDBC-Treiber-URL aktualisiert werden.

Zwar lassen sich Datenquellenparameter ändern, aber nicht der Datenquellendefinitionstyp. Eine ODBC-Datenquelle kann nicht in eine JDBC-Datenquelle umgewandelt werden und umgekehrt. Um den Datenquellen-Definitionstyp zu ändern, muss eine neue Datenquellendefinition erstellt werden.

So ändern Sie die Eigenschaften einer bestehenden Datenquellendefinition:

- 1. Navigieren Sie zum Dialogfeld *Datenquellendefinitionen*.
- 2. Doppelklicken Sie auf die Datenquellendefinition, die Sie ändern möchten. Das Dialogfeld, das geöffnet wird, hängt vom Typ der Datenquellendefinition ab.
	- **ODBC.** Das Dialogfeld "DSN" wird geöffnet.
	- **JDBC.** Das Dialogfeld "JDBC-Name und URL" wird geöffnet.
- 3. Nehmen Sie die gewünschten Änderungen vor.
- 4. Klicken Sie auf Fertig stellen. Die Änderungen werden auf die Datenquellendefinition angewendet.

# *Meldungsdomänen*

Meldungsdomänen definieren JMS- (Java Messaging Service-) Warteschlangen oder -Themen, über die IBM® SPSS® Collaboration and Deployment Services mit Anwendungen anderer Hersteller kommuniziert. Meldungsdomänen werden verwendet, um meldungsbasierte Zeitpläne und meldungsbasierte Jobschritte für IBM SPSS Collaboration and Deployment Services-Jobs

108

einzurichten. Meldungsdomänendefinitionen verweisen auf den Messaging-Service, der außerhalb von IBM SPSS Collaboration and Deployment Services eingerichtet ist, gewöhnlich mit der JMS-Infrastruktur des zugrunde liegenden Anwendungsservers.

Schreibberechtigungen auf den Ordner "Meldungsdomänen" sind erforderlich, um Anmeldeinformationen für Daten zu erstellen und zu ändern. [Für weitere Informationen siehe](#page-58-0) [Thema Ändern der Berechtigungen für einen](#page-58-0) vorhandenen Benutzer oder eine vorhandene [Gruppe in Kapitel 5 auf S. 45.](#page-58-0) Zusätzlich muss dem Benutzer durch die Rolle die Aktion *Meldungsdomänen definieren* zugewiesen sein.

IBM® SPSS® Collaboration and Deployment Services Deployment Manager bietet die Möglichkeit, neue Meldungsdomänen zu erstellen und Domänendefinitionen zu ändern und zu löschen.

### *Erstellen einer neuen Meldungsdomäne*

So fügen Sie eine Meldungsdomänendefinition hinzu:

- 1. Öffnen Sie im Content-Explorer den Ordner *Ressourcendefinitionen*.
- 2. Öffnen Sie den Ordner *Meldungsdomänen*.
- 3. Wählen Sie im Menü "Datei" Folgendes: Neu > Meldungsdomäne

Der Assistent "Neue Meldungsdomäne hinzufügen" wird geöffnet.

Abbildung 6-16 *Assistent "Neue Meldungsdomäne hinzufügen"*

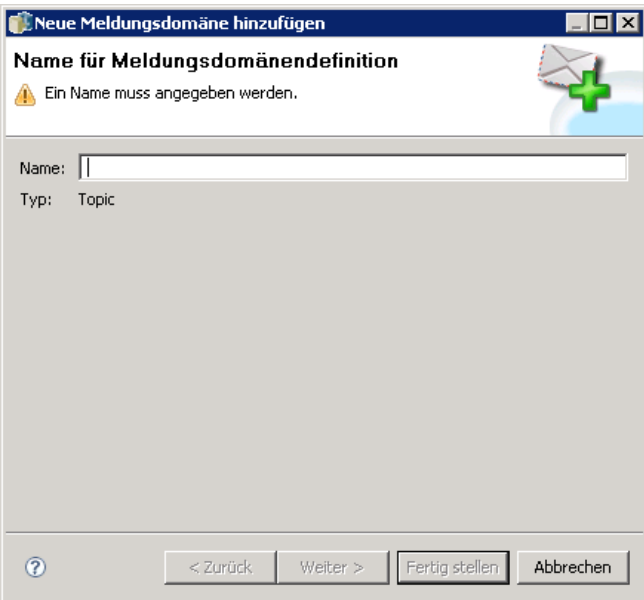

Der Assistent bietet die Möglichkeit, Name und JMS-Eigenschaften für die neue Meldungsdomäne anzugeben.

109

### *Name für Meldungsdomäne*

Der erste Schritt beim Hinzufügen einer neuen Meldungsdomäne besteht in der Definition des Domänennamens.

1. Geben Sie im Feld Name einen Namen für die Meldungsdomäne ein.

*Anmerkung:* Derzeit ist "Thema" der einzige unterstützte Meldungsdomänentyp.

2. Klicken Sie auf Weiter. Die Seite "Meldungsdomäne" des Assistenten wird geöffnet.

### *Eigenschaften der Meldungsdomäne*

- 1. Geben Sie im Dialogfeld "Eigenschaften der Meldungsdomäne" die folgenden JMS-Eigenschaften an:
	- Zielname. Der Name des Themas oder der Warteschlange.
	- **Anmeldeinformationen.** Optionale Anmeldeinformationen. Die Anmeldeinformationen werden abhängig von der Konfiguration des JMS-Servers und wie die Vorschrift für die Verbindung zum JMS-Server für uns festgelegt ist (bei sicheren JMS-Meldungsthemen), nur in bestimmten Fällen benötigt.

*Anmerkung:* Wenn JBoss JMS-Messaging-Service verwendet wird, muss die Meldungsdomäne im Format topic/<topic name> angegeben werden.

2. Klicken Sie auf Fertig stellen. Die aktualisierte Information wird im Ordner "Meldungsdomänen" angezeigt.

# *Ändern von Meldungsdomänendefinitionen*

So ändern Sie eine Meldungsdomänendefinition:

- 1. Öffnen Sie im Content-Explorer den Ordner *Ressourcendefinitionen*.
- 2. Öffnen Sie den Ordner *Meldungsdomänen*.
- 3. Doppelklicken Sie auf die Meldungsdomäne. Das Dialogfeld "Meldungsdomäne bearbeiten" wird geöffnet.

#### Abbildung 6-17 *Dialogfeld "Meldungsdomäne bearbeiten"*

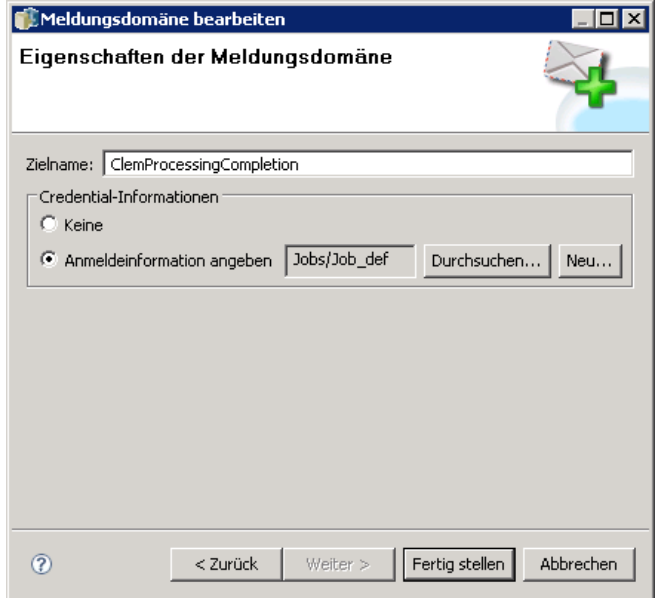

- 4. Bearbeiten Sie die Eigenschaften der Meldungsdomäne wie erforderlich.
	- Zielname. Der Name des Themas oder der Warteschlange.
	- **Anmeldeinformationen.** Optionale Anmeldeinformationen. Die Anmeldeinformationen werden abhängig von der Konfiguration des JMS-Servers und wie die Vorschrift für die Verbindung zum JMS-Server für uns festgelegt ist (bei sicheren JMS-Meldungsthemen), nur in bestimmten Fällen benötigt.
- 5. Klicken Sie auf Fertig stellen. Die aktualisierte Information wird im Ordner "Meldungsdomänen" angezeigt.

# *Höherstufungsrichtlinien*

Eine Höherstufungsrichtlinie ist eine Ressourcendefinition, in der beim Höherstufen von Objekten anzuwendende Regeln und Eigenschaften angegeben werden. Die Verwendung von Höherstufungsrichtlinien bietet den Vorteil, dass der Satz mit Regeln nicht bei jedem Höherstufen eines Objekts wieder definiert werden muss. Stattdessen wird die Richtlinie bei der Höherstufungsanforderung angewendet und die Regeln der Richtlinie werden automatisch durchgesetzt. Höherstufungsrichtlinien werden einmal definiert, können aber bei beliebig vielen Höherstufungsanforderungen angewendet werden. Zu den in einer Höherstufungsrichtlinie angegebenen Informationen zählen die folgenden:

- Höherstufen, Timing
- Definition einzuschließender Ressourcen
- Entsprechend auszuschließende Ressourcen

Zum Erstellen oder Ändern einer Höherstufungsrichtlinie muss die Rolle für den Benutzer die Aktion *Höherstufungsrichtlinien definieren* aufweisen. Darüber hinaus muss der Benutzer über Schreibberechtigungen für den Unterordner *Höherstufungsrichtlinien* des Ordners *Ressourcendefinitionen* verfügen.

IBM® SPSS® Collaboration and Deployment Services Deployment Manager ermöglicht das Hinzufügen, Ändern und Löschen von Definitionen für Höherstufungsrichtlinien.

## *Hinzufügen von Höherstufungsrichtlinien*

So fügen Sie eine Höherstufungsrichtlinie hinzu:

- 1. Öffnen Sie im Content-Explorer den Ordner *Ressourcendefinitionen*.
- 2. Öffnen Sie den Ordner *Promotion Policies* (Höherstufungsrichtlinien).
- 3. Wählen Sie im Menü "Datei" Folgendes: Neu > Höherstufungsrichtlinie

Der Assistent zum Hinzufügen von Höherstufungsrichtlinien wird geöffnet.

### *Timing für Höherstufen*

Durch das Timing für das Höherstufen wird festgelegt, wann die höhergestuften Elemente in einem neuen IBM® SPSS® Collaboration and Deployment Services Repository verfügbar sind. Bei einer sofortigen Höherstufung wird das höhergestufte Objekt als Teil der Höherstufungsanforderung automatisch zum neuen Repository-Server hinzugefügt. In diesem Fall müssen in der Höherstufungsrichtlinie der Ziel-Repository-Server sowie gültige Anmeldedaten für den Zugriff auf diesen Server angegeben werden, damit eine Kommunikation zwischen Quell- und Ziel-Repository-Server möglich ist. Bei der verzögerten Höherstufung wird das höhergestufte Objekt hingegen in einer definierten Datei auf dem Dateisystem für eine anschließende Übertragung zu einem späteren Zeitpunkt gespeichert. In diesem Fall weist die Höherstufungsrichtlinie keine Informationen zum Ziel-Repository-Server auf. Die Höherstufung wird manuell abgeschlossen, indem die resultierende Datei auf dem Ziel-Server importiert wird.

Auf der Seite "Timing für Höherstufen" des Assistenten können Sie angeben, ob die Höherstufung sofort stattfinden oder verzögert werden soll. Die folgenden Optionen sind verfügbar:

- **Sofortig.** Wählen Sie diese Option aus, um die Objekte sofort in einen anderen Repository-Server höherzustufen.
- **Zielserver.** Wenn Sie die Option "Sofortig" ausgewählt haben, wählen Sie nun den Ziel-Repository-Server aus. Informationen zu Serverdefinitionen finden Sie unter [auf S. 115](#page-128-0)
- **Anmeldeinformationen für Ziel.** Wenn Sie die Option "Sofortig" ausgewählt haben, wählen Sie nun die Anmeldeinformationen für den Zugriff auf den Ziel-Repository-Server aus. Informationen zu Anmeldedaten finden Sie unter [Hinzufügen neuer Anmeldeinformationen](#page-103-0) Ferner ist es beim Erstellen neuer Elemente auf dem Zielserver möglicherweise erforderlich, dass die Rolle, die den Anmeldeinformationen für das Ziel zugeordnet ist, bestimmte

<span id="page-125-0"></span>Aktionen aufweist. [Für weitere Informationen siehe Thema Überlegungen beim Höherstufen](#page-150-0) [in Kapitel 7 auf S. 137.](#page-150-0)

- **Verzögert.** Wählen Sie diese Option aus, um die Daten in einer Exportdatei zu speichern, die zu einem späteren Zeitpunkt in den Zielserver importiert werden kann.
- E Klicken Sie auf Weiter. Die Seite "Ressourcendefinitionsrichtlinie" des Assistenten wird geöffnet.

### *Ressourcendefinitionen für Höherstufungsrichtlinie*

Die Ressourcendefinitionen einer Höherstufungsrichtlinie geben an, wie die Ressourcendefinitionen verarbeitet werden sollen, die von einem höhergestuften Objekt referenziert werden. So kann ein Job Schritte aufweisen, die Server- und Anmeldeinformationsdefinitionen referenzieren. Einige Schritte beziehen sich möglicherweise auf Datenquellendefinitionen oder auf eine Enterprise-Ansicht-Version. Wenn diese Definitionen beim Zielserver nicht vorhanden sind, kann das höhergestufte Element ohne manuelles Zutun beim erneuten Definieren dieser Eigenschaften nicht ordnungsgemäß ausgeführt werden. Durch Einbeziehen der erforderlichen Ressourcendefinitionen in die Höherstufung wird das höhergestufte Element auf dem Zielserver ohne erneute Definition genauso ausgeführt wie auf dem Quellserver. Wenn Sie sich jedoch sicher sind, dass die erforderlichen Ressourcendefinitionen auf dem Zielserver vorhanden sind, können die Definitionen vom Quellserver beim Höherstufen weggelassen werden.

Auf der Seite "Ressourcendefinitionsrichtlinie" des Assistenten können Sie die Regeln für den Umgang mit Ressourcendefinitionen angeben.

- 1. Wählen Sie eine der folgenden Optionen:
	- **Empfohlen.** Ressourcendefinitionen höherstufen, wenn keine ID- oder Namenskonflikte im Ziel-Repository vorliegen.
	- **Ausschließen.** Ressourcendefinitionen nicht höherstufen.
	- **Einschließen.** Ressourcendefinitionen höherstufen.
- 2. Bei Auswahl der Option "Einschließen" können Sie angeben, welche der folgenden Ressourcentypen aus der Höherstufung ausgeschlossen werden sollen:
	- Anmeldeinformationen
	- **Datenquellen**
	- Meldungsdomänen
	- Server
	- **Themen**
	- Benutzerdefinierte Eigenschaften
	- Enterprise-Ansicht
	- Benachrichtigungen
	- Server-Cluster
	- Höherstufungsrichtlinien

3. Klicken Sie auf Fertigstellen, um die Höherstufungsrichtlinie hinzuzufügen, oder klicken Sie auf Weiter, um mit der Seite "MIME-Typen-Filter" fortzufahren.

### *MIME-Typen-Filterung*

Wenn bei einem Objekt, das höhergestuft wird, andere IBM® SPSS® Collaboration and Deployment Services Repository-Elemente verwendet werden, sollte die Höherstufungsrichtlinie Informationen dazu enthalten, welche dieser Elemente von der Höherstufung ausgenommen werden sollen. Beispielsweise kann es beim Höherstufen von IBM® SPSS® Decision Management-Objekten erforderlich sein, eine Version einer zugeordneten Regeldatei für einen IBM® SPSS® Modeler-Stream einzuschließen, die verwendete Daten-Provider-Definition-Version jedoch auszuschließen. In der Höherstufungsrichtlinie werden die Elemente nach MIME-Typen angegeben, die ausgeschlossen werden sollen. Im vorherigen Beispiel würde in der Richtlinie *application/x-vnd.spss-data-provider* als MIME-Typ angegeben werden, der von der Höherstufung ausgeschlossen werden soll.

Auf der Seite "MIME-Typen-Filter" des Assistenten können Sie optional die Inhaltstypen der Ressourcen angeben, die vom höhergestuften Element verwendet werden und aus der Höherstufung ausgeschlossen werden sollen.

- 1. Wählen Sie den MIME-Typ der Objekte aus, die von der Höherstufung ausgeschlossen werden sollen:
	- Klicken Sie auf "Hinzufügen"; um einen Dateityp hinzuzufügen. Das Dialogfeld "Dateitypen" wird geöffnet. Klicken Sie auf die Dateityp-Einträge, um sie auszuwählen oder zu deaktivieren. Mithilfe der Umschalt- oder Strg-Taste können Sie mehrere Einträge auswählen. Wenn alle Dateitypen ausgewählt sind, klicken Sie auf OK.
	- Um einen Dateityp zu löschen, wählen Sie den Dateityp aus und klicken Sie auf Löschen.
- 2. Klicken Sie auf Fertig stellen.

# *Ändern der Höherstufungsrichtlinien*

So ändern Sie eine Höherstufungsrichtlinie:

- 1. Öffnen Sie im Content-Explorer den Ordner *Ressourcendefinitionen*.
- 2. Öffnen Sie den Ordner *Promotion Policies* (Höherstufungsrichtlinien).
- 3. Klicken Sie mit der rechten Maustaste auf eine Höherstufungsrichtlinie und wählen Sie Öffnen.

Der Assistent zum Bearbeiten von Höherstufungsrichtlinien wird geöffnet. Geben Sie die Eigenschaften der Richtlinie an, beispielsweise das Timing für das Höherstufen, den Umgang mit Ressourcendefinitionen und die MIME-Typen verwendeter Objekte, die aus der Höherstufung ausgeschlossen werden sollen. , [Ressourcendefinitionen für Höherstufungsrichtlinie](#page-125-0) und .

### *Löschen von Höherstufungsrichtlinien*

So löschen Sie eine Höherstufungsrichtlinie:

- 1. Öffnen Sie im Content-Explorer den Ordner *Ressourcendefinitionen*.
- 2. Öffnen Sie den Ordner *Promotion Policies* (Höherstufungsrichtlinien).
- 3. Klicken Sie mit der rechten Maustaste auf eine Höherstufungsrichtlinie und wählen Sie Entfernen.

# *Serverdefinitionen*

Das Ausführen einer IBM® SPSS® Collaboration and Deployment Services Repository-Ressource als Jobschritt erfordert die Angabe eines geeigneten entsprechenden Servers zur Verarbeitung der Instruktionen, die der Jobschritt enthält. Die Verbindungsinformation für einen solchen Server wird in einer **Serverdefinition** angegeben. Serverdefinitionen können als Ausführungsserver oder Repository-Server klassifiziert werden.

- Ausführungsserver verarbeiten den Inhalt einer IBM SPSS Collaboration and Deployment Services Repository-Ressource. Der Typ des Ausführungsservers muss dem Typ der verarbeiteten Ressource entsprechen. Ein SAS-Jobschritt beispielsweise erfordert eine SAS-Serverdefinition.
- Ein Repository-Server entspricht einer IBM® SPSS® Collaboration and Deployment Services-Repository-Installation. Ein Server dieses Typs wird in der Regel von Jobschritten benutzt, die Ergebnisartefakte an ein Repository liefern müssen.

Serverdefinitionen befinden sie sich im Ordner *Ressourcendefinitionen* des Content-Explorers. Insbesondere befinden sie sich im Unterordner *Server*.

### *Hinzufügen von neuen Serverdefinitionen*

So fügen Sie einen neuen Server hinzu:

- 1. Öffnen Sie im Content-Explorer den Ordner *Ressourcendefinitionen*.
- 2. Klicken Sie auf den Ordner *Server*.
- 3. Wählen Sie im Menü "Datei" Folgendes: Neu > Serverdefinition

Der Assistent "Neue Serverdefinition hinzufügen" wird geöffnet. Alternativ können Sie auf das Dialogfeld für neue Serverdefinition auch zugreifen, indem Sie neben dem Server-Feld für bestimmte Schritte in der Registerkarte "Allgemein" auf Neu klicken. Das Definieren neuer Server umfasst folgende Schritte:

- 1. Benennen der Serverdefinition und Angeben ihres Typs. [Für weitere Informationen siehe](#page-128-0) [Thema Server-Definitionstyp auf S. 115.](#page-128-0) Beachten Sie, dass die verfügbaren Servertypen davon abhängen, welche Produktadapter im Repository installiert sind.
- 2. Auswahl eines Speicherorts im Ordner *Server* für die Definition. [Für weitere Informationen](#page-128-0) [siehe Thema Serverziel auf S. 115.](#page-128-0)

115

<span id="page-128-0"></span>3. Angabe von Parametern für den Server, welche die Verbindungs- oder Ausführungsinformationen definieren. Der Parametersatz hängt vom Servertyp ab.

### *Server-Definitionstyp*

Die Seite "Server-Definitionstyp" gibt Identifizierungsinformationen für eine Serverdefinition an.

Abbildung 6-18 *Definieren eines neuen Servers*

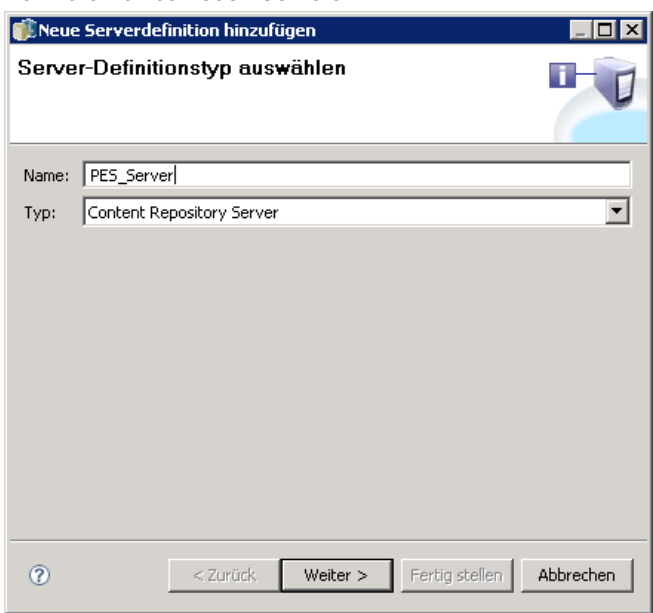

- 1. Geben Sie in das Feld "Name" den Namen ein, den Sie Ihrer Serverdefinition zuweisen möchten.
- 2. Wählen Sie in der Dropdown-Liste "Typ" den Servertyp aus. Beachten Sie, dass die verfügbaren Servertypen davon abhängen, welche Produktadapter im Repository installiert sind.

*Hinweis*: Wenn der Server zur Ausführung von benutzerdefinierten IBM® SPSS® Statistics-Dialogfeldern in IBM® SPSS® Collaboration and Deployment Services Deployment Portal verwendet wird, wählen Sie als Servertyp die Option Remote-SPSS Statistics-Server aus.

Klicken Sie auf Weiter, um zusätzliche Parameter zu definieren.

### *Serverziel*

Die Seite "Serverdefinition" gibt den Speicherort im IBM® SPSS® Collaboration and Deployment Services Repository an, an dem die Definition gespeichert wird.

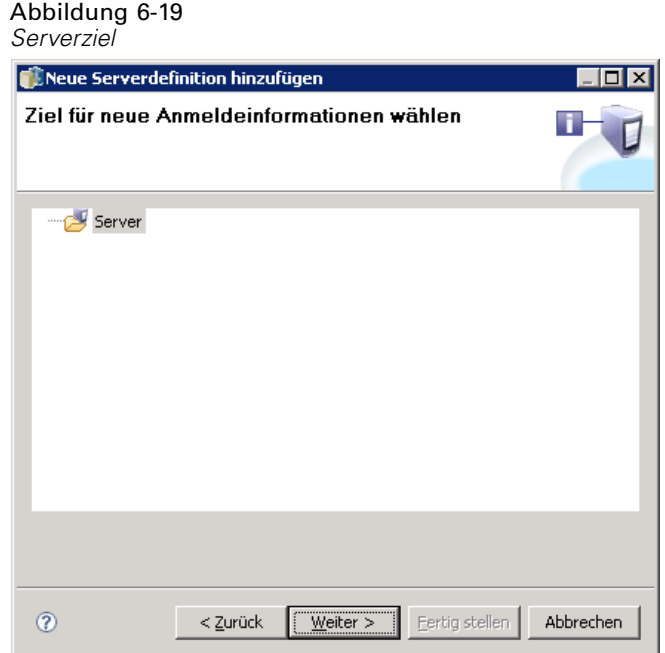

- 1. Navigieren Sie zum gewünschten Ordner und wählen Sie ihn aus.
- 2. Klicken Sie auf Weiter. Das nächste Dialogfeld, das geöffnet wird, hängt vom ausgewählten Servertyp ab.

# *Content-Repository-Serverdefinition*

Eine Content-Repository-Serverdefinition gibt die Verbindungsparameter für einen IBM® SPSS® Collaboration and Deployment Services Repository-Server an.

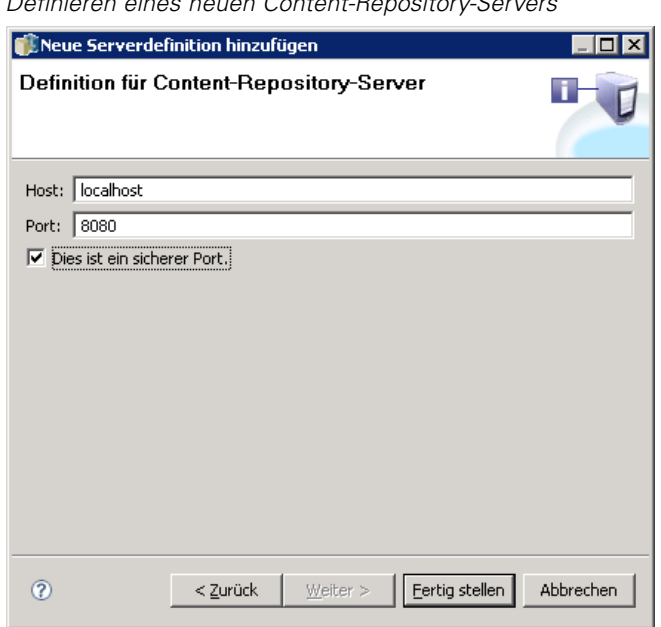

Abbildung 6-20 *Definieren eines neuen Content-Repository-Servers*

- 1. Geben Sie im Feld "Host" den Namen für den Host ein, auf dem sich der Server befindet.
- 2. Geben Sie im Feld "Port" die Portnummer für die Verbindung zum Host ein.
- 3. Zur Verwendung von Secure Socket Layer (SSL) für die Serververbindung markieren Sie Dies ist ein sicherer Port.
- 4. Klicken Sie auf Fertig stellen. Die neue Definition wird im Ordner *Server* angezeigt.

### *SAS-Server-Parameter*

Eine SAS-Serverdefinition gibt die ausführbare Datei an, die zur Verarbeitung von SAS-Jobschritten verwendet wird. Die ausführbare Datei muss auf demselben Host wie das IBM® SPSS® Collaboration and Deployment Services Repository installiert sein. Alternativ kann ein Fernverarbeitungsserver auf einem Remote-Computer installiert werden, damit IBM® SPSS® Collaboration and Deployment Services auf eine ausführbare Datei zugreifen kann, die auf dem Remote-Computer installiert ist.

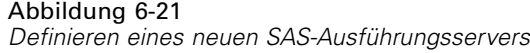

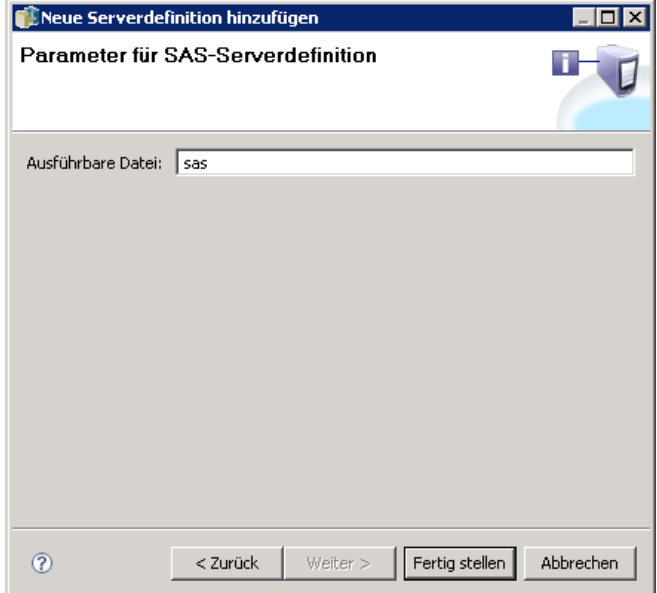

Geben Sie im Feld "Ausführbare Datei" den vollständigen Pfad zur Datei *sas.exe* ein, die als Ausführungsserver verwendet werden soll. Wenn der Systempfad den Speicherort dieser Datei enthält, kann der vollständige Pfad weggelassen und der Standardwert *sas* verwendet werden.

Auf einigen Systemen können Leerzeichen im Pfad der ausführbaren Datei Fehler bei Jobs verursachen, die den Ausführungsserver verwenden. Diese Probleme können durch Angabe des Pfads in der 8.3-Schreibweise vermieden werden. Beispielsweise können Sie anstelle von

C:\Programme\SAS Institute\SAS\V8\sas.exe

Folgendes angeben:

C:\Programme\SASINS~1\sas\v8\sas.exe

Klicken Sie nach dem Definieren des Pfads zur ausführbaren Datei auf Fertigstellen. Die neue Definition wird im Ordner *Server* angezeigt.

#### *Parameter für Fernverarbeitungsserver*

Eine Fernverarbeitungsserverdefinition gibt die Verbindungsparameter für einen Server an, der zur Fernverarbeitung konfiguriert ist. Ein Fernverarbeitungsserver ermöglicht IBM® SPSS® Collaboration and Deployment Services den Zugriff auf Funktionalität, die auf dem entfernten Gerät installiert ist.

#### Abbildung 6-22 *Definieren eines neuen Fernverarbeitungsservers*

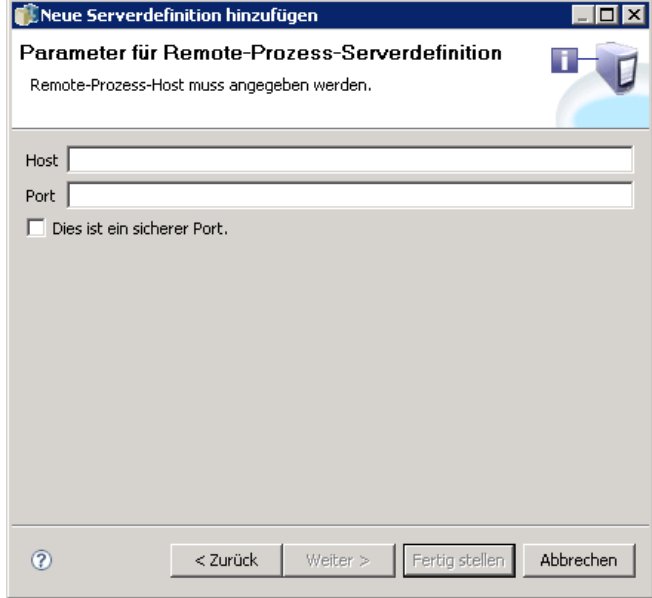

- 1. Geben Sie im Feld "Host" den Namen für den Host ein, auf dem sich der Fernverarbeitungsserver befindet.
- 2. Geben Sie im Feld "Port" die Portnummer für die Verbindung zum Host ein.
- 3. Zur Verwendung von Secure Socket Layer (SSL) für die Serververbindung markieren Sie Dies ist ein sicherer Port.
- 4. Klicken Sie auf Fertig stellen. Die neue Definition wird im Ordner *Server* angezeigt.

### *Definition von IBM ShowCase Enterprise Server*

Der Typ "IBM® ShowCase® Enterprise Server" steht nur zur Verfügung, wenn die erforderlichen ShowCase-Adapter installiert sind.

Nach der Eingabe des Namens und der Auswahl des ShowCase Enterprise Servers als Typ wird das Dialogfeld "Serverdefinition" geöffnet.

#### Abbildung 6-26

*Definieren eines neuen IBM ShowCase Enterprise Servers*

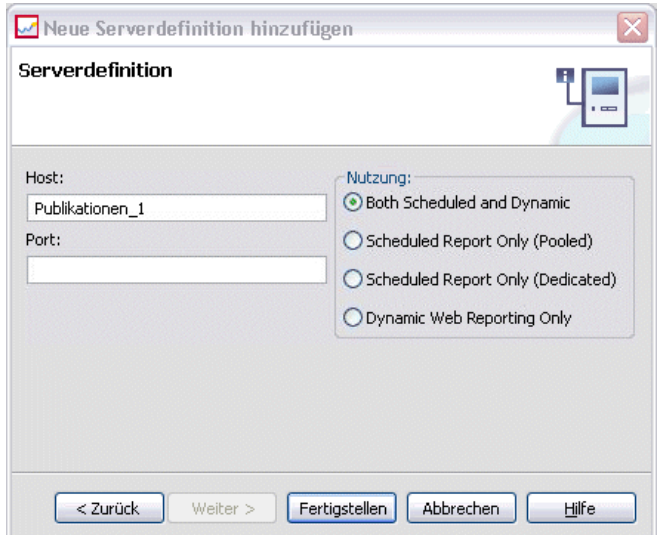

- 1. Geben Sie im Feld "Host" den Namen für den Computer ein, auf dem sich der Server befindet.
- 2. Geben Sie im Feld "Port" die Portnummer für die Verbindung zum Host ein. (43419 ist der Standard.)
- 3. Wählen Sie im Bereich "Nutzung" aus den verfügbaren Optionen:
	- **Geplant und dynamisch:** Wählen Sie diese Option, wenn der Server sowohl für geplante als auch für dynamische Berichterstellung über IBM® SPSS® Collaboration and Deployment Services Deployment Portal verwendet werden soll.
	- **Nur geplanter Bericht (Pool):** Wählen Sie diese Option, wenn Sie mehrere Server für geplante Berichterstellung konfigurieren möchten. Ein Server aus dem Pool verwaltet eingehende Anforderungen für geplante Berichte. Server im Pool fungieren logisch als ein Server, und der Server mit der geringsten Auslastung verarbeitet eingehende Anforderungen.
	- **Nur geplanter Bericht (dediziert):** Wählen Sie diese Option, wenn Sie den Server nur für geplante Berichterstellung verwenden möchten. Ein dedizierter Server verwaltet eingehende Anforderungen für geplante Berichte.
	- **Nur dynamisches Web-Reporting:** Wählen Sie diese Option, wenn Sie den Server nur für dynamische Berichterstellung über Deployment Portal verwenden möchten.
- 4. Klicken Sie auf Fertig stellen. Die neue Definition wird im Ordner *Server* angezeigt.

## *Ändern von Serverdefinitionen*

So ändern Sie eine Serverdefinition:

- 1. Öffnen Sie im Content-Explorer den Ordner *Ressourcendefinitionen*.
- 2. Öffnen Sie den Ordner *Server*.
- 3. Doppelklicken Sie auf den Server, um ihn zu ändern. Das Dialogfeld "Serverdefinition bearbeiten" wird geöffnet.
- 4. Ändern Sie die Parameter der Serverdefinition wie gewünscht.
- 5. Klicken Sie auf "Fertig stellen", um die Änderungen zu speichern.

# *Server-Cluster*

IBM® SPSS® Statistics, IBM® SPSS® Modeler und Fernausführungsserver können zum Lastenausgleich zwischen den einzelnen Servern zu Server-Clustern zusammengefasst werden. Wenn ein Jobschritt zur Ausführung einen Server-Cluster verwendet, bestimmt IBM® SPSS® Collaboration and Deployment Services, welcher Server im Cluster zum betreffenden Zeitpunkt am besten für die Verarbeitung von Anforderungen geeignet ist, und leitet die Anforderung an diesen Server weiter.

Der Lastenausgleichsalgorithmus für das Weiterleiten von Serveranforderungen verwendet einen Weighted Least-Connection-Algorithmus, der auf den Server-Scores und Serverlasten beruht. Wenn eine neue Verbindung mit einem Cluster angefordert wird, ermittelt das System anhand der folgenden Formel einen Score für jeden im Cluster ausgeführten Server:

 $W_i^*C_i/(N_i+1)$ 

Der Wert W<sub>i</sub> ist das dem Server *i* zugeordnete Gewicht. Der Wert C<sub>i</sub> ist die Anzahl der CPUs für Server *i*. Der Wert Ni ist die Anzahl der aktuellen und anstehenden Verbindungen für Server *i*.

Anhand der durchschnittlichen Serverlast klassifiziert das System jeden Server entweder als *available* (verfügbar) oder als *busy* (belegt). Die neue Verbindung wird dem verfügbaren Server (*available*) mit dem höchsten Score zugewiesen. Wenn keine verfügbaren Server (*available*) vorhanden sind, wird die Verbindung dem belegten Server (*busy*) mit dem höchsten Score zugewiesen. Wenn mehrere Server denselben Score haben, wird die Verbindung demjenigen mit der kleinsten Serverlast zugewiesen.

Wenn zwei Server in einem Cluster dieselbe Anzahl an CPUs und dieselbe Serverlast aufweisen, hängt das Verhältnis der Anzahl an Verbindungen für jeden der Server vollständig von den Servergewichten ab. Wenn beispielsweise das Gewicht von Server A doppelt so groß ist wie das Gewicht von Server B, so verarbeitet Server A die doppelte Anzahl an Verbindungen. Umgekehrt gilt: Wenn zwei Server dasselbe Gewicht und dieselbe Serverlast aufweisen, hängt das Verhältnis der Anzahl an Verbindungen für jeden der Server vollständig von der Anzahl der CPUs der Server ab. Wenn Server C acht CPUs aufweist und Server D zwei, so verarbeitet Server C die vierfache Anzahl an Verbindungen.

Beachten Sie, dass die Server-Scores auf der Anzahl sowohl der aktuellen als auch der anstehenden Verbindungen beruhen. Wenn viele Jobschritte gleichzeitig Verbindungen zu einem Servercluster initiieren, kann ein Server im Cluster möglicherweise neue Verbindungen nicht als aktuell melden, bevor eine weitere Verbindungsanforderung versucht wird. Durch Einbeziehung der Anzahl an anstehenden Verbindungen spiegeln die Scores die bevorstehende Serverlast genau wider, sodass der Algorithmus die Verteilung der Anforderungen auf alle Server im Cluster

122

optimieren kann. Eine Konfigurationseinstellung definiert das Zeitintervall, während dessen eine Verbindung als anstehend eingestuft wird. Informationen zur Bearbeitung dieses Werts finden Sie in der Administratordokumentation.

Server-Cluster-Definitionen werden im Content-Explorer erstellt und im IBM® SPSS® Collaboration and Deployment Services Repository gespeichert. Schreibberechtigungen auf den Ordner "Server-Cluster" sind erforderlich, um Server-Cluster für Daten zu erstellen und zu ändern. [Für weitere Informationen siehe Thema Ändern der Berechtigungen für einen](#page-58-0) [vorhandenen Benutzer oder eine vorhandene Gruppe in Kapitel 5 auf S. 45.](#page-58-0) Zusätzlich muss die Rolle des Benutzers die Aktion *Server-Cluster definieren* umfassen.

IBM® SPSS® Collaboration and Deployment Services Deployment Manager bietet die Möglichkeit, neue Server-Cluster zu erstellen und Cluster-Definitionen zu ändern und zu löschen.

### *Erstellen eines neuen Server-Clusters*

So fügen Sie eine Server-Cluster-Definition hinzu:

- 1. Öffnen Sie im Content-Explorer den Ordner *Ressourcendefinitionen*.
- 2. Wählen Sie den Ordner *Server-Cluster* aus.
- 3. Wählen Sie im Menü "Datei" Folgendes: Neu > Server-Cluster-Definition

Der Assistent "Neue Server-Cluster-Definition hinzufügen" wird geöffnet. Der Assistent bietet die Möglichkeit, den Namen und die Einstellungen für den Cluster anzugeben.

### *Name für Server-Cluster-Definition*

Der erste Schritt beim Hinzufügen eines neuen Server-Clusters besteht in der Definition des Cluster-Namens.

*Ressourcendefinitionen*

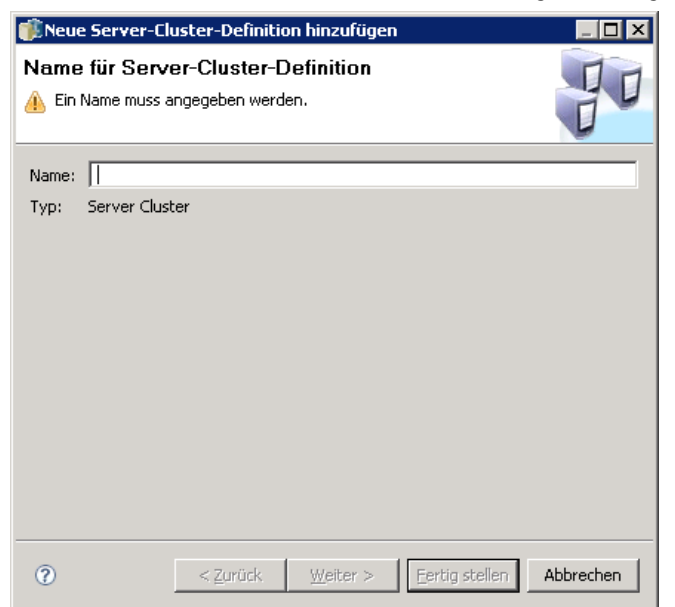

<span id="page-136-0"></span>Abbildung 6-27 *Assistent "Neue Server-Cluster-Definition hinzufügen" wird geöffnet.*

- 1. Geben Sie im Feld Name einen Namen für den Cluster ein.
- 2. Klicken Sie auf Weiter. Die Seite "Server-Cluster-Einstellungen" des Assistenten wird geöffnet.

# *Server-Cluster-Einstellungen*

Die Einstellungen für einen Server-Cluster definieren die im Cluster enthaltenen Server und das mit jedem Server verbundene Gewicht.

#### Abbildung 6-28 *Server-Cluster-Einstellungen*

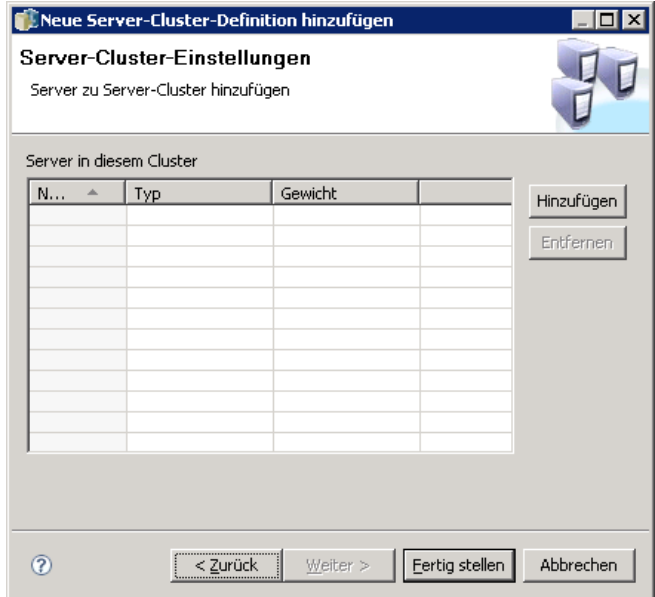

Um dem Cluster einen Server hinzuzufügen, klicken Sie auf die Schaltfläche "Hinzufügen". Das Dialogfeld "Server zu Cluster hinzufügen" wird geöffnet. Für weitere Informationen siehe Thema Hinzufügen von Servern zu Clustern auf S. 124.

Wenn Sie einen Server aus dem Cluster entfernen möchten, wählen Sie den zu entfernenden Server in der Serverliste aus und klicken auf die Schaltfläche "Entfernen". Um mehrere Server zum Entfernen auszuwählen, halten Sie bei der Auswahl der Server die Strg-Taste gedrückt.

Wenn Sie das Gewicht für einen Server ändern möchten, klicken Sie auf das zu ändernde Gewicht und klicken auf die Schaltfläche mit den Auslassungspunkten, die in der Zelle angezeigt wird. Das Dialogfeld "Servergewicht festlegen" wird angezeigt. [Für weitere Informationen siehe](#page-138-0) [Thema Servergewicht festlegen auf S. 125.](#page-138-0)

Klicken Sie nach dem Definieren der Cluster-Einstellungen auf Fertigstellen.

### *Hinzufügen von Servern zu Clustern*

Das Dialogfeld "Server zu Cluster hinzufügen" listet alle Server im Netzwerk auf, die derzeit bei IBM® SPSS® Collaboration and Deployment Services registriert sind.

<span id="page-138-0"></span>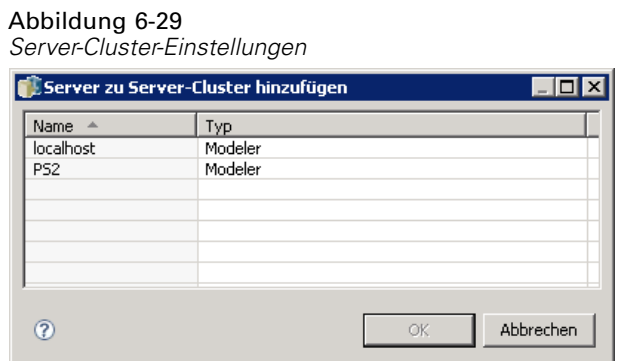

Wählen Sie den Server aus, den Sie dem Cluster hinzufügen möchten, und klicken Sie auf die Schaltfläche "OK". Um mehrere Server auszuwählen, halten Sie bei der Auswahl der Server die Strg-Taste gedrückt.

### *Servergewicht festlegen*

Im Dialogfeld "Servergewicht festlegen" können Sie ein Gewicht für den Server angeben.

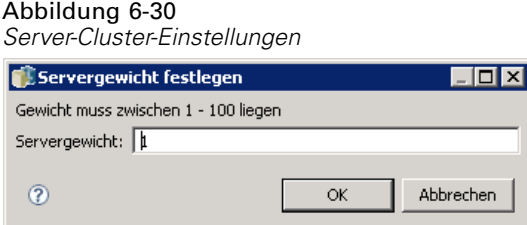

Der Wert für das Gewicht muss zwischen 1 und 100 (inkl.) liegen. Gewichte stellen einen relativen Wert für die Arbeitslastkapazität dar. Beispielsweise hat ein Server mit einem Gewicht von 10 die zehnfache Kapazität eines Servers mit dem Gewicht 1. Klicken Sie auf "OK", um den Gewichtswert auf den Server anzuzwenden und auf die Seite "Server-Cluster-Einstellungen" zurückzukehren.

# *Ändern eines Server-Clusters*

So bearbeiten Sie eine Server-Cluster-Definition:

- 1. Öffnen Sie im Content-Explorer den Ordner *Ressourcendefinitionen*.
- 2. Wählen Sie den Ordner *Server-Cluster* aus.
- 3. Klicken Sie mit der rechten Maustaste auf das zu ändernde Cluster und wählen Sie "Öffnen".

Das Dialogfeld "Server-Cluster bearbeiten" wird geöffnet. Das Dialogfeld bietet die Möglichkeit, die Cluster-Einstellungen zu ändern. [Für weitere Informationen siehe Thema](#page-136-0) [Server-Cluster-Einstellungen auf S. 123.](#page-136-0)

# *Importieren von Ressourcendefinitionen*

Wie andere IBM® SPSS® Collaboration and Deployment Services Repository-Objekte können Ressourcendefinitionen exportiert und importiert werden. Das Verfahren für das Exportieren von Ressourcendefinitionen gleicht dem Verfahren beim Exportieren von regulären Ordnern. [Für](#page-143-0) [weitere Informationen siehe Thema Exportieren von Ordnern in Kapitel 7 auf S. 130.](#page-143-0) Beachten Sie, dass die Exportdatei alle bestehenden Anmelde-, Datenquellen- und Serverinformationen enthält.

Ressourcendefinitionen in einer IBM® SPSS® Collaboration and Deployment Services-Exportdatei können komplett oder separat importiert werden. Das Verfahren für das Importieren aller Ressourcendefinitionen aus einer Exportdatei gleicht dem Verfahren beim Importieren von regulären Ordnern. [Für weitere Informationen siehe Thema Importieren von](#page-144-0) [Ordnern in Kapitel 7 auf S. 131.](#page-144-0)

So importieren Sie Ressourcendefinitionen separat:

*Dialogfeld "Ordner importieren"*

Abbildung 6-31

- 1. Erweitern Sie im Content-Explorer den Ordner *Ressourcendefinitionen*.
- 2. Klicken Sie mit der rechten Maustaste auf eine Ressourcendefinition und wählen Sie Importieren. Das Dialogfeld "Ordner importieren" wird geöffnet.

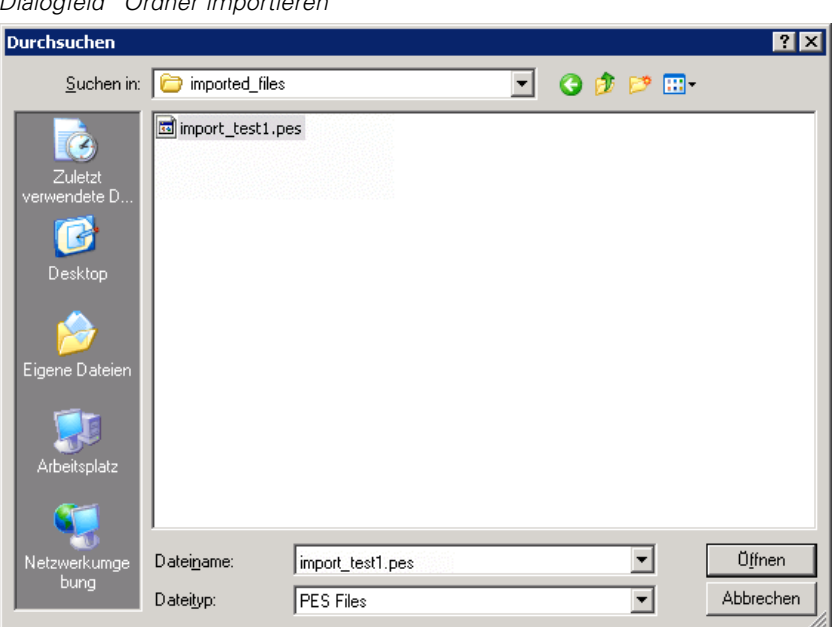

- 3. Navigieren Sie zur gewünschten *.pes*-Importdatei und wählen Sie sie aus.
- 4. Klicken Sie auf Öffnen. Die Statusanzeige wird geöffnet. Wenn der Importvorgang abgeschlossen ist, wird das Dialogfeld "Importieren" angezeigt.

<span id="page-139-0"></span>*Kapitel 6*

*Ressourcendefinitionen*

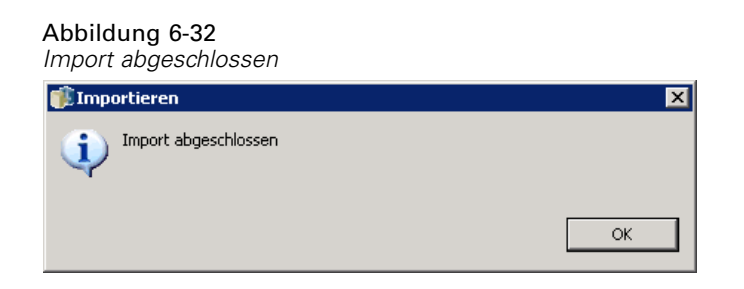

5. Klicken Sie auf OK. Der importierte Ordner und sein Inhalt werden im Content-Explorer-Baum angezeigt.

*Hinweis*: Der Importvorgang überprüft die Ausführungsserverdefinitionen. Wenn eine der Definitionen ungültig ist, schlägt der komplette Prozess fehl.

# *Export, Import und Höherstufung*

# *Übersicht*

Bei mehreren IBM® SPSS® Collaboration and Deployment Services Repository-Instanzen kann es erforderlich werden, dass Elemente von einem Repository-Server auf einen anderen verschoben werden müssen. Beispielsweise kann ein Server vorhanden sein, der für Objekte vorgesehen ist, die sich im Entwicklungsstadium befinden. Nach Fertigstellung eines Objekts fügen Sie dieses zu einem Testserver hinzu, um dessen Leistung zu evaluieren. Wenn die Objektleistung den Testkriterien entspricht, fügen Sie das Element zu einem Produktionsserver zur Verwendung in Ihrem Unternehmen hinzu. IBM® SPSS® Collaboration and Deployment Services bietet folgende Möglichkeiten zur Übertragung von Repository-Objekten:

- Ein **Export** kann verwendet werden, um den Inhalt eines gesamten Repository-Ordners in eine komprimierte Archivdatei mit der Erweiterung *.pes* zu speichern. Das Archiv beinhaltet sämtliche Unterordner, untergeordneten Objekte und benutzerdefinierten Eigenschaften, die auf den Ordner angewendet wurden. Außerdem können Sie externe Verweise mit in den Export aufnehmen, also Objekte außerhalb des exportierten Ordners, beispielsweise Ressourcendefinitionen. Objekte können anhand ihrer Bezeichnung (Label) für den Export ausgewählt werden. Wenn die Exportdatei in das Ziel-Repository **importiert** wird, wird die Verzeichnisstruktur des Quellordners im Stamm des Ordners, in den sie importiert wird, erneut erstellt.
- Durch **Höherstufung** können Sie mithilfe von **Höherstufungsrichtlinien** einzelne Repository-Objekte mit ihren abhängigen Ressourcen übertragen. [Für weitere Informationen](#page-149-0) [siehe Thema Höherstufung auf S. 136.](#page-149-0)

# *Jobkomponenten, die bei Export und Import migriert werden*

Beim Importieren und Exportieren von Jobs werden die folgenden Komponenten eines Jobs migriert:

- Versionen
- Benachrichtigungen
- **Jobzeitpläne**

Der mit einem Job verbundene Jobverlauf wird beim Import- oder Exportvorgang nicht migriert.

# *Exportieren von externen Referenzen*

Externe Referenzen sind Ressourcen, die außerhalb des exportierten Ordners definiert sind. Beispielsweise können externe Referenzen aus IBM® SPSS® Modeler-Streams und anderen Ressourcen (z. B. Syntaxdateien) bestehen, die in einem anderen Ordner definiert sind (d. h. nicht im Ordner, der zum Exportieren ausgewählt ist). Standardmäßig werden externe Referenzen in den Exportvorgang eingeschlossen. Jedoch kann die Option Externe Referenzen einschließen

beim Exportieren von Objekten deaktiviert werden. [Für weitere Informationen siehe Thema](#page-143-0) [Exportieren von Ordnern auf S. 130.](#page-143-0)

Beachten Sie, dass die Aktivierung des Kontrollkästchens Externe Referenzen einschließen in den folgenden Fällen wirkungslos ist, da keine externen Referenzen anwendbar sind.

- Beim Exportieren aus dem Stammverzeichnis des Content-Repository-Baums
- Beim Exportieren des Ordners "Ressourcendefinitionen"

## *Export- und Importbeschränkungen*

Beim Exportieren und Importieren setzt das System bestimmte Beschränkungen durch.

#### *Exportbeschränkungen*

Der Inhalt des Ordners *Übergebene Jobs* kann exportiert werden.

### *Importbeschränkungen*

- Alle Jobs, die Streams enthalten, müssen die Streams am selben relativen Speicherort auf dem Zielserver aufbewahren, es sei denn, die Streams sind in der Datei *.pes* enthalten.
- Die Umgebung des Ziel-IBM® SPSS® Collaboration and Deployment Services Repository muss alle Adapter enthalten, die zur Arbeit mit Artefakten im importierten Archiv erforderlich sind. Wenn das Archiv beispielsweise IBM® SPSS® Modeler-Serverdefinitionen enthält, muss die Zielumgebung die SPSS Modeler-Adapter enthalten.
- Beim Import umfangreicher Archivdateien kann es erforderlich werden, eine Datenträgerzuordnungsimplementierung für die Suche nach IDs zu verwenden. Verwenden Sie IBM® SPSS® Collaboration and Deployment Services Deployment Manager, um den Konfigurationswert von *Nachschlagetabelle für Ressourcenübertragung* in *DISK* zu ändern, bevor Sie den Import versuchen. Weitere Informationen finden Sie im Administratorhandbuch.

### *Empfohlene Importreihenfolge*

Beim Importieren von Inhalten in IBM® SPSS® Collaboration and Deployment Services Repository wird die Einhaltung der folgenden Reihenfolge empfohlen:

- Importieren Sie für Benutzer der IBM® SPSS® Collaboration and Deployment Services Enterprise View Enterprise-Ansichtsobjekte (normalerweise einmal ausgeführt). [Für weitere](#page-241-0) [Informationen siehe Thema Importieren und Exportieren von IBM SPSS Collaboration and](#page-241-0) [Deployment Services Enterprise View-Objekten in Kapitel 8 auf S. 228.](#page-241-0)
- Importieren Sie IBM® SPSS® Collaboration and Deployment Services-Ressourcendefinitionen (gewöhnlich einmal ausgeführt). [Für weitere Informationen](#page-139-0) [siehe Thema Importieren von Ressourcendefinitionen in Kapitel 6 auf S. 126.](#page-139-0)
- Importieren Sie andere Objekte, die im IBM SPSS Collaboration and Deployment Services Repository gespeichert werden (gewöhnlich mehrmals ausgeführt).

<span id="page-143-0"></span>130

# *Sicherheitsberechtigungen beim Importieren von Ordnern*

Die folgenden Sicherheitseinschränkungen gelten beim Importieren von Ordnern:

- Das System akzeptiert die Sicherheitskonfiguration (Berechtigungen) des übergeordneten Ordners. [Für weitere Informationen siehe Thema Ändern von Berechtigungen in Kapitel 5](#page-55-0) [auf S. 42.](#page-55-0)
- Wenn ein Job einen Server-bezogenen Jobschritt enthält, gleicht das System den Namen des Servers und der Anmeldedaten zwischen Quellen- und Zielcomputer ab. Wenn die Serverund Anmeldeinformationsdefinitionen nicht übereinstimmen, schlägt der Importvorgang fehl. [Für weitere Informationen siehe Thema Hinzufügen neuer Anmeldeinformationen in](#page-103-0) [Kapitel 6 auf S. 90.](#page-103-0)

# *Exportieren von Ordnern*

Der Vorgang für das Exportieren von Dateien besteht aus den folgenden Aufgaben:

- E Angeben eines Speicherorts für die exportierte Datei.
- ► Bestimmen, ob externe Referenzen exportiert werden sollen.

So exportieren Sie einen Ordner:

- 1. Klicken Sie im Content-Explorer mit der rechten Maustaste auf den zu exportierenden Ordner und wählen Sie Exportieren. Das Dialogfeld "Export" wird angezeigt.
- 2. Um ein Ziel für den Export auszuwählen, klicken Sie auf Durchsuchen. Das Dialogfeld "Zu Ordner navigieren" wird geöffnet.
- 3. Wählen Sie den Speicherort aus, in dem Sie den exportierten Ordner speichern möchten. Sie können einen bestehenden Ordner ausgewählen oder einen neuen Ordner erstellen.
	- **Verwenden eines bestehenden Ordners.** Navigieren Sie in der Baumstruktur zum bestehenden Ordner und wählen Sie ihn aus.
	- **Erstellen eines neuen Ordners.** Um einen neuen Ordner zu erstellen, klicken Sie auf Neuer Ordner. In die Baumstruktur wird ein neuer Ordner mit dem Namen *Neuer Ordner* eingefügt. Benennen Sie diesen Ordner um.
- 4. Wählen Sie eine der folgenden Optionen für die Aufnahme von Versionen des untergeordneten Elements in den Export auf.
	- **Alle Versionen mit Bezeichnungen exportieren.** Alle Versionen mit Bezeichnungen werden einbezogen.
	- **Alle Versionen exportieren** Alle Versionen (bezeichnete und unbezeichnete) werden einbezogen.
	- **Versionen mit Bezeichnungen exportieren** Versionen mit den betreffenden Bezeichnungen werden einbezogen.
- 5. Bei Auswahl der Option "Versionen mit Bezeichnungen exportieren" müssen Sie die Bezeichnungen angeben, die in den Export aufgenommen werden sollen.
- <span id="page-144-0"></span> Um eine Bezeichnung zur Liste der Exportbezeichnungen hinzuzufügen, wählen Sie eine verfügbare Bezeichnung aus und klicken Sie auf **Hinzufügen**.
- Um alle Bezeichnungen zur Liste der Exportbezeichnungen hinzuzufügen, klicken Sie auf **Alle hinzufügen**.
- Um eine Bezeichnung aus der Liste der Exportbezeichnungen zu entfernen, wählen Sie die betreffende Bezeichnung aus und klicken Sie auf **Bezeichnung entfernen**.
- Um alle Bezeichnungen aus der Liste der Exportbezeichnungen zu entfernen, klicken Sie auf **Alle entfernen**.
- 6. Klicken Sie auf Speichern. Das Dialogfeld "Export" wird wieder angezeigt.
- 7. Legen Sie fest, ob externe Referenzen in die exportierte Datei eingeschlossen werden sollen. Standardmäßig werden externe Referenzen in den Exportvorgang eingeschlossen. Um externe Referenzen auszuschließen, deaktivieren Sie das Kontrollkästchen Externe Referenzen einschließen. [Für weitere Informationen siehe Thema Exportieren von externen Referenzen auf](#page-141-0) [S. 128.](#page-141-0)
- 8. Klicken Sie auf OK. Die Statusanzeige wird geöffnet. Wenn der Exportvorgang abgeschlossen ist, wird das Dialogfeld "Exportieren" angezeigt.
- 9. Klicken Sie auf OK.

# *Importieren von Ordnern*

Der Vorgang für das Importieren von Dateien besteht aus den folgenden Aufgaben:

- ► Angeben eines Pfads.
- E Bestimmen, ob das System Importkonflikte lösen soll.

*Wichtiger Hinweis*: Der Versionsimport erfolgt für Objekte der IBM® SPSS® Collaboration and Deployment Services Enterprise View auf andere Weise. [Für weitere Informationen siehe Thema](#page-241-0) Importieren und Exportieren von [IBM SPSS Collaboration and Deployment Services Enterprise](#page-241-0) [View-Objekten in Kapitel 8 auf S. 228.](#page-241-0)

So importieren Sie eine Datei:

- 1. Klicken Sie im Content-Explorer mit der rechten Maustaste auf das Verzeichnis, in das Sie den Ordner importieren möchten, und wählen Sie Importieren. Das Dialogfeld "Importieren" wird geöffnet.
- 2. Klicken Sie auf Durchsuchen, um zu der Datei zu navigieren, die Sie importieren möchten. Das Dialogfeld "Zu Ordner navigieren" wird geöffnet.
- 3. Wählen Sie die zu importierende Datei aus und klicken Sie auf Öffnen. Das Dialogfeld "Importieren" wird wieder angezeigt. Der Name der für den Import ausgewählten Datei wird im Feld "Importdatei" angezeigt. Die Produktversionsnummer für die importierte Datei erscheint im Feld "Version der Importdatei". Die Version der Importdatei wird durch das System bestimmt und lässt sich nicht ändern.

- 4. Geben Sie an, ob das System Importkonflikte individuell oder global auflösen soll, indem Sie die betreffende Option auswählen. Standardmäßig löst das IBM® SPSS® Collaboration and Deployment Services Deployment Manager Konflikte individuell. Wenn globale Konfliktlösung ausgewählt wird, sind im Dialogfeld "Importieren" mehr Optionen aktiviert. Geben Sie die Einstellungen für die globale Konfliktlösung an. Für weitere Informationen siehe Thema Globales Lösen von Importkonflikten auf S. 132.
- 5. Klicken Sie auf OK, um den Importvorgang zu starten.
- 6. Wenn beim Importvorgang Konflikte auftreten, wird das Dialogfeld "Importkonflikte" geöffnet. Für weitere Informationen siehe Thema Lösen von Importkonflikten auf S. 132.
- 7. Wenn keine Konflikte auftreten, wird die Statusanzeige geöffnet. Wenn der Importvorgang abgeschlossen ist, wird das Dialogfeld "Import abgeschlossen" angezeigt.
- 8. Klicken Sie auf OK. Der importierte Ordner und sein Inhalt werden im Content-Explorer-Baum angezeigt.

# *Lösen von Importkonflikten*

Gelegentlich kann ein Konflikt zwischen einem importierten Objekt und einem vorhandenen Objekt im Repository auftreten. Beispielsweise kann das importierte Objekt ein Duplikat eines Objekts sein, das derzeit im Repository existiert. Konflikte müssen gelöst werden, damit der Importvorgang fortfahren kann.

Konflikte können auf globaler oder individueller Basis gelöst werden. Globale Konfliktlösung erfolgt durch das System. Individuelle Konfliktlösung erfordert eine vom Benutzer angegebene Entscheidung für jeden Konflikt.

Die zur Lösung von Konflikten verwendete Methode wird im Dialogfeld "Importieren" angegeben. Standardmäßig löst das System Konflikte individuell. Etwaige Änderungen von Einstellungen in diesem Dialogfeld bleiben so lange erhalten, bis sie in einer späteren Sitzung wieder geändert werden.

# *Globales Lösen von Importkonflikten*

Wenn im Dialogfeld Importieren die Option *Konflikte global lösen* ausgewählt wurde, müssen weitere Einstellungen angegeben werden. Durch diese Einstellungen wird festgelegt, wie das System Konflikte löst, die beim Importvorgang auftreten. Im Unterschied zur individuellen Konfliktlösung fordert die globale Konfliktlösung nicht für jeden Konflikt eine Benutzerentscheidung anhand einer Konfliktliste an. Das System löst auftretende Konflikte automatisch auf der Basis der festgelegten Kriterien.

Die Optionen für die globale Konfliktlösung sind wie folgt organisiert:

**Ressourcenkonflikte lösen.** Wenn beim Importvorgang doppelte IDs oder Namen festgestellt werden, stehen folgende Optionen zur Auswahl:

- *Zielobjekt belassen*. Das Zielobjekt wird beibehalten. Das Quellobjekt mit der doppelten ID, das in der *.pes-Datei* enthalten ist, wird ignoriert.
- *Neue Version des Zielobjekts hinzufügen oder Quellobjekt umbenennen*. Diese Option wird in der Regel verwendet, um ID- oder Namenskonflikte zu beheben. Wenn ein Konflikt mit einer doppelten ID zwischen dem Quell- und dem Zielobjekt festgestellt wird, wird eine neue Version des Objekts am Zielort erstellt. Wenn ein Namenskonflikt festgestellt wird, wird das importierte Objekt am Zielort umbenannt. In der Regel wird \_1, \_2 usw. an die betroffenen Objektnamen angehängt. In dem Fall, dass zwei Versionen eines Objekts dasselbe Label aufweisen, übernimmt das System ein Label und verwirft das doppelte Label, weil zwei Versionen desselben Objekts nicht dasselbe Label haben dürfen. Ob das Quell- oder Ziellabel beibehalten wird, hängt davon ab, welcher Wert im Dropdown-Feld *Labels verwenden von* angegeben ist. Standardmäßig wird das Label des Quellobjekts beibehalten, wenn ein Konflikt festgestellt wird. Um Labels aus dem Zielverzeichnis zu verwenden, wählen Sie Ziel aus der Dropdown-Liste *Labels verwenden von* aus.

#### *Auflösung sperren*

Gesperrte Ressourcen können sich auf den Importvorgang auswirken. [Für weitere Informationen](#page-44-0) [siehe Thema Sperren von Objekten in Kapitel 4 auf S. 31.F](#page-44-0)ür die Standardeinstellungen der Auflösungssperre stehen folgende Optionen zur Auswahl:

- *Import fortsetzen, selbst wenn einige Objekte wegen Sperrkonflikten nicht importiert werden können*. Die Auswahl dieser Option kann zu einem vollständigen Import führen.
- *Den Import abbrechen, wenn nicht alle Objekte importiert werden können*. Wenn Konflikte aufgrund von Objektsperrungen festgestellt werden, wird der Importvorgang nicht fertiggestellt und schlägt fehl.

**Konflikte mit ungültiger Version lösen.** Wenn beim Importvorgang eine ungültige Version festgestellt wird, stehen folgende Optionen zur Auswahl:

- *Importieren*. Die ungültige Version wird importiert. Diese Option ist die Standardeinstellung.
- *Verwerfen*. Die ungültige Version wird gelöscht.

**Ressourcendefinitionen.** Das System importiert Ressourcendefinitionen mit einer der folgenden Regeln:

- **Empfohlen.** Eine Ressourcendefinition wird nur importiert, wenn die ID oder der Name nicht mit einer Zieldefinition in Konflikt steht. Ressourcendefinitionen, bei denen ein Konflikt besteht, werden nicht importiert.
- **Ausschließen.** Es werden keinerlei Ressourcendefinitionen aus den Importdateien importiert. Importierte Objekte müssen möglicherweise so geändert werden, dass sie auf verfügbare Ressourcendefinitionen verweisen.
- **Einschließen.** Es werden sämtliche Ressourcendefinitionen aus der Importdatei importiert. Sie können eine oder mehrere Typen von Ressourcendefinitionen auswählen, die aus dem Import ausgeschlossen werden sollen, indem Sie das entsprechende Kontrollkästchen aktivieren.

#### *Fehlerbehebung bei fehlgeschlagenen Importvorgängen aufgrund von Konflikten mit doppelten Namen*

Gelegentlich kann ein Importvorgang aufgrund der Konfigurationseinstellungen für Importe fehlschlagen. Wenn der Import aufgrund eines Namenskonflikts fehlgeschlagen ist, kann das Problem unter Umständen behoben werden, indem eine Einstellung im Dialogfeld "Importieren" geändert wird. So beheben Sie Probleme beim Importieren aufgrund von Namenskonflikten:

- 1. Wiederholen Sie den Importvorgang. [Für weitere Informationen siehe Thema Importieren von](#page-144-0) [Ordnern auf S. 131.](#page-144-0)
- 2. Wählen Sie im Abschnitt *Ressourcenkonflikte lösen* des Dialogfelds "Importieren" die Option Neue Version des Zielobjekts hinzufügen oder Quellobjekt umbenennen.

#### *Importkonflikte individuell lösen*

Wenn *Konflikte individuell lösen* im Dialogfeld *Importieren* aktiviert wurde und beim Vorgang Konflikte auftreten, wird das Dialogfeld "Importkonflikte" geöffnet.

Der Vorgang für das Lösen von individuellen Konflikten besteht aus den folgenden Aufgaben:

- E Angeben der Standards für die Konfliktlösung.
- ► Bestimmen, ob Standards in der Tabelle mit Importkonflikten überschrieben werden müssen.

#### *Standards für die individuelle Konfliktlösung*

Standards für die folgenden Importkonflikte müssen angegeben werden:

**Ressourcenkonflikte lösen.** Wenn beim Importvorgang doppelte IDs oder Namen festgestellt werden, stehen folgende Optionen zur Auswahl:

- *Zielobjekt belassen*. Das Zielobjekt wird beibehalten. Das Quellobjekt mit der doppelten ID, das in der *.pes-Datei* enthalten ist, wird ignoriert.
- *Neue Version des Zielobjekts hinzufügen oder Quellobjekt umbenennen*. Diese Option wird in der Regel verwendet, um ID- oder Namenskonflikte zu beheben. Wenn ein Konflikt mit einer doppelten ID zwischen dem Quell- und dem Zielobjekt festgestellt wird, wird eine neue Version des Objekts am Zielort erstellt. Wenn ein Namenskonflikt festgestellt wird, wird das importierte Objekt am Zielort umbenannt. In der Regel wird \_1, \_2 usw. an die betroffenen Objektnamen angehängt. In dem Fall, dass zwei Versionen eines Objekts dasselbe Label aufweisen, übernimmt das System ein Label und verwirft das doppelte Label, weil zwei Versionen desselben Objekts nicht dasselbe Label haben dürfen. Ob das Quell- oder Ziellabel beibehalten wird, hängt davon ab, welcher Wert im Dropdown-Feld *Labels verwenden von* angegeben ist. Standardmäßig wird das Label des Quellobjekts beibehalten, wenn ein Konflikt festgestellt wird. Um Labels aus dem Zielverzeichnis zu verwenden, wählen Sie Ziel aus der Dropdown-Liste *Labels verwenden von* aus.

#### *Auflösung sperren*

Gesperrte Ressourcen können sich auf den Importvorgang auswirken. [Für weitere Informationen](#page-44-0) [siehe Thema Sperren von Objekten in Kapitel 4 auf S. 31.F](#page-44-0)ür die Standardeinstellungen der Auflösungssperre stehen folgende Optionen zur Auswahl:

- *Import fortsetzen, selbst wenn einige Objekte wegen Sperrkonflikten nicht importiert werden können*. Die Auswahl dieser Option kann zu einem vollständigen Import führen.
- *Den Import abbrechen, wenn nicht alle Objekte importiert werden können*. Wenn Konflikte aufgrund von Objektsperrungen festgestellt werden, wird der Importvorgang nicht fertiggestellt und schlägt fehl.

**Konflikte mit ungültiger Version lösen.** Wenn beim Importvorgang eine ungültige Version festgestellt wird, stehen folgende Optionen zur Auswahl:

- *Importieren*. Die ungültige Version wird importiert. Diese Option ist die Standardeinstellung.
- *Verwerfen*. Die ungültige Version wird gelöscht.

**Ressourcendefinitionen.** Das System importiert Ressourcendefinitionen mit einer der folgenden Regeln:

- **Empfohlen.** Eine Ressourcendefinition wird nur importiert, wenn die ID oder der Name nicht mit einer Zieldefinition in Konflikt steht. Ressourcendefinitionen, bei denen ein Konflikt besteht, werden nicht importiert.
- **Ausschließen.** Es werden keinerlei Ressourcendefinitionen aus den Importdateien importiert. Importierte Objekte müssen möglicherweise so geändert werden, dass sie auf verfügbare Ressourcendefinitionen verweisen.
- **Einschließen.** Es werden sämtliche Ressourcendefinitionen aus der Importdatei importiert. Sie können eine oder mehrere Typen von Ressourcendefinitionen auswählen, die aus dem Import ausgeschlossen werden sollen, indem Sie das entsprechende Kontrollkästchen aktivieren.

#### *Fehlerbehebung bei fehlgeschlagenen Importvorgängen aufgrund von Konflikten mit doppelten Namen*

Gelegentlich kann ein Importvorgang aufgrund der Konfigurationseinstellungen für Importe fehlschlagen. Wenn der Import aufgrund eines Namenskonflikts fehlgeschlagen ist, kann das Problem unter Umständen behoben werden, indem eine Einstellung im Dialogfeld "Importieren" geändert wird. So beheben Sie Probleme beim Importieren aufgrund von Namenskonflikten:

- 1. Wiederholen Sie den Importvorgang. [Für weitere Informationen siehe Thema Importieren von](#page-144-0) [Ordnern auf S. 131.](#page-144-0)
- 2. Wählen Sie im Abschnitt *Ressourcenkonflikte lösen* des Dialogfelds "Importieren" die Option Neue Version des Zielobjekts hinzufügen oder Quellobjekt umbenennen.

# *Arbeiten mit der Tabelle "Importkonflikte"*

Individuelle Importkonflikte werden in der Tabelle "Importkonflikte" aufgelistet.

Die Tabelle "Importkonflikte" enthält die folgenden Informationen. Mit Ausnahme der Spalte "Aktion" können keine Informationen in der Tabelle geändert werden.

**Quellenpfad.** Der Quellen-Speicherort des zu importierenden Objekts.

**Hierarchie.** Die Position in der Repository-Hierarchie, z. B. Ordner.

**Konflikt.** Die Art des Importkonflikts. Beispiele sind *Doppelter Eintrag* und *Ungültige Version*.

**Ziel.** Der Zielspeicherort des zu importierenden Objekts. Das Feld "Zielpfad" wird nur für Duplikate ausgefüllt.

**Kennzeichen.** Die Objekt-ID des Elements. Konflikte werden durch diese ID bestimmt. Beispielsweise sucht das System nach doppelten Objekt-IDs.

**Zusätzliche Info.** Etwaige ergänzende Informationen zum Importkonflikt. Diese Spalte könnte beispielsweise *IBM® SPSS® Modeler-Stream fehlt* enthalten, falls dies die Ursache für eine ungültige Version ist.

**Aktion.** Der *Standard*, der in der Spalte "Aktion" angegeben ist, bezieht sich auf die Standardaktionen, die im Bereich *Standards für Konfliktlösung* dieses Dialogfelds angegeben wurden. Der Standard in der Spalte "Aktion" kann auf individueller Konfliktbasis überschrieben werden. Die verfügbaren Optionen hängen vom Typ des Konflikts ab. Beispiel:

- Aktionen für doppelte Einträge umfassen *Globalen Standard verwenden*, *Zielobjekt belassen* und *Importiertes Element verwenden*.
- Aktionen für ungültige Versionen umfassen *Standard*, *Importieren* und *Ignorieren*.

So ändern Sie die Standard-Aktionseinstellung:

- 1. Markieren Sie den Konflikt, dessen Standardeinstellung Sie ändern möchten.
- 2. Klicken Sie auf die Schaltfläche mit den Auslassungspunkten neben dem Feld *Standard* in der Spalte "Aktion". Ein für den Konflikttyp spezifisches Dialogfeld wird geöffnet.
- 3. Wählen Sie im Dialogfeld die gewünschten Optionen aus und klicken Sie auf OK. Die Tabelle "Importkonflikte" wird wieder angezeigt. Für Elemente, deren Standardaktionen geändert wurden, zeigt die Spalte "Aktion" den Eintrag *Benutzerdefiniert*.
- 4. Nachdem alle gewünschten Standardaktionen in der Tabelle geändert wurden, klicken Sie auf OK, um den Importvorgang fortzusetzen.

# *Höherstufung*

Die Höherstufung ist ein richtlinienbasierter Ansatz zum Übertragen einzelner Objekte zwischen IBM® SPSS® Collaboration and Deployment Services Repository-Instanzen. Bei einer Höherstufungsanforderung müssen die folgenden beiden Elemente angegeben werden:

- ein höherzustufendes Objekt
- eine Höherstufungsrichtlinie zum Steuern des Höherstufungsvorgangs

In einer Höherstufungsrichtlinie werden die Regeln angegeben, die bei einer bestimmten Höherstufung verwendet werden. Mit der Richtlinie wird festgelegt, welche verwandten Repository-Objekte ggf. zusammen mit dem angegebenen Objekt höhergestuft werden. Beim Höherstufen von Jobs ist es beispielsweise häufig erwünscht, Dateien einzuschließen, die in den Jobschritten referenziert werden. Darüber hinaus möchten Sie möglicherweise den Ausführungsserver und Anmeldeinformationsdefinitionen einschließen. In der Richtlinie ist festgelegt, wie diese Elemente verarbeitet werden. [Für weitere Informationen siehe Thema](#page-123-0) [Höherstufungsrichtlinien in Kapitel 6 auf S. 110.](#page-123-0)

Die Höherstufung wird üblicherweise in Verbindung mit Benachrichtigungen über Bezeichnungsereignisse verwendet. So kann beispielsweise ein Analyst die Bezeichnung *Produktion* einrichten, um einen Administrator zu benachrichtigen, wenn die Bezeichnung auf einen Job angewendet wird, damit der Job anschließend in den Produktionsstatus höhergestuft werden kann. Für weitere Informationen siehe [Thema Benachrichtigungen über](#page-318-0) [Bezeichnungsereignisse in Kapitel 13 auf S. 305.](#page-318-0)

Bei der Höherstufung wird die Verzeichnisstruktur des Quell-Repository-Servers im Ziel-Repository-Server auf der Stammebene (Content Repository-Ordner) erneut erstellt. Dadurch wird ermöglicht, dass auf einem Speicherort basierende Referenzen zwischen höhergestuften Objekten auf dem Zielserver richtig aufgelöst werden.

Zum Übermitteln einer Höherstufungsanforderung muss die Rolle für den Benutzer die Aktion *Objekt höherstufen* aufweisen. Ferner ist es beim Erstellen neuer Elemente auf dem Zielserver möglicherweise erforderlich, dass die Rolle, die den Anmeldeinformationen für das Ziel zugeordnet ist, bestimmte Aktionen aufweist. Für weitere Informationen siehe Thema Überlegungen beim Höherstufen auf S. 137.

# *Höherstufen von Objekten*

So können Sie ein Objekt höherstufen:

- 1. Klicken Sie im Content-Explorer mit der rechten Maustaste auf das Objekt und wählen Sie Höherstufen. Das Dialogfeld "Objekt höherstufen" wird angezeigt.
- 2. Geben Sie folgende Informationen an:
	- **Höherstufungsversion.** Die Version des höherzustufenden Objekts.
	- **Höherstufungsrichtlinie.** Die für die Höherstufung zu verwendende Richtlinie.
- 3. Wenn die ausgewählte Richtlinie für eine verzögerte Höherstufung gelten soll, wird das Dialogfeld "Exportpfad" angezeigt. Klicken Sie auf Durchsuchen und geben Sie den Pfad zur Exportdatei an.
- 4. Klicken Sie auf OK. In Abhängigkeit von der angegebenen Richtlinie wird das Objekt entweder direkt in das Ziel-Repository höhergestuft oder exportiert. Bei der Durchführung einer verzögerten Höherstufung müssen Sie anschließend die Exportdatei in das Ziel-Repository exportieren. [Für](#page-144-0) [weitere Informationen siehe Thema Importieren von Ordnern auf S. 131.](#page-144-0)

# *Überlegungen beim Höherstufen*

Damit bei einem Objekt Ressourcendefinitionen und referenzierte Dateien erfolgreich höhergestuft werden können, muss die Rolle für die Anmeldeinformationen für den Zielserver alle entsprechenden Aktionen für die Elemente aufweisen, die in der Höherstufungsanforderung

enthalten sind. In der Tabelle "Aktionen, die sich auf das Höherstufen auswirken" sind die Aktionen angegeben, die für verschiedene Elemente erforderlich sind, die im Höherstufungssatz enthalten sein können.

**Enthalten im Höherstufungssatz Für Anmeldeinformationen für das Ziel erforderliche Aktion** Ressource mit Benachrichtigungen Benachrichtigungen definieren und verwalten Anmeldeinformationen Anmeldeinformationen definieren Ressource mit benutzerdefinierten Eigenschaften Benutzerdefinierte Eigenschaften definieren Datenquelle Datenquellen definieren Meldungsdomäne Meldungsdomänen definieren Server-Cluster-Definition Definieren von Server-Clustern Serverdefinition Server definieren Ressource mit Themen Themen Themen definieren Job Job Edit Enterprise-Ansicht, Application-Ansicht oder Daten-Provider-Definition Enterprise View verwalten Ressource mit Abonnements für anderen Prinzipal | Erstellen von Abonnements Ressource mit Abonnements für Zielprinzipal Verwalten von Abonnements Job mit Zeitplan Zeitpläne Ressourceversion, die nicht die aktuelle Version auf dem Zielserver ist Alle Versionen anzeigen Aktuelle Ressourceversion Neueste anzeigen

Tabelle 7-1 *Aktionen, die sich auf das Höherstufen auswirken*

Darüber hinaus müssen die Anmeldeinformationen für das Ziel die Berechtigung *Bezeichnung verwalten* für jedes Label aufweisen, das einer höhergestuften Objektversion zugeordnet ist.

# *IBM SPSS Collaboration and Deployment Services Enterprise View*

# *IBM SPSS Collaboration and Deployment Services Enterprise View-Übersicht*

Die IBM® SPSS® Collaboration and Deployment Services Enterprise View ist eine Komponente von IBM® SPSS® Collaboration and Deployment Services und bietet einen zentralen, konsistenten Überblick über Unternehmensdaten. Mit IBM SPSS Collaboration and Deployment Services Enterprise View können die Benutzer eine allgemeine Ansicht von Warehouse- und Transaktionsdaten definieren und aufrechterhalten, die für die Durchführung von Analysen, Optimierung, Deployment und Berichterstellung benötigt werden. Die zugrunde liegenden Daten können aus einer Vielzahl von Quellen stammen, z. B. aus einem Data Warehouse, einem Operational Data Store oder einer Online-Transaktionsdatenbank. Die IBM SPSS Collaboration and Deployment Services Enterprise View gewährleistet eine konsistente Verwendung von Unternehmensdaten und blendet die komplexen Merkmale gespeicherter Datenstrukturen gegenüber dem Endbenutzer aus. Die IBM SPSS Collaboration and Deployment Services Enterprise View ist das "Daten-Rückgrat" für ein Unternehmen, das auf Vorhersageanalysen setzt.

Data-Discovery erfordert einen erheblichen Ressourcenaufwand seitens der Organisationen, die Vorhersageanalysen einsetzen. Das Verfahren ist arbeitsintensiv — u. U. müssen Vertreter von Abteilungen aus dem gesamten Unternehmen einbezogen werden und es erfordert häufig die Auflösung von Unterschieden in der Datenstruktur oder -semantik über die Organisationsgrenzen hinweg. Die IBM SPSS Collaboration and Deployment Services Enterprise View bietet eine Methode für die Aufzeichnung der Ergebnisse des Data-Discovery-Verfahrens, für die Versionsverwaltung und die Sicherung des daraus resultierenden Schemas sowie für die Nachverfolgung von Änderungen im Laufe der Zeit.

# *Benutzeroberfläche "IBM SPSS Collaboration and Deployment Services Enterprise View-Builder"*

Die Benutzeroberfläche "Enterprise-Ansicht-Builder" ist eine Erweiterung der IBM® SPSS® Collaboration and Deployment Services Deployment Manager-Benutzeroberfläche. Der Enterprise-Ansicht-Builder enthält eine Reihe von Bearbeitungs- und Administrations-Benutzeroberflächen, die von Datenexperten zur Erstellung und Verwaltung der Enterprise-Ansicht verwendet werden. Unter [IBM SPSS Collaboration and Deployment Services](#page-17-0) [Deployment Manager](#page-17-0) finden Sie einen Überblick.

Die Benutzeroberfläche von Enterprise-Ansicht Builder besteht aus Folgendem:

- **Enterprise-Ansicht-Editor**: Zeichnet Informationen über die Elemente und Attribute (Tabellen und Spalten) auf, die in Predictive-Anwendungen verwendet werden. In einem gegebenen Repository ist die Enterprise-Ansicht ein Singleton-Objekt; es kann Versionen haben, aber es kann nicht mehr als einen Versionenbaum geben. [Für weitere Informationen](#page-154-0) [siehe Thema Enterprise-Ansicht auf S. 141.](#page-154-0)
- **Application-Ansicht-Editor**: Erstellt eine Untergruppe der Enterprise-Ansicht, wobei die Verwendung der Enterprise-Ansicht-Tabellen und -Spalten im Kontext einer bestimmten Anwendung (z. B. Call Center oder Betrugserkennung) aufgezeichnet wird. [Für weitere](#page-178-0) [Informationen siehe Thema Application-Ansicht auf S. 165.](#page-178-0)
- **Daten-Provider-Definition Editor**: Zeichnet Informationen auf, die zum Zugriff auf Geschäftsdaten innerhalb eines bestimmten Kontexts benötigt werden. Dies ermöglicht den Datenfluss aus verschiedenen Quellen, abhängig davon, wie die Anwendung die Daten verwendet. Zum Beispiel könnten die Werte für CustomerID aus einer Warehouse-Tabelle in einen IBM® SPSS® Modeler-Stream fließen, um eine Analyse zu erstellen, während die Werte aus einer physischen Datenquelle fließen könnten. Die Daten-Provider-Definition stellt die Informationen zur Verfügung, die zur Laufzeit für den Datenzugriff benötigt werden. [Für](#page-188-0) [weitere Informationen siehe Thema Daten-Provider-Definition auf S. 175.](#page-188-0)
- **Daten-Provider-Definition Echtzeit-Editor**: Wird ausschließlich für Echtzeit-Serverinteraktionen mit Anwendungen verwendet. Zum Beispiel könnten die Werte für CustomerID aus einer Warehouse-Tabelle in einen SPSS Modeler-Stream fließen, um eine Analyse zu erstellen, während die Werte aus einer Benutzeroberfläche (über ein Datenobjekt) fließen könnten, wenn die durch den Stream erstellte scorebare Analyse in einem Echtzeit-Scoring-Szenario verwendet wird. Im Gegensatz zu einer Daten-Provider-Definition kann eine Daten-Provider-Definition – Echtzeit nur jeweils eine Datenzeile abrufen. [Für](#page-196-0) [weitere Informationen siehe Thema Daten-Provider-Definition – Echtzeit auf S. 183.](#page-196-0)

# *Anmeldeinformationsdefinitionen*

IBM® SPSS® Collaboration and Deployment Services Enterprise View-Objekte, nämlich die Enterprise-Ansicht und die Daten-Provider-Definition, erfordern den Zugriff auf Daten aus physischen Datenquellen. Um sich bei diesen Datenquellen anmelden zu können, müssen für jede Datenquelle Anmeldeinformationsdefinitionen erstellt werden. Sie bestehen jeweils aus einer Benutzer-ID und einem Passwort. [Für weitere Informationen siehe Thema Hinzufügen neuer](#page-103-0) [Anmeldeinformationen in Kapitel 6 auf S. 90.](#page-103-0)

# *Datenquellendefinitionen*

Der IBM® SPSS® Collaboration and Deployment Services Enterprise View-Builder benötigt für jede Datenquelle sowohl eine ODBC- als auch eine JDBC-Datenquellendefinition. Beide Definitionstypen sollten auf dieselbe Datenquelle verweisen. [Für weitere Informationen siehe](#page-107-0) [Thema Datenquellen in Kapitel 6 auf S. 94.](#page-107-0)

*Kapitel 8*

<span id="page-154-0"></span>Beachten Sie Folgendes:

- Die Daten-Provider-Definition Echtzeit benötigt nur JDBC-Datenquellen.
- Bei Definitionstypen für ODBC-Datenquellen müssen sich die referenzierten Datenquellennamen (DSNs) auf demselben System befinden, auf dem das IBM® SPSS® Collaboration and Deployment Services Repository installiert ist.
- Unabhängig vom Typ (Oracle, SQL Server, DB2 usw.) müssen Sie bei der Konfiguration von DSNs sicherstellen, dass die Option **quoted identifier** aktiviert ist (falls verfügbar).
- Unabhängig vom Typ (Oracle, SQL Server, DB2 usw.) müssen Sie bei der Konfiguration von DSNs die entsprechenden Datenbankinformationen angeben.
- JDBC-Treiber anderer Hersteller, wie z. B. Netezza oder Teradata, können verwendet werden, wenn Ihre Installation durch die entsprechenden Treiberdateien ergänzt wird. [Für weitere](#page-113-0) [Informationen siehe Thema JDBC-Treiber von](#page-113-0) anderen Herstellern in Kapitel 6 auf S. [100.](#page-113-0)

# *Enterprise-Ansicht*

Die Enterprise-Ansicht ist ein Wörterbuch der Unternehmensdaten in Kurzfassung, das bei Anwendungen zur Vorhersageanalyse verwendet wird. Sie bietet ein vereinfachtes, geschäftsorientiertes Abbild der Unternehmensdaten, die für Data-Mining und Datenberichte zur Verfügung stehen. Die Enterprise-Ansicht wird von einem Datenexperten (z. B. einem Datenbankadministrator) erstellt und verwaltet. Der Enterprise-Ansicht-Editor in IBM® SPSS® Collaboration and Deployment Services Deployment Manager bietet dem Datenexperten eine grafische Benutzeroberfläche zur Erstellung, Verwaltung und Validierung globaler Informationen über Unternehmensdaten. Gemeinsam bilden der Enterprise-Ansicht-Editor, der Application-Ansicht-Editor, der Daten-Provider-Definition-Editor und die Daten-Provider-Definition – Echtzeit die Benutzeroberfläche des IBM® SPSS® Collaboration and Deployment Services Enterprise View-Builders, die Datenexperten zur Erstellung, Validierung und Verwaltung der IBM SPSS Collaboration and Deployment Services Enterprise View verwenden.

Nach der Installation wird die Enterprise-Ansicht zusammen mit dem IBM® SPSS® Collaboration and Deployment Services Repository automatisch als leeres Singleton-Objekt erstellt. Der Datenexperte gibt Tabellen- und Spalten-Metadaten, die bei Anwendungen zur Vorhersageanalyse verwendet werden, in die leere Enterprise-Ansicht ein. Änderungen an der Enterprise-Ansicht werden auf dieselbe Art und Weise gehandhabt wie Änderungen an allen Repository-Objekten: Es wird eine neue Version erstellt, wobei alle vorherigen Versionen weiterhin bestehen bleiben, falls sie nicht manuell gelöscht werden.

Ein vollständiges Löschen der Enterprise-Ansicht aus dem Repository ist nicht möglich. Es muss mindestens eine Version vorhanden sein. Nur Benutzer, die zur Rolle **Administratoren** gehören, oder solche, denen eine Rolle mit der Aktion **Enterprise-Ansicht verwalten** zugewiesen ist, können mit der Enterprise-Ansicht arbeiten.

# *Enterprise-Ansicht-Editor*

Der Enterprise-Ansicht-Editor ermöglicht es Datenexperten, mit der Enterprise-Ansicht-Definition zu arbeiten. Der Editor bietet Optionen zur Erstellung, Bearbeitung und Entfernung der logischen Elemente und Attribute, die von Anwendungen auf Unternehmensebene benötigt werden. Datenexperten können Tabellen- und Spalteneinträge manuell erstellen oder Tabellen-/Spalteninformationen aus physischen Datenbanktabellen importieren.

Abbildung 8-1 *Enterprise-Ansicht-Editor*

| Enterprise View &   |                        |                           |           |            |                                                                                 |              | $=$ $E$               |  |
|---------------------|------------------------|---------------------------|-----------|------------|---------------------------------------------------------------------------------|--------------|-----------------------|--|
|                     |                        |                           |           |            |                                                                                 |              | $m \equiv 2$          |  |
| Tabelle hinzufügen  |                        | Tabellenname <sup>A</sup> |           | Schlüssel  |                                                                                 | Beschreibung |                       |  |
|                     | calls                  |                           |           |            | Call center notes captured during interactions wit                              |              |                       |  |
| Links verwalten     | customers              |                           |           |            | Static customer info including ID, date they beca                               |              |                       |  |
|                     | demographics           |                           |           |            | Demographic info such as gender and marital status                              |              |                       |  |
| Schlüssel verwalten |                        | geodemographics           |           |            | Demographic info based on location, such as age<br>Results of campaign contacts |              |                       |  |
| Tabelle entfernen   | responses              |                           |           |            |                                                                                 |              |                       |  |
|                     |                        |                           |           |            |                                                                                 |              |                       |  |
|                     |                        |                           |           |            |                                                                                 |              |                       |  |
|                     |                        |                           |           |            |                                                                                 |              |                       |  |
|                     |                        |                           |           |            |                                                                                 |              |                       |  |
| Spalte hinzufügen   | Index                  | Spaltenname =             | Typ       | Kategorien | Mindestwert                                                                     | Höchstwert   | Beschreibur           |  |
|                     | $\mathbf{1}$           | CARD ID                   | String    |            |                                                                                 |              |                       |  |
| Spalte entfernen    | $\overline{c}$         | CARD_START_DATE           | Timestamp |            |                                                                                 |              |                       |  |
|                     | 3                      | DOB                       | Timestamp |            |                                                                                 |              |                       |  |
|                     | $\overline{4}$         | ENTY ID                   | Integer   |            |                                                                                 |              |                       |  |
|                     | 5                      | ENTY_TYPE                 | String    |            |                                                                                 |              |                       |  |
|                     | 6                      | ENTY_UNIQUE_ID            | String    |            |                                                                                 |              |                       |  |
|                     | 7                      | ORIGIN DATE               | Timestamp |            |                                                                                 |              |                       |  |
|                     |                        |                           |           |            |                                                                                 |              |                       |  |
|                     |                        |                           |           |            |                                                                                 |              |                       |  |
|                     |                        |                           |           |            |                                                                                 |              |                       |  |
|                     |                        |                           |           |            |                                                                                 |              |                       |  |
|                     |                        |                           |           |            |                                                                                 |              |                       |  |
|                     |                        |                           |           |            |                                                                                 |              |                       |  |
|                     |                        |                           |           |            |                                                                                 |              |                       |  |
|                     |                        |                           |           |            |                                                                                 |              |                       |  |
|                     |                        |                           |           |            |                                                                                 |              |                       |  |
|                     |                        |                           |           |            |                                                                                 |              |                       |  |
|                     |                        |                           |           |            |                                                                                 |              |                       |  |
|                     |                        |                           |           |            |                                                                                 |              |                       |  |
|                     | $\left  \cdot \right $ |                           |           |            |                                                                                 |              | $\blacktriangleright$ |  |

*Hinweis*: Nur Benutzer mit **ADMIN**-Berechtigung und solche, denen eine Rolle mit der entsprechenden Berechtigung zugewiesen ist, können mit der Enterprise-Ansicht arbeiten.

# <span id="page-156-0"></span>*Hinzufügen von Tabellen zur Enterprise-Ansicht*

# Abbildung 8-2

*Enterprise-Ansicht-Editor*

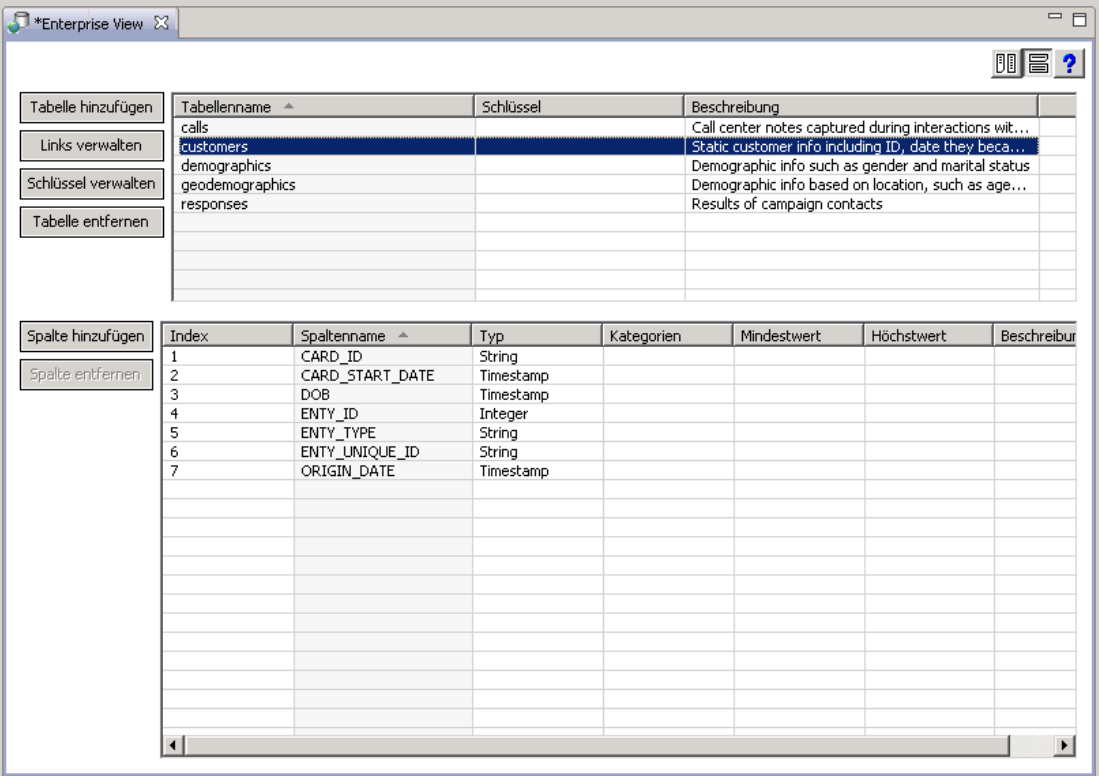

Durch Klicken auf Tabelle hinzufügen im Enterprise-Ansicht-Editor wird der Assistent für das Hinzufügen von Tabellen gestartet. Der Assistent bietet Optionen zur Eingabe eines neuen Tabellennamens und einer begleitenden Beschreibung und ermöglicht es Ihnen, eine leere Tabelle zu erstellen oder die Tabellenstruktur aus einer bestehenden Datenquelle zu kopieren.

<span id="page-157-0"></span>Abbildung 8-3 *Enterprise-Ansicht – Dialogfeld "Tabelle hinzufügen"*

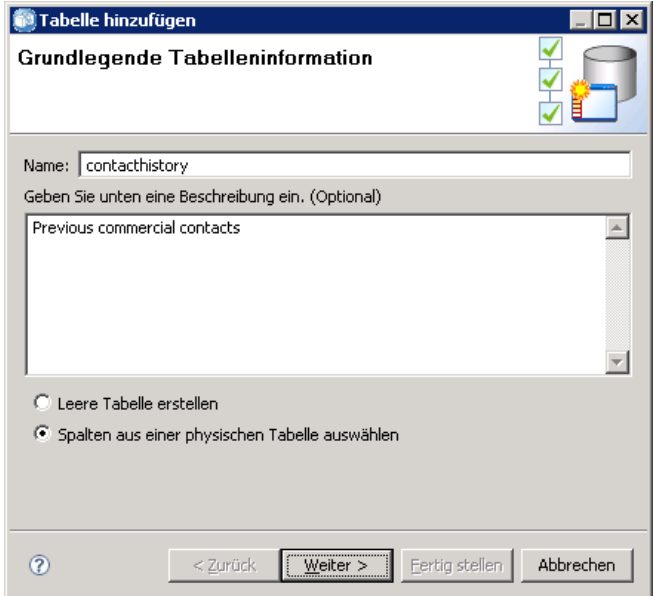

**Name.** Geben Sie einen geeigneten Tabellennamen ein. Tabellennamen dürfen höchstens aus 256 Zeichen bestehen und darf keine vorangestellten und nachfolgenden Leerzeichen enthalten. Jeder Tabellenname in der Enterprise-Ansicht muss eindeutig sein.

**Geben Sie unten eine Beschreibung ein (optional).** Geben Sie eine geeignete Tabellenbeschreibung ein.

**Leere Tabelle erstellen.** Wenn diese Option ausgewählt ist, müssen Sie einen Tabellennamen eingeben und auf Fertig stellen klicken, um eine leere Tabelle zu erstellen.

**Spalten aus einer physischen Tabelle auswählen.** Wenn diese Option ausgewählt ist, stehen nun im Assistenten weitere Schritte zur Verfügung, mit denen Sie zusätzliche Tabellenattribute festlegen können.

E Klicken Sie nach Eingabe der entsprechenden Informationen auf Weiter, um mit dem Schritt Hinzufügen von Tabellen/Spalten: Verbindungseinstellungen fortzufahren.

#### *Hinzufügen von Tabellen/Spalten: Verbindungseinstellungen*

Das Dialogfeld "Verbindungseinstellungen" bietet Optionen für die Auswahl eines JDBC-Datenquellen-Providers und der Datenquellen-Anmeldeinformationen. Das Dialogfeld bietet außerdem Optionen für die Erstellung neuer Datenquellen und Anmeldeinformationen.

Unter [Auswahl eines Datenquellen-Definitionstyps](#page-108-0) und [Hinzufügen neuer Anmeldeinformationen](#page-103-0) finden Sie weitere Informationen.

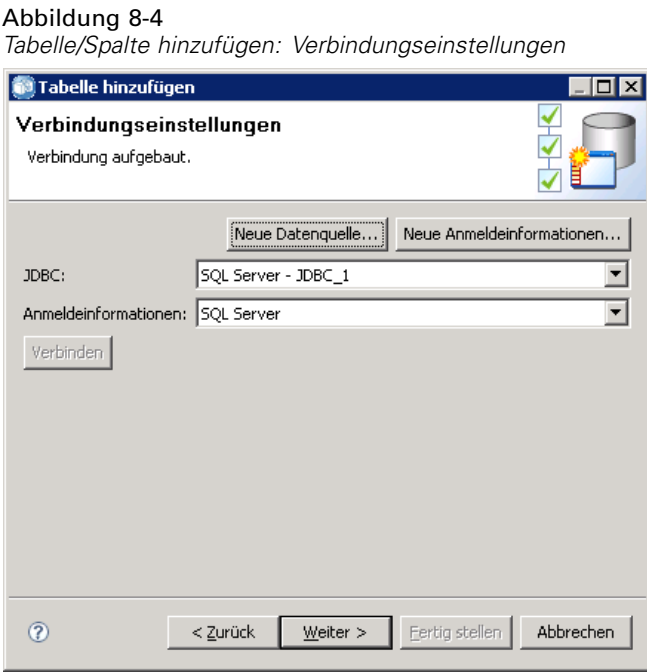

**JDBC.** Wählen Sie eine geeignete JDBC-Datenquellendefinition aus.

**Anmeldeinformationen.** Wählen Sie eine geeignete Anmeldeinformationsdefinition aus.

**Verbinden.** Sie müssen auf Verbinden klicken, um die definierte Datenquellenverbindung zu verifizieren.

E Falls der Verbindungsschritt fehlerfrei abläuft, klicken Sie auf Weiter, um mit dem Schritt [Hinzufügen von Tabellen/Spalten: Auswählen einzuschließender Spalten](#page-159-0) fortzufahren.

## <span id="page-159-0"></span>*Hinzufügen von Tabellen/Spalten: Auswählen einzuschließender Spalten*

Das Dialogfeld "Einzuschließende Spalten auswählen" bietet Optionen für die Auswahl einer bestehenden Datenquellentabelle und ihrer zugeordneten Spaltendefinitionen.

#### Abbildung 8-5

*Tabelle/Spalte hinzufügen: Einzuschließende Spalten auswählen*

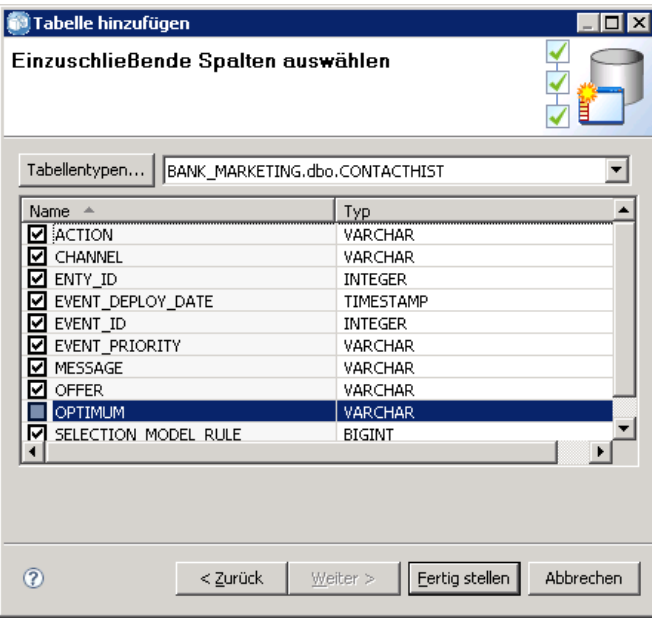

**Tabellentypen...** Klicken Sie, um auszuwählen, was von der physischen Datenquelle ausgegeben werden soll.

- **Systemtabelle—**Gibt Systemtabellen von Datenquellen aus (z. B. sysdevices und sysfiles).
- **Tabelle—Gibt gewöhnliche Datenquellentabellen aus (z. B. CUSTOMERS und ORDERS).**
- **Ansicht—**Gibt Tabellenansichten aus. Ansichten sind virtuelle Tabellen, deren Inhalte durch eine Abfrage definiert werden. Wie eine tatsächliche Tabelle besteht eine Ansicht aus Feldern und Datensätzen. Die Datensätze und Felder stammen aus Tabellen, die in der Abfrage, die die Ansicht definiert, referenziert werden, und werden dynamisch erstellt, wenn die Ansicht referenziert wird.

*Anmerkung*: Abhängig von der Datenquellenkonfiguration stehen möglicherweise weitere Optionen zur Verfügung.

*Hinweis*: Bei Verwendung des "Tabelle hinzufügen"-Assistenten können Sie alle verfügbaren physischen Spalten auswählen oder aus der Auswahl entfernen. Bei Verwendung des "Tabelle hinzufügen"-Assistenten können Sie nur physische Spalten auswählen bzw. aus der Auswahl entfernen, die nicht bereits für die Enterprise-Ansicht definiert sind. Falls z. B. die Spalte CUSTOMER\_ID aus der physischen Tabelle CUSTOMERS bereits in der Enterprise-Ansicht definiert ist, können Sie die Spalte im Dialogfeld "Einzuschließende Spalten auswählen" nicht auswählen oder aus der Auswahl entfernen.

E Klicken Sie nach Auswahl der entsprechenden Tabelle und der Spalten auf Fertig stellen, um zum Enterprise-Ansicht-Editor zurückzukehren.

*Hinweis*: Standardmäßig werden alle verfügbaren Spalten ausgewählt.

Die neue Tabelle erscheint im Tabellen-Abschnitt (bei Verwendung des "Tabelle hinzufügen"-Assistenten) und die ausgewählten Spaltendefinitionen, die aus der definierten Datenquelle kopiert wurden, werden im Spalten-Abschnitt angezeigt.

# Abbildung 8-6

*Ausgefüllte Enterprise-Ansicht*

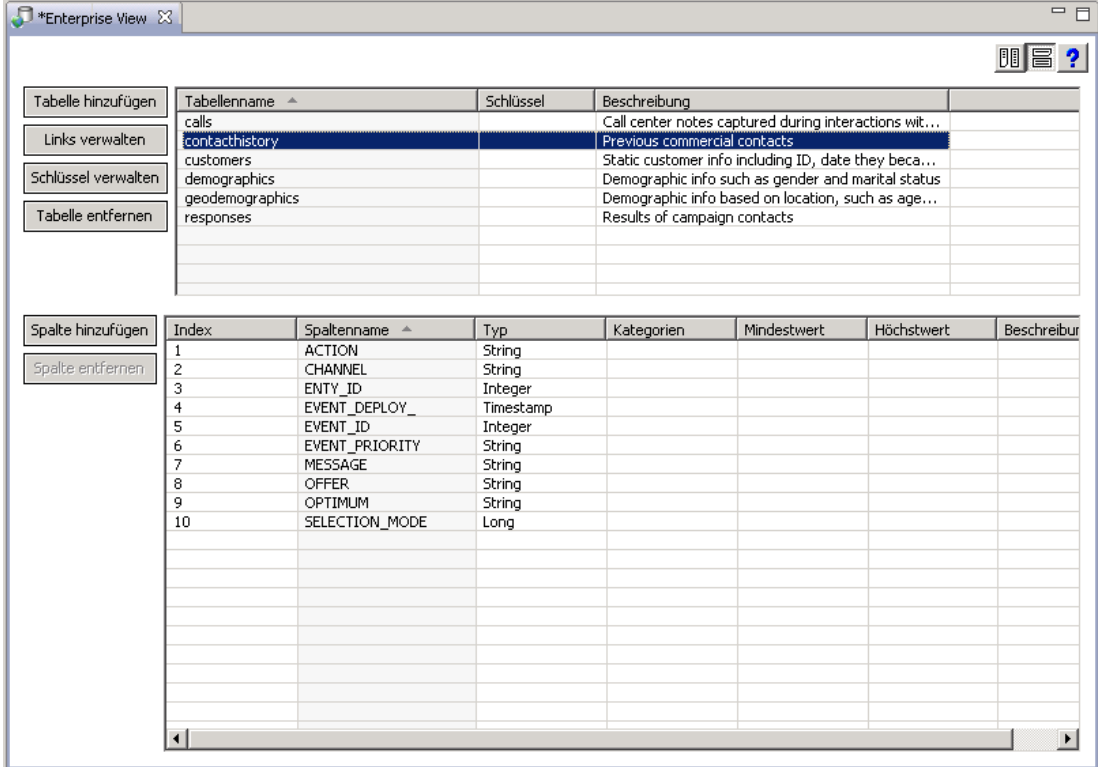

#### *Entfernen von Tabellen aus der Enterprise-Ansicht*

Entfernen von vorhandenen Tabellen:

- E Wählen Sie die gewünschte Tabelle aus.
- E Klicken Sie auf Tabelle entfernen. Ein Dialogfeld wird angezeigt, das Sie darüber informiert, dass die Tabelle und alle damit verbundenen Spalten gelöscht werden und diese Aktion nicht rückgängig gemacht werden kann.

<span id="page-161-0"></span>148

#### *Hinzufügen von Spalten zur Enterprise-Ansicht*

Durch Klicken auf Spalte hinzufügen im Enterprise-Ansicht-Editor wird der Assistent für das Hinzufügen einer Spalte gestartet. Der Assistent bietet Optionen zur Eingabe eines neuen Spaltennamens und einer begleitenden Beschreibung und ermöglicht es Ihnen, eine einzelne Spalte zu erstellen oder die Spaltenstruktur aus einer bestehenden Datenquelle auszuwählen.

Abbildung 8-7 *Enterprise-Ansicht – "Spalte hinzufügen"-Assistent*

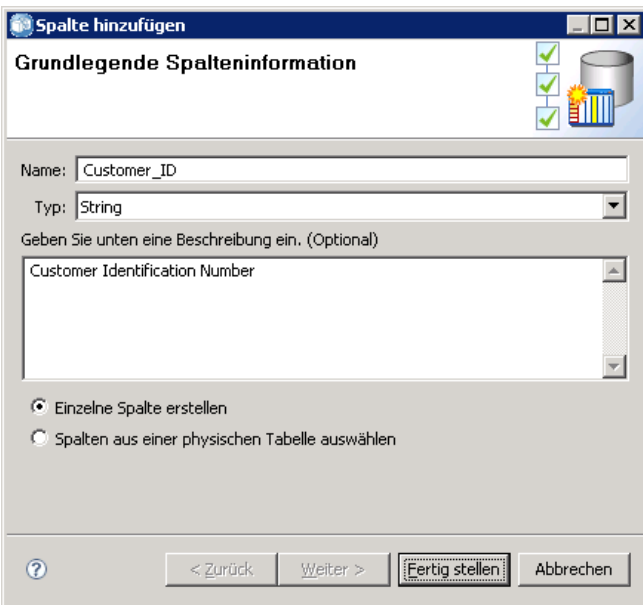

**Name.** Geben Sie einen geeigneten Spaltennamen ein. Jeder Spaltenname in der Enterprise-Ansicht muss eindeutig sein. Spaltennamen dürfen höchstens aus 256 Zeichen bestehen und darf keine vorangestellten und nachfolgenden Leerzeichen enthalten.

Bei der Vergabe von Spaltennamen sollten Sie die Datenumgebung des Unternehmens berücksichtigen. Der Datenbanktyp, der den Spalten zugeordnet wird, kann Einfluss auf die Länge der Spaltennamen haben. Wenn die Daten für die Spalten beispielsweise aus einer Oracle-Datenbank stammen, können die Spaltennamen aufgrund der Beschränkungen innerhalb dieser Datenbank maximal 30 Zeichen lang sein. Längere Spaltennamen müssen modifiziert werden, um die physischen Daten aufnehmen zu können.

**Typ.** Wählen Sie den entsprechenden Spaltendatentyp aus. In jeder Spalte können nur Daten eines einzigen Datentyps gespeichert werden. [Für weitere Informationen siehe Thema Typ auf S. 151.](#page-164-0)

**Geben Sie unten eine Beschreibung ein (optional).** Geben Sie eine geeignete Spaltenbeschreibung ein.

**Einzelne Spalte erstellen.** Wenn diese Option ausgewählt ist, müssen Sie einen Spaltennamen und einen Spaltentyp eingeben und auf Fertig stellen klicken, um eine leere Spalte zu erstellen.

**Spalten aus einer physischen Tabelle auswählen.** Wenn diese Option ausgewählt ist, stehen nun im Assistenten weitere Schritte zur Verfügung, mit denen Sie festlegen können, welche Spalten aus der physischen Datenquelle hinzugefügt werden sollen.

- E Um eine Spalte manuell zu erstellen, wählen Sie Einzelne Spalte erstellen, geben einen geeigneten Spaltennamen und Spaltentyp ein und klicken Sie dann auf Fertig stellen. Sie gelangen zum Enterprise-Ansicht-Editor und zu der neuen Spalte für die ausgewählte Tabelle zurück.
- E Um eine oder mehrere Spaltenbeschreibungen aus einer physischen Datenquelle zu kopieren, wählen Sie Spalten aus einer physischen Tabelle auswählen und klicken auf Weiter, um zum Schritt[Hinzufügen von Tabellen/Spalten: Verbindungseinstellungen](#page-157-0) zu gelangen.

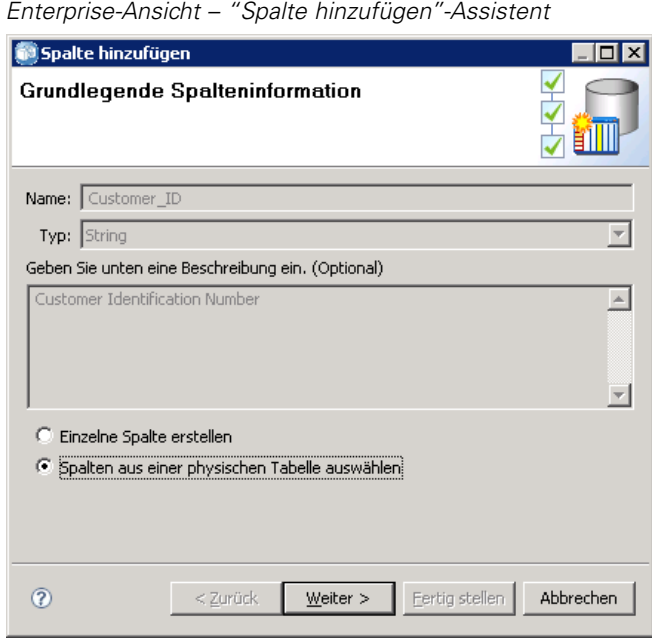

#### *Sortieren von Spalten*

Abbildung 8-8

Alle Spalten können in auf- oder absteigender Reihenfolge sortiert werden. Um eine Spalte zu sortieren, klicken Sie auf die entsprechende Spaltenüberschrift im Spaltenabschnitt. Der in der Überschrift angezeigte Pfeil gibt an, ob die Spalte in auf- oder in absteigender Reihenfolge sortiert ist.

*Anmerkung*: Die Sortierreihenfolge wirkt sich nicht darauf aus, wie Spalten für Consuming-Anwendungen angezeigt werden. Die Indexreihenfolge bestimmt, wie Spalten für Consuming-Anwendungen angezeigt werden. [Für weitere Informationen siehe Thema Index](#page-181-0) [auf S. 168.](#page-181-0).

#### *Entfernen von Spalten aus der Enterprise-Ansicht*

Entfernen von vorhandenen Spalten:

- E Wählen Sie die gewünschten Spalten aus.
- E Klicken Sie auf Spalte entfernen. Ein Dialogfeld wird angezeigt, das Sie darüber informiert, dass die Spalte gelöscht wird und diese Aktion nicht rückgängig gemacht werden kann.

## *Ändern der Spaltenattribute in der Enterprise-Ansicht*

Spaltenattribute können durch Doppelklicken auf die gewünschte Zelle einer Spalte geändert werden. Sie können auch mehrere Zeilen auswählen und mit der rechten Maustaste darauf klicken, um dieselben Attributänderungen auf alle ausgewählten Zeilen anzuwenden (z. B. können Sie allen ausgewählten Zeilen denselben **Typ** zuweisen).

*Hinweis*: Durch das Ändern von Zeilenattributen über eine Mehrzeilen-Auswahl wird der Rückgängig-/Wiederholen-Verlauf gelöscht.

**Index.** Die Index-Spalte steht für die Reihenfolge, in der die Enterprise-Ansicht-Spalten Konsumanwendungen zur Verfügung gestellt werden. Für weitere Informationen siehe Thema Index auf S. 150.

**Spaltenname.** Zeigt den aktuellen Spaltennamen an. [Für weitere Informationen siehe Thema](#page-164-0) [Spaltenname auf S. 151.](#page-164-0)

**Typ.** Bestimmt den Datentyp, der in einer Spalte gespeichert wird. In jeder Spalte können nur Daten eines einzigen Datentyps gespeichert werden. [Für weitere Informationen siehe Thema](#page-164-0) [Typ auf S. 151.](#page-164-0)

**Kategorien.** Das Attribut "Kategorien" ermöglicht es Ihnen, kategoriale Werte für eine Spalte zu definieren.[Für weitere Informationen siehe Thema Kategorien auf S. 152.](#page-165-0)

**Mindestwert/Höchstwert.** Die Attribute "Mindestwert/Höchstwert" dienen als Benutzerhilfen. [Für](#page-170-0) [weitere Informationen siehe Thema Mindestwert/Höchstwert auf S. 157.](#page-170-0)

**Beschreibung.** Ermöglicht Ihnen die Eingabe einer Beschreibung der Tabelle/Spalte. [Für weitere](#page-171-0) [Informationen siehe Thema Beschreibung auf S. 158.](#page-171-0)

#### *Index*

Die Spaltenindexreihenfolge bestimmt, wie Spalten für Consuming-Anwendungen angezeigt werden. In der folgenden Tabelle werden die Spalten Consuming-Anwendungen in der Reihenfolge *Einkommen*, *Status*, *Eigentümerschaft*, *Hypothek* und *Zweite Hypothek* angezeigt.

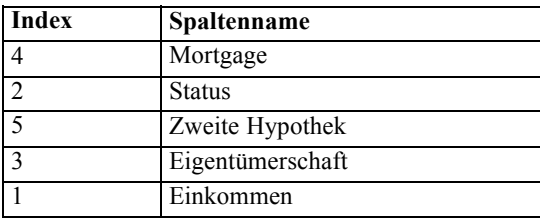

Standardmäßig wird die Indexreihenfolge durch die Reihenfolge bestimmt, in der die Spalten in der Enterprise-Ansicht definiert wurden. Die Indexreihenfolge kann auf Enterprise-Ansichts- oder Application-Ansichtsebene manuell bearbeitet werden.

*Hinweis*: Wenn die Index-Reihenfolge auf Application-Ansicht-Ebene geändert wird, hat dies keinen Einfluss auf die Enterprise-Ansicht-Index-Reihenfolge.

## <span id="page-164-0"></span>*Spaltenname*

Das Spaltennamenattribut zeigt den aktuellen, aus der Enterprise-Ansicht übernommenen Spaltennamen an.

Bei der Vergabe von Spaltennamen sollten Sie die Datenumgebung des Unternehmens berücksichtigen. Der Datenbanktyp, der den Spalten zugeordnet wird, kann Einfluss auf die Länge der Spaltennamen haben. Wenn die Daten für die Spalten beispielsweise aus einer Oracle-Datenbank stammen, können die Spaltennamen aufgrund der Beschränkungen innerhalb dieser Datenbank maximal 30 Zeichen lang sein. Längere Spaltennamen müssen modifiziert werden, um die physischen Daten aufnehmen zu können.

## *Typ*

Das Typattribut bestimmt den Datentyp, der in einer Spalte gespeichert wird. In jeder Spalte können nur Daten eines einzigen Datentyps gespeichert werden. [Für weitere Informationen](#page-242-0) [siehe Thema IBM SPSS Collaboration and Deployment Services Enterprise View-Datentypen](#page-242-0) [auf S. 229.](#page-242-0)

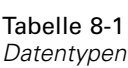

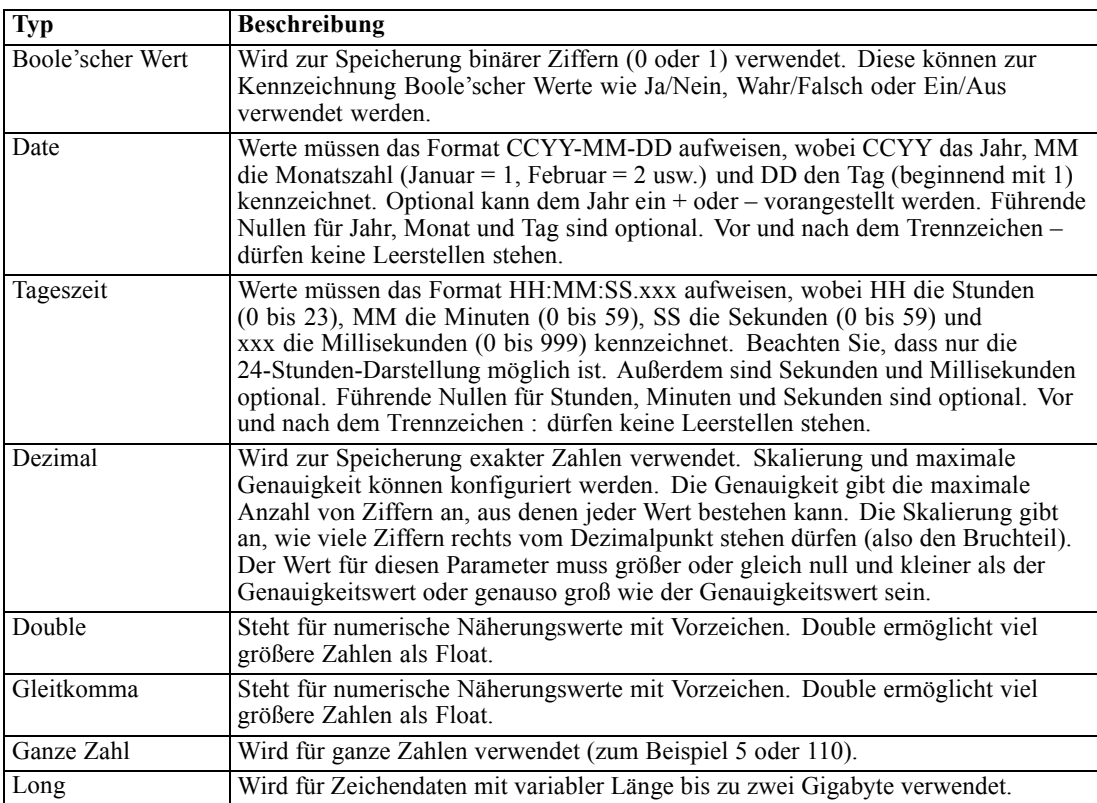

<span id="page-165-0"></span>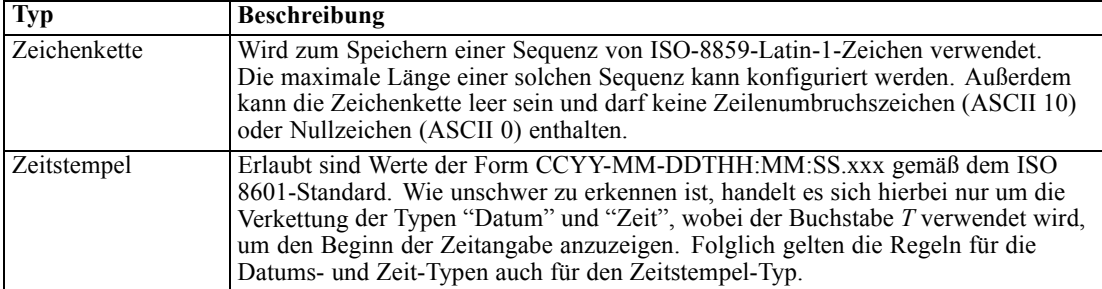

# *Kategorien*

Das Attribut "Kategorien" ermöglicht es Ihnen, kategoriale Werte für eine Spalte zu definieren. Die Kategorieattribute werden von Konsumanwendungen genutzt, um die Werte für Auswahlfelder oder Menüs einzufügen. Kategoriale Werte können jeder Spalte unabhängig von ihrem Typ hinzugefügt werden.

E Doppelklicken Sie in eine Zelle einer Kategorien-Spalte, um das Symbol ... anzuzeigen. Klicken Sie auf das Symbol, um das Dialogfeld "Kategoriale Werte" anzuzeigen.

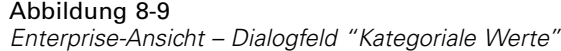

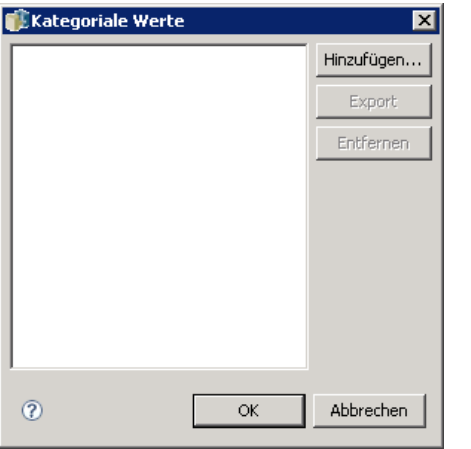

# *Kategorien definieren*

E Klicken Sie auf Hinzufügen... um den "Kategoriale Werte hinzufügen"-Assistenten zu starten.

*IBM SPSS Collaboration and Deployment Services Enterprise View*

# Abbildung 8-10

*Enterprise-Ansicht – Dialogfeld "Kategoriale Werte"*

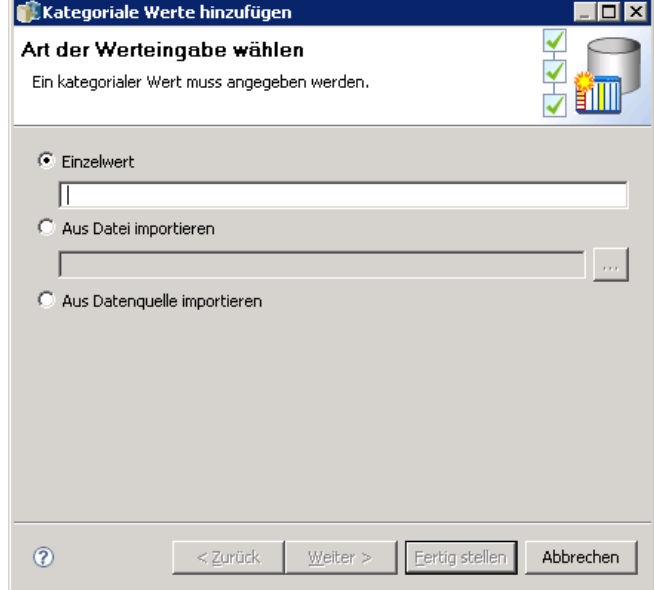

**Einzelwert.** Mit dieser Option können Sie einen kategorialen Einzelwert manuell eingeben. Klicken Sie nach Eingabe eines entsprechenden Werts auf Fertig stellen, um den Eintrag der Liste "Kategoriale Werte" hinzuzufügen.

**Aus Datei importieren.** Wählen Sie diese Option aus, um kategoriale Werte aus einer vorhandenen *.csv*-Datei zu importieren.

E Klicken Sie auf ..., um das Dialogfeld "Datei auswählen" anzuzeigen.

Abbildung 8-11

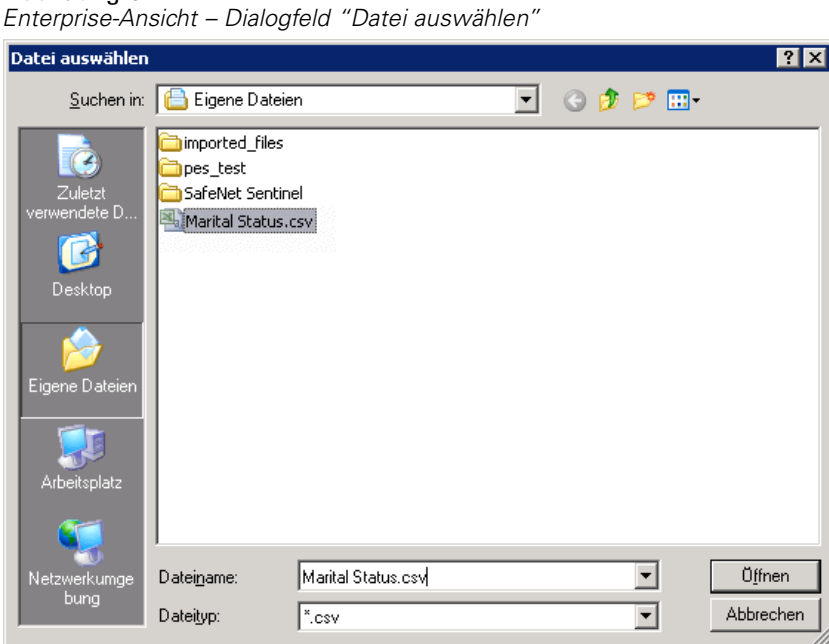

- E Finden Sie die entsprechende *.csv*-Datei und klicken Sie auf Öffnen. Sie gelangen zum Dialogfeld "Kategoriale Werte hinzufügen" und der Pfad für die ausgewählte *.csv*-Datei wird im Feld Aus Datei importieren angezeigt.
- E Klicken Sie auf Fertig stellen, um jeden eindeutigen Wert in der *.csv*-Datei der Liste "Kategoriale Werte" hinzuzufügen.

**Aus Datenquelle importieren.** Wählen Sie diese Option aus, um kategoriale Werte aus einer Spalte einer vorhandenen Datenquellen-Tabelle zu importieren.

E Klicken Sie auf Weiter, um den Schritt "Verbindungseinstellungen" anzuzeigen.

*IBM SPSS Collaboration and Deployment Services Enterprise View*

#### Abbildung 8-12

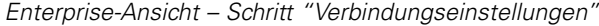

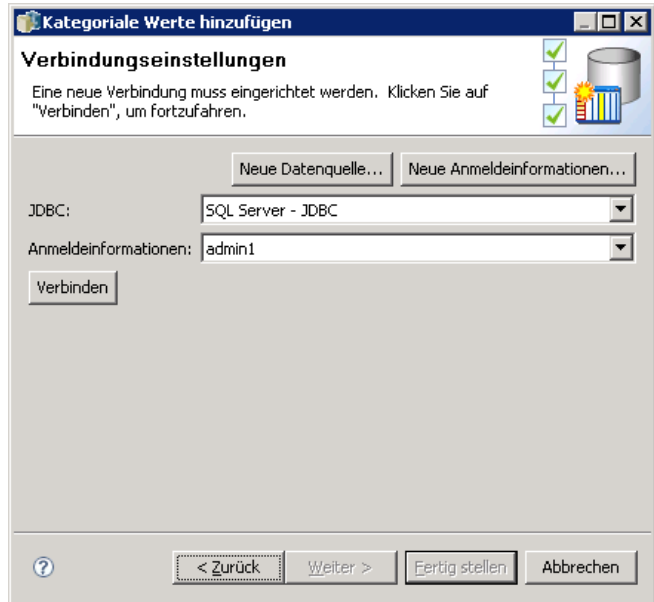

E Wählen Sie aus der entsprechenden Datenquelle die Einträge JDBC und Anmeldeinformationen aus und klicken Sie auf Verbinden und dann auf Weiter, um den Schritt Tabelle und Spalte auswählen anzuzeigen.

*Hinweis*: Sie müssen neue Datenquellen- und Anmeldeinformationsdefinitionen erstellen, falls diese nicht bereits vorhanden sind.

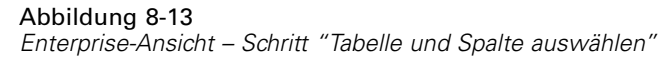

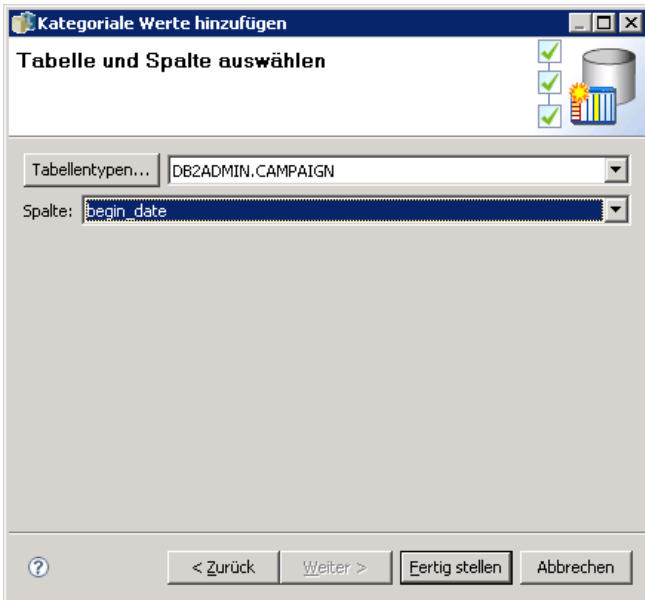

- E Klicken Sie auf Fertig stellen, um die kategorialen Werte für die ausgewählte Spalte der Liste "Kategoriale Werte" hinzuzufügen.
- E Klicken Sie auf Fertig stellen, um zum Enterprise-Ansicht-Editor zurückzukehren. Die von Ihnen festgelegten kategorialen Werte werden nun in der ausgewählten Spalte angezeigt.

#### Abbildung 8-14

*Enterprise-Ansicht Definierte Kategorien für die Spalte MARITAL\_STATUS*

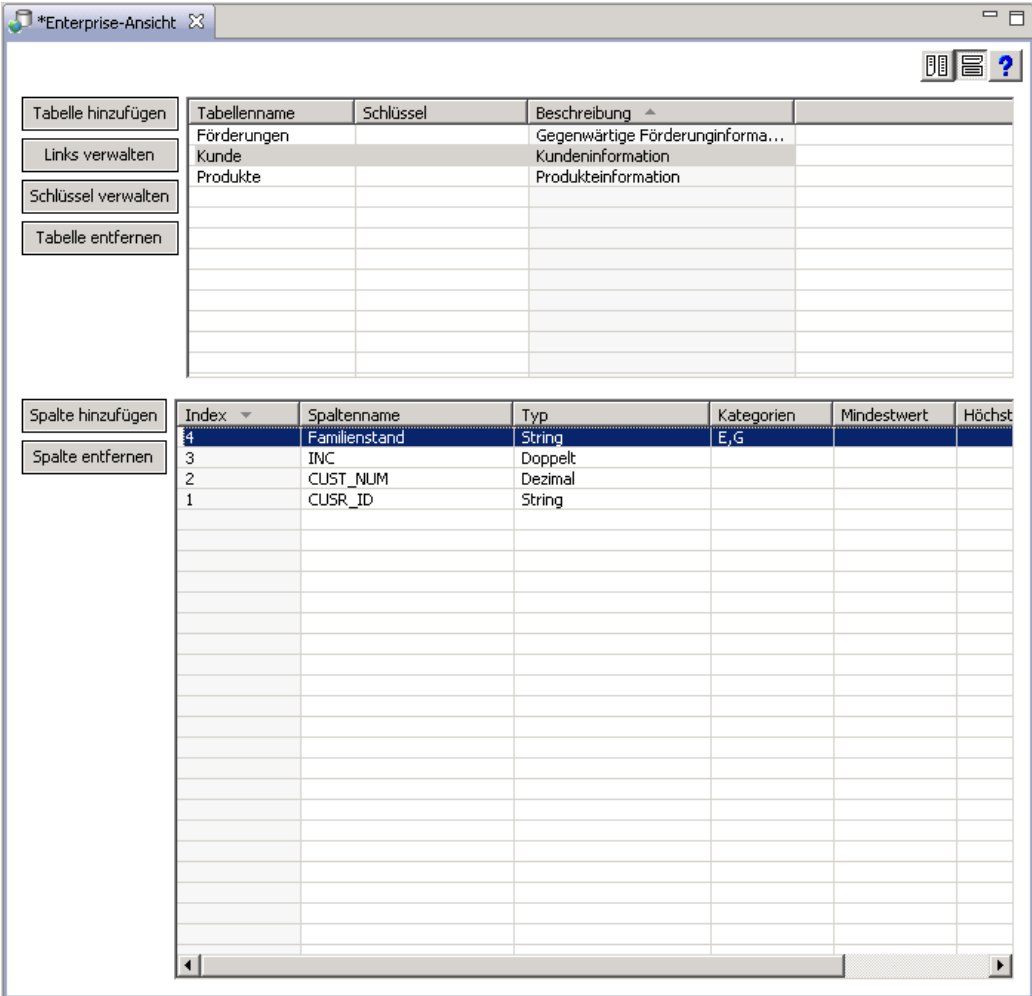

# *Exportieren kategorialer Werte*

Das Dialogfeld "Kategoriale Werte" ermöglicht es Ihnen, Ihre definierten kategorialen Werte in eine *.csv*-Datei zu exportieren. Exportieren Ihrer definierten kategorialen Werte:

E Klicken Sie auf Export. Das Dialogfeld "Export" wird angezeigt.

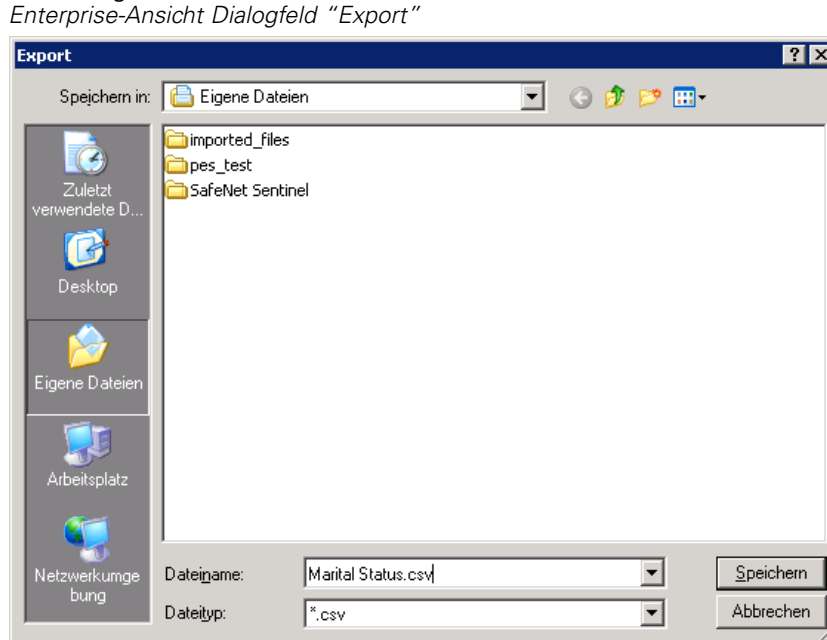

<span id="page-170-0"></span>Abbildung 8-15

- E Navigieren Sie zu einem geeigneten Speicherort.
- E Geben Sie einen passenden Dateinamen für die *.csv*-Datei ein.
- E Klicken Sie auf Speichern.

*Hinweis*: Beim Exportvorgang werden alle definierten kategorialen Werte gespeichert, unabhängig davon, ob alle Werte im Dialogfeld "Kategoriale Werte" ausgewählt sind.

E Klicken Sie auf OK, um zum Enterprise-Ansicht-Editor zurückzukehren.

#### *Entfernen kategorialer Werte*

Entfernen von vorhandenen kategorialen Werten:

- E Wählen Sie die entsprechenden Werte aus dem Dialogfeld "Kategoriale Werte" aus.
- E Klicken Sie auf Entfernen.
- E Klicken Sie auf OK, um zum Enterprise-Ansicht-Editor zurückzukehren.

#### *Mindestwert/Höchstwert*

Die Attribute "Mindestwert/Höchstwert" dienen als Benutzerhilfen, indem sie festgelegte Grenzen für jede Spalte bieten. Beispielsweisekönnten Sie für die Spalte *INCOME* einen Mindestwert von 20000 und einen Höchstwert von 75000 festlegen.

Beide Attribute können durch Doppelklicken in die gewünschte Zelle und die manuelle Eingabe von Text geändert werden.

# <span id="page-171-0"></span>*Beschreibung*

Tabellen- und Spaltenbeschreibungen können während der Aufgaben [Tabelle hinzufügen](#page-156-0) oder [Spalte hinzufügen](#page-161-0) oder durch Doppelklicken in eine der Zellen der Spalte *Beschreibung* hinzugefügt werden.

Das Dialogfeld "Enterprise-Ansicht Tabellen-/Spaltenbeschreibung" ermöglicht es Ihnen, detaillierte Tabellen-/Spaltenbeschreibungen einzugeben. Die Enterprise-Ansicht-Beschreibung bietet allgemeine Informationen zu Tabellen und Spalten. Der hier definierte Text wird außerdem im Dialogfeld "Application-Ansicht-Beschreibung" angezeigt (schreibgeschützt).

Abbildung 8-16 *Enterprise-Ansicht – Dialogfeld "Tabellen-/Spaltenbeschreibung"*

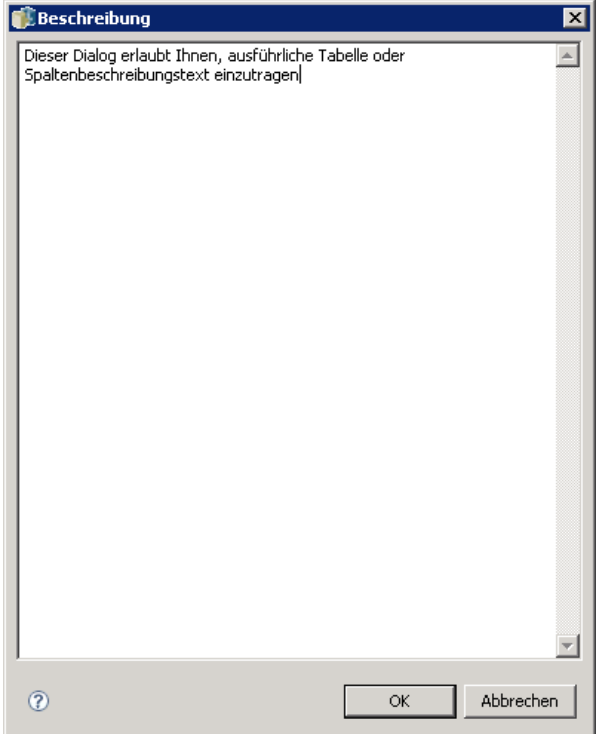

### *Verwalten von Schlüsseln*

Das Dialogfeld "Schlüssel verwalten" bietet Optionen zur Ansicht und Definition von Schlüsseln für jede Tabelle. Ein **Schlüssel** ist eine Reihe von Spalten, die für die Identifizierung und den Zugriff auf eine bestimmte Zeile oder bestimmte Zeilen verwendet werden können. Der Schlüssel ist in der Beschreibung einer Tabelle, eines Index oder einer referenziellen Beschränkung angegeben. Dieselbe Spalte kann Teil mehrerer Schlüssel sein.

*Hinweis*: Ein Schlüssel kann auf mehreren Spalten basieren. Zeilen in zwei Tabellen stimmen überein, wenn die Werte aus allen Spalten in den Tabellenschlüsseln übereinstimmen und dieselbe Reihenfolge haben.

Ein eindeutiger Schlüssel ist ein Schlüssel, der insofern beschränkt ist, als darin keinerlei gleiche Werte vorkommen. Die Spalten eines eindeutigen Schlüssels können keine NULL-Werte enthalten. Beispielsweisekann eine "Employee Number"-Spalte als eindeutiger Schlüssel definiert werden, da jeder Wert innerhalb der Spalte nur einen einzigen Mitarbeiter bezeichnet. Es können nicht zwei Mitarbeiter dieselbe Nummer haben.

# *Zuweisen von Schlüsseln zu einer Tabelle*

E Klicken Sie auf Schlüssel verwalten. Das Dialogfeld "Schlüssel verwalten" wird geöffnet.

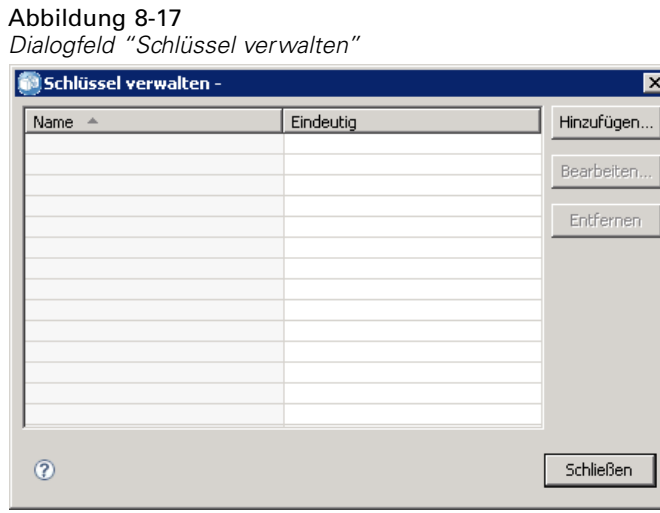

E Klicken Sie auf Hinzufügen, um einen neuen Schlüssel zu definieren. Das Dialogfeld "Schlüsseleigenschaften" wird angezeigt, in dem Sie einen neuen Schlüssel definieren oder einen bestehenden Schlüssel bearbeiten können.

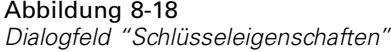

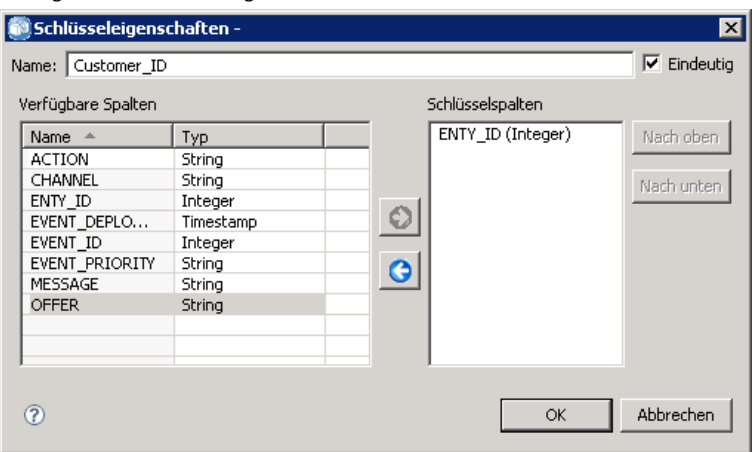

E Geben Sie im Feld Name einen geeigneten Schlüsselnamen ein und klicken Sie auf Eindeutig, falls der Schlüssel eindeutig ist. Dieser Name erscheint in der Liste der Schlüssel. Dieser Name wird von Konsumanwendungen verwendet, um den Schlüssel zu bestimmen.

160

E Wählen Sie die jeweiligen Spalten aus der Tabelle "Verfügbare Spalten" aus und klicken Sie auf den Rechtspfeil. Die ausgewählten Spaltennamen werden in der Liste "Schlüsselspalten" angezeigt. Abgeleitete Spalten können als Schlüssel verwendet werden.

Sie können vorhandene Spalten aus der Liste "Schlüsselspalten" entfernen, indem Sie die jeweiligen Spalten auswählen und auf den Linkspfeil klicken.

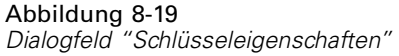

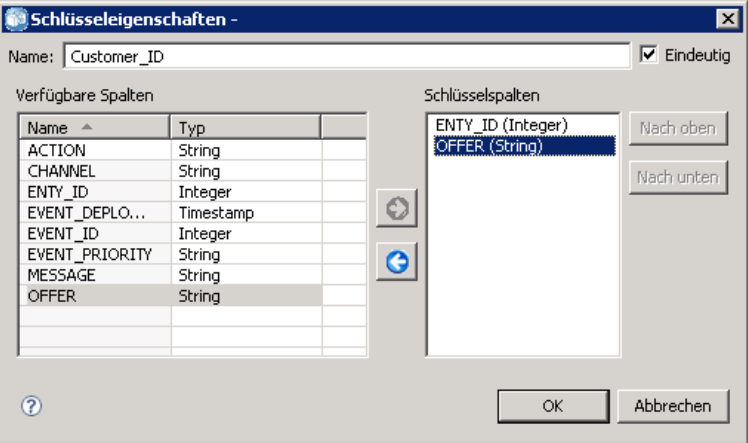

- E Klicken Sie auf die Schaltflächen Nach oben und Nach unten, um die Reihenfolge der Schlüsselspalten zu verändern.
- E Klicken Sie auf OK, um die Schlüsseldefinition zu speichern. Das Dialogfeld "Schlüsseleigenschaften" wird geschlossen und der Schlüsselname wird im Dialogfeld "Schlüssel verwalten" angezeigt.

Abbildung 8-20 *Dialogfeld "Schlüssel verwalten"*

| Schlüssel verwalten -<br>$\vert x \vert$ |           |              |  |  |
|------------------------------------------|-----------|--------------|--|--|
| Name<br><b>A</b>                         | Eindeutig | [Hinzufügen] |  |  |
| Customer_ID                              | Ja        |              |  |  |
|                                          |           | Bearbeiten   |  |  |
|                                          |           | Entfernen    |  |  |
|                                          |           |              |  |  |
|                                          |           |              |  |  |
|                                          |           |              |  |  |
|                                          |           |              |  |  |
|                                          |           |              |  |  |
|                                          |           |              |  |  |
|                                          |           |              |  |  |
| 7                                        |           | Schließen    |  |  |

E Klicken Sie auf Schließen. In der ausgewählten Tabelle wird die Anzahl der aktuell definierten Schlüssel in der entsprechenden Spalte angezeigt.

#### *Verwalten von Links*

Das Dialogfeld "Links verwalten" bietet Optionen zur Ansicht und Definition von Links zwischen Tabellen und Daten-Sets.

Links haben eine ähnliche Funktion wie SQL-Joins: Sie können damit Daten aus mehr als einer Datenquellen-Tabelle oder einem Daten-Set verwenden. Tabellen und Daten-Sets können mithilfe von Schlüsseln miteinander verbunden werden. Ein Schlüssel ist eine Spalte, die einen Wert für jede Zeile enthält. Eindeutige Schlüssel sind für Spalten definiert, die für jede Zeile eindeutige Werte enthalten (z. B. Kundenidentifikationsnummern). Weitere Informationen zu Schlüsseln finden Sie hier: [Verwalten von Schlüsseln](#page-171-0).

#### *Definieren eines Links zwischen zwei Tabellen oder Daten-Sets*

E Klicken Sie auf Links verwalten. Das Dialogfeld "Links verwalten" wird geöffnet.

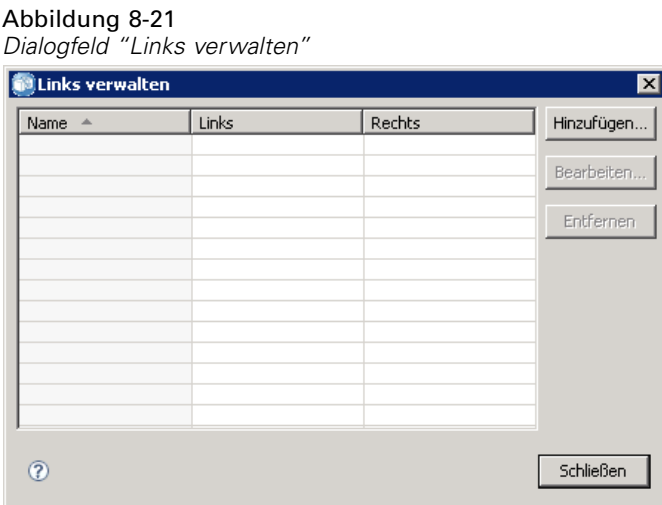

E Klicken Sie auf Hinzufügen, um einen neuen Link zu definieren. Das Dialogfeld "Link-Eigenschaften" wird angezeigt, in dem Sie einen neuen Link definieren können.

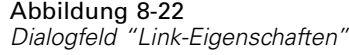

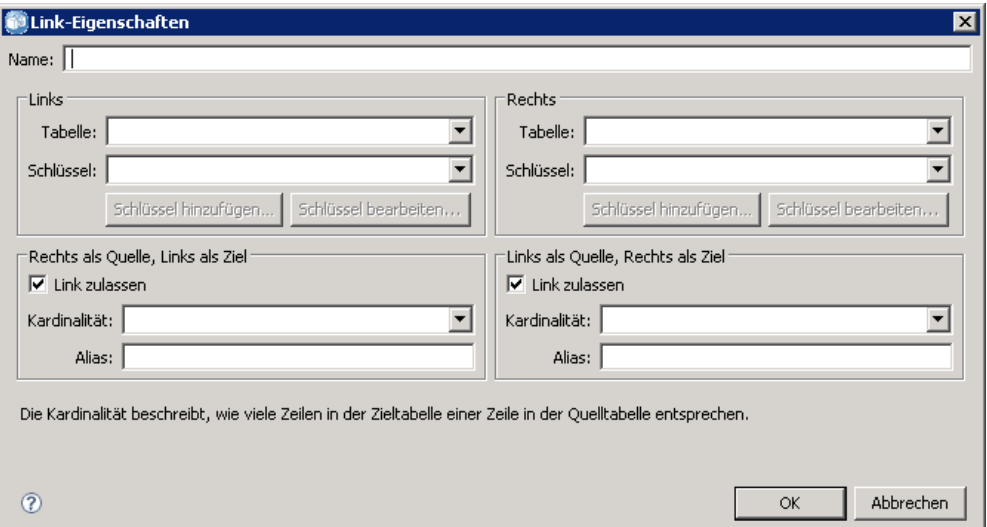

- E Geben Sie einen passenden Linknamen in das Feld Name ein. Dieser Name erscheint in der Spalte Name im Dialogfeld "Links verwalten" und wird von Konsumanwendungen verwendet, um den Link zu bestimmen.
- E Wählen Sie die jeweilige Tabelle oder das jeweilige Daten-Set und den Schlüssel im Linken Abschnitt aus. Das Dropdown-Menü Tabellen/Daten-Set bietet eine Liste aller definierten Tabellen oder Daten-Sets. Das Dropdown-Menü Schlüssel bietet eine Liste aller Schlüssel, die aktuell für die ausgewählte Tabelle oder das ausgewählte Daten-Set definiert sind. Wenn die Tabelle das Ziel der Verknüpfung ist, werden Schlüssel ausgelassen, die auf abgeleiteten Spalten basieren.
- E Wählen Sie die jeweilige Tabelle oder das jeweilige Daten-Set und den Schlüssel im Rechten Abschnitt aus. Das Dropdown-Menü Tabellen/Daten-Set bietet eine Liste aller definierten Tabellen oder Daten-Sets. Das Dropdown-Menü Schlüssel bietet eine Liste aller Schlüssel, die aktuell für die ausgewählte Tabelle oder das ausgewählte Daten-Set definiert sind. Wenn die Tabelle das Ziel der Verknüpfung ist, werden Schlüssel ausgelassen, die auf abgeleiteten Spalten basieren.

Beim Abgleich mit Schlüsseln des Typs Dezimal müssen die beiden Schlüssel den gleichen Maßstab haben. Beispielsweise wird der SQL-Server-Typ *money* in einen Dezimalwert mit einem Maßstab 4 konvertiert. Eine Spalte dieses Typs kann nur mit einer anderen Spalte des Typs Dezimal mit einem Maßstab von 4 verknüpft werden.

Die ausgewählten Schlüssel müssen über dieselbe Anzahl übereinstimmender Spaltentypen verfügen. Falls z. B. der Schlüssel der Tabelle Links fünf INTEGER-Spaltentypen enthält, muss der Schlüssel der Tabelle Rechts ebenfalls fünf INTEGER-Spaltentypen enthalten. Weitere Informationen zu Schlüsseln finden Sie hier: [Verwalten von Schlüsseln](#page-171-0). Wenn die Bearbeitung von Schlüsseln in einem Link zu Inkompatibilitäten zwischen den Schlüsseln führt, wird der Link, der diese Schlüssel verwendet, aus dem System entfernt, wenn Sie das Dialogfeld "Link-Eigenschaften" schließen.

E Aktivieren Sie die entsprechenden Link zulassen-Kontrollkästchen.

- Wenn beide Kästchen aktiviert sind, wird der Link freie Zuordnungen zwischen beiden Tabellen/Daten-Sets erstellen.
- Wenn nur Rechts als Quelle, Links als Ziel aktiviert ist, wird eine einzelne Zeile in der Tabelle bzw. dem Daten-Set Rechts einer Zeile oder mehreren Zeilen in der Tabelle bzw. dem Daten-Set Links zugeordnet.
- Wenn nur Links als Quelle, Rechts als Ziel aktiviert ist, wird eine einzelne Zeile in der in der Tabelle bzw. dem Daten-Set Links einer Zeile oder mehreren Zeilenin der Tabelle bzw. dem Daten-Set Rechts zugeordnet.
- Wenn kein Kontrollkästchen aktiviert ist, wird der Link deaktiviert.
- E Wählen Sie sowohl für die Linke als auch für die Rechte Tabellen-/Daten-Set-Auswahl die jeweilige Kardinalität aus. Die Kardinalitätseinstellungen definieren die Zeilen-Beziehungen zwischen den zwei ausgewählten Tabellen/Daten-Sets. Dieses Beispiel geht davon aus, dass Sie mit einer Zeile der Quelltabelle/des Quell-Daten-Sets beginnen und definieren, wie viele Zeilen der Zieltabelle/des Ziel-Daten-Sets zugeordnet werden sollen.

Nehmen wir z. B. Folgendes an:

- Die Tabelle bzw. das Daten-Set Links ist als CUSTOMERS definiert.
- Die Tabelle bzw. das Daten-Set Rechts ist als CITY definiert.
- Links als Quelle, Rechts als Ziel ist als Exactly One (1..1) definiert.
- Rechts als Quelle, Links als Ziel ist als Zero or More  $(0.^*)$  definiert.
- Das Kontrollkästchen Link zulassen ist für beide Tabellen/Daten-Sets aktiviert.

Im oben aufgeführten Beispiel werden folgende Regeln erzwungen:

- Links als Quelle, Rechts als Ziel. Ein Kunde wird einer Stadt zugeordnet. Jeder Kunde muss als Einwohner genau einer Stadt gemeldet sein.
- Rechts als Quelle, Links als Ziel. Eine Stadt wird einer beliebigen Anzahl von Kunden zugeordnet. Jede Stadt kann eine beliebige Anzahl von Kunden haben, auch gar keine.

Die im Dropdown-Menü Kardinalität angezeigten Werte variieren abhängig davon, ob der ausgewählte Schlüssel eindeutig oder nicht eindeutig ist.

Wenn der ausgewählte Schlüssel eindeutig ist, erhalten Sie folgende Kardinalität-Optionen:

- $\blacksquare$  Höchstens eins  $(0..1)$
- Genau eins  $(1..1)$

Wenn der ausgewählte Schlüssel eindeutig ist, erhalten Sie folgende Kardinalität-Optionen:

- $\blacksquare$  Null oder mehr  $(0,*)$
- $\blacksquare$  Höchstens eins  $(0..1)$
- Genau eins  $(1..1)$
- $\blacksquare$  Mindestens eins  $(1,*)$
- E Geben Sie einen geeigneten Alias für jede verknüpfte Tabelle/jedes verknüpfte Daten-Set ein (optional). Der Alias definiert für jede verknüpfte Tabelle/jedes verknüpfte Daten-Set einen

eindeutigen Namen. Ohne den Alias wird der Linkname für jede verknüpfte Tabelle/jedes verknüpfte Daten-Set verwendet.

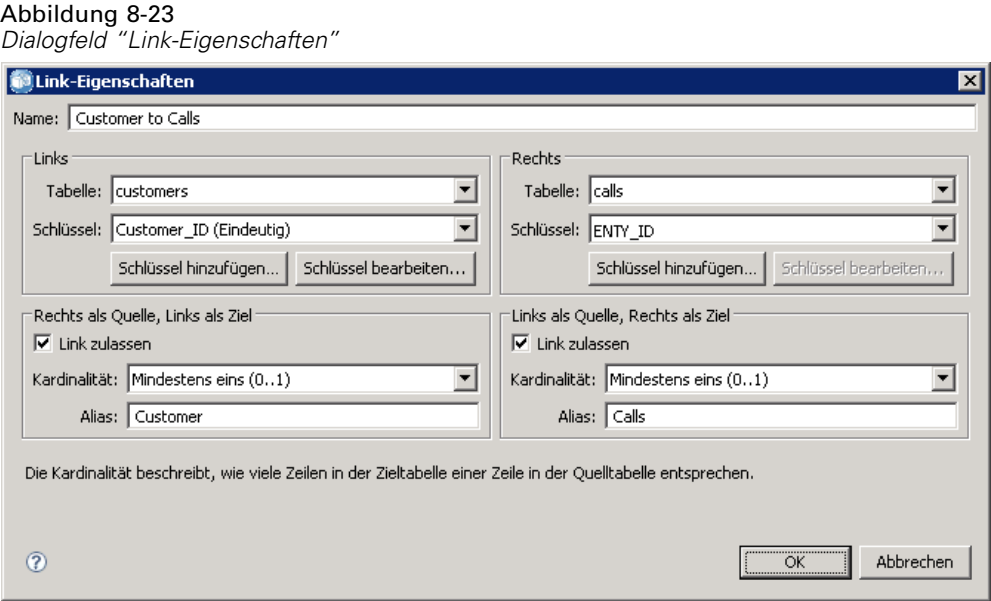

E Klicken Sie auf OK, um die Link-Definition zu speichern. Das Dialogfeld "Link-Eigenschaften" wird geschlossen und der Linkname wird im Dialogfeld "Links verwalten" angezeigt.

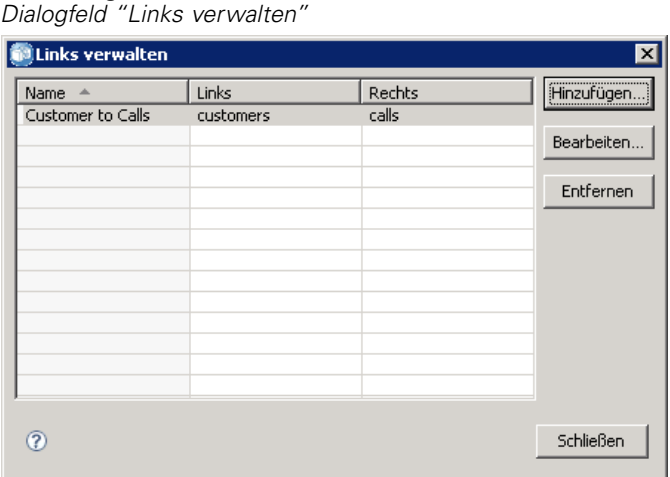

E Klicken Sie auf Schließen, um zum Editor zurückzukehren.

## *Speichern der Enterprise-Ansicht*

Abbildung 8-24

Bei jedem Speichern der Enterprise-Ansicht wird eine neue Version der Enterprise-Ansicht im Enterprise Repository erstellt. Es ist nicht möglich, vorherige Versionen zu überschreiben. Objektversionen werden durch die integrierte Enterprise Repository-Funktion verwaltet.

<span id="page-178-0"></span>Speichern einer neuen Version der Enterprise-Ansicht:

► Klicken Sie auf das Speichern-Symbol in der Symbolleiste von IBM® SPSS® Collaboration and Deployment Services Deployment Manager

**oder**

E Wählen Sie:

Datei > Speichern

Alle gespeicherten Änderungen an der Enterprise-Ansicht werden protokolliert, wobei die ID des Benutzers, der die Änderungen gespeichert hat, die Enterprise-Ansicht-Versions-ID und ein Zeitstempel, der den Speicherzeitpunkt angibt, aufgezeichnet werden.

# *Application-Ansicht*

Eine Application-Ansicht zeigt eine Gruppe von Tabellen und Spalten aus der Enterprise-Ansicht an, die in Beziehung zu einer spezifischen Anwendung stehen. Sie erfasst zusätzliche Informationen darüber, wie Tabellen und Spalten im Kontext einer bestimmten Anwendung (z. B. Call Center oder Betrugserkennung) verwendet werden. Der Enterprise-Ansicht können mehr als eine Application-Ansicht zugeordnet werden.

Die Application-Ansicht dient zwei Zwecken. Zum einen bietet sie ein Mittel zur Beschränkung der Informationen, die einem Benutzer in einem Tool oder einer Anwendung auf Basis der IBM® SPSS® Collaboration and Deployment Services Enterprise View angezeigt werden. Zum Beispiel könnte ein Benutzer ausschließlich an Callcenter-Informationen interessiert sein. Durch Identifizierung der IBM SPSS Collaboration and Deployment Services Enterprise View-Objekte, die in der Callcenter-Anwendung verwendet werden, kann die Benutzeroberflächenlogik die Ergebnisse auf diese relevanten Objekte beschränken. Zum anderen bietet die Application-Ansicht ein Mittel für einen Systemadministrator oder Datenexperten, das Repository aus der Perspektive einer Anwendung anzuzeigen. Dies ist besonders hilfreich, wenn die möglichen Auswirkungen von Änderungen auf eine spezifische Anwendung eingeschätzt werden sollen.

# *Erstellung einer Application-Ansicht*

E Klicken Sie mit der rechten Maustaste auf das *Content Repository*-Verzeichnis und wählen Sie: Neu > Application-Ansicht...

**oder**

E Wählen Sie:

Datei > Neu > Application-Ansicht...

Das Dialogfeld "Neue Application-Ansicht" wird geöffnet und bietet Optionen für die Definition eines Namens und einer Beschreibung für die Application-Ansicht. Klicken Sie nach Eingabe eines geeigneten Namens und einer geeigneten Beschreibung für die Application-Ansicht auf Fertig stellen, um den [Application-Ansicht-Editor](#page-179-0) zu starten.

# <span id="page-179-0"></span>*Application-Ansicht-Editor*

Der Application-Ansicht-Editor ermöglicht Datenexperten die Erstellung, Bearbeitung, Überprüfung und Validierung einer Application-Ansicht. Eine Application-Ansicht wird aus Tabellen und Spalten erstellt, die in der Enterprise-Ansicht-Definition definiert sind. Consumer einer Application-Ansicht, z. B. ein IBM® SPSS® Modeler-Stream, können mit der Application-Ansicht verbunden werden, um die Wirkungsanalyse zu vereinfachen.

# *Hinzufügen von Tabellen und Spalten zur Application-Ansicht*

Jede Application-Ansicht referenziert eine spezifische Enterprise-Ansicht-Version. Die verfügbaren Tabellen und Spalten sind auf die Inhalte der Enterprise-Ansicht beschränkt.

So geben Sie an, welche Tabellen und Spalten in der Application-Ansicht enthalten sind:

- E Wählen Sie eine geeignete Tabelle aus dem Tabellenabschnitt des Application-Ansicht-Editors aus. Sobald eine Tabelle ausgewählt ist, werden die entsprechenden Spalten im Spaltenabschnitt angezeigt.
- E Wählen Sie Spalten aus, indem Sie die jeweiligen Kontrollkästchen im Spaltenabschnitt aktivieren.
- E Wiederholen Sie die vorstehenden Schritte für jede erforderliche Tabelle.

# *Entfernen von Tabellen und Spalten aus der Application-Ansicht*

Entfernen von Tabellen und Spalten aus der Application-Ansicht:

- E Wählen Sie eine geeignete Tabelle aus dem Tabellenabschnitt des Application-Ansicht-Editors aus. Sobald eine Tabelle ausgewählt ist, werden die entsprechenden Spalten im Spaltenabschnitt angezeigt.
- ► Entfernen Sie Spalten, indem Sie die jeweiligen Kontrollkästchen im Spaltenabschnitt deaktivieren. Wenn alle Spalten für eine bestimmte Tabelle deaktiviert sind, wird die Tabelle automatisch im Tabellenabschnitt deaktiviert.
- E Wiederholen Sie die vorstehenden Schritte für jede erforderliche Tabelle.

# *Spaltenanzahl*

Die Spalte **Spaltenanzahl** zeigt an, wie viele Spalten aktuell für jede angegebene Tabelle ausgewählt sind. Wenn z. B. die Tabelle CUSTOMER eine Spaltenanzahl von 4/20 anzeigt, bedeutet das, dass aktuell 4 von 20 möglichen Spalten ausgewählt sind. Anhand der Spaltenanzahl können Sie schnell die Spaltenabdeckung für jede Tabelle verifizieren.
# *Sortieren von Spalten*

Alle Spalten können in auf- oder absteigender Reihenfolge sortiert werden. Um eine Spalte zu sortieren, klicken Sie auf die entsprechende Spaltenüberschrift im Spaltenabschnitt. Der in der Überschrift angezeigte Pfeil gibt an, ob die Spalte in auf- oder in absteigender Reihenfolge sortiert ist.

*Anmerkung*: Die Sortierreihenfolge wirkt sich nicht darauf aus, wie Spalten für Consuming-Anwendungen angezeigt werden. Die Indexreihenfolge bestimmt, wie Spalten für Consuming-Anwendungen angezeigt werden. [Für weitere Informationen siehe Thema Index](#page-181-0) [auf S. 168.](#page-181-0).

# *Ändern der Spaltenattribute in der Application-Ansicht*

Spaltenattribute können einfach durch Doppelklicken auf die gewünschte Zelle einer Spalte geändert werden. Sie können auch mehrere Zeilen auswählen und mit der rechten Maustaste darauf klicken, um dieselben Attributänderungen auf alle ausgewählten Zeilen anzuwenden (z. B. können Sie allen ausgewählten Zeilen dieselbe **Umgebung** zuweisen).

*Hinweis*: Durch das Ändern von Zeilenattributen über eine Mehrzeilen-Auswahl wird der Rückgängig-/Wiederholen-Verlauf gelöscht.

Nicht alle Application-Ansicht-Spalten sind benutzerdefinierbar. Die Spalten Spaltenname und Typ z. B. sind im Enterprise-Ansicht-Editor definiert und können im Application-Ansicht-Editor nicht modifiziert werden.

- **Index**: Die Index-Spalte steht für die Reihenfolge, in der die Enterprise-Ansicht-Spalten Konsumanwendungen zur Verfügung gestellt werden. [Für weitere Informationen siehe](#page-181-0) [Thema Index auf S. 168.](#page-181-0)
- **Spaltenname**: Zeigt den aktuellen Spaltennamen an. Dieses Attribut kann im Application-Ansicht-Editor nicht modifiziert werden. [Für weitere Informationen siehe Thema](#page-181-0) [Spaltenname auf S. 168.](#page-181-0)
- **Typ**: Bestimmt den Datentyp, der in einer Spalte gespeichert wird. In jeder Spalte können nur Daten eines einzigen Datentyps gespeichert werden. Unter [Typ](#page-181-0) finden Sie einen Überblick über unterstützte Spaltentypen. Dieses Attribut kann im Application-Ansicht-Editor nicht modifiziert werden.
- **Umgebung**: Zeigt die Umgebungen an, die der Spalte gerade zugeordnet sind. [Für weitere](#page-182-0) [Informationen siehe Thema Umgebung auf S. 169.](#page-182-0)
- **Richtung**: Zeigt an, ob die Spalte ein Prädiktor, ein Ziel oder beides ist. [Für weitere](#page-183-0) [Informationen siehe Thema Richtung auf S. 170.](#page-183-0)
- **Beschreibung**: Bietet eine benutzerdefinierte Spaltenbeschreibung. [Für weitere Informationen](#page-183-0) [siehe Thema Beschreibung auf S. 170.](#page-183-0)

## <span id="page-181-0"></span>*Index*

Die Spaltenindexreihenfolge bestimmt, wie Spalten für Consuming-Anwendungen angezeigt werden. In der folgenden Tabelle werden die Spalten Consuming-Anwendungen in der Reihenfolge *Einkommen*, *Status*, *Eigentümerschaft*, *Hypothek* und *Zweite Hypothek* angezeigt.

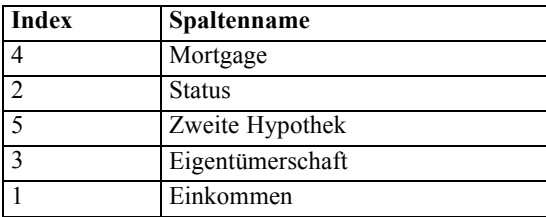

Standardmäßig wird die Indexreihenfolge durch die Reihenfolge bestimmt, in der die Spalten in der Enterprise-Ansicht definiert wurden. Die Indexreihenfolge kann auf Enterprise-Ansichts- oder Application-Ansichtsebene manuell bearbeitet werden.

*Hinweis*: Wenn die Index-Reihenfolge auf Application-Ansicht-Ebene geändert wird, hat dies keinen Einfluss auf die ursprüngliche Enterprise-Ansicht-Index-Reihenfolge.

#### *Spaltenname*

Das Spaltennamenattribut zeigt den aktuellen, aus der Enterprise-Ansicht übernommenen Spaltennamen an.

# *Typ*

Das Attribut "Spaltentyp" wird aus der Enterprise-Ansicht übernommen und gibt den Datentyp an, der in einer Spalte gespeichert wird. In jeder Spalte können nur Daten eines einzigen Datentyps gespeichert werden. [Für weitere Informationen siehe Thema IBM SPSS Collaboration and](#page-242-0) [Deployment Services Enterprise View-Datentypen auf S. 229.](#page-242-0)

Tabelle 8-2 *Datentypen*

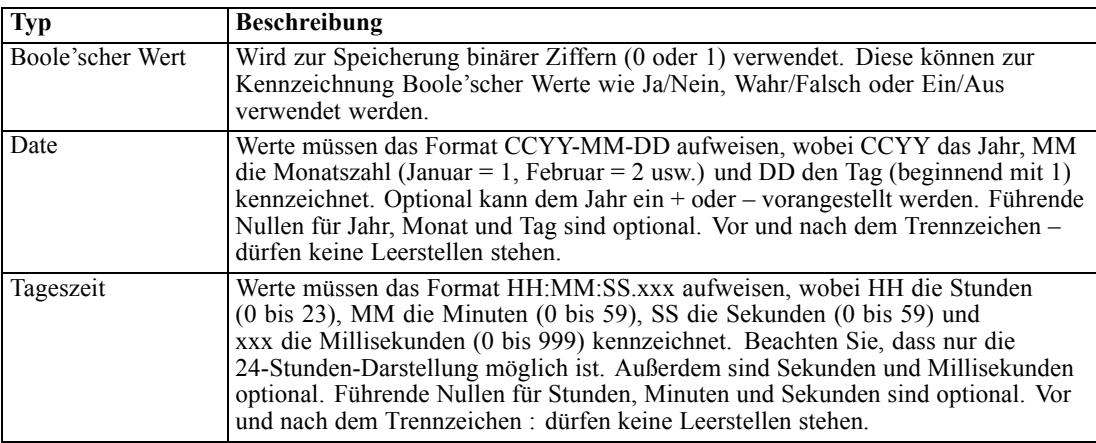

*IBM SPSS Collaboration and Deployment Services Enterprise View*

<span id="page-182-0"></span>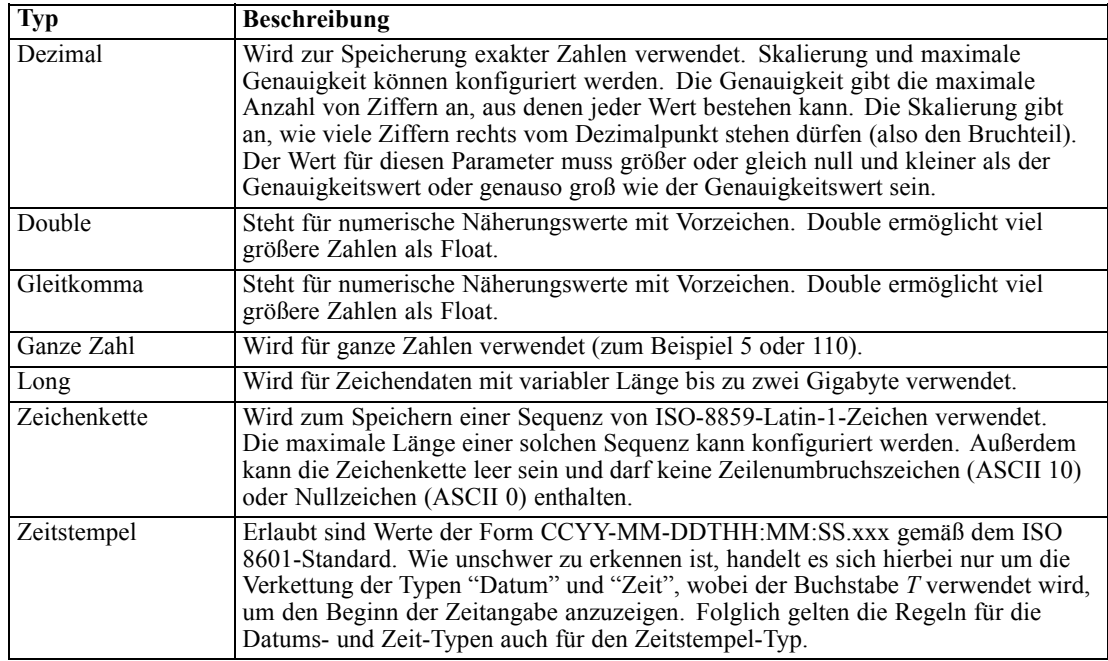

# *Umgebung*

Die Umgebungseinstellungen bieten ein Mittel, um festzustellen, welche Spalten jeweils den definierten Geschäftssegmenten zugeordnet werden sollten. Zu den Geschäftssegmenten gehören:

- **Analytisch.** Spalten, die einer analytischen Umgebung zugeordnet sind, definieren für gewöhnlich die Transaktionsdaten, die zur Ausführung von Analyse- und Optimierungsaufgaben benötigt werden.
- **Betrieb.** Spalten, die einer Betriebsumgebung zugeordnet sind, werden für gewöhnlich verwendet, um die resultierenden Analysen für betriebliche Kanäle zur Verfügung zu stellen.
- **Reporting.** Spalten, die einer Reporting-Umgebung zugeordnet sind, werden für gewöhnlich verwendet, um die resultierenden Analysen für Reporting-Kanäle zur Verfügung zu stellen.

Die Spaltenumgebung bestimmt die Verfügbarkeit der Spalte in Daten-Provider-Definitionen. Die Daten-Provider-Definition ist mit einer bestimmten Umgebung für die Application-Ansicht verbunden. In der Daten-Provider-Definition sind nur Spalten verfügbar, die zu dieser Umgebung gehören. Die Daten-Provider-Definition *Analytisch* beispielsweise bietet ausschließlich Zugriff auf die Spalten in der zugehörigen Application-Ansicht, die als *Analytisch* definiert sind.

Spalten können als mehreren Umgebungen zugehörig definiert werden. Die Spalte *CUST\_ID* z. B. kann sowohl der *Analytischen* als auch der *Betrieblichen* Rolle zugewiesen werden. In diesem Fall ist die Spalte sowohl in der Daten-Provider-Definition *Analytisch* als auch *Betrieblich* verfügbar.

*Hinweis*: Standardmäßig führt der Application-Ansicht-Editor alle neuen Spalten als zu allen drei Umgebungen zugehörig auf.

<span id="page-183-0"></span>170

# *Richtung*

Die Richtungseinstellung gibt an, ob Spalten als Prädiktoren oder als Ziele behandelt werden sollen. Prädiktoren werden als Eingabe beim Maschinenlernprozess verwendet (Prädiktorfelder); Ziele werden als Ausgabe beim Maschinenlernprozess verwendet (vorhergesagte Felder). Die Richtungseinstellung wirkt sich nicht darauf aus, wie Spalten verwendet oder bereitgestellt werden. Diese Einstellung dient als Hilfe; sie ermöglicht es Benutzern, die vorgesehene Rolle jeder Spalte zu bestimmen. IBM® SPSS® Modeler ist ein Beispiel für eine Anwendung, die die Richtungseinstellung nutzt.

## *Beschreibung*

Tabellen- und Spaltenbeschreibungen können durch Doppelklicken in eine der Zellen der Beschreibungsspalte hinzugefügt oder geändert werden.

Im Dialogfeld "Application-Ansicht-Beschreibung" werden vorhandene Enterprise-Ansicht-Beschreibungen angezeigt (schreibgeschützt); außerdem ermöglicht es Ihnen, weitere, detailliertere Tabellen-/Spaltenbeschreibungen einzugeben, die sich auf die Application-Ansicht beziehen.

Abbildung 8-25 *Enterprise-Ansicht – Dialogfeld "Tabellen-/Spaltenbeschreibung"*

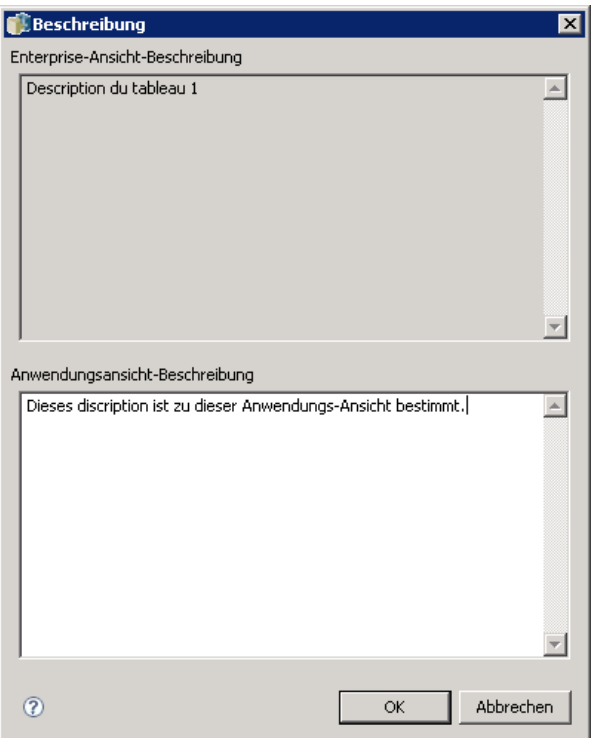

#### *Speichern der Application-Ansicht*

Sie können eine neue Application-Ansicht im Repository speichern oder eine vorhandene Application-Ansicht bearbeiten und speichern. Bei jedem Speichern einer vorhandenen Application-Ansicht wird eine neue Version der Application-Ansicht im Repository erstellt. Es ist nicht möglich, vorherige Versionen zu überschreiben. Objektversionen werden durch die integrierte Repository-Funktion verwaltet.

Speichern einer neuen Version der Application-Ansicht:

► Klicken Sie auf das Speichern-Symbol in der Symbolleiste von IBM® SPSS® Collaboration and Deployment Services Deployment Manager

**oder**

E Auswählen

Datei > Speichern oder Speichern unter...

Alle gespeicherten Änderungen an der Application-Ansicht werden protokolliert, wobei die ID des Benutzers, der die Änderungen gespeichert hat, die Application-Ansicht-Versions-ID und ein Zeitstempel, der den Speicherzeitpunkt angibt, aufgezeichnet werden.

#### *Ändern der referenzierten beschrifteten Enterprise-Ansicht-Version*

Standardmäßig verwendet eine neue Application-Ansicht die Enterprise-Ansicht-Version mit dem Label **LATEST** für die Definition von Tabellen- und Spalteninformationen. Eine vorhandene Application-Ansicht wird zuerst versuchen, ihr Label an ein entsprechendes Enterprise-Ansicht-Label anzugleichen. Wird keine Label-Übereinstimmung gefunden, verwendet der Application-Ansicht-Editor standardmäßig die Enterprise-Ansicht-Version mit dem **LATEST**-Label.

*Hinweis*: Es ist möglich, der **LATEST**-Version (der neuesten Version) ein anderes Label zuzuordnen. Beispielsweisekönnten Sie der neuesten Enterprise-Ansicht-Version das Label **PRODUCTION** zuordnen. In diesem Fall würde die neueste Version sowohl das **LATEST**-Label als auch das **PRODUCTION**-Label enthalten.

In manchen Fällen möchten Sie unter Umständen nicht die neueste Enterprise-Ansicht-Version verwenden.

E Klicken Sie auf Ändern, um eine andere beschriftete Enterprise-Ansicht-Version auszuwählen, auf der die Application-Ansicht basieren soll.

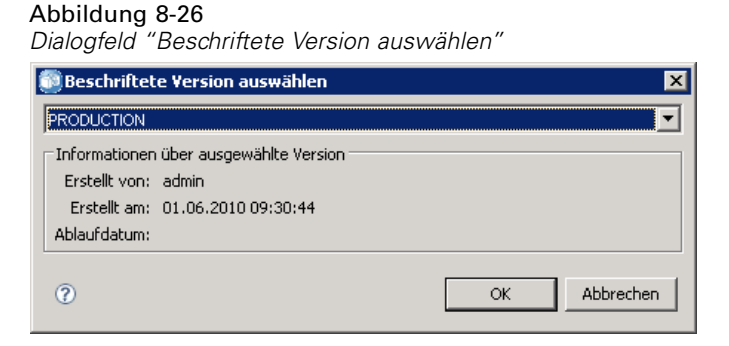

*Hinweis*: Die Änderung auf eine andere beschriftete Version ist nur für die aktuelle Bearbeitungssitzung wirksam. Um die Referenzversion der Enterprise-Ansicht dauerhaft zu ändern, müssen Sie sicherstellen, dass das Label der Application-Ansicht-Version mit dem Label der Enterprise-Ansicht-Version übereinstimmt. [Für weitere Informationen siehe Thema Arbeiten](#page-60-0) [mit Labels in Kapitel 5 auf S. 47.](#page-60-0)

[Für weitere Informationen siehe Thema Arbeiten mit Labels in Kapitel 5 auf S. 47.](#page-60-0)

# *Zusammenführung von Ansichtsversionen*

Eine Enterprise-Ansicht bzw. eine Application-Ansicht können mehrere verschiedene Versionen haben. Durch jede gespeicherte Änderung an einer Enterprise-Ansicht oder Application-Ansicht wird eine neue Version dieser Ansicht erstellt. Wenn eine Ansicht importiert wird, führen außerdem alle importierten Versionen zu neuen Versionen der jeweiligen Zielansicht.

Gelegentlich werden die Informationen aus zwei separaten Versionen einer Ansicht benötigt, z. B. eine Tabelle aus Version *A* einer Ansicht und eine Tabelle aus Version *B*. In diesem Fall können die Versionen zu einer neuen, zusammengesetzten Version der Ansicht zusammengeführt werden. Beachten Sie jedoch, dass die Zusammenführung nur für zwei Versionen derselben Ansicht durchgeführt werden kann. Unterschiedliche Ansichten können nicht zusammengeführt werden. Beispielsweisekönnen Application-Ansicht*Ansicht1* und Application-Ansicht*Ansicht2* nicht zusammengeführt werden, wohl aber Version *A* von *Ansicht1* und Version *B* von *Ansicht1*.

Um zwei Versionen einer Ansicht zusammenzuführen, klicken Sie mit der rechten Maustaste in die Ansicht im Content-Explorer und wählen Sie Versionen zusammenführen. Das Dialogfeld "Versionen für die Zusammenführung auswählen" wird angezeigt.

#### Abbildung 8-27

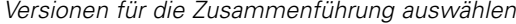

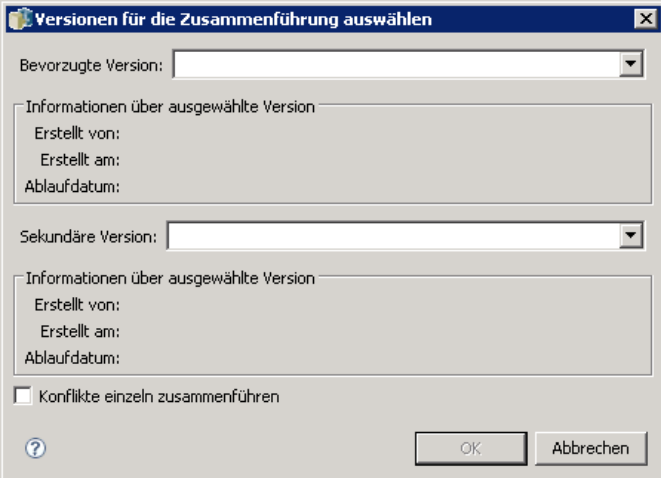

**Bevorzugte Version.** Wählen Sie die erste Version der Ansicht für die Zusammenführung aus. Die Tabellen, Schlüssel, Links und Spalteninformationen der bevorzugten Version bleiben in der zusammengeführten Version erhalten, die Tabellenbeschreibungen jedoch nicht.

**Sekundäre Version.** Wählen Sie die Version der Ansicht aus, die mit der bevorzugten Version zusammengeführt werden soll. Tabellen, Schlüssel, Links und Spalten aus der sekundären Version werden zu der bevorzugten Version hinzugefügt. Zusammengeführte Tabellen enthalten alle Elemente der bevorzugten Version sowie zusätzliche Spalten oder Metadaten für vorhandene Spalten aus der sekundären Version. Falls eine Definition in der sekundären Version im Konflikt mit einer Definition in der bevorzugten Version steht, wird in der zusammengeführten Version standardmäßig die Definition aus der bevorzugten Version verwendet. Falls z. B. die bevorzugte Version die Spalte *Alter* der Tabelle *Meine\_Tabelle* als eine *Zeichenfolge* definiert und die sekundäre Version *Alter* als eine *Ganzzahl* definiert, definiert die zusammengeführte Version *Alter* als eine *Zeichenfolge*.

**Konflikte einzeln zusammenführen.** Wenn diese Option ausgewählt ist, kann die Lösung für jeden Konflikt, der beim Zusammenführen der ausgewählten Versionen auftritt, manuell vorgegeben werden, sodass der bevorzugten Version nicht automatisch der Vorrang gegeben wird. [Für weitere](#page-187-0) [Informationen siehe Thema Lösen von Konflikten auf S. 174.](#page-187-0)

Nachdem Sie die zwei Versionen ausgewählt haben, klicken Sie auf OK, um die Zusammenführung auszuführen.

Normalerweise enthält die zusammengeführte Version nur Definitionen aus einer der beiden Versionen, die zusammengeführt werden, abhängig davon, ob die Konfliktlösung automatisch oder manuell erfolgt. In manchen Fällen ist das Ergebnis jedoch keine einseitige Auswahl.

 Wenn Kategoriewerte einer Enterprise-Ansicht-Spalte zusammengeführt werden, ist das Kategorie-Set der zusammengeführten Spalte die Kombination der Kategorien beider ausgewählter Versionen, wobei Groß- und Kleinschreibung nicht beachtet werden. Um statt der Kombination nur eines der Kategorie-Sets anzugeben, führen Sie die Konflikte einzeln zusammen.

<span id="page-187-0"></span>174

- Falls beide ausgewählten Versionen einen Schlüssel mit demselben Namen in derselben Tabelle haben, diese Schlüssel jedoch unterschiedliche definierte Eigenschaften aufweisen, wird der Schlüssel der sekundären Version umbenannt.
- Die Links werden für die Verwendung etwaiger neuer Schlüsselnamen aktualisiert. Falls ein Link jedoch aufgrund eines geänderten Spaltentyps in einem der Schlüssel nicht eingeschlossen werden kann, ist dieser Link in der zusammengeführten Version nicht enthalten.

# *Lösen von Konflikten*

Das Dialogfeld "Konflikte lösen" identifiziert aufkommende Konflikte bei der Zusammenführung zweier Versionen einer Enterprise-Ansicht oder einer Application-Ansicht und definiert eine Lösungsmethode für jede Tabelle, die Konflikte enthält.

#### Abbildung 8-28

*Enterprise-Ansicht – Konflikte zusammenführen*

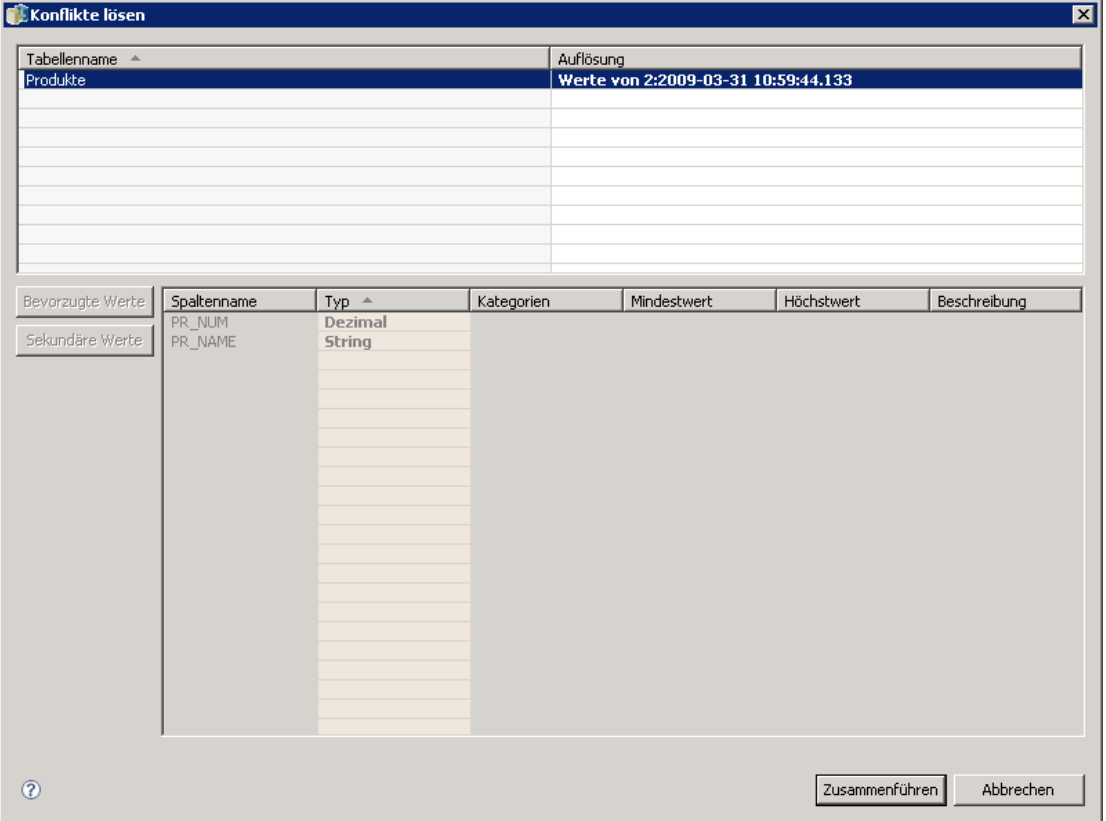

Die Tabellenliste identifiziert die Tabellen in den ausgewählten Ansichten, in denen Konflikte bestehen.

- **Tabellenname.** Name der Tabelle, die zu Konflikten führt.
- **Lösung.** Gibt die Methode zur Konfliktlösung für die Tabelle an. Die Methode kann entweder die Werte einer der ausgewählten Versionen der Ansichten verwenden oder es können individuelle Einstellungen definiert werden. Um die Methode zu definieren, wählen Sie die Zelle aus und wählen Sie den gewünschten Lösungsweg aus der Dropdown-Liste.

Bei einer ausgewählten Tabelle zeigt die Spaltenliste die Eigenschaften für Spalten an, bei denen Konflikte bestehen, wobei die verfügbaren Eigenschaften davon abhängig sind, ob die Zusammenführung für eine Enterprise-Ansicht oder eine Application-Ansicht durchgeführt wird. Bei Lösungsmethoden, die auf einer spezifischen Version der Ansicht basieren, können die Eigenschaftswerte nicht modifiziert werden, da eine Version die andere einfach überschreibt. Bei einer benutzerdefinierten Lösungsmethode können die Werte für widersprüchliche Eigenschaften jedoch einzeln ausgewählt werden. Die widersprüchlichen Eigenschaftswerte werden hervorgehoben, um die Identifizierung der anzugebenden Werte zu vereinfachen.

**Bevorzugte Werte.** Stellt bei einer benutzerdefinierten Lösungsmethode alle Spalteneigenschaften auf die Werte ein, die für die bevorzugte Version der Ansicht definiert sind.

**Sekundäre Werte.** Stellt bei einer benutzerdefinierten Lösungsmethode alle Spalteneigenschaften auf die Werte ein, die für die sekundäre Version der Ansicht definiert sind.

Um bei einer benutzerdefinierten Lösungsmethode einen Wert für eine einzelne Spalte anzugeben, wählen Sie die Zelle aus, die den Wert enthält, und wählen Sie dann den gewünschten Wert aus der Dropdown-Liste aus.

Klicken Sie nach Angabe der Lösungsmethoden und der individuellen Lösungswerte auf Zusammenführen, um die neue, zusammengeführte Version der Ansicht zu generieren.

# *Daten-Provider-Definition*

Die Daten-Provider-Definition wird ausschließlich verwendet, um Daten aus relationalen Datenquellen in Nicht-Echtzeit-Anwendungen abzurufen. Die Daten-Provider-Definition verwaltet die Daten bei jedem Schritt, indem sie die logischen Spaltendefinitionen in der Application-Ansicht physischen Tabellenspalten in der Kundendatenbank zuordnet. Dies kann eine direkte Zuordnung von Spalten oder SQL-Abfragen beinhalten, um Spalten und Datensätze nach Bedarf auszuwählen oder abzuleiten. Beispielsweise können die zur Modellerstellung verwendeten historischen Daten aus dem Warehouse und die Daten für die Bewertung (Scoring) aus dem Betriebssystem stammen. Die Daten-Provider-Definition gibt außerdem die Datenquelle und die Anmeldeinformationen an, die für den Datenzugriff verwendet werden.

Eine Daten-Provider-Definition verknüpft Quelldaten direkt mit einer Application-Ansicht und indirekt mit Enterprise-Ansicht-Tabellen und -Spalten. Eine einzelne Application-Ansicht-Tabelle kann mehr als eine Daten-Provider-Definition haben und jede von ihnen kann auf mehrere Datenquellen verweisen.

# *Erstellung einer Daten-Provider-Definition*

Erstellen einer Daten-Provider-Definition:

E Klicken Sie mit der rechten Maustaste auf das Content Repository-Verzeichnis und wählen Sie: Neu > Daten-Provider-Definition...

**oder**

Wählen Sie:

Datei > Neu > Daten-Provider-Definition...

Der "**Neue Daten-Provider-Definition**"-Assistent wird angezeigt und bietet Optionen zur Definition einer Daten-Provider-Definition.

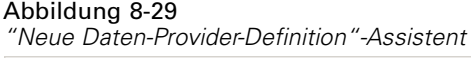

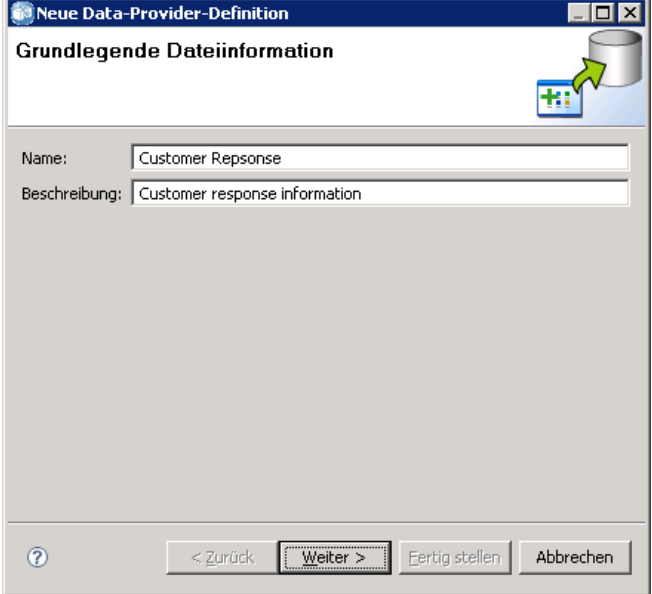

E Klicken Sie nach Eingabe eines geeigneten Namens und einer geeigneten Beschreibung für die Daten-Provider-Definition auf Weiter, um zum Dialogfeld [Application-Ansicht auswählen](#page-190-0) zu gelangen.

*Hinweis*: Die Felder Name und Beschreibung sind beide auf 256 Zeichen beschränkt.

176

### <span id="page-190-0"></span>*Application-Ansicht auswählen*

Das Dialogfeld "Application-Ansicht auswählen" bietet Optionen für die Zuordnung einer Daten-Provider-Definition zu einer geeigneten Application-Ansicht. Das Dialogfeld zeigt nur Ansichten an, die gerade im Repository vorhanden sind.

Abbildung 8-30 *Dialogfeld "Application-Ansicht auswählen"*

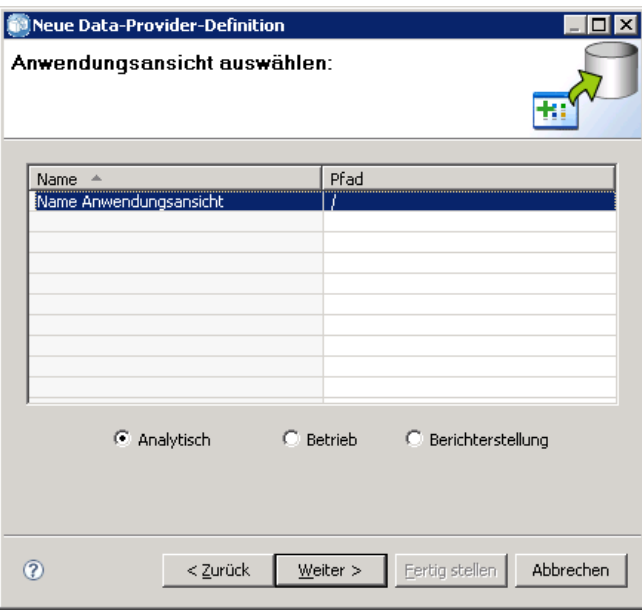

- E Wählen Sie eine Application-Ansicht und die entsprechende Umgebung (Analytisch, Betrieb oder Reporting) aus. [Für weitere Informationen siehe Thema Umgebung auf S. 169.](#page-182-0)
- E Klicken Sie auf Weiter, um das Dialogfeld "Konfigurationsobjekte wählen" anzuzeigen.

#### *Konfigurationsobjekte wählen*

Das Dialogfeld Konfigurationsobjekte wählen bietet Optionen für die Auswahl definierter JDBC-/ODBC-Datenquellendefinitionen und Server-Anmeldeinformationen. Das Dialogfeld bietet außerdem Optionen für die Erstellung neuer Datenquellendefinitionen und Server-Anmeldeinformationen.

Beachten Sie, dass die JDBC- und die ODBC-Datenquelle auf dieselbe Datenbank verweisen müssen (sie weisen auch dieselben Berechtigungen auf, da sie dasselbe Anmeldeinformationsobjekt verwenden). Der Grund dafür, dass beide Datenquellentypen vorhanden sind, ist, dass die Daten-Provider-Definition sowohl Java-basierte als auch C-basierte Anwendungen verwenden kann. Beispielsweise ist BIRT Report Designer for IBM® SPSS® eine Java-basierte Anwendung, die die IBM® SPSS® Collaboration and Deployment Services Enterprise View verwenden kann, um Informationen für ihre Berichte abzurufen. "Java-basiert" bedeutet, dass die Anwendung einen JDBC-Treiber verwenden muss, um eine Verbindung zu der Datenbank herzustellen. IBM® SPSS® Modeler dagegen kann die IBM SPSS Collaboration and

Deployment Services Enterprise View auch verwenden, um Daten für seine Streams abzurufen. SPSS Modeler ist jedoch eine C-basierte Anwendung, weshalb sie eine ODBC-Verbindung zur Datenbank benötigt.

Unter [Datenquellendefinitionen](#page-153-0) und [Anmeldeinformationsdefinitionen](#page-153-0) finden Sie weitere Informationen.

> Abbildung 8-31 *Dialogfeld "Konfigurationsobjekte wählen"*

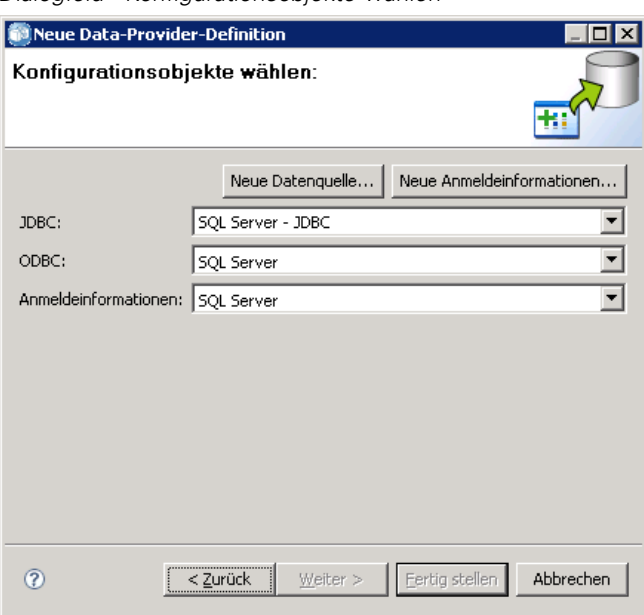

E Klicken Sie nach Auswahl der entsprechenden Datenquellendefinitionen und Anmeldeinformationen auf Fertig stellen. Die neue Definition wird im Daten-Provider-Definition-Editor angezeigt. Für weitere Informationen siehe Thema Daten-Provider-Definition-Editor auf S. 178.

# *Daten-Provider-Definition-Editor*

Der Daten-Provider-Definition-Editor ermöglicht Datenexperten die Erstellung, Bearbeitung, Überprüfung und Validierung einer Daten-Provider-Definition. Eine Daten-Provider-Definition ordnet die Spaltendefinitionen in der Application-Ansicht physischen Tabellen in der Kundendatenbank zu.

#### *Ändern der referenzierten beschrifteten Application-Ansicht-Version*

Standardmäßig verwendet eine neue Daten-Provider-Definition die Application-Ansicht-Version mit dem Label **LATEST**. Eine vorhandene Daten-Provider-Definition wird zuerst versuchen, ihr Label an ein entsprechendes Application-Ansicht-Label anzugleichen. Wird keine Label-Übereinstimmung gefunden, verwendet der Daten-Provider-Definition-Editor standardmäßig die Application-Ansicht-Version mit dem **LATEST**-Label.

<span id="page-192-0"></span>*Hinweis*: Es ist möglich, der **LATEST**-Version (der neuesten Version) ein anderes Label zuzuordnen. Beispielsweisekönnten Sie der neuesten Application-Ansicht-Version das Label **PRODUCTION** zuordnen. In diesem Fall würde die neueste Version sowohl das **LATEST**-Label als auch das **PRODUCTION**-Label enthalten.

In manchen Fällen möchten Sie unter Umständen nicht die neueste beschriftete Application-Ansicht-Version verwenden.

E Klicken Sie auf Ändern, um eine andere beschriftete Application-Ansicht-Version auszuwählen.

#### Abbildung 8-32 *Dialogfeld "Beschriftete Version auswählen"*

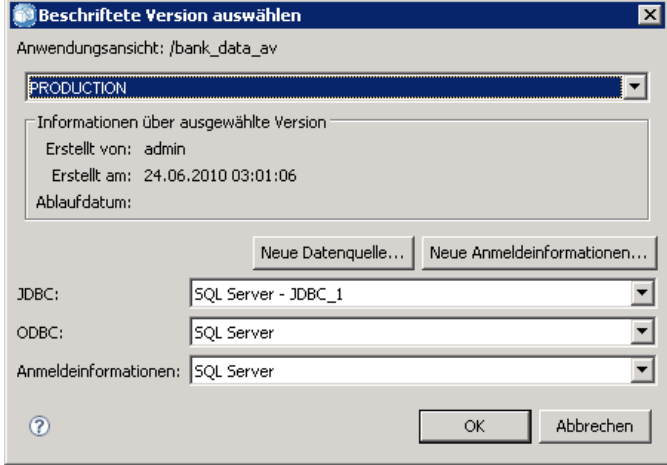

[Für weitere Informationen siehe Thema Arbeiten mit Labels in Kapitel 5 auf S. 47.](#page-60-0)

# *Zuordnen von Spaltendefinitionen*

In den folgenden Schritten wird beschrieben, wie die logischen Application-Ansicht-Tabellen und Spalten physischen Datenquellen-Tabellen und Spalten zugeordnet werden.

E Klicken Sie auf eine Tabellenzeile, in der noch keine Zuordnungen definiert sind (die Spalte Zuordnungen ist leer), um das Dialogfeld "Daten-Provider-Tabellenspezifikation" zu öffnen.

*Hinweis*: Sie können auch in eine definierte Zelle in der Spalte Zuordnung klicken. In der Zelle erscheint eine Schaltfläche mit Auslassungspunkten. Klicken Sie auf die Schaltfläche, um das Dialogfeld "Daten-Provider-Spezifikation" zu öffnen.

Das Dialogfeld "Daten-Provider-Spezifikation" bietet Optionen für das Auswählen einer vorhandenen Tabelle/Ansicht aus der Datenquelle oder das manuelle Anfordern von Spalten- und Tabelleninformationen über eine SQL-Anweisung.

180

E Wenn Sie Vorhandene Tabelle auswählen, wird die Dropdown-Liste aktiv, sodass Sie eine vorhandene Tabelle oder Ansicht aus der Datenquelle auswählen können:

Nach Auswahl der entsprechenden Tabelle/Ansicht können Sie die Spalteninformationen verifizieren, indem Sie auf Stichprobe klicken. Das Dialogfeld "Stichprobendaten" zeigt alle Spalten der ausgewählten Tabelle/Ansicht sowie eine fünfzigzeilige Stichprobe aus den eigentlichen Daten an.

E Klicken Sie auf OK, um zum Daten-Provider-Definition-Editor zurückzukehren. Alle Spalten der ausgewählten Tabelle/Ansicht werden nun im Abschnitt Physische Spalten angezeigt.

*Hinweis*: Wenn die Option Vorhandene Tabelle ausgewählt ist, werden nur Spalten aus einer einzelnen Tabelle zurückgegeben.

Der Daten-Provider-Definition-Editor ordnet physische Spalten, deren Spaltenname und Typ ihren logischen Spalten-Gegenstücken entspricht, automatisch zu.

E Wenn Sie die Option SELECT-Anweisung auswählen, wird das Bearbeitungsfeld aktiviert und Sie können eine SQL-SELECT-Anweisung eingeben. Die SELECT-Anweisung ermöglicht es Ihnen, Spalten aus mehr als einer Tabelle/Ansicht anzugeben oder verschiedene Filterattribute über eine WHERE-Klausel (z. B. WHERE GENDER = MALE) zu definieren. Die Informationen der WHERE-Klausel werden nicht in der Enterprise-Ansicht verwendet, sondern während der Laufzeit angewandt.

*Hinweis*: Die SELECT-Anweisung muss die Syntaxregeln der physischen Datenquelle einhalten.

E Klicken Sie nach Eingabe der entsprechenden SELECT-Anweisung auf OK, um zum Daten-Provider-Definition-Editor zurückzukehren. Nur die in der SELECT-Anweisung definierten Spalten werden im Abschnitt Physische Spalten für die angegebene(n) Tabelle(n) angezeigt.

Der Daten-Provider-Definition-Editor ordnet physische Spalten, deren Spaltenname und Typ ihren logischen Spalten-Gegenstücken entspricht, automatisch zu.

#### *Manuelles Zuordnen von Spalten*

- E Wählen Sie einen Spaltennamen aus der Tabelle Physische Datenquellenspalten aus.
- E Wählen Sie einen entsprechenden Spaltennamen aus der Tabelle Application-Ansichtspalten aus.
- E Klicken Sie auf Zuordnen. Der Daten-Provider-Definition-Editor ordnet Spalten einander zu, wenn sie denselben Typ aufweisen.

*Hinweis*: Alternativ können Sie Spalten auch zuordnen, indem Sie die Physischen Datenquellenspalten in die Application-Ansichtspalten-Tabelle ziehen. Die Spalten müssen wiederum denselben Typ aufweisen.

#### *Aufheben von Spaltenzuordnungen*

E Wählen Sie die jeweiligen Spalten aus der Application-Ansichtspalten-Tabelle aus und klicken Sie auf Zuordnung aufheben.

*Hinweis*: Klicken Sie auf Alle Zuordnungen aufheben, um die Zuordnungen für alle Spalten zu entfernen.

# *Validieren der Daten-Provider-Definition*

Eine Daten-Provider-Definition ist nur gültig, wenn alle Tabellen und Spalten korrekt zugeordnet sind. Der Daten-Provider-Definition-Editor gibt den Zuordnungs-Status für jede Application-Ansicht-Tabelle an:

- Ein grünes Häkchen zeigt an, dass alle logischen Tabellenspalten korrekt zugeordnet sind.
- Ein Rechteck mit gepunkteten Linien zeigt an, dass nicht alle logischen Tabellenspalten zugeordnet sind.
- Ein unterbrochenes Rechteck zeigt an, dass die logische Tabelle Spalten enthält, die korrekt zugeordnet waren, diese Zuordnungen nun jedoch unterbrochen sind. Fehler im Zusammenhang mit unterbrochenen Zuordnungen treten für gewöhnlich auf, wenn die SQLoder Datenquelle, von der die Tabellen und Spalten der Application-Ansicht abgeleitet sind, geändert wurde.
- Ein rotes Ausrufezeichen mit einem blauen Pfeil zeigt an, dass die logische Spalte oder Tabelle nicht mehr in der Application-Ansicht vorhanden ist.
- E Klicken Sie auf Validieren, um die Zuordnungen für alle Application-Ansicht-Tabellen zu überprüfen. Wenn alle Tabellen/Spalten korrekt zugeordnet sind, zeigt das Dialogfeld "Validierungsstatus" an, dass die Daten-Provider-Definition gültig ist.

Wenn ein Problem mit den Spaltenzuordnungen besteht, zeigt das Dialogfeld "Validierungsstatus" ein bis drei Probleme an:

#### Abbildung 8-33

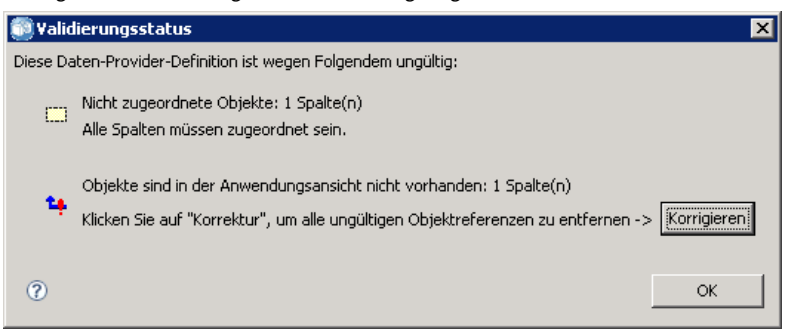

# *Dialogfeld "Validierungsstatus" für ungültige Daten-Provider-Definition*

#### *Nicht zugeordnete Objekte*

Fehler im Zusammenhang mit nicht zugeordneten Objekten treten auf, wenn Spalten, die in der Application-Ansicht vorhanden sind, in der Daten-Provider-Definition nicht zugeordnet sind. Alle Daten-Provider-Definition-Spaltenreferenzen müssen zugeordnet werden, damit die Definition als gültig angesehen wird.

Beheben von Fehlern im Zusammenhang mit nicht zugeordneten Objekten:

■ Stellen Sie sicher, dass alle Application-Ansicht-Spalten den entsprechenden physischen Datenquellenspalten korrekt zugeordnet sind. [Für weitere Informationen siehe Thema](#page-192-0) [Zuordnen von Spaltendefinitionen auf S. 179.](#page-192-0)

#### **oder**

 Entfernen Sie die nicht zugeordneten Spaltenreferenzen aus der zugeordneten Application-Ansicht.

#### *Unterbrochene Zuordnungen*

Fehler im Zusammenhang mit unterbrochenen Zuordnungen treten für gewöhnlich auf, wenn die SQL- oder Datenquelle, von der die Tabellen und Spalten der Application-Ansicht abgeleitet sind, geändert wurde. Die Daten-Provider-Definition-Zuordnungen waren zu einem gewissen Zeitpunkt korrekt, sind jedoch nach Änderung der Datenquelle nicht mehr gültig.

Beheben von Fehlern im Zusammenhang mit unterbrochenen Zuordnungen:

 Ändern Sie die referenzierte Datenquelle zurück auf die Datenquelle, für die die ursprünglichen Zuordnungen hergestellt wurden, oder stellen Sie sicher, dass die neue Datenquelle dieselben Tabellen und Spalten wie die vorherige Datenquelle enthält.

#### *Objekte sind in der Application-Ansicht nicht vorhanden*

Fehler im Zusammenhang mit fehlenden Application-Ansicht-Objekten treten auf, wenn Spalten aus der Application-Ansicht entfernt werden, nachdem sie in der Daten-Provider-Definition zugeordnet wurden.

Beheben von Fehlern im Zusammenhang mit fehlenden Objekten:

 Wiederherstellung der fehlenden Spalten in der Application-Ansicht. [Für weitere](#page-179-0) [Informationen siehe Thema Hinzufügen von Tabellen und Spalten zur Application-Ansicht](#page-179-0) [auf S. 166.](#page-179-0)

#### **oder**

 Klicken Sie auf Korrigieren, um die Spaltenreferenzen aus der Daten-Provider-Definition automatisch zu entfernen.

#### *Speichern der Daten-Provider-Definition*

Bei jedem Speichern der Daten-Provider-Definition wird eine neue Version der Daten-Provider-Definition im Repository erstellt. Es ist nicht möglich, vorherige Versionen zu überschreiben. Objektversionen werden durch die integrierte Repository-Funktion verwaltet.

Speichern einer neuen Version der Daten-Provider-Definition:

► Klicken Sie auf das Speichern-Symbol in der Symbolleiste von IBM® SPSS® Collaboration and Deployment Services Deployment Manager

**oder**

**EXALLER** Auswählen

Datei > Speichern oder Speichern unter...

Alle gespeicherten Änderungen an der Daten-Provider-Definition werden protokolliert, wobei die ID des Benutzers, der die Änderungen gespeichert hat, die Daten-Provider-Definition-Versions-ID und ein Zeitstempel, der den Speicherzeitpunkt angibt, aufgezeichnet werden.

# *Daten-Provider-Definition – Echtzeit*

Die Daten-Provider-Definition – Echtzeit wird ausschließlich für Echtzeit-Interaktionen mit Anwendungen verwendet. Eine Daten-Provider-Definition – Echtzeit verknüpft Daten-Sets direkt mit einer Application-Ansicht und indirekt mit Enterprise-Ansicht-Tabellen und -Spalten. Eine einzelne Application-Ansicht-Tabelle kann mehr als eine zugeordnete Daten-Provider-Definition – Echtzeit haben, die jeweils auf eine unterschiedliche Datenquelle verweisen können.

Ein Daten-Set steht für eine Datenquelle. In seiner einfachsten Form ist ein Daten-Set einer einzelnen Datenquellentabelle zugeordnet und fasst die physische Implementierung der Datenquelle zusammen. Neben seiner Zuordnung zu einer Datenquellentabelle kann ein Daten-Set auch anderen Daten-Sets zugeordnet werden. Auf diese Weise können Daten aus verschiedenen Datenquellen verknüpft werden. Informationen zur Arbeit mit Verknüpfungen finden Sie unter [Verwalten von Links auf S. 161](#page-174-0).

Die Daten-Provider-Definition – Echtzeit ruft Daten-Sets aus folgenden Quellen ab, wobei immer jeweils nur eine Zeile abgerufen wird:

- In der Daten-Provider-Definition Echtzeit definierte JDBC-Datenquelle
- Vom Anwendungsserver definierte Datenquelle
- In der Daten-Provider-Definition Echtzeit definierte Benutzer-Kontextdaten
- Durch einen Benutzer erstellter Datenlieferant (extern implementiert)

*Hinweis*: Zusätzliche Datenspalten können aus vorhandenen Spalten abgeleitet werden.

Weitere Informationen finden Sie unter [Datenquellen auf S. 94.](#page-107-0)

# *Erstellung einer Daten-Provider-Definition – Echtzeit*

Erstellen einer Daten-Provider-Definition – Echtzeit:

E Klicken Sie mit der rechten Maustaste auf den Content Repository-Ordner und wählen Sie: Neu > Daten-Provider-Definition – Echtzeit...

**oder**

Wählen Sie:

Datei > Neu > Daten-Provider-Definition – Echtzeit...

Der "**Neue Daten-Provider-Definition – Echtzeit**"-Assistent wird angezeigt und bietet Optionen zur Definition einer Daten-Provider-Definition – Echtzeit.

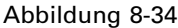

*"Neue Daten-Provider-Definition – Echtzeit"-Assistent*

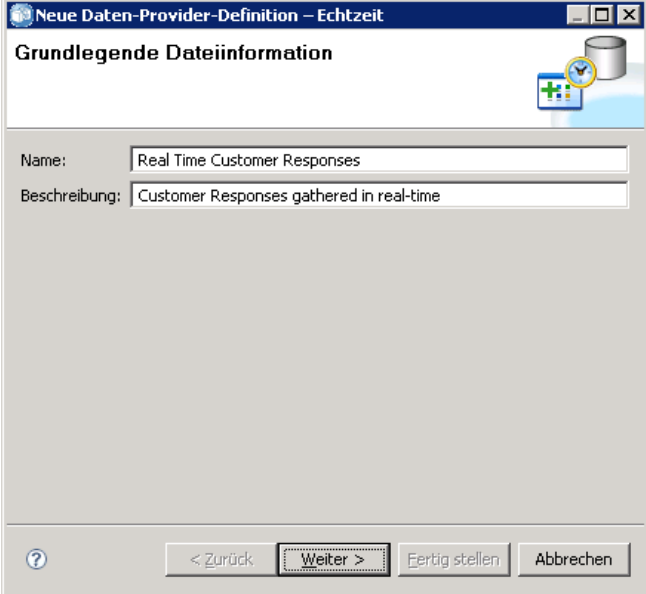

E Klicken Sie nach Eingabe eines geeigneten Namens und einer geeigneten Beschreibung für die Daten-Provider-Definition – Echtzeit auf Weiter, um mit dem Schritt [Application-Ansicht](#page-198-0) [auswählen](#page-198-0) fortzufahren.

*Hinweis*: Die Felder Name und Beschreibung sind beide auf 256 Zeichen beschränkt.

*IBM SPSS Collaboration and Deployment Services Enterprise View*

## <span id="page-198-0"></span>*Application-Ansicht auswählen*

Das Dialogfeld "Application-Ansicht auswählen" bietet Optionen für die Zuordnung einer Daten-Provider-Definition – Echtzeit zu einer geeigneten Application-Ansicht. Das Dialogfeld zeigt nur Ansichten an, die gerade im Repository vorhanden sind.

Abbildung 8-35 *Dialogfeld "Application-Ansicht auswählen"*

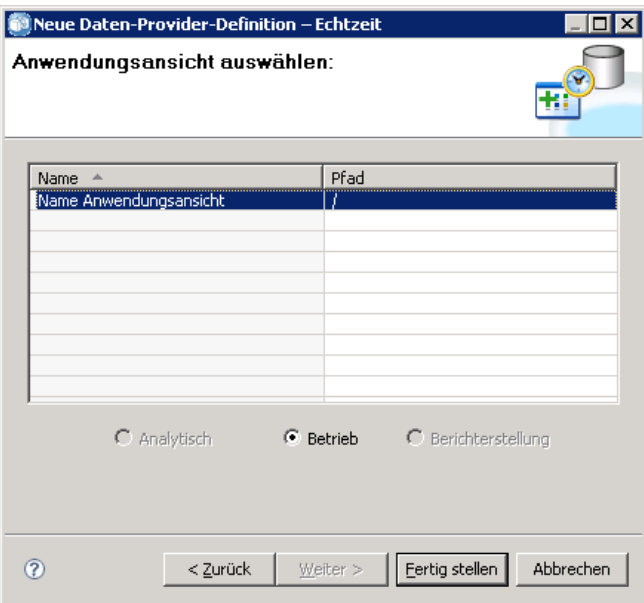

E Wählen Sie eine Application-Ansicht aus.

*Hinweis*: Betrieb ist die einzige verfügbare Umgebung. [Für weitere Informationen siehe Thema](#page-182-0) [Umgebung auf S. 169.](#page-182-0)

E Klicken Sie auf Fertig stellen. Das Dialogfeld Application-Ansicht auswählen wird geschlossen und der Daten-Provider-Definition – Echtzeit-Editor wird angezeigt.

# *Daten-Provider-Definition – Echtzeit-Editor*

Der Daten-Provider-Definition – Echtzeit-Editor ermöglicht Datenexperten die Erstellung, Bearbeitung und Überprüfung einer Daten-Provider-Definition, die für Echtzeit-Interaktionen konzipiert ist. Eine Daten-Provider-Definition – Echtzeit ordnet die Spaltendefinitionen in einer Application-Ansicht Daten-Sets zu, die aus folgenden Quellen abgeleitet wurden:

- In der Daten-Provider-Definition Echtzeit definierte JDBC-Datenquelle
- Vom Anwendungsserver definierte Datenquelle
- In der Daten-Provider-Definition Echtzeit definierte Benutzer-Kontextdaten
- Durch einen Benutzer erstellter Datenlieferant (extern implementiert)

Weitere Informationen finden Sie unter [Datenquellen auf S. 94.](#page-107-0)

Der Daten-Provider-Definition – Echtzeit-Editor enthält zwei Registerkarten:

- **Zuordnung.** Die Registerkarte Zuordnung zeigt die aktuell definierten Daten-Set-Zuordnungen an und bietet Optionen für die manuelle Konfiguration von Zuordnungen. Für weitere Informationen siehe Thema Zuordnen von Daten-Set-Spaltendefinitionen auf S. 186.
- Daten-Sets. Die Registerkarte "Daten-Sets" zeigt die aktuell definierten Daten-Sets an und bietet Optionen für die manuelle Konfiguration von Daten-Sets, [die Verwaltung von Links](#page-174-0) und die [Verwaltung von Schlüsseln.](#page-171-0) [Für weitere Informationen siehe Thema Arbeit mit](#page-201-0) [Daten-Sets auf S. 188.](#page-201-0)

#### *Zuordnen von Daten-Set-Spaltendefinitionen*

In den folgenden Schritten wird beschrieben, wie die logischen Application-Ansicht-Tabellen und Spalten Echtzeit-Daten-Set-Tabellen und Spalten zugeordnet werden.

- E Klicken Sie auf eine Tabellenzeile, in der noch keine Zuordnungen definiert sind (die Spalte Zuordnungen ist leer).
- E Wählen Sie eine vorhandene Zuordnung aus dem Dropdown-Menü in der Zuordnen-Spalte der ausgewählten Tabelle aus.

*Hinweis*: Wenn derzeit keine Zuordnungen definiert sind, müssen Sie eine Daten-Set-Zuordnung erstellen. [Für weitere Informationen siehe Thema Arbeit mit Daten-Sets auf S. 188.](#page-201-0)

Die Tabelle Daten-Set-Spalten wird automatisch mit den Spaltennamen und -typen ausgefüllt, die für die ausgewählte Daten-Set-Zuordnung ausgewählt sind. Der Daten-Provider-Definition – Echtzeit-Editor ordnet Spalten automatisch zu, wenn sowohl Spaltenname als auch Typ übereinstimmen.

*Hinweis*: Ein Daten-Set kann höchstens einer Application-Ansicht-Tabelle zugeordnet werden.

E Daten werden auf dem Server im Cache zwischengespeichert. Bei Bedarf können Sie einen Cache-Zeitüberschreitungswert in Sekunden angeben. Positionieren Sie Ihren Cursor in der Spalte "Cache-Zeitüberschreitung" und geben Sie einen Wert ein. Wenn Sie beispielsweise 30 als Cache-Zeitüberschreitungswert angeben, werden die für die betreffende Application-Ansicht-Tabelle zwischengespeicherten Daten alle 30 Sekunden gelöscht.

#### *Manuelles Zuordnen von Spalten*

- E Wählen Sie einen Spaltennamen aus der Tabelle Daten-Set-Spalten aus.
- E Wählen Sie einen entsprechenden Spaltennamen aus der Tabelle Application-Ansichtspalten aus.
- E Klicken Sie auf Zuordnen. Der Daten-Provider-Definition Echtzeit-Editor ordnet Spalten einander zu, wenn sie denselben Typ aufweisen.

*Hinweis*: Alternativ können Sie Spalten auch zuordnen, indem Sie die Daten-Set-Spalten in die Application-Ansichtspalten-Tabelle ziehen. Die Spalten müssen wiederum denselben Typ aufweisen.

E Fahren Sie mit der Zuordnung fort, bis alle Spalten in der Application-Ansichtspalten-Tabelle für jede Application-Ansicht-Tabelle korrekt zugeordnet sind.

E Sie können auch angeben, ob die Daten in einer bestimmten Application-Ansicht-Spalte im Cache zwischengespeichert werden können. Wählen Sie in der Spalte "Caching-fähig" Ja bzw. Nein aus.

#### *Aufheben von Spaltenzuordnungen*

E Wählen Sie die jeweiligen Spalten aus der Application-Ansichtspalten-Tabelle aus und klicken Sie auf Zuordnung aufheben.

*Hinweis*: Klicken Sie auf Alle Zuordnungen aufheben, um die Zuordnungen für alle Spalten zu entfernen.

#### *Vorschau von Daten*

Sie können eine Tabelle auswählen und Spalteninformationen verifizieren, indem Sie auf Vorschau klicken. Das Dialogfeld "Datenvorschau anzeigen" zeigt alle Spalten aus der ausgewählten Tabelle/Ansicht an und ermöglicht es Ihnen, eine Datenvorschau für das ausgewählte Daten-Set anzuzeigen sowie Kontextwerte für Daten-Sets vom Typ "Kontextdaten" hinzuzufügen, zu bearbeiten, zu importieren, zu exportieren und zu entfernen.

E Klicken Sie auf OK, um zum Daten-Provider-Definition – Echtzeit-Editor zurückzukehren.

#### *Vorschau von Daten*

Das Dialogfeld "Datenvorschau anzeigen" ermöglicht es Ihnen, eine Datenvorschau für das ausgewählte Daten-Set anzuzeigen sowie Kontextwerte für Daten-Sets vom Typ "Kontextdaten" hinzuzufügen, zu bearbeiten, zu importieren, zu exportieren und zu entfernen.

**Werte für Schlüssel:** Die Dropdown-Liste bietet verfügbare definierte Schlüssel. Auf abgeleiteten Spalten basierende Schlüssel sind nicht verfügbar. Wählen Sie einen geeigneten Schlüssel aus. Für einige Datenbanken kann der Schlüsseltyp sich auf die Möglichkeit der Datenvorschau auswirken.

- Für SQL Server-Datenbanken können die Daten nicht in der Vorschau angezeigt werden, wenn der Schlüssel vom Typ *text* oder *ntext* ist.
- Für DB2 Server-Datenbanken können die Daten nicht in der Vorschau angezeigt werden, wenn der Schlüssel vom Typ *LONG VARCHAR* ist.
- Für Netezza- und Teradata-Datenbanken können die Daten nicht in der Vorschau angezeigt werden, wenn der Schlüssel vom Typ *time* oder *timestamp* ist.

**Hinzufügen:** Öffnet das Dialogfeld "Werte-Editor", in dem Sie einen neuen Wert für den ausgewählten Schlüssel angeben können.

**Bearbeiten:** Öffnet das Dialogfeld "Werte-Editor", in dem Sie den ausgewählten Schlüsselwert bearbeiten können.

**Importieren:** Öffnet das Dialogfeld "Werte importieren", in dem Sie Schlüsselwerte aus einer *.csv*-Datei importieren können.

**Exportieren:** Öffnet das Dialogfeld "Werte exportieren", in dem Sie Schlüsselwerte in eine *.csv*-Datei exportieren können.

<span id="page-201-0"></span>**Entfernen:** Entfernt den ausgewählten Schlüsselwert.

**Alle entfernen:** Ersetzt alle Werte für den ausgewählten Schlüssel.

#### *Kontextwerte*

Im Abschnitt "Kontextwerte" können Sie Werte für Datenquellen vom Typ "Kontextdaten" hinzufügen, bearbeiten, importieren, exportieren oder entfernen.

**Hinzufügen:** Öffnet das Dialogfeld "Werte-Editor", in dem Sie einen neuen Wert für die Kontextdatenspalten angeben können.

**Bearbeiten:** Öffnet das Dialogfeld "Werte-Editor", in dem Sie Werte aus Kontextdatenspalten bearbeiten können.

**Importieren:** Öffnet das Dialogfeld "Werte importieren", in dem Sie Werte aus Kontextdatenspalten aus einer *.csv*-Datei importieren können.

**Exportieren:** Öffnet das Dialogfeld "Werte exportieren", in dem Sie Werte aus Kontextdatenspalten in eine *.csv*-Datei exportieren können.

**Entfernen:** Entfernt die ausgewählten Werte aus Kontextdatenspalten.

**Alle entfernen:** Entfernt alle Werte aus Kontextdatenspalten.

**Daten abrufen:** Ruft Werte aus Kontextdatenspalten aus der Datenquelle ab.

#### *Arbeit mit Daten-Sets*

Die Registerkarte "Daten-Sets" bietet Optionen für das Definieren, Bearbeiten und Entfernen von Daten-Sets.

Ein Daten-Set steht für eine Datenquelle. In seiner einfachsten Form ist ein Daten-Set einer einzelnen Datenquellentabelle zugeordnet und fasst die physische Implementierung der Datenquelle zusammen. Neben seiner Zuordnung zu einer Datenquellentabelle kann ein Daten-Set auch anderen Daten-Sets zugeordnet werden. Auf diese Weise können Daten aus verschiedenen Datenquellen verknüpft werden. Informationen zur Arbeit mit Verknüpfungen finden Sie unter [Verwalten von Links auf S. 161](#page-174-0).

Die Daten-Provider-Definition – Echtzeit ruft Daten-Sets aus folgenden Quellen ab, wobei immer jeweils nur eine Zeile abgerufen wird:

- In der Daten-Provider-Definition Echtzeit definierte JDBC-Datenquelle
- Vom Anwendungsserver definierte Datenquelle
- In der Daten-Provider-Definition Echtzeit definierte Benutzer-Kontextdaten
- Durch einen Benutzer erstellter Datenlieferant (extern implementiert)

*Hinweis*: Zusätzliche Datenspalten können aus vorhandenen Spalten abgeleitet werden.

Das System validiert Änderungen an den Datenquelleneinstellungen, um zu bestimmen, ob sich die Änderungen auf andere Definitionen in der Daten-Provider-Definition – Echtzeit auswirken. Wenn die Änderungen zu Konflikten wie fehlende notwendige Spalten oder inkompatible Datentypen führen, kann die geänderte Datenquelle nicht auf die Datenquelle angewendet werden. Bei anderen Änderungen wie dem Einfügen zusätzlicher Spalten werden Sie aufgefordert, Anweisungen zum Umgang zu geben. Weitere Informationen finden Sie unter [Datenquellen](#page-107-0) [auf S. 94](#page-107-0).

# *Daten-Sets*

Der Abschnitt "Daten-Sets" bietet Optionen für das Definieren von Daten-Sets und die Arbeit mit Daten-Set-Links und Daten-Set-Schlüsseln.

**Hinzufügen...** Startet den "Daten-Set hinzufügen"-Assistenten, mit dem Sie eine beliebige Anzahl von Daten-Sets definieren können. [Für weitere Informationen siehe Thema Definieren von](#page-203-0) [Daten-Sets auf S. 190.](#page-203-0)

**Links verwalten.** Öffnet das Dialogfeld "Links verwalten", in dem Sie neue Daten-Set-Links erstellen oder mit vorhandenen Links arbeiten können. [Für weitere Informationen siehe Thema](#page-174-0) [Verwalten von Links auf S. 161.](#page-174-0)

**Schlüssel verwalten.** Öffnet das Dialogfeld "Schlüssel verwalten", in dem Sie neue Schlüssel erstellen oder mit vorhandenen Schlüsseln arbeiten können. [Für weitere Informationen siehe](#page-171-0) [Thema Verwalten von Schlüsseln auf S. 158.](#page-171-0)

**Bearbeiten.** Aktualisiert das Daten-Set, um neue der vorhandenen Quelle hinzugefügte Spalten aufzunehmen und um eine vorhandene Quelle gegen eine andere auszutauschen, vorausgesetzt, dass die neue Quelle über das gleiche Set an Basisspalten verfügt. Sobald Basisspalten hinzugefügt wurden, dürfen diese nicht mehr entfernt werden. [Für weitere Informationen siehe](#page-205-0) [Thema Bearbeiten von Daten-Sets auf S. 192.](#page-205-0)

**Entfernen.** Entfernt das aktuell ausgewählte Daten-Set.

#### *Spalten*

Der Abschnitt "Spalten" bietet Optionen für die Vorschau von Spaltendaten aus einem Daten-Set und die Arbeit mit abgeleiteten Spalten.

**Vorschau.** Öffnet das Dialogfeld "Datenvorschau anzeigen", in dem Sie eine Datenvorschau für das ausgewählte Daten-Set anzeigen sowie Kontextwerte für Daten-Sets vom Typ "Kontextdaten" hinzufügen, bearbeiten, importieren, exportieren und entfernen können.

**Hinzufügen...** Startet den "Abgeleitete Spalte erstellen"-Ausdruckseditor, mit dem Sie abgeleitete Spalten manuell erstellen und Daten-Sets per Join verbinden können. [Für weitere Informationen](#page-206-0) [siehe Thema Ausdruckseditor auf S. 193.](#page-206-0)

<span id="page-203-0"></span>190

**Bearbeiten...** Startet den "Abgeleitete Spalte erstellen"-Ausdruckseditor, mit dem Sie eine vorhandene abgeleitete Spalte oder einen Daten-Set-Join bearbeiten können. [Für weitere](#page-206-0) [Informationen siehe Thema Ausdruckseditor auf S. 193.](#page-206-0)

**Entfernen.** Entfernt eine ausgewählte abgeleitete Spalte aus der Spaltenliste.

#### *Definieren von Daten-Sets*

In den folgenden Schritten wird die Definition eines neuen Daten-Sets erklärt.

E Klicken Sie im Abschnitt "Daten-Sets" auf Hinzufügen, um den "Daten-Set hinzufügen"-Assistenten zu starten.

Beim Schritt Wählen Sie die Datenquelle aus im "Daten-Set hinzufügen"-Assistenten können Sie eine JDBC-, Anwendungsserver- oder Datenservice-Datenquelle auswählen.

#### *JDBC-Datenquelle*

Der Daten-Provider-Definition – Echtzeit-Editor verwendet die JDBC-Metadaten, um die primären Schlüssel und Fremdschlüssel, die in der SQL-Tabelle oder -Ansicht definiert sind, automatisch zu importieren. Anhand dieser Informationen werden automatisch Links zwischen Daten-Sets erstellt.

*Hinweis*: Der Interaktionsserver muss ausgeführt werden, damit alles in Verbindung mit der JDBC-Datenquelle geändert werden kann (z. B. Auswahl einer anderen Tabelle).

E Wählen Sie JDBC und klicken Sie auf Weiter, um den Schritt "Verbindungseinstellungen" anzuzeigen. Im Fall von Daten-Sets, die eine JDBC-Datenquelle verwenden, wird das Daten-Set einer einzelnen SQL-Tabelle (oder Ansicht) innerhalb einer SQL-Datenbank zugeordnet.

#### *Verbindungseinstellungen für eine JDBC-Datenquelle*

Das Dialogfeld "Verbindungseinstellungen" bietet Optionen für die Auswahl eines JDBC-Datenquellen-Providers und der Datenquellen-Anmeldeinformationen. Das Dialogfeld bietet außerdem Optionen für die Erstellung neuer Datenquellen und Anmeldeinformationen. Unter [Auswahl eines Datenquellen-Definitionstyps](#page-108-0) und [Hinzufügen neuer Anmeldeinformationen](#page-103-0) finden Sie weitere Informationen.

**JDBC.** Wählen Sie eine geeignete JDBC-Datenquellendefinition aus.

**Anmeldeinformationen.** Wählen Sie eine geeignete Anmeldeinformationsdefinition aus.

**Verbinden.** Sie müssen auf Verbinden klicken, um die definierte Datenquellenverbindung zu verifizieren.

E Klicken Sie auf Weiter, um Tabellen und Spalten auszuwählen.

## *Auswählen von Tabellen und Spalten für eine JDBC-Datenquelle*

Das Dialogfeld "Wählen Sie Tabellen und Spalten aus" bietet Optionen für die Auswahl einer bestehenden Tabelle in der Datenquelle und der ihr zugeordneten Spaltendefinitionen.

**Tabellentypen...** Klicken Sie, um auszuwählen, was von der physischen Datenquelle ausgegeben werden soll.

- **Systemtabelle—**Gibt Systemtabellen von Datenquellen aus (z. B. sysdevices und sysfiles).
- **Tabelle—**Gibt gewöhnliche Datenquellentabellen aus (z. B. CUSTOMERS und ORDERS).
- **Ansicht—**Gibt Tabellenansichten aus. Ansichten sind virtuelle Tabellen, deren Inhalte durch eine Abfrage definiert werden. Wie eine tatsächliche Tabelle besteht eine Ansicht aus Feldern und Datensätzen. Die Datensätze und Felder stammen aus Tabellen, die in der Abfrage, die die Ansicht definiert, referenziert werden, und werden dynamisch erstellt, wenn die Ansicht referenziert wird.

*Anmerkung*: Abhängig von der Datenquellenkonfiguration stehen möglicherweise weitere Optionen zur Verfügung.

E Wählen Sie die gewünschten Tabellen und Spalten aus und klicken Sie auf Fertig stellen. Sie gelangen zur Registerkarte "Daten-Sets" zurück.

Das neu definierte Daten-Set und die damit verbundenen Spaltendefinitionen werden der Tabelle Daten-Set hinzugefügt.

#### *Anwendungsserver-Datenquellen*

Im Fall von Daten-Sets, die einen Anwendungsserver verwenden, wird das Daten-Set einer einzelnen SQL-Tabelle oder Ansicht innerhalb einer SQL-Datenbank zugeordnet. Bei der Verbindung mit der Datenquelle geben Sie keine Anmeldeinformationen an. Die Anmeldeinformationen sind im Anwendungsserver definiert.

Wird der Interaktionsserver ausgeführt, ist die Datenquelle im Anwendungsserver verfügbar. Demzufolge verbindet sich der Daten-Provider-Definition – Echtzeit-Editor mit dem Interaktionsserver, um Datenquellen-Metadaten abzurufen. Der Daten-Provider-Definition – Echtzeit-Editor verwendet die Metadaten, um die primären Schlüssel und Fremdschlüssel, die in der SQL-Tabelle oder Ansicht definiert sind, automatisch zu importieren. Anhand dieser Informationen werden automatisch Links zwischen Daten-Sets erstellt.

E Wählen Sie Anwendungsserver und wählen Sie die jeweilige Anwendungsserver-Datenquellendefinition aus der Dropdown-Liste aus.

Weitere Informationen finden Sie unter [Datenquellen auf S. 94.](#page-107-0)

E Klicken Sie auf Weiter, um den Schritt Wählen Sie hinzuzufügende Tabellen aus. anzuzeigen.

#### <span id="page-205-0"></span>*Datenservice-Datenquelle*

Im Fall von Daten-Sets, die eine Datenservice-Datenquelle verwenden, wird das Daten-Set einer einzelnen Tabelle zugeordnet, die im Datenservice definiert ist. Der Daten-Provider-Definition – Echtzeit-Editor ruft Datenquellen-Metadaten (Spalten, Spaltentypen usw.) anhand der Informationen, die als Teil des Repository-Objekts definiert und gespeichert sind, ab. Eine Verbindung zu einem eigentlichen Server wird nicht hergestellt.

*Hinweis*: Es kann nur eine Datenservice-Datenquelle vom Typ **Kontextdaten** pro Daten-Provider-Definition – Echtzeit geben.

E Wählen Sie Datenservice und wählen Sie die jeweilige Echtzeit-Datenservice-Datenquellendefinition aus der Dropdown-Liste aus.

Weitere Informationen finden Sie unter [Datenquellen auf S. 94.](#page-107-0)

E Klicken Sie auf Weiter, um den Schritt Wählen Sie hinzuzufügende Daten-Sets aus anzuzeigen.

#### *Auswählen der hinzuzufügenden Daten-Sets für eine Datenservice-Datenquelle*

Beim Schritt Wählen Sie die hinzuzufügende Datenquelle aus im "Daten-Set hinzufügen"-Assistenten können Sie auswählen, welches Daten-Set aus den zuvor ausgewählten Echtzeit-Datenservice-Datenquellendefinitionen verwendet werden soll.

E Klicken Sie nach Auswahl der entsprechenden Daten-Sets auf Fertig stellen, um zur Registerkarte "Daten-Sets" zurückzukehren. Das neu definierte Daten-Set und die damit verbundenen Spaltendefinitionen werden der Tabelle Daten-Set hinzugefügt.

## *Bearbeiten von Daten-Sets*

So bearbeiten Sie ein Daten-Set:

- 1. Wählen Sie das Daten-Set aus dem Abschnitt "Daten-Sets" aus.
- 2. Klicken Sie auf die Schaltfläche Bearbeiten.
- 3. Geben Sie die Datenquelleneinstellungen an. [Für weitere Informationen siehe Thema Definieren](#page-203-0) [von Daten-Sets auf S. 190.](#page-203-0) Geben Sie für JDBC-Datenquellen die Verbindungsinformationen an.
- 4. Wählen Sie die Spalten aus, die in das Daten-Set aufgenommen werden sollen.

Bei JDBC- und Anwendungsserver-Datenquellen filtert die Schaltfläche Tabellentypen die Liste verfügbarer Tabellen nach ausgewählten Typen. Wählen Sie eine Tabelle aus der Liste, um eine Liste der Tabellenspalten zu betrachten. Jede Spalte besitzt einen der folgenden Zustände:

- **Fehlend.** Die Spalte wird im zu bearbeitenden Daten-Set angezeigt, aber die ausgewählte Tabelle enthält keine Spalte mit demselben Namen.
- **Falscher Typ.** Die Spalte wird im Daten-Set und der ausgewählten Tabelle angezeigt, aber die Typen stimmen nicht überein.
- <span id="page-206-0"></span> **Identisch**. Die Spalte wird im Daten-Set und der ausgewählten Tabelle angezeigt, und die Typen sind in beiden identisch. Die Spalte ist zur Aufnahme ausgewählt und kann nicht wieder abgewählt werden.
- **Zusätzlich.** Die Spalte wird nur in der ausgewählten Tabelle angezeigt, kann aber zur Aufnahme in das Daten-Set ausgewählt werden.

Besitzt eine beliebige Spalte den Zustand *Fehlend* oder *Falscher Typ*, kann die ausgewählte Tabelle nicht als neue Datenquelle verwendet werden.

Klicken Sie nach der Auswahl der Spalten auf die Schaltfläche Fertig stellen, um die Spalten in das Daten-Set aufzunehmen.

#### *Speichern der Daten-Provider-Definition – Echtzeit*

Bei jedem Speichern der Daten-Provider-Definition – Echtzeit wird eine neue Version der Daten-Provider-Definition im Repository erstellt. Es ist nicht möglich, vorherige Versionen zu überschreiben. Objektversionen werden durch die integrierte Repository-Funktion verwaltet.

Speichern einer neuen Version der Daten-Provider-Definition – Echtzeit:

► Klicken Sie auf das Speichern-Symbol in der Symbolleiste von IBM® SPSS® Collaboration and Deployment Services Deployment Manager

**oder**

E Auswählen

Datei > Speichern oder Speichern unter...

Alle gespeicherten Änderungen an der Daten-Provider-Definition – Echtzeit werden protokolliert, wobei die ID des Benutzers, der die Änderungen gespeichert hat, die Daten-Provider-Definition – Echtzeit-Versions-ID und ein Zeitstempel, der den Speicherzeitpunkt angibt, aufgezeichnet werden.

# *Ausdruckseditor*

Der Ausdruckseditor ermöglicht die Erstellung von abgeleiteten Attributen für einen Daten-Provider-Definition, der mit IBM® SPSS® Collaboration and Deployment Services Enterprise View eingesetzt wird.

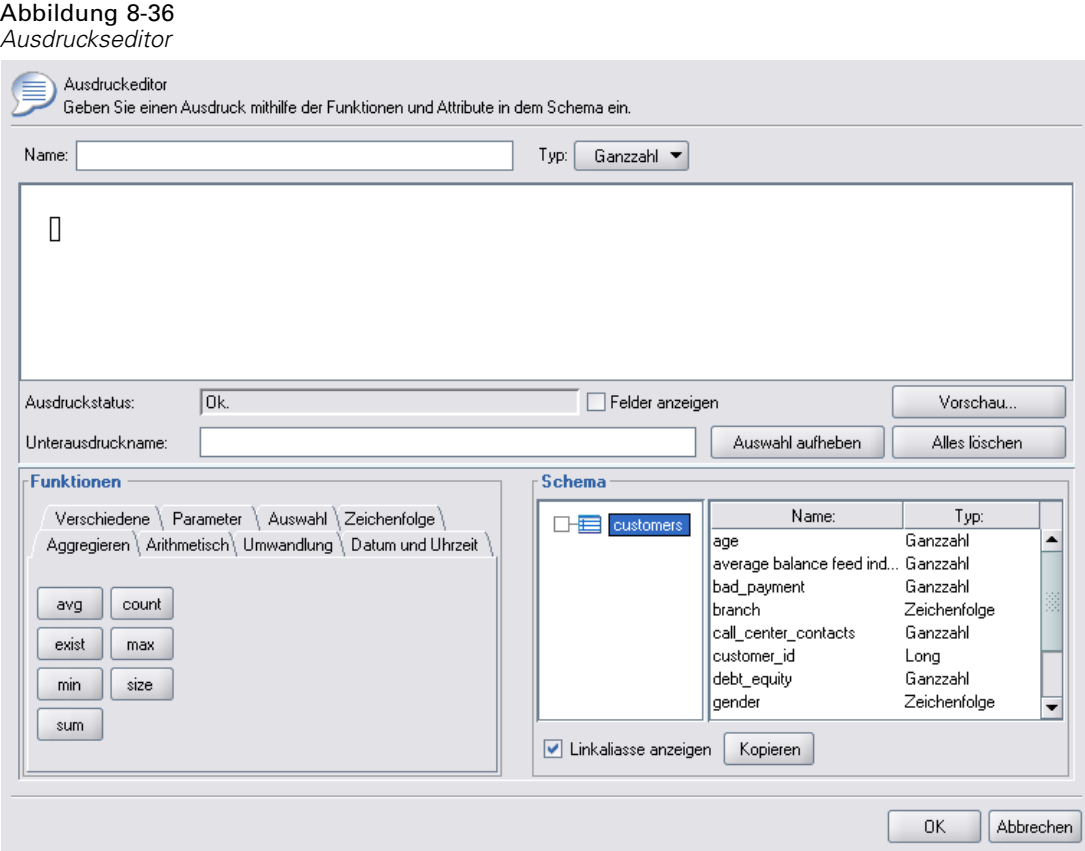

Die Oberfläche des Ausdruckseditors enthält folgende Komponenten:

- **Ausdrucksfenster.** Enthält den Ausdrucks-Zeichenbereich sowie Steuerungselemente zum Erstellen und Bearbeiten von Ausdrücken.
- **Schema-Browser.** Ermöglicht Ihnen, das Schema durchzusehen und Attribute in den Ausdruck zu kopieren.
- **Funktionsfenster.** Enthält Registerkarten mit Schaltflächen für alle verfügbaren Funktionen.

# *Ausdrucksfenster*

Das Ausdrucksfenster enthält folgende Elemente:

Name gibt den Namen des Ausdrucks an. Geben Sie beim Erstellen eines neuen Ausdrucks einen eindeutigen Namen Ihrer Wahl ein.

Typ gibt die verfügbaren Rückgabetypen auf der Basis der Anwendung an. Wählen Sie beim Erstellen eines neuen Ausdrucks einen Rückgabetyp aus dem Menü. Der ausgewählte Rückgabetyp muss mit dem Rückgabetyp des erstellten Ausdrucks übereinstimmen.

Ausdrucksstatus gibt an, ob die Syntax des Ausdrucks gültig ist. Wenn die Syntax gültig ist, wird eine Statusmeldung mit dem Rückgabetyp angezeigt. Wenn die Syntax nicht gültig ist, wird eine Fehlermeldung angezeigt.

Mit Umrandungen gibt an, ob Unterausdrücke für bessere Übersichtlichkeit umrandet werden sollen.

Name des Unterausdrucks gibt den Namen eines im Ausdruck verwendeten Unterausdrucks an.

Auswahl löschen löscht das ausgewählte Element.

Alles löschen löscht die Ausdrucks-Zeichenfläche.

Vorschau zeigt das Ergebnis des Ausdrucks an.

# *Anmerkungen für Ausdrücke*

Im Feld Name des Unterausdrucks können Sie einen Namen für einen Teil eines Ausdrucks eingeben. Indem Sie einen oder mehrere Teile eines Ausdrucks mit einem nützlichen Namen versehen, können komplizierte Ausdrücke einfacher lesbar sein, da Sie diese benannten Ausdrucksteile ein- und ausblenden können. Das Kontrollkästchen Mit Umrandungen zeigt anhand von Umrandungen in der Ausdruckszeichenfläche, welche Teile des Ausdrucks zusammengehören.

# *Vorschau eines Ausdrucks*

Sie können jederzeit eine Vorschau des Ergebnisses von einem Ausdruck anzeigen, indem Sie auf die Schaltfläche Vorschau klicken. Sie können eine Vorschau des Ergebnisses von einem Ausdruck oder Unterausdruck auch sehen, indem Sie in der Ausdruckszeichenfläche mit der rechten Maustaste darauf klicken und Vorschau der Auswahl wählen. Inspizieren Sie stets die Ergebnisse eines Ausdrucks, bevor Sie ein neues Attribut erstellen.

#### *Ausschneiden, Kopieren und Einfügen eines Ausdrucks*

Ausdrücke können ausgeschnitten, kopiert und in einen Texteditor oder eine andere Ausdruckseditorsitzung auf demselben Computer eingefügt werden. Wählen Sie einfach den Ausdruck aus, klicken Sie mit der rechten Maustaste und wählen Sie Ausschneiden oder Kopieren aus dem Popup-Menü. Fügen Sie den Ausdruck dann in die gewünschte Anwendung ein.

Beachten Sie, dass beim Einfügen eines Ausdrucks aus dem Ausdruckseditor in einen Texteditor der Ausdruck in XML-Format angezeigt wird. Um den Ausdruck zurück in den Ausdruckseditor zu bringen, müssen Sie den vollständigen XML-Block kopieren und in die Ausdruckszeichenfläche einfügen. Der Ausdruckseditor konvertiert die XML zurück in eine leicht lesbare Zeichenkettendarstellung des Ausdrucks.

# *Funktionsfenster*

Jede Registerkarte des Funktionsfensters enthält eine Gruppe von Funktionen, die sich aufeinander beziehen.

 Die Funktionen in der Registerkarte **Aggregieren** können alle Datensätze einer Tabelle mit verknüpften Datensätzen aus einer anderen Tabelle kombinieren und dann nur ein Ergebnis liefern, das dann anschließend als Wert für ein neues Attribut in der ersten Tabelle verwendet werden kann. *Anmerkung:* Die Nutzung von Aggregierungsfunktionen in einem Ausdruck kann sich extrem negativ auf die Leistung bei seiner Berechnung auswirken.

- Die Registerkarte **Arithmetik** enthält grundlegende arithmetische Funktionen, die Sie mit Zahlen verwenden können.
- Die Funktionen in der Registerkarte **Konvertierung** wandeln Werte von einem Datentyp in einen anderen um.
- Die Registerkarte **Datum und Uhrzeit** enthält Datums- und Zeifunktionen.
- Die Registerkarte **Verschiedenes** enthält Funktionen, die auf anderen Registerkarten nicht verfügbar sind.
- Die Registerkarte **Auswahl** enthält Funktionen zum Vergleich der Werte von Ausdrücken (wie or, between und isnil).
- Die Registerkarte **String** enthält Zeichenkettenfunktionen.

#### *Funktionen*

IBM Corp.-Funktionen führen viele verschiedene Operationen durch. Sie werden zur Manipulation und Vorbereitung von Daten benutzt. So können Rohdaten in Tabellen (Daten-Sets) geprüft und extrapoliert werden, um differenziertere Informationen zu Kunden und ihren Attributen zu liefern.

Vor dem Überblick über die verschiedenen Funktionen behandelt dieses Kapitel die folgenden Punkte:

- Die verschiedenen Funktionstypen
- **Mit den Funktionen verknüpfte Datentypen**
- Umgang mit Nilwerten
- **Prüfen der Ergebnisse eines Ausdrucks**

#### *Funktionstypen*

Der Ausdruckseditor umfasst zwei Hauptfunktionstypen: *Basis* und *Aggregierung*.

**Basisfunktionen** werden verwendet, um Ergebnisse von einem oder mehreren Attributen *aus derselben Tabelle* abzuleiten, beispielsweise die Zeichenkettenfunktionen für Zeichenkettenoperationen, die mathematischen Funktionen für mathematische Operationen und die Konvertierungsfunktionen für die Konvertierung von Werten in andere Werttypen.

**Aggregierungsfunktionen** werden in der Registerkarte "Aggregieren" angezeigt. Sie können alle Datensätze einer Tabelle mit den verknüpften Datensätzen einer anderen Tabelle *kombinieren* und ein Ergebnis zurückgeben. Dieses Ergebnis kann als Wert für ein neues Attribut in der ersten Tabelle dienen. Beispielsweise können Sie alle Datensätze der Tabelle *PORDER* kombinieren, die mit einem bestimmten Datensatz in der Tabelle *Kunden* verknüpft sind.

#### *Datentypen*

Die Eingabe- und Rückgabetypen für jede Funktion werden in diesem Handbuch aufgeführt. Sie können auch den Mauszeiger über eine Funktion im Ausdruckszeichenbereich platzieren, um eine Popup-Meldung über die gültigen Datentypen anzuzeigen. Wenn Sie einen Ausdruck erstellen, in dem einer oder mehrere Eingabewerte nicht den passenden Datentyp aufweisen, zeigt das Feld Ausdrucksstatus eine Fehlermeldung. Falls der Rückgabetyp des Ausdrucks nicht dem Rückgabetyp entspricht, der im Feld Typ angegeben ist, und Sie versuchen, den neuen Ausdruck hinzuzufügen, wird ebenfalls ein Fehler angezeigt.

Wo **Beliebig** als Datentyp angegeben ist, kann die Eingabe oder der Rückgabewert aus einem beliebigen Einzelwert eines beliebigen Datentyps bestehen. Wo **Beliebig:1** angegeben ist, kann die Eingabe oder der Rückgabewert aus einem *oder mehreren* Werten eines beliebigen Datentyps bestehen.

Die Registerkarte "Konvertierung" enthält Funktionen für die Umwandlung von Werten von einem Datentyp in einen anderen. Weitere Informationen finden Sie unter [Kapitel 8.](#page-221-0)

#### *Umgang mit Nilwerten*

Die interne Datenbank des Servers enthält eine Repräsentation für unbekannte Werte. Diese werden als **Nilwerte** oder **Nil** bezeichnet.

Beachten Sie beim Erstellen eines Ausdrucks, wie Nilwerte behandelt werden. Die Funktionen ifnil und isnil in der Registerkarte "Auswahl" sind nützlich, um auf Nilwerte zu testen und sie ein- oder auszuschließen. Sie können die Funktion ifnil auch auf der Registerkarte "Verschiedenes" verwenden, um einen Nilwert durch einen anderen Wert zu ersetzen.

Ein direkter Vergleich (mithilfe von =) eines beliebigen Werts mit Nil ergibt immer Nil, selbst wenn der Vergleichswert tatsächlich Nil ist. Daher gibt eine Auswahl wie [Name] =  $str(nil)$ das leere Set zurück. Verwenden Sie stattdessen stets isnil ([Name]).

Dieser Abschnitt erklärt, wie der Server in verschiedenen Situationen mit Nilwerten umgeht.

#### *Basisfunktionen*

Die meisten Basisfunktionen (zeilenweise Operationen) ergeben nil, wenn ein beliebiger der Werte, mit denen sie operieren, gleich nil ist. Beispiel:

- Die Funktion isnil gibt true zurück, wenn das Argument gleich nil ist, andernfalls gibt sie false zurück.
- Die Funktion i fnil gibt das zweite Argument zurück, wenn das erste Argument nil ist, andernfalls gibt sie das erste Argument zurück.

#### *Beispiele:*

- $\blacksquare$  isnil(nil)  $\rightarrow$  true
- isnil $(3.0)$  → false
- $\blacksquare$  [Total] = nil  $\rightarrow$  nil (Direkter Vergleich mit nil ergibt immer nil.)
- **■** isnil([Total]) → false (wenn Total  $\langle$  > nil) oder true (wennTotal = nil)
- $\blacksquare$  ifnil(nil, 9)  $\rightarrow$  9
- ifnil $(8, 9) \rightarrow 8$
- **■** ifnil([Total], 1000) → Total (wenn Total <> nil) oder 1000 (wenn Total = nil)

Bestimmte Funktionen in der Registerkarte "Auswahl" (or, and, implies) geben unter bestimmten Bedingungen nicht nil zurück. Beispiel:

false and nil  $\rightarrow$  false

In diesem Fall lautet das Ergebnis false, da einer der Werte false ist. Ebenso:

nil or false or true → true

Hier ist einer der Werte true, daher muss das Ergebnis true sein.

#### *When-Funktion*

Wenn ein Nilwert mit den Zweigen einer when-Funktion abgeglichen wird, wird der Zweig otherwise nicht verfolgt. Das liegt daran, dass Nil ein unbekannter Wert ist und daher nicht bekannt ist, welcher Zweig korrekterweise verfolgt werden soll. Stattdessen lautet das Ergebnis nil.

Das folgende Beispiel illustriert die *falsche* Methode zum Umgang mit Nilwerten. Es wird nil zurückgeben, wenn [GENDER] nil ist, anstatt wie vorgesehen unbekannt zurückzugeben:

```
"weiblich" When: ([GENDER] = "F")
"männlich" When: ([GENDER] = "M")
"unbekannt" Otherwise.
```
Dieser Ausdruck muss folgendermaßen korrekt formuliert werden:

```
"weiblich" When: ([GENDER] = "F")
ifnil( "männlich" When: ([GENDER] = "M") , "unbekannt")
       str( nil) Otherwise.
```
Weitere Informationen zur when-Funktion finden Sie unter [Kapitel 8](#page-230-0).

#### *Aggregierungsfunktionen*

Wenn bei der Verwendung von Aggregierungsfunktionen (spaltenweise Operation, die einen Einheitenwert zurückgibt) einer der Werte in der Spalte nil ist, ist auch das Ergebnis nil.

*Ausnahmen*: Die Funktionen size und exist, die nil als normalen Wert behandeln.

#### *Beispiele:*

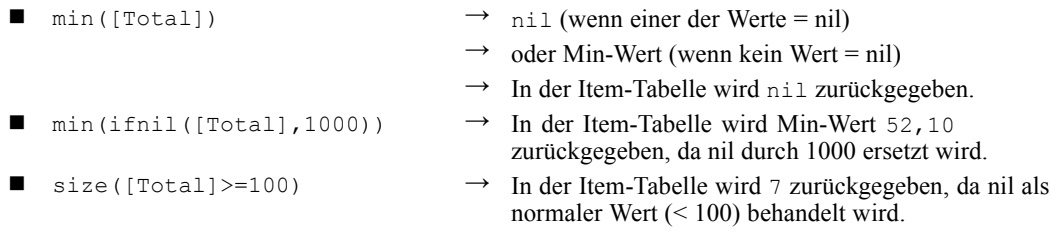

#### *Gruppieren*

Für Gruppierungszwecke werden Nilwerte als gleich betrachtet und daher in einer eigenen Gruppe zusammengefasst. Dies vermittelt ein besseres Bild der Daten als die alternative Methode, jeden Nilwert als eindeutig zu betrachten. Beispiel:

even height (age, 10)  $\rightarrow$  Alle Nilwerte von age bilden eine separate Gruppe.

Nilwerte werden auch in folgenden Situationen in ihre eigene Gruppe platziert:

- Ermitteln der Kardinalität eines Sets mithilfe von card
- Stichprobenziehung eines Ausdrucks mit eindeutigen Tupeln geprüft

#### *Verknüpfungen*

Wenn Datensätze in einer Tabelle gemäß den Werten der Attribute in ihren Schlüsseln den Datensätzen in einer anderen Tabelle zugeordnet werden, werden Nilwerte als distinkte Werte betrachtet und stimmen nicht mit anderen Nilwerten überein. Genausowenig erfolgt eine Zuordnung, wenn eines der Attribute in einem Schlüssel mit mehreren Attributen gleich nil ist.

#### *Hochladen von Daten*

Alle Werte, die nicht zur Domäne gehören, geben nil zurück.

#### *Beispiele:*

- **flt("3.215")** → 3.215
- $\blacksquare$  flt("a23")  $\rightarrow$  nil
- flt("23.4a")  $\rightarrow$  nil
- $\blacksquare$  flt("")  $\rightarrow$  nil

Dies gilt auch, wenn Nullwerte aus einer entfernten Datenbank hochgeladen werden – solche Werte werden als Nilwerte hochgeladen.

#### *Herunterladen von Daten*

Beim Herunterladen von Daten in eine Datenbank werden Nilwerte als null an die Datenbank zurückgegeben. Das bedeutet, dass Attribute, die Teil des Schlüssels in der entfernten Datenbank sind, nicht nil sein können (da Schlüssel in Datenbanken nicht null sein können).

#### *Ergebnisse eines Ausdrucks im Ausdruckeditor*

Inspizieren Sie stets die Ergebnisse eines Ausdrucks, bevor Sie ein neues Attribut erstellen.

- Verwenden Sie die Schaltfläche Vorschau, um den ganzen Ausdruck mit allen Unterausdrücken zu überprüfen.
- Wenn Sie den Inhalt eines Teils des Ausdrucks oder eines im Ausdruck verwendeten Attributs prüfen möchten, klicken Sie einfach mit der rechten Maustaste auf den Unterausdruck bzw. das Attribut und wählen Sie Vorschau der Auswahl.

#### *Aggregierungsfunktionen*

Mithilfe der Registerkarte "Aggregieren" können Sie 1–*n* Verknüpfungen behandeln. Beispielsweise ist die Verknüpfung zwischen den Tabellen *CUSTOMER* und *PORDER* eine 1–*n*-Verknüpfung, da ein Kunde 0–*n* Bestellungen aufgegeben haben kann. Beim Ableiten neuer Attribute für die Tabelle *CUSTOMER* müssen Ausdrücke mit festgelegten Werten auf einen Einzelwert reduziert werden. Diese Aufgabe übernehmen Aggregierungsfunktionen. Sie nehmen ein Werteset als Eingabe und erzeugen einen Einzelwert als Ausgabe.

So können die Funktionen der Registerkarte "Aggregieren" alle Datensätze der Bestellungstabelle, die mit einer bestimmten *CUSTOMER\_ID* verbunden sind, kombinieren und nur ein Ergebnis pro Kunde zurückgeben. Dieses Ergebnis kann als Wert für ein neues Attribut in der Tabelle *Kunden* dienen.

#### *Einschränkungen*

Mithilfe von Aggregierungsfunktionen können Sie eine Verknüpfung mit einer Einschränkung versehen, um das Ergebnis eines Aggregierungsausdrucks einzuschränken. Der Ergebnistyp muss ein Boole'scher Wert sein.

*Beispiel:* Sie möchten nur Kundenbestellungen mit *Commissionplan Y* zählen. Wenn Sie eine Einschränkung verwenden (in diesem Fall *Commissionplan = Y*), bedeutet das, dass Sie anstelle sämtlicher Datensätze der Tabelle *Porder*, die mit einer bestimmten *CUSTOMER\_ID* verknüpft sind, nur die Datensätze berücksichtigen, für die die Einschränkung "true" lautet.

*Anmerkung:* Eine Verknüpfung ist eine Art der Einschränkung, da über eine Verknüpfung nur die Datensätze berücksichtigt werden, die mit einem bestimmten Datensatz einer anderen Tabelle verknüpft sind (z. B. die Bestelldatensätze eines bestimmten Kunden).

#### *avg*

Die Funktion avg gibt den Durchschnittswert eines Ausdrucks zurück.

#### *Syntax*

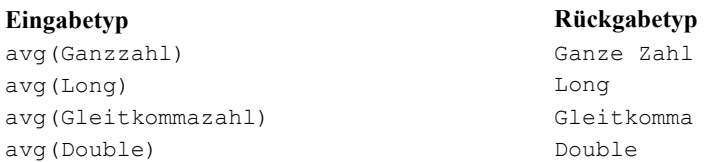

Der Rückgabetyp der Funktion avg ist derselbe wie der Rückgabewert des Ausdrucks.

#### *Umgang mit Nilwerten*

Die Funktion avg gibt nil zurück, wenn der Wert eines der Attribute des Ausdrucks nil ist.

*Kapitel 8*

*Beispiel:*

$$
\text{avg}\begin{pmatrix} [1] \\ [14] \\ [5] \\ [7] \\ [18] \end{pmatrix} \rightarrow 9
$$

# *Anzahl*

Die Funktion count gibt die Anzahl der Datensätze in einer verknüpften Tabelle zurück, die mit dem aktuellen Datensatz verknüpft sind (ohne die Werte eines der Attribute zu prüfen). Die Funktion gibt 0 zurück, wenn kein verknüpfter Datensatz vorhanden ist.

#### *Syntax*

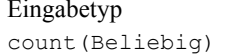

Eingabetyp Rückgabetyp Ganze Zahl

Der Rückgabetyp ist eine ganze Zahl (0, 1, 2 usw.).

#### *Umgang mit Nilwerten*

Nil-Werte gibt es nicht für die Funktion "count", da die Funktion keine Attributwerte prüft.

#### *Beispiel 1:*

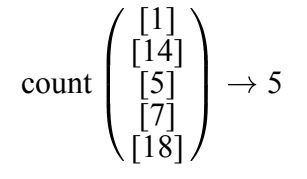

*Beispiel 2:*

count 
$$
\begin{pmatrix} [10],[11],[12] \\ \dots \\ [1] \\ [20],[21],[22],[23],[24] \end{pmatrix} \rightarrow \begin{pmatrix} [3] \\ [0] \\ [1] \\ [5] \end{pmatrix}
$$

### *exist*

Die Funktion exist prüft, ob mindestens einer aus einem Set an Boole'schen Werten wahr (true) ist. Die Funktion gibt "false" zurück, wenn kein verknüpfter Datensatz vorhanden ist.

#### *Syntax*

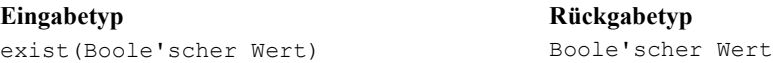

Der Rückgabetyp ist ein Bit mit dem Wert "false" oder "true".

## *Umgang mit Nilwerten*

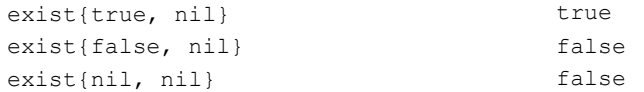

#### *Beispiel 1:*

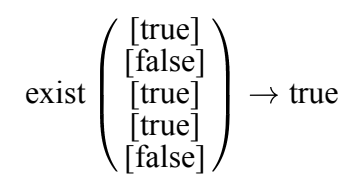

#### *Beispiel 2:*

$$
exist \left( \begin{array}{c} [\text{false}],[\text{false}],[\text{true}] \\ [\text{false}] \\ [\text{true}],[\text{true}],[\text{true}] \\ \end{array} \right) \rightarrow \begin{array}{c} [\text{true} \\ [\text{false}] \\ [\text{false}] \\ [\text{true}] \end{array}
$$

#### *max*

Die Funktion max gibt den Höchstwert eines Ausdrucks zurück. Die Funktion gibt nil zurück, wenn kein verknüpfter Datensatz vorhanden ist.

### *Syntax*

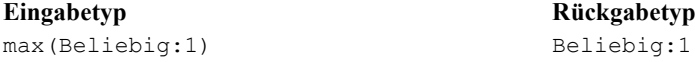

**Eingabetyp Rückgabetyp**

Der Rückgabetyp der Funktion max ist derselbe wie der Rückgabewert des Ausdrucks.

#### *Umgang mit Nilwerten*

Die Funktion max gibt nil zurück, wenn der Wert eines der Attribute des Ausdrucks nil ist.

202
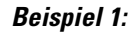

$$
\max\left(\begin{matrix}\begin{bmatrix}11\\14\end{bmatrix}\\ \begin{bmatrix}5\\7\end{bmatrix}\\ \begin{bmatrix}18\end{bmatrix}\end{matrix}\right)\rightarrow 18
$$

*Beispiel 2:*

$$
\max\left(\begin{array}{c} [10],[11],[12] \\ ... \\ [10] \\ [20],[21],[22],[23],[24] \end{array}\right)\rightarrow\begin{array}{c} [12] \\ [nii] \\ [1] \\ [24] \end{array}
$$

# *min*

Die Funktion min gibt den Mindestwert eines Ausdrucks zurück. Die Funktion gibt nil zurück, wenn kein verknüpfter Datensatz vorhanden ist.

# *Syntax*

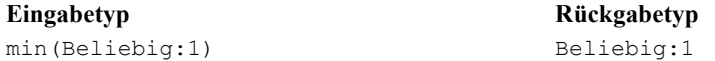

Der Rückgabetyp der Funktion min ist derselbe wie der Rückgabewert des Ausdrucks.

# *Umgang mit Nilwerten*

Die Funktion min gibt nil zurück, wenn der Wert eines der Attribute des Ausdrucks nil ist.

# *Beispiel 1:*

$$
\min \begin{pmatrix} \begin{bmatrix} 1 \\ 14 \end{bmatrix} \\ \begin{bmatrix} 5 \\ 7 \end{bmatrix} \\ \begin{bmatrix} 7 \\ 18 \end{bmatrix} \end{pmatrix} \rightarrow 1
$$

*Beispiel 2:*

$$
\min\left(\begin{array}{c} [10],[11],[12] \\ \dots \\ [10] \\ [20],[21],[22],[23],[24] \end{array}\right) \rightarrow \begin{array}{c} [10] \\ [nil] \\ [11] \\ [20] \end{array}
$$

# *Größe*

Die Funktion size gibt die Anzahl der wahren (true) Werte eines Ausdrucks zurück (d. h. die Anzahl der Datensätze, für die der Ausdruck als "true" bekannt ist). Die Funktion gibt 0 zurück, wenn kein verknüpfter Datensatz vorhanden ist.

*Syntax*

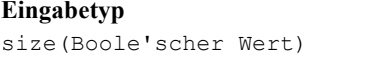

**Eingabetyp Rückgabetyp** Ganze Zahl

# *Umgang mit Nilwerten*

Die Funktion size betrachtet nil als normalen Wert und gibt nicht nil zurück, wenn der Wert eines der Attribute des Ausdrucks nil ist.

# *Beispiel 1:*

$$
\text{size} \left( \begin{array}{c} [\text{true}] \\ [\text{false}] \\ [\text{true}] \\ [\text{true}] \\ [\text{false}] \end{array} \right) \rightarrow 3
$$

# *Beispiel 2:*

size 
$$
\left( \begin{array}{c} [\text{false}],[\text{false}],[\text{true}] \\ [\text{false}] \\ [\text{true}],[\text{true}],[\text{true}],[\text{true}] \end{array} \right) \rightarrow \begin{bmatrix} [1] \\ [0] \\ [0] \\ [4] \end{bmatrix}
$$

# *Summe*

Die Funktion sum gibt die Summe eines Ausdrucks zurück. Die Funktion gibt 0 zurück, wenn kein verknüpfter Datensatz vorhanden ist.

# *Syntax*

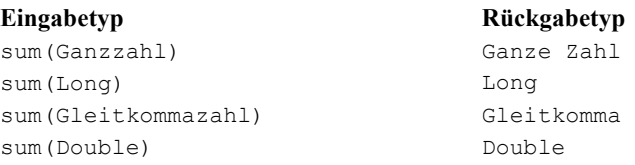

Der Rückgabewert hat denselben Typ wie die addierten Attribute.

# *Umgang mit Nilwerten*

Die Funktion sum gibt nil zurück, wenn der Wert eines der Attribute des Ausdrucks nil ist.

*Beispiel 1:*

$$
\text{sum}\begin{pmatrix} \begin{bmatrix} 1 \\ 14 \end{bmatrix} \\ \begin{bmatrix} 5 \\ 7 \end{bmatrix} \end{pmatrix} \rightarrow 45
$$

# *Beispiel 2:*

$$
\text{sum}\left(\begin{array}{c} [10],[11],[12] \\ \dots \\ [10] \\ [20],[21],[22],[23],[24] \end{array}\right) \rightarrow \begin{array}{c} [33] \\ [nii] \\ [11] \\ [110] \end{array}
$$

# *Arithmetische Funktionen*

Die Registerkarte "Arithmetik" enthält grundlegende arithmetische Funktionen, die mit allen Arten von Zahlen benutzt werden können (z. B. mit Ganzzahlen, Long-Zahlen, Gleitkommazahlen, Double-Zahlen und Dezimalzahlen).

# *Modulo*

 $\frac{6}{\sqrt{2}}$ 

Modulo dividiert eine Ganzzahl durch eine andere und gibt den Rest zurück.

#### *Syntax*

**Eingabetyp Rückgabetyp** Ganzzahl % Ganzzahl Ganze Zahl

#### *Beispiel:*

 $3 \text{ } 2 \rightarrow 1$ 

# *Multiplikation*

**\***

Die Funktion \* ist ein regulärer arithmetischer Operator und kann mit allen Zahlenarten benutzt werden. Der Rückgabewert hat denselben Typ wie der Ausdruck.

# *Syntax*

```
Eingabetyp Rückgabetyp
Ganzzahl * Ganzzahl Ganze Zahl
Long * Long Long
Gleitkommazahl * Gleitkommazahl Gleitkomma
Double * Double Double
Dezimal * Dezimal bezimal
```
# *Beispiel:*

 $12,13$  \*  $4 \rightarrow 48,52$ 

# *Addition*

**+**

Die Funktion + ist ein regulärer arithmetischer Operator und kann mit allen Zahlenarten benutzt werden. Der Rückgabewert hat denselben Typ wie der Ausdruck.

# *Syntax*

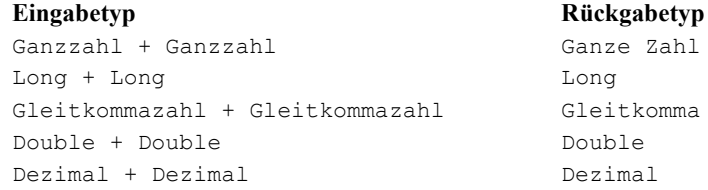

#### *Beispiel:*

 $12, 13 + 4 \rightarrow 16, 13$ 

# *Subtraktion*

**-**

Die Funktion - ist ein regulärer arithmetischer Operator und kann mit allen Zahlenarten benutzt werden. Der Rückgabewert hat denselben Typ wie der Ausdruck.

#### *Syntax*

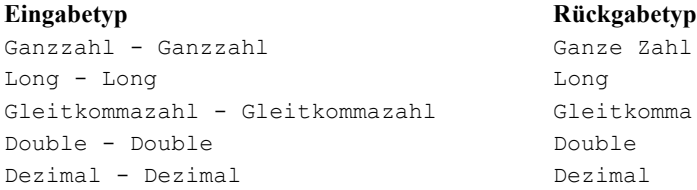

# *Beispiel:*

 $12,13 - 4 \rightarrow 8,13$ 

# *Negation*

**-**

Die Funktion - ist ein regulärer arithmetischer Operator und kann mit allen Zahlenarten benutzt werden. Der Rückgabewert hat denselben Typ wie der Ausdruck. - () ist der Negationsoperator.

# *Syntax*

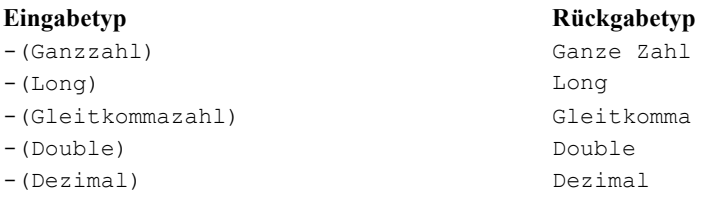

# *Beispiele:*

 $-(12,13) \rightarrow -12,13$  $-(-15)$   $\rightarrow$  15

# *Division*

/

Die Funktion / ist ein regulärer arithmetischer Operator und kann mit allen Zahlenarten benutzt werden. Der Rückgabewert hat denselben Typ wie der Ausdruck.

#### *Syntax*

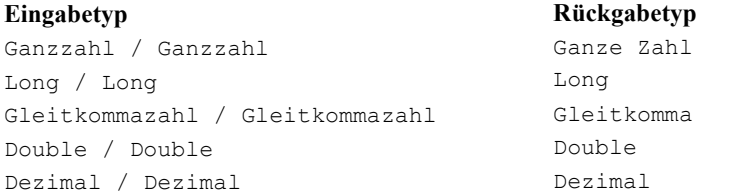

# *Beispiele:*

 $12,13 / 4 \rightarrow 3,0325$  $3 / 4 \rightarrow 0$ 

# *abs*

Die Funktion abs gibt den Absolutwert eines Ausdrucks (eine Zahl ohne ihr Vorzeichen) zurück. Diese Funktion kann mit allen Zahlentypen verwendet werden. Der Rückgabewert hat denselben Typ wie der Ausdruck.

## *Syntax*

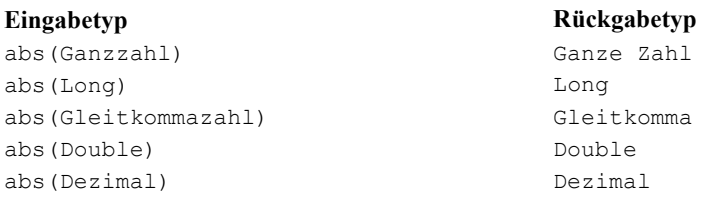

# *Beispiele:*

abs(12,13)  $\rightarrow$  12,13 abs  $(-15)$   $\rightarrow$  15

# *Konvertierungsfunktionen*

Die Funktionen in der Registerkarte "Konvertierung" wandeln einen Wert eines beliebigen Typs in den angegebenen Typ um.

# *Umgang mit Nilwerten*

Wenn einer der Ausdrücke einen Wert von nil hat oder nicht konvertiert werden kann, geben die Funktionen der Registerkarte "Konvertierung" nil zurück.

# *Bit*

Die Funktion Bit wandelt eine Ganzzahl oder Zeichenfolge in einen Boole'schen Wert um (logisches Wahr (true) oder Falsch (false)). Wenn der Wert mit einem der Zeichen {0, *f*, *F*, *n*, *N*} beginnt, gibt er "false" zurück. Alle anderen Werte liefern "true".

# *Syntax*

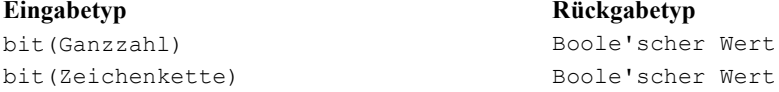

**Eingabetyp Rückgabetyp** Boole'scher Wert

# *Beispiele:*

bit(0)  $\rightarrow$  false bit("B")  $\rightarrow$  true

# *date (Konvertierung)*

Die Funktion date wandelt eine Zeichenkette, die eine Datumsangabe enthält, in ein Datum um. Die Zeichenkette muss das Format *jjjj-mm-tt* aufweisen, wobei *jjjj* das Jahr, *mm* den Monat und *tt* den Tag angibt.

#### *Syntax*

**Eingabetyp Rückgabetyp** date(Zeichenkette) Date

# *Beispiel:*

date("2008-10-31")  $\rightarrow$  2008-10-31

# *dbl*

Die Funktion dbl wandelt einen Ausdruck in ein Double um. Diese Funktion gilt nicht für Zeichenkettenausdrücke, die nichtnumerische Zeichen enthalten.

*Anmerkung:* Das Dezimalzeichen muss ein Punkt sein. Andernfalls ist der Ausdruck nicht gültig.

#### *Syntax*

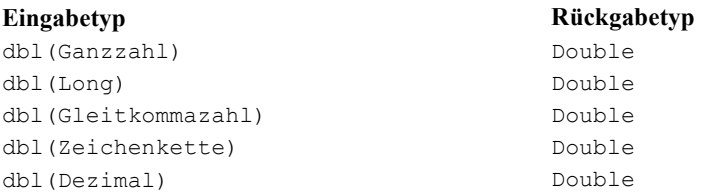

#### *Beispiele:*

dbl(12.674567)  $\rightarrow$  12.6746 dbl("90089")  $\rightarrow$  90089

# *Dezimal*

Die Funktion decimal wandelt eine Zahl eines beliebigen Typs in eine Dezimalzahl um. Das Dezimalzeichen muss ein Punkt sein. Andernfalls ist der Ausdruck nicht gültig. Diese Funktion gilt nicht für Zeichenkettenausdrücke, die nichtnumerische Zeichen enthalten.

#### *Syntax*

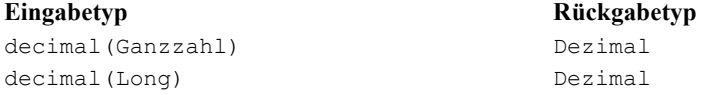

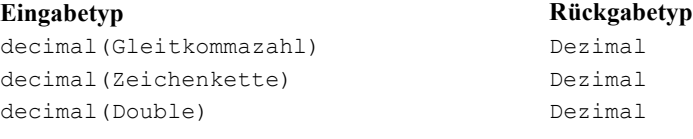

#### *Beispiele:*

decimal("90089.56")  $\rightarrow$  90089.56

# *flt*

Die Funktion flt wandelt einen Ausdruck eines beliebigen Typs in eine Gleitkommazahl um. Das Dezimalzeichen muss ein Punkt sein. Andernfalls ist der Ausdruck nicht gültig. Diese Funktion gilt nicht für Zeichenkettenausdrücke, die nichtnumerische Zeichen enthalten.

#### *Syntax*

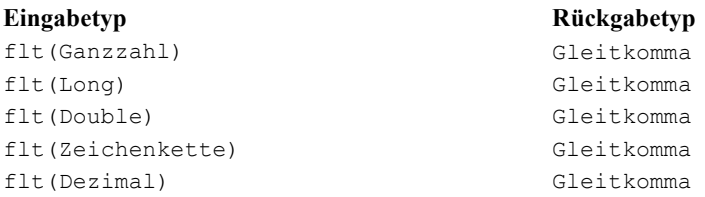

#### *Beispiele:*

 $flt(12)$   $\rightarrow$  12.0 flt("90089")  $\rightarrow$  90089.0

# *int*

Die Funktion int wandelt einen Ausdruck eines beliebigen Typs in eine ganze Zahl (Integer) um. Diese Funktion gilt nicht für Zeichenkettenausdrücke, die nichtnumerische Zeichen enthalten. Die Ganzzahlkonvertierung von "true" gibt 1 zurück. Die Ganzzahlkonvertierung von "false" gibt 0 zurück.

#### *Syntax*

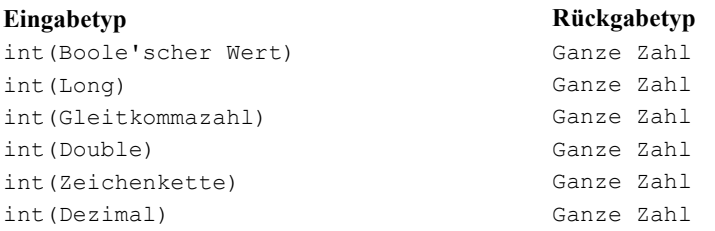

210

#### *Beispiele:*

int $(12.67)$   $\rightarrow$  12  $int(true) \rightarrow 1$ 

# *lng*

Die Funktion lng wandelt einen Ausdruck eines beliebigen Typs in eine Long-Zahl (große Ganzzahl) um. Diese Funktion gilt nicht für Zeichenkettenausdrücke, die nichtnumerische Zeichen enthalten.

# *Syntax*

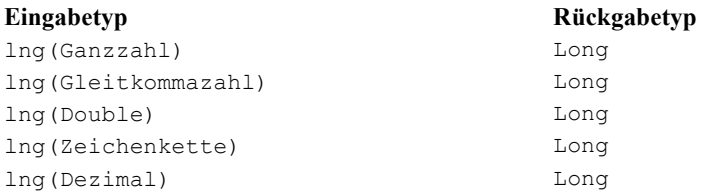

# *Beispiele:*

 $\ln q(12.67) \rightarrow 12$ lng("325678") → 325678

#### *str*

Die Funktion str wandelt einen Ausdruck eines beliebigen Typs in eine Zeichenkette um.

# *Syntax*

**Eingabetyp Rückgabetyp** str(Beliebig) 2eichenkette str(Dezimal, Zeichenkette) Zeichenkette

# *Beispiele:*

 $str(123) \rightarrow "123"$  $str(true) \rightarrow "true"$ 

# *timestamp*

Die Funktion timestamp wandelt eine Zeichenkette, die eine Zeitstempelangabe enthält, in einen Zeitstempel um. Die Zeichenkette muss das Format *jjjj-mm-tt hh:mm:ss.fff* aufweisen, wobei *jjjj* das Jahr, *mm* den Monat, *tt* den Tag, *hh* die Stunden, *mm* die Minuten, *ss* die Sekunden und *fff* die Millisekunden angibt.

# *Syntax*

**Eingabetyp Rückgabetyp** timestamp(Zeichenkette) Zeitstempel

# *Beispiel:*

timestamp[("2004-04-18 09:23:45 987")  $\rightarrow$  2004-04-18 09:23:45 987

# *Datums- und Zeitfunktionen*

Die Registerkarte "Datum und Uhrzeit" enthält die Funktionalität für den Umgang mit Datumsund Zeitangaben. Die Registerkarte bezieht sich auf die Datentypen Datum, Tageszeit und Zeitstempel.

# *adddays*

Die Funktion adddays fügt einem angegebenen Datum eine angegebene Anzahl an Tagen hinzu und gibt einen neuen Datumswert zurück. Die Funktion benötigt zwei Argumente: das Ausgangsdatum und die Anzahl der Tage, die zu diesem Datum addiert werden sollen. Wenn das zweite Argument negativ ist, wird es vom ersten Argument subtrahiert.

# *Syntax*

**Eingabetyp Rückgabetyp** adddays(Datum, Ganzzahl) Date

#### *Umgang mit Nilwerten*

Wenn einer der Parameter (Datum und/oder Tage) gleich nil ist, ist das Ergebnis gleich nil.

# *Beispiel:*

 $adddays$ (date(1972, 7, 14), 11030)  $\rightarrow$  2002-9-25

#### *addmonths*

Die Funktion addmonths fügt einem angegebenen Datum eine angegebene Anzahl an Monaten hinzu und gibt einen neuen Datumswert zurück. Die Funktion benötigt zwei Argumente: das Ausgangsdatum und die Anzahl der Monate, die zu diesem Datum addiert werden sollen. Wenn das zweite Argument negativ ist, wird es vom ersten Argument subtrahiert.

#### *Syntax*

**Eingabetyp Rückgabetyp** addmonths(Datum, Ganzzahl) Date

# *Umgang mit Nilwerten*

Wenn einer der Parameter (Datum und/oder Tage) gleich nil ist, ist das Ergebnis gleich nil.

# *Beispiel:*

 $addmonths(2001-04-18, 11) \rightarrow 2002-03-11$ 

# *addyears*

Die Funktion addyears fügt einem angegebenen Datum eine angegebene Anzahl an Jahren hinzu und gibt einen neuen Datumswert zurück. Die Funktion benötigt zwei Argumente: das Ausgangsdatum und die Anzahl der Jahre, die zu diesem Datum addiert werden sollen. Wenn das zweite Argument negativ ist, wird es vom ersten Argument subtrahiert.

#### *Syntax*

**Eingabetyp Rückgabetyp** addyears(Datum, Ganzzahl) Date

#### *Umgang mit Nilwerten*

Wenn einer der Parameter gleich nil ist, ist das Ergebnis gleich nil.

#### *Beispiel:*

 $addyears(2001-04-18, 2) \rightarrow 2003-04-18$ 

# *date*

Die Funktion date gibt ein Datum aus einem Zeitstempel oder drei Ganzzahlen zurück, die Jahr, Monat und Tag repräsentieren. Im letzteren Fall ist das erste Argument Jahr, das zweite Monat und das dritte Tag.

#### *Syntax*

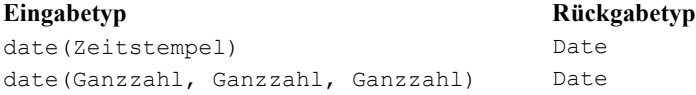

# *Umgang mit Nilwerten*

- Wenn der Zeitstempel gleich nil ist, gibt die Funktion nil zurück.
- Wenn Jahr, Monat oder Tag gleich nil ist oder außerhalb des gültigen Bereichs liegt (z. B. Tag gleich 32), gibt die Funktion nil zurück.

#### *Beispiele:*

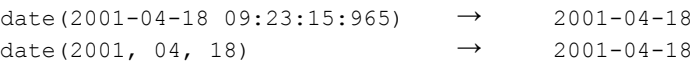

# *day*

Die Funktion day gibt den Tag des Monats (Wert zwischen 1 und 31) eines angegebenen Datums zurück.

# *Syntax*

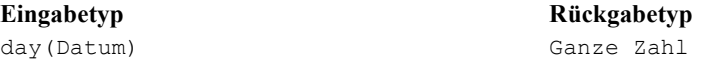

# *Umgang mit Nilwerten*

Wenn der Parameter Datum gleich nil ist, gibt die Funktion nil zurück.

# *Beispiel:*

date(2004-04-18)  $\rightarrow$  18

# *dayofweek*

Die Funktion dayofweek gibt den Tag der Woche (Wert zwischen 1 und 7) eines angegebenen Datums zurück. Sonntag ist gleich 1, Montag 2 usw.

#### *Syntax*

**Eingabetyp Rückgabetyp** dayofweek(Datum) Ganze Zahl

# *Umgang mit Nilwerten*

Wenn der Parameter Datum gleich nil ist, gibt die Funktion nil zurück.

# *Beispiel:*

dayofweek(2001-04-18)  $\rightarrow$  4(Mittwoch)

# *dayofyear*

Die Funktion dayofyear gibt den Tag des Jahres eines angegebenen Datums zurück. Der erste Januar ist gleich 1, der zweite Januar ist gleich 2 usw.

214

# *Syntax*

**Eingabetyp Rückgabetyp** dayofyear(Datum) Ganze Zahl

#### *Umgang mit Nilwerten*

Wenn der Parameter Datum gleich nil ist, gibt die Funktion nil zurück.

# *Beispiel:*

dayofyear(2001-04-18)  $\rightarrow$  108

# *diff*

Die Funktion diff gibt die Anzahl der Tage zwischen zwei angegebenen Datumswerten zurück. Wenn das erste Datum vor dem zweiten liegt, ist das Ergebnis negativ.

#### *Syntax*

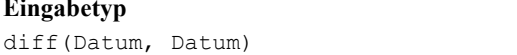

**Eingabetyp Rückgabetyp** Ganze Zahl

# *Umgang mit Nilwerten*

Wenn einer der Parameter Datum gleich nil ist, gibt die Funktion nil zurück.

# *Beispiele:*

```
diff(2001-04-18, 2001-04-16) \rightarrow 2
diff(2001-04-18, 20.04.2001) \rightarrow -2
```
# *month*

Die Funktion month gibt den Monat (Wert zwischen 1 und 12) eines angegebenen Datums zurück.

#### *Syntax*

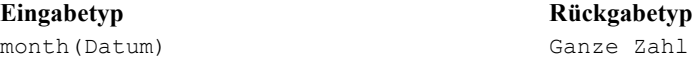

# *Umgang mit Nilwerten*

Wenn der Parameter Datum gleich nil ist, gibt diese Funktion nil zurück.

# *Beispiel:*

month(2001-04-18)  $\rightarrow$  4

# *weekofyear*

Die Funktion weekofyear gibt die Woche des Jahres aus dem Datum zurück. Eine neue Woche beginnt mit Sonntag.

#### *Syntax*

**Eingabetyp Rückgabetyp** weekofyear(Datum) Ganze Zahl

## *Umgang mit Nilwerten*

Wenn der Parameter Datum gleich nil ist, gibt die Funktion nil zurück.

# *Beispiel:*

```
weekofyear(2001-04-18) \rightarrow 16
```
#### *Jahr*

Die Funktion year gibt das Jahr eines angegebenen Datums zurück.

#### *Syntax*

**Eingabetyp Rückgabetyp**

year(Datum) Ganze Zahl

#### *Umgang mit Nilwerten*

Wenn der Parameter Datum gleich nil ist, gibt die Funktion nil zurück.

# *Beispiel:*

 $year(2001-04-18)$   $\rightarrow$  2001

# *Verschiedene Funktionen*

Die Registerkarte "Verschiedenes" enthält Funktionen, die nicht zu anderen Registerkarten passen.

# *Umgang mit Nilwerten*

Wenn einer der Ausdrücke einen Wert von nil hat, geben die Funktionen der Registerkarte "Verschiedenes" nil zurück.

*Ausnahme:* Die Funktion ifnil ersetzt nil durch einen neuen Wert.

# *ifnil*

Die Funktion ifnil ersetzt jeden nil-Wert durch einen neuen Wert. Die Funktion benötigt zwei Argumente: den ursprünglichen Wert des Ausdrucks und den neuen Wert, durch den jeder nil-Wert ersetzt werden soll. Wenn der Wert des Ausdrucks nicht nil ist, dann wird der Wert des Ausdrucks im neuen Ausdruck zurückgegeben.

*Anmerkung:* Das erste Argument darf kein Boole'scher Wert sein.

#### *Syntax*

**Eingabetyp Rückgabetyp** ifnil(Beliebig:1, Beliebig:1) Beliebig:1

#### *Umgang mit Nilwerten*

Die Funktion ifnil ersetzt nil durch einen neuen Wert.

#### *Beispiele:*

```
ifnil("Hallo", str(nil)) \rightarrow "Hallo"
ifnil(str(nil), "Bis bald") \rightarrow "Bis bald"
ifnil("Tschüss", "Bis bald") → "Tschüss"
ifnil(str(nil), str(nil)) \rightarrow nil
```
# *when*

Die Funktion when prüft eine angegebene Bedingung und gibt einen entsprechenden Wert zurück. Die Funktion benötigt drei Argumente: die zu prüfende Bedingung, den zurückzugebenden Wert, wenn die Bedingung wahr ist, und den zurückzugebenden Wert, wenn die Bedingung falsch ist.

Im Ausdruckseditor wird die Funktion when als "value-when-true" dargestellt, wenn die Bedingung erfüllt wird, anderenfalls als "value-when-false".

Sie können eine when-Funktion in einer weiteren when-Funktion verschachteln. Wenn Sie nach der Bedingung die Eingabetaste drücken, wird eine neue when-Funktion hinzugefügt.

# *Syntax*

```
Beliebig:1 When: Boole'scher Wert
Beliebig:1 Otherwise.
```
# *Umgang mit Nilwerten*

Die Funktion when gibt nil zurück, wenn die Bedingung nil zurückgibt. Zusätzliche Informationen dazu, wie die Funktion when mit Nilwerten umgeht, finden Sie unter [Umgang mit Nilwerten](#page-210-0) in Kapitel 8.

#### *Beispiel 1:*

"Hallo" When: true  $\rightarrow$  "Hallo" "Tschüss" Otherwise.

# *Beispiel 2:*

"Hallo" When: false → "Tschüss" "Tschüss" Otherwise.

# *Beispiel 3:*

```
"Hallo" When: false → "Bis bald"
"Bis bald" When: true
"Adieu" When: false
"Tschüss" Otherwise.
```
# *Auswahlfunktionen*

Die Registerkarte "Auswahl" enthält Funktionen für den Vergleich der Werte von Ausdrücken.

*Anmerkung:* Alle Operatoren in der Operatorgruppe "Auswahl" geben einen Boole'schen Wert zurück.

# *Ungleich*

**!=**

Die Funktion != vergleicht zwei Ausdrücke und gibt true (wahr) zurück, wenn sie ungleich sind.

# *Syntax*

**Eingabetyp Rückgabetyp** Beliebig:1 != Beliebig:1 Boole'scher Wert

# *Umgang mit Nilwerten*

Die Funktion != gibt nil zurück, wenn einer der Ausdrücke nil ergibt.

#### *Beispiele:*

 $1 := 2 \rightarrow true$  $1 := 1 \rightarrow false$ 

# *Kleiner als*

**<**

Die Funktion < vergleicht zwei Ausdrücke und gibt true (wahr) zurück, wenn der linke Ausdruck kleiner als der rechte ist.

#### *Syntax*

**Eingabetyp Rückgabetyp** Beliebig:1 < Beliebig:1 Boole'scher Wert

# *Umgang mit Nilwerten*

Die Funktion < gibt nil zurück, wenn einer der Ausdrücke nil ergibt.

#### *Beispiele:*

 $1 < 2 \rightarrow true$  $1 \times 1 \rightarrow false$ 

# *Kleiner oder gleich*

**<=**

Die Funktion <= vergleicht zwei Ausdrücke und gibt true (wahr) zurück, wenn der linke Ausdruck kleiner oder gleich dem rechten ist.

## *Syntax*

**Eingabetyp Rückgabetyp** Beliebig:1 <= Beliebig:1 Boole'scher Wert

#### *Umgang mit Nilwerten*

Die Funktion <= gibt nil zurück, wenn einer der Ausdrücke nil ergibt.

#### *Beispiele:*

 $1 \leq 2 \rightarrow \text{true}$  $2 \leq 2 \rightarrow true$  $3 \leq 2 \rightarrow false$ 

# *Gleich*

=

Die Funktion = vergleicht zwei Ausdrücke und gibt true (wahr) zurück, wenn sie gleich sind.

# *Syntax*

```
Eingabetyp Rückgabetyp
Beliebig:1 = Beliebig:1 Boole'scher Wert
```
# *Umgang mit Nilwerten*

Die Funktion = gibt nil zurück, wenn einer der Ausdrücke nil ergibt.

#### *Beispiele:*

 $1 = 1 \rightarrow true$  $1 = 2 \rightarrow false$ 

# *Größer als*

 $\,>$ 

Die Funktion > vergleicht zwei Ausdrücke und gibt true (wahr) zurück, wenn der linke Ausdruck größer als der rechte ist.

# *Syntax*

```
Eingabetyp Rückgabetyp
Beliebig:1 > Beliebig:1 Boole'scher Wert
```
# *Umgang mit Nilwerten*

Die Funktion > gibt nil zurück, wenn einer der Ausdrücke nil ergibt.

## *Beispiele:*

 $2 > 1 \rightarrow true$  $1 > 1 \rightarrow false$ 

# *Größer oder gleich*

 $>=$ 

Die Funktion >= vergleicht zwei Ausdrücke und gibt true (wahr) zurück, wenn der linke Ausdruck größer oder gleich dem rechten ist.

# *Syntax*

**Eingabetyp Rückgabetyp** Beliebig:1 >= Beliebig:1 Boole'scher Wert

#### *Umgang mit Nilwerten*

Die Funktion >= gibt nil zurück, wenn einer der Ausdrücke nil ergibt.

#### *Beispiele:*

 $1 \geq 2 \rightarrow false$  $2 \geq 2 \rightarrow true$  $2 \geq 1 \rightarrow true$ 

#### *und*

Die Funktion and prüft, ob beide von zwei Boole'schen Werten wahr sind.

#### *Syntax*

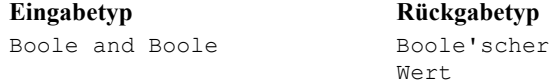

#### *Umgang mit Nilwerten*

Wenn einer der Boole'schen Ausdrücke nil ergibt, hängt das Ergebnis vom anderen Boole'schen Ausdruck ab. Wenn dieser Ausdruck "true" zurückgibt, lautet das Ergebnis nil. Wenn dieser Ausdruck "false" zurückgibt, lautet das Ergebnis "false".

#### *Beispiele:*

```
true and
false
              → true
true and nil → nil
nil and true → nil
false and nil → false
nil and false → false
```
# *zwischen*

Die Funktion between vergleicht drei Ausdrücke und ermittelt, ob der Wert des ersten Ausdrucks mindestens gleich dem Wert des zweiten Ausdrucks und höchstens gleich dem Wert des dritten Ausdrucks ist. Der zweite Ausdruck dient also als Untergrenze und der dritte als Obergrenze für den ersten Ausdruck.

#### *Syntax*

**Eingabetyp Rückgabetyp** between(Beliebig:1, Beliebig:1, Beliebig:1) Boole'scher Wert

#### *Umgang mit Nilwerten*

Die Funktion between gibt nil zurück, wenn der erste Ausdruck nil ist. Ein Nilwert des zweiten Ausdrucks wird als Abwesenheit einer Untergrenze betrachtet, während ein Nilwert des dritten Ausdrucks als Abwesenheit einer Obergrenze betrachtet wird.

#### *Beispiele:*

between(3, 1, 3)  $\rightarrow$  true between(3, 1, 2)  $\rightarrow$  false

# *implies*

Die Funktion implies vergleicht zwei Ausdrücke und gibt Folgendes zurück:

- "true", falls der erste Ausdruck "false" *oder* der zweite "true" ist.
- "false", falls der erste Ausdruck "true" *und* der zweite "false" ist.

#### *Syntax*

**Eingabetyp Rückgabetyp** Boole implies Boole Boole'scher Wert

#### *Umgang mit Nilwerten*

Die Funktion implies gibt Null zurück, wenn einer der Ausdrücke Null ist.

#### *Beispiele:*

```
true implies true → true
true implies false → false
nil implies false → nil
```
# *in*

Die Funktion in prüft, ob sich ein angegebener Suchwert in einem angegebenen Werteset befindet. Der Rückgabewert ist "true", wenn sich der Wert im Werteset befindet, und "false", wenn nicht.

# *Syntax*

**Eingabetyp Rückgabetyp** Beliebig:1 in(Beliebig:1, Beliebig:1) Boole'scher Wert

# *Umgang mit Nilwerten*

Die Funktion in behandelt nil als einen normalen Wert.

#### *Beispiele:*

1 in  $\{1,2\}$   $\rightarrow$  true "A" in  $\{$ "B", "C", "D", "E"}  $\rightarrow$  false

# *isnil*

Die Funktion isnil prüft, ob ein Wert nil ist.

# *Syntax*

```
Eingabetyp Rückgabetyp
isnil(Beliebig:1) Boole'scher Wert
```
#### *Umgang mit Nilwerten*

Die Funktion isnil gibt "true" zurück, wenn der Wert des Ausdrucks gleich nil ist, andernfalls gibt sie "false" zurück.

#### *Beispiele:*

 $isnil(nil)$   $\rightarrow true$  $isnil("Hallo") \rightarrow false$ 

# *not*

Die Funktion not gibt die Negation eines Boole'schen Wertes zurück.

#### *Syntax*

**Eingabetyp Rückgabetyp** not(Boole) Boole'scher Wert

# *Umgang mit Nilwerten*

Die Funktion not gibt nil zurück, wenn der Boole'sche Ausdruck nil ist.

#### *Beispiele:*

 $not(false) \rightarrow true$  $not(true)$   $\rightarrow false$  $not(nil)$   $\rightarrow$  nil

# *ODER*

Die Funktion or prüft, ob mindestens einer von zwei Boole'schen Ausdrücken wahr (true) ist.

## *Syntax*

**Eingabetyp Rückgabetyp**

Boole or Boole Boole's cher Wert Boole's cher Wert Boole's cher Wert Boole's cher Wert Boole's cher Wert Boole

# *Umgang mit Nilwerten*

Wenn der or-Ausdruck einen "true"- und einen "nil"-Wert enthält, gibt die Funktion "true" zurück. Wenn der or-Ausdruck einen "false"- und einen "nil"-Wert enthält, lautet das Ergebnis nil.

#### *Beispiele:*

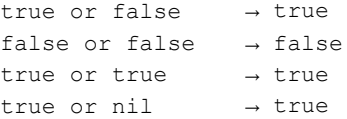

# *Zeichenkettenfunktionen*

Diese Registerkarte enthält Zeichenkettenfunktionen.

# *Umgang mit Nilwerten*

Wenn einer der Ausdrücke einen Wert von nil hat, geben die Funktionen der Registerkarte "String" nil zurück.

# *Verketten*

+ (Verketten)

Die Funktion + verkettet zwei Zeichenfolgen.

# *Syntax*

**Eingabetyp Rückgabetyp** Zeichenkette + Beliebig Zeichenkette

# *Beispiele:*

"child" + "ren"  $\rightarrow$  children "Hallo " + "Anna"  $\rightarrow$  Hallo Anna

# *chrAt*

Die Funktion chrAt gibt das Zeichen an einer angegebenen Position in einer Zeichenkette zurück. Die Funktion benötigt zwei Argumente: die Zeichenkette selbst sowie eine Ganzzahl, die die Position des zurückzugebenden Zeichens angibt. Das erste Zeichen der Zeichenkette befindet sich an Position 0. Die Verwendung von nicht vorhandenen Positionen (kleiner als null und größer als die Länge minus eins) gibt einen Nilwert zurück.

*NICHT MEHR VERWENDET:* Nicht-ASCII-Zeichen werden nil. Verwenden: *string(s,index,1)*.

```
Syntax
```
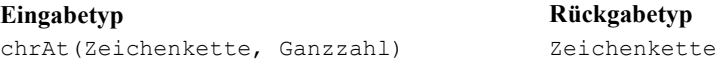

# *Beispiele:*

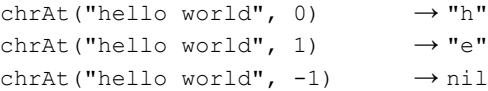

# *endsWith*

Die Funktion endsWith prüft, ob eine Zeichenkette mit einem angegebenen Wert endet. Die Funktion benötigt zwei Argumente: die zu prüfende Zeichenkette und den Wert, der mit der Zeichenkette verglichen werden soll.

# *Syntax*

```
Eingabetyp Rückgabetyp
endsWith(Zeichenkette, Zeichenkette) Boole'scher Wert
```
# *Beispiele:*

```
endsWith("hallo", "lo") \rightarrow true
endsWith("hallo", "la") \rightarrow false
endsWith("hallo", "o") \rightarrow true
```
# *length*

Die Funktion length gibt eine Ganzzahl zurück, die die Länge einer Zeichenkette repräsentiert.

*Syntax*

**Eingabetyp Rückgabetyp** length(Zeichenkette) Ganze Zahl

#### *Beispiele:*

```
length("hallo") \rightarrow 5
length("") \longrightarrow 0
```
# *ltrim*

Die Funktion ltrim schneidet einen leeren Bereich vor dem Beginn einer Zeichenkette ab.

# *Syntax*

**Eingabetyp Rückgabetyp** ltrim(Zeichenkette) Zeichenkette

# *Beispiel:*

 $ltrim(" hallo") \rightarrow hallo$ 

# *rtrim*

Die Funktion rtrim schneidet einen leeren Bereich ab dem Ende einer Zeichenkette ab.

#### *Syntax*

**Eingabetyp Rückgabetyp** rtrim(Zeichenkette) Zeichenkette

# *Beispiel:*

rtrim("hallo ")  $\rightarrow$  hallo

# *Suchen*

Die Funktion search prüft, ob eine Zeichenkette einen angegebenen Wert enthält. Die Funktion benötigt zwei Argumente: die Zeichenkette und den Wert, der in der Zeichenkette gesucht werden soll. Der Rückgabewert ist eine Ganzzahl für die Position des ersten Suchwerts ab links. Wenn die Zeichenkette den angegebenen Wert nicht enthält, lautet der Rückgabewert –1.

Der erste Zeichen in der Zeichenkette befindet sich an Position 0.

# *Syntax*

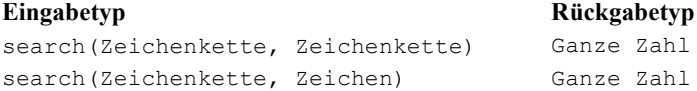

226

#### *Beispiele:*

```
search("hallo, hallo", "ll") \rightarrow 2
search("hallo, hallo", "l") \rightarrow 2
search("hallo, hallo", "s") \rightarrow -1
```
# *startsWith*

Die Funktion startsWith prüft, ob eine Zeichenkette mit einem angegebenen Wert beginnt. Die Funktion benötigt zwei Argumente: die Zeichenkette und den Wert, der mit der Zeichenkette verglichen werden soll.

#### *Syntax*

**Eingabetyp Rückgabetyp** startsWith(Zeichenkette, Zeichenkette) Boole'scher Wert

#### *Beispiele:*

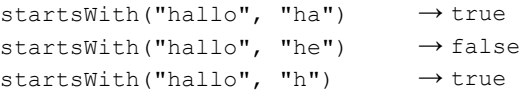

# *Zeichenkette*

Die Funktion string gibt beginnend an einer angegebenen Position eine Teilzeichenkette aus einer Zeichenkette zurück. Die Funktion verwendet bis zu drei Argumente: die Zeichenkette, eine Ganzzahl für die Startposition der Teilzeichenkette und optional eine Ganzzahl für die Zeichenanzahl in der Teilzeichenkette.

Das erste Zeichen der Zeichenkette befindet sich an Position 0. Wenn die Startposition einen negativen Wert hat, wird die Position ab dem Ende (statt ab dem Anfang) der Zeichenkette gezählt.

# *Syntax*

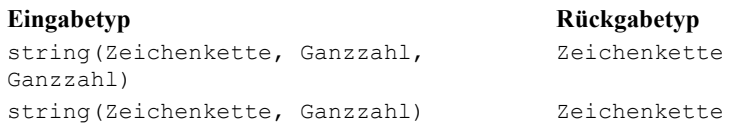

# *Beispiele:*

string("hallo", 1, 3)  $\rightarrow$  "all" string("hallo", 1)  $\rightarrow$  "allo" string("hallo",  $-2$ )  $\rightarrow$ "lo"

# *toLower*

Die Funktion toLower ändert eine Zeichenkette in Kleinbuchstaben.

#### *Syntax*

```
Eingabetyp Rückgabetyp
toLower(Zeichenkette) Zeichenkette
```
#### *Beispiel:*

```
toLower('HALLO") \rightarrow "hallo"
```
# *toUpper*

Die Funktion toUpper ändert eine Zeichenkette in Großbuchstaben.

#### *Syntax*

**Eingabetyp Rückgabetyp** toUpper(Zeichenkette) Zeichenkette

#### *Beispiel:*

toUpper("hallo") → "HALLO"

# *Importieren und Exportieren von IBM SPSS Collaboration and Deployment Services Enterprise View-Objekten*

Der Vorgang beim Import und Export von IBM® SPSS® Collaboration and Deployment Services Enterprise View-Objekten ähnelt dem Import und Export anderer Repository-Objekte. Es müssen jedoch einige wichtige Punkte beachtet werden:

# *Enterprise-Ansicht*

- Eine importierte Enterprise-Ansicht wird als Master-Enterprise-Ansicht angesehen. Das bedeutet, dass die LATEST-Version der importierten Enterprise-Ansicht die LATEST-Version in der neu zusammengeführten Enterprise-Ansicht ist (die importierte LATEST-Version hat Vorrang vor der vorhandenen LATEST-Version). Übereinstimmende Labels werden bei den importierten Enterprise-Ansicht-Versionen beibehalten. Bei der Ansicht der Enterprise-Ansicht-Eigenschaften können mehrere erste Versionen vorhanden sein (beispielsweise wenn die importierten und die vorhandenen Ansichten nicht über dieselbe ID-Nummer verfügen). Im Fall von identischen Versionen kann der Zeitstempel des Objekts verwendet werden, um zwischen Versionen zu unterscheiden.
- Die Enterprise-Ansicht muss exportiert/importiert werden, bevor andere IBM SPSS Collaboration and Deployment Services Enterprise View-Objekte importiert werden. IBM SPSS Collaboration and Deployment Services Enterprise View-Objekte haben

Abhängigkeiten in der Enterprise-Ansicht, sodass das Vorhandensein der jeweiligen Enterprise-Ansicht erforderlich ist, bevor importiert werden kann.

■ Die Enterprise-Ansicht und Ressourcendefinitionen müssen manuell exportiert/importiert werden. Beim Export des gesamten Content-Repository sind die Ressourcendefinitionen und die Enterprise-Ansicht eingeschlossen, dies gilt jedoch nicht für den Import.

# *Datenquellendefinitionen*

Für den Import anderer Repository-Objekte müssen im importierenden Repository übereinstimmende Datenquellendefinitionen vorhanden sein. Das importierende Repository muss dieselben Datenquellendefinitionen enthalten, die in dem Repository vorhanden sind, aus dem die Objekte exportiert wurden. Für den Import von IBM SPSS Collaboration and Deployment Services Enterprise View-Objekten (Enterprise-Ansicht, Application-Ansicht, Daten-Provider-Definition, Daten-Provider-Definition – Echtzeit) ist es nicht erforderlich, dass übereinstimmende Datenquellendefinitionen im importierenden Repository vorhanden sind.

# *Versionen und Labels*

Obwohl das LATEST-Label der LATEST-Version der importierten Enterprise-Ansicht zugewiesen wird, wird bei einer Änderung dieser Version die neue Versionsnummer der Enterprise-Ansicht im importierenden Repository zugewiesen.

# *Nicht-Enterprise-Ansicht-Benutzer*

Nicht-Enterprise-Ansicht-Benutzerprofile können Objekte exportieren (falls die Export-Aktion in ihrer Rolle definiert ist), aber keine Objekte importieren.

Weitere allgemeine Informationen zu Import und Export finden Sie unter [Übersicht.](#page-141-0)

# *IBM SPSS Collaboration and Deployment Services Enterprise View-Datentypen*

Die IBM® SPSS® Collaboration and Deployment Services Enterprise View-Datentypen sind eine Annäherung an die SQL-Typen, die durch ODBC- und JDBC-Standards definiert sind. Bei der Definition einer Daten-Provider-Definition sollten Sie einige Punkte hinsichtlich der Zuordnung von Datentypen berücksichtigen.

Daten-Provider-Definition-Zuordnungen erlauben keinen Genauigkeitsverlust. Beispielsweisekönnen Sie SQL\_INTEGER dem IBM SPSS Collaboration and Deployment Services Enterprise View-Datentyp Double zuordnen, nicht jedoch SQL\_DOUBLE dem IBM SPSS Collaboration and Deployment Services Enterprise View-Datentyp Integer, da der Dezimalanteil der Zahl verloren gehen würde.

Die Ausnahmen von der Genauigkeitsregel sind die Datentypen Date, Time und Timestamp. Nicht alle Datenbankanbieter unterstützten separate Datentypen für Date und Time. Microsoft SQL Server z. B. unterstützt keine Trennung von Datum und Zeit und unterstützt deshalb nur den Datentyp Datetime (der als SQL\_TIMESTAMP verfügbar ist). Aus diesem Grund gestattet IBM SPSS Collaboration and Deployment Services Enterprise View die Zuordnung von 230

SQL\_TIMESTAMP-Feldern zu den FeldernDate, Time und Timestamp. Die bevorzugte Zuordnung für SQL\_TIMESTAMP ist der IBM SPSS Collaboration and Deployment Services Enterprise View-Datentyp Timestamp. Sie müssen für Spalten, die aus Datenbanken importiert wurden, die keine Trennung von Datum und Zeit unterstützen, den korrekten IBM SPSS Collaboration and Deployment Services Enterprise View-Datentyp einstellen.

In der folgenden Tabelle wird dargestellt, welche SQL-Datentypen IBM SPSS Collaboration and Deployment Services Enterprise View-Datentypen zugeordnet werden können. Diese Zuordnungen stehen im [Daten-Provider-Definition-Editor](#page-191-0) zur Verfügung.

Für jeden SQL-Datentyp oder Untertyp gibt es eine bevorzugte Zuordnung. Im Fall von SQL\_DECIMAL und SQL\_NUMERIC werden Genauigkeit und Maßstab ebenfalls berücksichtigt (diese Datentypen haben verschiedene Untertypen, von denen jeder seine eigene bevorzugte Zuordnung hat).

| <b>IBM SPSS</b>                 | <b>SQL-Datentyp</b>                         | <b>Bevorzugte</b> |
|---------------------------------|---------------------------------------------|-------------------|
| Collaboration<br>and Deployment |                                             | Zuordnung?        |
| <b>Services</b>                 |                                             |                   |
| <b>Enterprise View</b>          |                                             |                   |
| <b>Datentyp</b>                 |                                             |                   |
| Zeichenfolge                    | <b>SQL CHAR</b>                             | J                 |
|                                 | <b>SQL VARCHAR</b>                          | J                 |
|                                 | <b>SQL LONGVARCHAR</b>                      | J                 |
|                                 | <b>SQL WCHAR</b>                            | J                 |
|                                 | <b>SQL WVARCHAR</b>                         | J                 |
|                                 | SQL WLONGVARCHAR                            | J                 |
|                                 |                                             |                   |
| Ganzzahl                        | <b>SQL INTEGER</b>                          | J                 |
|                                 | <b>SQL SMALLINT</b>                         | J                 |
|                                 | <b>SQL TINYINT</b>                          | J                 |
|                                 | SQL DECIMAL(1-9, 0)                         | J                 |
|                                 | SQL_DECIMAL $(1 \le p-s \le 9, s \le 0)$    | J                 |
|                                 | SQL NUMERIC (1-9, 0)                        | J                 |
|                                 | SQL NUMERIC $(1 \le p-s \le 9, s \le 0)$    | J                 |
|                                 |                                             |                   |
| Lang                            | <b>SQL BIGINT</b>                           | J                 |
|                                 | <b>SQL INTEGER</b>                          | X                 |
|                                 | <b>SQL SMALLINT</b>                         | X                 |
|                                 | <b>SQL TINYINT</b>                          | $\overline{X}$    |
|                                 | SQL DECIMAL(1-9, 0)                         | X                 |
|                                 | SQL DECIMAL $(10-18, 0)$                    | $\overline{J}$    |
|                                 | SQL DECIMAL( $1 \le p-s \le 9$ , $s < 0$ )  | X                 |
|                                 | $SQL$ $DECIMAL(10 \le p-s \le 18, s \le 0)$ | J                 |
|                                 | SQL NUMERIC $(1-9, 0)$                      | X                 |
|                                 | <b>SQL NUMERIC (10-18, 0)</b>               | J                 |
|                                 | SQL NUMERIC $(1 \le p-s \le 9, s \le 0)$    | $\overline{X}$    |

Tabelle 8-3 *Mögliche Zuordnungen von Datentypen*

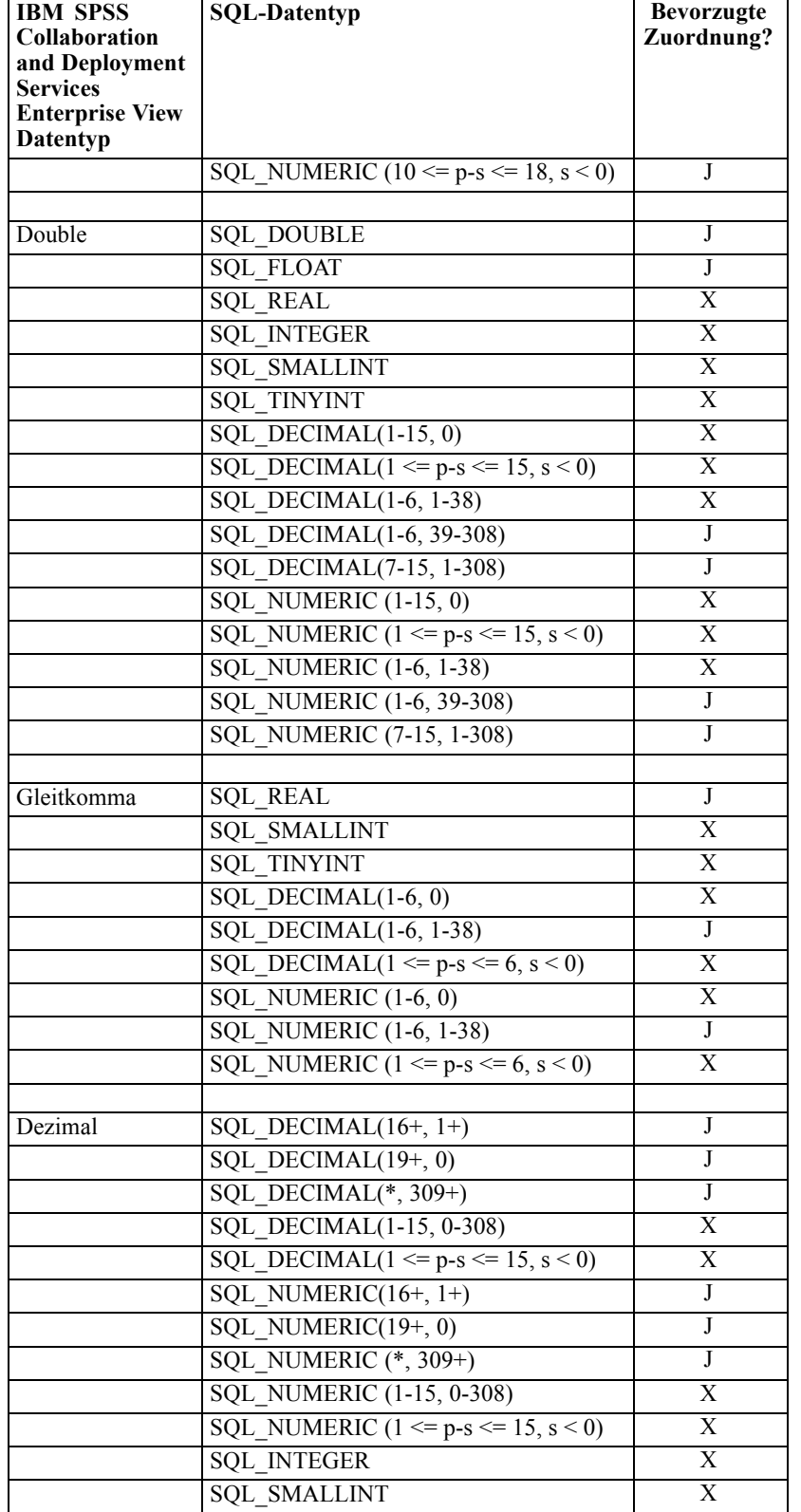

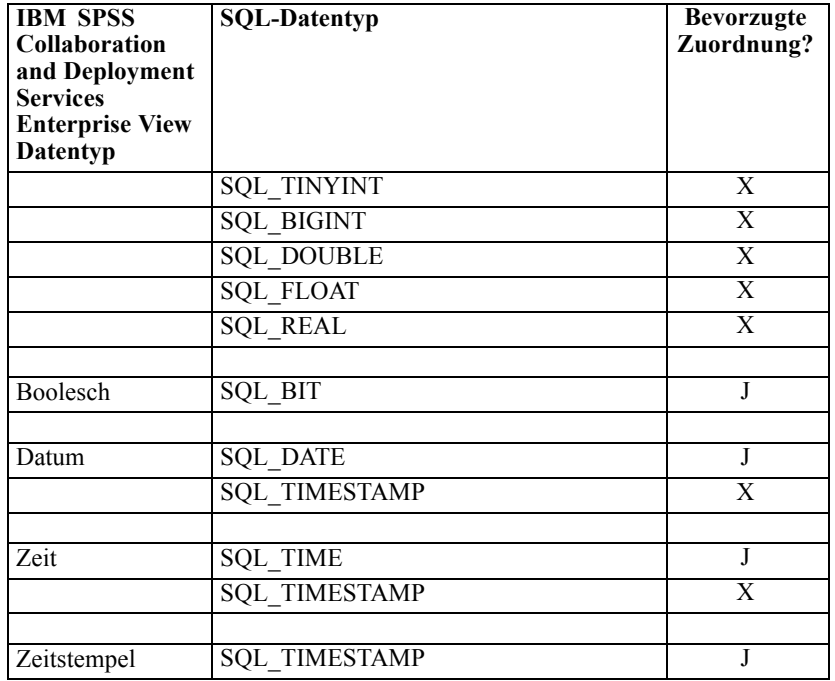

*Hinweis*: IBM SPSS Collaboration and Deployment Services Enterprise View unterstützt keine SQL-Datentypen, die nicht explizit in der obigen Tabelle aufgelistet sind.

Viele IBM SPSS Collaboration and Deployment Services Enterprise View-Datentypen ermöglichen Ihnen die Zuordnung mehrerer SQL-Datentypen. Der SQL-Datentyp, der der Client-Anwendung zur Verfügung gestellt wird, kann sich abhängig davon ändern, welche Daten-Provider-Definition verwendet wird. Client-Anwendungen müssen Datentypänderungen dynamisch verwalten und sollten keine Annahmen über Datentypen machen, die während der Laufzeit zur Verfügung gestellt werden.

Wenn Sie physische Tabellenspaltendefinitionen in die Enterprise-Ansicht importieren (über den Arbeitsschritt [Hinzufügen von Spalten zur Enterprise-Ansicht](#page-161-0)), wird ein bestimmter SQL-Datentyp nur einem IBM SPSS Collaboration and Deployment Services Enterprise View-Datentyp zugeordnet. Diese Zuordnung wird durch die bevorzugte Zuordnung für den SQL-Datentyp bestimmt.

| <b>SQL-Datentyp</b>    | Bevorzugter IBM SPSS Collaboration and<br><b>Deployment Services Enterprise View Datentyp</b> |
|------------------------|-----------------------------------------------------------------------------------------------|
| <b>SQL CHAR</b>        | Zeichenfolge                                                                                  |
| <b>SQL VARCHAR</b>     | Zeichenfolge                                                                                  |
| <b>SQL LONGVARCHAR</b> | Zeichenfolge                                                                                  |
| <b>SQL WCHAR</b>       | Zeichenfolge                                                                                  |
| <b>SQL WVARCHAR</b>    | Zeichenfolge                                                                                  |
| SQL WLONGVARCHAR       | Zeichenfolge                                                                                  |
| <b>SQL INTEGER</b>     | Ganzzahl                                                                                      |

Tabelle 8-4 *Bevorzugte Zuordnungen für SQL-Datentypen*

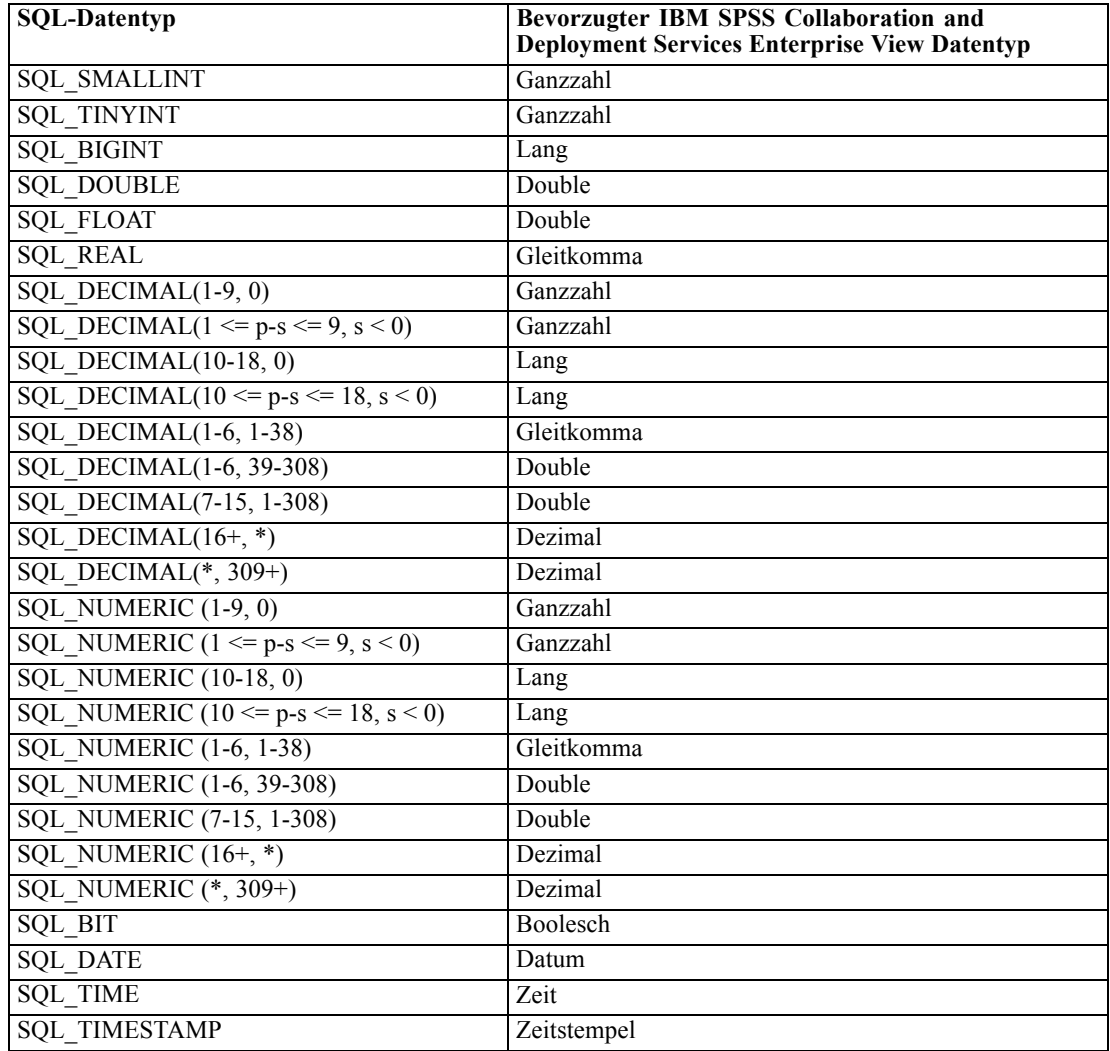

Obwohl ein SQL-Datentyp einen entsprechenden IBM SPSS Collaboration and Deployment Services Enterprise View-Datentyp haben kann, muss dieser Datentyp nicht unbedingt die bevorzugte Zuordnung darstellen. Genauigkeit und Maßstab werden ebenfalls berücksichtigt. Der Grund dafür ist, dass Anbieter wie Oracle all ihre Nicht-Gleitkommazahlen als SQL\_DECIMAL zur Verfügung stellen. Um sicherzustellen, dass alle IBM SPSS Collaboration and Deployment Services Enterprise View-Datentypen aus physischen Tabellen importiert werden können, ist es notwendig, die bevorzugten Zuordnungen zumindest teilweise auf Genauigkeit und Maßstab zu basieren.

*Hinweis*: Die bevorzugte Zuordnung für SQL\_DECIMAL ist der IBM SPSS Collaboration and Deployment Services Enterprise View-Datentyp, der in puncto Maßstab und Genauigkeit die höchste Übereinstimmung aufweist. Nur in Fällen, in denen keine geeignete Übereinstimmung zu einem anderen Datentyp besteht, wird SQL\_DECIMAL als bevorzugte Zuordnung dem Datentyp Decimal zugeordnet. Dies bedeutet jedoch nicht, dass Sie SQL\_DECIMAL nicht dem IBM SPSS Collaboration and Deployment Services Enterprise View-Datentyp Decimal zuordnen

können. Auf UNIX-basierten Betriebssystemen wird der Datentyp SQL\_BIGINT als numeric(19,0) behandelt, was zu einem Genauigkeitsverlust führen kann.

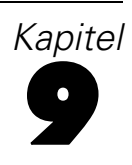

# *Scoring*

Scoring ist das Verfahren zum Generieren von Echtzeitwerten durch Bereitstellung von Prognosemodellen mit Eingabedaten. Ein Scoring-Modell ist ein Artefakt, mit dessen Hilfe Ausgabewerte aus bestimmten Eingabedaten, z. B. einer PMML-Datei von IBM® SPSS® Statistics, erzeugt werden. Im Allgemeinen verwenden Sie ein Modell zum Generieren von Scores:

- 1. Wählen Sie aus dem IBM® SPSS® Collaboration and Deployment Services Repository ein Modell, das Sie zum Scoring verwenden möchten.
- 2. Definieren Sie eine Scoring-Konfiguration für das Modell.
- 3. Versorgen Sie das konfigurierte Modell mit Daten und generieren Sie Scores.

Das zum Scoring verwendete Modell kann mithilfe von IBM® SPSS® Modeler-Streams, Szenarios oder PMML aus IBM Corp.-Produkten generiert werden. IBM® SPSS® Collaboration and Deployment Services unterstützt PMML 3.2 und frühere Versionen. Daneben kann vorhandenes Markup (z. B. SPSS-ML) aus älteren Produkten zum Scoring verwendet werden. Beachten Sie, dass einige Knoten in Streams, wie beispielsweise der ADP-Knoten, trainiert werden müssen, bevor sie für das Scoring verwendet werden können. Weitere Informationen finden Sie in der SPSS Modeler-Dokumentation.

Definieren Sie mithilfe des IBM® SPSS® Collaboration and Deployment Services Deployment Manager Modell-Scoring-Konfigurationen und überwachen Sie die Modell-Scoring-Leistung. Die generierten Scoring-Ergebnisse können in der IBM® SPSS® Collaboration and Deployment Services Deployment Portal oder in benutzerdefinierten Client-Anwendungen angezeigt werden.

# *Unterstützte Scoring-Funktionen und Modelle*

Durch Anwenden eines Vorhersagemodells auf ein Daten-Set können verschiedene Scores wie Prognosewerte, vorhergesagte Wahrscheinlichkeiten und andere Werte auf der Basis dieses Modells erzeugt werden. Der erzeugte Score-Typ wird als die **Scoring-Funktion** bezeichnet. Die folgenden Scoring-Funktionen sind verfügbar:

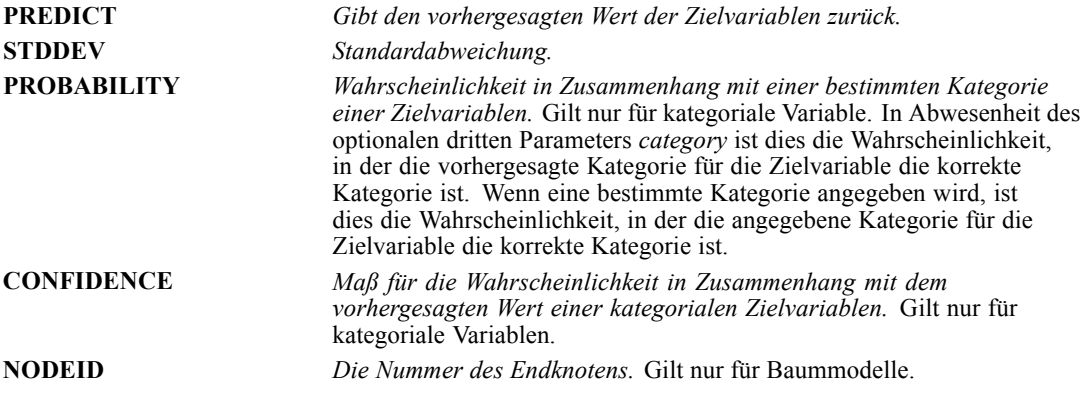

© Copyright IBM Corporation 2000, 2012. 235

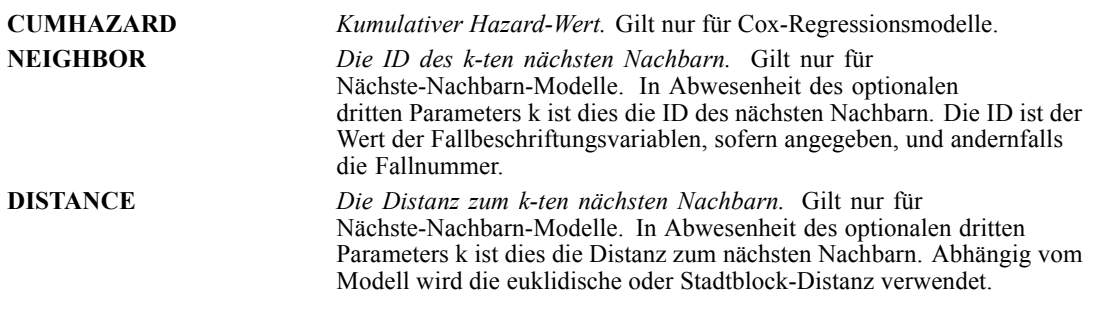

Die folgende Tabelle listet das verfügbare Set an Scoring-Funktionen für jeden Modelltyp auf, der Scoring unterstützt. Der Funktionstyp, der als PROBABILITY (category) bezeichnet ist, verweist auf die Spezifikation einer bestimmten Kategorie (der optionale dritte Parameter) für die Funktion PROBABILITY.

# Tabelle 9-1

*Unterstützte Funktionen nach Modelltyp*

| Modelltyp                                                           | Unterstützte Funktionen                                             |
|---------------------------------------------------------------------|---------------------------------------------------------------------|
| Baum (kategoriales Ziel)                                            | PREDICT, PROBABILITY, PROBABILITY (category),<br>CONFIDENCE, NODEID |
| Baum (metrisches Ziel)                                              | PREDICT, NODEID, STDDEV                                             |
| Verstärkter Baum (C5.0)                                             | PREDICT, CONFIDENCE                                                 |
| <b>Lineare Regression</b>                                           | PREDICT, STDDEV                                                     |
| Automatische lineare Modelle                                        | PREDICT                                                             |
| Binäre logistische Regression                                       | PREDICT, PROBABILITY, PROBABILITY (category),<br>CONFIDENCE         |
| Bedingte logistische Regression                                     | PREDICT                                                             |
| Multinomiale logistische Regression                                 | PREDICT, PROBABILITY, PROBABILITY (category),<br>CONFIDENCE         |
| Allgemeines lineares Modell                                         | PREDICT, STDDEV                                                     |
| Diskriminanz                                                        | PREDICT, PROBABILITY, PROBABILITY (category),<br>CONFIDENCE         |
| TwoStep-Cluster                                                     | PREDICT                                                             |
| K-Means-Cluster                                                     | PREDICT, CONFIDENCE                                                 |
| Kohonen                                                             | PREDICT                                                             |
| Netzwerk (kategoriales Ziel)                                        | PREDICT, PROBABILITY, PROBABILITY (category),<br>CONFIDENCE         |
| Netzwerk (metrisches Ziel)                                          | PREDICT                                                             |
| Naive Bayes                                                         | PREDICT, PROBABILITY, PROBABILITY (category),<br>CONFIDENCE         |
| Anomalieerkennung                                                   | PREDICT                                                             |
| Regelmenge                                                          | PREDICT, CONFIDENCE                                                 |
| Verallgemeinertes lineares Modell<br>(kategoriales Ziel)            | PREDICT, PROBABILITY, PROBABILITY (category),<br>CONFIDENCE         |
| Verallgemeinertes lineares Modell<br>(metrisches Ziel)              | PREDICT, STDDEV                                                     |
| Verallgemeinertes lineares gemischtes<br>Modell (kategoriales Ziel) | PREDICT, PROBABILITY, PROBABILITY (category),<br>CONFIDENCE         |
| Verallgemeinertes lineares gemischtes<br>Modell (metrisches Ziel)   | PREDICT                                                             |

*Scoring*

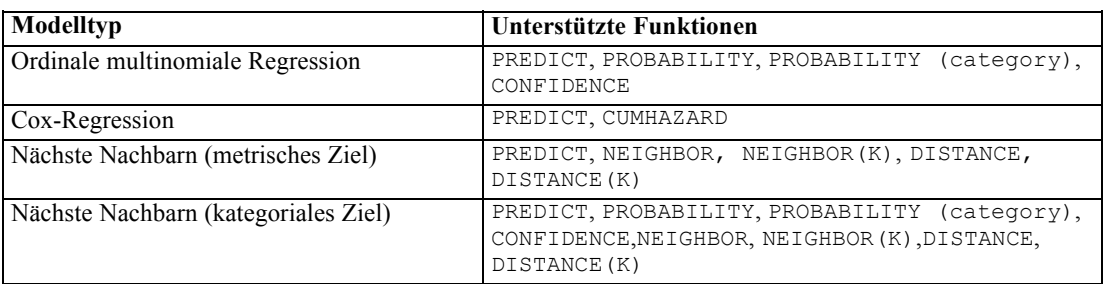

- Für die Modelle der binären logistischen Regression, multinomialen logistischen Regression und Naive Bayes ist der Wert, den die Funktion CONFIDENCE zurückgibt, identisch mit dem Wert, den die Funktion PROBABILITY liefert.
- Für das K-Means-Modell ist der von der Funktion CONFIDENCE zurückgegebene Wert die geringste Distanz.
- Für Baum- und Regelmengenmodelle kann die Konfidenz als angepasste Wahrscheinlichkeit der vorhergesagten Kategorie interpretiert werden und ist immer kleiner als der Wert, den PROBABILITY angibt. Für diese Modelle ist der Konfidenzwert zuverlässiger als der Wert, den PROBABILITY liefert.
- Für Netzwerkmodelle bietet die Konfidenz einen Größenwert dafür, ob die vorhergesagte Kategorie wahrscheinlicher ist als die zweitbeste vorhergesagte Kategorie.
- Für die ordinale logistische Regression und das verallgemeinerte lineare Modell wird die Funktion PROBABILITY unterstützt, wenn die Zielvariable binär ist.
- Für Nächste-Nachbarn-Modelle ohne Zielvariable sind die Funktionen NEIGHBOR und DISTANCE verfügbar.

# *Scoring-Konfigurationen*

Bevor ein Modell für das Scoring verwendet werden kann, müssen zusätzliche Informationen definiert werden. So muss beispielsweise ein IBM® SPSS® Modeler-Stream, der einen IBM® SPSS® Collaboration and Deployment Services Enterprise View-Quellenknoten enthält, einer Echtzeit-Daten-Provider-Definition zugeordnet werden, in der angegeben wird, wie die erforderlichen Daten abgerufen werden sollen. Diese Informationen stellen die **Scoring-Konfiguration** für das Modell dar und definieren unter anderem folgende Scoring-Parameter:

- ID-Informationen für die Konfiguration selbst
- ID-Informationen für das Modell, das für das Scoring verwendet wird
- Daten-Provider für die Eingabe
- Einstellungen für die Protokollierung
- Reihenfolge der Eingabeattribute
- Cachegröße für Scoring-Modelle

Ein einzelnes Modell kann für unterschiedlichste Scoring-Situationen herangezogen werden, in denen unterschiedliche Scoring-Parameter verwendet werden. So können beispielsweise Scores auf einem Test-Daten-Provider für interne Zwecke und auf einem anderen Daten-Provider für

238

die Verwendung in der Produktion basieren. Alternativ können die Informationen, die nach einem Scoring protokolliert werden, von der Scoring-Situation abhängen. Um ein Modell für unterschiedliche Scoring-Situationen zu verwenden, muss es mehreren Scoring-Konfigurationen zugeordnet werden.

Scoring-Konfigurationen können ausgesetzt werden, um die Verarbeitung von Score-Anforderungen temporär zu verhindern. Eine ausgesetzte Konfiguration muss erneut aktiviert werden, damit sie sich zum Generieren von Scores verwenden lässt.

Um eine Scoring-Konfiguration für ein Modell zu erstellen, klicken Sie mit der rechten Maustaste auf das entsprechende Modell im Content-Explorer und wählen Sie Scoring konfigurieren. Der Assistent für die Scoring-Konfiguration wird angezeigt.

# *Neue Scoring-Modell-Konfiguration*

Der Bereich "Neue Scoring-Modell-Konfiguration hinzufügen" des Assistenten für die Scoring-Konfiguration identifiziert das Modell, das für das Scoring verwendet wird.

**Name.** Der Name für die Scoring-Konfiguration. Ein Modell kann über viele Scoring-Konfigurationen verfügen, von denen jede durch ihren eindeutigen Namen identifiziert wird.

**Modelldatei.** Name der Modelldatei, die mit der Konfiguration verbunden ist.

**Bezeichnung.** Die Beschriftung, die die Version der Modelldatei identifiziert, die für das Scoring konfiguriert ist.

Klicken Sie auf Weiter, um zusätzliche Einstellungen anzugeben.

# *Modellspezifische Einstellungen*

Der Bereich "Modellspezifische Einstellungen" des Assistenten für die Scoring-Konfiguration definiert die Einstellungsparameter für das spezifische Modell, das konfiguriert wird. Die verfügbaren Einstellungsparameter variieren zwischen verschiedenen Modellen.

Geben Sie Werte für die für das Modell angebotenen spezifischen Einstellungen an. Klicken Sie auf Weiter, um zusätzliche Einstellungen anzugeben.

# *Daten-Provider-Einstellungen*

Zum Generieren eines Score müssen Sie das Prognosemodell mit Werten für die Eingabefelder angeben. Diese Daten können manuell durch Eingeben eines Werts für jedes Feld angegeben oder automatisch durch Verwendung einer Datenquelle abgerufen werden. Beispiel: Angenommen, für ein Modell sind Werte für die Eingabefelder *Alter*, *Einkommen* und *Geschlecht* erforderlich. Um einen Score für einen Kunden zu generieren, können Sie die Werte für diese Person in jedes Feld manuell eingeben. Alternativ können Sie eine ID für den Kunden verwenden, um die Feldwerte automatisch aus einer Kundendatenbank abzurufen.
239

Der Bereich "Daten-Provider-Einstellungen" des Assistenten für die Scoring-Konfiguration definiert den Daten-Provider, der für das automatische Abrufen von Eingabewerten verwendet werden soll. Beim Daten-Provider muss es sich um eine einzelne Daten-Provider-Definition – Echtzeit handeln, die im IBM® SPSS® Collaboration and Deployment Services Repository definiert wird.

**Daten-Provider verwenden.** Wenn ausgewählt, verwendet die Konfiguration Daten aus einer Echtzeit-Daten-Provider-Definition.

**Daten-Provider** Wählen Sie die zu verwendende Definition aus der Liste aller verfügbaren Echtzeit-Daten-Provider-Definitionen, die derzeit im System angegeben sind. Um als Daten-Provider verfügbar zu sein, muss das Provider-Daten-Set einen Schlüssel angeben, der mit dem Schlüssel in der Tabelle in Enterprise-Ansicht übereinstimmt. In Umgebungen, die eine extrem große Anzahl an Versionsbezeichnungen verwenden, kann das System möglicherweise die verfügbare Daten-Provider-Definition – Echtzeit-Liste zur Auswahl eines Daten-Providers nicht abrufen. Wenden Sie sich in diesem Fall an den Systemadministrator, der das Serverprotokoll auf Fehler beim Kürzen untersuchen sollte. Wenn sich die Anzahl der Bezeichnungen nicht verringern lässt, sollte der Administrator die Konfigurationseinstellung für die maximale Zeichenzahl beim Repository-Server auf einen höheren Wert setzen. Weitere Informationen finden Sie im Kapitel *Repository-Konfiguration* des *Administratorhandbuchs*.

**Bezeichnung.** Wählen Sie das zu verwendende Label aus der Liste aller verfügbaren Labels in der ausgewählten Echtzeit-Daten-Provider-Definition.

**Modelleingabetabelle.** Diese Liste identifiziert die Tabellen, die beim Scoring-Modell verwendet werden. Bei Verwendung eines Daten-Providers muss einer Tabelle vom Daten-Provider mindestens eine Eingabetabelle zugeordnet sein. Ein Tabellenname in Fettschrift gibt an, dass die Tabelle einer Daten-Provider-Tabelle zugeordnet ist. Werte für Eingabetabellen, die keiner Daten-Provider-Tabelle zugeordnet sind, müssen manuell angegeben werden.

**Daten-Provider-Tabelle** Definiert die Tabelle vom Daten-Provider, die die Werte für eine ausgewählte Eingabetabelle liefert.

- **Aktiviert.** Wählen Sie diese Option aus, um die ausgewählte Eingabetabelle einer Daten-Provider-Tabelle zuzuordnen.
- **Tabelle.** Wählen Sie die Daten-Provider-Tabelle aus, die der ausgewählten Eingabetabelle zugeordnet werden soll und die in der Liste aller Tabellen angezeigt wird, die in der ausgewählten Kombination aus Echtzeit-Daten-Provider-Definition und Label verfügbar ist.
- **Als Cache für die vollständige Tabelle verwenden.** Wählen Sie diese Option aus, um die gesamte Tabelle auf dem IBM SPSS Collaboration and Deployment Services Repository-Server zu speichern. Dadurch kann das Generieren von Scores beschleunigt werden, da der Server keine Daten von einer externen Quelle abrufen muss. Als vollständiger Tabellen-Cache verwendbare Tabellen dürfen keine abgeleiteten Spalten enthalten und müssen in der ausgewählten Daten-Provider-Definition – Echtzeit der Datenquelle eines JDBC- oder

Anwendungsservers zugeordnet sein. Bei Tabellen, die als vollständiger Tabellen-Cache verwendet werden, kommt kein Schlüssel zum Einsatz.

 **Schlüssel.** Wählen Sie den zu verwendenden Schlüssel aus der Liste aller Schlüssel, die als Ergebnis der Echtzeit-Daten-Provider-Definition, Label- und Tabellenspezifikationen verfügbar sind. Bei als *Eindeutig* gekennzeichneten Schlüsseln wird für jeden Schlüsselwert ein einzelner Datensatz abgerufen. Bei als *Nicht eindeutig* gekennzeichneten Schlüsseln können für jeden Schlüsselwert mehrere Datensätze abgerufen werden.

Führen Sie folgende Schritte aus, um eine Eingabetabelle einer Daten-Provider-Tabelle zuzuordnen:

- 1. Wählen Sie die Tabelle in der Liste Modelleingabetabelle aus.
- 2. Klicken Sie für die Daten-Provider-Tabelle auf Aktiviert.
- 3. Wählen Sie die Daten-Provider-Tabelle in der Liste Tabelle aus.
- 4. Wählen Sie den Schlüssel aus, der beim Abrufen von Werten aus der angegebenen Tabelle verwendet werden soll.

Wiederholen Sie diese Schritte für jede Eingabetabelle, mit der Daten vom Daten-Provider abgerufen werden.

Klicken Sie auf Weiter, um zusätzliche Einstellungen anzugeben.

## *Reihenfolge der eingegebenen Daten*

Der Bereich "Reihenfolge der Eingabedaten" des Assistenten für die Scoring-Konfiguration ermöglicht die Kontrolle über die Reihenfolge der Eingabefelder für das Scoring.

Die Liste zeigt die Eingabefelder in Tabellen gegliedert an, die vom Prognosemodell verwendet werden. Klicken Sie auf das Pluszeichen vor einem Tabellennamen, um die Eingabefelder für diese Tabelle anzuzeigen. Klicken Sie auf das Minuszeichen vor einem Tabellennamen, um die Eingabefelder für diese Tabelle auszublenden.

Wenn bei einer Client-Scoring-Anforderung keine Feldnamen angegeben sind, wird angenommen, dass die übergebenen Eingabewerte in der Reihenfolge vorliegen, wie in diesem Bereich definiert. Das Weglassen von Feldnamen kann die Client-Server-Kommunikation für Konfigurationen mit einem großen Volumen an Scores optimieren. Darüber hinaus entspricht die Reihenfolge der ausgegebenen Felder der hier definierten Reihenfolge, wenn die Scoring-Antwort Eingabefelder aufweist. [Für weitere Informationen siehe Thema Von Eingabedaten zurückgegebene](#page-254-0) [Einstellungen auf S. 241.](#page-254-0)

Um die Reihenfolge der Eingabefelder in einer Tabelle zu ändern, wählen Sie ein Feld aus und klicken auf die Schaltfläche Nach oben oder Nach unten, um das Feld an die gewünschte Position zu verschieben. Felder können nicht in andere Tabellen verschoben werden. Sie können allerdings die Reihenfolge der Tabellen neu anordnen, indem Sie den Tabellennamen auswählen und auf die Schaltfläche Nach oben bzw. Nach unten klicken.

Klicken Sie auf Weiter, um zusätzliche Einstellungen anzugeben.

### <span id="page-254-0"></span>*Von Eingabedaten zurückgegebene Einstellungen*

Der Bereich "Von Eingabedaten zurückgegebene Einstellungen" des Assistenten für die Scoring-Konfiguration ermöglicht Kontrolle über die Inhalte der Scoring-Antwort für Eingaben.

**Anforderungseingaben in Antwort zurückgeben.** Wenn diese Option ausgewählt ist, enthält die Scoring-Antwort Werte für spezifische Anforderungseingaben.

Die Liste zeigt die Eingabefelder in Tabellen gegliedert an, die vom Prognosemodell verwendet werden. Klicken Sie auf das Pluszeichen vor einem Tabellennamen, um die Eingabefelder für diese Tabelle anzuzeigen. Klicken Sie auf das Minuszeichen vor einem Tabellennamen, um die Eingabefelder für diese Tabelle auszublenden.

Mit dem Feld vor jedem Eingabefeld und jedem Tabellennamen wird angegeben, ob das Feld bzw. die Tabelle in der Antwort enthalten sind. Wenn das Feld ein Häkchen aufweist, ist das Feld enthalten. Klicken Sie auf das leere Feld vor dem Feldnamen, um ein Feld zur Scoring-Antwort hinzuzufügen. Klicken Sie auf das leere Feld vor einer Tabelle, um alle Felder in der Tabelle zur Antwort hinzuzufügen. Durch Klicken auf ein Feld ohne Häkchen wird das entsprechende Feld bzw. die entsprechende Tabelle aus der Antwort entfernt.

Klicken Sie auf Weiter, um zusätzliche Einstellungen anzugeben.

## *Von Ausgabedaten zurückgegebene Einstellungen*

Scoring-Anforderungen können eine Vielzahl von Scoring-Ausgaben erzeugen, wobei der Typ der Ausgabe vom Modell abhängt, das für das Scoring verwendet wurde. Die Scoring-Konfiguration ermöglicht es, eine Untergruppe von Ausgaben festzulegen, die als Antwort auf eine Scoring-Anforderung zurückgegeben werden. Für Modelle, die viele Scoring-Ausgaben anbieten, lässt sich die Scoring-Leistung optimieren, indem die zurückgegebenen Werte auf ein kleines Set reduziert werden.

Der Bereich "Von Ausgabedaten zurückgegebene Einstellungen" des Assistenten für die Scoring-Konfiguration ermöglicht Kontrolle über die Inhalte der Scoring-Antwort für Ausgaben.

Die Modellausgaben, die in die Antwort eingeschlossen werden können, erscheinen in der Liste. Informationen zu bestimmten Elementen für PMML-Dateien finden Sie unter [Unterstützte](#page-248-0) [Scoring-Funktionen und Modelle](#page-248-0).

Wählen Sie die Ausgaben aus, die für diese bestimmte Scoring-Konfiguration aufgenommen werden sollen. Mindestens ein Ausgabeelement muss ausgewählt werden. Klicken Sie auf Weiter, um zusätzliche Einstellungen anzugeben.

## *Protokolleinstellungen*

Der Bereich "Protokolleinstellungen" des Assistenten für die Scoring-Konfiguration definiert den Inhalt von Audit-Protokollen für den Scoring-Prozess.

Um Protokollinformationen zu erfassen, wählen Sie Protokollierung aktivieren. Messungen, die in die Protokolle für Scoring aufgenommen werden können, werden in der Liste angezeigt.

**Eingaben anfordern.** Die zum Scoring verwendeten Werte der Eingabefelder.

**Kontextdaten.** Die zum Scoring verwendeten Werte der Kontextfelder.

**DPD-Ausgaben.** Die von der Daten-Provider-Definition bereitgestellten Werte für die Scoring-Eingabe. Diese Werte können von den Anforderungseingaben und Kontextdaten abgeleitet werden.

**Modellausgaben.** Ausgabewerte vom Modell. Die Liste der verfügbaren Ausgaben hängt vom Typ des Modells ab, das zum Scoring konfiguriert wird. [Für weitere Informationen siehe Thema](#page-248-0) [Unterstützte Scoring-Funktionen und Modelle auf S. 235.](#page-248-0)

*Wichtig:*

- Damit Eingaben protokolliert werden, muss die Protokollierung für jede Eingabe explizit aktiviert werden. Dies gilt auch für Anforderungseingaben, Kontexteingaben und DPD-Ausgaben. Standardmäßig werden keine Eingabewerte protokolliert.
- Anforderungseingaben werden gesondert von Kontexteingaben protokolliert. Eine Anforderungseingabe kann denselben Namen tragen wie eine Kontexteingabe, wird jedoch im Protokoll gesondert aufgeführt.
- Wenn der Benutzer die Eingabe nicht explizit angibt und der Datenservice keinen Wert für die Eingabe berechnet, so wird diese als NULL-Wert (leeres Tag) protokolliert.
- Der Datenservice stellt die Eingabe nur bereit, wenn sie vom Modell benötigt wird. Wenn für eine nicht benötigte Eingabe Protokollierung aktiviert ist, wird ein NULL-Wert protokolliert.

**Scoring-Engine-Metrik.** Messungen, welche die Leistung der Scoring-Konfiguration reflektieren. Zur verfügbaren Metrik gehören:

- **Verstrichene Score-Zeit.** Zeitdauer in Millisekunden zwischen der Anforderung eines Scores und der Generierung des Scores.
- **Dateninitialisierungszeit scoren.** In Millisekunden gemessene Zeit zum Initialisieren des Datenservice für eine Scoring-Anforderung.
- **Datenzugriffszeit scoren.** In Millisekunden gemessene Zeit, die beim Datenservice zum Zugreifen auf dessen Daten anfällt.
- **Wartezeit für Berechnung scoren.** In Millisekunden gemessene Zeit, die beim Scoring-Provider-Arbeiter beim Warten auf den Datenservice anfällt.
- **Rechenzeit scoren.** In Millisekunden gemessene Zeit, die beim Scoring-Provider-Arbeiter beim Berechnen des Scoring anfällt.
- **Durchschnittliche Wartezeit.** Durchschnittliche Zeitdauer in Millisekunden zwischen der Anforderung eines Scores und der Generierung des Scores.
- **Minimale Wartezeit.** Kürzeste Zeitdauer in Millisekunden zwischen der Anforderung eines Scores und der Generierung des Scores.
- **Maximale Wartezeit.** Längste Zeitdauer in Millisekunden zwischen der Anforderung eines Scores und der Generierung des Scores.
- **Dateninitialisierungszeit scoren.** In Millisekunden gemessene Zeit zum Initialisieren des Datenservice für eine Scoring-Anforderung.
- **Durchschnittliche Dateninitialisierungszeit.** Durchschnittliche in Millisekunden gemessene Zeit zum Initialisieren des Datenservice für eine Scoring-Anforderung.
- **Minimale Dateninitialisierungszeit.** Minimale in Millisekunden gemessene Zeit zum Initialisieren des Datenservice für eine Scoring-Anforderung.
- **Maximale Dateninitialisierungszeit.** Maximale in Millisekunden gemessene Zeit zum Initialisieren des Datenservice für eine Scoring-Anforderung.
- **Datenzugriffszeit scoren.** In Millisekunden gemessene Zeit, die beim Datenservice zum Zugreifen auf die Daten anfällt.
- **Durchschnittliche Datenzugriffszeit.** In Millisekunden gemessene durchschnittliche Zeit, die beim Datenservice zum Zugreifen auf die Daten anfällt.
- **Minimale Datenzugriffszeit.** In Millisekunden gemessene minimale Zeit, die beim Datenservice zum Zugreifen auf die Daten anfällt.
- **Maximale Datenzugriffszeit.** In Millisekunden gemessene maximale Zeit, die beim Datenservice zum Zugreifen auf die Daten anfällt.
- **Wartezeit für Berechnung scoren.** In Millisekunden gemessene Zeit, die beim Scoring-Provider-Arbeiter beim Warten auf den Datenservice anfällt.
- **Durchschnittliche Wartezeit für Berechnung.** Durchschnittliche in Millisekunden gemessene Zeit, die beim Scoring-Provider-Arbeiter beim Warten auf den Datenservice anfällt.
- **Minimale Wartezeit für Berechnung.** Minimale in Millisekunden gemessene Zeit, die beim Scoring-Provider-Arbeiter beim Warten auf den Datenservice anfällt.
- **Maximale Wartezeit für Berechnung.** Maximale in Millisekunden gemessene Zeit, die beim Scoring-Provider-Arbeiter beim Warten auf den Datenservice anfällt.
- **Rechenzeit scoren.** In Millisekunden gemessene Zeit, die beim Scoring-Provider-Arbeiter beim Berechnen des Scoring anfällt.
- **Durchschnittliche Rechenzeit.** Durchschnittliche in Millisekunden gemessene Zeit, die beim Scoring-Provider-Arbeiter beim Berechnen des Scoring anfällt.
- **Minimale Rechenzeit.** Minimale in Millisekunden gemessene Zeit, die beim Scoring-Provider-Arbeiter beim Berechnen des Scoring anfällt.
- **Maximale Rechenzeit.** Maximale in Millisekunden gemessene Zeit, die beim Scoring-Provider-Arbeiter beim Berechnen des Scoring anfällt.
- **Durchschnittliche Zeit für Protokollserialisierung.** Durchschnittliche in Millisekunden gemessene Zeit zum Erstellen eines Protokolleintrags im XML-Format.
- **Minimale Zeit für Protokollserialisierung.** Minimale in Millisekunden gemessene Zeit zum Erstellen eines Protokolleintrags im XML-Format.
- **Maximale Zeit für Protokollserialisierung.** Maximale in Millisekunden gemessene Zeit zum Erstellen eines Protokolleintrags im XML-Format.
- **Durchschnittliche Zeit für Protokollwarteschlange.** Durchschnittliche in Millisekunden gemessene Zeit zum Platzieren der XML-Protokolldaten in der JMS-Warteschlange.
- **Minimale Zeit für Protokollwarteschlange.** Minimale in Millisekunden gemessene Zeit zum Platzieren der XML-Protokolldaten in der JMS-Warteschlange.

- **Maximale Zeit für Protokollwarteschlange.** Maximale in Millisekunden gemessene Zeit zum Platzieren der XML-Protokolldaten in der JMS-Warteschlange.
- **Konfigurations-Scores.** Gesamtanzahl an Scores, die durch eine bestimmte Scoring-Konfiguration erzeugt werden.
- **Verstrichene Score-Zeit.** In Millisekunden gemessene Zeit seit der vorherigen Score-Generierung.
- **Konfigurations-Uptime.** Zeitraum in Sekunden, während dessen die Scoring-Konfiguration zum Scoren verfügbar war.
- **Cache-Treffer.** Anzahl der erfolgreichen Versuche, Daten aus dem Arbeitsspeichercache für eine Scoring-Konfiguration abzurufen.
- **Cache-Fehlschläge.** Anzahl der fehlgeschlagenen Versuche, Daten aus dem Arbeitsspeichercache für eine Scoring-Konfiguration abzurufen. Jeder fehlgeschlagene Versuch führt zu einem neuen Service-Aufruf, um die erforderlichen Daten abzurufen.

**Scoring-Engine – Eigenschaften.** Eigenschaften der Scoring-Konfiguration selbst. Zu den Einträgen gehören:

- **Modellpfad.**IBM<sup>®</sup> SPSS<sup>®</sup> Collaboration and Deployment Services Repository-Pfad für die Modelldatei, die mit der Konfiguration verbunden ist.
- **Modell-MIME-Typ.** MIME-Typ der Modelldatei, die mit der Konfiguration verbunden ist.
- **Modell-Versionskennzeichen.** Kennzeichen zur Idenfizierung der Modelldatei, die mit der Konfiguration verbunden ist.
- **Modell-Versionsbezeichnung.** Label zur Idenfizierung der Modelldatei, die mit der Konfiguration verbunden ist.
- **Scoring Konfigurationsname.** Der Name der Scoring-Konfiguration.
- **Modell-ID.**IBM SPSS Collaboration and Deployment Services Repository-ID für die Modelldatei, die mit der Konfiguration verbunden ist.
- **Scoring Konfigurationsseriennummer.** Eindeutige ID der Scoring-Anforderung für die Konfiguration.

Wenn die Konfiguration einen Daten-Provider verwendet, können zusätzliche Eigenschaften der Scoring-Engine in die Scoring-Protokolle eingefügt werden.

- **Enterprise-Ansicht Versionskennzeichen.** Kennzeichen, das die Enterprise-Ansicht-Version kennzeichnet, die mit dem Daten-Provider verbunden ist.
- **Name der Anwendungsansicht.** Name der Application-Ansicht, die mit dem Daten-Provider verbunden ist.
- **Pfad der Anwendungsansicht.** IBM SPSS Collaboration and Deployment Services Repository-Pfad für die Application-Ansicht, die mit dem Daten-Provider verbunden ist.
- **ID der Anwendungsansicht.** Interne IBM® SPSS® Collaboration and Deployment Services Repository-ID für die Application-Ansicht, die mit dem Daten-Provider verbunden ist.
- **Anwendungsansicht Versionskennzeichen.** Kennzeichen, das die Application-Ansicht-Version kennzeichnet, die mit dem Daten-Provider verbunden ist.
- Name der Daten-Provider-Definition. Der Name des Daten-Providers.
- **Pfad der Daten-Provider-Definition.** IBM SPSS Collaboration and Deployment Services Repository-Pfad für den Daten-Provider, der mit der Konfiguration verbunden ist.
- **ID der Daten-Provider-Definition.** Interne IBM SPSS Collaboration and Deployment Services Repository-ID für den Daten-Provider.
- **Daten-Provider-Definition Versionsbezeichnung.** Label, das die Version des Daten-Providers angibt.
- **Daten-Provider-Definition Versionskennzeichen.** Kennzeichnung, die die Version des Daten-Providers angibt.

Wählen Sie Elemente aus, die in das Protokoll für diese bestimmte Scoring-Konfiguration aufgenommen werden sollen. Für jede Scoring-Anforderung werden Werte für alle ausgewählten Elemente in das Scoring-Protokoll eingetragen.

Klicken Sie auf Weiter, um zusätzliche Einstellungen anzugeben.

## *Erweiterte Einstellungen*

Der Bereich "Erweiterte Einstellungen" des Assistenten für die Scoring-Konfiguration bietet optionale Einstellungen zur Optimierung des Scoring-Prozesses.

**Für Batch-Scoring verwendbar.** Wenn diese Option ausgewählt ist, kann die Scoring-Modell-Konfiguration für Batch-Scoring-Anforderungen verwendet werden.

**Modell-Cache-Größe.** Anzahl der gleichzeitigen Scoring-Anforderungen für die Konfiguration. Um die Leistung zu optimieren, halten Sie die Cache-Größe möglichst gering.

**Protokollziel.** Standardmäßig verwendet IBM® SPSS® Collaboration and Deployment Services Java Message Service (JMS) zur Protokollierung von Scoring-Informationen in einer Warteschlange. Wenn Ihre Umgebung so konfiguriert ist, dass sie eine benutzerdefinierte, meldungsbasierte Bean zur Protokollierung verwendet, geben Sie das Protokollziel für diese Bean an. Wenden Sie sich für das korrekte Ziel für Ihre Umgebung an Ihren Administrator.

Klicken Sie auf Fertigstellen, um eine Scoring-Konfiguration mit den angegebenen Einstellungen zu erstellen.

# *Scoring-Ansicht*

Die Scoring-Ansicht führt alle Scoring-Konfigurationen auf, die derzeit im System definiert sind. Von dieser Ansicht aus können Konfigurationen geändert oder aus dem System gelöscht werden. Um über die Menüs auf die Scoring-Ansicht zuzugreifen, wählen Sie: Ansicht > Ansicht anzeigen > Scoring

Standardmäßig werden die Konfigurationen auf dem aktuellen Server in der Ansicht angezeigt. Um auf andere Server zuzugreifen, wählen Sie den gewünschten Server aus der Dropdown-Liste "Server". Wenn Sie nicht am ausgewählten Server angemeldet sind, wird das Dialogfeld "Anmelden" geöffnet, in dem Sie aufgefordert werden, sich beim Server anzumelden.

Jede Zeile in der Ansicht entspricht einer Scoring-Konfiguration für den Server. Angezeigte Eigenschaften für jede Konfiguration:

- Status. Der aktuelle Status für die Konfiguration.
- **Konfigurationsname.** Der Name der Scoring-Konfiguration.
- **Modell.** Name der Modelldatei, die mit der Konfiguration verbunden ist.
- **Bezeichnung.** Die Beschriftung, die die Version der Modelldatei identifiziert, die für das Scoring konfiguriert ist.
- **Durchschnittliche Score-Zeit.** Die durchschnittliche Zeit, in der ein einzelner Score berechnet wird.
- **Scores/Sekunde** Die Anzahl der pro Sekunde erstellten Scores zu dem Zeitpunkt, an dem der Scoring-Wert abgerufen wird.
- **Scores gesamt.** Die Gesamtanzahl der Scores, die mit der Konfiguration generiert wurden.

Die Konfigurationsliste kann mit den neuesten Laufzeit-Scoring-Statistiken aktualisiert werden. Um die Ansicht zu aktualisieren, klicken Sie auf das Symbol "Aktualisieren".

Die Liste kann nach einer beliebigen Spalte in der Ansicht sortiert werden. Klicken Sie auf die Überschrift einer Spalte, um nach dieser Spalte zu sortieren. Klicken Sie erneut auf die Überschrift, um die Sortierfolge umzukehren.

#### *Filtern der Scoring-Ansicht*

Die Scoring-Ansicht kann gefiltert werden, um die Anzahl der Ergebnisse in der Liste zu reduzieren. Sobald die Filterung aktiviert ist, bleiben die angegebenen Filter während der gesamten IBM® SPSS® Collaboration and Deployment Services Deployment Manager-Sitzung gültig, bis sie geändert werden. Zusätzlich bleiben Filtereinstellungen über Serververbindungen hinweg bestehen. Wenn beispielsweise Filterung aktiviert ist und die Serverauswahl von Server A in Server B geändert wird, bleiben die Filtereinstellungen, die für Server A festgelegt wurden, auch für Server B bestehen. Klicken Sie für den Zugriff auf Ansichtsfilter auf die Schaltfläche "Filter". Das Dialogfeld "Scoring-Filter" wird geöffnet.

**Filterung aktivieren.** Wenn diese Option ausgewählt ist, werden die spezifischen Filter auf die Ansicht angewandt.

Die Ansicht kann anhand des Konfigurationsnamens gefiltert werden. Wählen Sie die anzuzeigenden Konfigurationen in der Scoring-Ansicht aus.

## *Bearbeiten einer Scoring-Konfiguration*

So bearbeiten Sie eine Scoring-Konfiguration:

- 1. Klicken Sie in der Scoring-Ansicht mit der rechten Maustaste auf die zu ändernde Konfiguration.
- 2. Wählen Sie Bearbeiten aus dem Popup-Menü. Der Assistent für die Scoring-Konfiguration wird angezeigt.
- 3. Ändern Sie die Konfigurationseinstellungen wie erforderlich.

4. Klicken Sie auf Fertig stellen.

## *Aussetzen und Wiederaufnehmen von Scoring-Konfigurationen*

Gelegentlich kann es erforderlich werden, eine Scoring-Konfiguration von Verarbeitungsanforderungen vorübergehend auszusetzen. Durch Aussetzen einer Konfiguration werden verknüpfte Systemressourcen freigegeben und verschiedene Wartungsaufgaben können ausgeführt werden, ohne die eingehenden Scoring-Anforderungen zu beeinflussen. Die Wiederaufnahme einer ausgesetzten Konfiguration ermöglicht, dass die Konfiguration wieder beginnt, Scoring-Anforderungen zu verarbeiten.

So setzen Sie eine Scoring-Konfiguration aus:

- 1. Wählen Sie in der Scoring-Ansicht die auszusetzende Konfiguration aus. Um mehrere Konfigurationen auszuwählen, halten Sie bei der Auswahl die Strg-Taste gedrückt.
- 2. Klicken Sie mit der rechten Maustaste auf eine ausgewählteKonfiguration und wählen Sie Konfiguration(en) sperren aus dem Popup-Menü. Alternativ können Sie auch auf die Schaltfläche Konfiguration(en) sperren in der Scoring-Ansicht klicken.

Der Status für die ausgewählten Konfigurationen wird entsprechend aktualisiert. Damit eine ausgesetzte Konfiguration wieder Scoring-Anforderungen akzeptieren kann, muss die Konfiguration wieder aufgenommen werden. So nehmen Sie eine Scoring-Konfiguration wieder auf:

- 1. Wählen Sie in der Scoring-Ansicht die wieder aufzunehmende Konfiguration aus. Um mehrere Konfigurationen auszuwählen, halten Sie bei der Auswahl die Strg-Taste gedrückt.
- 2. Klicken Sie mit der rechten Maustaste auf eine ausgewählte Konfiguration und wählen Sie Konfiguration(en) fortsetzen aus dem Popup-Menü. Alternativ können Sie auch auf die Schaltfläche Konfiguration(en) fortsetzen in der Scoring-Ansicht klicken.

Der Status für die ausgewählten Konfigurationen wird aktualisiert und zeigt an, dass die Konfigurationen aktiv sind.

## *Löschen einer Scoring-Konfiguration*

So löschen Sie eine Scoring-Konfiguration:

- 1. Wählen Sie in der Scoring-Ansicht die zu löschende Konfiguration aus. Um mehrere Elemente auszuwählen, halten Sie die Strg-Taste gedrückt und wählen Sie zusätzliche Zeilen aus.
- 2. Klicken Sie auf die Schaltfläche Löschen. Das Dialogfeld "Löschbestätigung" wird geöffnet.
- 3. Klicken Sie auf OK. Die Konfiguration wird aus dem System entfernt.

Oder klicken Sie mit der rechten Maustaste auf die Konfiguration und wählen Sie Löschen aus dem Popup-Menü.

Beim Löschen einer Scoring-Konfiguration wird nicht das mit der Konfiguration verbundene Modell vom System gelöscht. Darüber hinaus bleiben alle anderen Konfigurationen, die das Modell verwenden, im System, bis sie explizit gelöscht werden.

# *Scoring-Diagrammansicht*

Die Scoring-Diagrammansicht zeigt den Scoring-Durchsatz für ein ausgewähltes Scoring-Modell an. So können Sie auf diese Ansicht zugreifen:

- 1. Wählen Sie in der Scoring-Ansicht die Konfiguration aus, die als Diagramm angezeigt werden soll.
- 2. Klicken Sie auf die Schaltfläche Diagrammansicht.

Oder klicken Sie mit der rechten Maustaste auf die Konfiguration und wählen Sie Diagrammansicht aus dem Popup-Menü. Die Scoring-Diagrammansicht für die Konfiguration wird geöffnet.

Das Erscheinungsbild des Diagramms wird durch folgende Steuerelemente definiert:

**Gezeigter Inhalt.** Wählen Sie die Scoring-Metrik aus, die im Diagramm angezeigt werden soll. Folgende Metriken werden unterstützt:

- **Service-Scores.** Gesamtanzahl an Scores, die von allen Konfigurationen erzeugt werden.
- **Service-Laufzeit.** Zeitraum in Sekunden, während dem der Scoring-Service zum Scoren verfügbar war.

Eine Beschreibung der anderen verfügbaren Messwerte finden Sie im Abschnitt "Scoring-Engine-Metrik" unter [Protokolleinstellungen](#page-254-0).

**Letzte Zeitspanne anzeigen (Stunde).** Beschränkt das Diagramm auf die letzte Zeitspanne. Geben Sie die Länge der darzustellenden Zeitspanne in Stunden an. Um zum Beispiel die letzte halbe Stunde anzuzeigen, geben Sie einen Wert von *0,5* an. Um die letzten zwei Stunden anzuzeigen, geben Sie einen Wert von *2* an.

Das Diagramm in der Ansicht wird in regelmäßigen Abständen neu generiert, wobei ältere Ergebnisse durch die neuesten Informationen ersetzt werden.

Die Scoring-Diagrammansicht zeigt die Leistung für eine einzelne, ausgewählte Konfiguration an. Öffnen Sie mehrere Diagrammansichten, um mehrere Konfigurationen zu überwachen.

*Kapitel 9*

# *Jobs*

# *Was ist ein Job?*

Ein Job ist ein Container für ein Set von Schritten. Mit jedem Schritt sind Parameter verknüpft. Bevor Sie einen Schritt ausführen, müssen Sie ihn in einen Job einbetten. Um Ergebnisse zu generieren, muss ein Job mindestens einen Schritt enthalten. (Ein leerer Job wird zwar ausgeführt, erzeugt aber keinerlei Ergebnisse.) Jobs werden von einem Anwendungsserver geplant und ausgeführt.

Jobschritte können sequenziell oder bedingt ausgeführt werden. Beispielsweise können Sie den zweiten Schritt eines Jobs vom Ergebnis des ersten Schritts im Job abhängig machen. Im Repository gespeicherte Jobs können Eingaben für einen Jobschritt bieten, und die Ergebnisse von Jobschritten können im Repository gespeichert werden. Beispielsweise könnte ein Job einen Datenvorbereitungsschritt enthalten, der Daten aus einem Data Mart liest, gefolgt von einem Schritt, in dem ein IBM® SPSS® Modeler-Stream die vorbereiteten Daten liest und auf der Basis der Daten einen Neigungs-Score berechnet.

Jobs werden im Content-Explorer erstellt und im Job-Editor geändert. Jobs werden in der Datenbank gespeichert, die mit dem Repository verbunden ist.

Sie können Jobs beliebig innerhalb des Content-Repositorys verschieben. Jedoch sind Jobs im Unterschied zu anderen Dateien im System nativ und eindeutig. Sie müssen einen Job im IBM® SPSS® Collaboration and Deployment Services Deployment Manager erstellen und dort mit ihm arbeiten.

Jobs werden auf einem Server ausgeführt. Der Inhalt des Jobs bestimmt den Typ des erforderlichen Ausführungsservers. Wenn beispielsweise ein Job einen SPSS Modeler-Stream enthält, ist ein SPSS Modeler-Server erforderlich. Der Server kann sich auf demselben System befinden wie der IBM® SPSS® Collaboration and Deployment Services-Server. Alternativ können bestimmte Jobs auf Remote-Servern ausgeführt werden. [Für weitere Informationen siehe](#page-127-0) [Thema Serverdefinitionen](#page-127-0) in Kapitel 6 auf S. [114.](#page-127-0)

## *Versionieren von Jobs und Versehen von Jobs mit Labels*

Früher konnte mit einem Job nur ein Zeitplan verbunden sein. In diesem Release kann ein Job wie jedes andere Content-Objekt im Repository versioniert werden. Zudem können einem Job mehrere Zeitpläne zugeordnet werden. Jedoch kann ein Job zwar viele Zeitpläne aufweisen, aber ein Zeitplan kann nur einen Job enthalten.

Es gelten folgende Grundsätze:

- Mit jedem Speichern von Änderungen in einem Job wird eine neue Version des Jobs angelegt.
- Nur eine bezeichnete Version eines Jobs kann geplant werden.
- Das System weist der neuesten Version eines Jobs das Label *LATEST* zu. Wenn kein Label explizit zugewiesen wurde, ist die einzige Option beim Planen eines Jobs die Version mit dem Label *LATEST*.

## <span id="page-263-0"></span>*Komponenten eines Jobs*

Ein Job kann eine beliebige Kombination der folgenden Komponenten enthalten:

- Berichtdateien. [Für weitere Informationen siehe Thema Bericht-Jobschritte in Kapitel 14](#page-334-0) [auf S. 321.](#page-334-0)
- Visualisierungsberichtsdateien [Für weitere Informationen siehe Thema](#page-344-0) [Visualisierungsbericht-Jobschritte in Kapitel 15 auf S. 331.](#page-344-0)
- SAS-Syntaxdateien. [Für weitere Informationen siehe Thema SAS®-Jobschritte in Kapitel 16](#page-352-0) [auf S. 339.](#page-352-0)
- Allgemeine Jobschritte. [Für weitere Informationen siehe Thema Allgemeine Jobschritte](#page-362-0) [in Kapitel 17 auf S. 349.](#page-362-0)
- Meldungsbasierte Jobschritte. [Für weitere Informationen siehe Thema Meldungsbasierte](#page-381-0) [Jobschritte in Kapitel 18 auf S. 368.](#page-381-0)
- Benachrichtigungs-Jobschritte. [Für weitere Informationen siehe Thema](#page-383-0) [Benachrichtigungs-Jobschritte in Kapitel 19 auf S. 370.](#page-383-0)

Zusätzlich können Produkte, die mit IBM® SPSS® Collaboration and Deployment Services zusammenarbeiten, weitere Komponenten anbieten, die sich in einen Job aufnehmen lassen, z. B.:

- IBM® SPSS® Modeler-Streams.
- Szenariendateien.
- Champion-Challenger-Jobschritte. [Für weitere Informationen siehe Thema](#page-389-0) [Champion-Challenger-Übersicht in Kapitel 20 auf S. 376.](#page-389-0)
- IBM® SPSS® Statistics-Syntaxdateien.

Um diese Komponenten aufzunehmen, installieren Sie die erforderlichen Adapter und Plug-Ins wie in der Dokumentation des Produkts für die zusätzliche Funktionalität beschrieben.

#### *Voraussetzung für das Ausführen von Jobs*

Für bestimmte Jobtypen müssen Sie Server- und Anmeldeinformationsdefinitionen erstellen:

- Serverdefinitionen sind für IBM® SPSS® Modeler-Stream-, IBM® SPSS® Statistics-Syntaxund SAS-Syntax-Jobschritte erforderlich.
- Anmeldeinformationsdefinitionen sind für SPSS Modeler-Stream-Jobschritte erforderlich.

[Für weitere Informationen siehe Thema Ressourcendefinitionen in Kapitel 6 auf S. 90.](#page-103-0)

#### *Externe Dateiabhängigkeiten*

Jobschritte verweisen häufig auf externe Quellen, z. B. Datendateien oder Datenbanken. Damit diese Jobs erfolgreich abgeschlossen werden können, müssen die externen Quellen für das IBM® SPSS® Collaboration and Deployment Services Repository zugreifbar sein. Sehen Sie z. B. die folgende IBM® SPSS® Statistics-Syntax an, die auf die Datendatei *Employee data.sav* verweist:

GET FILE='C:\Programme\data\Employee data.sav'. GRAPH

/BAR(SIMPLE)=MEAN(salary) BY jobcat .

Wenn diese Syntax als SPSS Statistics-Jobschritt verwendet wird, muss die Datendatei im Verzeichnis *C:\Programme\data* auf dem IBM SPSS Collaboration and Deployment Services Repository-Computer existieren. Andernfalls schlägt der Job fehl.

Eine alternative Methode für externe Dateien umfasst deren Speicherung an einem Netzwerkspeicherort, auf den das IBM SPSS Collaboration and Deployment Services Repository zugreifen kann. Dazu könnte das Zuordnen zu einem freigegebenen Laufwerk auf einem Remote-Computer oder die Verwendung einer UNC-Dateireferenz gehören.

Eine weitere Methode für den Umgang mit externen Dateien ist das Speichern der Dateien im Repository. Verwenden Sie einen allgemeinen Jobschritt, um sie an einem Speicherort zu extrahieren, der für nachfolgende Schritte erforderlich ist. Beispiel: Wenn das Repository die Datei *Employee data.sav* enthält, kann ein allgemeiner Jobschritt diese in das Verzeichnis *C:\Programme\data* platzieren, um einen nachfolgenden SPSS Statistics-Schritt auszuführen.

Wenn schließlich Schritte Datenbanken nutzen, muss eine ODBC-Quelle für die Datenbank auf dem IBM SPSS Collaboration and Deployment Services Repository-Computer definiert werden.

## *Überblick über Job-Prozesse*

Die Komponenten eines Jobs können zwar variieren, jedoch beinhaltet das Verfahren für das Arbeiten mit Jobs grundsätzlich die folgenden Aufgaben:

- 1. Erstellen eines neuen Jobs oder Öffnen eines bestehenden Jobs.
- 2. Hinzufügen von Schritten zum Job.
- 3. Angeben der Beziehung zwischen Jobschritten, falls zutreffend.
- 4. Speichern des Jobs.
- 5. Testen des Jobs durch sofortige Ausführung (optional).
- 6. Planen der Ausführung oder sofortiges Ausführen des Jobs.
- 7. Angeben von E-Mail-Benachrichtigungen (optional).
- 8. Speichern von Änderungen am Job.
- 9. Anzeigen des Jobstatus (optional).
- 10. Anzeigen der Ausgabeergebnisse aus dem Job (optional).

# *Arbeiten mit Jobs im Content-Explorer*

Typischerweise ist der Content-Explorer der Anfangspunkt und der Endpunkt für Jobs im System. Wenn Sie mit einem Job arbeiten möchten, erstellen oder wählen Sie den Job zunächst im Content-Explorer. Nachdem Sie den Job erstellt und gespeichert haben, können Sie im Content-Explorer wieder auf ihn zugreifen.

## *Erstellen von neuen Jobs*

Bevor Sie einen Schritt zur Ausführung planen können, müssen Sie einen Job erstellen. Sie können einen leeren Job erstellen und ihm später Schritte hinzufügen, jedoch muss ein Job mindestens einen Schritt enthalten, damit er ausgeführt wird.

Damit Jobs einfacher zu finden sind, wird empfohlen, dass Sie einen eigenen Ort für ihre Speicherung festlegen. Sie können beispielsweise einen separaten Ordner für Jobs erstellen oder Jobs im selben Ordner wie ihre entsprechenden Modelldateien speichern. Sie müssen einen Job in einem Ordner speichern. Sie können einen Job nicht in einem anderen Objekt speichern.

Beachten Sie beim Erstellen von Jobs unbedingt die folgenden Punkte:

- Standardmäßig wird ein Job beim Erstellen automatisch im Repository gespeichert. Sie müssen den Job explizit neu speichern, nachdem Sie ihm Schritte hinzugefügt haben.
- Wenn die Job-Option deaktiviert ist, während Sie versuchen, einen Job zu erstellen, bedeutet dies, dass Sie im Content-Explorer ein Element ausgewählt haben, das kein Ordner ist. Wenn Sie beispielsweise auf eine IBM® SPSS® Modeler-Stream-Datei klicken, wird die Option Neu > Job deaktiviert, da Sie keinen Job in einem SPSS Modeler-Stream speichern können.
- Zwar können Sie Jobs beinahe überall im Content-Explorer aufbewahren, aber Sie können Jobs nicht im Ordner "Ressourcendefinitionen" speichern. [Für weitere Informationen siehe](#page-103-0) [Thema Ressourcendefinitionen in Kapitel 6 auf S. 90.](#page-103-0)

So erstellen Sie einen neuen Job:

- 1. Erstellen Sie im Content-Explorer einen Ordner, der Ihren Job enthalten soll, falls der Ordner nicht bereits existiert.
- 2. Wählen Sie den Ordner aus, in dem Sie Ihren Job speichern möchten.
- 3. Wählen Sie im Menü "Datei" Folgendes: Neu > Job

Das Dialogfeld "Information für neuen Job" wird geöffnet.

Abbildung 10-1 *Erstellen eines neuen Jobs*

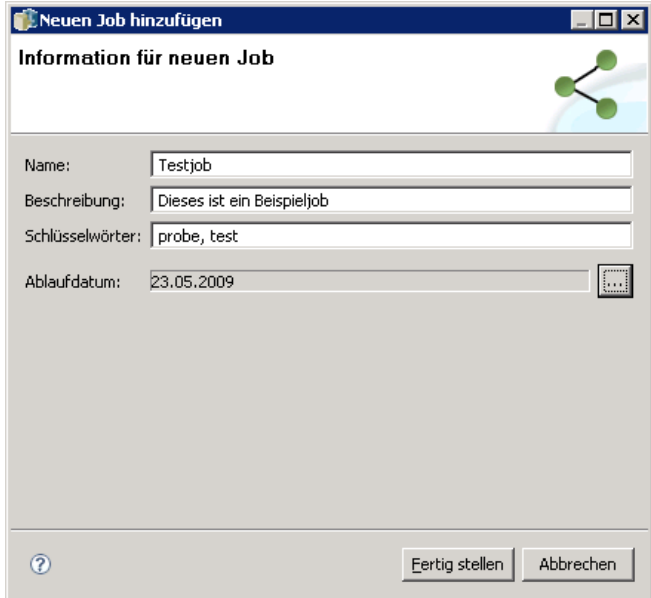

4. Geben Sie im Dialogfeld "Information für neuen Job" die folgenden Informationen an:

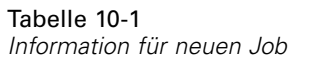

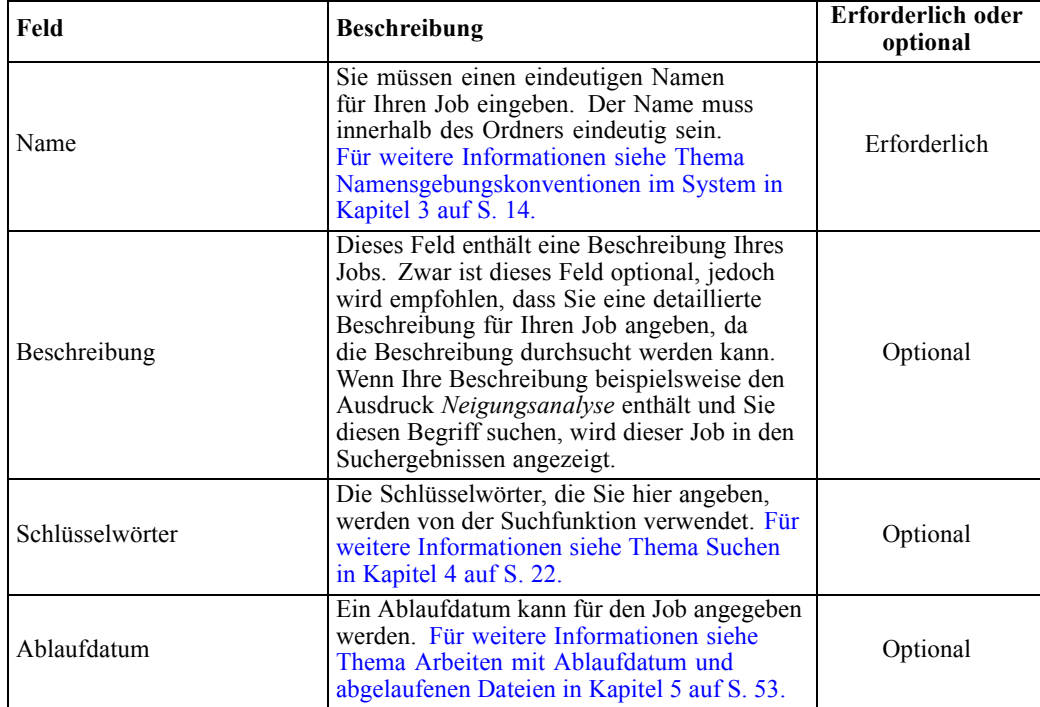

5. Wenn Sie die Jobdetails angegeben haben, klicken Sie auf Fertig stellen. Ein neuer Job wird im Ordner, den Sie zuvor im Content-Explorer ausgewählt haben, sowie als Registerkarte im Job-Editor angezeigt.

Nun können Sie Ihrem Job Schritte hinzufügen. [Für weitere Informationen siehe Thema](#page-271-0) [Hinzufügen von Schritten zu einem Job auf S. 258.](#page-271-0)

## *Öffnen eines bestehenden Jobs.*

So öffnen Sie einen vorhandenen Job:

E Navigieren Sie im Content-Explorer zu dem Job und doppelklicken Sie darauf. Die Schritte im Job werden im Job-Editor angezeigt.

## *Anzeigen von -Job-Eigenschaften*

Eigenschaften für Jobs gleichen Eigenschaften für andere Objekte im Content-Explorer. [Für](#page-47-0) [weitere Informationen siehe Thema Anzeigen von Objekteigenschaften in Kapitel 5 auf S. 34.](#page-47-0)

## *Arbeiten mit dem Job-Editor*

Der Job-Editor im oberen rechten Fensterbereich ist die Stelle, an der Sie Jobs ändern. Sie können folgende Aufgaben ausführen:

- Hinzufügen von Schritten zu einem Job.
- Angeben von Parametern für einen Jobschritt.
- Aufbauen von Beziehungen zwischen Schritten.
- Planen eines Jobs zur Ausführung.
- Angeben von Benachrichtigungen.
- Anzeigen des Jobstatus.

Der Job-Editor gliedert sich in die folgenden Bereiche:

**Job-Zeichenbereich.** Der Job-Zeichenbereich bietet eine visuelle Darstellung Ihres Jobs. Sie fügen Ihrem Job im Job-Zeichenbereich Schritte hinzu. Sie können Dateien aus dem Content-Explorer ziehen und ablegen und Jobschritt-Typen in der Liste "Jobschritte" auswählen. Zudem können Sie Beziehungen zwischen Elementen innerhalb eines Jobs definieren.

**Jobpalette.** Die Jobpalette ist in zwei Hauptbereiche gegliedert:

- **Beziehungen.** Mithilfe der Tools im Bereich "Beziehungen" können Sie Beziehungen zwischen den Schritten in Ihrem Job definieren. [Für weitere Informationen siehe Thema](#page-272-0) [Festlegen von Beziehungen in einem Job auf S. 259.](#page-272-0)
- **Jobschritte.** Im Bereich "Jobschritte" können Sie Ihrem Job mehrere Typen von Schritten hinzufügen, z. B. Champion-Challenger-, allgemeine, meldungsbasierte oder Benachrichtigungs-Jobschritte.

**Bereich "Jobeigenschaften".** Dieser Bereich ist in die folgenden Registerkarten unterteilt:

- **Allgemeine Informationen.** Beschreibt die allgemeinen Attribute, die mit dem Job verbunden sind. [Für weitere Informationen siehe Thema Registerkarte "Allgemeine Informationen"](#page-269-0) [auf S. 256.](#page-269-0)
- **Jobvariablen.** Definiert Variablen für den Job, dessen Werte an Schritte innerhalb des Jobs weitergegeben werden können. [Für weitere Informationen siehe Thema Jobvariablen auf S.](#page-269-0) [256.](#page-269-0)
- **Benachrichtigungen.** Ermöglicht Ihnen, E-Mail-Benachrichtigungen über fehlgeschlagene Jobs und erfolgreiche Jobs anzugeben. [Für weitere Informationen siehe Thema Benachrichtigungen](#page-315-0) [zu Erfolg oder Fehlschlagen eines Jobs in Kapitel 13 auf S. 302.](#page-315-0)

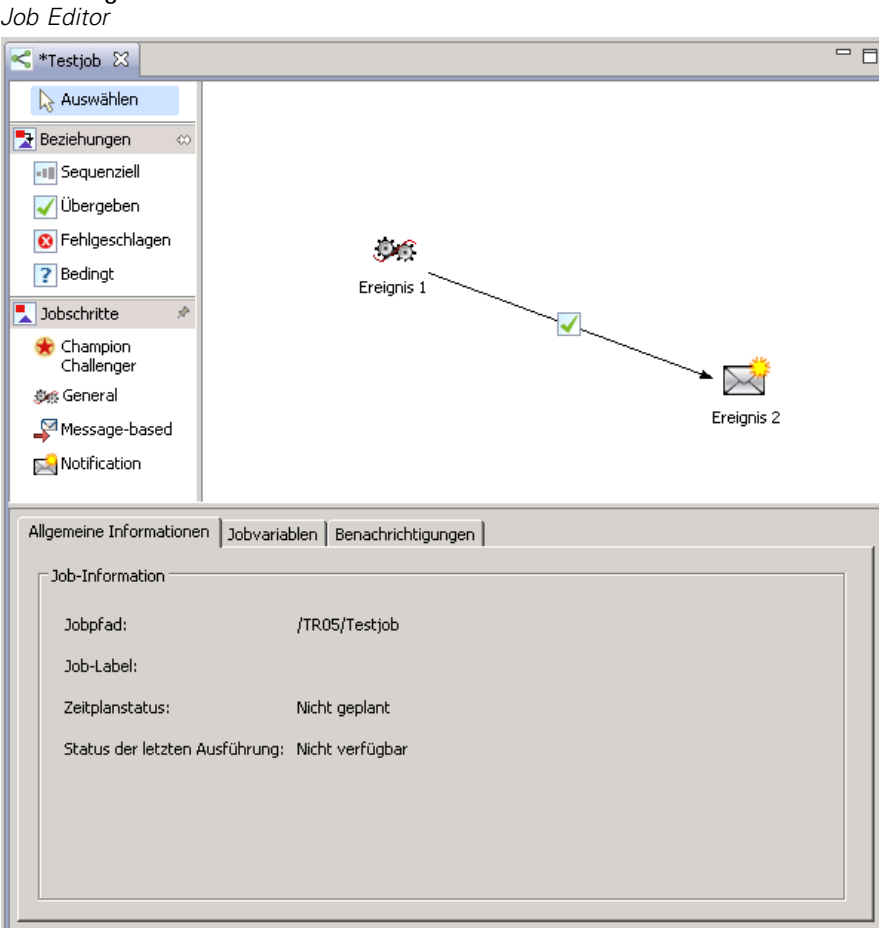

Abbildung 10-2

Die Registerkarten "Allgemeine Information", "Jobvariablen" und "Benachrichtigung" gelten für den ganzen Job. Mit jedem Schritt in einem Job sind eigene Registerkarten verknüpft. Wenn Sie auf einen Jobschritt klicken, ändern sich die Registerkarten für die Jobverarbeitung entsprechend.

## <span id="page-269-0"></span>*Registerkarte "Allgemeine Informationen"*

Wenn Sie einen Job öffnen, erscheint standardmäßig die Registerkarte "Allgemeine Informationen". Sie können keine Elemente in der Registerkarte "Allgemeine Informationen" ändern. Die Informationen in dieser Registerkarte generiert und aktualisiert die Anwendung auf der Basis der Informationen, die an anderer Stelle im Joberstellungsvorgang angegeben werden.

Die Registerkarte "Allgemeine Informationen" enthält die folgenden Details über den Job:

**Jobpfad.** Dieses Feld gibt den Verzeichnisort für den Job an.

**Job-Label.** Dieses Feld enthält das Label, das dem Job zugewiesen wurde. Wenn kein Label zugewiesen wurde, bleibt das Feld leer.

**Zeitplanstatus.** Dieses Feld beschreibt, ob der Job bereits geplant wurde. Gültige Werte sind *Geplant* und *Nicht geplant*.

**Status der letzten Ausführung.** Dieses Feld beschreibt, ob der Job erfolgreich ausgeführt wurde oder bei der letzten Ausführung fehlgeschlagen ist.

## *Jobvariablen*

Jobvariablen definieren Parameter, deren Werte an einen beliebigen Schritt innerhalb des Jobs weitergegeben werden können. Mithilfe von Variablen kann jeder beliebige Job als Iterativ-Consumer verwendet werden, in dem externe Werte für den Job zur Steuerung der Jobverarbeitung verwendet werden können. Werte für die Variablen können definiert werden:

- Beim Initiieren des Jobs
- In Zeitplänen, die mit dem Job verbunden sind
- In anderen Jobs, die vor diesem Job ausgeführt werden

Die Registerkarte "Jobvariablen" für einen Job zeigt eine Tabelle mit den Variablen, die für einen Job definiert wurden.

#### Abbildung 10-3 *Jobvariablen*

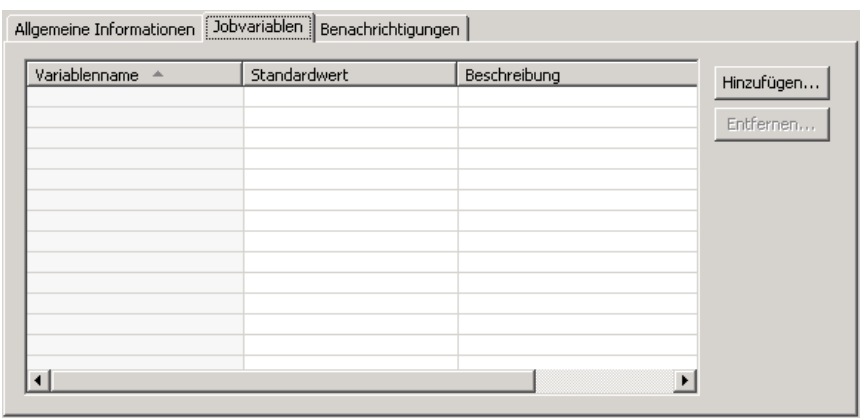

**Variablenname.** Listet die Namen der Variablen auf, die für den Job definiert sind.

**Standardwert.** Identifiziert den Standardwert für jede Jobvariable. Wenn für die Variable kein Standardwert angegeben wurde und auch auf andere Weise kein Wert zugewiesen wurde, wird der Benutzer während der Jobausführung aufgefordert, einen Wert anzugeben.

**Beschreibung.** Listet informativen Text über jede Variable auf, der in der Regel als Hilfe beim Identifizieren der Variablen dient.

Jobvariablen können in einem beliebigen Jobschrittfeld verwendet werden, das [Eingabefeld-Inhaltshilfe](#page-25-0) unterstützt. Zusätzlich zu den Systemeigenschaften umfasst die Liste, die bei Eingabe eines \$ in solche Felder erscheint, alle verfügbaren Variablen, die auf Jobebene definiert wurden.

#### *Hinzufügen von Variablen zu einem Job*

Das Dialogfeld "Jobvariable hinzufügen" dient dem Erstellen neuer Jobvariablen. Um eine Variable für einen Job zu definieren, klicken Sie in der Registerkarte Jobvariablen" für einen geöffneten Job auf Hinzufügen.

Abbildung 10-4 *Dialogfeld "Jobvariable hinzufügen"*

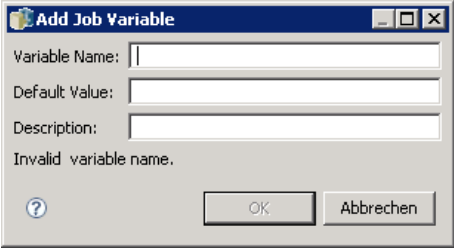

- 1. Geben Sie einen eindeutigen Namen für die Variable ein. Zwei Variablen desselben Jobs können nicht denselben Namen haben. Namen von Jobvariablen dürfen nur englische Buchstaben und Ziffern enthalten und beim ersten Zeichen muss es sich um einen Buchstaben handeln.
- 2. Geben Sie den Wert der zu verwendenden Variablen als Standard ein.
- 3. Geben Sie eine Beschreibung für die Variable ein.
- 4. Klicken Sie auf OK.

Die neue Variable wird in der Variablenliste für den Job angezeigt.

#### *Bearbeiten von vorhandenen Jobvariablen*

So ändern Sie eine bestehende Variable für einen Job:

- 1. Öffnen Sie den Job.
- 2. Klicken Sie auf die Registerkarte "Jobvariablen".
- 3. Wählen Sie in der Variablentabelle die Zelle aus, die den zu ändernden Wert enthält. Der Variablenname kann nicht bearbeitet werden.

- <span id="page-271-0"></span>4. Ändern Sie den Wert wie gewünscht.
- 5. Drücken Sie die Eingabetaste.

Die aktualisierte Information wird für die Variable in der Liste angezeigt.

#### *Entfernen von Variablen aus einem Job*

So entfernen Sie eine bestehende Variable von einem Job:

- 1. Öffnen Sie den Job.
- 2. Klicken Sie auf die Registerkarte "Jobvariablen".
- 3. Wählen Sie die zu entfernende Variable aus.
- 4. Klicken Sie auf Entfernen.

Die Variable wird vom Job entfernt und erscheint nicht mehr in der Variablenliste.

## *Hinzufügen von Schritten zu einem Job*

Nachdem Sie einen Job erstellt oder ausgewählt haben, können Sie ihm Schritte hinzufügen. [Für](#page-263-0) [weitere Informationen siehe Thema Komponenten eines Jobs auf S. 250.](#page-263-0)

So fügen Sie einem Job Schritte hinzu:

- 1. Öffnen Sie den Job. Der Job wird im Job-Editor angezeigt.
- 2. Wählen Sie das Element aus, das Sie dem Job hinzufügen möchten. Folgende Optionen stehen zur Auswahl:
	- **Hinzufügen einer Datei.** Klicken Sie im Content-Explorer auf die Datei, die Sie hinzufügen möchten, und ziehen Sie die Datei dann auf den Job-Zeichenbereich und legen Sie ihn dort ab. Alternativ können Sie mit der rechten Maustaste auf die Datei klicken und Zu Job hinzufügen wählen.
	- **Fügen Sie einen Jobschritt hinzu.** Wählen Sie im Bereich "Jobschritte" der Jobpalette den Typ von Jobschritt, den Sie hinzufügen möchten. Die gewählte Option wird markiert. Klicken Sie dann an beliebiger Stelle in den Job-Zeichenbereich. Standardmäßig nummeriert das System Schritte in der Reihenfolge, in der sie erscheinen. Daher heißen nachfolgende Jobschritte "Ereignis 2", "Ereignis 3" usw. Sie können einen Schritt jederzeit umbenennen. Die Nummer hat keinen Einfluss auf die Reihenfolge, in der Schritte ausgeführt werden.
	- **Kopieren und Einfügen eines bestehenden Jobschritts.** Klicken Sie mit der rechten Maustaste auf einen bestehenden Jobschritt aus einem beliebigen Job und wählen Sie die Option Kopieren. Klicken Sie mit der rechten Maustaste in den Zeichenbereich für den gewünschten Zieljob und wählen Sie die Option Einfügen. Beachten Sie, dass beim Kopieren von Schritten die Jobschritt-Benachrichtigungen nicht erhalten bleiben.
- 3. Wenn Sie weitere Schritte hinzufügen möchten, kehren Sie zu Schritt 2 zurück.

<span id="page-272-0"></span>Wenn Ihr Job zwei oder mehr Schritte enthält, haben Sie folgende Möglichkeiten:

- Gleichzeitige Ausführung von Jobschritten. Weitere Informationen finden Sie unter Gleichzeitige Ausführung von Jobschritten.
- Aufbauen von Beziehungen zwischen den Schritten. Weitere Informationen finden Sie unter Festlegen von Beziehungen in einem Job.

Viele Jobschritte verweisen auf IBM® SPSS® Collaboration and Deployment Services Repository-Ressourcen mit möglicherweise mehreren Versionen. Diese Schritte verweisen durch die Bezeichnung auf eine bestimmte Version der Ressource. Sie müssen über ausreichende Berechtigungen über die für den Jobschritt ausgewählte Bezeichnung verfügen, um den Job ausführen zu können. Sollten Ihre Berechtigungen nicht ausreichen, um bei ausgeführtem Job die Jobschritt-Ressource nach der ausgewählten Bezeichnung zu referenzieren, kann das System die Ressource nicht finden und die Ausführung schlägt fehl. [Für weitere Informationen siehe Thema](#page-71-0) [Bezeichnungssicherheit in Kapitel 5 auf S. 58.](#page-71-0)

## *Gleichzeitige Ausführung von Jobschritten*

Wenn Sie einen Job mit mehreren Schritten erstellen, aber keine Beziehung zwischen den Schritten angeben, führt das System die Schritte gleichzeitig aus. Die Schritte hängen also nicht voneinander ab.

## *Festlegen von Beziehungen in einem Job*

Wenn Sie einem Job Schritte hinzufügen, können Sie eine Beziehung zwischen den Schritten festlegen. Die angegebenen Beziehungen bestimmen die Reihenfolge der Schritte im Job und die Bedingungen, unter denen jeder Schritt ausgeführt wird.

Beziehungen werden durch Beziehungsverbindungen festgelegt. Wenn Sie zwei Schritte verbinden, gibt es einen Antezedenz-Schritt und einen Sukzedenz-Schritt. Der Antezendenz-Schritt ist der Anfangspunkt für die Beziehung. Dieser Schritt wird, wie sein Name andeutet, zuerst ausgeführt. Der Sukzedenz-Schritt hängt von der Fertigstellung des Antezedenz-Schritts ab. Beachten Sie unbedingt, dass Fertigstellung nicht immer eine erfolgreiche Fertigstellung bedeutet. Wenn Sie beispielsweise eine Fehlgeschlagen-Beziehung zwischen zwei Schritten definieren, wird der Sukzedenz-Schritt nur ausgeführt, wenn der Antezedenz-Schritt nicht erfolgreich abgeschlossen wurde.

Nehmen Sie zum Beispiel an, ihr Job enthält vier Schritte: A, B, C und D. Ein einfaches Szenario für die vier Schritte wäre ihre sequenzielle Ausführung, d. h. zuerst Schritt A, dann B, dann C und dann D. In einem anderen Fall soll vielleicht Schritt A ausgeführt werden und dann Schritt B nur, wenn Schritt A erfolgreich war. Wenn Schritt A fehlschlägt, soll Schritt C ausgeführt werden. In beiden Fällen sollten Sie in Schritt D einen Bericht generieren.

Wenn Sie einen Job abbrechen, werden die definierten Beziehungen nicht verfolgt. Nehmen Sie beispielsweise an, ein Job enthält die Schritte A und B, zwischen denen eine sequenzielle Beziehung besteht. Wenn Sie den Job abbrechen, während Schritt A ausgeführt wird, wird Schritt B nicht ausgeführt. Dieses Verhalten gilt für alle Beziehungstypen, einschließlich einer Fehlgeschlagen-Beziehung.

Tabelle 10-2

Beim Erstellen eines Jobs können Sie die folgenden Beziehungen zwischen Schritten im Job festlegen:

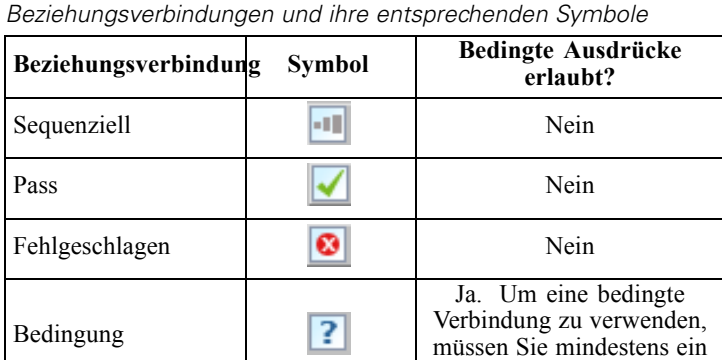

Zwar können die Beziehungen variieren, die Sie zwischen Schritten erstellen, aber der Prozess für das Erstellen einer Beziehung ist derselbe.

Argument angeben.

So geben Sie eine Beziehung zwischen zwei Schritten in einem Job an:

- 1. Öffnen Sie einen bestehenden Job. Der Job wird im Job-Editor angezeigt.
- 2. Wählen Sie die Beziehung, die Sie definieren möchten, in der Palette aus. Die Beziehung wird in der Palette markiert.
- 3. Klicken Sie im Job-Zeichenbereich auf den Antezedenz-Schritt in der Sequenz und dann auf den Sukzedenz-Schritt in der Sequenz. Wenn Sie die Maustaste loslassen, verbindet ein Richtungspfeil die beiden Schritte. Das Symbol in der Mitte des Pfeils beschreibt die Beziehung.
- 4. Um eine weitere Beziehung innerhalb des Jobs zu definieren, kehren Sie zu Schritt 2 zurück.
- 5. Speichern Sie Ihre Änderungen.

### *Sequenzielle Verbindung*

Die sequenzielle Verbindung wird immer ausgeführt. Wenn Sie zwei Schritte mithilfe einer sequenziellen Verbindung verbinden, wird der Sukzedenz-Schritt direkt ausgeführt, nachdem der Antezedenz-Schritt fertig gestellt ist. Im Unterschied zu Übergeben-, Fehlgeschlagen- oder bedingten Beziehungen sind keine Bedingungen mit der sequenziellen Verbindung assoziiert. Das einzige Kriterium für die Ausführung des Sukzedenz-Schritts ist die Fertigstellung des Antezedenz-Schritts.

## *Übergeben-Verbindung*

Die Übergeben-Verbindung wird ausgeführt, wenn der Antezedenz-Schritt erfolgreich ausgeführt wurde. Wenn der Antezedenz-Schritt erfolgreich ausgeführt wurde, fährt das System mit dem Sukzedenz-Schritt aus. Wenn der Antezedenz-Schritt fehlschlägt, führt das System den Sukzedenz-Schritt nicht aus.

## <span id="page-274-0"></span>*Fehlgeschlagen-Verbindung*

Die Fehlgeschlagen-Verbindung wird ausgeführt, wenn der Antezedenz-Schritt nicht erfolgreich ausgeführt wird. Wenn der Antezedenz-Schritt erfolgreich ausgeführt wurde, wird der Sukzedenz-Schritt in einer Fehlgeschlagen-Beziehung nicht ausgeführt. Beispielsweise kann der Sukzedenz-Schritt in einer Fehlgeschlagen-Beziehung einen Bericht generieren, der angibt, dass der Antezedenz-Schritt fehlgeschlagen ist.

## *Bedingt-Verbindung*

Die Bedingt-Verbindung wird ausgeführt, wenn der Antezedenz-Schritt die angegebene(n) Bedingung(en) erfüllt. Für bedingte Beziehungen müssen Sie einen Ausdruck angeben, der die Bedingung enthält. Dies ist die einzige Beziehungsverbindung, in der Sie Argumente an das System übergeben können.

Der Ausdruck für die Bedingt-Verbindung kann ein beliebiges Skript sein, das das System evaluieren kann, jedoch gibt es zwei besondere Parameter, die sich auf den Sukzedenz-Schritt beziehen:

**Completion\_code.** Der completion\_code ist ein ganzzahliger Wert. Wenn der Ausdruck completion\_code verwendet wird, muss er in Kleinbuchstaben angegeben werden. Der Jobschritt interpretiert die Bedeutung des Fertigstellungscodes. Für den allgemeinen Jobschritt ist der Fertigstellungscode der ausführbare Rückgabecode. Bei den meisten Windows-Befehlen beispielsweise File Not Found = 2.

**Erfolg.** Der Parameter success ist ein boolescher Ausdruck, bei dem true angibt, dass der Jobschritt erfolgreich ausgeführt wurde. Wenn der Ausdruck success verwendet wird, muss er in Kleinbuchstaben angegeben werden.

Sie können diese beiden Parameter mit den Standard-Skriptoperatoren vergleichen und kombinieren.

#### Abbildung 10-5

*Ausdruck in einer bedingten Verbindung*

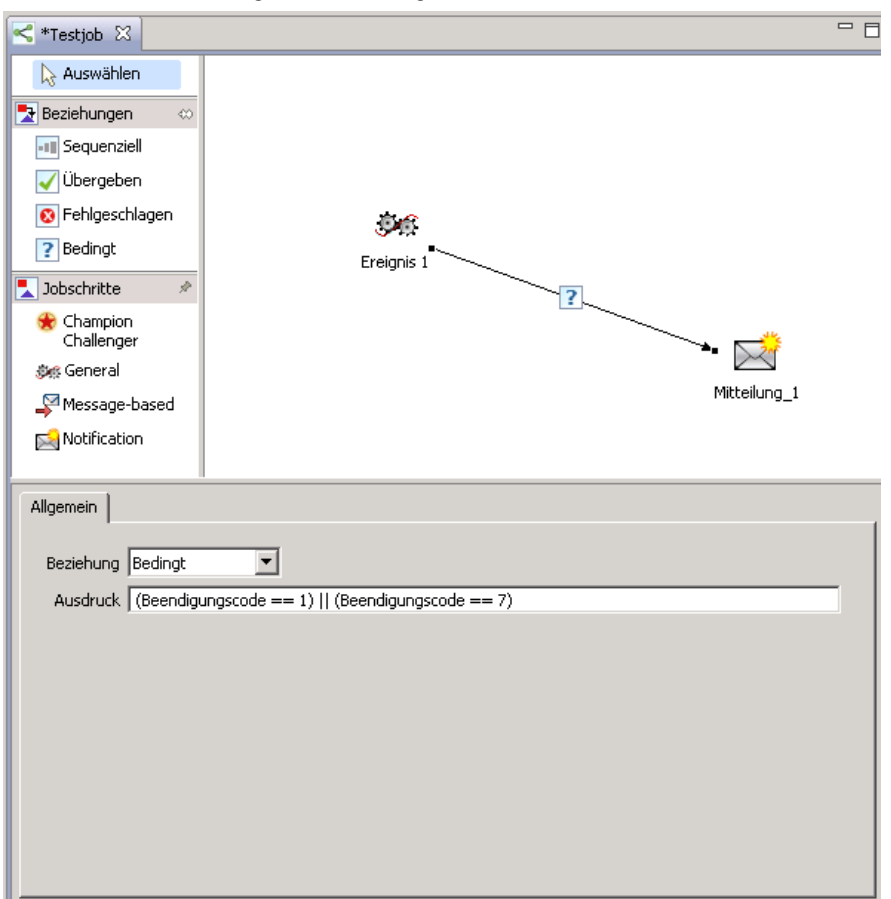

Sie können Parameter mithilfe von Standard-Skriptoperatoren vergleichen und kombinieren. Beispiel:

- &&
- $\blacksquare$
- $\blacksquare$  ==
- $\blacksquare$   $\blacksquare$
- $\blacksquare$
- >
- **.** .
- $\blacksquare$  ()

Im Folgenden finden Sie Beispiele für Ausdrücke für eine bedingte Verbindung:

```
completion_code == 0 && success == true
completion_code == 1 || success == false
completion_code >= 10 || success == false
(completion_code >= 1 && completion_code <= 5) && success == true
```
#### <span id="page-276-0"></span>*Warnungsausdrücke in bedingten Verbindungen*

Ein Sonderfall bei der Verwendung von bedingten Jobschritt-Verbindungen ist die Angabe einer Beziehung auf der Basis des Warnungscodes, den ein Antezedenz-Schritt zurückgibt. Die folgenden Jobschritt-Typen unterstützen Warnungscodes:

- Allgemein
- IBM® SPSS® Modeler
- Szenario
- IBM® SPSS® Statistics
- $SAS$

So geben Sie eine Beziehung auf der Basis eines Warnungscodes an:

- 1. Verbinden Sie die Schritte über eine bedingte Verbindung.
- 2. Geben Sie warning==true als den bedingten Ausdruck ein. Wenn der Ausdruck warning verwendet wird, muss er in Kleinbuchstaben angegeben werden.
- 3. Öffnen Sie den übergeordneten Jobschritt und überschreiben Sie bei Bedarf den Standard-Warnungscode in der Registerkarte "Allgemein".

Sobald der Antezedenz-Schritt abgeschlossen ist, evaluiert das System den bedingten Ausdruck und fährt mit dem nächsten Schritt fort, wenn true zurückgegeben wird.

## *Anzeigen der allgemeinen Beziehungseigenschaften und Ändern von Beziehungen*

Jedes Objekt im Job-Zeichenbereich verfügt über Eigenschaften, die mit ihm verknüpft sind. Die Beziehung zwischen den Schritten wird in der Registerkarte "Allgemein" beschrieben. Gelegentlich möchten Sie vielleicht die Beziehung zwischen Schritten in einem Job ändern.

**Anzeigen von Beziehungseigenschaften.** So zeigen Sie die Eigenschaften einer Beziehung an:

E Klicken Sie im Job-Editor auf das Beziehungssymbol. Zwei kleine schwarze Kästchen erscheinen an jedem Ende des Pfeils, um anzuzeigen, dass die Verbindung ausgewählt wurde. Die Registerkarte "Allgemein" wird im Bereich "Jobeigenschaften" angezeigt.

**Ändern von Beziehungseigenschaften in der Registerkarte "Allgemein".** So ändern Sie eine Beziehung:

- 1. Wählen Sie eine neue Beziehung aus der Dropdown-Liste "Beziehung". Das Verbindungssymbol ändert sich entsprechend der neuen Beziehung.
- 2. Wenn die neue Beziehung erfordert, dass Sie Parameter angeben, müssen Sie die Parameter eingeben. Wenn Sie beispielsweise eine Übergeben-Verbindung in eine Bedingt-Verbindung ändern, müssen Sie die Parameter angeben, die die Bedingung beschreiben. [Für weitere](#page-274-0) [Informationen siehe Thema Bedingt-Verbindung auf S. 261.](#page-274-0)
- 3. Speichern Sie Ihre Änderungen.

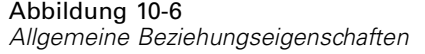

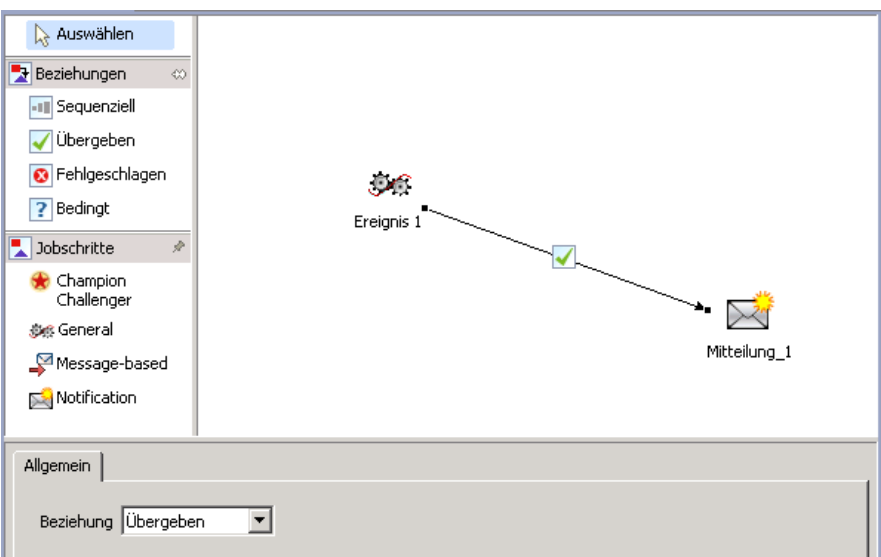

**Ändern von Beziehungseigenschaften im Job-Zeichenbereich.** Alternativ können Sie Beziehungen im Job-Zeichenbereich ändern. Gehen Sie dazu wie folgt vor:

- 1. Klicken Sie im Job-Editor mit der rechten Maustaste auf den Pfeil, der die beiden Schritte verbindet, deren Beziehung Sie ändern möchten. Zwei kleine schwarze Kästchen erscheinen an jedem Ende des Pfeils, um anzuzeigen, dass die Verbindung ausgewählt wurde.
- 2. Wählen Sie Beziehung.
- 3. Wählen Sie die neue Beziehung, die Sie festlegen möchten.
- 4. Speichern Sie Ihre Änderungen.

Abbildung 10-7 *Ändern einer Beziehung im Job-Zeichenbereich*

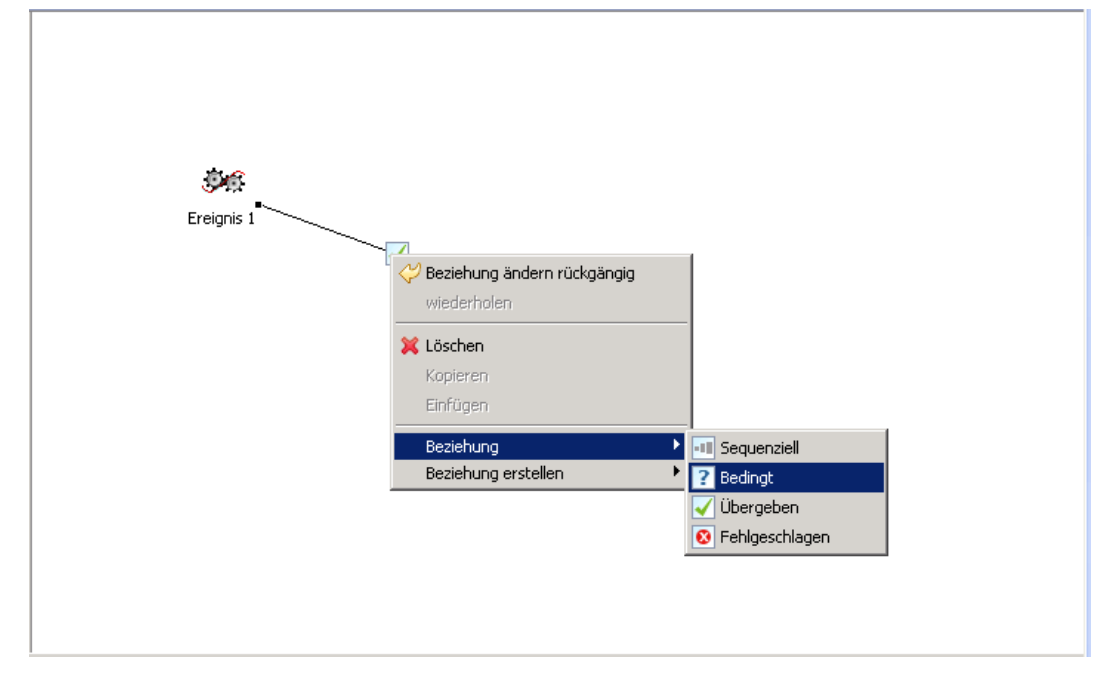

## *Löschen von Beziehungen in einem Job*

Gelegentlich möchten Sie vielleicht Beziehungen zwischen Schritten in einem Job löschen. Wenn Sie einen Schritt aus einem Job löschen, werden automatisch alle Beziehungen gelöscht, die zwischen dem gelöschten Schritt und anderen Schritten im Job definiert wurden.

Wenn Sie eine Beziehung einfach nur ändern möchten, müssen Sie sie nicht löschen. [Für](#page-276-0) [weitere Informationen siehe Thema Anzeigen der allgemeinen Beziehungseigenschaften und](#page-276-0) [Ändern von Beziehungen auf S. 263.](#page-276-0)

So löschen Sie eine Beziehung zwischen zwei Schritten:

- 1. Klicken Sie im Job-Editor mit der rechten Maustaste auf das Verbindungssymbol. Zwei kleine schwarze Kästchen erscheinen an jedem Ende des Pfeils, um anzuzeigen, dass die Verbindung ausgewählt wurde.
- 2. Wählen Sie Löschen. Die Beziehung wird gelöscht.
- 3. Speichern Sie Ihre Änderungen.

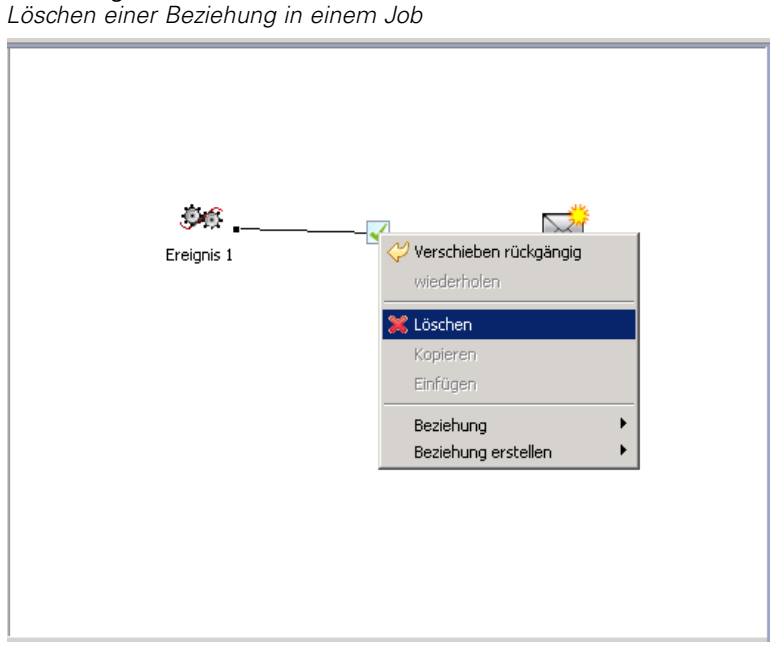

Abbildung 10-8

# *Speichern von Jobs*

Es wird empfohlen, Änderungen in Ihren Jobs regelmäßig zu speichern. Änderungen, die Sie während der Arbeit mit Jobs vornehmen, werden nicht automatisch im System festgeschrieben, solange Sie den Job nicht speichern. Im Job-Editor wird ein Job, der ungespeicherte Änderungen enthält, durch ein Sternchen vor seinem Namen gekennzeichnet.

Wenn Sie versuchen, einen Job zu schließen, bevor Sie Ihre Änderungen gespeichert haben, fordert Sie das System zum Speichern der Änderungen auf. Das Dialogfeld, das geöffnet wird, hängt davon ab, wie Sie das Schließen des Jobs gewählt haben.

**Schließen eines Jobs im Job-Editor.** Wenn Sie versuchen, einen Job mit ungespeicherten Änderungen im Job-Editor zu schließen, wird ein Dialogfeld zum Speichern von Ressourcen geöffnet.

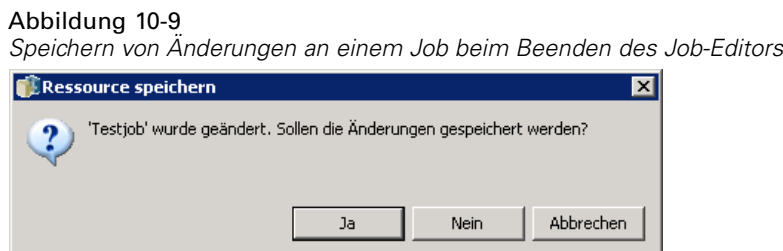

In diesem Dialogfeld stehen folgende Optionen zur Auswahl:

- E Klicken Sie auf Ja, um Ihre Änderungen zu speichern und den Job zu schließen.
- E Klicken Sie auf Nein, um Ihre Änderungen zu verwerfen und den Job zu schließen.

E Klicken Sie auf Abbrechen, um das Dialogfeld zu schließen und zum Job zurückzukehren. Der Job-Editor wird wieder geöffnet.

**Beenden des Systems.** Wenn Sie versuchen, das System zu beenden und noch ungespeicherte Jobs im Job-Editor vorhanden sind, wird ein Dialogfeld zum Speichern von Ressourcen geöffnet. Dieses Dialogfeld listet die Jobs auf, die ungespeicherte Änderungen enthalten.

#### Abbildung 10-10

*Speichern von Änderungen an einem Job beim Beenden des Systems*

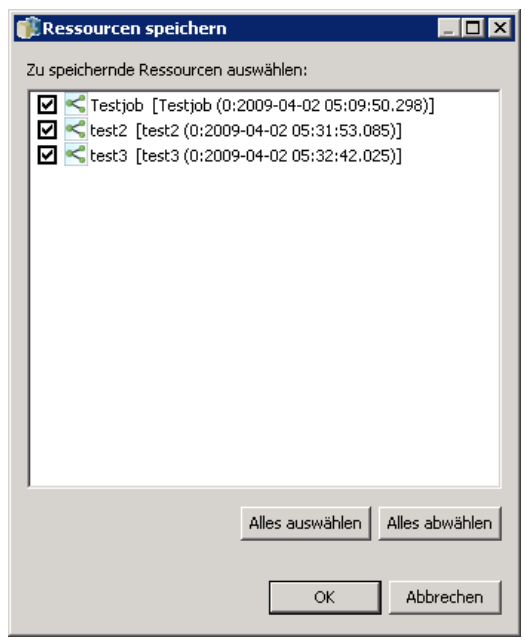

So speichern Sie die Änderungen:

- 1. Markieren Sie einfach die Kontrollkästchen neben den Jobs, deren Änderungen Sie speichern möchten. Sie können den Prozess beschleunigen, indem Sie auf Alle auswählen klicken, um Änderungen in allen aufgelisteten Jobs zu speichern, oder indem Sie auf Auswahl aufheben klicken, um Änderungen in allen aufgelisteten Jobs zu verwerfen.
- 2. Klicken Sie auf OK.

#### *Beenden des Systems, ohne Änderungen zu speichern*

So beenden Sie das System, ohne Änderungen in einem aufgelisteten Job zu speichern:

E Klicken Sie auf Abbrechen.

#### *Änderungen an Dateien in einem Job*

Beachten Sie bitte, dass Änderungen an den Dateien eines Jobs, z. B. einem IBM® SPSS® Modeler-Stream (*.str*) oder einer Szenariodatei (*.scn*), Auswirkungen auf alle Jobs haben, die diese Datei enthalten. Wenn Änderungen an der Datei vorgenommen werden, wird eine neue Version der Datei im Repository gespeichert. Der Job, der diese Datei enthält, wird jedoch nicht 268

automatisch mit der geänderten Datei aktualisiert. So integrieren Sie die Dateiaktualisierungen in den betroffenen Job:

- 1. Öffnen Sie den Job. Wenn der Job geöffnet ist, wird im Job-Zeichenbereich ein Sternchen neben dem Jobnamen angezeigt, d. h., der Job enthält nicht gespeicherte Änderungen.
- 2. Speichern Sie den Job erneut.

# *Jobschritt-Ergebnisse*

Die meisten Typen von IBM® SPSS® Collaboration and Deployment Services Deployment Manager-Jobschritten generieren Ergebnisse in der Form von Ausgabedateien. Die Dateien können im IBM® SPSS® Collaboration and Deployment Services Repository oder im Dateisystem gespeichert werden, das die Anwendung ausführt, in der sie generiert wurden (z. B. ein System, das IBM® SPSS® Statistics-Server ausführt). Bestimmte Typen von Jobschritten können mehrere Ausgabedateien generieren. Die meisten Arten von Jobschritten ermöglichen Ihnen, Ausgabeformate wie HTML, Text oder PDF zu wählen.

Einstellungen für die Jobschritt-Ausgabe werden auf der Registerkarte "Ergebnisse" des Job-Editors für SPSS Statistics-, SAS-, IBM® SPSS® Modeler- und Berichterstellungs-Jobschritte sowie auf der Registerkarte "Ausgabedateien" für allgemeine Jobschritte angezeigt. Die Registerkarte "Ergebnisse" und verfügbare Optionen unterscheiden sich für unterschiedliche Jobschritt-Typen. , , *Bericht-Jobschritte* auf S. [326](#page-339-0), *SAS®-Jobschritte* auf S. [341](#page-354-0), und *Allgemeine Jobschritte* auf S. [352](#page-365-0).

Unabhängig vom Typ des Jobschritts können die folgenden Ausgabedatei-Einstellungen geändert werden:

- Speicherort der Ausgabedatei
- Berechtigungen der Ausgabedatei
- Ausgabedatei-Metadaten

## *Speicherort der Ausgabedatei*

Klicken Sie in einer gewählten Zelle "Speicherort" auf die Schaltfläche mit den Auslassungszeichen, um den Speicherort für die Ergebnisse zu definieren.

Abbildung 10-11 *Speicherort für Ergebniseigenschaften*

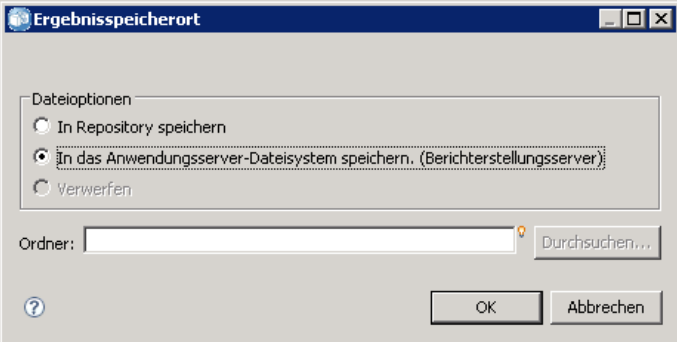

**Im Repository speichern.** Speichert Ausgabedateien im Repository im angegebenen Ordner. Klicken Sie auf Durchsuchen, um den Ordner auszuwählen, in dem die Ausgabe gespeichert werden soll. Wenn die Dateien bereits vorhanden sind, werden neue Versionen gespeichert.

**Im Dateisystem des Anwendungsservers speichern.** Speichert die Ausgabedateien auf dem Anwendungsserver, der das IBM® SPSS® Collaboration and Deployment Services Repository ausführt. Geben Sie den Namen des Anwendungsserverordners, in dem Sie die Datei speichern möchten, in das Feld "Ordner" ein.

**Verwerfen.** Die Job-Ausgabe wird verworfen.

## *Berechtigungen der Ausgabedatei*

Wenn ein Job ausgeführt wird, gehören vom Job generierte Ausgaben dem Benutzer, der den Job ausgeführt hat. Ausgabedateiberechtigungen für zusätzliche Benutzer oder Gruppen können im Dialogfeld "Ausgabeberechtigungen" festgelegt werden. Dieses Dialogfeld kann für Folgendes verwendet werden:

- Hinzufügen eines neuen Principals. [Für weitere Informationen siehe Thema Hinzufügen neuer](#page-56-0) [Benutzer oder Gruppen in Kapitel 5 auf S. 43.](#page-56-0)
- Hinzufügen eines Principals mittels einer Variablen. [Für weitere Informationen siehe Thema](#page-283-0) [Principal nach Variabler hinzufügen auf S. 270.](#page-283-0)
- Löschen eines vorhandenen Principals. [Für weitere Informationen siehe Thema Löschen eines](#page-60-0) [Benutzers oder einer Gruppe aus der Liste "Berechtigungen" in Kapitel 5 auf S. 47.](#page-60-0)
- Ändern der Berechtigungen für einen vorhandenen Principal.

*Dialogfeld "Ausgabeberechtigungen"*

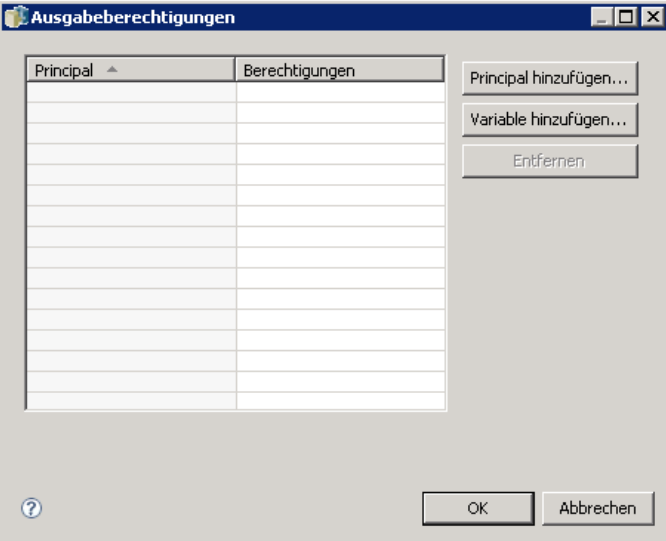

Der Zugriff auf das Dialogfeld "Ausgabeberechtigungen" variiert je nach Typ des Jobschritts.

Abbildung 10-12

- <span id="page-283-0"></span>■ Ausgabedateien für **IBM® SPSS® Statistics-, SAS- und IBM® SPSS® Modeler-Jobschritte.** Klicken Sie in der Registerkarte "Ergebnisse" auf die Auslassungspunkte in der Spalte "Berechtigungen" neben dem Dateieintrag.
- **Ausgabedateien für Berichterstellungs-Jobschritte.** Klicken Sie auf Durchsuchen neben dem Feld "Berechtigungen".
- **Ausgabedateien für allgemeine Jobschritte.** Klicken Sie in der Registerkarte "Ausgabedateien" auf die Auslassungspunkte in der Spalte "Berechtigungen" neben dem Dateieintrag.

So ändern Sie die Berechtigungen für einen vorhandenen Benutzer oder eine vorhandene Gruppe:

- 1. Wählen Sie den Principal in der Tabelle aus.
- 2. Klicken Sie in der Spalte "Berechtigungen" auf den Dropdown-Pfeil und wählen Sie eine neue Berechtigungsebene aus der Liste.
- 3. Klicken Sie auf OK.

#### *Principal nach Variabler hinzufügen*

Berechtigungen für Jobschritt-Ausgabedateien können dynamisch zugewiesen werden, indem Benutzer und Gruppen der Liste der Berechtigungen als iterative Variablenwerte hinzugefügt werden. In solchen Fällen wird anhand der im Schritt definierten Variablen der Wert der Empfängeradresse jedesmal abgerufen, wenn der Schritt ausgeführt wird. [Für weitere](#page-336-0) [Informationen siehe Thema Typ für Berichtsschritte in Kapitel 14 auf S. 323.](#page-336-0)

Um der Liste der Berechtigungen einen Benutzer oder eine Gruppe hinzuzufügen, klicken Sie im Dialogfeld "Ausgabeberechtigungen" auf Variable hinzufügen. Das Dialogfeld "Principal nach Variable hinzufügen" wird geöffnet.

का जाता

Abbildung 10-13

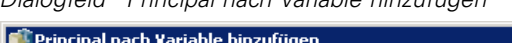

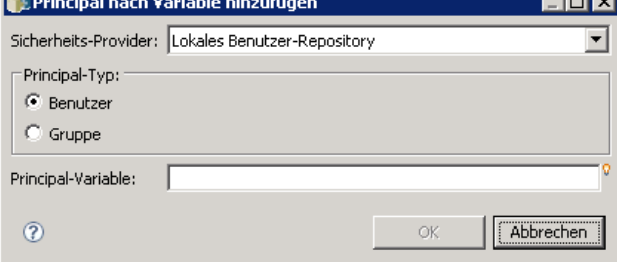

*Dialogfeld "Principal nach Variable hinzufügen"*

- 1. Wählen Sie den Sicherheits-Provider für die Authentifizierung des Principals aus, der als iterative Variable definiert wurde.
- 2. Wählen Sie Benutzer oder Gruppe als Principal-Typ aus.
- 3. Geben Sie die Variable in das Feld "Principal-Variable" ein. Verwenden Sie bei Bedarf die Inhaltshilfe für das Feld. [Für weitere Informationen siehe Thema Inhaltshilfe für Eingabefeld in](#page-25-0) [Kapitel 3 auf S. 12.](#page-25-0)

## *Ausgabedatei-Metadaten*

IBM® SPSS® Collaboration and Deployment Services Deployment Manager bietet die Möglichkeit, ähnlich wie die Angabe von Eigenschaften für IBM® SPSS® Collaboration and Deployment Services Repository-Objekte Metadateneigenschaften für IBM® SPSS® Statistics-, IBM® SPSS® Modeler-, SAS- und Berichtsjobschritt-Ausgabedateien anzugeben. So legen Sie Eigenschaften für eine Jobschritt-Ausgabedatei fest:

- 1. Klicken Sie in einem geöffneten Job auf den gewünschten Schritt.
- 2. Klicken Sie auf die Registerkarte "Ergebnisse".
- 3. Klicken Sie in der Liste der Ausgabedateien neben der Datei auf die Spalte "Eigenschaften". Die Schaltfläche mit den Auslassungszeichen wird angezeigt. Lassen Sie diesen Schritt für Berichtsjobschritte aus.
- 4. Klicken Sie auf die Schaltfläche mit den Auslassungszeichen. Das Dialogfeld "Ausgabe-Eigenschaften" wird geöffnet. Klicken Sie für Berichtsschritte neben dem Feld "Metadaten" auf Durchsuchen.

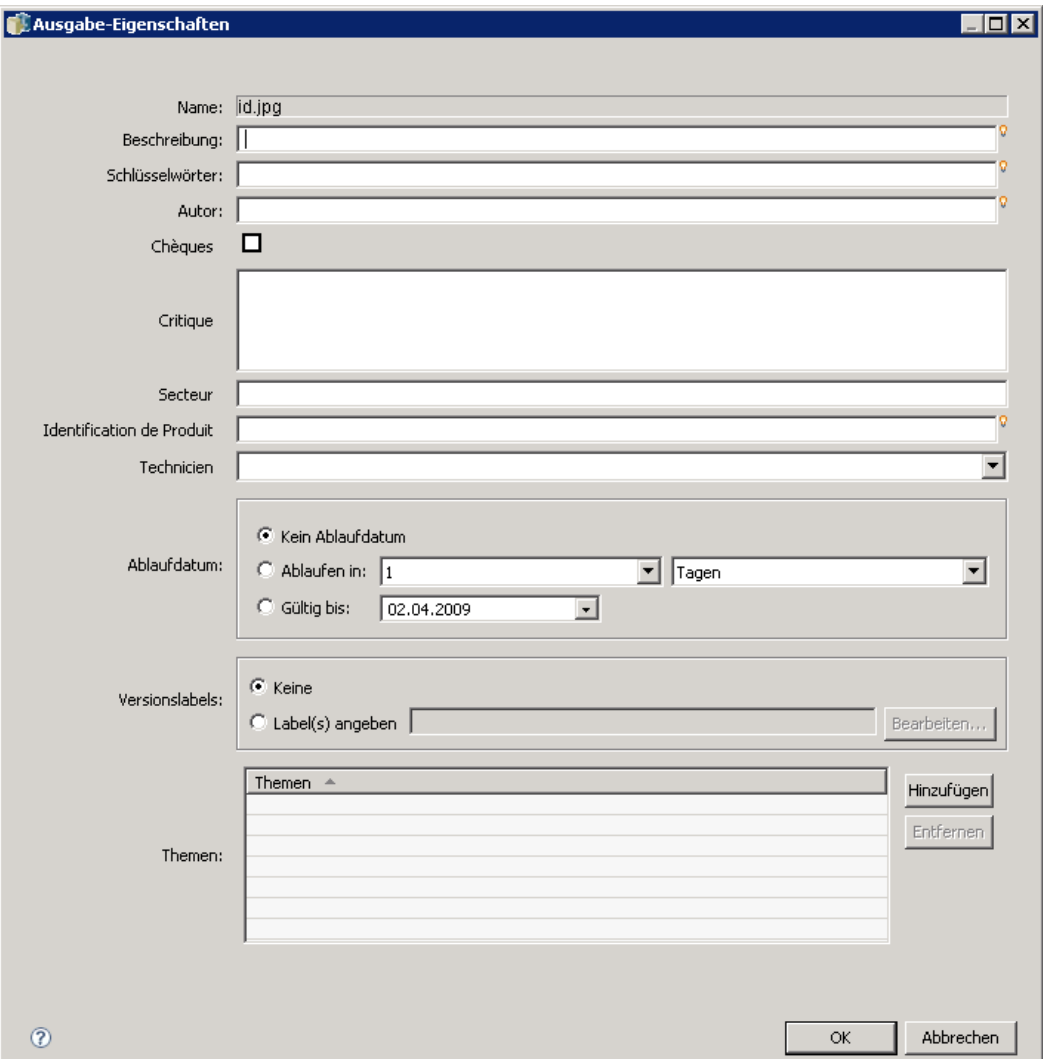

Abbildung 10-14 *Dialogfeld "Ausgabe-Eigenschaften"*

- 5. Geben Sie folgende Informationen ein.
	- **Beschreibung.** Eine benutzerdefinierte Beschreibung der Ausgabedatei.
	- **Schlüsselwörter.** Die Metadaten, die der Ausgabedatei für Content-Suchen zugeordnet wurden.
	- **Autor.** Eine Zeichenfolge, die den Autor der Ausgabedatei angibt.

*Hinweis*: Im Dialogfeld können auch benutzerdefinierte Eigenschaften angezeigt werden, wenn derartige Eigenschaften für den Server definiert wurden. [Für weitere Informationen siehe Thema](#page-84-0) [Erstellen von benutzerdefinierten Eigenschaften in Kapitel 5 auf S. 71.](#page-84-0)

 **Ablaufdatum.** Das Datum, nach dem die Datei nicht mehr aktiv ist. Standardmäßig ist kein Ablaufdatum für die Job-Ausgabedatei festgelegt. Sie können ein Zeitintervall ab dem heutigen Datum für den Ablauf der Datei (beispielsweise ein Jahr) festlegen oder ein bestimmtes Datum eingeben.

- **Versionslabels.** Ein benutzerdefiniertes Label für die Datei. Standardmäßig ist der Datei kein Label zugewiesen. Um ein neues Label anzugeben oder ein Label aus einer Liste der vorhandenen Labels auszuwählen, klicken Sie auf Durchsuchen. Das Dialogfeld "Versions-Labels bearbeiten" wird angezeigt. [Für weitere Informationen](#page-64-0) [siehe Thema Bearbeiten des Versionslabels in Kapitel 5 auf S. 51.](#page-64-0)Wenn sich Ihre Beschriftungsberechtigungen nach der Definition der Ausgabebeschriftungen ändern, werden in der Liste unter Umständen Beschriftungen angezeigt, die nicht mehr verwendet werden können. Die Jobausführung schlägt dann fehl, weil eine Beschriftung nicht zugewiesen werden kann. Die Beschriftung, die nicht zugewiesen werden kann, muss aus den Ausgabeeigenschaften entfernt werden, oder Ihre Berechtigungen für die Beschriftung müssen geändert werden. Für weitere Informationen siehe [Thema Bezeichnungssicherheit in](#page-71-0) [Kapitel 5 auf S. 58.](#page-71-0)
- **Themen.** Die Themen, die der Datei zugeordnet sind. Klicken Sie auf Hinzufügenum das Dialogfeld "Thema hinzufügen" zu öffnen und Themen auszuwählen. Um ein Thema zu entfernen, wählen Sie das Thema aus der Liste aus und klicken Sie auf Entfernen. [Für weitere](#page-90-0) [Informationen siehe Thema Die Arbeit mit Themen in Kapitel 5 auf S. 77.](#page-90-0)
- 6. Klicken Sie auf OK, um Ihre Änderungen zu speichern.

*Hinweis*: Felder, die mit einem Glühbirnensymbol gekennzeichnet sind, unterstützen das Einfügen von Variablen in das Feld "Eigenschaften" während der Laufzeit. So können Sie während der Laufzeit beispielsweise das Datum an den Namen einer Ausgabedatei oder eines Ordners anhängen. Für Burst-Berichtsjobschritttypen können Sie zudem Burst-Variablen einfügen. Informationen dazu finden Sie unter [Inhaltshilfe für Eingabefeld auf S. 12](#page-25-0).

# *Ausführen von Jobs*

Die Ausführung eines Jobs führt dazu, dass alle zugehörigen Jobschritte in Übereinstimmung mit ihren im Job definierten Beziehungen ausgeführt werden. Die Jobausführung kann nach Bedarf von einem Benutzer angefordert werden oder für einen Zeitpunkt in der Zukunft als Reaktion auf ein angegebenes Ereignis geplant werden. Der Jobstatus und der Jobverlauf werden in der Verlaufsansicht für Jobs angezeigt, die über Zeitpläne oder auf Anforderung ausgeführt werden. [Für weitere Informationen siehe Thema Jobverlaufsansicht in Kapitel 12 auf S. 288.](#page-301-0) Vorhandene zeitbasierte und meldungsbasierte Zeitpläne werden in der Jobzeitplanansicht angezeigt. [Für](#page-300-0) [weitere Informationen siehe Thema Ansicht Jobzeitplan in Kapitel 12 auf S. 287.](#page-300-0)

# *Jobausführung auf Anforderung*

Unter Umständen kann es von Vorteil sein, einen Job gleich nach der Erstellung oder Bearbeitung auszuführen. Dieser Prozess, der in der Regel verwendet wird, um einen Job zu testen, wird manuell gestartet. So führen Sie einen Job sofort aus:

- 1. Wählen Sie im Content-Explorer einen vorhandenen Job aus.
- 2. Wählen Sie im Menü "Extras" die Option Job jetzt ausführen. Das Dialogfeld "Job-Ausführung" wird geöffnet. Alternativ können Sie in der Symbolleiste auf die Schaltfläche Job jetzt ausführen klicken.

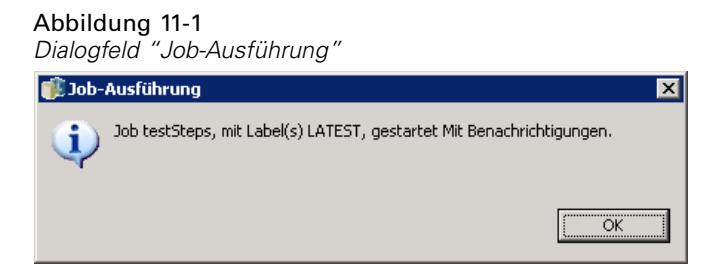

3. Klicken Sie auf OK.

Die Ausführung verwendet die angegebenen Standardwerte für im Job enthaltene Variablen. Zudem werden Benachrichtigungen, die dem Job und seinen Schritten zugeordnet sind, verarbeitet und versendet. Um andere Variablenwerte anzugeben oder die Benachrichtigungen für die Ausführung zu deaktivieren, klicken Sie auf [mit Optionen ausführen.](#page-288-0)

Sie müssen einen Job nicht öffnen, um ihn auszuführen. Sie müssen den Job lediglich auswählen. Wenn Sie die Inhalte des Jobs anzeigen möchten, doppelklicken Sie auf den Job, um den Job-Editor zu öffnen. Die Jobausführung kann auch über den Job-Editor und die Ansicht "Jobverlauf" gestartet werden[.Für weitere Informationen siehe](#page-301-0) Thema Jobverlaufsansicht in [Kapitel 12 auf S. 288.](#page-301-0)
# *Festlegen der Optionen für die Ausführung auf Anforderung*

Sie können die Standard-Variablenwerte und den Standard-Vorgang für Benachrichtigungen überschreiben, indem Sie Ausführungsoptionen angeben. Zum Beispiel kann es beim Testen von Jobs von Vorteil sein, Benachrichtigungen zu deaktivieren. So legen Sie die Optionen für die Ausführung eines Jobs auf Anforderung fest:

- 1. Wählen Sie im Content-Explorer einen vorhandenen Job aus[.Für weitere Informationen siehe](#page-267-0) [Thema Öffnen eines bestehenden Jobs. in Kapitel 10 auf S. 254.](#page-267-0)
- 2. Wählen Sie im Menü "Extras" die Option Job mit Optionen ausführen. Das Dialogfeld "Job mit Optionen ausführen" wird geöffnet.

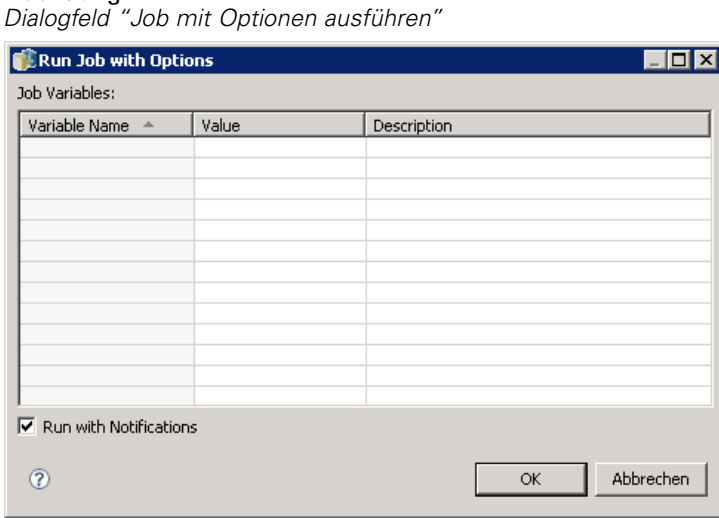

- 3. Bearbeiten Sie die Variablenwerte, indem Sie auf den zu ändernden Wert klicken und den neuen Wert eingeben.
- 4. Geben Sie an, ob die Benachrichtigungen für den Job und die Jobschritte durch die Ausführung ausgelöst werden sollen.
- 5. Klicken Sie auf OK.

Abbildung 11-2

Der Job wird mit den angegebenen Optionen ausgeführt.

# *Geplante Job-Ausführung*

Ein Job muss häufig aufgrund von Ereignissen mehrmals ausgeführt werden. Ein Bericht, der von einem Job erstellt wird, könnte beispielsweise jeden Freitag benötigt werden. Um das Ausführungsmuster zu definieren, muss dem Job ein Zeitplan mit den erforderlichen Ausführungseinstellungen zugeordnet werden. Ein Zeitplan kann zeit- oder meldungsbasiert sein.

- Ein zeitbasierter Zeitplan basiert auf Uhrzeiten oder Daten, die die Jobausführung auslösen. Ein zeitbasierter Zeitplan könnte einen Job jeden Donnerstag um 5:00 Uhr ausführen.
- Ein meldungsbasierter Zeitplan basiert auf dem Empfang einer JMS-Meldung, die die Jobausführung auslöst. In diesem Fall wird der Job immer ausgeführt, wenn eine angegebene Meldungsdomäne eine Meldung erhält.

Da ein geplanter Job zu einem bestimmten Zeitpunkt in der Zukunft ausgeführt werden soll, muss der Zeitplan Informationen verwenden, die im System definiert sind. Jobs können nicht unter Verwendung von Einzelanmeldungsinformationen geplant werden, da der Benutzer unter Umständen nicht angemeldet ist, wenn der Job ausgeführt wird.

# *Erstellen von Zeitplänen*

Um einen neuen Zeitplan für einen Job zu erstellen, klicken Sie mit der rechten Maustaste auf einen Job im Content-Explorer und wählen Sie:

Neuer Zeitplan > Zeitbasiert

oder

Neuer Zeitplan > Meldungsbasiert

Der Jobzeitplan-Assistent wird geöffnet. In Zeitplänen für Jobs müssen folgende Informationen angegeben werden:

- Einstellungen für den Job, der geplant wird
- Einstellungen für den Zeitplan; diese sind davon abhängig, ob der Zeitplan zeit- oder meldungsbasiert ist
- Werte für Jobvariablen

#### *Jobinformationen*

Die Seite "Jobinformationen" des Zeitplan-Assistenten gibt die Version des Jobs an, die mit dem Zeitplan verbunden ist, sowie die Anmeldeinformationen, die für die Ausführung des Jobs verwendet werden.

*Ausführen von Jobs*

# Abbildung 11-3

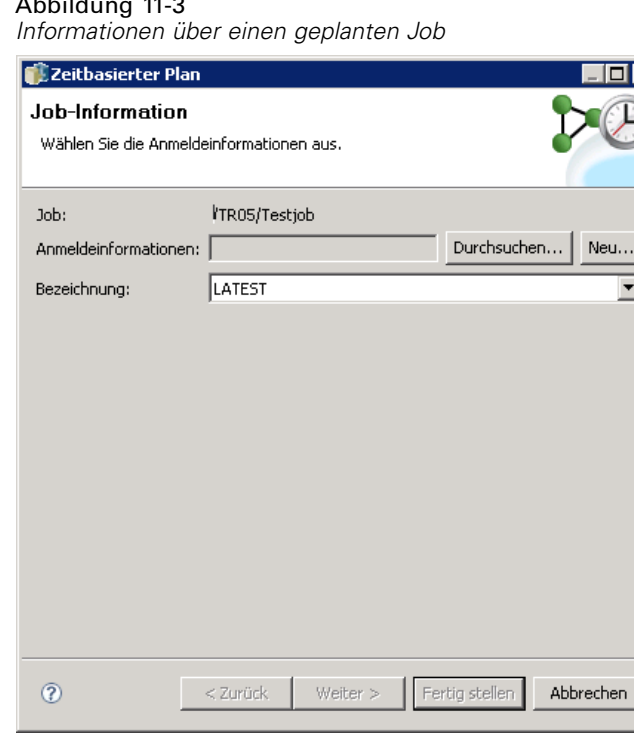

**Job.** Das Name und IBM® SPSS® Collaboration and Deployment Services Repository-Pfad des Jobs, der mit dem Zeitplan verbunden ist.

 $\mathbf{x}$ 

**Anmeldeinformationen.** Anmeldeinformationen, die die Berechtigungsebenen festlegen, bestimmen den Benutzer, unter dessen Namen der geplante Job ausgeführt wird. Das heißt, das System überprüft die Anmeldeinformationen, wenn es Ausgaben schreibt und Dateien im IBM SPSS Collaboration and Deployment Services Repository speichert. Klicken Sie auf Durchsuchen, um eine der im System definierten Anmeldeinformationen auszuwählen. Um neue Anmeldeinformationen für den geplanten Job zu erstellen, klicken Sie auf Neu. Anmeldeinformationen müssen für einen Jobzeitplan angegeben werden. In Active Directory oder in einer auf OpenLDAP beruhenden Einzelanmeldungsumgebung kann anstelle der regulären Benutzeranmeldedaten die Anmeldeinformation für die Serververarbeitung verwendet werden. [Für weitere Informationen siehe Thema Anmeldeinformation für Serververarbeitung in Kapitel 6](#page-107-0) [auf S. 94.](#page-107-0)

*Anmerkung:* Wenn der Job-Schritt mit Active Directory-Benutzeranmeldedaten ausgeführt wird, muss die Anmeldeinformationsdefinition der entsprechenden Active Directory-Domäne zugeordnet sein. [Für weitere Informationen siehe Thema Ziel der Anmeldeinformation in](#page-104-0) [Kapitel 6 auf S. 91.](#page-104-0)

**Bezeichnung.** Das Label für die Version des Jobs, der geplant wird. Wählen Sie den gewünschten Wert aus der Liste vorhandener Labels aus. Der Benutzer, unter dem der Job ausgeführt wird, muss über ausreichende Berechtigungen über die ausgewählte Bezeichnung verfügen, wenn der Zeitplan die Jobausführung auslöst Sollten die Berechtigungen des Benutzers nicht ausreichen,

278

um den Job bei Auslösung des Zeitplans nach der ausgewählten Bezeichnung zu referenzieren, kann das System den Job nicht finden und die Ausführung schlägt fehl. [Für weitere Informationen](#page-71-0) [siehe Thema Bezeichnungssicherheit in Kapitel 5 auf S. 58.](#page-71-0)

#### *Einstellungen für zeitbasierte Pläne*

Bei zeitbasierten Plänen definiert die Seite "Planungszeit und erneutes Auftreten" des Zeitplan-Assistenten die Uhrzeit und die Häufigkeit der Ausführung des Jobs sowie die Dauer des Zeitplans.

Abbildung 11-4 *Einstellungen für zeitbasierte Pläne*

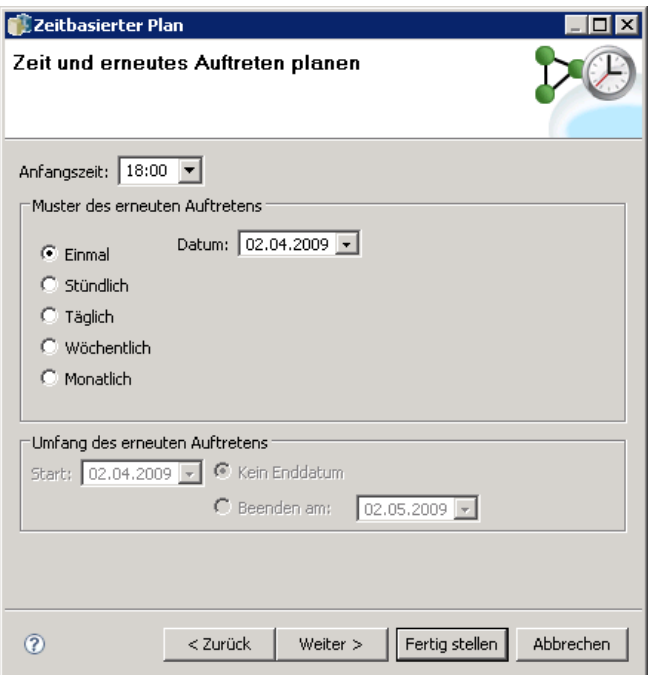

**Anfangszeit.** Wählen Sie aus der Dropdown-Liste die Uhrzeit, zu der Sie den Job ausführen möchten. Um einen Job zu einer Uhrzeit zu planen, die nicht in der Dropdown-Liste vorhanden ist (zum Beispiel um 5:45 Uhr), geben Sie den Wert in das Feld Anfangszeit ein.

**Muster des erneuten Auftretens.** Das Muster des erneuten Auftretens definiert, wie oft ein Job ausgeführt wird. Wählen Sie das Muster und die Häufigkeit aus folgenden Optionen aus:

- **Einmal.** Der Job wird nur einmal ausgeführt. Wählen Sie aus der Dropdown-Liste Datum das Datum aus, an dem der Job ausgeführt werden soll.
- **Stündlich.** Der Job wird in stündlichen Intervallen ausgeführt. Geben Sie die Zeitplanhäufigkeit über das Feld Wiederholen alle: <Wert> Stunden an. Ein Wert von 2 führt beispielsweise dazu, dass der Job alle zwei Stunden ausgeführt wird.
- **Täglich.** Der Job wird regelmäßig in täglichen Intervallen ausgeführt. Geben Sie die Zeitplanhäufigkeit über das Feld Wiederholen alle: <Wert> Tage an. Ein Wert von 3 führt beispielsweise dazu, dass der Job alle drei Tage ausgeführt wird.

279

- **Wöchentlich.** Der Job wird in wöchentlichen Intervallen am angegebenen Tag ausgeführt. Geben Sie die Zeitplanhäufigkeit über das Feld Wiederholen alle: <Wert> Wochen an. Ein Wert von 4 führt beispielsweise dazu, dass der Job alle vier Wochen am vorgegebenen Tag ausgeführt wird.
- **Monatlich.** Der Job wird in monatlichen Intervallen am angegebenen Tag des Monats ausgeführt. Geben Sie die Zeitplanhäufigkeit über das Feld Wiederholen alle: <Wert> Monate an. Ein Wert von 4 führt beispielsweise dazu, dass der Job alle vier Monate am vorgegebenen Tag ausgeführt wird.

**Umfang des erneuten Auftretens.** Der Umfang des erneuten Auftretens ist die Dauer, über die der Job ausgeführt wird. Er besteht aus zwei Teilen:

- **Anfangsdatum.** Das Datum für die erste Ausführung des Jobs.
- **Enddatum.** Das Datum für die letzte Ausführung des Jobs. Wählen Sie Kein Enddatum, um den Job gemäß der angegebenen Zeitplaneinstellungen über einen unbegrenzten Zeitraum auszuführen.

Klicken Sie auf Weiter, um Werte für Variablen anzugeben, die in dem geplanten Job verwendet werden.

#### *Einstellungen für meldungsbasierte Zeitpläne*

Ein meldungsbasierter Zeitplan wird von einem externen Ereignis ausgelöst, das von einer JMS- (Java Messaging Service) Meldung weitergegeben wird. Wenn ein IBM® SPSS® Collaboration and Deployment Services-Job beispielsweise auf der Eingabe einer Fremdanwendung basiert, muss die Anwendung eine JMS-Meldung an IBM SPSS Collaboration and Deployment Services senden, wenn die Eingabedatei zur Verarbeitung bereit ist. Bei meldungsbasierten Zeitplänen definiert die Seite "Meldungsbasiert" des Zeitplan-Assistenten die Meldungsdomäne und den Meldungsfilter für den Zeitplan.

#### Abbildung 11-5 *Meldungsbasierte Zeitplaneinstellungen*

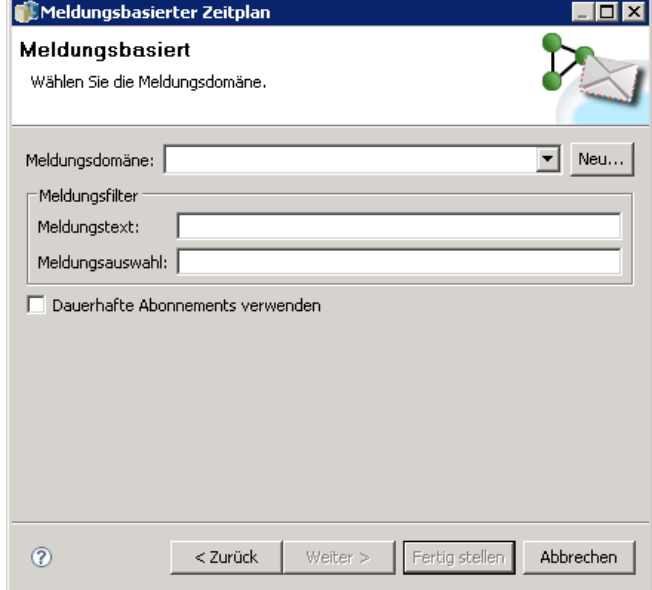

**Meldungsdomäne.** Die Meldungsdomäne legt das JMS-Thema fest, das abonniert werden soll. Wählen Sie die gewünschte Domäne aus der Liste aus oder klicken Sie auf Neu, um eine neue Meldungsdomäne zu erstellen.[Für weitere Informationen siehe Thema Meldungsdomänen in](#page-120-0) [Kapitel 6 auf S. 107.](#page-120-0)

**Meldungsfilter.** Optionale Werte, denen eine Meldung entsprechen muss, damit der Zeitplan aktiviert wird. Filter können auf dem Text oder der Kopfzeile der Meldung basiert sein.

- **Meldungstext.** Bei JMS-Textmeldungen ist dies Text, der in der Meldung enthalten sein muss, damit der Zeitplan aktiviert wird.
- **Meldungsauswahl.** Optionaler Auswahltext für den Inhalt der Meldungskopfzeile. Sie können beispielsweise angeben, dass die Meldungskopfzeile die ID einer bestimmten Repository-Ressource (ResourceID=<resource ID>) oder bestimmte benutzerdefinierte Eigenschaften (NewsType='Sports' oder NewsType='Business') beinhalten muss.

**Dauerhafte Abonnements verwenden.** Die Option, die für den Zeitplan angegebenen Meldungen zu speichern, wenn IBM SPSS Collaboration and Deployment Services den Meldungsdienst nicht aktiv überwacht, so dass die gespeicherten Meldungen zu einem späteren Zeitpunkt abgerufen können, wenn das System mit der Überwachung beginnt.

*Anmerkung:* Die Jobverarbeitung kann von mehreren externen Ereignissen abhängen. Das erste Ereignis, das den Start der Ausführung auslöst, wird im meldungsbasierten Zeitplan angegeben. Wenn für die Verarbeitung anschließende Ereignisse stattfinden müssen, müssen Sie über meldungsbasierte Jobschritte festgelegt werden. [Für weitere Informationen siehe Thema](#page-381-0) [Meldungsbasierte Jobschritte in Kapitel 18 auf S. 368.](#page-381-0)

Klicken Sie auf Weiter, um Werte für Variablen anzugeben, die in dem geplanten Job verwendet werden.

## *Jobvariablen für Zeitpläne*

Auf der Seite "Jobvariablen" des Zeitplan-Assistenten werden die Werte für die Variablen festgelegt, die für den Job definiert sind, der diesem Zeitplan zugeordnet ist.

Abbildung 11-6 *Jobvariablen für Zeitpläne*

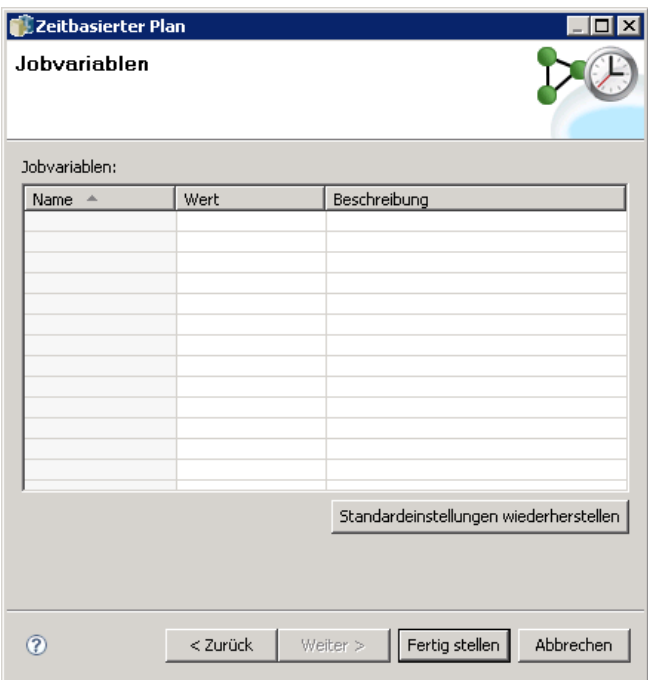

Die Tabelle "Variablen" enthält die folgenden Spalten:

- **Name.** Die Namen von vorhandenen Jobvariablen.
- **Wert.** Der Wert, der den einzelnen Variablen derzeit zugeordnet ist. Diese Werte sind in der Regel die Standardwerte für diese Variablen.
- **Beschreibung.** Informationen zu den einzelnen Variablen.

Wenn Sie einen Job planen, können Sie für diese Variablen andere Werte eingeben. So ändern Sie einen Variablenwert:

- 1. Klicken Sie auf den Wert, der geändert werden soll.
- 2. Geben Sie einen neuen Wert für die Variable ein.
- 3. Drücken Sie die Eingabetaste.

Der vorhandene Wert wird durch den neuen Wert ersetzt. Um die Variablen wieder auf ihre Standardwerte zurückzusetzen, klicken Sie auf Standardeinstellungen wiederherstellen.

Klicken Sie auf Fertig stellen, um den Zeitplan für den Job zu erstellen.

#### *Zuordnen von JMS-Kopfzeileneigenschaften zu Jobvariablen*

Für meldungsbasierte Zeitpläne kann die JMS-Meldung in der Kopfzeile Variablen enthalten, die den Werten für Jobvariablen zugeordnet werden können. Diese Zuordnung kann manuell oder automatisch sein; dies wird durch die Seite "Jobvariablen" des Zeitplan-Assistenten vorgegeben.

Bei manuellen Zuordnungen werden die Kopfzeileneigenschaften der Meldung bestimmten Jobvariablen zugeordnet. Variablen in Meldungskopfzeilen werden über folgende Syntax zugeordnet:

#### \${JMSHeader.propertyName}

Dabei entspricht *propertyName* dem Namen der Eigenschaft in der Kopfzeile der Meldung. Angenommen, die Kopfzeile für die Meldung, die dem Zeitplan zugeordnet ist, enthält die Eigenschaft *SalesRegion* und der Job, der geplant wird, enthält die Jobvariable *region*. Der Wert von *SalesRegion* wird *region* zugewiesen, wenn Sie *\${JMSHeader.SalesRegion}* als Wert für *region* angeben.

Abbildung 11-7 *Zuordnen von Variablen für Kopfzeilen*

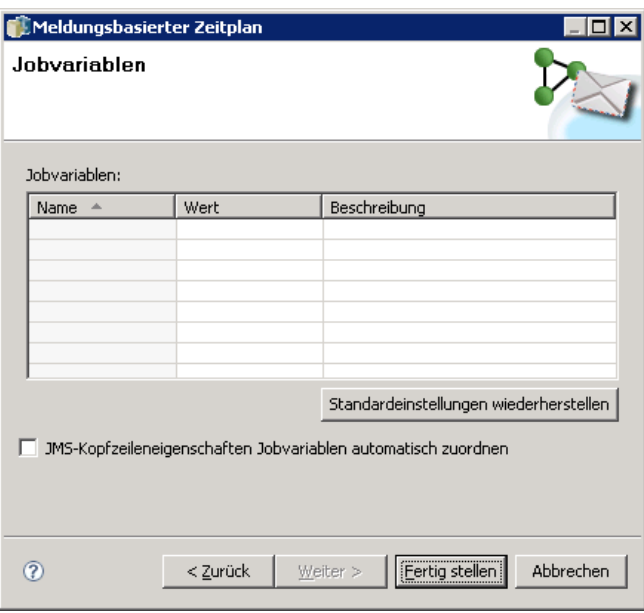

Bei automatischen Zuordnungen hingegen werden die Werte für Kopfzeileneigenschaften in der JMS-Meldung automatisch für alle Jobvariablen verwendet, die denselben Namen wie die Kopfzeileneigenschaft haben. Werte, die im Zeitplan für die übereinstimmenden Jobvariablen definiert sind, werden durch Werte aus der Meldung ersetzt. Für Jobvariablen, die mit keiner Kopfzeileneigenschaft übereinstimmen, werden die im Zeitplan angegebenen Werte verwendet. Wenn einer dieser Werte auf eine Kopfzeileneigenschaft verweist, die nicht verfügbar ist, wird der Name des Wertes verwendet. Verwenden Sie zur Nutzung einer leeren Zeichenfolge anstelle des Wertenamens einen **stillen Verweis**, indem Sie ein Ausrufezeichen zwischen das Dollarzeichen und den Eigenschaftsnamen einfügen:

\$!{JMSHeader.propertyName}

283

Kopfzeileneigenschaften in der Meldung, die keiner Jobvariablen entsprechen, werden im Zeitplan nicht verwendet. Um die automatische Zuordnung zu aktivieren, wählen Sie die Option JMS-Kopfzeileneigenschaften Jobvariablen automatisch zuordnen.

# *Bearbeiten von Zeitplänen*

Über die Jobzeitplanansicht kann auf eine Liste von im System definierten Zeitplänen zugegriffen werden. [Für weitere Informationen siehe Thema Ansicht Jobzeitplan in Kapitel 12 auf S. 287.](#page-300-0)

Um einen vorhandenen Jobzeitplan zu bearbeiten, klicken Sie mit der rechten Maustaste in die Jobzeitplanansicht und wählen Sie Zeitplan bearbeiten. Alternativ können Sie auf das Symbol *Zeitplan bearbeiten* klicken.

Der Zeitplan-Assistent wird geöffnet und zeigt die Einstellungen für den ausgewählten Zeitplan an. Ändern Sie die Werte nach Bedarf und klicken Sie auf Fertig stellen, um den aktualisierten Zeitplan zu speichern.

#### *Erneute Aktivierung eines ruhenden Zeitplans*

Wenn ein Versionslabel eines Jobs entfernt wird oder diese Version des Jobs gelöscht wird, wird der Zeitplan, der der Version mit dem Label zugeordnet ist, ruhig gelegt. Der ruhende Zeitplan kann dann nicht mehr verwendet werden, bis ihm ein Job mit einem gültigen Versionslabel zugeordnet wird.

Wenn ein Zeitplan ruhig gelegt wird, wird folgende Meldung angezeigt:

The scheduled label, <label name>, for this job does not exist anymore. You must select a different label, or re-apply the originally scheduled label to the job.

<label name> steht für das entfernte Versionslabel oder die entfernte Jobversion.

Wie ein Zeitplan aus dem Ruhezustand wieder aktiviert wird, hängt davon ab, wie der Zeitplan ruhig gelegt wurde.

- **Gelöschte Jobversion.** Wenn die Jobversion gelöscht wurde, muss eine andere Jobversion für die Planung ausgewählt werden.
- **Gelöschtes Versionslabel.** Wenn das Label für die Jobversion gelöscht wurde, muss das Label der Jobversion wieder zugeordnet werden.

## *Löschen von Zeitplänen*

Um einen vorhandenen Jobzeitplan zu löschen, klicken Sie mit der rechten Maustaste in die Jobzeitplanansicht und wählen Sie Zeitpläne löschen. Alternativ können Sie auf das Symbol *Zeitpläne löschen* klicken.

Der dem Zeitplan zugeordnete Job verbleibt im System. Er wird jedoch nicht mehr gemäß dem gelöschten Zeitplan ausgeführt.

## *Beispiel für meldungsbasierte Verarbeitung*

Die meldungsbasierte Planungsfunktion von IBM® SPSS® Collaboration and Deployment Services kann verwendet werden, um die Verarbeitung durch Repository-Ereignisse und durch Drittanwendungen auszulösen. Zum Beispiel kann ein Job so konfiguriert werden, dass er erneut ausgeführt wird, sobald der in einem der Jobschritte verwendete IBM® SPSS® Modeler-Stream aktualisiert wird. Dieses Verfahren beinhaltet die folgenden Schritte:

- ► Erstellen Sie über IBM® SPSS® Collaboration and Deployment Services Deployment Manager eine JMS-Meldungsdomäne. [Für weitere Informationen siehe Thema Meldungsdomänen in](#page-120-0) [Kapitel 6 auf S. 107.](#page-120-0)
- E Richten Sie mithilfe der Meldungsdomäne einen meldungsbasierten Zeitplan für den Job ein. Beachten Sie, dass die Meldungsauswahl die Ressourcen-ID des SPSS Modeler-Streams wie im folgenden Beispiel angeben muss:

## ResourceID=<resource ID>

Die Repository-Ressourcen-ID des SPSS Modeler-Streams befindet sich in den Objekteigenschaften. [Für weitere Informationen siehe Thema Arbeiten mit Objekteigenschaften](#page-47-0) [in Kapitel 5 auf S. 34.](#page-47-0)

- E Richten Sie auf Basis des von Ihnen definierten JMS-Abonnenten eine Benachrichtigung für den SPSS Modeler-Stream ein. [Für weitere Informationen siehe Thema JMS-Abonnent in Kapitel 13](#page-326-0) [auf S. 313.](#page-326-0)
- E Um den meldungsbasierten Zeitplan zu testen, muss der Stream in SPSS Modeler geöffnet, geändert und im Repository gespeichert werden. Wenn alles korrekt eingestellt wurde, löst der Zeitplan den Job aus.

# <span id="page-298-0"></span>*Statusüberwachung*

In IBM® SPSS® Collaboration and Deployment Services Deployment Manager kann der Status eines Jobs über eine Reihe von Ansichten mit Jobzusammenfassungen analysiert werden. Informationen sind in Tabellen angeordnet und bieten auf einen Blick eine Zusammenfassung für Jobs im Repository. Folgende Ansichten stehen zur Verfügung:

- **Jobzeitplan**
- **Jobverlauf**
- **Modelly** erwaltung
- $\blacksquare$  Einflussvariablen

Obwohl einzelne Tabellen spezielle Daten enthalten, erfolgt der Zugriff auf alle Jobzusammenfassungen ähnlich.

Zusätzlich kann auch der Status von Servern und Serverclustern überwacht werden. [Für weitere](#page-312-0) [Informationen siehe Thema Server-Status-Ansicht auf S. 299.](#page-312-0)

# *Zugriff auf Statusansichten*

Im folgenden Abschnitt bezieht sich <Ansichtstyp> auf die Spezialansicht. Beispiele:

- *Jobzeitplan*
- *Jobverlauf*
- *Modellverwaltung*
- *Serverstatus*

Für den Zugriff auf Jobzusammenfassungsansichten stehen folgende Methoden zur Auswahl:

**Symbolleiste.** Diese Option startet eine leere Jobzusammenfassungsansicht. So greifen Sie über die Symbolleiste auf die Jobzeitplan-Ansicht zu:

E Wählen Sie im Menü Ansicht die Option: Ansicht anzeigen > <Ansichtstyp >

**Content-Explorer.** Diese Option startet eine gefüllte Jobzusammenfassungsansicht. So greifen Sie vom Content-Explorer aus auf die Jobzusammenfassungsansicht zu:

E Klicken Sie mit der rechten Maustaste auf den Job und wählen Sie Anzeigen <Ansichtstyp>.

# *Auswählen eines Servers in Statusansichten*

Standardmäßig werden die Jobs auf dem aktuellen Server in der Jobliste angezeigt.

© Copyright IBM Corporation 2000, 2012. 285

So zeigen Sie Jobs auf anderen Servern an:

E Wählen Sie in der Dropdown-Liste Server einen Server aus.

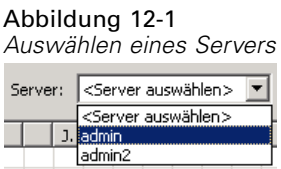

Die Jobliste wird mit den Jobs auf dem gewählten Server aktualisiert.

*Anmerkung*: Wenn Sie nicht am ausgewählten Server angemeldet sind, wird das Dialogfeld *Anmelden im IBM® SPSS® Collaboration and Deployment Services Repository* geöffnet, in dem Sie aufgefordert werden, sich am Server anzumelden.

# *Öffnen eines Jobs im Job-Editor*

Wenn eine Jobzusammenfassung (z. B. der Jobzeitplan oder Jobverlauf) geöffnet ist, kann es sinnvoll sein, den Job im Job Editor zu öffnen und die Jobinhalte für die Jobzusammenfassung anzuzeigen.

So öffnen Sie einen Job im Job Editor:

- 1. Wählen Sie einen Job in der Tabelle aus.
- 2. Klicken Sie auf das Symbol Job in Editor öffnen. Der Job wird im Zeichenbereich des Job Editors geöffnet.

```
Abbildung 12-2
Symbol "Job in Editor öffnen"
```
# *Aktualisieren von Statusansichten*

Wenn ein Job ausgeführt wird, werden die entsprechenden Jobtabellen (z. B. der Jobzeitplan und der Jobverlauf) nicht automatisch aktualisiert. Sie müssen Jobtabellen manuel aktualisieren.

So aktualisieren Sie die Jobtabelle:

1. Klicken Sie auf das Symbol "Aktualisieren". Die Jobtabelle zeigt den aktualisierten Status an.

Abbildung 12-3 *Symbol "Jobstatus aktualisieren"*

287

# <span id="page-300-0"></span>*Umstellen von Elementen in Statusansichten*

Standardmäßig werden die Objekte in den Jobzusammenfassungen (z. B. Jobzeitplan oder Jobverlauf) chronologisch angeordnet. Das neueste Objekt wird also ganz unten in der Tabelle angezeigt. Sie können die Reihenfolge der Objekte in den Jobzusammenfassungen nach Spalten ändern.

So können Sie Objekte neu anordnen:

- 1. Klicken Sie auf die Überschriftenzeile der Spalte, die Sie neu anordnen möchten.
- 2. Klicken Sie auf das Dreieck links neben dem Zeilentitel. Die Tabelle wird neu angeordnet.

# *Löschen eines Jobs aus Statusansichten*

So löschen Sie ein Objekt aus einer Jobzusammenfassung (z. B. einem Jobzeitplan oder einem Jobverlauf):

- 1. Wählen Sie ein Objekt in der Tabelle aus. Um mehrere Objekte auszuwählen, halten Sie die Strg-Taste gedrückt und wählen Sie zusätzliche Zeilen aus.
- 2. Klicken Sie auf das Symbol Löschen. Das Dialogfeld "Löschbestätigung" wird geöffnet.

```
Abbildung 12-4
Symbol "Löschen"
×
```
3. Klicken Sie auf OK. Das Objekt wird aus dem Jobzeitplan gelöscht.

# *Ansicht Jobzeitplan*

Ein geplanter Job wird zur angegebenen Uhrzeit am angegebenen Datum automatisch ausgeführt. Er wird ebenfalls ausgeführt, wenn eine JMS-Meldung von einer externen Anwendung empfangen wird.

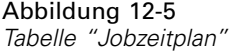

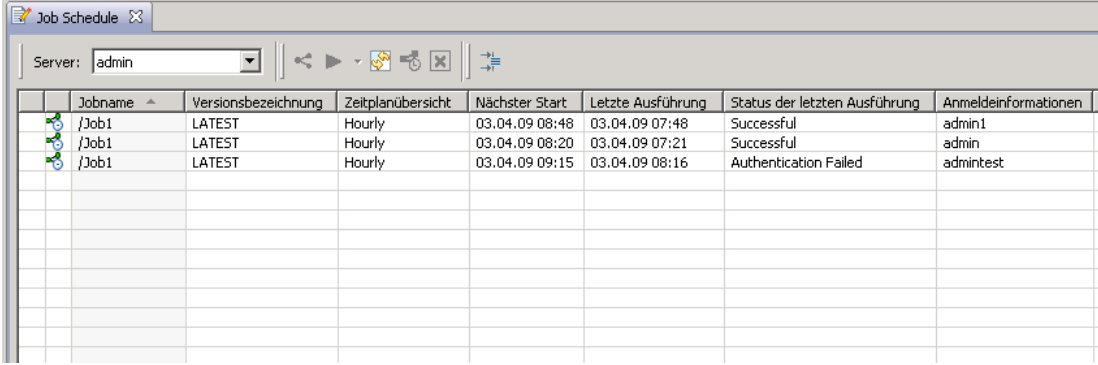

<span id="page-301-0"></span>Jobzeitpläne werden in der Tabelle "Jobzeitplan" beschrieben. Sie enthält folgende zusammenfassende Informationen:

**Jobname.** Der Name des Jobs.

**Versionsbezeichnung.** Das Label, das dem Job zugewiesen wurde. Wenn dem Job kein Label zugewiesen wurde, ist das Feld leer.

**Zeitplanübersicht.** Die Häufigkeit, mit der der Job ausgeführt werden soll. Gültige Werte sind *Einmal*, *Stündlich*, *Täglich*, *Wöchentlich* und *Monatlich*.

**Nächster Start.** Datum und Uhrzeit der nächsten planmäßigen Ausführung des Jobs.

**Letzte Ausführung.** Datum und Uhrzeit der letzten Ausführung des Jobs.

**Status der letzten Ausführung.** Der Status des Jobs bei der letzten Ausführung. Gültige Werte sind *SUCCESS* und *FAILED*. Ein abgebrochener Job wird als fehlgeschlagen protokolliert.

**Anmeldeinformation.** Die Anmeldeinformationen, mit denen der geplante Job ausgeführt wird.

Der Jobzeitplantyp (meldungsbasiert oder zeitbasiert) wird durch das Symbol in der Spalte vor dem Jobnamen angegeben.

In der ersten Spalte wird durch ein Warnsymbol angegeben, ob mit einem Zeitplan Probleme bestehen, beispielsweise ein Verweis auf eine Meldungsdomäne, die gelöscht wurde. Klicken Sie mit der rechten Maustaste auf einen fehlerhaften Zeitplan und wählen Sie die Option Fehlermeldungen anzeigen, um Fehler innerhalb des Zeitplans anzuzeigen.

# *Jobverlaufsansicht*

Bei jedem Ausführen eines Jobs wird die Aktion im Jobverlauf aufgezeichnet, der Statusinformationen über den Job und seine entsprechenden Schritte angibt. Insbesondere die Spalte *Name* beschreibt den umfassenden Job. Wenn das + erweitert wird, werden Informationen über die einzelnen Jobschritte in einem Job angezeigt.

Informationen in der Jobverlaufstabelle können nicht geändert werden, da diese Tabelle Informationen reflektiert, die von anderen Komponenten im System stammen. Jobinformationen werden pro Server bereitgestellt. [Für weitere Informationen siehe Thema Auswählen eines](#page-298-0) [Servers in Statusansichten auf S. 285.](#page-298-0)

Zudem können Filter auf den Jobverlauf angewendet werden, um die Anzahl der Jobs in der Liste zu reduzieren. [Für weitere Informationen siehe Thema Jobverlauf-Filter auf S. 297.](#page-310-0)

# *Arbeiten mit der Tabelle "Jobverlauf"*

Die Tabelle "Jobverlauf" enthält die folgenden Informationen:

**Name.** Der Name des Jobs oder Schritts.

**Version.** Das Versionslabel, das dem Job zugewiesen wurde. Wenn im Jobzeitplan kein Label explizit zugewiesen wurde, wird standardmäßig das Label *LATEST* verwendet.

**Status.** Der aktuelle Status des Jobs oder Schritts. Gültige Werte sind *Erfolgreich*, *In Verarbeitung* oder *Fehlgeschlagen*. Ein abgebrochener Job wird als fehlgeschlagen protokolliert. Der Status der individuellen Jobschritte, aus denen jeder Job besteht, sowie alle entsprechenden Protokolle werden unter jedem Job angezeigt. Um die Jobverlaufliste zu erweitern, klicken Sie neben dem Job auf das Symbol +.

**Anfangsdatum.** Datum und Uhrzeit, an denen der Job oder Schritt gestartet wurde.

**Laufzeit.** Die Zeitdauer für die Ausführung des Jobs oder Schritts. Beachten Sie, dass ein Wert in diesem Feld nicht notwendigerweise Erfolg bedeutet. Die Spalte *Status* beschreibt, ob der Job erfolgreich ausgeführt wurde.

**Benutzer.** Der Benutzer, der den Job zuletzt geplant hat.

#### Abbildung 12-6 *Tabelle "Jobverlauf"*

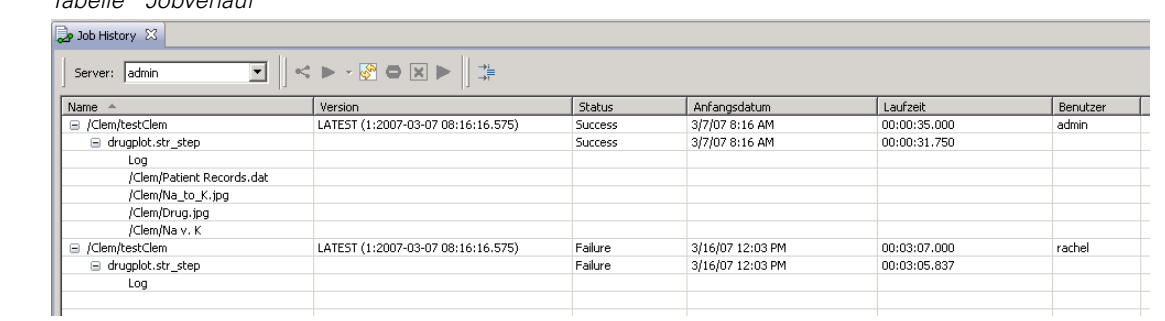

## *Leere Zellen in der Jobverlaufsansicht*

Wenn dem Job kein Label zugewiesen wurde, ist das entsprechende Feld *Label* leer. Für die Felder *Status*, *Anfangszeit* und *Laufzeit* zeigt eine leere Zelle an, dass der Job noch nicht ausgeführt wurde.

# *Abbrechen eines Jobs*

Sie können einen Job abbrechen, während er ausgeführt wird. Beachten Sie, dass das Abbrechen eines Jobs nicht dasselbe ist wie das Löschen eines Jobs. Beim Abbruch wird nur die Ausführung des Jobs gestoppt. Das Abbrechen entfernt einen Job nicht aus dem Content-Repository.

*Wichtig:* Sie können Jobs nur dann abbrechen, wenn Ihnen die Aktion für die *Zeitplanung* zugewiesen ist.

Wenn Sie einen Job abbrechen, der Beziehungen enthält, werden die Beziehungen nicht verfolgt. Nehmen Sie beispielsweise an, Ihr Job enthält Schritt A und Schritt B, die durch eine sequenzielle Verbindung miteinander verknüpft sind. Wenn Sie den Job abbrechen, während Schritt A ausgeführt wird, wird Schritt B nicht ausgeführt. Der Prozess gilt für alle Beziehungsverbindungen, einschließlich der Fehlgeschlagen-Verbindung.

So brechen Sie einen Job ab:

- 1. Wählen Sie in der Tabelle "Jobverlauf" den Job aus, den Sie abbrechen möchten. Der Jobstatus des ausgewählten Jobs sollte *In Verarbeitung* lauten.
- 2. Klicken Sie auf das Symbol Laufenden Job anhalten.

```
Abbildung 12-7
Symbol "Job abbrechen"
```
#### *Anzeigen der Job-Ergebnisse*

Wenn Ergebnisse verfügbar sind, werden separate Zeilen unter den Jobschritten in der Tabelle angezeigt. Jede Zeile enthält den Pfad, in dem die Ergebnisse gespeichert werden. Für bestimmte Anwendungen, z. B. IBM® SPSS® Modeler, wird durch Doppelklicken auf den Ergebnispfad der SPSS Modeler-Client gestartet, der die Ergebnisse anzeigt.

Das System kann jede beliebige Ergebnisdatei öffnen, die zurück in das IBM® SPSS® Collaboration and Deployment Services Repository geschrieben wird. Wenn der Dateityp über einen entsprechenden Editor im IBM® SPSS® Collaboration and Deployment Services Deployment Manager verfügt (z. B. für HMTL-, Text-, Image-Dateien), öffnet das System die Datei im Deployment Manager. Wenn einem Dateipfad der Computername vorangestellt ist, verfügt das Deployment Manager über keinen Editor für die Anzeige der Datei und fordert das Betriebssystem auf, die Datei zu öffnen.

#### *Anzeigen von Job-Protokollen*

Die Jobverlauf-Tabelle enthält Protokolle für den gesamten Job sowie für Schritte innerhalb des Jobs. Diese Protokolle werden vom System generiert und können nicht geändert werden. Beachten Sie, dass einige Typen von Schritten keine Protokolle erzeugen.

In der Tabelle wird das allgemeine Protokoll unter einer Unterbeschriftung angezeigt, die dem Namen des Jobs entspricht. Dieses Protokoll enthält Informationen, die für den gesamten Job relevant sind, z. B. ob residuale Artefakte gelöscht wurden oder nicht. Die Werte, die für Jobvariablen verwendet werden, erscheinen ebenfalls in diesem Protokoll.

Falls ein Protokoll für einen Jobschritt verfügbar ist, kann darauf ebenfalls über die Jobverlauf-Tabelle zugegriffen werden. Jobschritt-Protokolle erscheinen unter einer Unterbeschriftung, die dem Namen des Jobschritts entspricht und gelten nur für den entsprechenden Schritt. Falls der Job mehrere Schritte enthält, die Protokolle erzeugen, erscheinen die Protokolle stets unter dem jeweiligen Schritt in der Tabelle. Es handelt sich nicht um Protokolle für den ganzen Job, und es sind keine Protokolle für das System.

Um ein Protokoll anzuzeigen, doppelklicken Sie in der Spalte "Name" der Zelle, die dem anzuzeigenden Protokoll entspricht, auf Protokoll. Das Protokoll wird in einem separaten Editor angezeigt.

Ein Beispiel eines Protokolls für einen IBM® SPSS® Modeler-Stream könnte etwa folgendermaßen aussehen:

Abbildung 12-8 *IBM SPSS Modeler-Protokollbeispiel*

```
P01_AgeCalculations.str_step log 23
<br />
testClem
Preparing stream...
Optimising stream...
Stream optimisation took 0.00 sec CPU, 1 sec elapsed
Stream optimisation complete (0 rules applied)
Stream preparation took 0.00 sec CPU, 1 sec elapsed
Executing stream...
Stream execution took 0.25 sec CPU, 1 sec elapsed
Preparing stream...
Optimising stream...
Stream optimisation took 0.00 sec CPU, 0 sec elapsed
Stream optimisation complete (0 rules applied)
Stream preparation took 0.00 sec CPU, 0 sec elapsed
Executing stream...
Stream execution took 0.02 sec CPU, 1 sec elapsed
Adding artifact spsscr:/Data%20Preparation/Customer%20Ages.html.
Adding artifact spsscr:/Data%20Preparation/Joining%20Age.html.
```
# *Modellverwaltungsansichten*

Eine Zusammenfassung der Modellergebnisse wird in den Modellverwaltungsansichten zur Verfügung gestellt. Ähnlich wie die Jobzeitplan- und Jobverlaufsansichten bieten die Modellverwaltungstabellen Informationen zu Modellanalysen. Folgende Ansichten stehen zur Verfügung:

- **Modellevaluation**
- Champion-Challenger

Die in jeder Ansicht gezeigten Informationen, die abhängig vom Modelltyp variieren kann, ist nicht änderbar. Zusätzlich können Filter verwendet werden, um die Ergebnisse einer Modellverwaltungsansicht noch weiter einzuschränken. [Für weitere Informationen siehe Thema](#page-312-0) [Modellverwaltung für Filter auf S. 299.](#page-312-0)

So wählen Sie eine bestimmte Modellverwaltungsansicht aus:

1. Wählen Sie im Menü Ansicht die Option: Ansicht anzeigen > Modellverwaltung

Die Registerkarte "Modellverwaltung" wird angezeigt.

- 2. Wählen Sie in der Dropdown-Liste Server den Servernamen aus.
- 3. Wählen Sie in der Dropdown-Liste Typ den Ansichtstyp aus. Optionen umfassen Modellevaluierung und Champion-Challenger.

**Anmerkung:** Die Modellverwaltungsansichten präsentieren Informationen über IBM® SPSS® Modeler-Dateien, die im Repository gespeichert sind. Damit diese Dateien im Repository gespeichert werden können, muss die IBM® SPSS® Collaboration and Deployment

Services-Umgebung SPSS Modeler-Adapter enthalten. Informationen zum Installieren der Adapter finden Sie in der SPSS Modeler-Dokumentation.

## *Modellbewertungsansicht*

Die Modellevaluierungsansicht beschreibt Ergebnisse für Scoring-Verzweigungen bei der Modellbewertung. Diese Ansicht bietet eine Zusammenfassung der Gesamtleistung der Verzweigung, die sich auf einen Blick erfassen lässt. Beispielsweise beschreibt diese Ansicht, ob die Verzweigung eine Tendenz nach oben oder unten aufweist oder gleich geblieben ist. Jobs können mehrmals in der Modellevaluierungsansicht angegeben sein. Ein Eintrag erscheint für jede bezeichnete Version eines Jobs, der eine Scoring-Verzweigung bei der Modellbewertung enthält.

Die Modellevaluierungsansicht enthält die folgenden Informationen.

- **Scoring-Verzweigung.** Die Verzweigung mit dem Scoring-Knoten.
- **Datei.** Die Datei mit der Scoring-Verzweigung.
- **Version.** Die Version der Datei, die verwendet wird, um die Ergebnisse zu erzeugen.
- **Index.** Ein Prozentwert. Der farbige Kreis neben dem Indexwert entspricht den Schwellwerten für Leistung (z. B. gut, besser, schlecht), die in der Registerkarte "Allgemein" für den Jobschritt angegeben wurden. Ein roter Kreis gibt z. B. an, dass der Indexwert in den unteren Leistungsbereich fällt.
- **Tendenz.** Die prozentuelle Änderung im Modell. Ein Pfeil zeigt an, ob eine Tendenz nach oben oder unten zu erkennen ist. Wenn eine Tendenz von 0,00 verzeichnet wird, wird ein horizontaler Balken angezeigt, der angibt, dass keine Veränderung festzustellen ist. Das Tendenzfeld ist leer, wenn die Datei zum ersten Mal ausgeführt wird.
- **Autor.** Der Autor der Datei.
- **Typ.** Der Typ der Analyse. Beispiele sind *Steigerung* und *Genauigkeit*.

**Daten.** Die eigentlichen Daten, die für den Quellenknoten verwendet werden. Der Wert hängt vom Quellenknotentyp ab. Bei einem Enterprise-Ansichtsknoten entspricht der Wert beispielsweise einer Daten-Provider-Definition. Bei einem ODBC-Knoten ist der Wert ein DSN-Name. Bei einem Knoten einer Variablendatei ist der Wert ein Dateiname.

- **Job.** Der Job, der die Datei referenziert.
- **Job-Version.** Die Version des Jobs, der verwendet wird, um das Modell zu analysieren.

**Letzte erfolgreiche Ausführung.** Datum und Uhrzeit, zu der der Job zuletzt erfolgreich ausgeführt wurde. Sämtliche Modellevaluierungsansichten zeigen ausschließlich Informationen zum letzten Job an, der erfolgreich ausgeführt wurde. Den vollständigen Jobverlauf einschließlich zuvor ausgeführter Jobs und Jobs, die fehlgeschlagen sind, finden Sie in der Jobverlaufsansicht. [Für](#page-301-0) [weitere Informationen siehe Thema Jobverlaufsansicht auf S. 288.](#page-301-0)

## *Champion-Challenger-Ansicht*

Die Champion-Challenger-Ansicht beschreibt Dateien, die in einem Champion-Challenger-Jobschritt miteinander verglichen wurden. Die Datei mit der Scoring-Verzweigung, die als effektivstes Szenario bewertet wurde, wird als Champion festgelegt. Die Champion-Datei erscheint als erste Zeile in der Champion-Challenger-Ansicht. Um alle Verzweigungen zu sehen, die im Champion-Challenger-Jobschritt analysiert wurden, erweitern Sie einfach den Baum.

Beachten Sie, dass eine der Scoring-Verzweigungen in der Liste als Champion bestimmt wurde. Die Champion-Datei wird dann gemäß den Parametern umbenannt, die in der Registerkarte "Champion" des Champion-Challenger-Jobschritts angegeben wurden. Daher erscheint die umbenannte Datei in der ersten Zeile.

Die Tabelle "Champion-Challenger" enthält die folgenden Informationen.

- **Champion.** Champion-Challenger-Dateien sind um den Champion herum organisiert. Daher enthält die erste Zeile, die eine Gruppe von Champion-Challenger-Dateien einführt, den Namen und die Pfadinformationen der Champion-Datei. Bei den Dateien unterhalb der Champions handelt es sich um Challenger-Dateien.
- **Datei.** Die Datei mit der Scoring-Verzweigung.

**Ist Kopie.** Diese Spalte gibt an, ob die in der ersten Zeile der aktuellen Gruppe von Champion-Challenger-Dateien aufgeführte Champion-Datei eine Kopie der stärksten Datei ist. (Die stärkste Datei wird durch einen Stern in der Indexspalte markiert.) Wenn dieses Feld den Eintrag *Ja* enthält, wird eine Kopie der Champion-Datei in der ersten Zeile angezeigt. Standardmäßig legt IBM® SPSS® Collaboration and Deployment Services Deployment Manager eine Kopie der stärksten Champion-Datei an. Diese Einstellung kann beim Erstellen oder Bearbeiten eines Champion-Challenger-Jobschritts deaktiviert werden. [Für weitere Informationen](#page-394-0) [siehe Thema Testen des Champions in Kapitel 20 auf S. 381.](#page-394-0) Wenn die Option zum Kopieren der Champion-Datei deaktiviert war, erscheint die stärkste Champion-Datei in der ersten Zeile unter dem Szenariennamen.

**Version.** Die Version der Datei, die verwendet wird, um die Ergebnisse zu erzeugen.

**Index.** Ein Prozentwert. Wenn daneben in der Spalte "Index" ein Stern angezeigt wird, war diese Datei die stärkste in der Champion-Challenger-Analyse.

- **Tendenz.** Die prozentuelle Änderung im Modell. Ein Pfeil zeigt an, ob eine Tendenz nach oben oder unten zu erkennen ist. Wenn eine Tendenz von 0,00 verzeichnet wird, wird ein horizontaler Balken angezeigt, der angibt, dass keine Veränderung festzustellen ist. Das Tendenzfeld ist leer, wenn die Datei zum ersten Mal ausgeführt wird.
- **Autor.** Der Autor der Datei.
- **Typ.** Der Typ der Analyse. Beispiele sind *Steigerung* und *Genauigkeit*.

**Quelle.** Der Name des Quellenknotens, der die Daten für die Scoring-Verzweigung bereitstellt. Dabei muss es sich nicht um den ursprünglichen Quellenknoten handeln, der in der Datei definiert wurde. Bei Champion-Challenger-Schritten kann ein Quellenknoten von einem beliebigen Challenger verwendet werden. Die Spaltenwerte weisen den Namen der Datei mit

294

dem Quellenknoten als Präfix vor dem Knotennamen auf, um den Speicherort des verwendeten Quellenknotens anzugeben.

**Daten.** Die eigentlichen Daten, die für den Quellenknoten verwendet werden. Der Wert hängt vom Quellenknotentyp ab. Bei einem Enterprise-Ansichtsknoten entspricht der Wert beispielsweise einer Daten-Provider-Definition. Bei einem ODBC-Knoten ist der Wert ein DSN-Name. Bei einem Knoten einer Variablendatei ist der Wert ein Dateiname.

- **Job.** Der Job, der die Datei referenziert.
- **Job-Version.** Die Version des Jobs, der verwendet wird, um das Modell zu analysieren.

**Jobschritt.** Der Name des Jobschritts, der die Datei referenziert.

**Letzte erfolgreiche Ausführung.** Datum und Uhrzeit, zu der der Job zuletzt erfolgreich ausgeführt wurde. Sämtliche Modellevaluierungsansichten zeigen ausschließlich Informationen zum letzten Job an, der erfolgreich ausgeführt wurde. Den vollständigen Jobverlauf einschließlich zuvor ausgeführter Jobs und Jobs, die fehlgeschlagen sind, finden Sie in der Jobverlaufsansicht. [Für](#page-301-0) [weitere Informationen siehe Thema Jobverlaufsansicht auf S. 288.](#page-301-0)

# *Scoring-Ansicht*

Sowohl Champion-Challenger- als auch Modellevaluierungsdateien verwenden Prädiktoren, um Ergebnisse zu generieren. Ein Prädiktor ist eine Variable, die als Eingabe für ein Modell verwendet wird. Typischerweise enthält ein Modell mehrere Prädiktoren. Prädiktoren werden evaluiert und dann auf der Basis ihrer Relevanz für das Ergebnis eingestuft.

So zeigen Sie die Tabelle "Prädiktoren" an:

- 1. Wählen Sie ein Objekt im Content-Explorer aus.
- 2. Wählen Sie im Menü Ansicht die Option: Ansicht anzeigen > Einflussvariablen

Die Tabelle "Prädiktoren" wird angezeigt.

Abbildung 12-9

| Prognosenerstellung & | $\blacksquare$ |      |           |  |  |  |  |  |  |
|-----------------------|----------------|------|-----------|--|--|--|--|--|--|
| Name $\triangleq$     | Quelle         | Wert | Rangfolge |  |  |  |  |  |  |
|                       |                |      |           |  |  |  |  |  |  |
|                       |                |      |           |  |  |  |  |  |  |
|                       |                |      |           |  |  |  |  |  |  |
|                       |                |      |           |  |  |  |  |  |  |
|                       |                |      |           |  |  |  |  |  |  |
|                       |                |      |           |  |  |  |  |  |  |
|                       |                |      |           |  |  |  |  |  |  |
|                       |                |      |           |  |  |  |  |  |  |
|                       |                |      |           |  |  |  |  |  |  |
|                       |                |      |           |  |  |  |  |  |  |
|                       |                |      |           |  |  |  |  |  |  |
|                       |                |      |           |  |  |  |  |  |  |
|                       |                |      |           |  |  |  |  |  |  |
|                       |                |      |           |  |  |  |  |  |  |
|                       |                |      |           |  |  |  |  |  |  |

*Ansicht über die Effizienz der Prognose*

295

Die Tabelle "Prognoseneffizienz" enthält die folgenden Informationen. Einige Parameter gelten auf Prädiktorebene. Andere Spalten in der Tabelle gelten für die ganze Datei.

#### *Informationen auf Prädiktorebene*

**Name.** Der Name des Prädiktors. Prädiktoren werden nach Datei organisiert. Daher enthält die erste Zeile, die eine Gruppe von Prädiktoren einführt, den Dateinamen und Pfadinformationen.

**Quelle.** Die Datenquelle, die zum Beziehen von Prädiktoren verwendet wird, z. B. *Enterprise-Ansicht*.

**Wert.** Wert des Prädiktors.

**Rang.** Rang des Prädiktors. Prädiktoren werden in absteigender Reihenfolge nach Rang aufgelistet. Der Rang eines Prädiktors entspricht seiner Bedeutung innerhalb des Modells. Wenn beispielsweise der Prädiktor für Haushaltseinkommen als erster in der Liste aufgeführt wird, dann ist für dieses Modell das Haushaltseinkommen am höchsten mit einer positiven Antwort korreliert.

#### *Informationen auf Dateiebene*

**Version.** Die Version der Datei, die verwendet wird, um die Ergebnisse zu erzeugen.

**Autor.** Der Autor der Datei.

**Daten-Provider-Definition.** Die Daten-Provider-Definition (DPD), die dieser Datei zugeordnet ist.

**Application-Ansicht.** Die Anwendungsansicht, die dieser Datei zugeordnet ist.

**Job.** Der Job, der die Datei referenziert.

**Anwendungsansicht-Label.** Das Label, das der Anwendungsansicht dieser Datei zugeordnet ist.

**Letzte erfolgreiche Ausführung.** Datum und Uhrzeit, zu der der Job zuletzt erfolgreich ausgeführt wurde. Sämtliche Modellevaluierungsansichten zeigen ausschließlich Informationen zum letzten Job an, der erfolgreich ausgeführt wurde. Den vollständigen Jobverlauf einschließlich zuvor ausgeführter Jobs und Jobs, die fehlgeschlagen sind, finden Sie in der Jobverlaufsansicht. [Für](#page-301-0) [weitere Informationen siehe Thema Jobverlaufsansicht auf S. 288.](#page-301-0)

**Anmerkung:** Die Prädiktoransicht präsentiert Informationen über IBM® SPSS® Modeler-Dateien, die im Repository gespeichert sind. Damit diese Dateien im Repository gespeichert werden können, muss die IBM® SPSS® Collaboration and Deployment Services-Umgebung SPSS Modeler-Adapter enthalten. Informationen zum Installieren der Adapter finden Sie in der SPSS Modeler-Dokumentation.

# *Filter*

Jede der verfügbaren Ansichten kann gefiltert werden, um die Anzahl der Ergebnisse in der Ansichtstabelle zu reduzieren. Obwohl einige Filteroptionen allen Ansichten gemeinsam sind, können spezifische Filterparameter abhängig vom Ansichtstyp variieren. Mehrere Filter können

gleichzeitig verwendet werden. Beispielsweise wird der Jobfilter häufig zusammen mit anderen Filtern verwendet.

Das Filtern ist standardmäßig deaktiviert. Sobald Filtern aktiviert ist, bleibt die Möglichkeit, den Jobverlauf zu filtern, so lange bestehen wie dasselbe IBM® SPSS® Collaboration and Deployment Services Deployment Manager verwendet wird. Zusätzlich bleiben Filtereinstellungen über Serververbindungen hinweg bestehen. Wenn beispielsweise Filterung aktiviert ist und die Serverauswahl von Server A in Server B geändert wird, bleiben die Filtereinstellungen, die für Server A festgelegt wurden, auch für Server B bestehen.

# *Gemeinsame Filter für alle Statusansichten*

Folgende Filter sind allen Ansichten gemeinsam:

**Job.** Die Jobs, die in der Ansichtstabelle sichtbar sind, können auf folgende beschränkt werden:

- **Ausgewählter Job im Job-Editor.** Filtert die Tabelle so, dass nur Informationen für den aktuell ausgewählten Job sichtbar sind.
- **Benutzerdefinierter Job.** Für die Suche eines Jobzeitplans nach Name. Die Auswahl von Durchsuchen ermöglicht eine Suche im gesamten Content-Repository.

**Versionsbezeichnung.** Beschränkt die Liste auf Objekte, die das angegebene Versionslabel enthalten. Typischerweise wird diese Option zusammen mit dem anderen Filter benutzt. Wenn beispielsweise das Versionslabel *LATEST* ohne entsprechenden Jobfilter ausgewählt würde, würde jeder Job im Repository im Jobverlauf aufgeführt, da die aktuelle Version jedes Jobs implizit das Label *LATEST* aufweist. Für Modellverwaltungsfilter können die Ergebnisse durch Jobversionslabel oder Dateiversionslabel eingeschränkt werden.

## *Jobzeitplan-Filter*

Klicken Sie in der Ansicht des Jobzeitplans auf die Schaltfläche Filter, um auf Jobzeitplan-Filter zuzugreifen.

**Filterung aktivieren.** Wenn die Filterung zuvor nicht aktiviert wurde, markieren Sie das Kontrollkästchen Filterung aktivieren.

Der Jobzeitplan kann auf der Basis folgender Kriterien gefiltert werden:

**Job.** Die Jobs, die im Jobzeitplan sichtbar sind, können auf folgende beschränkt werden:

- **Ausgewählter Job im Job-Editor.** Filtert die Jobzeitplan-Tabelle so, dass nur der Verlauf für den aktuell ausgewählten Job sichtbar ist.
- **Benutzerdefinierter Job.** Für die Suche eines Jobzeitplans nach Name. Die Auswahl von Durchsuchen ermöglicht eine Suche im gesamten Content-Repository.

**Versionsbezeichnung.** Begrenzt die Liste auf Jobs, die das angegebene Versionslabel enthalten. Typischerweise wird diese Option zusammen mit dem Jobfilter benutzt. Wenn beispielsweise das Versionslabel *LATEST* ohne entsprechenden Jobfilter ausgewählt würde, würde jeder Job im Repository im Jobzeitplan aufgeführt, da die aktuelle Version jedes Jobs implizit das Label *LATEST* aufweist.

<span id="page-310-0"></span>**Status der letzten Ausführung.** Begrenzt die Liste auf Jobs, die den ausgewählten Status enthalten. Folgende Statusoptionen können angegeben werden:

- $\blacksquare$  Erfolg
- Fehlgeschlagen
- Abgebrochen

**Zeitplantyp** Ermöglicht die Filterung nach Zeitplantyp (meldungsbasiert oder zeitbasiert).

 Zeitbasierte Felder. Durch Auswahl der Option können Sie die Kriterien zum Filtern von zeitbasierten Zeitplänen angeben. Dadurch wird die Ansicht auf Zeitpläne begrenzt, deren nächster Startzeitpunkt innerhalb des angegebenen Zeitintervalls liegt.

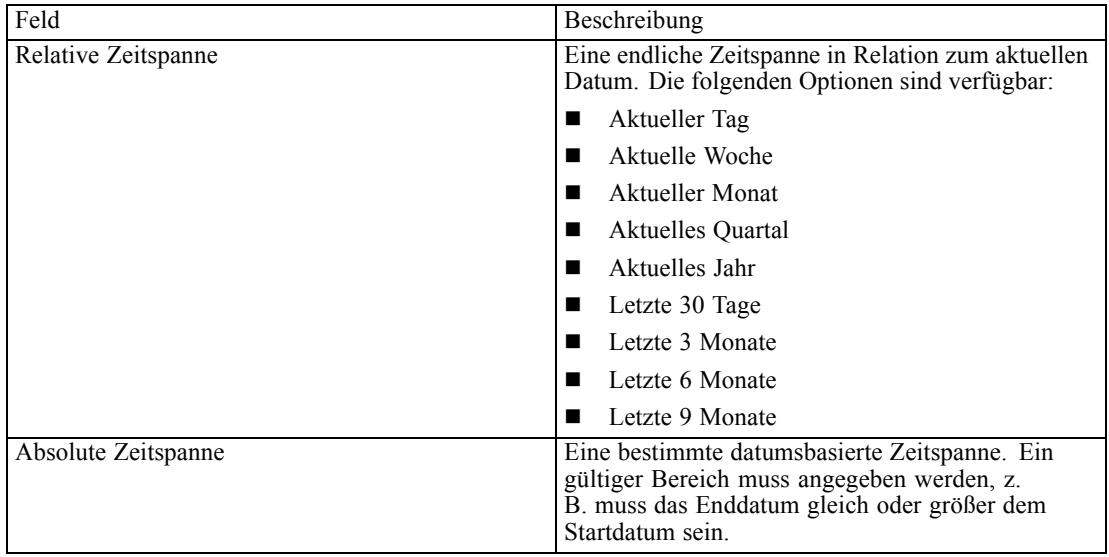

 Meldungsbasierte Felder. Durch Auswahl der Option können Sie folgende Kriterien zum Filtern von meldungsbasierten Zeitplänen angeben:

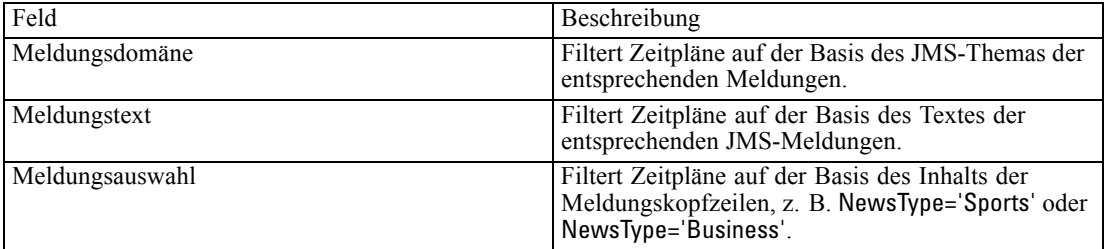

# *Jobverlauf-Filter*

Klicken Sie in der Jobverlaufsansicht auf die Schaltfläche Filter, um auf Jobverlauf-Filter zuzugreifen.

**Filterung aktivieren.** Wenn die Filterung zuvor nicht aktiviert wurde, markieren Sie das Kontrollkästchen Filterung aktivieren.

Der Jobverlauf kann auf der Basis folgender Kriterien gefiltert werden:

**Job.** Die Jobs, die im Jobverlauf sichtbar sind, können auf folgende beschränkt werden:

- **Ausgewählter Job im Job-Editor.** Filtert die Jobverlauf-Tabelle so, dass nur der Verlauf für den aktuell ausgewählten Job sichtbar ist.
- **Benutzerdefinierter Job.** Für die Suche eines Jobverlaufs nach Name. Die Auswahl von Durchsuchen ermöglicht eine Suche im gesamten Content-Repository.

**Versionsbezeichnung.** Begrenzt die Liste auf Jobs, die das angegebene Versionslabel enthalten. Typischerweise wird diese Option zusammen mit dem Jobfilter benutzt. Wenn beispielsweise das Versionslabel *LATEST* ohne entsprechenden Jobfilter ausgewählt würde, würde jeder Job im Repository im Jobverlauf aufgeführt, da die aktuelle Version jedes Jobs implizit das Label *LATEST* aufweist.

**Status der letzten Ausführung.** Begrenzt die Liste auf Jobs, die den ausgewählten Status enthalten. Folgende Statusoptionen können angegeben werden:

- Erfolg
- Fehlgeschlagen
- Abgebrochen

**Ausführung im Batch-Modus.** Begrenzt die Liste nach Ausführungsmodus. Gültige Werte sind:

- Geplant Jobs, die zuvor geplant wurden und automatisch am festgelegten Datum und der festgelegten Uhrzeit ausgeführt wurden.
- Manuell Jobs, die manuell über Job jetzt ausführen ausgeführt wurden.
- Übergeben Jobs, die zur Ausführung von einer externen Quelle übergeben wurden.

**Anfangsdatum.** Begrenzt die Jobverlauf-Liste auf der Basis des Datums, an dem der Job gestartet wurde. Eine relative oder absolute Zeitspanne kann angegeben werden.

- **Relative Zeitspanne.** Eine endliche Zeitspanne in Relation zum aktuellen Datum. Die folgenden Optionen sind verfügbar:
- Aktueller Tag
- Aktuelle Woche
- **Aktueller Monat**
- **Aktuelles Quartal**
- Aktuelles Jahr
- Letzte 30 Tage
- Letzte 3 Monate
- Letzte 6 Monate
- Letzte 9 Monate
- **Absolute Zeitspanne.** Eine bestimmte datumsbasierte Zeitspanne. Ein gültiger Bereich muss angegeben werden, z. B. muss das Enddatum gleich oder größer dem Startdatum sein.

## <span id="page-312-0"></span>*Modellverwaltung für Filter*

Die Ergebnisse, die in der Modellverwaltungsansicht erscheinen, können auf der Basis der folgenden Kriterien gefiltert werden.

**Tendenz.** Die Tendenzen, die in den Modellverwaltungsansichten sichtbar sind, können auf folgende beschränkt werden:

- **Verwendung.** Zeigt Ergebnisse mit der gleichen Tendenz an. So können Sie die Ansicht auf alle Ergebnisse mit Aufwärtstendenz beschränken.
- **Werte.** Der Bereich der prozentuellen Änderung. Ein Mindestwert und ein Höchstwert müssen in Prozent angegeben werden.

**Datei.** Beschränkt die Ergebnisse auf Scoring-Verzweigungen in einer bestimmten Datei.

**Index.** Ein Prozentwert. Ein Mindestwert und ein Höchstwert müssen in Prozent angegeben werden.

**Evaluierungstyp.** Gültige Werte sind *Steigerung*, *Genauigkeit* und *Akkreditierung*. [Für weitere](#page-389-0) [Informationen siehe Thema Modellevaluationsmetriken in Kapitel 20 auf S. 376.](#page-389-0)

**Daten.** Die Daten, die für den Quellenknoten verwendet werden.

**Datum der Modellausführung.** Ein Bereich an Ausführungsterminen für Scoring-Verzweigungen. Geben Sie Anfangs- und Enddatum für den Bereich ein.

# *Server-Status-Ansicht*

Der Status von Servern und Server-Clustern kann über die Ansicht "Server-Status" angezeigt werden. Diese Ansicht stellt Metadaten über Server und Server-Cluster bereit, für die Sie über Berechtigungen verfügen. Die Informationen in der Server-Statustabelle können nicht geändert werden. Änderungen an der Konfiguration von Servern oder Server-Clustern müssen über den Ordner *Ressourcendefinitionen* vorgenommen werden. [Für weitere Informationen siehe Thema](#page-103-0) [Ressourcendefinitionen in Kapitel 6 auf S. 90.](#page-103-0)

So zeigen Sie den Status eines Servers an:

E Wählen Sie in der Dropdown-Liste Server einen Server aus. Eine Liste von Servern wird angezeigt.

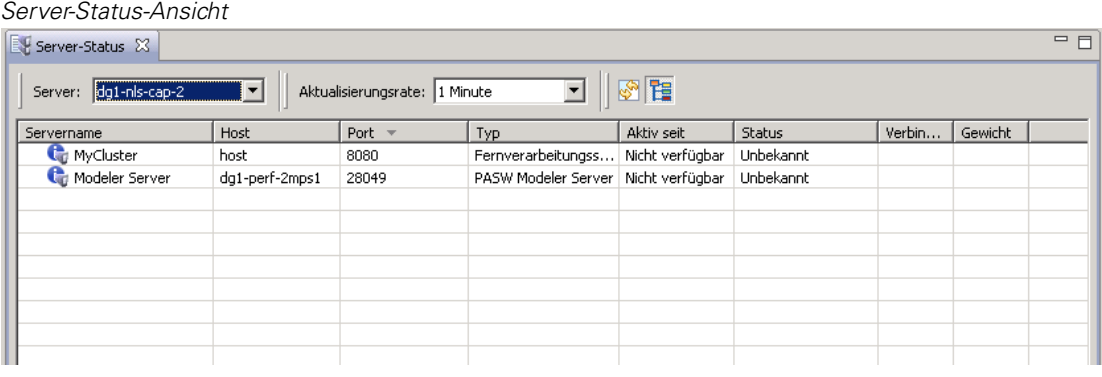

#### Abbildung 12-10

Die Server-Statustabelle enthält folgende Informationen:

**Host.** Hostname des Servers.

**Port.** Die Portnummer für den Server.

**Typ.** Der Servertyp; mögliche Beispiele: *IBM® SPSS® Statistics-Server*, *IBM® SPSS® Modeler-Server*, *Fernverarbeitungsserver* und *Cluster*.

**Aktiv seit.** Datum und Uhrzeit des letzten Starts des Servers.

**Status.** Der Status des Servers, zum Beispiel *In Verarbeitung*.

**Verbindungen.** Die Anzahl an Verbindungen zum Server.

**Gewicht.** Die Gewichtung des Servers innerhalb eines Server-Clusters.

#### *Anzeigen von Servern nach Clustern*

Standardmäßig enthält die Server-Statustabelle eine Liste der Server. Um diese Server nach Clustern anzuzeigen, klicken Sie auf das Symbol für die Anzeige nach Clustern.

Abbildung 12-11

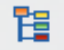

Für Server-Cluster ist die Host-Zelle leer. Um die Server eines Clusters anzuzeigen, klicken Sie auf das Symbol +, um die Liste zu erweitern. Der Hostname für jeden Server im Cluster wird in der Tabelle angezeigt.

## *Festlegen der Aktualisierungsrate*

Standardmäßig wird die Server-Status-Ansicht nicht automatisch aktualisiert. So ändern Sie die Aktualisierungsrate:

E Wählen Sie in der Dropdown-Liste Aktualisierungsrate die gewünschte Aktualisierungsrate aus, zum Beispiel *15 Minuten*.

Abbildung 12-12 *Aktualisierungsrate für den Server-Status*

| <b>EV</b> Server Status &                            |         |       |             |                                         |  |                       |          |         |         |  |
|------------------------------------------------------|---------|-------|-------------|-----------------------------------------|--|-----------------------|----------|---------|---------|--|
| admin2<br>Aktualisierungsrate: 15 Minuten<br>Server: |         |       | 15 Minuten. | ঔ∄≣                                     |  |                       |          |         |         |  |
|                                                      | Host    | Port  | Typ         | 15 Minuten                              |  | Iseit                 | Status   | Verbind | Gewicht |  |
| Θ<br><b>UC</b>                                       |         |       | Cluster     | 130 Minuten                             |  |                       |          |         |         |  |
|                                                      | MIAQE1  | 28047 | Clementine  | 160 Minuten .<br>FNicht aktualisieren i |  | 109 7:26:32 PM CST    | Unbekan  | 0       |         |  |
|                                                      | xiws127 | 28047 | Clementine  | Server                                  |  | ZJZ9/099:06:30 PM CST | In Verar | 0       |         |  |
|                                                      |         |       |             |                                         |  |                       |          |         |         |  |
|                                                      |         |       |             |                                         |  |                       |          |         |         |  |

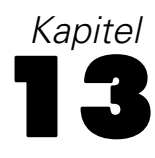

# *Benachrichtigungen und Abonnements*

IBM® SPSS® Collaboration and Deployment Services bietet die Mechanismen von **Benachrichtigungen** und **Abonnements**, um die Benutzer über Änderungen an IBM® SPSS® Collaboration and Deployment Services Repository-Objekten und Jobverarbeitungsergebnisse auf dem Laufenden zu halten. Benachrichtigungen und Abonnements generieren E-Mail-Nachrichten, RSS-Feeds oder JMS-(Java Messaging Service-)Meldungen, wenn entsprechende Ereignisse eintreten. Benachrichtigungen können für mehrere Empfänger definiert werden, während Abonnements von IBM SPSS Collaboration and Deployment Services Repository-Objekten von Systembenutzern nur für sich selbst definiert werden.

Benachrichtigungen und Abonnements werden beim Exportieren und Importieren von IBM SPSS Collaboration and Deployment Services Repository-Content beibehalten.

# *Benachrichtigungen*

Benachrichtigungen können für Änderungen am IBM® SPSS® Collaboration and Deployment Services Repository-Content und für Verarbeitungsereignisse definiert werden. Dateibenachrichtigungen werden durch das Erstellen von neuen Datei- und Jobversionen ausgelöst. Ordnerbenachrichtigungen werden durch geänderte Ordnerinhalte ausgelöst, z. B. das Hinzufügen von Dateien, das Erstellen von neuen Datei- und Jobversionen sowie das Erstellen von Unterordnern. Bereits vorhandene Benachrichtigungen können für ein einzelnes Objekt oder mehrere Repository-Objekte geändert oder entfernt werden. [Für weitere Informationen siehe](#page-317-0) [Thema Content-Benachrichtigungen auf S. 304.](#page-317-0)

Eine spezielle Form von Benachrichtigungen sind die Benachrichtigungen für Content-Label-Ereignisse. Diese Benachrichtigungen werden ausgelöst, wenn bestimmte Bezeichnungen auf IBM SPSS Collaboration and Deployment Services Repository-Objekte angewendet werden. Für weitere Informationen siehe [Thema Benachrichtigungen über](#page-318-0) [Bezeichnungsereignisse auf S. 305.](#page-318-0)

Benachrichtigungen lassen sich auch für Job-Verarbeitungsereignisse, z. B. erfolgreiche oder fehlgeschlagene Jobs oder Jobschritte, definieren. Weitere Informationen finden Sie unter [Benachrichtigungen zu Erfolg oder Fehlschlagen eines Jobs auf S. 302,](#page-315-0) [Jobschritt-Benachrichtigungen auf S. 303](#page-316-0) and [Benachrichtigungen auf der Basis von](#page-318-0) [Rückgabecodes von Modellevaluierungen auf S. 305](#page-318-0).

Damit ein Benutzer Benachrichtigungen definieren kann, muss ihm über Rollen die entsprechende Aktion zugewiesen werden.

# <span id="page-315-0"></span>*Benachrichtigungen zu Erfolg oder Fehlschlagen eines Jobs*

IBM® SPSS® Collaboration and Deployment Services Repository bietet die Möglichkeit, E-Mail-Benachrichtigungen für erfolgreiche oder fehlgeschlagene Jobs zu senden.

So zeigen Sie Jobbenachrichtigungen an:

- 1. Öffnen Sie den Job.
- 2. Klicken Sie auf die Registerkarte Benachrichtigungen. Die Felder "Benachrichtigungen bei erfolgreichem Job" und "Benachrichtigungen bei fehlgeschlagenem Job" zeigen die Anzahl der Empfänger an, die für jeden Benachrichtigungstyp definiert sind.

Abbildung 13-1 *Registerkarte "Jobbenachrichtigungen".*

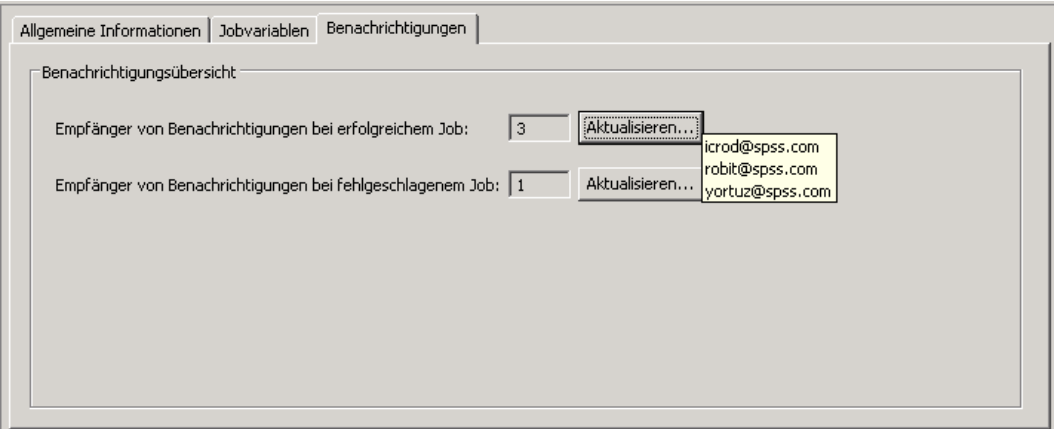

Um die Liste der Benachrichtigungsempfänger anzuzeigen, platzieren Sie den Mauszeiger auf der Schaltfläche "Aktualisieren".

So geben Sie Jobbenachrichtigungen an oder aktualisieren sie:

- 1. Klicken Sie in der Registerkarte Benachrichtigungen neben dem Benachrichtigungstyp auf Aktualisieren. Das Dialogfeld "Benachrichtigungen" wird angezeigt.
- 2. Geben Sie den Absender und die Empfänger der Benachrichtigung ein und passen Sie die Meldung wie erforderlich an. [Für weitere Informationen siehe Thema Benachrichtigungseinstellungen](#page-319-0) [auf S. 306.](#page-319-0)
- 3. Speichern des Jobs.

*Anmerkung:* Benachrichtigungen können auch für Jobs als Content-Repository-Objekte definiert werden. Solche Benachrichtigungen werden durch das Erstellen einer neuen Jobversion ausgelöst. [Für weitere Informationen siehe Thema Content-Benachrichtigungen auf S. 304.](#page-317-0) Beispielsweise wird beim Definieren von Benachrichtigungen für einen erfolgreichen oder fehlgschlagenen Job bzw. Jobschritt eine neue Version des Jobs angelegt und anschließend die Benachrichtigung über die Änderung ausgelöst.

# <span id="page-316-0"></span>*Jobschritt-Benachrichtigungen*

IBM® SPSS® Collaboration and Deployment Services Repository bietet die Möglichkeit, Benachrichtigungen für erfolgreiche oder fehlgeschlagene individuelle Jobschritte und Jobs einzurichten. Ein besonderer Fall von Jobschritt-Benachrichtigungen sind Benachrichtigungen über einzelne erfolgreiche oder fehlgeschlagene Iterationen. Solche Benachrichtigungen können nur für iterative Jobschritte definiert werden.

So zeigen Sie Jobschritt-Benachrichtigungen an:

- 1. Öffnen Sie den Job.
- 2. Wählen Sie den Jobschritt aus.
- 3. Klicken Sie auf die Registerkarte Benachrichtigungen. Die Felder "Benachrichtigungen bei erfolgreichem Job" und "Benachrichtigungen bei fehlgeschlagenem Job" zeigen die Anzahl der Empfänger an, die für jeden Benachrichtigungstyp definiert sind.

## Abbildung 13-2

*Registerkarte "Jobschritt-Benachrichtigungen" für Windows-Befehls-Jobschritt*

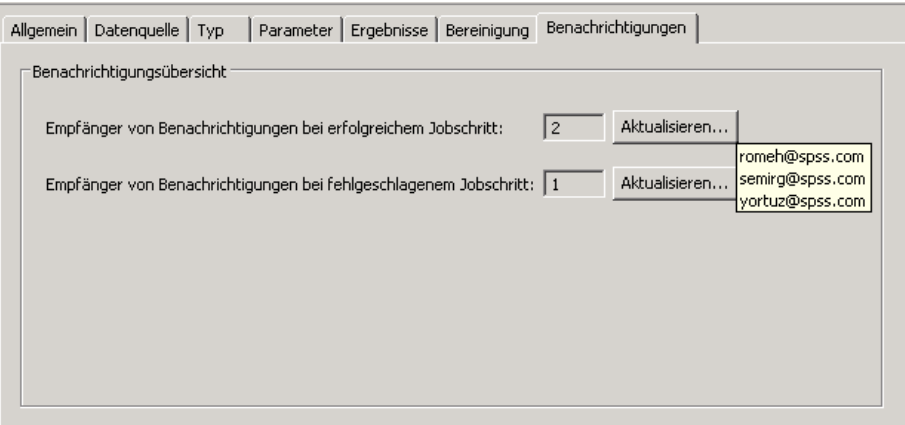

Um die Liste der Benachrichtigungsempfänger anzuzeigen, platzieren Sie den Mauszeiger auf der Schaltfläche "Aktualisieren".

So geben Sie Jobschritt-Benachrichtigungen an oder aktualisieren sie:

- 1. Klicken Sie in der Registerkarte Benachrichtigungen neben dem Benachrichtigungstyp auf Aktualisieren. Das Dialogfeld "Benachrichtigungen" wird angezeigt.
- 2. Geben Sie den Absender und die Empfänger der Benachrichtigung ein und passen Sie die Meldung wie erforderlich an. [Für weitere Informationen siehe Thema Benachrichtigungseinstellungen](#page-319-0) [auf S. 306.](#page-319-0)
- 3. Speichern des Jobs.

# <span id="page-317-0"></span>*Content-Benachrichtigungen*

Durch Content-Benachrichtigungen bleiben Benutzer auf dem Laufenden über Änderungen an IBM® SPSS® Collaboration and Deployment Services Repository-Objekten, z. B. die Erstellung von neuen Versionen von Dateien oder Jobs, sowie Ordnerstrukturen, z. B. die Erstellung neuer Unterordner. Content-Benachrichtigungen können für ein einzelnes Objekt oder für mehrere gleichzeitig ausgewählte Objekte definiert werden.

So definieren oder ändern Sie Datei- oder Jobbenachrichtigungen:

- 1. Klicken Sie mit der rechten Maustaste auf den Datei- oder Jobnamen und wählen Sie Benachrichtigungen. Um mehrere Objekte auszuwählen, halten Sie die Umschalt- oder Strg-Taste gedrückt . Das Dialogfeld "Benachrichtigungen" wird angezeigt.
- 2. Geben Sie im Dialogfeld "Benachrichtigungen" den Absender und die Empfänger an, passen Sie die Meldung wie erforderlich an und legen Sie für Ordnerbenachrichtigungen Ordneroptionen fest. [Für weitere Informationen siehe Thema Benachrichtigungseinstellungen auf S. 306.](#page-319-0)

So definieren oder ändern Sie Ordnerbenachrichtigungen:

- 1. Klicken Sie mit der rechten Maustaste auf den Ordnernamen und wählen Sie Benachrichtigungen. Klicken Sie dann auf Ordner-Ereignisse, um Benachrichtigungen für Ordnerstruktur-Ereignisse zu definieren, oder auf Ordner-Content-Ereignisse, um Benachrichtigungen für Änderungen an Objekten im Ordner zu definieren.
- 2. Geben Sie im Dialogfeld "Benachrichtigungen" den Absender und die Empfänger an, passen Sie die Meldung wie erforderlich an und legen Sie für Ordnerbenachrichtigungen Ordneroptionen fest. [Für weitere Informationen siehe Thema Benachrichtigungseinstellungen auf S. 306.](#page-319-0)

So entfernen Sie Content-Benachrichtigungen:

- 1. Klicken Sie mit der rechten Maustaste auf den Job- oder Ordnernamen und wählen Sie Benachrichtigungen. Das Dialogfeld "Benachrichtigungen" wird angezeigt. Content-Benachrichtigungen können auch für mehrere gleichzeitig ausgewählte Objekte entfernt werden. Um mehrere Objekte auszuwählen, halten Sie die Umschalt- oder Strg-Taste gedrückt .
- 2. Markieren Sie im Dialogfeld "Benachrichtigungen" auf Benachrichtigung entfernen. [Für weitere](#page-319-0) [Informationen siehe Thema Benachrichtigungseinstellungen auf S. 306.](#page-319-0)

*Anmerkungen*:

- Die Option Benachrichtigungen ist nicht verfügbar, wenn Objekte unterschiedlicher Art gleichzeitig ausgewählt sind (z. B. Dateien und Ordner, Ordner und Jobs).
- IBM® SPSS® Collaboration and Deployment Services-Jobs können nicht außerhalb von IBM® SPSS® Collaboration and Deployment Services Deployment Manager geöffnet werden. Für das Definieren von Content-Benachrichtigungen für Jobs wird dringend empfohlen, die Benachrichtigungseinstellungen zu ändern, um den Hyperlink zum Job zu entfernen, da er nicht in einem Webbrowser geöffnet werden kann. [Für weitere Informationen](#page-327-0) [siehe Thema Anpassen der Benachrichtigungsmeldung auf S. 314.](#page-327-0)
- Wenn Sie Dateien und Ordner importieren, die zuvor exportiert wurden, werden keine Benachrichtigungen für Importereignisse versendet.

## <span id="page-318-0"></span>*Benachrichtigungen auf der Basis von Rückgabecodes von Modellevaluierungen*

Benachrichtigungen können eingerichtet werden, um bestimmte Modellevaluierungsergebnisse zu überwachen. Im Folgenden finden Sie Beispiele für Benachrichtigungen, die auf Rückgabecodes von Modellevaluierungen beruhen könnten:

Benachrichtigungen können auf einem bestimmten Ergebnis der Modellevaluierung basieren. Wenn beispielsweise das Ergebnis einer Modellevaluierungsanalyse unter 0,85 liegt, können Benachrichtigungen an eine vordefinierte Liste von Empfängern gesendet werden.

Benachrichtigungen können auf dem Ampelzeichen eines Modellevaluierungs-Jobs basieren. Wenn das Ergebnis beispielsweise rot ist, könnte eine Benachrichtigung gesendet werden. Zudem können mehrere Benachrichtigungen mit unterschiedlichen E-Mail-Empfängern für die einzelnen Ampelzeichen eingerichtet werden.

## *Benachrichtigungen über Bezeichnungsereignisse*

IBM® SPSS® Collaboration and Deployment Services Repository ermöglicht die Einrichtung von Benachrichtigungen für Bezeichnungsereignisse. So kann beispielsweise ein Analyst die Bezeichnung *Produktion* einrichten, um den Repository-Administrator zu benachrichtigen, wenn die Bezeichnung auf einen Job angewendet wird, damit der Job anschließend in den Produktionsstatus höhergestuft werden kann. Benachrichtigungen über Bezeichnungsereignisse können auf bestimmte Inhaltstypen beschränkt werden, beispielsweise auf Repository-Jobs oder SPSS Statistics-Dateien.

#### *So greifen Sie auf Benachrichtigungen über Bezeichnungsereignisse zu:*

► Klicken Sie in IBM® SPSS® Collaboration and Deployment Services Deployment Manager mit der rechten Maustaste auf den Content Repository-(Stamm-)Ordner und wählen Sie diese Optionsfolge:

Benachrichtigungen > Bezeichnungsereignisse...

Das Dialogfeld "Bezeichnungsereignisse" wird angezeigt. In diesem Dialogfeld können Sie Benachrichtigungen für Bezeichnungsereignisse hinzufügen, ändern und löschen.

#### *So fügen Sie eine Benachrichtigung über Bezeichnungsereignisse hinzu:*

E Klicken Sie auf die Schaltfläche Bezeichnungsereignis hinzufügen. Geben Sie Sender und Empfänger der Benachrichtigung sowie die Typen von Bezeichnung und Inhalt an und passen Sie Betreff und Haupttext der Nachricht nach Bedarf an. [Für weitere Informationen siehe Thema](#page-319-0) [Benachrichtigungseinstellungen auf S. 306.](#page-319-0)

#### *So ändern Sie eine Benachrichtigung über Bezeichnungsereignisse:*

E Wählen Sie einen Benachrichtigungseintrag über Bezeichnungsereignisse aus und klicken Sie auf Ausgewähltes Bezeichnungsereignis bearbeiten. Geben Sie Sender und Empfänger der Benachrichtigung sowie die Typen von Bezeichnung und Inhalt an und passen Sie Betreff und Haupttext der Nachricht nach Bedarf an. [Für weitere Informationen siehe Thema](#page-319-0) [Benachrichtigungseinstellungen auf S. 306.](#page-319-0)

<span id="page-319-0"></span>306

#### *So löschen Sie eine Benachrichtigung über Bezeichnungsereignisse:*

E Wählen Sie einen Benachrichtigungseintrag über Bezeichnungsereignisse aus und klicken Sie auf Ausgewähltes Bezeichnungsereignis löschen.

# *Benachrichtigungseinstellungen*

Benachrichtigungseinstellungen einschließlich Absender, Empfänger, Anpassungen und Ordneroptionen werden im Dialogfeld "Benachrichtigungen" festgelegt.

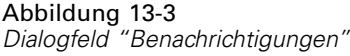

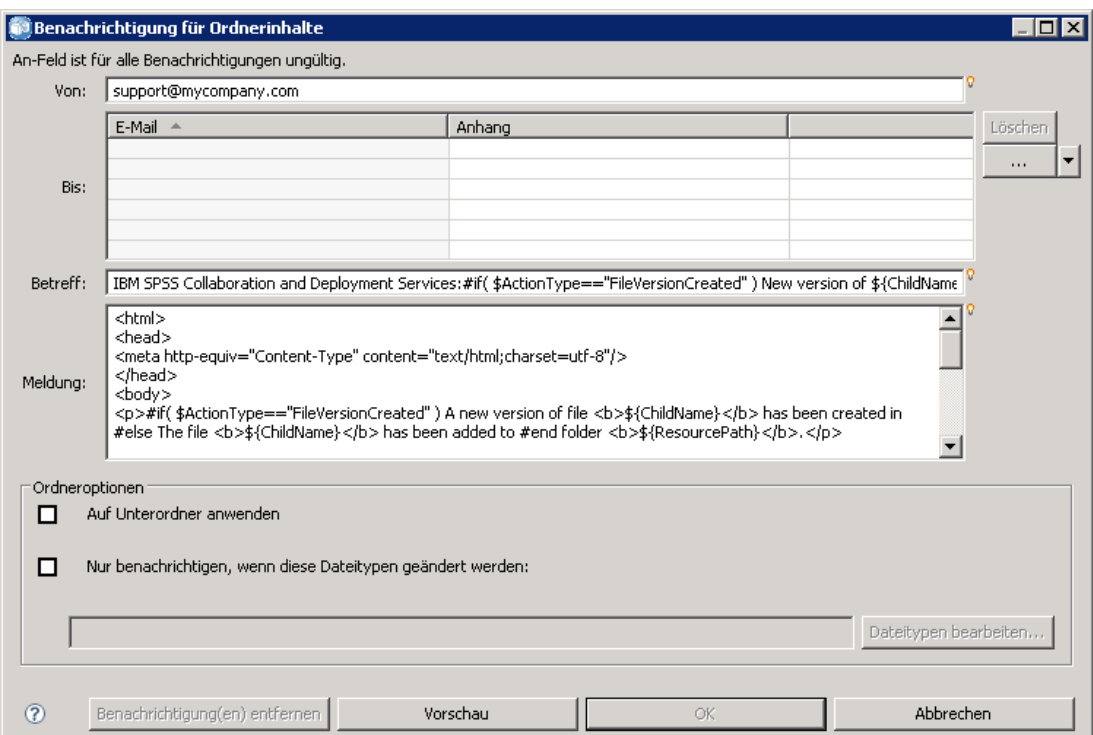

**Aus.** Die Adresse des Absenders der Benachrichtigungsmeldung. Dieses Feld wird mit der Standard-E-Mail-Adresse in den Repository-Konfigurationsoptionen ausgefüllt.

**An.** Die Liste der Benachrichtigungsempfänger. Die Adressen können eingegeben werden, als iterative Variable für iterative Jobschritt-Benachrichtigungen angegeben, als dynamische Liste auf der Basis einer Abfrage angegeben, in einer Verzeichnisliste einer unterstützten E-Mail-Anwendung, z. B. Microsoft Outlook oder Lotus Notes, ausgewählt oder aus den verfügbaren IBM® SPSS® Collaboration and Deployment Services-Benutzern ausgewählt werden Um eine Adresse zu bearbeiten, klicken Sie auf die benachbarte Schaltfläche mit den drei Auslassungspunkten in der Liste. Die Liste gibt zudem an, ob das geänderte Objekt für jeden einzelnen Empfänger an die Meldung angehängt werden soll. [Für weitere Informationen](#page-327-0) siehe Thema [Anhänge der Benachrichtigungsmeldung auf S. 314.](#page-327-0) Empfänger können auch als Variablen angegeben werden. Um einen Empfänger zu entfernen, klicken Sie auf Löschen.

**Betreff.** Der Betreff der Benachrichtigungsmeldung. Standardmäßig wird dieses Feld durch die Standardvorlage ausgefüllt, die mit dem Benachrichtigungsereignis verbunden ist. Ändern Sie den Meldungsbetreff wie erforderlich. [Für weitere Informationen siehe Thema Anpassen der](#page-327-0) [Benachrichtigungsmeldung auf S. 314.](#page-327-0)

**Meldung.** Der Haupttext der Benachrichtigungsmeldung. Standardmäßig wird dieses Feld durch die Standardvorlage ausgefüllt, die mit dem Benachrichtigungsereignis verbunden ist. Ändern Sie den Meldungstext, falls erforderlich. [Für weitere Informationen siehe Thema Anpassen der](#page-327-0) [Benachrichtigungsmeldung auf S. 314.](#page-327-0)

**Benachrichtigung entfernen.** Klicken Sie auf diese Schaltfläche, um die Benachrichtigung zu entfernen. Wenn mehrere Objekte ausgewählt sind, werden durch Klicken auf diese Schaltfläche alle Benachrichtigungen für die Objekte entfernt.

**Auf Unterordner anwenden.** Wendet bei Ordnerbenachrichtigungen das Abonnement auf Unterordner an.

**Bezeichnung.** Bei Benachrichtigungen über Bezeichnungsereignisse löst die Bezeichnung die Benachrichtigung aus.

**Nur benachrichtigen, wenn diese Dateitypen geändert werden.** Begrenzt bei Benachrichtigungen über Ordner- und Bezeichnungsereignisse die Benachrichtigung auf ausgewählte Dateitypen. So können Benachrichtigungen beispielsweise nur für Repository-Jobs oder IBM® SPSS® Statistics-Dateien eingerichtet werden. Klicken Sie auf die Schaltfläche mit den Auslassungspunkten, um das Dialogfeld "Dateitypen" zu öffnen. Das Dialogfeld "Dateitypen" wird geöffnet. Klicken Sie auf die Dateityp-Einträge, um sie auszuwählen oder zu deaktivieren. Mithilfe der Umschalt- oder Strg-Taste können Sie mehrere Einträge auswählen. Wenn alle Dateitypen ausgewählt sind, klicken Sie auf OK.

**Vorschau.** Klicken Sie auf diese Schaltfläche, um eine Vorschau der Benachrichtigungsmeldung anzuzeigen. [Für weitere Informationen siehe Thema Vorschau von Benachrichtigungsmeldungen](#page-328-0) [auf S. 315.](#page-328-0)

#### *Hinweise:*

- Wenn Benachrichtigungen für mehrere Objekte geändert werden, zeigt die Empfängerliste anhand einer Zahl neben der E-Mail-Adresse, wie viele der ausgewählten Objekte den Empfänger in ihren Benachrichtigungseinstellungen enthalten. Für mehrere Objekte mit unterschiedlichen Benachrichtigungseinstellungen sind die Felder mit den abweichenden Werten leer und durch Warnzeichen markiert. Wenn Benachrichtigungen für mehrere Ordner mit variierenden Einstellungen der Ordneroptionen geändert werden, werden die Optionen durch grüne Quadrate gekennzeichnet.
- Wenn Sie die Option "Sicherheitsabonnent" zur Auswahl der Benachrichtigungsempfänger verwenden, werden an Mitglieder von IBM SPSS Collaboration and Deployment Services-Gruppen keine E-Mail-Benachrichtigungen versendet. Sie müssen statt Gruppen einzelne Benutzer auswählen oder eine Verteilungsliste definieren, die mit der IBM SPSS Collaboration and Deployment Services-Gruppe verknüpft ist (und die IBM SPSS Collaboration and Deployment Services-Sicherheit muss in der Lage sein, die für die Gruppe definierte E-Mail-Adresse abzurufen).

### *Eingeben der E-Mail-Adressen von Benachrichtigungsempfängern*

Um die E-Mail-Adresse eines Empfängers im Benachrichtigungsfenster einzugeben, klicken Sie auf die Schaltfläche mit den Auslassungspunkten neben dem Feld "An" oder klicken Sie auf den Abwärtspfeil daneben und wählen Sie E-Mail-Abonnent. Das Dialogfeld "E-Mail festlegen" wird angezeigt.

Abbildung 13-4 *Dialogfeld "E-Mail festlegen"*

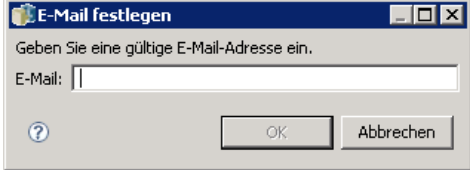

**E-Mail-Adresse.** Die E-Mail-Adresse des Benachrichtigungsempfängers. Die Adresszeichenfolge muss das Zeichen @ gefolgt von einem Punkt enthalten.

- 1. Geben Sie die E-Mail-Adresse ein. Es kann jeweils nur eine Adresse eingegeben werden.
- 2. Klicken Sie auf OK. Die Adresse wird in der Liste "An" im Dialogfeld "Benachrichtigungen" angezeigt.

#### *Auswählen von Benachrichtigungsempfängern aus Microsoft Outlook*

Wenn Sie eine Benachrichtigungsadresse im Microsoft Outlook-Verzeichnis auswählen möchten, klicken Sie im Dialogfeld "Benachrichtigungen" auf den Abwärtspfeil neben dem Feld "An" und wählen Sie Outlook-Abonnent. Das Dialogfeld "E-Mail-Adressen auswählen" wird angezeigt.

Abbildung 13-5 *Dialogfeld "E-Mail-Adressen auswählen"*

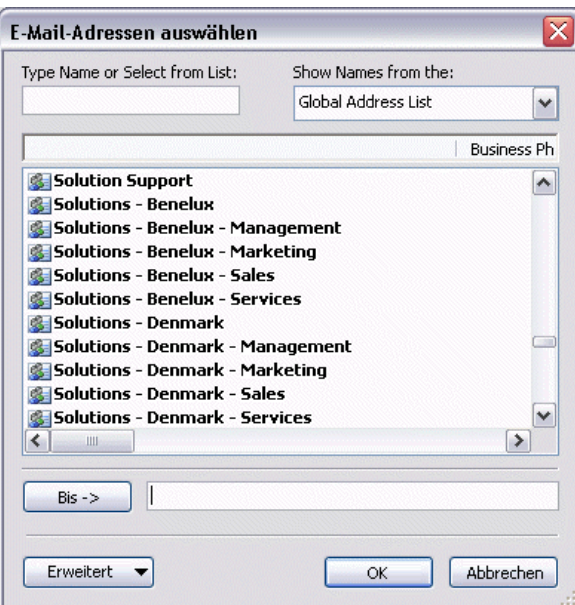

**Namen eingeben oder aus Liste wählen.** Filtert die Liste mit den verfügbaren Benutzern gemäß dem eingegebenen String. Verwenden Sie dieses Feld, um die Liste der verfügbaren Benutzer nach Benutzername zu verfeinern.

**Namen anzeigen aus.** Liste der Organisationseinheiten, die im Verzeichnis definiert sind. Verwenden Sie dieses Feld, um die Liste der verfügbaren Benutzer nach Organisationseinheit zu verfeinern.

**An—>.** Zeigt ausgewählte Benutzer an.

**Erweitert.** Erweiterte Optionen umfassen "Suchen" und "Eigenschaften". Klicken Sie auf Suchen, um eine erweiterte Outlook-Verzeichnissuche durchzuführen. Klicken Sie auf Eigenschaften, um detaillierte Informationen über den ausgewählten Outlook-Eintrag anzuzeigen.

- 1. Um einen Empfänger auszuwählen, doppelklicken Sie auf einen Verzeichniseintrag in der Liste. Die Adresse wird im Feld "An—>" angezeigt. Um einen ausgewählten Empfänger zu entfernen, wählen Sie den Eintrag im Feld "An—>" aus und drücken die Taste Entf.
- 2. Wenn alle Empfänger ausgewählt wurden, klicken Sie auf OK. Die E-Mail-Adressen der ausgewählten Empfänger werden in der Liste "An" im Dialogfeld "Benachrichtigungen bei erfolgreichem Job" angezeigt.

*Anmerkung:* Wenn die Option Outlook-Abonnent in der Dropdown-Liste nicht verfügbar ist, prüfen Sie, ob *CDO.DLL* auf Ihrem System installiert ist (das Standardverzeichnis ist *C:\Programme\Common Files\System\MSMAPI\1033*). Wenn die Datei nicht vorhanden ist, muss die Microsoft Outlook-Komponente "Collaboration Data Objects" von der Microsoft Office-Installations-CD installiert werden. Die Komponente kann auch von der Microsoft-Download-Website (*<http://www.microsoft.com/downloads>*) bezogen werden.

## *Auswählen von Benachrichtigungsempfängern aus Lotus Notes*

Wenn Sie eine Benachrichtigungsadresse von Lotus hinzufügen möchten, klicken Sie im Dialogfeld "Benachrichtigungen" auf den Abwärtspfeil neben dem Feld "An" und wählen Lotus-Abonnent. Sie werden aufgefordert, die Anmeldeinformationen für den Lotus Domino Server anzugeben. Dann wird das Dialogfeld "Lotus-Abonnenten" geöffnet.

Abbildung 13-6

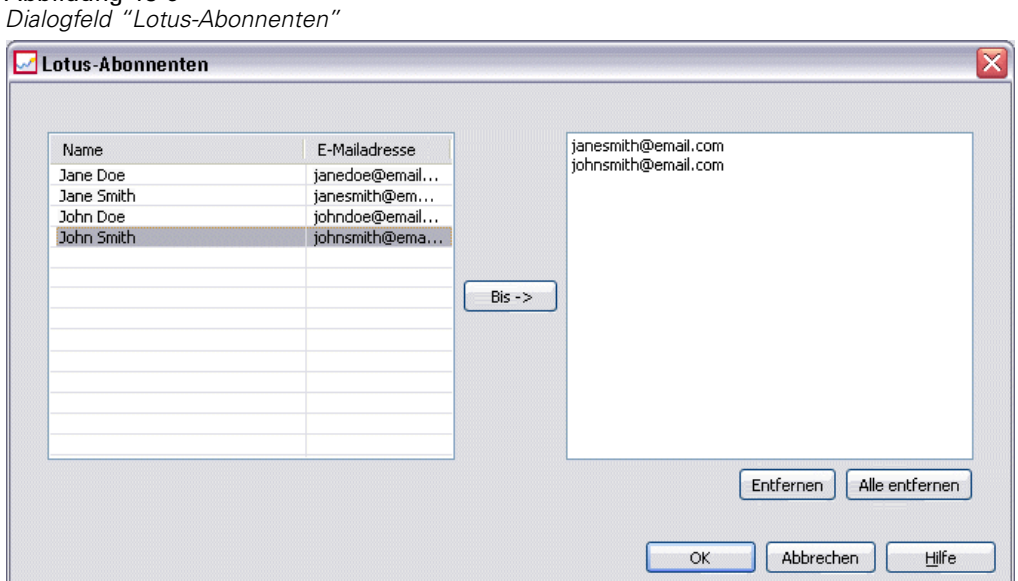

- 1. Um einen Empfänger auszuwählen, markieren Sie einen Verzeichniseintrag in der Liste und klicken auf An ->. Die Adresse wird im Feld "An ->" angezeigt. Um einen ausgewählten Empfänger zu entfernen, wählen Sie den Eintrag im Feld "An ->" aus und klicken auf Entfernen. Klicken Sie auf Alle entfernen, um alle Empfänger zu löschen.
- 2. Wenn alle Empfänger ausgewählt wurden, klicken Sie auf OK. Die E-Mail-Adressen der ausgewählten Empfänger werden in der Liste "An" im Dialogfeld "Benachrichtigungen bei erfolgreichem Job" angezeigt.

#### *Auswählen von Benachrichtigungsempfängern aus Sicherheitsabonnenten*

Wenn Sie Benachrichtigungen an IBM® SPSS® Collaboration and Deployment Services-Benutzer oder Gruppen senden möchten, klicken Sie im Dialogfeld "Benachrichtigungen" auf den Abwärtspfeil neben dem Feld "An" und wählen Sie Sicherheitsabonnent aus. Das Dialogfeld "Benutzer oder Gruppe auswählen" wird geöffnet.
### *Benachrichtigungen und Abonnements*

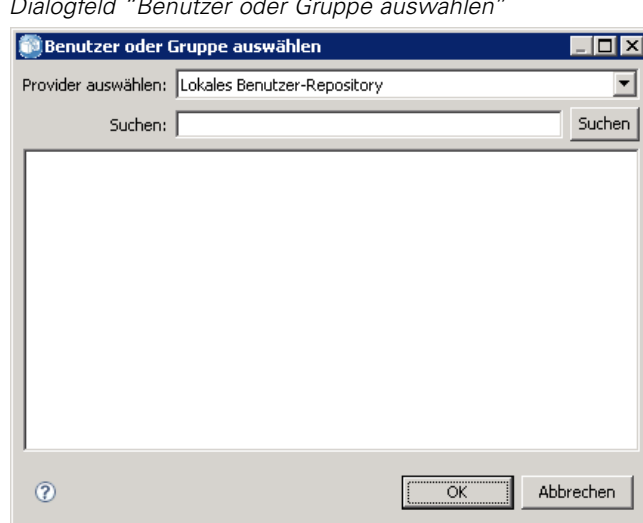

Abbildung 13-7 *Dialogfeld "Benutzer oder Gruppe auswählen"*

- 1. Wählen Sie in der Dropdown-Liste Provider auswählen das Element aus, das die Benutzer- oder Gruppeninformationen enthält.
- 2. Geben Sie im Feld "Suchen" die ersten Buchstaben der Benutzer-ID oder Gruppe ein, die Sie hinzufügen möchten. Um nach allen verfügbaren Benutzer-IDs und Gruppen zu suchen, lassen Sie dieses Feld unausgefüllt.
- 3. Klicken Sie auf Suchen. Die Benutzer und Gruppen, die Ihrer Suchzeichenfolge entsprechen, werden im Dialogfeld angezeigt.
- 4. Wählen Sie mindestens einen Benutzer oder eine Gruppe in der Liste aus.
- 5. Klicken Sie auf OK. Die Benutzer oder Gruppen werden im Feld "An" im Dialogfeld "Benachrichtigungen" angezeigt.

Zum Empfang von E-Mail-Benachrichtigungen müssen Benutzer eine gültige E-Mail-Adresse in ihren Benutzervorgaben oder auf dem unterstützten System (z. B. LDAP) angeben.

*Hinweis*: Wenn Sie die Option "Sicherheitsabonnent" zur Auswahl der Benachrichtigungsempfänger verwenden, werden an Mitglieder von IBM SPSS Collaboration and Deployment Services-Gruppen keine E-Mail-Benachrichtigungen versendet. Sie müssen statt Gruppen einzelne Benutzer auswählen oder eine Verteilungsliste definieren, die mit der IBM SPSS Collaboration and Deployment Services-Gruppe verknüpft ist (und die IBM SPSS Collaboration and Deployment Services-Sicherheit muss in der Lage sein, die für die Gruppe definierte E-Mail-Adresse abzurufen).

Benutzer können auch gesammelte Feeds (RSS-/Atom-Feeds) empfangen, wenn ihnen vom Administrator die Aktion *Zugriff auf gesammelte Feeds* zugewiesen wurde. Die Feeds werden basierend auf individuellen Abonnements (z. B. Dateiabonnements) und Benachrichtigungen (z. B. Jobfertigstellungs- und Ordnerinhaltsereignissen) für den jeweiligen Sicherheits-Principal einzeln aggregiert. Die Abonnements und Benachrichtigungen werden von den Administratoren für diesen Principal oder alle Sicherheitsgruppen erstellt, denen der Principal angehört. Der

Benutzer muss zum Zugreifen auf den Feed authentifiziert sein. Wenn die Authentifizierung erfolgreich ist und dem Benutzer die Aktion *Zugriff auf gesammelte Feeds* zugewiesen wurde, aggregiert IBM SPSS Collaboration and Deployment Services den Feed basierend auf der Sicherheits-Principal-ID und den Sicherheitsgruppen.

Weitere Informationen zu RSS-Feeds finden Sie in der IBM® SPSS® Collaboration and Deployment Services Deployment Portal-Hilfe.

### *Dynamische Benachrichtigungslisten*

Eine Liste von Benachrichtigungsempfängern kann auch dynamisch mithilfe einer Datenbankabfrage generiert werden. Die Eingabe für die Benachrichtigungsliste kann das Ergebnis eines BIRT Report Designer for IBM® SPSS®-Berichts (\*.*rptdesign*) oder einer IBM® ShowCase® Query-Datei (\*.*dbq*) sein.

Wenn Sie eine Liste mit Benachrichtigungs-E-Mail-Adressen dynamisch erstellen möchten, klicken Sie im Dialogfeld "Benachrichtigungen bei erfolgreichem Job" auf den Abwärtspfeil neben dem Feld "An" und wählen Dynamische Liste. Das Dialogfeld "Dynamische Liste" wird angezeigt.

### Abbildung 13-8

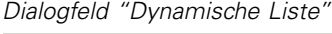

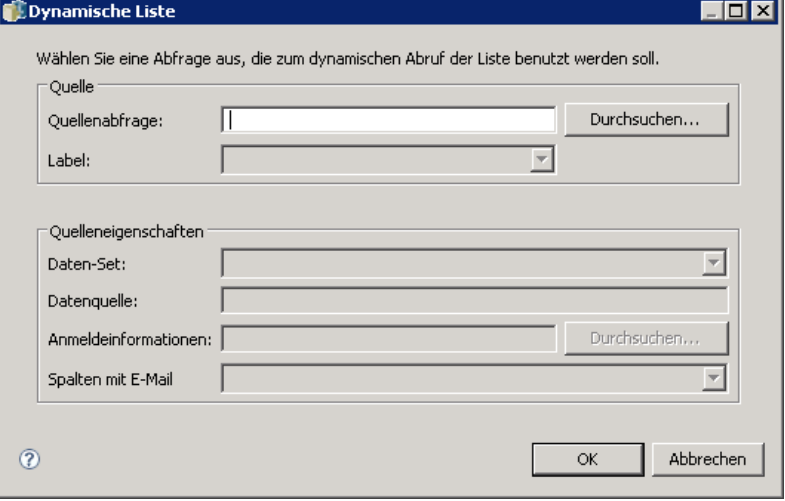

- 1. Wenn Sie die Datei auswählen möchten, die zum dynamischen Abrufen der Empfängerliste verwendet wird, klicken Sie auf Durchsuchen neben dem Feld "Quellenabfrage" und wählen Sie die Datei im Content-Repository aus. Wählen Sie dann die zu verwendende bezeichnete Version aus.
- 2. Wählen Sie das Daten-Set, die Datenquelle, die Anmeldeinformationen und die Spalte mit der Liste der E-Mail-Adressen, die aus der Quellenabfrage bezogen werden sollen:
	- **Daten-Set** ist der Name der Datenbank.
	- **Datenquelle** ist der URL des Servers.

313

- **Anmeldeinformationen** stammen aus IBM® SPSS® Collaboration and Deployment Services-Ressourcendefinitionen und müssen Zugriff auf das angegebene Daten-Set und die Datenquelle ermöglichen.
- **Spalte mit E-Mail** ist die Datenbankspalte, die den Adresswert enthält, der von der Abfrage bezogen wird.
- 3. Wenn alle Empfänger ausgewählt wurden, klicken Sie auf OK. Name der Quelldatei, Version, Daten-Set, Anmeldeinformationen und Spalte werden in der Liste "An" im Dialogfeld "Benachrichtigungen bei erfolgreichem Job" angezeigt.

### *JMS-Abonnent*

Benachrichtigungsereignisse können JMS- (Java Messaging Service-) Meldungen erzeugen, die interne IBM® SPSS® Collaboration and Deployment Services-Verarbeitung sowie externe Anwendungen auslösen. Beispielsweise kann ein IBM SPSS Collaboration and Deployment Services-Benutzer JMS-Benachrichtigung für einen IBM® SPSS® Modeler-Stream einrichten, um einen Job, der den Stream enthält, erneut auszuführen, sobald eine neue Version des Streams erstellt wird. Dafür muss zuvor eine JMS-Meldungsdomäne erstellt werden. Anschließend muss für den Job ein meldungsbasierter Zeitplan eingerichtet werden, der die Ressourcen-ID des Streams in der Meldungsauswahl angibt. [Für weitere Informationen siehe Thema Einstellungen](#page-292-0) [für meldungsbasierte Zeitpläne in Kapitel 11 auf S. 279.](#page-292-0) Zuletzt muss eine Benachrichtigung für den SPSS Modeler-Stream auf der Basis des JMS-Abonnenten eingerichtet werden, die bei der Erstellung einer neuen Version des Streams ausgelöst wird.

Wenn Sie einen JMS-Abonnenten angeben möchten, klicken Sie im Dialogfeld "Benachrichtigungen" auf den Abwärtspfeil neben dem Feld "An" und wählen Sie JMS-Abonnent. Das Dialogfeld "JMS-Abonnent" wird angezeigt.

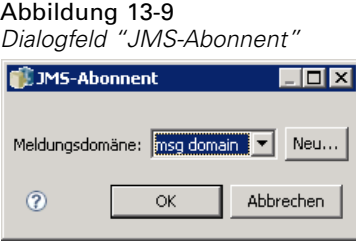

**Meldungsdomäne.** Die JMS-Meldungsdomäne für den Abonnenten. [Für weitere Informationen](#page-120-0) [siehe Thema Meldungsdomänen in Kapitel 6 auf S. 107.](#page-120-0)

- 1. Wählen Sie die Meldungsdomäne aus. Eine Meldungsdomäne kann nur einmal für eine bestimmte Benachrichtigung ausgewählt werden. Um eine neue Meldungsdomäne zu definieren, klicken Sie auf Neu ....
- 2. Klicken Sie auf OK. Der JMS-Abonnent wird in der Liste "An" im Dialogfeld "Benachrichtigungen" angezeigt.

### *Iterative Adressvariablen*

Empfängeradressen können auch als Variablen für Benachrichtigungen über erfolgreiche oder fehlgeschlagene interative Jobschritte angegeben werden. In solchen Fällen wird anhand der im Schritt definierten Variablen der Wert der Empfängeradresse jedesmal abgerufen, wenn der Schritt ausgeführt wird. [Für weitere Informationen siehe Thema Typ für Berichtsschritte in](#page-336-0) [Kapitel 14 auf S. 323.](#page-336-0)

Wenn Sie eine Benachrichtigungsadresse als iterative Variable hinzufügen möchten, klicken Sie im Dialogfeld "Benachrichtigungen" auf den Abwärtspfeil neben dem Feld "An" und wählen Iterativ-Abonnent. Das Dialogfeld "Iterative Variable angeben" wird angezeigt.

Abbildung 13-10 *Dialogfeld "Iterative Variable angeben"*

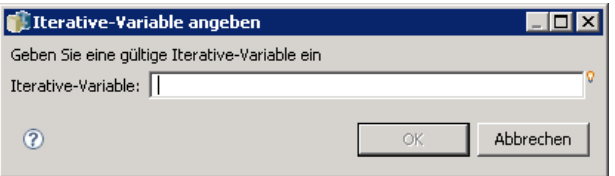

- 1. Geben Sie die Variable in das Feld "Iterative Variable" ein. Verwenden Sie bei Bedarf die Inhaltshilfe für das Feld. [Für weitere Informationen siehe Thema Inhaltshilfe für Eingabefeld in](#page-25-0) [Kapitel 3 auf S. 12.](#page-25-0)
- 2. Wenn alle Empfänger ausgewählt wurden, klicken Sie auf OK. Die angegebenen Variablen werden in der Liste "An" im Dialogfeld "Benachrichtigungen" angezeigt.

### *Anhänge der Benachrichtigungsmeldung*

Content-Benachrichtigungsmeldungen können auch Dateianhänge umfassen. Wenn ein Anhang für eine Datei- oder Jobbenachrichtigung angegeben wird, wird die neue Version der Datei bzw. des Jobs in die Meldung aufgenommen. Wenn ein Anhang für eine Ordnerbenachrichtigung angegeben wird, wird das Objekt in die Meldung aufgenommen, das die Ordnerbenachrichtigung auslöst (neue Datei bzw. neuer Job oder die neue Version ener bestehenden Datei bzw. eines bestehenden Jobs). Anhänge werden separat für einzelne Benachrichtigungsempfänger angegeben.

So nehmen Sie einen Dateianhang in eine Benachrichtigungsmeldung auf:

E Klicken Sie in der Liste "An" in die Spalte "Anhang" neben dem Benachrichtigungsempfänger und wählen Sie Ja oder Nein aus der Dropdown-Liste.

### *Anpassen der Benachrichtigungsmeldung*

Die Benachrichtigungsmeldung kann für individuelle Benachrichtigungen angepasst werden. Die Betreffzeile und der Haupttext der E-Mail-Benachrichtigungsmeldung werden durch die Standard-Meldungsvorlage definiert, die dem entsprechenden Ereignistyp zugeordnet ist. Die Felder "Betreff" und "Meldung" des Fensters "Benachrichtigung" enthalten den Standardtext, Eigenschaftsvariablenwerte und – für HTML-Vorlagen – Formatmarkierungen. Wenn mehrere Objekte mit unterschiedlichen Werten für Absender, Betreff und Haupttext ausgewählt werden,

<span id="page-327-0"></span>*Kapitel 13*

werden die betreffenden Felder leer angezeigt. Durch Ändern der Werte in diesen Feldern werden die Änderungen allen ausgewählten Objekten zugewiesen.

E Wenn Sie den Betreff, den Meldungstext oder die Formatierung ändern möchten, geben Sie die Änderungen in die entsprechenden Felder ein.

*Wenn Sie Änderungen an der HTML-Formatierung vornehmen, müssen Sie sicherstellen, dass die Änderungen gültig sind. Eine ungültige Vorlage kann zum Fehlschlagen der Benachrichtigung führen.*

- E Sie können die Inhaltshilfe verwenden, um Werte für Systemeigenschaftsvariablen in das Feld "Von", den Meldungsbetreff oder den Meldungstext einzufügen. [Für weitere Informationen siehe](#page-25-0) [Thema Inhaltshilfe für Eingabefeld in Kapitel 3 auf S. 12.](#page-25-0)
- E Klicken Sie auf Vorschau, um die Meldung anzuzeigen. Wenn die Vorlage nicht analysiert werden kann, wird eine Fehlermeldung angezeigt. Für weitere Informationen siehe Thema Vorschau von Benachrichtigungsmeldungen auf S. 315.

Die angepasste Meldung wird für eine bestimmte Benachrichtigung gespeichert. Das Anpassen von Meldungen für individuelle Benachrichtigungen ändert nicht die Standardvorlagen.

*Anmerkung:* Erscheinungsbild und Inhalt der Benachrichtigungsmeldung können auch durch Ändern der Standardvorlage angepasst werden, die mit dem Benachrichtigungsereignis verbunden ist. Wenden Sie sich an Ihren IBM® SPSS® Collaboration and Deployment Services-Administrator, wenn Sie globale Vorlagenänderungen wünschen.

### *Vorschau von Benachrichtigungsmeldungen*

Um eine Vorschau der Benachrichtigung im Benachrichtigungsfenster zu sehen, klicken Sie auf Vorschau. Das Dialogfeld "Benachrichtigungsvorschau" wird angezeigt.

Abbildung 13-11

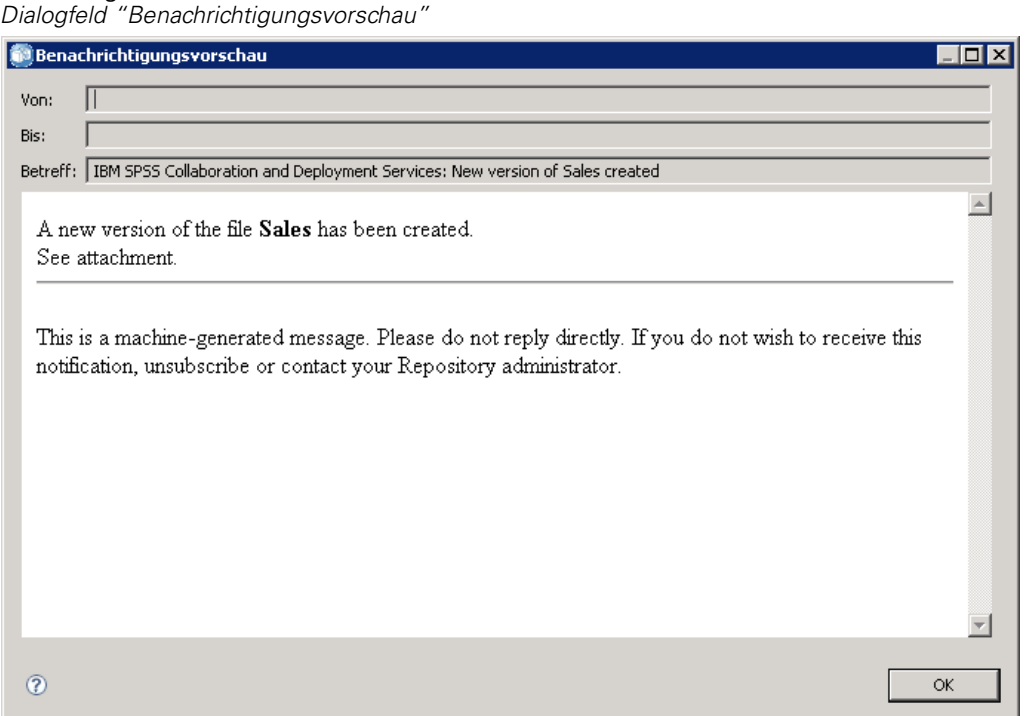

Die Vorschau zeigt die E-Mail-Meldung, die aus dem Zusammenführen der Vorlage mit

Beispielwerten entstanden ist. Die Vorschau umfasst die angegebenen Absender- und Empfängeradressen sowie Anpassungen, die an Meldungsbetreff, -text und -formatierung erfolgt sind. [Für weitere Informationen siehe Thema Anpassen der Benachrichtigungsmeldung auf S.](#page-327-0) [314.](#page-327-0) Wenn eine Vorschau der angepassten Meldung aufgrund ungültiger Formatierung nicht möglich ist, wird eine Fehlermeldung angezeigt.

### *Abonnements*

IBM® SPSS® Collaboration and Deployment Services Repository gestattet Benutzern das Abonnieren von IBM® SPSS® Collaboration and Deployment Services-Dateien und -Jobs. Jeder einzelne Benutzer kann Abonnements im Unterschied zu Benachrichtigungen selbst definieren. Abonnenten werden per E-Mail benachrichtigt, wenn Änderungen am Content eines Objekts vorgenommen wurden und eine neue Version erstellt wird. Die Benachrichtigungs-E-Mail enthält einen Link zum geänderten Repository-Objekt oder einen Dateianhang. Der Content-Explorer bietet auch die Möglichkeit, Abonnements von individuellen Objekten zu verwalten. Dies kann beispielsweise erforderlich sein, wenn ein Administrator ein Abonnement für einen Benutzer entfernen muss, der nicht mehr beim Unternehmen beschäftigt ist. Damit ein Benutzer Content abonnieren und Abonnements verwalten kann, müssen ihm über Rollen die entsprechenden Aktionen zugewiesen werden.

### *Abonnieren von Dateien*

Um eine Datei zu abonnieren, klicken Sie mit der rechten Maustaste auf den Dateinamen und wählen Abonnements. Das Dialogfeld "Abonnement für ausgewählte Datei erstellen" wird geöffnet.

Abbildung 13-12 *Dialogfeld "Abonnement für ausgewählte Datei erstellen"*

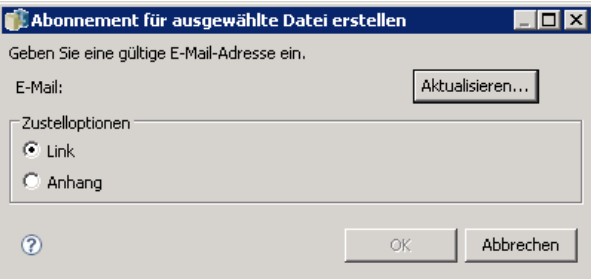

**E-Mail.** Die E-Mail-Adresse des Benutzers. Standardmäßig wird die in den Server-Voreinstellungen angegebene E-Mail-Adresse verwendet. [Für weitere Informationen siehe](#page-77-0) [Thema Abonnementempfänger in Kapitel 5 auf S. 64.](#page-77-0)

**Verknüpfung.** Geben Sie einen Link zum URL der Datei an, die der Empfänger abonniert hat.

**Anhang.** Hängen Sie die Datei, die der Empfänger abonniert hat, an die Meldung an.

- 1. Wenn die Standard-E-Mail-Adresse für den Benutzer nicht festgelegt wurde, klicken Sie auf Aktualisieren. Das Dialogfeld "Benutzervoreinstellungen festlegen" wird angezeigt. Adresse aktualisieren. [Für weitere Informationen siehe Thema E-Mail-Adresse für Abonnements auf](#page-331-0) [S. 318.](#page-331-0)
- 2. Geben Sie an, ob eine Dateiverknüpfung oder ein Anhang in der E-Mail-Meldung enthalten ist.
- 3. Klicken Sie auf OK.

### *Ändern von Dateiabonnements und Kündigen von Dateiabonnements*

Um ein Abonnement für eine Datei oder einen IBM® SPSS® Collaboration and Deployment Services Repository-Job zu ändern oder das Abonnement zu kündigen, klicken Sie mit der rechten Maustaste auf den Dateinamen und wählen Sie Abonnements. Das Dialogfeld "Abonnement für ausgewählte Datei ändern" wird geöffnet.

<span id="page-331-0"></span>Abbildung 13-13 *Dialogfeld "Abonnement für ausgewählte Datei ändern"*

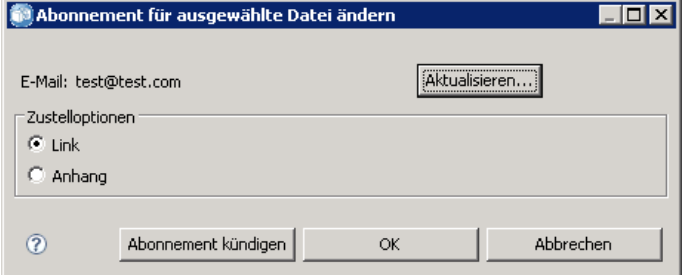

**E-Mail.** Die E-Mail-Adresse des Benutzers.

**Verknüpfung.** Geben Sie einen Link zum URL der Datei an, die der Empfänger abonniert hat.

**Anhang.** Hängen Sie die Datei, die der Empfänger abonniert hat, an die Meldung an.

Ändern Sie Abonnement-Einstellungen wie erforderlich und klicken Sie auf OK. Oder klicken Sie auf Abonnement kündigen, um das Abonnement zu entfernen.

### *E-Mail-Adresse für Abonnements*

Wenn Sie die Standard-E-Mail-Adresse für Abonnements ändern möchten, klicken Sie im Dialogfeld "Abonnement für ausgewählte Datei erstellen/ändern" auf Aktualisieren. Das Dialogfeld "E-Mail-Adresse festlegen" wird angezeigt.

Abbildung 13-14 *Dialogfeld "E-Mail-Adresse festlegen"*

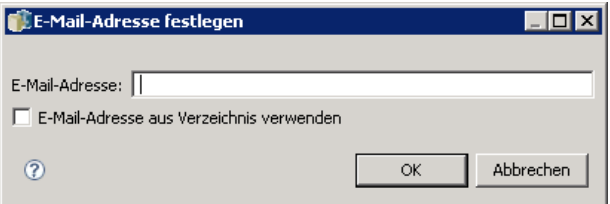

**E-Mail-Adresse.** Die E-Mail-Adresse des Benutzers. Die Adresszeichenfolge muss das Zeichen @ und einen Punkt enthalten. Die Standard-Adressvoreinstellung für den Benutzer wird geändert und alle bestehenden Abonnements verwenden die neue Adresse. [Für weitere Informationen siehe](#page-77-0) [Thema Abonnementempfänger in Kapitel 5 auf S. 64.](#page-77-0)

*Anmerkung:* Die Option E-Mail-Adresse aus Verzeichnis verwenden ist nur verfügbar für Benutzer, die von Active Directory und Active Directory mit lokalem Überschreiben authentifiziert wurden. Die E-Mail-Adresse aus dem Verzeichnis wird standardmäßig verwendet.

- 1. Geben Sie die E-Mail-Adresse ein oder wählen Sie die Option E-Mail-Adresse aus Verzeichnis verwenden.
- 2. Klicken Sie auf OK. Die Adresse wird in der Liste "An" im Dialogfeld "Benachrichtigungen" angezeigt.

*Benachrichtigungen und Abonnements*

### *Verwalten von Abonnements*

Um Abonnements für ein Repository-Objekt zu verwalten, klicken Sie mit der rechten Maustaste auf das Objekt und wählen Sie МAbonnements verwalten. Das Dialogfeld "Abonnements für ausgewählte Ressource" wird geöffnet.

### Abbildung 13-15

*Dialogfeld "Abonnements für ausgewählte Ressource"*

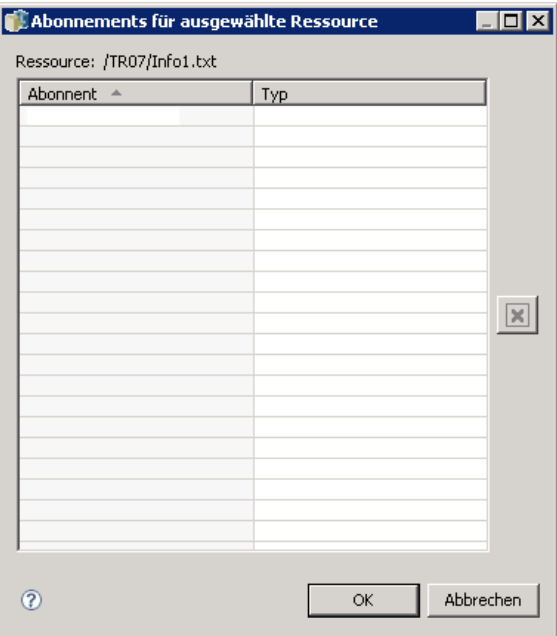

Die Liste der Abonnements zeigt den Namen des Benutzers und des Abonnement-Zustelltyps (Link oder Anhang). Bestehende Abonnements können entfernt werden.

- 1. Wählen Sie das Abonnement aus. Mithilfe der Umschalt- oder Strg-Taste können Sie mehrere Einträge auswählen.
- 2. Klicken Sie auf die Schaltfläche X.
- 3. Klicken Sie auf OK.

## *Zustellungsfehler*

### *Fehlgeschlagene Zustellung von Benachrichtigungsmeldungen*

Wenn eine Benachrichtigungs-E-Mail-Meldung nicht dem angegebenen Empfänger zugestellt werden kann, wird eine Meldung wie die folgende generiert.

Your message did not reach some or all of the intended recipients.

Subject: IBM SPSS Collaboration and Deployment Services: Job ChurnAnalysis failed Sent: 4/5/2010 2:21 PM

320

The following recipient(s) could not be reached:

jsmith@mycompany.com on 4/5/2010 2:21 PM

The e-mail account does not exist at the organization this message was sent to. Check the e-mail address, or contact the recipient directly to find out the correct address. <smtp.mycompany.com #5.1.1>

Die Meldung wird an die Adresse gesendet, die im Feld Von im Dialogfeld "Benachrichtigungen" angegeben ist. Wenn die Adresse ungültig ist, wird die Meldung an die Standardadresse des IBM® SPSS® Collaboration and Deployment Services-Administrators gesendet. Um das Problem mit der Benachrichtigungszustellung zu beheben, stellen Sie sicher, dass Benachrichtigungsempfänger korrekt angegeben sind. Zustellprobleme bei Benachrichtigungen können auch aufgrund von Setup des E-Mail-Servers, Netzwerkkonfiguration usw. auftreten. Wenden Sie sich bei ständigen Zustellproblemen für Benachrichtigungen an Ihren Systemadministrator.

#### *Fehlgeschlagene Zustellung von Abonnementmeldungen*

Wenn Sie keine Meldungen von Abonnements erhalten, die Sie definiert haben, prüfen Sie, ob Ihre Standard-Abonnementadresse korrekt angegeben ist. [Für weitere Informationen](#page-77-0) [siehe Thema Abonnementempfänger in Kapitel 5 auf S. 64.](#page-77-0) Wenden Sie sich bei ständigen Zustellproblemen für Abonnementmeldungen an Ihren IBM SPSS Collaboration and Deployment Services-Administrator. Der Administrator wird auch über systemgenerierte Meldungen von Zustellungsfehlern unterrichtet.

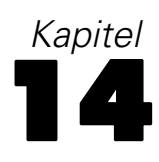

# *Bericht-Jobschritte*

Ein Berichtsschritt übergibt Berichtsyntax an einen Ausführungsserver. Beispielsweise sendet ein Bericht-Jobschritt mithilfe eines \*.*rptdesign*-Berichts **BIRT Report Designer for IBM® SPSS®**-Berichtsyntax an die BIRT-Ausführungsengine. Nur die BIRT-Version im Lieferumfang von IBM® SPSS® Collaboration and Deployment Services wird unterstützt und kann von den IBM SPSS Collaboration and Deployment Services-Medien oder vom IBM® SPSS® Collaboration and Deployment Services Repository aus installiert werden.

Details über IBM® ShowCase® Query und IBM® ShowCase® Report Writer (separat installierte IBM Corp.-Anwendungen) finden Sie in Ihrer IBM® ShowCase®-Dokumentation.

Um einem [Job](#page-262-0) einen Berichtsschritt hinzuzufügen, ziehen Sie einen Bericht aus dem Content-Explorer auf den Job-Zeichenbereich. Bevor der Schritt jedoch erfolgreich ausgeführt werden kann, müssen mehrere Eigenschaften des Berichtsschritts definiert werden. Diese Eigenschaften können in mehrere Kategorien unterteilt werden:

- Allgemeine Eigenschaften wie der Name des Jobschritts und die Version des Berichts.
- Datenquelleneigenschaften wie die Datenquelle, die vom Bericht verwendet wird, sowie die zugehörigen Anmeldeinformationen.
- Typeigenschaften, beispielsweise ob der Bericht einmalig oder iterativ ausgeführt wird.
- Parametereigenschaften wie Prompt-Variablenwerte.
- Ergebniseigenschaften wie das Format und der Speicherort der Ausgabedatei.
- Bereinigungseigenschaften für das automatische Verschieben, Löschen oder Ablaufen vorhandener Ausgaben, wenn ein Job ausgeführt wird.
- Benachrichtigungseigenschaften für die Einrichtung von E-Mail-Benachrichtigungen.

## *Allgemeine Eigenschaften für Berichtsschritte*

Die allgemeinen Eigenschaften für einen Berichtsschritt legen fest, was ausgeführt wird und welcher Server den Schritt verarbeitet, wenn der Job ausgeführt wird. Um die allgemeinen Eigenschaften für einen Berichtsschritt zu definieren, klicken Sie in einem geöffneten Job auf den gewünschten Schritt. Klicken Sie auf die Registerkarte Allgemein, um die Schritteigenschaften anzuzeigen oder zu bearbeiten.

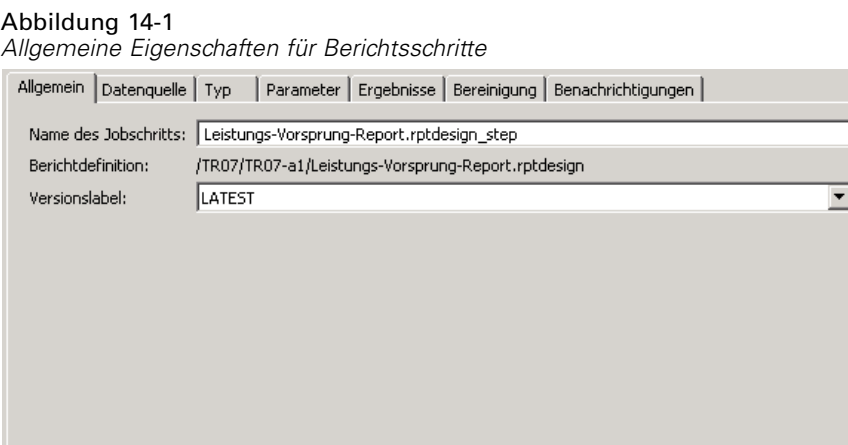

**Name des Jobschritts.** Geben Sie einen Namen für den Schritt ein. Beim Standardnamen wird das Suffix *\_step* an den Dateinamen angehängt.

**Berichtdefinition.** Zeigt den Speicherort des Berichts an, der für den Schritt verwendet wird.

**Versionsbezeichnung.** Wählen Sie die Version des an den Ausführungsserver übergebenen Berichts in der Dropdown-Liste aus.

**Interne Report-Services verwenden** oder **Externen Enterprise-Server verwenden**. Beim Arbeiten mit einer Abfrage oder einem Bericht aus IBM® ShowCase® können Sie auch angeben, ob der Berichtsschritt mit Standard-Report-Services oder einem konfigurierten Enterprise Server-PC ausgeführt werden soll. Um einen Enterprise Server zu verwenden, wählen Sie aus der Dropdown-Liste den Eintrag <Autom. Auswahl> oder wählen Sie einen bestimmten Enterprise Server-PC aus. Die Liste umfasst alle Server, die derzeit konfiguriert sind. Details über ShowCase-Abfragen und -Berichte sowie Enterprise Server finden Sie in Ihrer ShowCase-Dokumentation.

## *Datenquelle für Berichtsschritte*

Zur Planung und Ausführung von Bericht-Jobschritten müssen Sie die Datenquellen-Anmeldeinformationen für den im Jobschritt verwendeten Bericht angeben. Um die Anmeldeinformationen für eine Datenquelle anzugeben, klicken Sie in einem geöffneten Job auf den gewünschten Schritt. Klicken Sie auf die Registerkarte Datenquelle, um die Anmeldeinformationen für die Datenquelle anzuzeigen oder zu bearbeiten.

323

#### <span id="page-336-0"></span>Abbildung 14-2 *Datenquelle für Berichtsschritte*

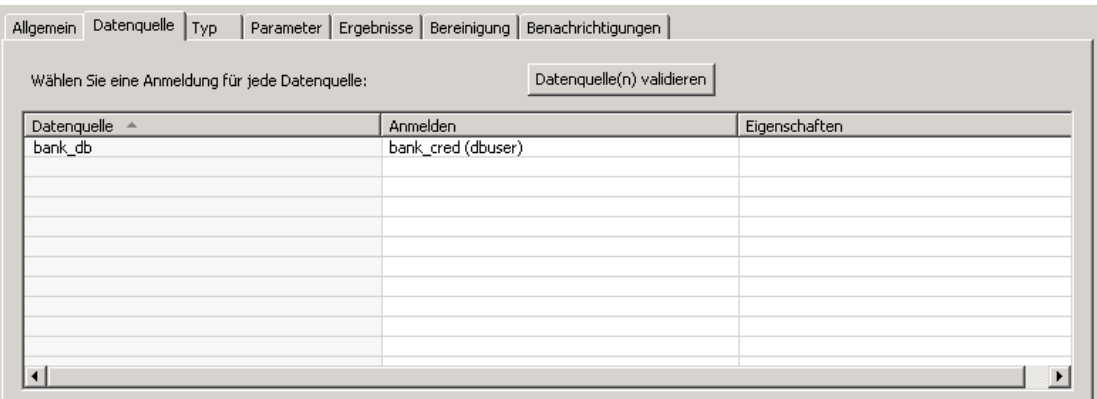

Klicken Sie in die Zelle "Anmelden" für die Datenquelle, um die Anmeldeinformationen aus den im System definierten Daten zu wählen.

Falls die Datenquelle des Berichts für den Datenzugriff Anmeldeinformationen für eine Einzelanmeldung verwendet, kann der Bericht nicht in einen geplanten Job aufgenommen werden. Die Anmeldeinformationen für den derzeitigen Benutzer werden nicht mit dem Job gespeichert. Bei Ausführung des Jobs wären jedoch gültige Anmeldeinformationen erforderlich. Der Bericht muss die Anmeldeinformationen als im IBM® SPSS® Collaboration and Deployment Services Repository definierte Anmeldeinformation oder über einen Benutzernamen und ein Passwort angeben.

In Active Directory oder in einer auf OpenLDAP beruhenden Einzelanmeldungsumgebung kann anstelle der regulären Benutzeranmeldedaten die Anmeldeinformation für die Serververarbeitung verwendet werden. [Für weitere Informationen siehe Thema Anmeldeinformation für](#page-107-0) [Serververarbeitung in Kapitel 6 auf S. 94.](#page-107-0)

Wenn eine Datenquelle für den Bericht auf IBM® SPSS® Collaboration and Deployment Services Enterprise View basiert, muss die Daten-Provider-Definition angegeben werden. Klicken Sie in die Zelle "Eigenschaften" für die Datenquelle, um die Daten-Provider-Definition aus den im System definierten Daten zu wählen. [Für weitere Informationen siehe Thema](#page-188-0) [Daten-Provider-Definition in Kapitel 8 auf S. 175.](#page-188-0) Beachten Sie, dass Sie für den Zugriff auf die IBM SPSS Collaboration and Deployment Services Enterprise View-Datenquelle alle gültigen Benutzeranmeldedaten für das Repository angeben müssen.

Um zu prüfen, ob mit der angegebenen Anmeldeinformation eine erfolgreiche Verbindung zur Datenquelle möglich ist, klicken Sie auf die Schaltfläche Datenquelle(n) validieren. Das System meldet etwaige problematische Anmeldedaten, die korrigiert werden müssen, damit der Jobschritt erfolgreich ausgeführt werden kann.

### *Typ für Berichtsschritte*

Um Berichtstypeigenschaften zu definieren, klicken Sie in einem geöffneten Job auf einen Berichtsschritt. Klicken Sie auf die Registerkarte Typ, um die Schritteigenschaften anzuzeigen oder zu bearbeiten.

#### Abbildung 14-3 *Typ für Berichtsschritte*

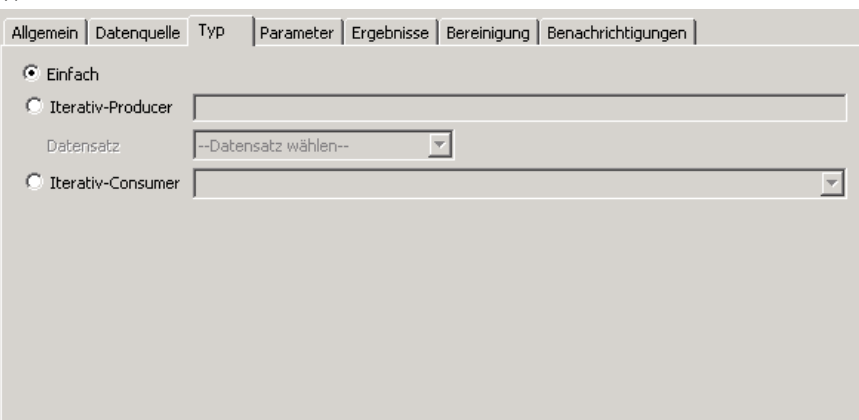

Wählen Sie auf der Registerkarte Typ den Berichtstyp für den Berichtsschritt aus. Die verfügbaren Typen hängen davon ab, welche Berichterstellungsanwendungen installiert sind und mit welchem Dateityp Sie arbeiten.

### *Single*

Ein *Single*-Bericht wird einmal ausgeführt und gibt eine einzelne Ausgabedatei zurück. Wenn der Bericht Variablen enthält, können Sie auf der Registerkarte Parameter Werte für die Prompt-Variablen eingeben (siehe [Parameter für Berichtsschritte auf S. 325](#page-338-0)). Während der Laufzeit erzeugt der Bericht Ausgaben basierend auf den angegebenen Variablenwerten.

### *Iterativ*

Ein *Iterativ*-Job wird einmal ausgeführt, aber in mehreren Iterationen unter Verwendung mehrerer Eingangsparameterzuordnungen. Eine Iterativ-Producer-Berichtsdatei erstellt das Set von Eingangsparametern für jede Berichtsiteration. Jede Iteration erzeugt eine eindeutige Ausgabe. Um beispielsweise einen Bericht zu planen, der für jede der fünf Abteilungen Ihres Unternehmen ausgeführt wird, müssen Sie ihn nicht fünf Mal planen. Anstatt dessen planen Sie ihn einmal und legen Variablen fest, die den Bericht mehrmals ausführen – einmal für jeden Variablenwert. Der Bericht wird einmal geplant, bei der Ausführung zur geplanten Uhrzeit erzeugt er jedoch mehrere Ausgabedateien – eine für jede ihrer fünf Abteilungen.

Ein iterativer Job setzt sich aus einem Iterativ-Producer-Schritt und einem Iterativ-Consumer-Schritt zusammen:

- 1. Fügen Sie dem Job einen neuen Berichtsschritt hinzu. Der Bericht sollte die Liste der Werte enthalten, über die iteriert werden soll (zum Beispiel eine Liste der Abteilungen in Ihrem Unternehmen).
- 2. Wählen Sie auf der Registerkarte Typ die Option Iterativ-Producer. Geben Sie einen Namen für den Iterativ-Producer ein (der vom Iterativ-Consumer verwendet wird) und wählen Sie das Daten-Set aus dem Bericht. Überprüfen Sie, ob der Bericht erfolgreich ausgeführt wird.

325

- <span id="page-338-0"></span>3. Fügen Sie dem Job einen zweiten Berichtsschritt hinzu.
- 4. Wählen Sie auf der Registerkarte Typ die Option Iterativ-Consumer. Wählen Sie den Namen des in Schritt 2 erstellten Iterativ-Producers. Wenn der Job ausgeführt wird, entnimmt der Iterativ-Consumer-Jobschritt Werte aus dem Iterativ-Producer-Jobschritt, um die Berichtsausgabeiterationen zu erzeugen.

#### *Hinweise und Voraussetzungen*:

- Iterativ-Producer-Jobschritte können keine Prompts enthalten.
- Sie müssen Parameter für Iterativ-Consumer-Jobschritte zuordnen. Siehe Parameter für Berichtsschritte auf S. 325.
- Iterativ-Producer- und Iterativ-Consumer-Jobschritte müssen dieselbe Datenquelle verwenden.
- Für BIRT-Berichte werden ausschließlich JDBC-Datenquellen für den Iterativ-Producer unterstützt, keine anderen BIRT-Datenquellentypen (wie XML).
- BIRT-Berichte können Iterationsquelldaten erzeugen oder für die Erstellung eines Berichts verwendet werden. Beides ist nicht möglich.

### *Burst*

Ein *Burst*-Bericht wird einmal geplant, einmal ausgeführt, generiert aber mehrere Ausgabedateien, indem er mehrere Eingabeparameter aus *Break-Gruppen* im Bericht übernimmt. Break-Gruppen sind Zeilen von zurückgegebenen Daten, die anhand eines gemeinsamen Spaltenwerts gruppiert werden. Beispielsweise werden in einer Spalte mit Staaten die Datenzeilen für jeden Staat gruppiert. Die Break-Gruppen erzeugen einen Satz an Eingabeparametern, die für jede Berichtausgabe verwendet werden. Um beispielsweise einen Bericht für jede der fünf Abteilungen Ihres Unternehmen zu planen, müssen Sie ihn nicht fünf Mal planen. Stattdessen planen Sie ihn einmal und geben eine Break-Gruppenspalte an, die mehrere Ausgabedateien erzeugt – eine für jeden Break-Gruppenwert. Der Bericht wird einmal geplant, bei der Ausführung zur geplanten Uhrzeit erzeugt er jedoch mehrere Ausgabedateien – eine für jede ihrer fünf Abteilungen.

Diese Option ist nur für IBM® ShowCase®-Abfragen und -Berichte verfügbar. Details über ShowCase-Abfragen und -Berichte finden Sie in Ihrer ShowCase-Dokumentation. Damit Sie die Option "Burst" verwenden können, muss Ihr Bericht Break-Gruppen enthalten. Eine vollständige Liste von Einschränkungen für den Burst-Berichttyp finden Sie im *ShowCase-Installationshandbuch*.

### *Parameter für Berichtsschritte*

Wenn der Bericht Variablen (auch Prompts genannt) enthält, können Sie auf der Registerkarte Parameter Werte für die Variablen eingeben. Während der Laufzeit erzeugt der Bericht Ausgaben basierend auf den angegebenen Prompt-Variablenwerten. Wie viele Prompt-Variablen zur Auswahl stehen, hängt davon ab, wie viele Promps in der Quelldatei vorhanden sind und welche Optionen bei der Erstellung der Datei für die Definition dieser Prompts gewählt wurden. Sie können Prompt-Variablen nur zuweisen, wenn Ihre Quelldatei Prompts enthält.

Um Parameter zu definieren, klicken Sie in einem geöffneten Job auf einen Berichtsschritt. Klicken Sie auf die Registerkarte Parameter, um die Schritteigenschaften anzuzeigen oder zu bearbeiten.

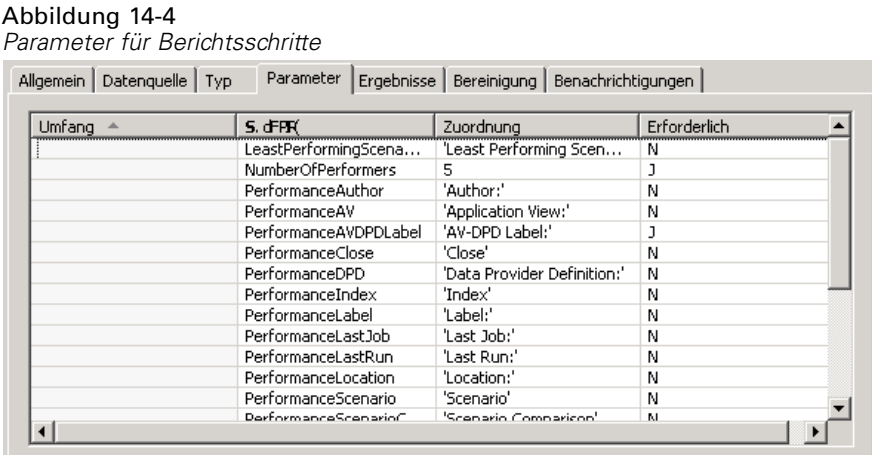

Stellen Sie Ihren Cursor in die Spalte "Zuordnung" und klicken Sie auf die Schaltfläche in der rechten Ecke der Spalte. Das Dialogfeld "Prompt-Variablenwerte" wird angezeigt. Wählen Sie den für den Bericht zu verwendenden Variablenwert. Die Spalte "Erforderlich" gibt an, ob der Bericht einen Wert für den Parameter verlangt.

*Anmerkungen*:

- **Parameter müssen für Iterativ-Consumer-Jobschritte definiert werden. Siehe [Typ für](#page-336-0)** [Berichtsschritte auf S. 323](#page-336-0).
- BIRT-Berichte mit Weiterleitungs-Prompt-Werten können in IBM® SPSS® Collaboration and Deployment Services Deployment Portal ausgeführt werden, werden in IBM® SPSS® Collaboration and Deployment Services Deployment Manager jedoch nicht unterstützt.
- Für BIRT-Berichte müssen die Prompt-Variablenquellen mit der Datenquelle des Berichts übereinstimmen.

# *Ergebnisse für Berichtsschritte*

Die Ausführung eines Berichtsschritts führt zu einer Berichtausgabe Um Eigenschaften für diese Ausgabe zu definieren, klicken Sie in einem geöffneten Job auf einen Berichtsschritt. Klicken Sie auf die Registerkarte Ergebnisse, um die Schritteigenschaften anzuzeigen oder zu bearbeiten.

327

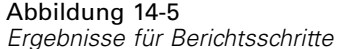

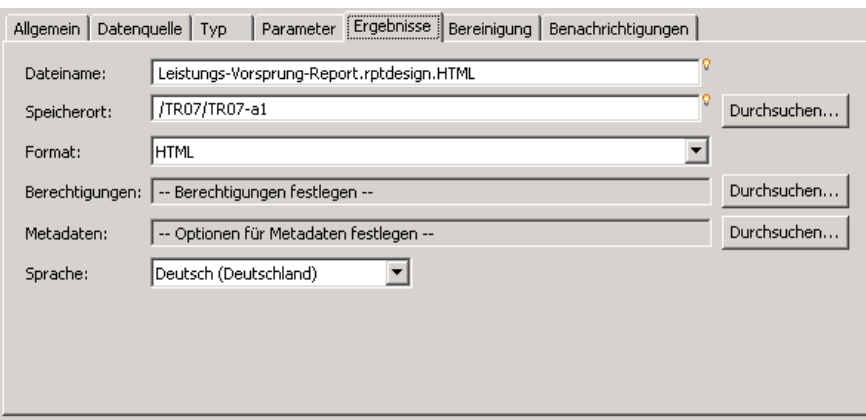

Die Dropdown-Liste Format gibt die verschiedenen Ergebnistypen für Berichtsschritte an. Eigenschaften für jeden Ergebnistyp:

**Dateiname.** Legen Sie den Dateinamen für die Ergebnisse fest. Sie können Variablen und einige weitere Felder in den Dateiausgabenamen einfügen. Um Variablen einzufügen, stellen Sie Ihren Cursor an die gewünschte Stelle im Feld "Dateiname", geben das Symbol \$ ein und wählen einen oder mehrere Werte aus der Dropdown-Liste aus. Über diese Variablen können die Benutzer zwischen den einzelnen Ergebnisausgaben unterscheiden. Sie können Variablen für Informationen wie Datum und Uhrzeit einfügen. Wenn der Bericht wie geplant ausgeführt wird, werden die Variableninformationen in den Namen der Ausgabedatei(en) eingefügt. Wenn Sie beispielsweise einen geplanten Bericht täglich ausführen, könnte ein Benutzer Probleme haben, die Informationen, die angezeigt werden, zu unterscheiden. Indem Sie eine Datumsvariable hinzufügen, wird während der Laufzeit das aktuelle Datum in den Dateinamen eingefügt. So gibt der Name das Datum an, an dem der Bericht ausgeführt wurde. Weitere Informationen finden Sie unter [Inhaltshilfe für Eingabefeld auf S. 12.](#page-25-0)

**Speicherort.** Definieren Sie den Ort, an dem die Ergebnisse gespeichert werden sollen, indem Sie den Pfad eingeben oder auf Durchsuchen klicken. Das Dialogfeld wird angezeigt. Wenn der angegegebene Ordner nicht existiert, wird er während der Laufzeit automatisch erstellt. Informationen zum Einfügen von Variablen, über die während der Laufzeit das Datum und/oder die Uhrzeit an den Ordnernamen angehängt werden, finden Sie unter [Inhaltshilfe für Eingabefeld](#page-25-0) [auf S. 12](#page-25-0).

**Format.** Wählen Sie das gewünschte Dateiformat für die Berichtsschrittausgabe. Wählen Sie beispielsweise "PDF", um Ausgaben im Portable Document Format (\*.*pdf*) zu erstellen. Verwenden Sie für Berichte mit Bildern das Format *HTML-Archiv*, um eine einzelne Archivdatei zu erzeugen, die einen HTML-Bericht und seine Hilfsdateien enthält. Dieses Archiv kann in einer Vielzahl von IBM® SPSS® Collaboration and Deployment Services-Clients angezeigt werden, z. B. IBM® SPSS® Collaboration and Deployment Services Deployment Portal und IBM® SPSS® Collaboration and Deployment Services Deployment Manager.

Wenn für einen Bericht mit Bildern HTML als Ausgabeformat angegeben wurde, wird eine *.mht*-Datei generiert. Auf diese Weise können die Abbildungen und der HTML-Code in einer Datei kombiniert werden. *.mht*-Dateien lassen sich problemlos mit Internet Explorer öffnen und anzeigen.

**Berechtigungen.** Definieren Sie Zugriffsberechtigungen für die Ergebnisse, indem Sie auf Durchsuchen klicken. Das Dialogfeld "Ausgabeberechtigungen" wird angezeigt. [Für weitere](#page-55-0) [Informationen siehe Thema Ändern von](#page-55-0) Berechtigungen in Kapitel 5 auf S. [42.](#page-55-0)

**Metadaten.** Definieren Sie Ausgabeeigenschaften für die Ergebnisse, indem Sie auf Durchsuchen klicken. Das Dialogfeld "Ausgabe-Eigenschaften" wird angezeigt. Siehe [Ausgabedatei-Metadaten](#page-284-0) [auf S. 271](#page-284-0).

**Ländereinstellung.** Definieren Sie die Ländereinstellung für die Ergebnisse, indem Sie eine Auswahl in der Liste treffen.

**Rendering-Optionen.** Wählen Sie beliebige der folgenden Rendering-Optionen aus.

- Wählen Sie Spaltenüberschriften mit Daten speichern, um in Ihrer Ausgabe die Spaltenüberschriften der Quelle anzuzeigen.
- Wählen Sie Bearbeitungsmasken auf Daten anwenden, um auf Ihre Ausgabedaten Bearbeitungsmasken anzuwenden. Eine Bearbeitungsmaske ist ein vordefiniertes Format, das Benutzer den Daten in einem Viewer zuweisen können.
- Wählen Sie Nur Details des Ausgabeberichts, um in Ihrer Ausgabe nur Standarddaten anzuzeigen. Diese Option unterdrückt Break-Gruppen und Auswertungsinformationen wie Zwischensummen, Gesamtsummen und Anzahl, die Teil Ihres Quellberichts sind.
- Wählen Sie Auswertungstext in Daten einschließen, um Auswertungstext wie "Zwischensumme", "Gesamtsumme" und "Anzahl" in Ihren Ausgabedaten anzuzeigen. Auswertungstext ist der beschreibende Text, der links neben den Auswertungszeilendaten in einer Break-Gruppe angezeigt wird. Diese Option ist deaktiviert, wenn Nur Details des Ausgabeberichts ausgewählt ist.

## *Bereinigung für Berichtsschritte*

Jede Ausführung eines Jobschritts führt dazu, dass neue Versionen aller Ausgabedateien im Repository gespeichert werden. Mit steigender Anzahl an Ausführungen kann die Anzahl an Ausgabedateiversionen schnell unhandlich werden, wobei einige Versionen veraltet sind. Durch Bereinigungsoptionen kann die Ausgabe von Jobschrittausführungen automatisch verwaltet werden, um die Anzahl der Dateiversionen zu begrenzen.

Die Bereinigung beinhaltet die Kennzeichnung der Ausgaben mit automatisierten Verarbeitungsanweisungen, die bei der nächsten Ausführung des Jobschritts auf die betreffende Ausgabe angewendet werden. Bei der Ausführung eines Schritts untersucht das System die geltenden Ausgaberegeln für die Ausgabe aus der letzten Ausführung und ändert die Ausgabeversion bei Bedarf, wenn eine neue Version aus der aktuellen Ausführung hinzugefügt wird. Hier ein Beispiel: Angenommen ein Jobschritt ist definiert, um die Datei *results.htmlc* im Repository zu erstellen. Die Bereinigungsoptionen geben an, dass die Ausgabeversion bei der nächsten Ausführung gelöscht werden soll. Bei der ersten Ausführung des Jobschritts wird die ursprüngliche Version von *results.htmlc* mit Kennzeichnung für die Bereinigung erstellt. Bei der nächsten Ausführung des Schritts wird die letzte Version von *results.htmlc* bei der Erstellung der

*Bericht-Jobschritte*

neuen gelöscht. Bei weiteren Ausführungen wird jeweils die vorherige Version gelöscht, sodass nur die aktuellste Version im Repository angezeigt wird.

Um Optionen für die Bereinigung vorhandener Ausgaben zu definieren, die vorgenommen wird, wenn ein Job ausgeführt wird, wählen Sie einen Jobschritt in einem geöffneten Job aus. Wählen Sie die Registerkarte Bereinigung, um die Bereinigungsoptionen des Schritts anzuzeigen oder zu bearbeiten. Wir empfehlen, jedes Mal Bereinigungsoptionen anzugeben, wenn ein neuer Jobschritt erstellt wird, und die Bereinigungsfunktion dann je nach Bedarf zu deaktivieren oder zu aktivieren.

#### Abbildung 14-6 *Bereinigung für Berichtsschritte*

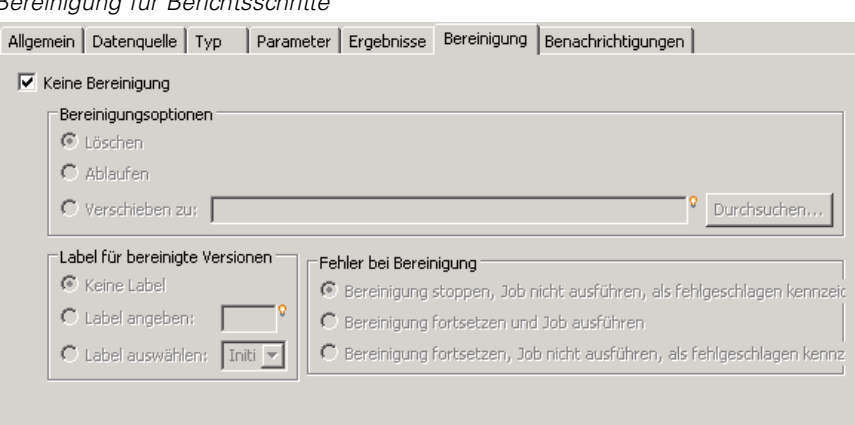

Folgende Optionen stehen zur Auswahl:

 **Keine Bereinigung**. Die Ausgabe aus der aktuellen Ausführung des Schritts ist nicht mit Bereinigungsoptionen gekennzeichnet. Weitere Ausführungen des Schritts haben keinerlei Auswirkungen auf die Ausgabe aus dieser Ausführung. Deaktivieren Sie diese Option, um Bereinigungsoptionen für die Ausgabe anzugeben.

#### *Bereinigungsoptionen*

- **Löschen**. Die Version aller Ausgabedateien aus der aktuellen Jobausführung wird bei der nächsten Jobausführung gelöscht. Die Version wird gelöscht, selbst wenn die Dateien seit der letzten Ausführung in einen anderen Ordner im Repository verschoben wurden.
- **Ablaufen**. Die Version aller Ausgabedateien aus der aktuellen Jobausführung wird bei der nächsten Jobausführung gelöscht. [Für weitere Informationen siehe Thema Arbeiten mit](#page-66-0) [Ablaufdatum und abgelaufenen Dateien in Kapitel 5 auf S. 53.](#page-66-0)
- **Verschieben zu**. Ausgabedateien aus der aktuellen Jobausführung werden bei der nächsten Jobausführung in einen anderen Ordner verschoben. Klicken Sie auf Durchsuchen oder geben Sie einen Zielordner für die verschobenen Dateien ein. Wenn eine Datei mit demselben Namen bereits im Ordner Verschieben zu vorhanden ist, wird sie überschrieben. Wenn der angegebene Ordner nicht existiert, wird er beim Bereinigungsvorgang automatisch erstellt. Informationen zur Verwendung von Variablen, über die während der Laufzeit das Datum und/oder die Uhrzeit an den Dateinamen angehängt werden, finden Sie unter [Inhaltshilfe](#page-25-0) [für Eingabefeld auf S. 12](#page-25-0).

### *Label, das bereinigten Versionen zugeordnet wird*

- **Kein Label**. Der von der Bereinigung betroffenen Ausgabeversion wird kein Label zugewiesen.
- **Label angeben**. Der von der Bereinigung betroffenen Ausgabeversion wird ein neues angegebenes Label zugewiesen.
- **Label auswählen**. Der von der Bereinigung betroffenen Ausgabeversion wird ein bestehendes Label zugewiesen.

### *Fehler bei Bereinigung*

- **Bereinigung stoppen, Job nicht ausführen, als fehlgeschlagen kennzeichnen**. Wählen Sie diese Option, wenn der Job sofort abgebrochen werden soll, wenn bei einem Bereinigungsversuch ein Fehler festgestellt wird.
- **Bereinigung fortsetzen und Job ausführen**. Wählen Sie diese Option, wenn der Job weiter ausgeführt werden soll, wenn bei einem Bereinigungsversuch ein Fehler festgestellt wird. Wenn der Job erfolgreich ausgeführt wird, löst der Bereinigungsfehler keine Fehlermeldung über einen fehlgeschlagenen Job aus.
- **Bereinigung fortsetzen, Job nicht ausführen, als fehlgeschlagen kennzeichnen**. Wählen Sie diese Option, wenn der Job weiter ausgeführt werden soll, wenn bei einem Bereinigungsversuch ein Fehler festgestellt wird. Wenn der Job erfolgreich ausgeführt wird, löst der Bereinigungsfehler eine Fehlermeldung über einen fehlgeschlagenen Job aus.

*Wichtiger Hinweis*: Bereinigungsoptionen werden nur angewendet, wenn die Speicherung im Repository erfolgt. Außerdem sind nur für die Bereinigung gekennzeichnete Artefakte aus der letzten (aktuellsten) Ausführung des Jobs von der Bereinigung betroffen. Wenn eine Ausgabedatei beispielsweise vier Versionen aufweist, bevor sie für die Bereinigung gekennzeichnet wird, und die fünfte für die Bereinigung gekennzeichnet ist, wird die fünfte Version bei der nächsten Ausführung entsprechend behandelt. Die ersten vier Versionen müssen manuell verwaltet werden, da bei ihrer Erstellung keine automatischen Bereinigungsoptionen angegeben wurden.

# *Benachrichtigungen für Berichtsschritte*

Um E-Mail-Benachrichtigungseigenschaften zu definieren, klicken Sie in einem geöffneten Job auf einen Berichtsschritt. Klicken Sie auf die Registerkarte Benachrichtigungen , um die Schritteigenschaften anzuzeigen oder zu bearbeiten. Einzelheiten zu Benachrichtigungen finden Sie unter [Jobschritt-Benachrichtigungen auf S. 303.](#page-316-0)

# *Visualisierungsbericht-Jobschritte*

Ein Visualisierungsbericht generiert eine visuelle Darstellung der in einer Datenquelle enthaltenen Informationen. Die Erstellung des Berichts erfolgt in der Regel unter Rückgriff auf die IBM® SPSS® Visualization Designer, die eine hochmoderne Visualisierungsumgebung bereitstellt. Damit sind die Benutzer in der Lage, unterschiedlichste Grafiken zu erstellen – von einfachen Geschäftsgrafiken bis hin zu komplexen, interaktiven Darstellungen mit Daten aus einer Vielzahl verschiedener Quellen. Innerhalb der Visualization Designer können die Benutzer auf Daten zugreifen und sie auswerten und sowohl die Struktur als auch den Stil der Grafiken festlegen. Die Anwendung bietet eine ganze Reihe an Implementierungsoptionen für die Visualisierungsspezifikationen und die erstellten Grafiken. So können diese z. B. im IBM® SPSS® Collaboration and Deployment Services Repository gespeichert werden. Sobald die Grafikspezifikationen im Repository verfügbar sind, können sie bedarfsgerecht mit Daten verknüpft, auf Anforderung oder in regelmäßigen Abständen angezeigt und für Anwendungen und Webseiten bereitgestellt werden.

Um einem [Job](#page-262-0) einen Visualisierungsberichtsschritt hinzuzufügen, ziehen Sie eine *.viz*-Datei aus dem Content-Explorer auf den Job-Zeichenbereich. Bevor der Schritt jedoch erfolgreich ausgeführt werden kann, müssen mehrere Eigenschaften des Visualisierungsberichtsschritts definiert werden. Diese Eigenschaften können in mehrere Kategorien unterteilt werden:

- Allgemeine Eigenschaften wie der Name des Jobschritts und die Version des Berichts.
- Datenquelleneigenschaften wie die Datenquelle, die vom Bericht verwendet wird, sowie die zugehörigen Anmeldeinformationen.
- Typeigenschaften, beispielsweise ob der Bericht einmalig oder iterativ ausgeführt wird.
- Parametereigenschaften wie Prompt-Variablenwerte.
- Ergebniseigenschaften wie das Format und der Speicherort der Ausgabedatei.
- Bereinigungseigenschaften für das automatische Verschieben, Löschen oder Ablaufen vorhandener Ausgaben, wenn ein Job ausgeführt wird.
- Benachrichtigungseigenschaften für die Einrichtung von E-Mail-Benachrichtigungen.

# *Allgemeine Eigenschaften für Visualisierungsberichtsschritte*

Die allgemeinen Eigenschaften für einen Visualisierungsberichtsschritt legen fest, was ausgeführt wird, wenn der Job ausgeführt wird. Um die allgemeinen Eigenschaften für den Schritt zu definieren, klicken Sie in einem geöffneten Job auf den gewünschten Schritt. Klicken Sie auf die Registerkarte Allgemein, um die Schritteigenschaften anzuzeigen oder zu bearbeiten.

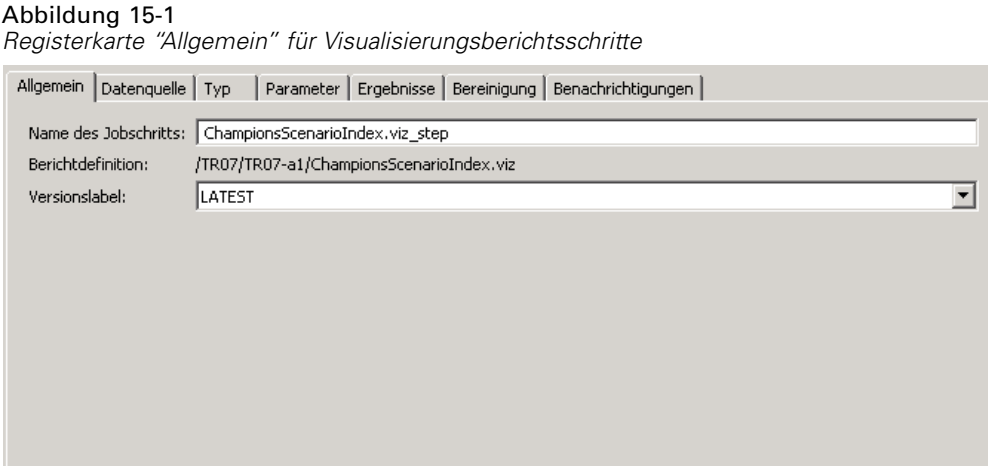

**Name des Jobschritts.** Geben Sie einen Namen für den Schritt ein. Beim Standardnamen wird das Suffix *step* an den Dateinamen angehängt.

**Berichtdefinition.** Zeigt den Speicherort des Berichts an, der für den Schritt verwendet wird.

**Versionsbezeichnung.** Wählen Sie die Version des zur Verarbeitung eingereichten Berichts aus der Dropdown-Liste aus.

### *Datenquelle für Visualisierungsberichtsschritte*

Visualisierungsberichte unterstützen unterschiedlichste Eingangs-Datenquellen einschließlich:

- Getrennten Textdateien
- IBM® SPSS® StatisticsDatendateien (*.sav*)
- Dimensions-Datenmodelle
- IBM® SPSS® Collaboration and Deployment Services-Berichte
- JDBC-Quellen

Datenquellen, die auf Dateien basieren, können auf Dateien zugreifen, die in Dateisystemen oder im IBM® SPSS® Collaboration and Deployment Services Repository gespeichert sind. Für Datenquellen, die auf Berichten oder JDBC basieren, müssen Sie die Anmeldeinformationen für die Datenquelle angeben, um auf die Daten zugreifen zu können. Um die Anmeldeinformationen für eine Datenquelle anzugeben, klicken Sie in einem geöffneten Job auf den gewünschten Schritt. Klicken Sie auf die Registerkarte Datenquelle, um die Anmeldeinformationen für die Datenquelle anzuzeigen oder zu bearbeiten.

| Registerkarte "Datenquelle" für Visualisierungsberichtsschritte                              |                   |               |  |  |
|----------------------------------------------------------------------------------------------|-------------------|---------------|--|--|
| Datenquelle   Typ   Parameter   Ergebnisse   Bereinigung   Benachrichtigungen  <br>Allgemein |                   |               |  |  |
| Datenquelle(n) validieren<br>Wählen Sie eine Anmeldung für jede Datenquelle:                 |                   |               |  |  |
| Datenquelle <sup>A</sup>                                                                     | Anmelden          | Eigenschaften |  |  |
| MMDDataSource                                                                                | admintest (test1) |               |  |  |
|                                                                                              |                   |               |  |  |

Abbildung 15-2

# *Typ für Visualisierungsberichtsschritte*

Um Berichtstypeigenschaften zu definieren, klicken Sie in einem geöffneten Job auf einen Visualisierungsberichtsschritt. Klicken Sie auf die Registerkarte Typ, um die Schritteigenschaften anzuzeigen oder zu bearbeiten.

Abbildung 15-3 *Registerkarte "Typ" für Visualisierungsberichtsschritte*

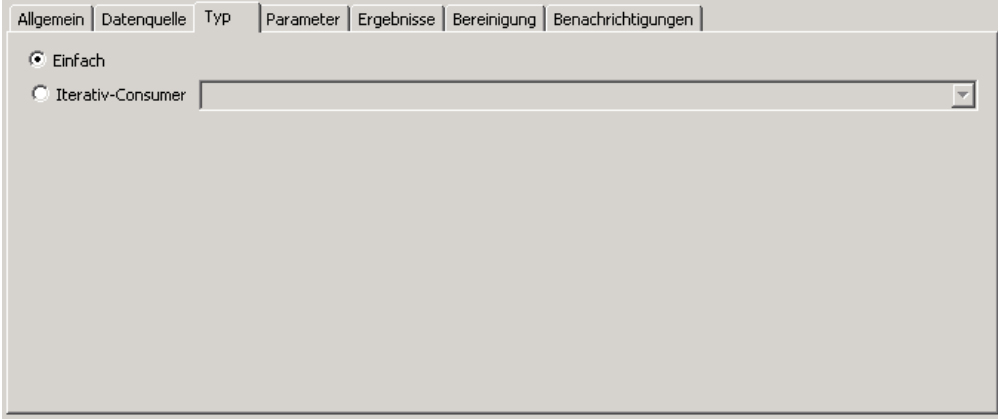

Wählen Sie auf der Registerkarte Typ den Berichtstyp für den Berichtsschritt aus.

**Einfach.** Wird einmal ausgeführt und gibt eine einzelne Ausgabedatei zurück. Wenn der Bericht Variablen enthält, können Sie auf der Registerkarte Parameter Werte für die Prompt-Variablen eingeben (siehe [Parameter für Visualisierungsberichtsschritte auf S. 334\)](#page-347-0). Während der Laufzeit erzeugt der Bericht Ausgaben basierend auf den angegebenen Variablenwerten.

**Iterativ-Consumer.** Wird einmal ausgeführt, aber in mehreren Iterationen unter Verwendung mehrerer Eingangsparameterzuordnungen. Eine Iterativ-Producer-Berichtsdatei erstellt das Set von Eingangsparametern, das von einer Iterativ-Consumer-Berichtsiteration verwendet wird. Jede Iteration erzeugt eine eindeutige Ausgabe. Um beispielsweise einen Bericht zu planen, der

<span id="page-347-0"></span>für jede der fünf Abteilungen Ihres Unternehmen ausgeführt wird, müssen Sie ihn nicht fünf Mal planen. Anstatt dessen planen Sie ihn einmal und legen Variablen fest, die den Bericht mehrmals ausführen – einmal für jeden Variablenwert. Der Bericht wird einmal geplant, bei der Ausführung zur geplanten Uhrzeit erzeugt er jedoch mehrere Ausgabedateien – eine für jede ihrer fünf Abteilungen.

Ein iterativer Job setzt sich aus einem Iterativ-Producer-Schritt und einem Iterativ-Consumer-Schritt zusammen:

- 1. Fügen Sie dem Job einen neuen Berichtsschritt hinzu. Der Bericht sollte die Liste der Werte enthalten, über die iteriert werden soll (zum Beispiel eine Liste der Abteilungen in Ihrem Unternehmen).
- 2. Wählen Sie auf der Registerkarte Typ die Option Iterativ-Producer. Geben Sie einen Namen für den Iterativ-Producer ein (der vom Iterativ-Consumer verwendet wird). Überprüfen Sie, ob der Bericht erfolgreich ausgeführt wird.
- 3. Fügen Sie dem Job einen Visualisierungsberichtsschritt hinzu, indem Sie ihn als nachfolgenden Schritt des Iterativ-Producers über eine Beziehungsverbindung verbinden.
- 4. Wählen Sie auf der Registerkarte Typ für den Visualisierungsberichtsschritt die Option Iterativ-Consumer. Wählen Sie den Namen des in Schritt 2 erstellten Iterativ-Producers. Wenn der Job ausgeführt wird, entnimmt der Iterativ-Consumer-Jobschritt Werte aus dem Iterativ-Producer-Jobschritt, um die Berichtsausgabeiterationen zu erzeugen.

## *Parameter für Visualisierungsberichtsschritte*

Berichtsdatenquellen können Variablen oder **Prompts** enthalten, denen ein Wert zugewiesen muss, damit die Verarbeitung erfolgreich durchgeführt werden kann. Während der Laufzeit erzeugt der Bericht Ausgaben basierend auf den angegebenen Prompt-Variablenwerten. Wie viele Prompt-Variablen zur Auswahl stehen, hängt davon ab, wie viele Promps in der Quelldatei vorhanden sind und welche Optionen bei der Erstellung der Datei für die Definition dieser Prompts gewählt wurden. Sie können Prompt-Variablen nur zuweisen, wenn Ihre Quelldatei Prompts enthält.

Um Prompt-Variablen zu definieren, klicken Sie in einem geöffneten Job auf einen Berichtsschritt. Klicken Sie auf die Registerkarte Parameter, um die Schritteigenschaften anzuzeigen oder zu bearbeiten.

| Registerkarte "Parameter" für Visualisierungsberichtsschritte                                 |                                   |              |
|-----------------------------------------------------------------------------------------------|-----------------------------------|--------------|
| Parameter<br>Ergebnisse   Bereinigung   Benachrichtigungen  <br>Allgemein   Datenquelle   Typ |                                   |              |
| Prompt-Variable =                                                                             | Zuordnung                         | Erforderlich |
| ChampChallengerID                                                                             | 'ac140f5aed3b64cc00000116aa94d3c7 | N            |
| ChampionTooltip                                                                               | 'Champion'                        |              |
| FileNameTooltip                                                                               | 'File Name'                       |              |
| FilePathTooltip                                                                               |                                   |              |
| PerformanceIndexTooltip                                                                       | 'Index'                           | J            |
|                                                                                               |                                   |              |
|                                                                                               |                                   |              |
|                                                                                               |                                   |              |
|                                                                                               |                                   |              |
|                                                                                               |                                   |              |
|                                                                                               |                                   |              |
|                                                                                               |                                   |              |
|                                                                                               |                                   |              |
|                                                                                               |                                   |              |
|                                                                                               |                                   |              |

Abbildung 15-4 *Registerkarte "Parameter" für Visualisierungsberichtsschritte*

Stellen Sie Ihren Cursor in die Spalte "Zuordnung" und klicken Sie auf die Schaltfläche in der rechten Ecke der Spalte. Das Dialogfeld "Prompt-Variablenwerte" wird angezeigt. Wählen Sie den für den Bericht zu verwendenden Variablenwert. Wählen Sie N, wenn während der Laufzeit kein Wert für diese Prompt-Variable erforderlich ist und Sie die Berichtsergebnisse nicht basierend auf diesem Prompt-Wert einschränken möchten (wird häufig als Nullwert bezeichnet).

# *Ergebnisse für Visualisierungsberichtsschritte*

Die Ausführung eines Berichtsschritts führt zu einer Berichtausgabe Um Eigenschaften für diese Ausgabe zu definieren, klicken Sie in einem geöffneten Job auf einen Berichtsschritt. Klicken Sie auf die Registerkarte Ergebnisse, um die Schritteigenschaften anzuzeigen oder zu bearbeiten.

#### Abbildung 15-5

*Registerkarte "Ergebnisse" für Visualisierungsberichtsschritte*

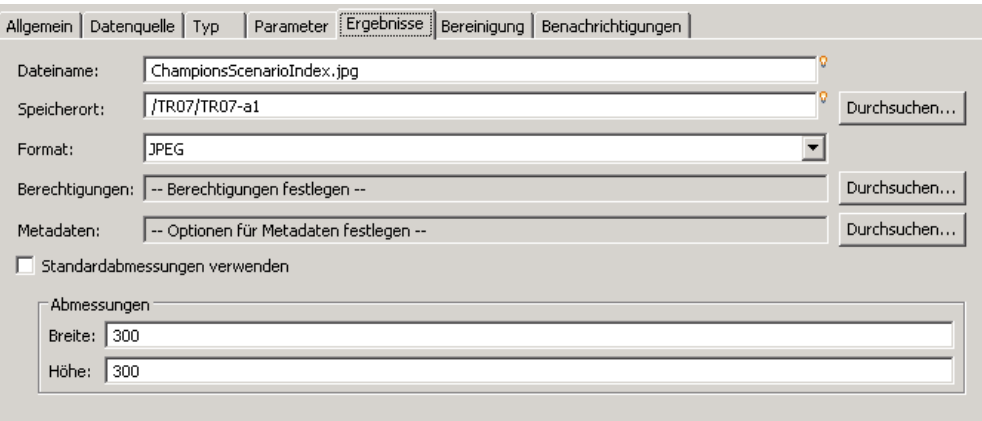

**Dateiname.** Legen Sie den Dateinamen für die Ergebnisse fest. Sie können Variablen und einige weitere Felder in den Dateiausgabenamen einfügen. Um Variablen einzufügen, stellen Sie Ihren Cursor an die gewünschte Stelle im Feld "Dateiname", geben das Symbol \$ ein und wählen einen oder mehrere Werte aus der Dropdown-Liste aus. Über diese Variablen können die

Benutzer zwischen den einzelnen Ergebnisausgaben unterscheiden. Sie können Variablen für Informationen wie Datum und Uhrzeit einfügen. Wenn der Bericht wie geplant ausgeführt wird, werden die Variableninformationen in den Namen der Ausgabedatei(en) eingefügt. Wenn Sie beispielsweise einen geplanten Bericht täglich ausführen, könnte ein Benutzer Probleme haben, die Informationen, die angezeigt werden, zu unterscheiden. Indem Sie eine Datumsvariable hinzufügen, wird während der Laufzeit das aktuelle Datum in den Dateinamen eingefügt. So gibt der Name das Datum an, an dem der Bericht ausgeführt wurde. Weitere Informationen finden Sie unter [Inhaltshilfe für Eingabefeld auf S. 12.](#page-25-0)

**Speicherort.** Definieren Sie den Ort, an dem die Ergebnisse gespeichert werden sollen, indem Sie den Pfad eingeben oder auf Durchsuchen klicken. Das Dialogfeld "Ergebnisspeicherort" wird angezeigt. Wenn der angegegebene Ordner nicht existiert, wird er während der Laufzeit automatisch erstellt. Informationen zum Einfügen von Variablen, über die während der Laufzeit das Datum und/oder die Uhrzeit an den Ordnernamen angehängt werden, finden Sie unter [Inhaltshilfe für Eingabefeld auf S. 12.](#page-25-0)

**Format.** Wählen Sie das gewünschte Dateiformat für die Berichtsschrittausgabe. Wählen Sie beispielsweise "PDF", um Ausgaben im Portable Document Format (\*.*pdf*) zu erstellen.

**Berechtigungen.** Definieren Sie Zugriffsberechtigungen für die Ergebnisse, indem Sie auf Durchsuchen klicken. Das Dialogfeld "Ausgabeberechtigungen" wird angezeigt. [Für weitere](#page-55-0) [Informationen siehe Thema Ändern von](#page-55-0) Berechtigungen in Kapitel 5 auf S. [42.](#page-55-0)

**Metadaten.** Definieren Sie Ausgabeeigenschaften für die Ergebnisse, indem Sie auf Durchsuchen klicken. Das Dialogfeld "Ausgabe-Eigenschaften" wird angezeigt. Siehe [Ausgabedatei-Metadaten](#page-284-0) [auf S. 271](#page-284-0).

**Dimensions.** Definieren Sie die Größe der resultierenden Visualisierungsausgabe, indem Sie Werte für die Höhe und Breite der Ausgabe angeben. Alternativ können Sie die Option Standardabmessungen verwenden wählen, um die Standard-Ausgabegröße zu übernehmen.

## *Bereinigung für Visualisierungsberichtsschritte*

Um Optionen für die Bereinigung vorhandener Ausgaben zu definieren, die vorgenommen wird, wenn ein Job ausgeführt wird, wählen Sie einen Jobschritt in einem geöffneten Job aus. Wählen Sie die Registerkarte Bereinigung, um die Bereinigungsoptionen des Schritts anzuzeigen oder zu bearbeiten. Wir empfehlen, jedes Mal Bereinigungsoptionen anzugeben, wenn ein neuer Jobschritt erstellt wird, und die Bereinigungsfunktion dann je nach Bedarf zu deaktivieren oder zu aktivieren.

336

### Abbildung 15-6

*Registerkarte "Bereinigung" für Visualisierungsberichtsschritte*

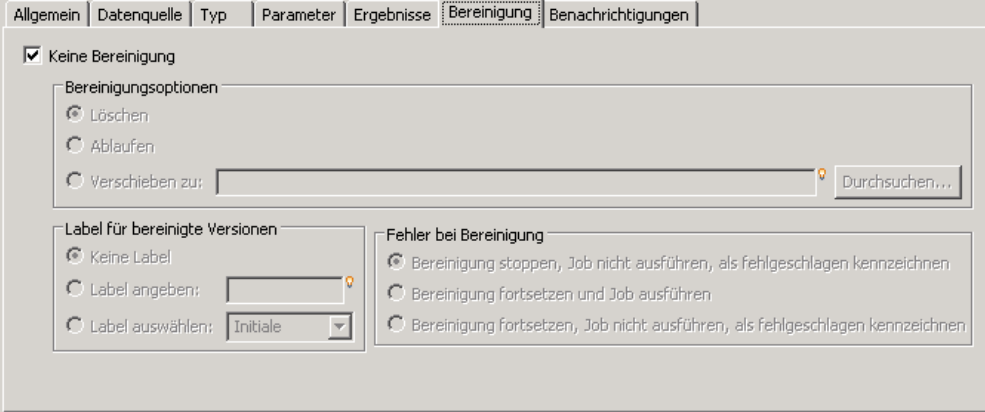

*Wichtiger Hinweis*: Bereinigungsoptionen werden nur angewendet, wenn die Speicherung im Repository erfolgt.

Folgende Optionen stehen zur Auswahl:

 **Keine Bereinigung**. Ausgabedateien von der letzten Ausführung des aktuellen Jobs bleiben unverändert.

### *Bereinigungsoptionen*

- **Löschen**. Ausgabedateien von der letzten Ausführung des aktuellen Jobs werden gelöscht (auch wenn sie seither in einen anderen Ordner im Repository verschoben wurden).
- **Ablaufen**. Ausgabedateien von der letzten Ausführung des aktuellen Jobs laufen ab. [Für](#page-66-0) [weitere Informationen siehe Thema Arbeiten mit Ablaufdatum und abgelaufenen Dateien in](#page-66-0) [Kapitel 5 auf S. 53.](#page-66-0)
- **Verschieben zu**. Ausgabedateien von der letzten Ausführung des aktuellen Jobs werden in einen anderen Ordner verschoben. Klicken Sie auf Durchsuchen oder geben Sie einen Zielordner für die alten Ausgabedateien ein. Wenn eine Datei mit demselben Namen bereits im Ordner Verschieben zu vorhanden ist, wird sie überschrieben. Wenn der angegebene Ordner nicht existiert, wird er beim Bereinigungsvorgang automatisch erstellt. Informationen zum Einfügen von Variablen, über die während der Laufzeit das Datum und/oder die Uhrzeit an den Dateinamen angehängt werden, finden Sie unter [Inhaltshilfe für Eingabefeld auf S. 12](#page-25-0).

### *Label, das bereinigten Versionen zugeordnet wird*

- **Kein Label**. Wählen Sie diese Option, um der verschobenen Ausgabe kein Label zuzuweisen.
- **Label angeben**. Wählen Sie diese Option, um der verschobenen Ausgabe ein neues Label zuzuweisen.
- **Label auswählen**. Wählen Sie diese Option, um der verschobenen Ausgabe ein vorhandenes Label zuzuweisen.

### *Fehler bei Bereinigung*

- **Sofort abbrechen**. Wählen Sie diese Option, wenn der Job sofort abgebrochen werden soll, wenn bei einem Bereinigungsversuch ein Fehler festgestellt wird.
- **Fortsetzen und als Erfolg kennzeichnen**. Wählen Sie diese Option, wenn der Job weiter ausgeführt werden soll, wenn bei einem Bereinigungsversuch ein Fehler festgestellt wird. Wenn der Job erfolgreich ausgeführt wird, löst der Bereinigungsfehler keine Fehlermeldung über einen fehlgeschlagenen Job aus.
- **Fortsetzen und als fehlgeschlagen kennzeichnen**. Wählen Sie diese Option, wenn der Job weiter ausgeführt werden soll, wenn bei einem Bereinigungsversuch ein Fehler festgestellt wird. Wenn der Job erfolgreich ausgeführt wird, löst der Bereinigungsfehler eine Fehlermeldung über einen fehlgeschlagenen Job aus.

# *Benachrichtigungen für Visualisierungsberichtsschritte*

Um E-Mail-Benachrichtigungseigenschaften zu definieren, klicken Sie in einem geöffneten Job auf einen Berichtsschritt. Klicken Sie auf die Registerkarte Benachrichtigungen , um die Schritteigenschaften anzuzeigen oder zu bearbeiten. Einzelheiten zu Benachrichtigungen finden Sie unter [Jobschritt-Benachrichtigungen auf S. 303.](#page-316-0)

# *SAS ® -Jobschritte*

Ein SAS-Schritt übergibt SAS-Syntax an einen SAS-Ausführungsserver. Dieser Server entspricht der Ausführung von SAS über die Befehlszeile und verwendet Aufrufoptionen zur Verarbeitungssteuerung. Die Schrittausgabe besteht aus einer Protokolldatei, die den Verarbeitungsverlauf erläutert, und einer Textlistendatei, die die Ergebnisse der Prozedur enthält. Nach Wunsch kann das Output Delivery System (ODS) in der Syntax benutzt werden, um HTML-Ergebnisse zu generieren.

Um einem Job einen SAS-Schritt hinzuzufügen, ziehen Sie eine SAS-Syntaxdatei aus dem Content-Explorer in den Job-Zeichenbereich. Bevor der Schritt jedoch erfolgreich ausgeführt werden kann, müssen mehrere Eigenschaften des SAS-Schritts definiert werden. Diese Eigenschaften können in zwei Kategorien unterteilt werden:

- Allgemeine Eigenschaften wie der Ausführungsserver für die Verarbeitung des Schritts
- Ergebniseigenschaften wie das Ausgabeformat und der Speicherort

# *Allgemeine Eigenschaften für SAS-Schritte*

Die allgemeinen Eigenschaften für einen SAS-Schritt legen fest, was ausgeführt wird und welcher Server den Schritt verarbeitet, wenn der Job ausgeführt wird. Um die allgemeinen Eigenschaften für einen SAS-Schritt zu definieren, klicken Sie in einem geöffneten Job auf den gewünschten Schritt. Klicken Sie auf die Registerkarte Allgemein, um die Schritteigenschaften anzuzeigen oder zu bearbeiten.

#### Abbildung 16-1 *Allgemeine SAS-Eigenschaften*

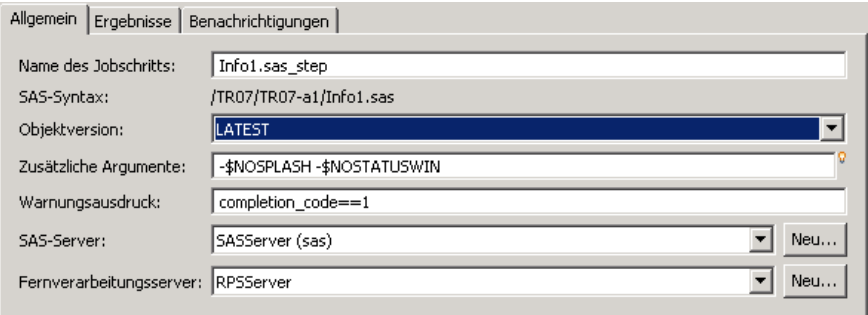

**Name des Jobschritts.** Geben Sie einen Namen für den Schritt ein. Beim Standardnamen wird das Suffix *\_step* an den Dateinamen angehängt.

**Objektversion.** Wählen Sie die Version der an den Ausführungsserver übergebenen Datei aus der Dropdown-Liste aus.

**Zusätzliche Argumente.** Definieren Sie optionale Systemoptionen, die an den SAS-Ausführungsserver weitergegeben werden, wenn der Job ausgeführt wird. 340

**Warnungsausdruck.** Definieren von Warnungen für Jobschritte, die über eine bedingte Verbindung miteinander verknüpft sind. Der Warnungsausdruck (z. B. fertigstellungscode, warnung oder erfolg) muss in Kleinbuchstaben definiert werden.

So verwenden Sie Warnungsausdrücke:

- 1. Verbinden Sie zwei Jobschritte über eine bedingte Verbindung. Geben Sie in das Feld Ausdruck für die bedingte Verbindung die Zeichenfolge warning==true ein.
- 2. Navigieren Sie zur Registerkarte "Allgemein" des übergeordneten Jobschritts.
- 3. Geben Sie einen Warnungscode in das Feld Warnungsausdruck ein, z. B. fertigstellungscode==18. Dieser Ausdruck überschreibt den Standardwarnungscode, falls vorhanden.

Wenn der Job ausgeführt wird, führt das System den übergeordneten Jobschritt aus. Dann prüft das System die Bedingung für warning==true. Wenn die Bedingung erfüllt wird, sucht das System nach dem angegebenen Warnungsausdruck und prüft, ob die Bedingung erfüllt wurde. Wenn die im Warnungsausdruck angegebene Bedingung erfüllt wurde, fährt das System mit dem nächsten Jobschritt fort.

Für SAS-Jobschritte lautet der Standard-Beenden-Code completion\_code==1.

*Anmerkung:* Wenn ein SAS-Jobschritt fehlschlägt, weil kein SAS-Ausführungsserver korrekt definiert ist und der Standard-Warnungscode 1 verwendet wird, wird der Jobschritt-Status in der Tabelle "Jobverlauf" immer noch als *Erfolgreich* angezeigt. Dies liegt an dem Konflikt zwischen dem Windows-Warnungscode 1 (Pfad einer ausführbaren Datei nicht gefunden) und dem Wert des SAS-Standard-Warnungscodes.

**SAS-Server.** Verwenden Sie die Dropdown-Liste, um einen SAS-Server für die Verarbeitung des Schritts auszuwählen. Die Liste umfasst alle Server, die derzeit für die Ausführung von SAS-Schritten konfiguriert sind. Um einen neuen Server in die Liste aufzunehmen, klicken Sie auf Neu. [Für weitere Informationen siehe Thema Erstellen von neuen Content-Serververbindungen in](#page-29-0) [Kapitel 4 auf S. 16.](#page-29-0)

**Fernverarbeitungsserver.** Wenn SAS nicht auf dem Computer installiert ist, der das IBM® SPSS® Collaboration and Deployment Services Repository bereitstellt, wählen Sie zur Verarbeitung des Schritts einen IBM® SPSS® Collaboration and Deployment Services Remote Process Server aus der Dropdown-Liste. Die Liste umfasst alle Server, die derzeit als Fernverarbeitungsserver konfiguriert sind. Der Computer, der SAS bereitstellt, muss als Fernverarbeitungsserver konfiguriert und als solcher in IBM® SPSS® Collaboration and Deployment Services definiert sein. Um einen neuen Server in die Liste aufzunehmen, klicken Sie auf Neu. [Für weitere](#page-29-0) [Informationen siehe Thema Erstellen von neuen Content-Serververbindungen in Kapitel 4 auf](#page-29-0) [S. 16.](#page-29-0)

### *Zusätzliche Argumente für SAS-Schritte*

Die zusätzliche Argumenteliste für SAS-Jobschritte entspricht den Systemoptionen, die der ausführbaren Datei beim Aufruf von SAS zur Verfügung gestellt werden können. Standardmäßig umfasst die Liste mit zusätzlichen Argumenten die beiden Optionen, die in der folgenden Tabelle dargestellt sind.

341

<span id="page-354-0"></span>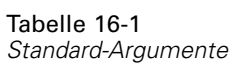

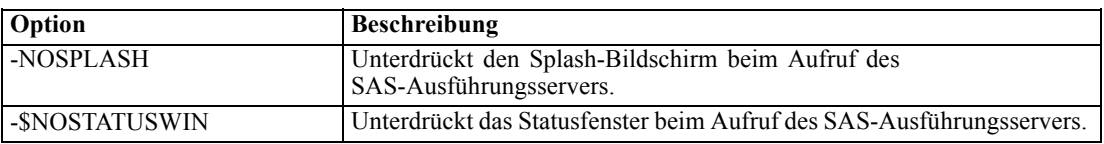

Zusätzliche Optionen können dieser Liste für jeden beliebigen SAS-Jobschritt hinzugefügt werden. Jeder Option muss ein Bindestrich vorangestellt werden. Eine umfassende Liste der verfügbaren Argumente finden Sie in der Dokumentation der SAS-Optionen in *<http://v8doc.sas.com/sashtml/lrcon/z0928597.htm>*.

### *Steuern der Diagrammausgabe*

SAS-Schritte, die Diagramme ohne die Verwendung von **ODS** zur Speicherung mit HTML-Ausgabe erstellen, verlangen die Angabe eines Gerätetreibers.

Tabelle 16-2 *DEVICE-Argument*

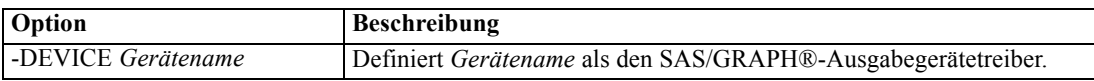

Beispiel:

-DEVICE Jpeg

definiert den JPEG-Treiber für die Erstellung von Diagrammen. Neben *.jpeg* sind häufig verwendete Einrichtungen zum Export von Diagrammen *.bmp* (Bitmaps), *.gif* (GIF-Dateien) und *.wmf* (Windows-Metadateien). Eine Liste aller für Ihr System verfügbaren Geräte finden Sie im *Devices*-Katalog für den SAS-Ausführungsserver, der mit diesem Schritt verbunden ist.

# *Ergebnisse für SAS-Schritte*

Die Ausführung eines SAS-Schritts ergibt zwei allgemeine Typen von Ergebnissen: ein Verarbeitungsprotokoll und eine Ausgabelistendatei. Um Eigenschaften für diese Ergebnisse zu definieren, klicken Sie in einem geöffneten Job auf einen SAS-Schritt. Klicken Sie auf die Registerkarte Ergebnisse, um die Schritteigenschaften anzuzeigen oder zu bearbeiten.

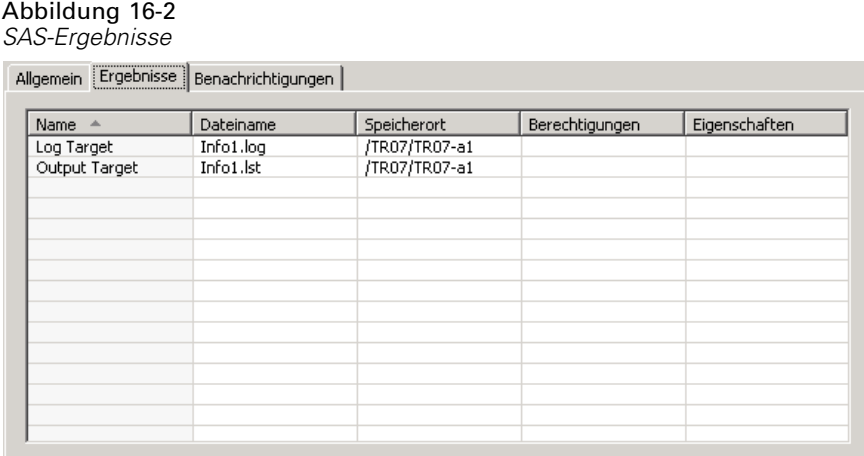

Die Spalte Name gibt den Ergebnistyp für SAS-Schritte an. Eigenschaften für jeden Ergebnistyp:

**Dateiname.** Geben Sie einen Namen für die Ergebnisdatei an, indem Sie in die Zelle für das gewünschte Ziel klicken und den neuen Namen eingeben.

**Speicherort.** Definieren Sie den Ort, an dem die Ergebnisse gespeichert werden sollen, indem Sie in die Zelle "Speicherort" für das gewünschte Ziel klicken. Klicken Sie auf die eingeblendete Schaltfläche mit den Auslassungszeichen, um den Speicherort festzulegen. Das Definieren von Ergebnisspeicherorten erfolgt genauso wie für IBM® SPSS® Statistics-Ergebnisse.

**Berechtigungen.** Definieren Sie Zugangsberechtigungen für die Ergebnisdatei, indem Sie in die Zelle "Berechtigungen" für das Ausgabeziel klicken. Klicken Sie auf die eingeblendete Schaltfläche mit den Auslassungszeichen, um die Berechtigungen festzulegen. [Für weitere](#page-55-0) [Informationen siehe Thema Ändern von](#page-55-0) Berechtigungen in Kapitel 5 auf S. [42.](#page-55-0)

Die Inhalte der Ausgabelistendatei entsprechen der Ausgabe, die im Fenster "Ausgabe" durch die Ausführung der Schrittsyntax direkt in der SAS-Umgebung erstellt würde. Obwohl die Syntax zusätzliche Dateien wie exportierte Datendateien oder PMML-Modelldateien erzeugen kann, können Sie die Eigenschaften für diese Dateien nicht über einen SAS-Schritt definieren. Wenn Sie die Dateien steuern möchten, verwenden Sie einen allgemeinen Jobschritt, um die SAS-Syntax auszuführen.

### *SAS-Ergebnisformate*

Sowohl das Protokoll als auch die Listenausgabe werden als Textdateien gespeichert. Die Liste kann als HTML gespeichert werden, indem **ODS**-Anweisungen in die SAS-Programmdatei eingefügt werden.

*SAS®-Jobschritte*

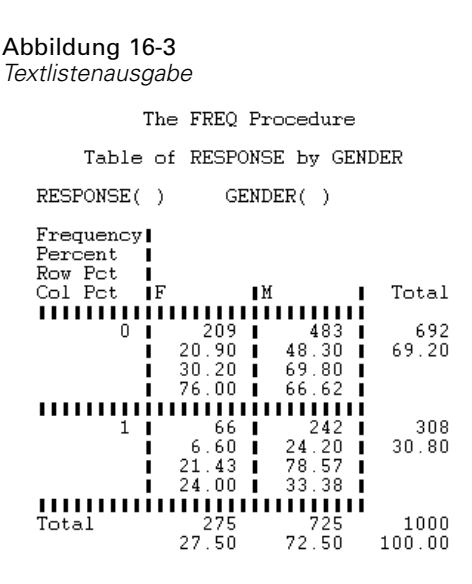

Wenn das Ausgabeformat mit Hilfe von ODS gesteuert wird und die Ergebnisse im Repository gespeichert werden, werden alle durch den Schritt generierten Dateien in einer einzigen ZIP-Datei gespeichert. Der Name der Datei entspricht dem Namen, der für das Ausgabeziel angegeben wurde.

### *SAS/Diagramm®-Ergebnisse*

Wenn die SAS-Befehlsdatei, die mit einem Schritt verbunden ist, nicht **ODS** zum Speichern von Diagrammen mit HTML-Ausgabe verwendet, muss die Datei die korrekte Syntax für den Export der Diagrammausgabe enthalten:

- 1. Erstellen Sie mit Hilfe von FILENAME einen *Dateiverweis*, der dem Ausgabeverzeichnis entspricht.
- 2. Weisen Sie den *Dateiverweis* mit Hilfe der Grafikoption GSFNAME dem Grafik-Stream zu.

Beispielsweise verwendet die Syntax

FILENAME grout 'c:\graph\_output'; GOPTIONS GSFNAME=grout;

das Verzeichnis *c:\graph\_output* für den Grafik-Stream. Um das aktuelle Arbeitsverzeichnis zu verwenden, geben Sie Folgendes an:

FILENAME grout '.'; GOPTIONS GSFNAME=grout;

Das Format der Diagrammdateien hängt von der Option -DEVICE ab, die als zusätzliches Argument für den Schritt angegeben wurde. [Für weitere Informationen siehe Thema Steuern](#page-354-0) [der Diagrammausgabe auf S. 341.](#page-354-0)

Um die Schrittergebnisse im Repository zu speichern, verwenden Sie das aktuelle Arbeitsverzeichnis als *Dateiverweis* für den Grafik-Stream. IBM® SPSS® Collaboration and Deployment Services Deployment Manager speichert die Diagrammausgabe in einer einzelnen

ZIP-Datei im Repository. Wenn Sie die Diagrammdateien einzeln speichern möchten, verwenden Sie einen allgemeinen Jobschritt, um die SAS-Syntax zu verarbeiten.

# *Beispiel eines SAS-Schritts*

Um die Verwendung eines SAS-Schritts in einem Job zu illustrieren, berechnen wir mit Hilfe von SAS eine beschreibende Ausgabe für die Daten, die im IBM® SPSS® Statistics-Beispiel eingeführt wurden. Informationen zu den Daten finden Sie unter . Damit der SAS-Schritt die Daten verwenden kann, formen wir ihn mit Hilfe der folgenden SPSS Statistics-Syntax in eine portable SPSS Statistics-Datei um:

GET FILE='C:\Programme\data\Tutorial\sample\_files\customers\_model.sav'. EXPORT OUTFILE='C:data\customers\_model.por'.

Erstellen Sie eine SPSS Statistics-Befehlsdatei (*sav2por.sps*), die diese Syntax enthält, und speichern Sie sie im Content-Repository. Öffnen Sie einen neuen Job und ziehen Sie die Datei in den Job-Zeichenbereich.

### Abbildung 16-4

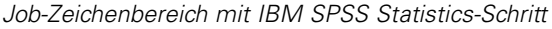

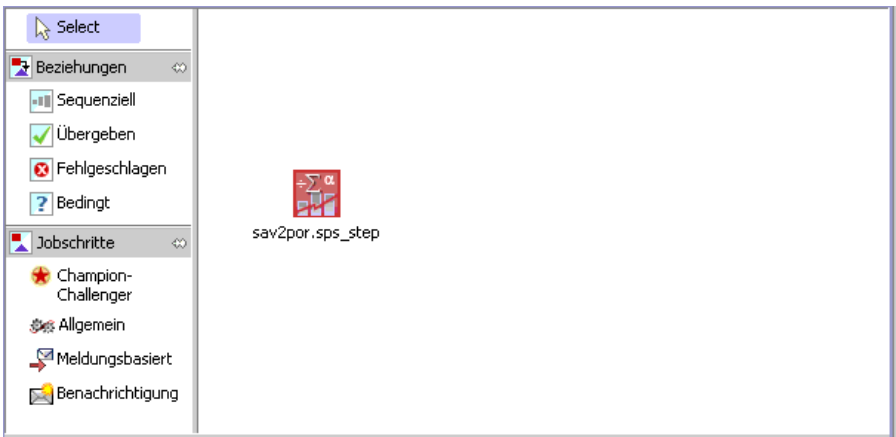

Klicken Sie auf den Schritt, um seine Eigenschaften festzulegen. Geben Sie auf der Registerkarte "Allgemein" den SPSS Statistics-Ausführungsserver an, der den Schritt verarbeiten soll. Klicken Sie in der Registerkarte "Ergebnisse" auf die Zelle "Speicherort" für das Ausgabeziel, klicken Sie dann auf die Schaltfläche mit den Auslassungspunkten und geben Sie einen Speicherort für *Discard* an.

*SAS®-Jobschritte*

### Abbildung 16-5 Ergebnisspeicherort  $\overline{\Box}$ olxi Dateioptionen C In Repository speichern <sup>O</sup> Im Dateisystem speichern, das die Quellanwendung ausführt. (PES\_12 (statisticsb)) C Verwerfen Durchsuchen, Ordner:  $\circledcirc$ Abbrechen OK

Dieser Schritt soll eine neue Datei anlegen. Die SPSS Statistics-Ausgabe ist nicht von Interesse.

Wenn der Schritt SPSS Statistics erfolgreich ausgeführt wird, wird eine Datei mit dem Namen *customers\_model.por* im Verzeichnis *C:\data* auf dem Server angelegt. Wir verwenden diese Datei als Eingabe für einen SAS-Schritt. Betrachten Sie die folgende SAS-Syntax:

```
FILENAME CUST DISK 'C:\data\customers_model.por';
LIBNAME CUST SPSS;
PROC FREQ DATA=CUST. FIRST ;
TABLES response*gender;
RUN;
```
Diese Befehle lesen die portable SPSS Statistics-Datei in eine SAS-Datenansicht und erstellen eine Kreuztabelle aus *response* und *gender*. Erstellen Sie eine Kreuztabelle -Befehlsdatei, die diese Syntax enthält, und speichern Sie sie unter dem Namen *frequencies.sas* im Content-Repository. Ziehen Sie die Datei in den Job-Zeichenbereich, der den SPSS Statistics-Schritt enthält.

Die Ausführung des SAS-Schritts hängt vom erfolgreichen Abschluss des SPSS Statistics-Schritts ab. Um diese Abhängigkeit durchzusetzen, erstellen wir eine *Übergeben*-Beziehung vom SPSS Statistics-Schritt zum SAS-Schritt. Wählen Sie das Übergeben-Tool in der Jobpalette aus, klicken Sie auf den SPSS Statistics-Schritt und klicken Sie dann auf den SAS-Schritt. Wenn diese Beziehung festgelegt ist, muss der Schritt *sav2por.sps* erfolgreich sein, damit der Schritt *frequencies.sas* aufgerufen wird.

Abbildung 16-6 *Job-Zeichenbereich mit Übergeben-Beziehung*

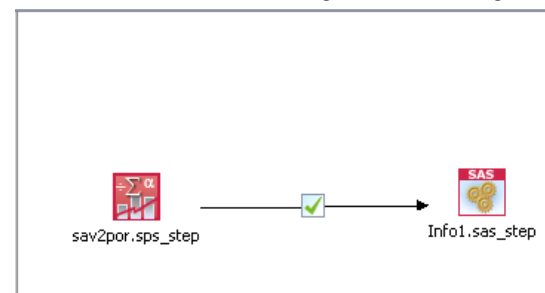

Klicken Sie auf den SAS-Schritt, um Eigenschaften für ihn zu definieren. Wählen Sie auf der Registerkarte "Allgemein" den SAS-Server für die Verarbeitung des Schritts aus. Oder klicken Sie auf der Registerkarte "Ergebnisse" in die Zelle "Speicherort" für das Ausgabeziel, um den

Speicherort zu definieren. Klicken Sie auf die Schaltfläche mit den Auslassungszeichen, um das Dialogfeld "Speicherort" zu öffnen. In diesem Beispiel speichern wir die Ergebnisse im Ordner *Trees* im Repository. Klicken Sie auf OK, um zur Registerkarte "Ergebnisse" zurückzukehren.

### Abbildung 16-7

*Ergebniseigenschaften für einen SAS-Schritt*

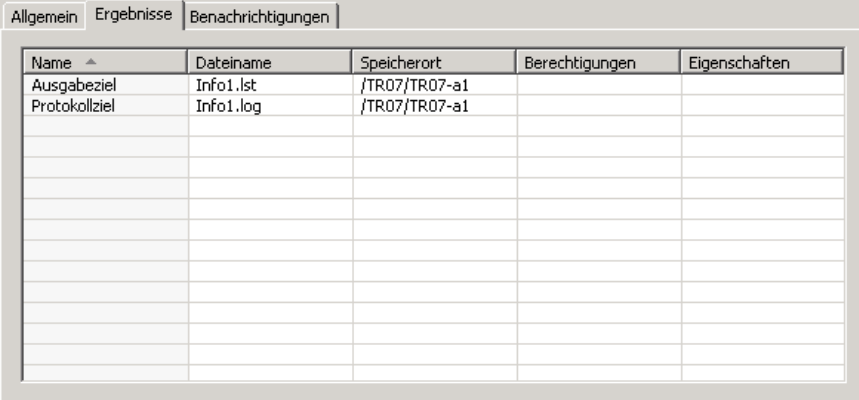

Speichern Sie den Job und klicken Sie auf die Schaltfläche "Job jetzt ausführen", um ihn auszuführen. Drücken Sie nach der Ausführung des Jobs die Taste F5, um den Content-Explorer zu aktualisieren. Die Ausgabe- und Protokolldateien werden im Ordner *Trees* angezeigt.

Nehmen Sie an, Sie möchten Diagramme in die Ausgabe einschließen. Betrachten Sie die folgende geänderte Syntax:

```
FILENAME CUST DISK 'C:\data\customers_model.por';
LIBNAME CUST SPSS;
PROC FREQ DATA=CUST._FIRST_;
TABLES response*gender;
RUN;
```

```
FILENAME grout '.';
GOPTIONS GSFNAME=grout;
```
### AXIS1

```
label=('Frequency')
 MINOR=NONE
  ;
AXIS2
 label=('Response')
 MINOR=NONE
  ;
TITLE;
PROC gchart DATA=CUST._FIRST_;
 vbar3d response /
 GROUP=GENDER
 DISCRETE
 RAXIS=AXIS1
 MAXIS=AXIS2
 AUTOREF
 SHAPE=Block
```
*SAS®-Jobschritte*

```
PATTERNID=GROUP
 COUTLINE=BLACK
 FRAME
 ;
RUN;QUIT;
PROC gchart DATA=CUST._FIRST_;
 pie3d response /
 GROUP=GENDER
 NOLEGEND
 SLICE=OUTSIDE
 PERCENT=ARROW
 VALUE=NONE
 ACROSS=2
 COUTLINE=BLACK
 ;
RUN;QUIT;
```
Diese Befehle fügen Balken- und Kreisdiagramme in die Ausgabe ein und exportieren sie in den Arbeitsordner wie durch den Dateiverweis *grout* definiert. Erstellen Sie eine neue Datei mit dem Namen *freq\_chart.sps*), die diese neue Syntax enthält, und speichern Sie sie im Content-Repository. Löschen Sie die Datei *frequencies.sas* aus dem Job-Zeichenbereich und fügen Sie *freq\_chart.sas* hinzu. Fügen Sie eine Übergeben-Beziehung vom SPSS Statistics-Schritt zum neuen SAS-Schritt hinzu.

Für den Einschluss von Diagrammen muss eine Systemoption für die Definition des Formats hinzugefügt werden. Klicken Sie auf den SAS-Schritt, um die Eigenschaften zu ändern, und klicken Sie auf die Registerkarte "Allgemein".

```
Abbildung 16-8
```

```
Registerkarte "Allgemein" mit der DEVICE-Option
```
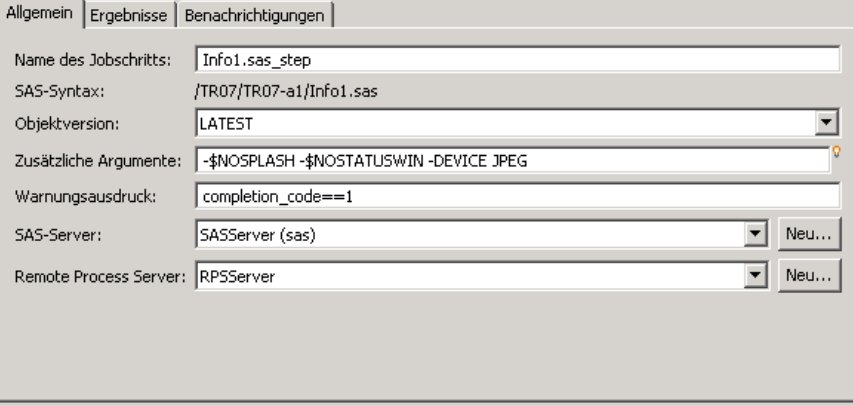

Fügen Sie die Option -DEVICE JPEG hinzu, um die Diagramme im JPG-Format zu speichern. Speichern Sie den Job und führen Sie ihn aus. Drücken Sie nach der Ausführung des Jobs die Taste F5, um den Content-Explorer zu aktualisieren.

Der Ordner *Trees* enthält die Ausführungsergebnisse in der Datei *freq\_chart.zip*. Die Listendatei enthält die Ergebnisse der FREQ-Prozedur. Die JPG-Dateien *gchart.jpg* und *gchart1.jpg* enthalten die beiden Diagramme. Wenn Sie die drei Dateien einzeln speichern möchten, verwenden Sie einen allgemeinen Jobschritt, um die SAS-Syntax zu verarbeiten.

# <span id="page-362-0"></span>*Allgemeine Jobschritte*

Allgemeine Jobschritte bieten eine Methode zur Planung von generischen ausführbaren Prozessen mit IBM® SPSS® Collaboration and Deployment Services Deployment Manager. Diese Prozesse können ausführbare Dateien oder Batch-Dateien umfassen und werden häufig mithilfe von Befehlszeilenoptionen oder -schaltern gesteuert.

Allgemeine Jobschritte können auf Dateien zugreifen, die im Repository gespeichert sind. So können gespeicherte Daten- oder Modelldateien als Eingabe für Prozesse dienen. Zudem ermöglichen allgemeine Jobschritte die Steuerung von individuellen Ausgabedateien. Beispielsweise können einzelne Diagramme anhand der folgenden Schritte im Repository gespeichert werden.

Wenn Sie einem Job einen allgemeinen Jobschritt hinzufügen möchten, wählen Sie das Jobtool "Allgemein" aus der Jobpalette und klicken Sie auf den Job-Zeichenbereich. Bevor der Job jedoch erfolgreich ausgeführt werden kann, müssen mehrere Eigenschaften des Schritts definiert werden. Diese Eigenschaften können in drei Kategorien unterteilt werden:

- Allgemeine Eigenschaften, z. B. den auszuführenden Befehl
- Eingabedatei-Eigenschaften, z. B. der Speicherort der Dateien, die als Eingabe für den Befehl dienen
- Ausgabedatei-Eigenschaften, z. B. der Speicherort der Dateien, die von dem Befehl generiert werden

# *Allgemeine Eigenschaften für allgemeine Jobschritte*

Die allgemeinen Eigenschaften eines allgemeinen Jobschritts geben den auszuführenden Job und das Verzeichnis an, in dem Zwischendateien abgelegt werden sollen.

So definieren Sie allgemeine Eigenschaften für einen allgemeinen Jobschritt:

1. Klicken Sie in einem geöffneten Job auf einen allgemeinen Jobschritt.

#### Abbildung 17-1

```
Allgemeine Eigenschaften eines allgemeinen Jobschritts
```
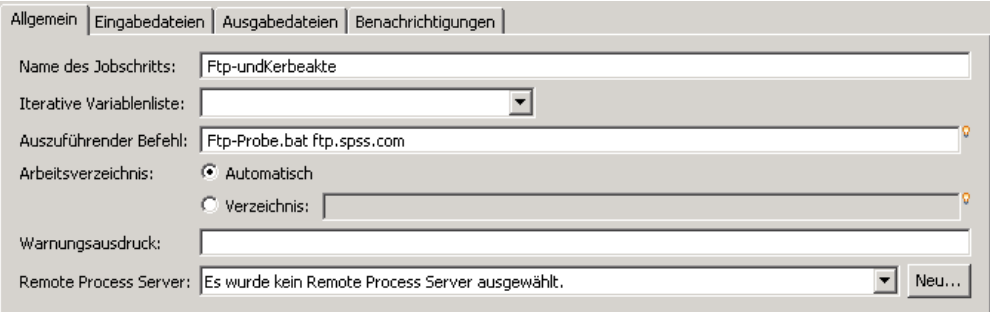

© Copyright IBM Corporation 2000, 2012. 349

- 2. Klicken Sie auf die Registerkarte "Allgemein", um die Schritteigenschaften anzuzeigen oder zu bearbeiten.
	- **Name des Jobschritts.** Geben Sie einen Namen für den Schritt ein.
	- **Iterative Variablenliste.** Wenn der Jobschritt mit einem iterativen Producer-Jobschritt verbunden ist, wählen Sie den Namen des iterativen Producers aus der Dropdown-Liste. [Für](#page-336-0) [weitere Informationen siehe Thema Typ für Berichtsschritte in Kapitel 14 auf S. 323.](#page-336-0)
	- **Auszuführender Befehl.** Geben Sie den durch den Schritt auszuführenden Befehl samt dem Pfad zur Datei ein. Pfadangaben, die Leerzeichen enthalten, müssen von Anführungszeichen umgeben sein oder mit Kurznamen (z. B. *PROGRA~1* für *Program Files*) angegeben werden. Zu Diagnose- oder Fehlerbehebungszwecken kann es hilfreich sein, in die Befehlsangabe eine Standardausgabe- oder Standardfehlerumleitung einzuschließen. Jegliche Umleitungssyntax muss mit dem Betriebssystem übereinstimmen, das den Befehl ausführt.
	- **Arbeitsverzeichnis.** Geben Sie das Arbeitsverzeichnis an, das der Schritt beim Arbeiten mit Dateien verwenden soll. Wählen Sie Automatisch, um ein benutzerdefiniertes internes Verzeichnis zu verwenden, oder wählen Sie Verzeichnis, um ein bestimmtes Verzeichnis anzugeben.
	- **Warnungsausdruck.** Der Warnungscode-Ausdruck für den Jobschritt. Der Warnungsausdruck (z. B. fertigstellungscode, warnung oder erfolg) muss in Kleinbuchstaben definiert werden. Beispiel: Der Warnungsausdruck completion\_code==26 weist das System an, den Rückgabecode 26 als erfolgreiche Ausführung des Jobschritts zu behandeln, obwohl er vom standardmäßigen Erfolgscode abweichen kann.

**Fernverarbeitungsserver.** Wenn die ausführbare Datei mit der Funktionalität, die der Jobschritt aufruft, nicht auf dem Computer installiert ist, der das IBM® SPSS® Collaboration and Deployment Services Repository bereitstellt, wählen Sie zur Verarbeitung des Schritts einen Fernverarbeitungsserver aus der Dropdown-Liste. Die Liste umfasst alle Server, die derzeit als Fernverarbeitungsserver konfiguriert sind. Der Computer, der die ausführbare Datei bereitstellt, muss als Fernverarbeitungsserver konfiguriert und als solcher in IBM® SPSS® Collaboration and Deployment Services definiert sein. Um einen neuen Server in die Liste aufzunehmen, klicken Sie auf Neu. [Für weitere Informationen siehe Thema Erstellen von neuen](#page-29-0) [Content-Serververbindungen in Kapitel 4 auf S. 16.](#page-29-0)

# *Eingabedateien für allgemeine Jobschritte*

Die Registerkarte "Eingabedateien" identifiziert Dateien, die als Eingabe für den allgemeinen Jobschritt verwendet werden. Der Schritt kopiert bei der Ausführung des Befehls eine Eingabedatei von ihrem Quellen-Speicherort zur weiteren Verarbeitung an einen angegebenen Zielspeicherort.

So definieren Sie Eigenschaften für Eingabedateien:

- 1. Klicken Sie in einem geöffneten Job auf einen allgemeinen Jobschritt.
- 2. Klicken Sie auf die Registerkarte "Eingabedateien", um die Eigenschaften für Eingabedateien anzuzeigen oder zu bearbeiten.

| Eigenschaften von Eingabedateien für einen allgemeinen Jobschritt |                                                      |                |                  |                         |
|-------------------------------------------------------------------|------------------------------------------------------|----------------|------------------|-------------------------|
| Allgemein                                                         | Eingabedateien   Ausgabedateien   Benachrichtigungen |                |                  |                         |
| Dateiname                                                         | Quellen-Speicherort                                  | Quellenversion | Ziel-Speicherort | Hinzufügen<br>Entfernen |
|                                                                   |                                                      |                |                  |                         |
|                                                                   |                                                      |                |                  |                         |

<span id="page-364-0"></span>Abbildung 17-2 *Eigenschaften von Eingabedateien für einen allgemeinen Jobschritt*

- 3. Klicken Sie auf die Schaltfläche Hinzufügen, um dem Schritt eine Eingabedatei hinzuzufügen.
	- **Dateiname.** Geben Sie den Namen für die Eingabedatei ein. Dieser Name muss mit dem Namen der Datei übereinstimmen, die beim Ausführen des Befehls verwendet wird. Standardmäßig lautet der Name einer neuen Eingabedatei *inputFile*.
	- **Quellen-Speicherort.** Geben Sie den Speicherort der Datei an. Definieren Sie diesen Speicherort, indem Sie in die Zelle und dann auf die Schaltfläche mit den Auslassungspunkten klicken. Für weitere Informationen siehe Thema Quellen-Speicherort der Eingabedatei auf S. 351.
	- **Quellenversion.** Für Eingabedateien, die sich im Repository befinden, geben Sie die Version der Datei an, die an den Zielspeicherort kopiert werden soll.
	- **Zielspeicherort.** Geben Sie den Speicherort an, an den der Schritt die Datei kopieren soll. Dieser Wert muss mit dem Speicherort der Datei übereinstimmen, auf die beim Ausführen des Befehls zugegriffen wird. Definieren Sie diesen Speicherort, indem Sie in die Zelle und dann auf die Schaltfläche mit den Auslassungspunkten klicken. [Für weitere Informationen](#page-365-0) [siehe Thema Zielspeicherort der Eingabedatei auf S. 352.](#page-365-0)

# *Quellen-Speicherort der Eingabedatei*

E Klicken Sie in einer gewählten Zelle "Quellen-Speicherort" auf die Schaltfläche mit den Auslassungspunkten, um den Speicherort für die Eingabedatei zu definieren.

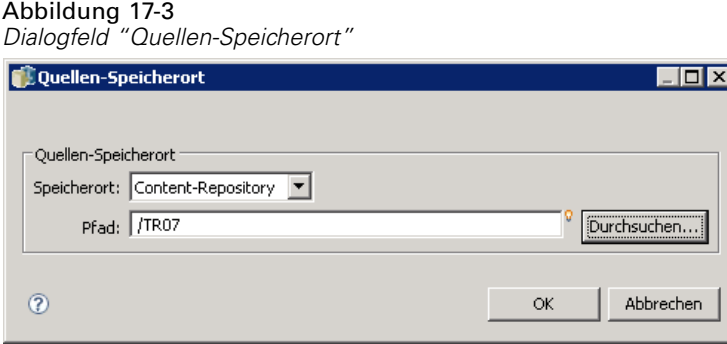

- <span id="page-365-0"></span> **Speicherort.** Definieren Sie den Speicherort der Eingabedatei als Content-Repository oder Dateisystem.
- **Pfad.** Geben Sie den Pfad zur Eingabedatei an. Klicken Sie für Eingabedateien im Content-Repository auf die Schaltfläche Durchsuchen, um zum gewünschten Pfad zu navigieren.

# *Zielspeicherort der Eingabedatei*

E Klicken Sie in einer gewählten Zelle "Zielspeicherort" auf die Schaltfläche mit den Auslassungspunkten, um den Speicherort anzugeben, an den die Eingabedatei kopiert werden soll.

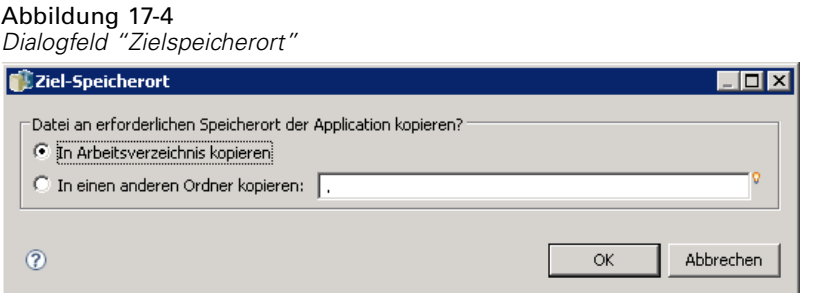

- **In Arbeitsverzeichnis kopieren** Kopiert die Eingabedatei aus dem Quellen-Speicherort in das Arbeitsverzeichnis, das für den Schritt definiert wurde. [Für weitere Informationen siehe](#page-362-0) [Thema Allgemeine Eigenschaften für allgemeine Jobschritte auf S. 349.](#page-362-0)
- **In einen anderen Ordner kopieren.** Kopiert die Eingabedatei in einen angegebenen Ordner.

# *Ausgabedateien für allgemeine Jobschritte*

Die Registerkarte "Ausgabedateien" identifiziert Dateien, die vom allgemeinen Jobschritt generiert werden. Wenn der Befehl erfolgreich ausgeführt wird, kopiert der Schritt Ausgabedateien aus ihren Zwischenspeicherorten an die angegebenen Zielspeicherorte.

So definieren Sie Eigenschaften für Ausgabedateien:

- 1. Klicken Sie in einem geöffneten Job auf einen allgemeinen Jobschritt.
- 2. Klicken Sie auf die Registerkarte "Ausgabedateien", um die Eigenschaften für Ausgabedateien anzuzeigen oder zu bearbeiten.

| Dateiname | Zwischenspeicherort für Ausgabe | Ziel-Speicherort | Hinzufügen |
|-----------|---------------------------------|------------------|------------|
|           |                                 |                  | Entfernen  |
|           |                                 |                  |            |
|           |                                 |                  |            |
|           |                                 |                  |            |
|           |                                 |                  |            |
|           |                                 |                  |            |
|           |                                 |                  |            |
|           |                                 |                  |            |

Abbildung 17-5 *Eigenschaften von Ausgabedateien für einen allgemeinen Jobschritt*

- 3. Klicken Sie auf die Schaltfläche Hinzufügen, um dem Schritt eine Ausgabedatei hinzuzufügen.
	- **Dateiname.** Der Name der Ausgabedatei. Dieser Name muss mit dem Namen der Datei übereinstimmen, die beim Ausführen des Befehls generiert wird. Standardmäßig lautet der Name einer neuen Ausgabedatei *outputFile*. Um den Namen zu ändern, klicken Sie in die Spalte "Dateiname" und geben Sie den neuen Namen ein.
	- **Zwischenspeicherort für Ausgabe.** Geben Sie den Speicherort der Datei an, die durch Ausführen des Befehls generiert wird. Definieren Sie diesen Speicherort, indem Sie in die Zelle und dann auf die Schaltfläche mit den Auslassungspunkten klicken. [Für weitere](#page-364-0) [Informationen siehe Thema Quellen-Speicherort der Eingabedatei auf S. 351.](#page-364-0)
	- **Zielspeicherort.** Der Speicherort der Datei. Um den Speicherort zu definieren, öffnen Sie das Dialogfeld "Ergebnisspeicherort", indem Sie in die Spalte und anschließend auf die angezeigte Schaltfläche mit den Auslassungszeichen klicken. [Für weitere Informationen siehe](#page-365-0) [Thema Zielspeicherort der Eingabedatei auf S. 352.](#page-365-0)
	- **Berechtigungen.** Zugriffsberechtigungen für die Datei, wenn sie im Repository gespeichert ist. Um die Berechtigungen zu definieren, öffnen Sie das Dialogfeld "Ausgabeberechtigungen", indem Sie in die Spalte "Berechtigungen" und anschließend auf die angezeigte Schaltfläche mit den Auslassungszeichen klicken. [Für weitere Informationen siehe Thema Ändern von](#page-55-0) [Berechtigungen in Kapitel 5 auf S. 42.](#page-55-0)
	- **Eigenschaften.** Die Eigenschaften (Metadaten) der Datei. Um Eigenschaften zu definieren, öffnen Sie das Dialogfeld "Ausgabe-Eigenschaften", indem Sie in die Spalte "Eigenschaften" und anschließend auf die angezeigte Schaltfläche mit den Auslassungszeichen klicken. [Für](#page-284-0) [weitere Informationen siehe Thema Ausgabedatei-Metadaten in Kapitel 10 auf S. 271.](#page-284-0)

# *Zwischenspeicherort für Ausgabedatei*

E Klicken Sie in einer gewählten Zelle "Zwischenspeicherort für Ausgabe" auf die Schaltfläche mit den Auslassungspunkten, um den Speicherort der Ausgabedatei anzugeben, die durch Ausführen des Befehls generiert wird.

#### Abbildung 17-6 *Dialogfeld "Zwischenspeicherort"*

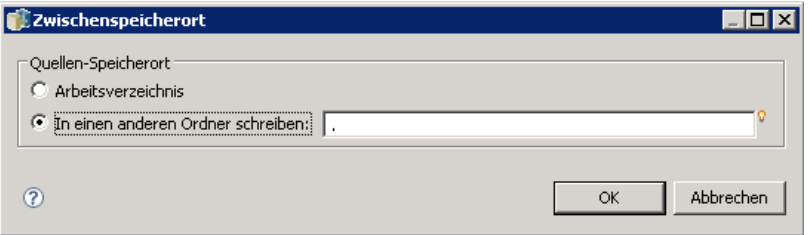

Der Befehl kann an einem von zwei Speicherorten eine Zwischendatei erstellen:

- **Arbeitsverzeichnis.** Identifiziert das Arbeitsverzeichnis, das für den Schritt definiert wurde, als Speicherort für die Zwischendatei. [Für weitere Informationen siehe Thema Allgemeine](#page-362-0) [Eigenschaften für allgemeine Jobschritte auf S. 349.](#page-362-0)
- **In einen anderen Ordner schreiben.** Identifiziert einen bestimmten Ordner als Speicherort für die Zwischendatei.

# *Beispiele für allgemeine Jobschritte*

Anwendungen für allgemeine Jobschritte sind zahlreich und vielfältig. Die folgenden Beispiele zeigen einige Verwendungsmöglichkeiten.

# *Speichern von IBM Corp.-PMML-Dateien*

Erinnern Sie sich, dass die IBM® SPSS® Statistics-Syntax, die in vorgestellt wurde, eine PMML-Datei für das generierte Baummodell angelegt hat, aber dass diese Datei nicht durch den Schritt SPSS Statistics im Repository gespeichert werden konnte. Ein allgemeiner Jobschritt kann die SPSS Statistics-Syntax ausführen und alle Ergebnisse im Repository speichern.

So erstellen Sie einen allgemeinen Jobschritt zum Speichern:

- 1. Öffnen Sie einen neuen Job.
- 2. Wählen Sie das Jobtool "Allgemein" aus der Jobpalette.
- 3. Klicken Sie in den Job-Zeichenbereich.

Abbildung 17-7 *Job-Zeichenbereich mit allgemeinem Jobschritt*

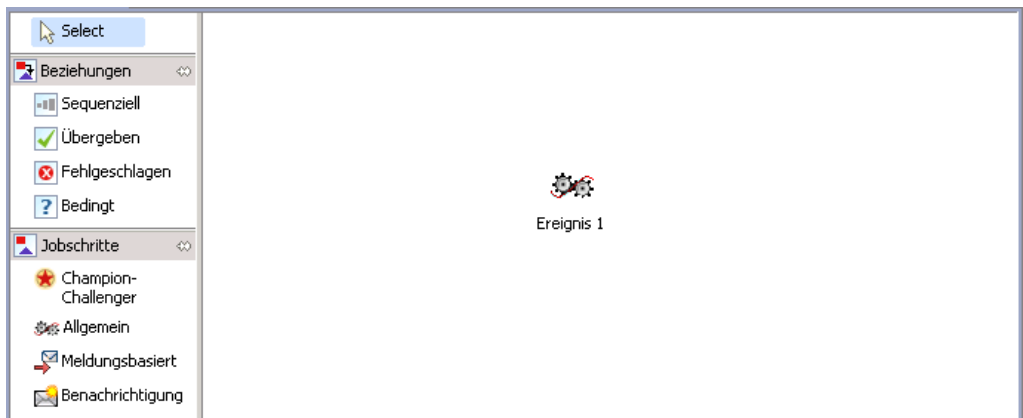

#### *Definieren allgemeiner Eigenschaften*

So definieren Sie allgemeine Eigenschaften für einen allgemeinen Jobschritt:

- 1. Klicken Sie auf den Schritt, um das Dialogfeld "Eigenschaften" zu öffnen.
- 2. Geben Sie in der Registerkarte "Allgemein" den Namen *Baum-PMML* für den Jobschritt ein.
- 3. Geben Sie für Auszuführender Befehl den Text STATISTICSB -f tree\_model.sps -type text -out tree\_model.txt ein. Diese Schalter weisen STATISTICSB an, die Syntaxdatei *tree\_model.sps* zu verarbeiten und das Ergebnis als Text in der Datei *tree\_model.txt* zu speichern.
- 4. Wählen Sie Automatisch für das Arbeitsverzeichnis.

#### Abbildung 17-8

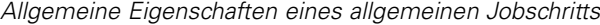

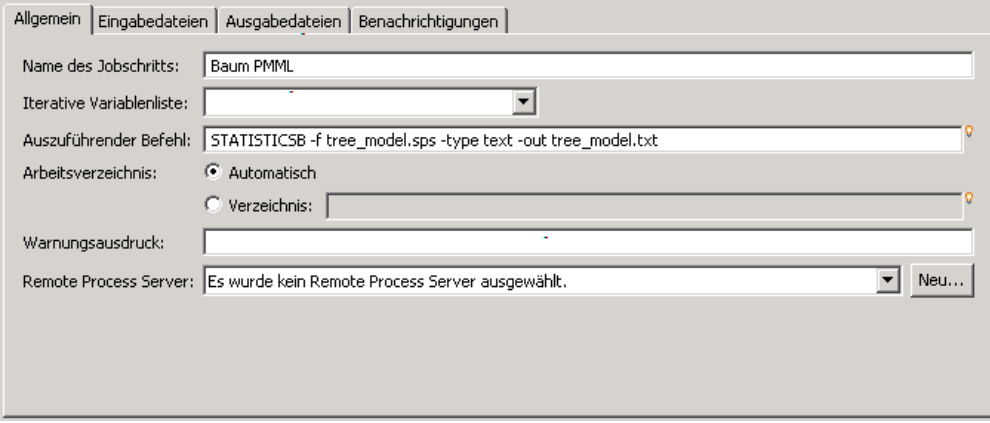

#### *Definieren von Eigenschaften für Eingabedateien*

So definieren Sie Eigenschaften von Eingabedateien für einen allgemeinen Jobschritt:

- 1. Klicken Sie auf die Registerkarte "Eingabedateien", um die Eingabe für den Schritt zu definieren. Für die Ausführung des Befehls wird nur eine Eingabe, nämlich die Syntaxdatei, verwendet.
- 2. Fügen Sie eine Eingabedatei für den Schritt hinzu, indem Sie auf Hinzufügen klicken. Ändern Sie den Namen dieser Eingabedatei so, dass sie dem Namen der Syntaxdatei *tree\_model.sps* entspricht, die im Repository gespeichert ist.
- 3. Klicken Sie auf die Zelle "Quellen-Speicherort" und dort auf die Schaltfläche mit den Auslassungspunkten, um den Speicherort der Datei zu definieren. Die Syntaxdatei ist im Repository gespeichert, geben Sie also Content-Repository als Speicherort an.
- 4. Klicken Sie auf Durchsuchen, um zum Ordner *Bäume* zu navigieren und den Pfad zur Datei zu definieren.
- 5. Klicken Sie auf OK, um in die Registerkarte "Eingabedateien" zurückzukehren.

*Hinweis*: Die Syntaxdatei selbst verweist auf eine Datendatei, *customers\_model.sav*, die im Dateisystem auf dem Server gespeichert ist. Der Schritt muss die Datei nicht verschieben, daher muss diese nicht als Eingabe aufgeführt werden. Wenn die Datendatei im Repository gespeichert wäre oder in einen anderen Systemordner verschoben werden müsste, damit die Syntax darauf zugreifen kann, würde Sie als Eingabedatei für den Schritt aufgeführt.

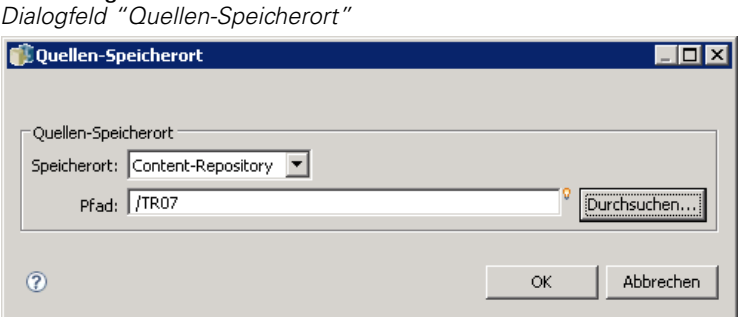

6. Klicken Sie auf die Zelle "Zielspeicherort" und dort auf die Schaltfläche mit den Auslassungspunkten, um den Speicherort anzugeben, an den die Datei kopiert werden soll. Der an die ausführbare Datei übergebene Schalter enthält keinen Pfad zur Syntaxdatei, wählen Sie also im Dialogfeld "Zielspeicherort" die Option In Arbeitsverzeichnis kopieren aus.

#### Abbildung 17-10 *Dialogfeld "Zielspeicherort"*

Abbildung 17-9

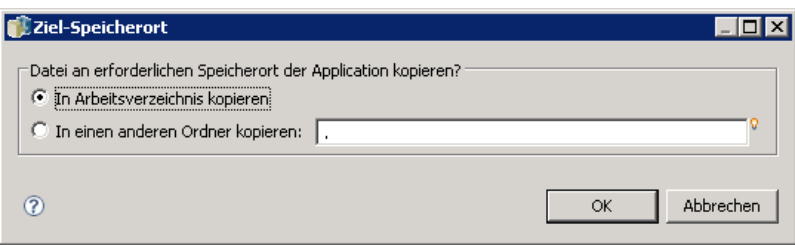

*Allgemeine Jobschritte*

7. Klicken Sie auf OK, um in die Registerkarte "Eingabedateien" zurückzukehren. Die resultierenden Eigenschaften der Eingabedatei werden darunter angezeigt.

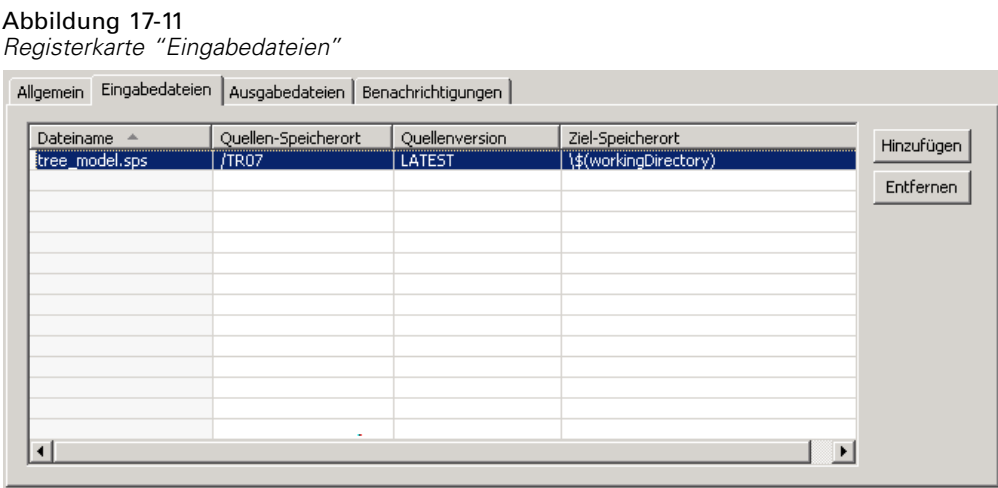

### *Definieren von Eigenschaften für Ausgabedateien*

So definieren Sie Eigenschaften von Ausgabedateien für einen allgemeinen Jobschritt:

- 1. Klicken Sie auf die Registerkarte "Ausgabedateien", um die Ausgabe für den Schritt zu definieren. Beim Ausführen des Befehls wird eine Textausgabedatei erzeugt, aber momentan sind wir nicht an dieser Datei interessiert. Wir konzentrieren uns auf die PMML-Datei, die durch die Syntax generiert wird.
- 2. Fügen Sie eine Ausgabedatei für den Schritt hinzu, indem Sie auf Hinzufügen klicken. Ändern Sie den Namen dieser Ausgabedatei so, dass sie dem Namen der von der Syntax erstellten Datei *tree\_model.xml* entspricht.
- 3. Klicken Sie auf die Zelle "Zwischenspeicherort für Ausgabe" und dort auf die Schaltfläche mit den Auslassungspunkten, um den Speicherort der Datei zu definieren. Die Syntaxdatei erstellt die PMML-Datei im Ordner *C:\Programme\SPSS*, wählen Sie also In einen anderen Ordner schreiben im Dialogfeld "Zwischenspeicherort" aus und geben Sie den Pfad *C:\temp* ein.

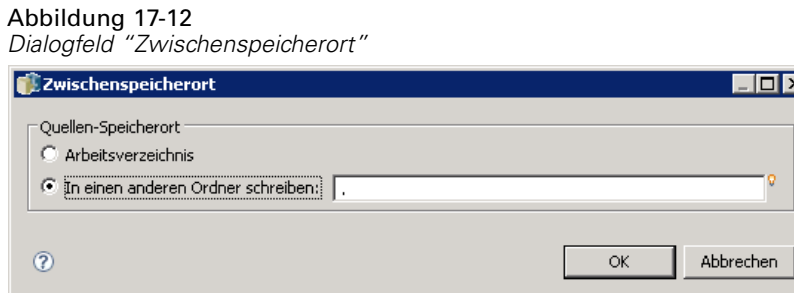

- 4. Klicken Sie auf OK, um in die Registerkarte "Ausgabedateien" zurückzukehren.
- 5. Klicken Sie auf die Zelle "Zielspeicherort" und dort auf die Schaltfläche mit den Auslassungspunkten, um den gewünschten Speicherort für die Ausgabedatei zu definieren.

6. Wählen Sie Im Repository speichern im Dialogfeld "Ergebnisspeicherort" und klicken Sie auf Durchsuchen, um den Ordner *Bäume* anzugeben.

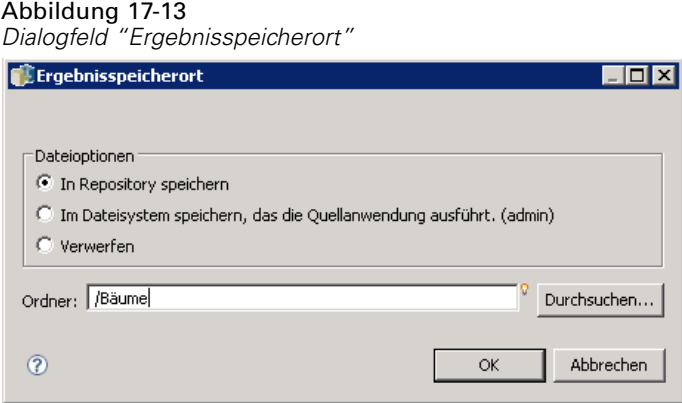

7. Klicken Sie auf OK, um in die Registerkarte "Ausgabedateien" zurückzukehren. Die resultierenden Eigenschaften der Ausgabedatei werden darunter angezeigt.

Abbildung 17-14 *Registerkarte "Ausgabedateien"*

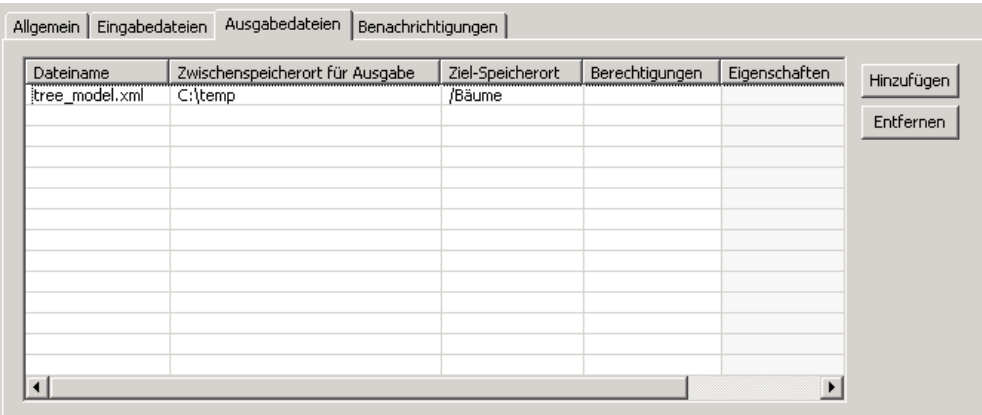

8. Speichern Sie den Job und klicken Sie auf die Schaltfläche "Job jetzt ausführen", um den Job auszuführen. IBM® SPSS® Collaboration and Deployment Services Deployment Manager führt den STATISTICSB-Befehl aus und speichert die PMML-Datei im Repository. Drücken Sie die Taste F5, um den Content-Explorer zu aktualisieren und die XML-Datei mit dem Modell anzuzeigen.

### *Batch-Scoring mit IBM SPSS Statistics-PMML-Dateien*

Sobald ein Prognosemodell erstellt und die Modellspezifikation als XML-Datei gespeichert wurden, kann das Modell zum Scoring von Daten benutzt werden. Betrachten Sie die folgende Syntax:

```
GET FILE='C:\data\customers_new.sav'.
RECODE Age
  (MISSING = COPY)
```
( LO THRU 37 =1 ) ( LO THRU 43 =2 ) ( LO THRU 49 =3 ) ( LO THRU HI = 4 ) INTO Age\_Group.

IF MISSING(Age) Age\_Group = -9. COMPUTE Log\_Amount = ln(Amount).

MODEL HANDLE NAME=tree FILE='C:\models\tree\_model.xml' /MAP VARIABLES=Income\_Grp MODELVARIABLES=Income\_Group.

COMPUTE PredCatTree = ApplyModel(tree,'predict').

SAVE OUTFILE='C:\scores\scoring\_results.sav'.

Diese Syntax verwendet die PMML-Datei *tree\_model.xml*, um Scores für die Daten in *customers\_new.sav* zu generieren. Die Ergebnisse werden in *scoring\_results.sav* gespeichert. Speichern Sie die Syntax in einer Datei mit dem Namen *scoring.sps* und fügen Sie sie dem Ordner *Bäume* im Content-Repository hinzu.

So erstellen Sie einen allgemeinen Jobschritt zum Scoring:

- 1. Öffnen Sie einen neuen Job.
- 2. Wählen Sie das Jobtool "Allgemein" aus der Jobpalette.
- 3. Klicken Sie in den Job-Zeichenbereich.

### *Definieren allgemeiner Eigenschaften*

So definieren Sie allgemeine Eigenschaften für einen allgemeinen Jobschritt:

- 1. Klicken Sie auf den Schritt, um das Dialogfeld "Eigenschaften" zu öffnen.
- 2. Geben Sie in der Registerkarte "Allgemein" den Namen *Scoring* für den Jobschritt ein.
- 3. Geben Sie für Auszuführender Befehl den Text STATISTICSB -f scoring.sps -type text -out scoring.txt ein. Diese Schalter weisen STATISTICSB an, die Syntaxdatei *scoring.sps* zu verarbeiten und das Ergebnis als Text in der Datei *scoring.txt* zu speichern.
- 4. Wählen Sie Automatisch für das Arbeitsverzeichnis.

### Abbildung 17-15

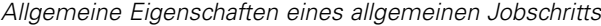

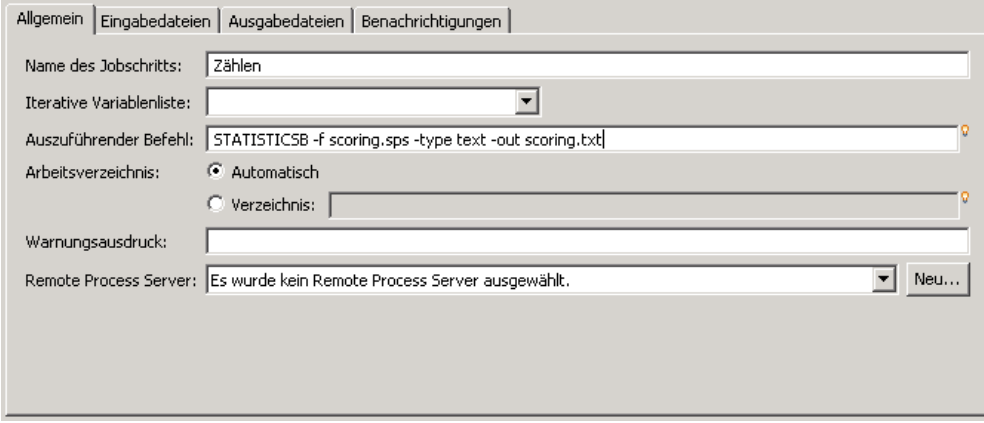

### *Definieren von Eigenschaften für Eingabedateien*

So definieren Sie Eigenschaften von Eingabedateien für einen allgemeinen Jobschritt:

- 1. Klicken Sie auf die Registerkarte "Eingabedateien", um die Eingabe für den Schritt zu definieren. Dieser Schritt erfordert zwei Eingabedateien:
	- Syntaxdatei
	- **PMML-Datei**

Beide Dateien stehen im Ordner *Bäume* im Content-Repository zur Verfügung. Klicken Sie auf die Schaltfläche Hinzufügen, um eine Eingabedatei für die Syntax hinzuzufügen. Ändern Sie den Namen dieser Eingabedatei so, dass sie dem Namen der Syntaxdatei *scoring.sps* entspricht, die im Repository gespeichert ist.

- 2. Klicken Sie auf die Zelle "Quellen-Speicherort" und dort auf die Schaltfläche mit den Auslassungspunkten, um den Speicherort der Datei zu definieren. Die Syntaxdatei ist im Repository gespeichert, geben Sie also Content-Repository als Speicherort an.
- 3. Klicken Sie auf Durchsuchen, um zum Ordner *Bäume* zu navigieren und den Pfad zur Datei zu definieren. Klicken Sie auf OK, um in die Registerkarte "Eingabedateien" zurückzukehren.
- 4. Klicken Sie auf die Zelle "Zielspeicherort" und dort auf die Schaltfläche mit den Auslassungspunkten, um den Speicherort anzugeben, an den der Schritt die Datei kopieren soll. Der an die ausführbare Datei übergebene Schalter enthält keinen Pfad zur Syntaxdatei, wählen Sie also In Arbeitsverzeichnis kopieren aus. Klicken Sie auf OK, um in die Registerkarte "Eingabedateien" zurückzukehren.
- 5. Klicken Sie auf Hinzufügen, um eine Eingabedatei für die PMML-Datei hinzuzufügen. Ändern Sie den Namen der Eingabedatei so, dass sie dem Namen der Datei *tree\_model.xml* entspricht, die im Repository gespeichert ist.
- 6. Klicken Sie auf die Zelle "Quellen-Speicherort" und dort auf die Schaltfläche mit den Auslassungspunkten, um den Speicherort der Datei zu definieren. Die Syntaxdatei ist im Repository gespeichert, geben Sie also Content-Repository als Speicherort an.
- 7. Klicken Sie auf Durchsuchen, um zum Ordner *Bäume* zu navigieren und den Pfad zur Datei zu definieren. Klicken Sie auf OK, um in die Registerkarte "Eingabedateien" zurückzukehren.
- 8. Klicken Sie auf die Zelle "Zielspeicherort" und dort auf die Schaltfläche mit den Auslassungspunkten, um den Speicherort anzugeben, an den der Schritt die Datei kopieren soll. Die Syntax verlangt, dass sich die Modelldatei im Ordner *C:\models* befindet, wählen Sie also In einen anderen Ordner kopieren aus. Geben Sie den Pfad *C:\models* ein und klicken Sie auf OK.
- 9. Klicken Sie auf OK, um in die Registerkarte "Eingabedateien" zurückzukehren. Die resultierenden Eigenschaften der Eingabedatei werden darunter angezeigt.

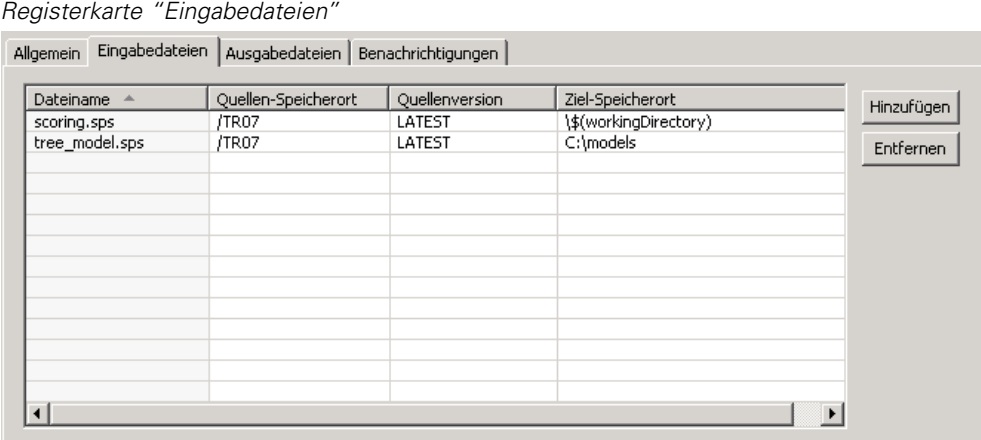

### *Definieren von Eigenschaften für Ausgabedateien*

Abbildung 17-16

So definieren Sie Eigenschaften von Ausgabedateien für einen allgemeinen Jobschritt:

- 1. Klicken Sie auf die Registerkarte "Ausgabedateien", um die Ausgabe für den Schritt zu definieren. Beim Ausführen des Befehls wird eine Textausgabedatei erzeugt, und die Syntax generiert eine Datendatei, die die Scores enthält.
- 2. Fügen Sie eine Ausgabedatei für den Schritt hinzu, indem Sie auf Hinzufügen klicken. Ändern Sie den Namen dieser Ausgabedatei so, dass sie dem Namen der Ausgabedatei *scores.xml* entspricht.
- 3. Klicken Sie auf die Zelle "Zwischenspeicherort für Ausgabe" und dort auf die Schaltfläche mit den Auslassungspunkten, um den Speicherort der Datei zu definieren. Der Befehl erstellt die Datei im Arbeitsverzeichnis, wählen Sie also Arbeitsverzeichnis aus und klicken Sie auf OK, um in die Registerkarte "Ausgabedatei" zurückzukehren.
- 4. Klicken Sie auf die Zelle "Zielspeicherort" und dort auf die Schaltfläche mit den Auslassungspunkten, um den gewünschten Speicherort für die Ausgabedatei zu definieren.
- 5. Wählen Sie Im Repository speichern und klicken Sie auf Durchsuchen, um den Ordner *Bäume* anzugeben. Klicken Sie auf OK, um in die Registerkarte "Ausgabedateien" zurückzukehren.
- 6. Beim Ausführen des Befehls wird eine Textausgabedatei erzeugt, und die Syntax generiert eine Datendatei, die die Scores enthält. Um die Dateien dem Content-Repository hinzuzufügen, fügen Sie eine andere Ausgabedatei für den Schritt hinzu, indem Sie auf Hinzufügen klicken. Ändern

Sie den Namen dieser Ausgabedatei so, dass sie dem Namen der Datendatei entspricht, die die Scores enthält (*scoring\_results.sav*).

- 7. Klicken Sie auf die Zelle "Zwischenspeicherort für Ausgabe" und dort auf die Schaltfläche mit den Auslassungspunkten, um den Speicherort der Datei zu definieren. Der Befehl erstellt die Datei im Ordner *C:\scores*, wählen Sie also In einen anderen Ordner schreiben aus und geben Sie den Pfad *C:\scores* ein. Klicken Sie auf OK, um in die Registerkarte "Ausgabedateien" zurückzukehren.
- 8. Klicken Sie auf die Zelle "Zielspeicherort" und dort auf die Schaltfläche mit den Auslassungspunkten, um den gewünschten Speicherort für die Ausgabedatei zu definieren. Wählen Sie Im Repository speichern und klicken Sie auf Durchsuchen, um den Ordner *Bäume* anzugeben. Klicken Sie auf OK, um in die Registerkarte "Ausgabedateien" zurückzukehren. Die resultierenden Eigenschaften der Ausgabedatei werden darunter angezeigt.

## Abbildung 17-17

*Registerkarte "Ausgabedateien"*

| Ausgabedateien<br>Allgemein   Eingabedateien<br>Benachrichtigungen |                                 |                  |                |               |            |  |  |  |  |
|--------------------------------------------------------------------|---------------------------------|------------------|----------------|---------------|------------|--|--|--|--|
| Dateiname                                                          | Zwischenspeicherort für Ausgabe | Ziel-Speicherort | Berechtigungen | Eigenschaften | Hinzufügen |  |  |  |  |
| scores.txt                                                         | \\${workingDirectory}           | /Bäume           |                |               |            |  |  |  |  |
| scoring_results                                                    | C:\scores                       | /Bäume           |                |               | Entfernen  |  |  |  |  |
|                                                                    |                                 |                  |                |               |            |  |  |  |  |
|                                                                    |                                 |                  |                |               |            |  |  |  |  |
|                                                                    |                                 |                  |                |               |            |  |  |  |  |
|                                                                    |                                 |                  |                |               |            |  |  |  |  |
|                                                                    |                                 |                  |                |               |            |  |  |  |  |
|                                                                    |                                 |                  |                |               |            |  |  |  |  |
|                                                                    |                                 |                  |                |               |            |  |  |  |  |
|                                                                    |                                 |                  |                |               |            |  |  |  |  |
|                                                                    |                                 |                  |                |               |            |  |  |  |  |
|                                                                    |                                 |                  |                |               |            |  |  |  |  |
|                                                                    |                                 |                  |                |               |            |  |  |  |  |
|                                                                    |                                 |                  |                |               |            |  |  |  |  |

9. Speichern Sie den Job und klicken Sie auf die Schaltfläche "Job jetzt ausführen", um den Job auszuführen. IBM® SPSS® Collaboration and Deployment Services Deployment Manager führt den STATISTICSB-Befehl aus, bewertet die neuen Daten und speichert die Ergebnisse im Repository. Drücken Sie die Taste F5, um den Content-Explorer zu aktualisieren und die Datei mit den Scores anzuzeigen.

# *Ereignisbasierte Zeitplanung*

In der Regel werden Jobs auf der Grundlage eines bestimmten Zeitschemas zur regelmäßigen Ausführung geplant, z. B. wöchentlich oder monatlich. Zudem können Sie ereignisbasierte (oder durch Ereignis ausgelöste) Schritte in einem Job erstellen. In diesem Fall enthält Ihr Job ein Ereignis, das erfolgreich abgeschlossen sein muss, bevor der nächste Jobschritt beginnt. Grundsätzlich ist ein ereignisbasierter Schritt ein Sonderfall eines bedingten Schritts.

Um einen ereignisbasierten Auslöser zu verwenden, erstellen Sie einen Jobschritt, der die Existenz oder den Inhalt einer Datei überwacht. Wenn die Datei existiert oder ihr Inhalt angibt, dass ein neues externes Ereignis stattgefunden hat, wird der Jobschritt erfolgreich ausgeführt. Der abgeschlossene Jobschritt übergibt dann die Steuerung an den nächsten Schritt im Job. Beispiel: Der erste Schritt in Ihrem Job könnte ein Shellskript oder eine Batchdatei sein, das/die prüft, ob

eine bestimmte Datei aktualisiert wurde. Wenn die Datei aktualisiert wurde, wird der Schritt erfolgreich abgeschlossen. Das System fährt dann mit dem nächsten Schritt im Job fort.

Wenn Sie eine Datei in Ihren ereignisbasierten Schritt verwenden, müssen Sie eventuell den Namen der Datei kennen und den Dateinamen als Parameter im Skript angeben. Sie könnten etwa den Ereignisnamen als den Dateinamen verwenden.

Wenn der ereignisbasierte Schritt eine Zeitkomponente umfasst, z. B. ein Abfrageintervall, sollte unbedingt sichergestellt werden, dass dieses Intervall nicht zu dem regelmäßigen Zeitplanschema in Konflikt steht. Wenn Ihr Abfrageintervall beispielsweise eine Minute beträgt und die Jobausführung stündlich geplant ist, müssen Sie sicherstellen, dass der Überwachungsschritt abgeschlossen ist, bevor die Jobausführung stattfinden soll. Das bedeutet, der ereignisbasierte Schritt muss vor der Ausführung des nächsten Jobs erfolgreich beendet werden oder fehlschlagen. In diesem Fall wäre es nützlich, im Überwachungsskript einen Zeitüberschreitungswert festzulegen, der kürzer als das regelmäßige Zeitplanschema ist, z. B. einen Zeitüberschreitungswert von 50 Minuten.

### *Überblick über das Verfahren der ereignisbasierten Zeitplanung*

Die individuellen Parameter können zwar variieren, jedoch beinhaltet das Verfahren für die Implementierung eines ereignisbasierten Schritts grundsätzlich die folgenden Aufgaben:

- 1. Erstellen Sie ein Skript, das den Inhalt einer Datei überwacht. Für weitere Informationen siehe Thema Beispielskript für ereignisbasierte Zeitplanung auf S. 363.
- 2. Erstellen Sie einen neuen Job. [Für weitere Informationen siehe Thema Erstellen von neuen](#page-265-0) [Jobs in Kapitel 10 auf S. 252.](#page-265-0)
- 3. Fügen Sie dem Job einen allgemeinen Jobschritt hinzu, der das Skript ausführt. Sie müssen eventuell auch Parameter für das Skript angeben, z. B. Dateiname und Abfrageintervall. Dies ist der vorangehende Schritt. [Für weitere Informationen siehe Thema Allgemeine Jobschritte](#page-362-0) [auf S. 349.](#page-362-0)
- 4. Fügen Sie dem Job einen weiteren Schritt hinzu, der vom ereignisbasierten Schritt abhängt. Dies ist der Folgeschritt. Für weitere Informationen siehe [Thema Hinzufügen von Schritten zu](#page-271-0) [einem Job in Kapitel 10 auf S. 258.](#page-271-0)
- 5. Verbinden Sie den Antezedenz-Schritt mit dem Sukzedenz-Schritt mithilfe einer Übergabeverbindung. Für weitere Informationen siehe [Thema Übergeben-Verbindung in](#page-273-0) [Kapitel 10 auf S. 260.](#page-273-0)
- 6. Planen Sie die Ausführung des Jobs.

### *Beispielskript für ereignisbasierte Zeitplanung*

Nachfolgend erhalten Sie ein Beispielskript, das den Inhalt einer vordefinierten Datei überwacht. Dieses Skript:

 Setzt voraus, dass ein separater Prozess einen Zeitstempel in die Ereignisdatei schreibt, wenn das angegebene Ereignis abgeschlossen ist.

- Ermittelt anhand dieses Zeitstempels, ob das Ereignis verarbeitet wurde
- Liefert standardmäßig den Beenden-Code 0, wenn das Skript erfolgreich abgeschlossen wird

#### *Skript-Argumente*

Für das Skript sind die folgenden Befehlszeilenargumente möglich, die Sie beim Erstellen des allgemeinen Jobschritts im IBM® SPSS® Collaboration and Deployment Services Deployment Manager angeben können:

- **CONTROL\_FILE** . Dieses Skript überwacht diese Datei auf Änderungen. Ein externer Prozess schreibt Ereignisse in diese Datei. Dieses Skript prüft die Datei regelmäßig auf neue Ereignisse und verarbeitet diese, wenn sie vorhanden sind. Nach der Verarbeitung eines neuen Ereignisses wird das Skript erfolgreich beendet. Wenn das Skript erfolgreich beendet wurde, fährt der allgemeine Job mit dem nächsten Jobschritt fort.
- **SLEEP TIME** . Dieses Argument legt die Zeit in Sekunden fest, die das Skript zwischen Prüfungen von *CONTROL\_FILE* inaktiv ist.
- **TIMEOUT\_MINS** . Dieses Argument steuert die Zeit, in der das Skript ausgeführt werden soll. Wenn ein Ereignis nicht innerhalb der angegebenen Minutenanzahl verarbeitet wurde, stoppt die Skriptausführung und das Skript liefert den Beenden-Code 1. In diesem Beispiel verursacht der Beenden-Code 1 ein Fehlschlagen des Jobs, da der ereignisbasierte Schritt nicht erfolgreich war. Daher kann der Job nicht mit den übrigen Schritten fortfahren.

#### *Skriptausführung*

Das Skript führt folgende Aufgaben aus:

- 1. Das Skript prüft die letzte Zeile der Datei *CONTROL\_FILE* auf ein Ereignis.
- 2. Wenn die Datei *RESULT\_FILE* existiert, wurde das letzte Ereignis bereits verarbeitet. Das Skript wartet die festgelegte SLEEP\_TIME, kehrt dann zur Datei *CONTROL\_FILE* zurück und wiederholt den Vorgang.
- 3. Wenn die Datei *RESULT\_FILE* nicht existiert, erstellt das Skript für das letzte Ereignis eine neue *RESULT\_FILE*. Das Skript betrachtet die Erstellung der neuen *RESULT\_FILE* als erfolgreich und gibt den Beenden-Code 0 zurück. Der Job "Allgemeine Arbeit" fährt dann mit dem nächsten Schritt im Job fort.

```
#!/bin/bash
#---------------------------------------------------------------------------
#
# Copyright (c) 2005 SPSS, Inc.
# Alle Rechte vorbehalten
#
# Diese Software stellt vertrauliche und eigentumsrechtlich geschützte Informationen von
# SPSS, Inc. dar ("Vertrauliche Informationen"). Diese vertraulichen Informationen
# dürfen nicht weitergegeben und nur in Einklang mit der Lizenzvereinbarung,
# die Sie mit SPSS eingegangen sind, verwendet werden.
```
*Allgemeine Jobschritte*

```
#
#
#---------------------------------------------------------------------------
# Ein externer Prozess schreibt in die Steuerungsdatei.
# Das ist die Datei, die wir überwachen.
CONTROL_FILE=$1
# Die Dauer in Sekunden, in der zwischen Prüfungen
# der Steuerungsdatei pausiert werden soll
SLEEP_TIME=$2
# Der Zeitüberschreitungswert (in Minuten)
TIMEOUT_MINS=$3
#---------------------------------------------------------------------------
# usage: Syntaxinformationen drucken, dann beenden
#---------------------------------------------------------------------------
function usage
{
  echo "Syntax watch.sh <Steuerungsdatei> <Inaktivitätsdauer> <Zeitüberschreitung in Minuten>"
  exit -1
}
#---------------------------------------------------------------------------
# check_args: Validiert die Befehlszeilenargumente
#---------------------------------------------------------------------------
function check_args
{
  if [ -z $CONTROL_FILE ]; then
    usage;
  elif [ -z $SLEEP_TIME ] ; then
     usage;
  elif [ -z $TIMEOUT_MINS ] ; then
    usage
  fi
}
#---------------------------------------------------------------------------
# check_file: Überwacht $CONTROL_FILE auf neue Ereignisse. Bei neuem Ereignis,
# Ereignisdatei ändern. Wenn nicht, $SLEEP_TIME Sekunden inaktiv, dann erneuter Versuch.
#---------------------------------------------------------------------------
function check_file
{
     if [ -f $CONTROL_FILE ] ; then
       # Letztes Ereignis aus Datei abrufen
       LAST_EVENT=`tail -1 $CONTROL_FILE`;
       echo "Letztes Ereignis: $LAST_EVENT"
     else
       "$CONTROL_FILE nicht vorhanden. Der Vorgang wird abgebrochen."
```
*Kapitel 17*

```
exit 1
    fi
    # Prüfen, ob dieses Ereignis verarbeitet wurde
    RESULT_FILE=${0}.$LAST_EVENT;
    echo "Überprüfen auf Ereignis $LAST_EVENT mit Datei $RESULT_FILE";
    if [ -e $RESULT_FILE ] ; then
        # Wurde verarbeitet, Inaktivität und
        # später wieder auf neues Ereignis prüfen
        echo "Inaktivitätsdauer: $SLEEP_TIME Sekunden"
        sleep $SLEEP_TIME;
    else
        # Neuestes Ereignis wurde nicht verarbeitet
        echo "Ein neues Ereignis für $LAST_EVENT wurde ausgelöst. Verarbeitung läuft.";
        touch $RESULT_FILE;
        FINISHED=finished;
    fi
}
check_args;
# Dauer der Ausführung bis Fehlschlag
DURATION=$[$TIMEOUT_MINS*60]
# Aktuelle Zeit abrufen und Dauer addieren
NOW='date + %s`END_TIME=$[$DURATION + $NOW]
# "Finished"-Flag - Wenn auf "finished" gesetzt, beenden
FINISHED=not
echo "Ausführung maximal $DURATION Sekunden"
while [ $FINISHED != "finished" ] ; do
  check_file;
  NOW=`date +%s`
  if [ $NOW -gt $END_TIME ] ; then
    "Zeitüberschreitung nach $DURATION Sekunden"
    exit 1
  fi
done
# Wenn das Skript so weit ausgeführt wurde,
# einfach einen Erfolgscode ausgeben
exit 0
```
### *Fehlgeschlagenes Skript*

Häufige Gründe für einen Skriptfehlschlag:

- Es wird keine neue *RESULT FILE* angelegt, bevor das Skript die Zeitüberschreitung erreicht hat.
- Die Datei *CONTROL\_FILE* wurde nicht gefunden.
- Fehlerhafte Angabe der Befehlszeilenargumente.

Wenn das Skript fehlschlägt, gibt es den Beenden-Code 1 zurück. In diesem Beispiel führt dieser Fehler zu einem Fehlschlagen des Jobs, da der nächste Schritt im Prozess nicht ausgeführt werden kann.

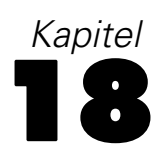

# *Meldungsbasierte Jobschritte*

Meldungsbasierte Jobschritte bieten eine Methode, die Verarbeitung in einem IBM® SPSS® Collaboration and Deployment Services-Job durch externe Ereignisse auszulösen, die von JMS- (Java Messaging Service-) Meldungen signalisiert werden. Mit meldungsbasierten Jobschritten können Sie Meldungstext und Meldungsauswahl sowie die Zeitüberschreitung (Wartezeit auf die Meldung) angeben. Nachdem die angegebene Meldung eingegangen ist, fährt das System mit dem nächsten Jobschritt fort. Wenn die Wartezeit überschritten wird, wird der Job als fehlgeschlagen markiert.

Wenn Sie einem Job einen meldungsbasierten Jobschritt hinzufügen möchten, wählen Sie das Tool Meldungsgesteuerte Arbeit aus der Jobpalette und klicken Sie auf den Job-Zeichenbereich. Bevor der Jobschritt erfolgreich ausgeführt werden kann, müssen seine Eigenschaften definiert werden.

# *Allgemeine Eigenschaften für meldungsbasierte Jobschritte*

Die allgemeinen Eigenschaften für einen meldungsbasierten Jobschritt geben die Meldungsdomäne, den Meldungstext, die Meldungsauswahl und die Zeitüberschreitung für den Schritt an.

Um die Eigenschaften für den meldungsbasierten Jobschritt zu definieren, klicken Sie in einem geöffneten Job auf den meldungsbasierten Jobschritt. Klicken Sie auf die Registerkarte "Allgemein", um die Schritteigenschaften anzuzeigen oder zu bearbeiten.

#### Abbildung 18-1

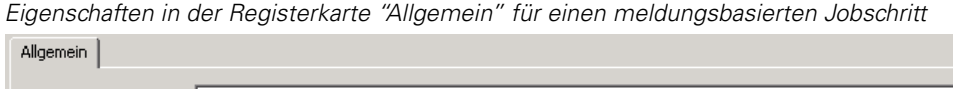

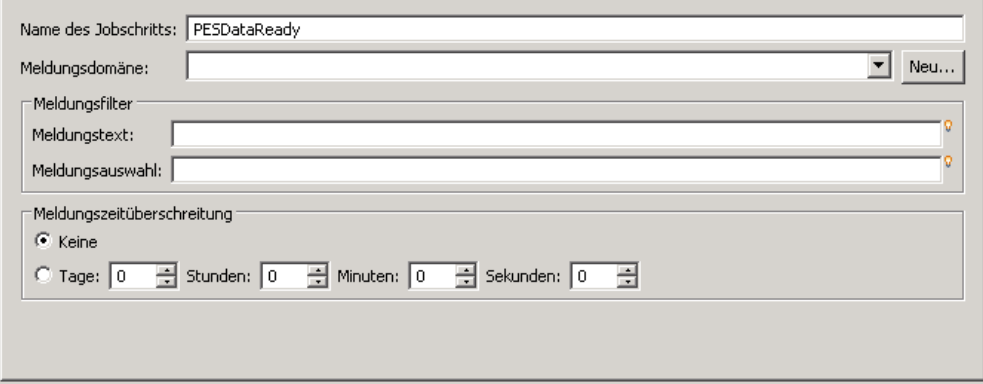

- 1. Zu den Eigenschaften gehören:
	- **Name des Jobschritts.** Geben Sie einen Namen für den Schritt ein.
	- **Meldungsdomäne.** Die Meldungsdomäne legt das JMS-Thema fest, das überwacht werden soll. [Für weitere Informationen siehe Thema Meldungsdomänen in Kapitel 6 auf S. 107.](#page-120-0)

- **Meldungstext.** Für eine Textmeldung der Text der erwarteten Meldung, die die Ausführung des Jobschritts auslösen soll.
- **Meldungsauswahl** Der Auswahltext, nach dem die Inhalte von Meldungskopfzeilen gefiltert werden sollen.
- **Meldungszeitüberschreitung.** Die Wartezeit (in Tagen, Stunden, Minuten und Sekunden) auf die Meldung, die den Jobschritt auslöst. Die Wartezeit gilt ab dem Start des Jobschritts, nachdem vorangehende Schritte abgeschlossen wurden.

# *Benachrichtigungs-Jobschritte*

E-Mail-Benachrichtigungen können in IBM® SPSS® Collaboration and Deployment Services Deployment Manager mit einer der folgenden Methoden eingerichtet werden:

- Registerkarte "Benachrichtigungen". [Für weitere Informationen siehe Thema](#page-315-0) [Benachrichtigungen zu Erfolg oder Fehlschlagen eines Jobs in Kapitel 13 auf S. 302.](#page-315-0)
- Benachrichtigungs-Jobschritt.

Ein Benachrichtigungs-Jobschritt ist eine besondere Methode für das Senden von Benachrichtigungen. Typischerweise wird der Benachrichtigungs-Jobschritt zusammen mit Modellevaluierung benutzt.

Benachrichtigungen können eingerichtet werden, um bestimmte Modellevaluierungsergebnisse zu überwachen. Im Folgenden finden Sie Beispiele für Benachrichtigungen, die auf Rückgabecodes von Modellevaluierungen beruhen könnten:

Benachrichtigungen können auf einem bestimmten Ergebnis der Modellevaluierung basieren. Wenn beispielsweise das Ergebnis einer Modellevaluierungsanalyse unter 0,85 liegt, können Benachrichtigungen an eine vordefinierte Liste von Empfängern gesendet werden.

Benachrichtigungen können auf dem Ampelzeichen eines Modellevaluierungs-Jobs basieren. Wenn das Ergebnis beispielsweise rot ist, könnte eine Benachrichtigung gesendet werden. Zudem können mehrere Benachrichtigungen mit unterschiedlichen E-Mail-Empfängern für die einzelnen Ampelzeichen eingerichtet werden.

Die Verwendung eines Benachrichtigungs-Jobschritts ist ähnlich wie das Festlegen von Benachrichtigungen als Teil eines anderen Jobschritts. Jedoch gibt es die folgenden wesentlichen Unterschiede:

- Mithilfe von Benachrichtigungs-Jobschritten können verschiedene Benachrichtigungsvorlagen für unterschiedliche Ergebnisse gewählt werden. Zudem können Benachrichtigungsregeln für mehrere Sets von Benachrichtigungsempfängern festgelegt werden.
- In Benachrichtigungs-Jobschritten können spezifischere Kriterien für das Senden von Benachrichtigungen mithilfe von bedingten Verbindungen eingerichtet werden. Benachrichtigungen, die über die Registerkarte "Benachrichtigungen" gesendet werden, können nur erfolgreich sein oder fehlschlagen.
- Mit Benachrichtigungs-Jobschritten werden alle E-Mail-Nachrichten als Links gesendet. Die Möglichkeit, eine E-Mail-Nachricht als Anhang zu senden, steht nicht zur Verfügung.

# *Hinzufügen eines Benachrichtigungs-Jobschritts zu einem Job*

Typischerweise wird ein Benachrichtigungs-Jobschritt zusammen mit einem anderen Jobschritt benutzt. So fügen Sie einem Job Benachrichtigungs-Jobschritte hinzu:

- 1. Erstellen eines neuen Jobs oder Öffnen eines bestehenden Jobs.
- 2. Klicken Sie in der Jobpalette auf Benachrichtigung.
- 3. Klicken Sie an beliebiger Stelle in den Job-Zeichenbereich. Der Benachrichtigungs-Jobschritt wird dem Job hinzugefügt.
- 4. Da ein Benachrichtigungs-Jobschritt in der Regel mit einem anderen Jobschritt verbunden ist, würden in diesem Stadium Beziehungen zwischen dem Benachrichtigungs-Jobschritt und anderen Schritten im Job definiert. [Für weitere Informationen siehe Thema Festlegen von Beziehungen in](#page-272-0) [einem Job in Kapitel 10 auf S. 259.](#page-272-0)

### Abbildung 19-1

*Allgemeine Informationen für Benachrichtigungs-Jobschritte*

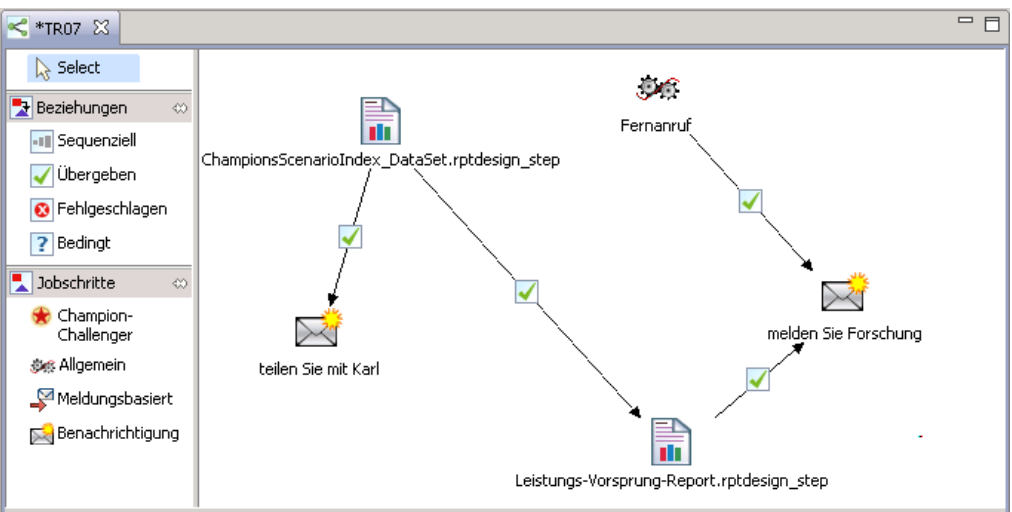

Nach dem Hinzufügen des Benachrichtigungs-Jobschritts müssen seine allgemeinen Informationen und Benachrichtigungsempfänger auf den entsprechenden Registerkarten angegeben werden.

# *Allgemeine Informationen*

Die Registerkarte "Allgemein" enthält Informationen, die den gesamten Benachrichtigungs-Jobschritt betreffen.

### $=$   $\Box$  $\leq$  \*TR07  $\frac{23}{5}$   $\leq$  \*Job1  $\mathbb{R}$  Select 96 Beziehungen  $\infty$ 面 Fernanruf -III Sequenziell ChampionsScenarioIndex\_DataSet.rptdesign\_step Obergeben **8** Fehlgeschlagen ? Bedingt Jobschritte  $\alpha$  $\searrow$ Champion-<br>Challenger <u>nelden Sie Forschun</u> 影像 Allgemein teilen Sie mit Karl Meldungsbasiert Benachrichtigung m Leistungs-Vorsprung-Report.rptdesign\_step Allgemein | Benachrichtigung | Name des Jobschritts: | melden Sie Forschung ■ Iterativ-Consumer Liste

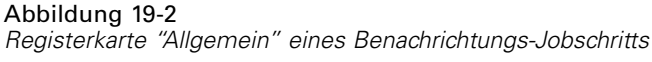

Die Registerkarte "Allgemein" enthält die folgenden Informationen:

- **Name des Jobschritts.** Geben Sie einen Namen für den Schritt ein.
- **Iterativ-Consumer.** Gibt an, ob der Benachrichtigungs-Jobschritt ein Iterativ-Consumer eines anderen Jobschritts ist. Markieren Sie das Kontrollkästchen Iterativ-Consumer, wenn es sich beim Benachrichtigungs-Jobschritt um einen Iterativ-Consumer eines anderen Jobschritts handelt. Wenn dieses Kontrollkästchen markiert ist, muss eine der verfügbaren iterativen Variablen aus der Dropdown-Liste gewählt werden.

# *Benachrichtigung*

Auf der Registerkarte "Benachrichtigungen" werden die Empfänger von Benachrichtigungen für den Jobschritt konfiguriert.

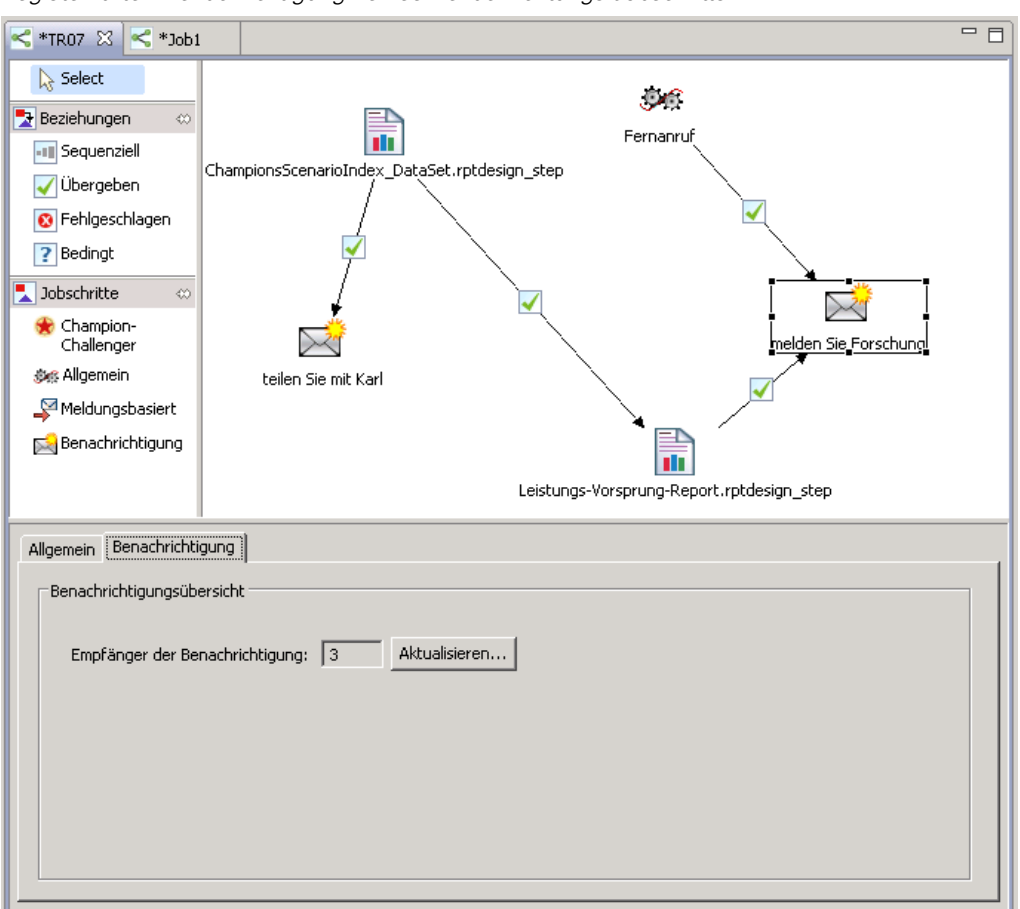

<span id="page-386-0"></span>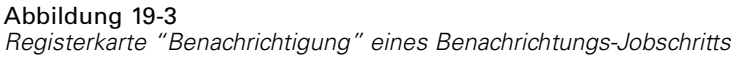

Die Registerkarte enthält die folgenden Informationen:

 **Empfänger der Benachrichtigungen.** Die Anzahl der Empfänger, die Benachrichtigungen erhalten. Diese Anzahl wird vom System auf der Basis der Empfängeranzahl generiert, die im Dialogfeld "Benachrichtigungen" angegeben wurden.

# *Aktualisieren von Benachrichtigungen*

So aktualisieren Sie Benachrichtigungsparameter:

1. Klicken Sie in der Registerkarte "Allgemein" auf Aktualisieren. Das Dialogfeld "Benachrichtigungen" wird angezeigt.

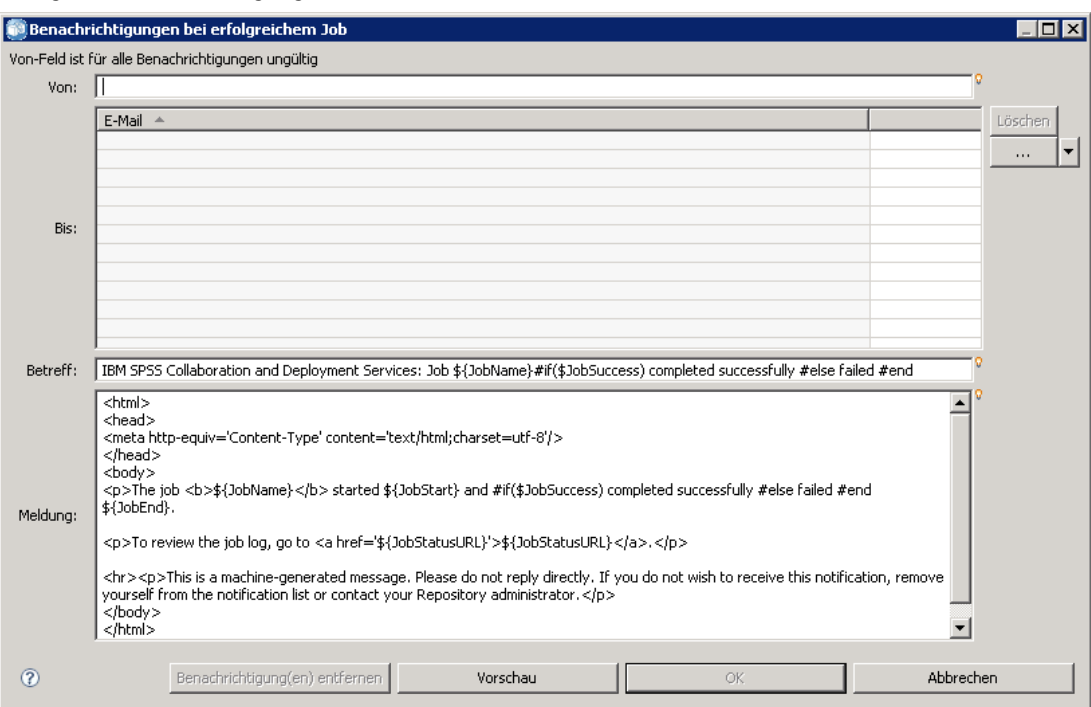

Abbildung 19-4 *Dialogfeld "Benachrichtigungs-Jobschritt"*

- 2. In diesem Dialogfeld können die folgenden Parameter geändert werden:
	- **Aus.** Die Adresse des Absenders der Benachrichtigungsmeldung. Dieses Feld wird mit der Standard-E-Mail-Adresse in den Repository-Konfigurationsoptionen ausgefüllt.
	- **An.** Die Liste der Benachrichtigungsempfänger. Die Adressen können eingegeben werden, als iterative Variable für iterative Jobschritt-Benachrichtigungen angegeben, als dynamische Liste auf der Basis einer Abfrage angegeben oder in einer Verzeichnisliste einer unterstützten E-Mail-Anwendung, z. B. Microsoft Outlook oder Lotus Notes, ausgewählt werden. Um eine Adresse zu bearbeiten, klicken Sie auf die benachbarte Schaltfläche mit den drei Auslassungspunkten in der Liste. Empfänger können auch als Variablen angegeben werden. Um einen Empfänger zu entfernen, markieren Sie die E-Mail-Adresse des Empfängers und klicken auf Löschen.
	- **Betreff.** Der Betreff der Benachrichtigungsmeldung. Standardmäßig wird dieses Feld durch die Standardvorlage ausgefüllt, die mit dem Benachrichtigungsereignis verbunden ist. Ändern Sie den Meldungsbetreff wie erforderlich. [Für weitere Informationen siehe Thema Anpassen](#page-327-0) [der Benachrichtigungsmeldung in Kapitel 13 auf S. 314.](#page-327-0)
	- **Meldung.** Der Haupttext der Benachrichtigungsmeldung. Standardmäßig wird dieses Feld durch die Standardvorlage ausgefüllt, die mit dem Benachrichtigungsereignis verbunden ist. Ändern Sie den Meldungstext, falls erforderlich. [Für weitere Informationen siehe Thema](#page-327-0) [Anpassen der Benachrichtigungsmeldung in Kapitel 13 auf S. 314.](#page-327-0)
- 3. Zeigen Sie nach Wunsch eine Vorschau der Benachrichtigungsmeldung an. [Für weitere](#page-328-0) [Informationen siehe Thema Vorschau von Benachrichtigungsmeldungen in Kapitel 13 auf S. 315.](#page-328-0)
- 4. Klicken Sie auf OK.

# *Auswählen einer neuen Vorlage*

Abbildung 19-5

Nach der Erstellung eines Benachrichtigungs-Jobschritts sind die Vorlagenfelder zunächst leer, und eine Vorlage muss in der Liste der verfügbaren Vorlagen ausgewählt werden. Die gewählte Vorlage gilt nur für den aktuellen Benachrichtigungs-Jobschritt und bleibt so lange bestehen, bis eine andere Vorlage ausgewählt wird. In diesem Dialogfeld können Vorlagen nur geändert werden. Die Vorlagen können nicht erstellt werden. So wählen Sie eine neue Standardvorlage aus:

1. Markieren Sie im Dialogfeld "Benachrichtigungen" auf Vorlage auswählen. Das Dialogfeld "Auswahl der Benachrichtigungsvorlage" wird angezeigt.

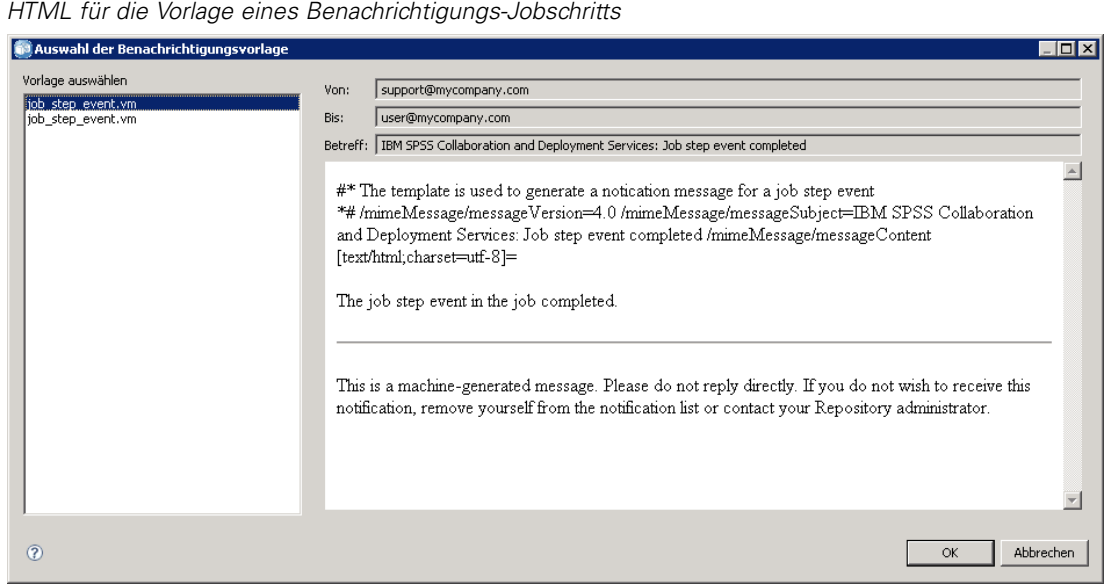

- 2. Sie können eine Variable aus der Liste auswählen. Eine Vorschau der Vorlage wird im Dialogfeld "Auswahl der Benachrichtigungsvorlage" angezeigt. In diesem Dialogfeld kann die Vorlage nur angesehen werden. Änderungen sind nur im Hauptdialogfeld "Benachrichtigungen" möglich.
- 3. Klicken Sie auf OK. Das Dialogfeld "Benachrichtigungen" wird wieder angezeigt.
- 4. Nehmen Sie an der Benachrichtigungsmeldung die erforderlichen Änderungen vor. [Für weitere](#page-386-0) [Informationen siehe Thema Aktualisieren von Benachrichtigungen auf S. 373.](#page-386-0)
- 5. Klicken Sie auf OK.

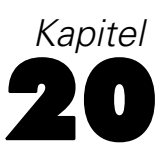

# <span id="page-389-0"></span>*Champion-Challenger-Jobschritte*

# *Champion-Challenger-Übersicht*

Mit dem IBM® SPSS® Collaboration and Deployment Services Deployment Manager ist es möglich, Modelldateien zu vergleichen, die durch IBM® SPSS® Modeler generiert wurden, um zu ermitteln, welche Datei das wirksamste Prognosemodell enthält. Der Champion-Challenger-Jobschritt evaluiert ein Modell und vergleicht es mit einem oder mehreren Challengers. Nachdem die Ergebnisse verglichen wurden, wird das beste Modell zum neuen Champion.

**Champion.** Der Champion entspricht dem effektivsten Modell. Für die erste Ausführung des Champion-Challenger-Jobschritts gibt es keinen Champion – nur den ersten Challenger und die entsprechende Challenger-Liste. Für nachfolgende Ausführungen des Jobschritts bestimmt das System den Champion.

**Challenger.** Challengers werden miteinander verglichen. Der Challenger mit den besten Ergebnissen wird dann zum neuen Champion.

### *Champion-Auswahlverfahren*

Das Champion-Challenger-Auswahlverfahren besteht aus den folgenden Aufgaben:

- E Scoring aller am Wettbewerb teilnehmenden Modelle.
- $\blacktriangleright$  Evaluieren der Ergebnisse.
- E Vergleichen der Evaluierungsergebnisse und bestimmen, welcher Challenger der Champion ist.
- E Speichern des neuen Champions im Repository (optional).

### *Hinzufügen von Champion-Challenger-Arbeit zu einem Job*

Wenn Sie einem Job einen Champion-Challenger-Jobschritt hinzufügen möchten, wählen Sie das Champion-Challenger-Tool aus der Jobpalette und klicken Sie auf den Job-Zeichenbereich.

### *Modellevaluationsmetriken*

Der Schwerpunkt bei Modellevaluation und -vergleich kann auf Genauigkeit, Gewinne oder Akkreditierung gelegt werden.

 **Genauigkeit.** Die Genauigkeit eines Modells entspricht dem Prozentsatz der Zielantworten, die korrekt vorhergesagt wurden. Modelle mit einem hohen Prozentsatz richtiger Vorhersagen werden gegenüber denjenigen mit einem geringen Prozentsatz bevorzugt.

- **Gewinne.** Die Gewinnstatistik ist ein Indikator der Leistungsfähigkeit eines Modells. Bei diesem Wert werden die Ergebnisse aus einem Modell mit den Ergebnissen verglichen, die ohne Verwendung eines Modells erzielt werden. Die Verbesserung bei den Ergebnissen, die unter Verwendung des Modells erzielt wird, wird als "Gewinne" bezeichnet. Beim Vergleich zweier Modelle wird dasjenige Modell bevorzugt, das bei einem bestimmten Perzentilwert einen höheren Wert für "Gewinne" aufweist.
- **Akkreditierung.** Die Modellakkreditierung gibt die Glaubwürdigkeit eines Modells an. Bei diesem Ansatz wird die Ähnlichkeit zwischen neuen Daten und den Trainingsdaten untersucht, auf denen ein Modell beruht. Die Akkreditierungswerte liegen im Bereich von 0 bis 1, wobei höhere Werte eine größere Ähnlichkeit zwischen den Prädiktoren in den beiden Datensätzen bedeuten. Beim Vergleich zweier Modelle beruht das Modell mit dem höheren Akkreditierungswert auf Trainingsdaten, die den neuen Daten ähnlicher sind, wodurch das Modell glaubwürdiger ist und bevorzugt wird.

# *Abhängigkeit in der Reihenfolge*

Im Unterschied zu anderen Arten von Jobschritten hängen die Registerkarten im Champion-Challenger-Jobschritt von einer bestimmten Reihenfolge ab. Beispielsweise muss ein Challenger in der Registerkarte "Challengers" ausgewählt werden, bevor die Information in der Registerkarte "Champion" geändert werden kann. Zudem sind die Informationen, die auf einigen Registerkarten gezeigt werden, von den Challengers abhängig, die in der Tabelle "Challengers" ausgewählt wurden:

Das Verfahren für die Ausführung eines Champion-Challenger-Vergleichs besteht aus den folgenden Schritten:

- 1. Bereitstellen allgemeiner Job-Information.
- 2. Ermitteln von Challengers.
- 3. Angeben von Champion-Informationen.
- 4. Anzeigen von Enterprise-Ansicht-Informationen und Angeben von Daten-Provider-Definition-Zuordnungen.
- 5. Anzeigen von Parameterinformationen.
- 6. Angeben von Benachrichtigungen [Für weitere Informationen siehe Thema](#page-316-0) [Jobschritt-Benachrichtigungen in Kapitel 13 auf S. 303.](#page-316-0)

# *Allgemeine Informationen*

Die Registerkarte "Allgemein" enthält Informationen, die sich auf einen vollständigen Champion-Challenger-Jobschritt beziehen. IBM® SPSS® Modeler-Server- und Anmeldeinformationen sind erforderlich, um einen Champion-Challenger-Jobschritt auszuführen. Content-Repository-Server- und Anmeldeinformationen sind erforderlich, um den Job auszuführen und neue Champion-Szenarios im IBM® SPSS® Collaboration and Deployment Services Repository zu speichern. (Content-Repository-Server- und Anmeldeinformationen sind erforderlich, selbst wenn Sie die Ergebnisse der Analyse verwerfen.) Anmeldedaten beziehen sich auf den Benutzer, der gerade beim System angemeldet ist.

**Name des Jobschritts.** Der Name des Jobschritts. Standardmäßig lautet der Name des ersten Jobschritts *Ereignis 1*. Nachfolgende Jobschritte heißen *Ereignis 2*, *Ereignis 3* usw. Der hier angegebene Name erscheint in der Jobverlaufstabelle, nachdem der Jobschritt ausgeführt wurde.

**SPSS Modeler Server** Der SPSS Modeler-Server oder das -Server-Cluster, auf dem der Stream ausgeführt wird. Die Liste umfasst alle Server und Server-Cluster, die derzeit für die Ausführung von SPSS Modeler-Schritten konfiguriert sind. Um den Server zu ändern, wählen Sie einen Server oder ein Server-Cluster aus der Dropdown-Liste SPSS Modeler-Server aus. Um eine neue Serverdefinition zu erstellen, klicken Sie auf Neu, um den Assistenten für die Serverdefinition zu starten. [Für weitere Informationen siehe Thema Server-Definitionstyp in Kapitel 6 auf S. 115.](#page-128-0)

**SPSS Modeler Anmeldung.** Die Anmeldeinformationen werden für den Zugriff auf den SPSS Modeler-Server oder das Server-Cluster verwendet. Um die Anmeldeinformationen zu ändern, wählen Sie eine Anmeldeinformations-Definition aus der Dropdown-Liste SPSS Modeler-Anmeldung aus. Um neue Anmeldeinformationen zu definieren, klicken Sie auf Neu, um den Assistenten für die Definition von Anmeldeinformationen zu starten. [Für weitere](#page-103-0) [Informationen siehe Thema Hinzufügen neuer](#page-103-0) Anmeldeinformationen in Kapitel 6 auf S. [90.](#page-103-0)

**Content-Repository-Server.** Über den Content-Repository-Server kann ein Job Dateien in einem IBM SPSS Collaboration and Deployment Services Repository speichern. Der Content-Repository-Server wird in der Regel angegeben, wenn Modelle über SPSS Modeler aktualisiert werden. Um einen Content-Repository-Server anzugeben, wählen Sie einen Server aus der Dropdown-Liste Content-Repository-Server aus. Um eine neue Serverdefinition zu erstellen, klicken Sie auf Neu, um den Assistenten für die Serverdefinition zu starten. Um basierend auf den aktuellen Serverinformationen eine Content-Repository-Serverdefinition zu erstellen, klicken Sie auf Generieren. Es wird eine Serverdefinition erstellt und automatisch in das Feld *Content-Repository-Server* eingetragen.

**Content-Repository-Anmeldung.** Das sind die Anmeldeinformationen für den Content-Repository-Server. Um eine Content-Repository-Anmeldung anzugeben, wählen Sie Anmeldeinformationen aus der Dropdown-Liste Content-Repository-Anmeldung aus. Um neue Anmeldeinformationen zu erstellen, klicken Sie auf Neu, um den Assistenten für die Content-Repository-Anmeldung zu starten. Wenn für die Verbindung zum IBM SPSS Collaboration and Deployment Services Repository keine Einzelanmeldung benutzt wird, klicken Sie auf Generieren, um basierend auf vorhandenen Sicherheitseinstellungen eine Content-Repository-Serveranmeldung zu erstellen. Es wird eine Content-Repository-Anmeldung erstellt und automatisch in das Feld *Content-Repository-Anmeldung* eingetragen. Die Anmeldungsgenerierung steht bei der Einzelanmeldung nicht zur Verfügung.

# *Challengers*

Mindestens ein erster Challenger muss ausgewählt werden, um einen Champion-Challenger-Jobschritt auszuführen. Beachten Sie unbedingt, dass der erste ausgewählte Challenger keine Vergleichsreihenfolge oder Priorität im Evaluierungsprozess vorgibt. Der erste Challenger ist einfach die Basis. Die Datenquelle und die verwendeten Labels, anhand derer nachfolgende Challengers bestimmt werden, werden vom ersten Challenger festgelegt. Nachdem der erste Challenger ausgewählt oder aktualisiert wurde, werden die

verbleibenden Felder in dieser Registerkarte mit Informationen ausgefüllt, die dem ersten Challenger entsprechen.

**Erster Challenger.** Name des ersten Challengers. Zum Navigieren durch das Repository klicken Sie auf Durchsuchen.

**Erstes Challenger-Label.** Label, das mit der Modelldatei, die den ersten Challenger enthält, assoziiert ist. Geben Sie diesen Wert bei der Auswahl des ersten Challengers an.

**Datenquellen-Challenger.** Der Challenger, der den für den Jobschritt verwendeten Datenknoten bereitstellt. Klicken Sie auf Durchsuchen, um diesen Challenger aus der Liste der in der Tabelle "Challengers" ausgewählten Einträge auszuwählen.

**Metrik.** Die Messkriterien, anhand derer die Challenger-Szenarien verglichen werden. Gültige Werte sind *Akkreditierung*, *Genauigkeit* und *Gewinne*. Wenn *Steigerung* ausgewählt ist, muss auch ein Perzentil angegeben werden. [Für weitere Informationen siehe Thema](#page-389-0) [Modellevaluationsmetriken auf S. 376.](#page-389-0)

#### *Tabelle "Challengers"*

Die Tabelle "Challengers" enthält die Standard-Scoring-Verzweigungen für Challengers, die der Datenquelle und dem mit dem ersten Challenger assoziierten Label entsprechen. Nur die aus der Tabelle gewählten Challengers werden beim Ausführen des Jobschritts mit dem ersten Challenger verglichen. Das Auswählen eines Challengers (oder das Aufheben seiner Auswahl) in der Liste veranlasst das System, die zugehörigen Informationen auf den anderen Jobschritt-Registerkarten entsprechend zu aktualisieren.

Jedesmal wenn ein Job geöffnet wird, der einen zuvor gespeicherten Champion-Challenger-Schritt enthält, wird automatisch die Liste der Challengers aktualisiert. Neue Challengers können der Liste hinzugefügt werden, wenn sie den Datenquellen- und Label-Kriterien des ersten Challengers entsprechen. Ebenso können Challengers, die den Kriterien nicht mehr entsprechen, aus der Liste der Challengers entfernt werden. Wenn ein ausgewählter Challenger aus dem Repository entfernt wurde, meldet das System, dass der Challenger nicht mehr verfügbar ist.

Zwar können Challenger-Szenarien für Vergleiche ausgewählt bzw. ihre Auswahl aufgehoben werden, jedoch lässt sich die Information in der Tabelle "Challengers" nicht ändern. Insbesondere enthält die Tabelle "Challengers" die folgenden Informationen.

**Name.** Name des Challenger-Szenarios.

**Bezeichnung.** Label, das mit dem Challenger-Szenario assoziiert ist.

**Beschreibung.** Eine Beschreibung des Szenarios.

#### *Änderungen am ersten Challenger*

Änderungen, die nach dem Speichern des Jobs am ersten Challenger erfolgen, können die Champion-Challenger-Analyse beeinflussen. Nehmen Sie einmal an, der erste Challenger wird aus dem Repository entfernt oder das mit dem ersten Challenger assoziierte Label wird entfernt.

Beim Zugriff auf die Registerkarte "Challengers" generiert das System eine Meldung, die angibt, dass der erste Challenger nicht mehr zur Verfügung steht. In diesem Fall muss ein neuer erster Challenger angegeben werden.

# *Auswählen von Challengers*

Gehen Sie wie folgt vor, um Challenger-Modelle zur Aufnahme in Champion-Challenger-Analysen auszuwählen:

- 1. Klicken Sie auf der Challenger-Registerkarte eines Champion-Challenger-Schritts für den ersten Challenger auf Durchsuchen. Wenn Sie Challenger manuell hinzufügen, klicken Sie auf Hinzufügen, um die Tabelle "Challengers" aufzurufen.
- 2. Wählen Sie die Modelldatei durch Klicken auf Durchsuchen aus. Bei der Modelldatei handelt es sich um einen IBM® SPSS® Modeler-Stream oder ein Szenario, das eine Standard-Scoring-Verzweigung mit einem gültigen Modell-Nugget enthält.
- 3. Wählen Sie das Label aus, das die Version der zu verwendenden ausgewählten Modelldatei angibt.
- 4. Wählen Sie in der Tabelle "Challenger" die zu verwendende Scoring-Verzweigung aus.
- 5. Klicken Sie auf OK.

# *Ungültige Challengers*

Für den Vergleich müssen die Modelldateien Scoring-Verzweigungen aufweisen, die eine gemeinsame Datenstruktur nutzen. Folgende Dateneigenschaften müssen für alle Challengers übereinstimmen:

- Die Datenquellen müssen dieselbe Anzahl an Feldern aufweisen.
- Die Feldnamen müssen für alle Datenquellen identisch sein.
- Die Messniveaus der Felder müssen für alle Datenquellen identisch sein. Wenn das System keine Challengers findet, die mit dem ersten ausgewählten Challenger vergleichbar sind, wird das Dialogfeld "Ungültiger Challenger" geöffnet. So wählen Sie einen neuen Challenger aus:
- 1. Klicken Sie auf OK, um in die Registerkarte "Challengers" zurückzukehren.
- 2. Wählen Sie einen neuen Challenger aus.

### *Auswählen von Challenger-Datenquellen*

Gehen Sie wie folgt vor, um die Datenquelle auszuwählen, die in Champion-Challenger-Analysen verwendet werden soll:

- 1. Klicken Sie auf der Challenger-Registerkarte eines Champion-Challenger-Schritts für den ersten Datenquellen-Challenger auf Durchsuchen.
- 2. Wählen Sie aus der Liste der in der Analyse enthaltenen Challengers die Scoring-Verzweigung aus, die die zu verwendende Datenquelle enthält.

*Champion-Challenger-Jobschritte*

3. Klicken Sie auf OK.

# *Champion*

Bevor Informationen für einen Champion angegeben werden können, muss mindestens ein Challenger ausgewählt sein. Beim Zugriff auf die Registerkarte "Champion" vor der Auswahl eines Challenger, wird das Dialogfeld "Erster Challenger nicht ausgewählt" geöffnet, das angibt, dass ein Challenger ausgewählt werden muss.

**Dateiname.** Der Name, der für die Kopie des Challengers verwendet werden soll, der als Champion ermittelt wird.

**Speicherort.** Der Speicherort, an dem die Kopie der Champion-Datei gespeichert wird.

**Berechtigung.** Die Berechtigungen, die der Kopie des Champions zugeordnet sind.

**Metadaten.** Eigenschaften, die der Kopie des Champions zugeordnet sind. Die Angabe von Metadaten für die Champion-Ausgabe ist die gleiche wie die Angabe von Metadaten für andere Job-Ausgaben. [Für weitere Informationen siehe Thema Ausgabedatei-Metadaten in Kapitel 10](#page-284-0) [auf S. 271.](#page-284-0)

### *Verwenden des Champions in anderen Jobs*

Nach Ausführung des Champion-Challenger-Jobs kann der resultierende Champion in anderen Jobs verwendet werden. Für die Aufnahme des Champions in einen anderen Job werden die folgenden Informationen benötigt:

- Name des Champions.
- Speicherort des Champions.

Bei Verwenden des Champions in einem anderen Job wird das Label *LATEST* übernommen. Dieses Label kann nicht geändert werden.

# *Testen des Champions*

Standardmäßig erstellt das System bei jedem Ausführen des Champion-Challenger-Jobschritts eine neue Kopie des Champions, speichert die Kopie am angegebenen Ausgabespeicherort und schreibt das Ergebnis in das Jobverlauf-Protokoll. Jedoch kann es Situationen geben, in denen das Speichern einer Kopie des Champions nicht erwünscht ist. Nehmen Sie an, Sie möchten einfach den Champion-Challenger-Jobschritt testen.

Um die Erstellung einer Kopie zu deaktivieren, markieren Sie das Kontrollkästchen Keine neue Version des Champions erstellen. Wenn dieses Kontrollkästchen markiert ist, werden die übrigen Optionen in der Registerkarte deaktiviert. Das System verwendet dieselben Informationen, die dem aktuellen Champion zugeordnet sind.

Das System führt den Champion-Challenger-Jobschritt aus und bestimmt einen neuen Champion. Jedoch wird keine neue Version des Champions erstellt oder im Repository gespeichert. Stattdessen wird das Ergebnis nur in das Jobverlauf-Protokoll geschrieben und angegeben, welcher Challenger als Champion gewählt worden wäre.

Nehmen wir beispielsweise an, dass ein Champion-Challenger-Job ausgeführt wird und der Ersteller des Jobs festgelegt hat, dass keine neue Version des Champions erstellt werden soll. Das resultierende Jobverlauf-Protokoll sieht in etwa wie folgt aus:

Stream execution started 500 500 1000 1000 1500 1500 2000 2000 2500 2500 Stream execution complete, Elapsed=26.22 sec, CPU=18.97 sec Stream execution started 1000 0 2000 0 Field 'Correct\_Sum' has only one value Field 'Count' has only one value Field 'Traffic Light Result' has only one value 2855 145 2855 1145 2855 2145 Field 'campaign' has only one value Field 'gold\_card' has only one value Field 'response' has only one value Stream execution complete, Elapsed=0.39 sec, CPU=0.2 sec Stream execution started 500 500 1000 1000 1500 1500 2000 2000 2500 2500 Stream execution complete, Elapsed=26.06 sec, CPU=17.75 sec Stream execution started 1000 0 2000 0 Field 'Correct\_Sum' has only one value Field 'Count' has only one value Field 'Traffic Light Result' has only one value 2855 145 2855 1145 2855 2145 Field 'campaign' has only one value Field 'gold\_card' has only one value Field 'response' has only one value Stream execution complete, Elapsed=0.48 sec, CPU=0.19 sec Stream execution started 500 500 1000 1000 1500 1500
*Champion-Challenger-Jobschritte*

<span id="page-396-0"></span>2000 2000 2500 2500 Stream execution complete, Elapsed=21.48 sec, CPU=17.34 sec Stream execution started 1000 0 2000 0 Field 'Correct\_Sum' has only one value Field 'Count' has only one value Field 'Traffic Light Result' has only one value 2855 145 2855 1145 2855 2145 Field 'campaign' has only one value Field 'gold\_card' has only one value Field 'response' has only one value Stream execution complete, Elapsed=0.39 sec, CPU=0.17 sec The result for challenger cc\_cartresponse.scn is 98.809. The result for challenger cc\_neuralnetresponse.scn is 98.844. The result for challenger cc\_c51response.scn is 98.809. The declared Champion is cc\_neuralnetresponse.scn.

Beachten Sie die letzte Zeile in der Protokolldatei:

The declared Champion is cc\_neuralnetresponse.scn.

Diese Zeile gibt an, dass das Szenario *cc\_neuralnetresponse* der Champion gewesen wäre. Jedoch wurde keine Kopie dieses Szenarios im Repository gespeichert, da das System keine neue Version des Szenarios gespeichert hat. Wäre das Szenario im Repository gespeichert worden, enthielte das Protokoll eine zusätzliche Zeile, die angibt, dass das Szenario im Repository gespeichert wurde, z. B.:

Adding artifact spsscr:/PMDemo/ModelManagement/cc\_neuralnetresponse.scn.

### *Datendateien*

Datendatei-Informationen werden für die Challengers angezeigt, die in der Challenger-Liste in der Registerkarte "Challengers" ausgewählt wurden. Änderungen, die in dieser Registerkarte vorgenommen werden, gelten nur für den Champion-Challenger-Jobschritt. Änderungen an den Informationen der Datendatei werden nicht zurück an den Challenger weitergeleitet, der im IBM® SPSS® Collaboration and Deployment Services Repository gespeichert ist. Die Tabelle "Datendateien" enthält die folgenden Informationen.

**Knotenname.** Der Name des Eingabeknotens, der die Daten enthält, die für den Stream verwendet werden. Der Knotenname kann nicht geändert werden.

**Knotentyp.** Der Knotentyp, der im Stream definiert ist. Der Knotentyp kann nicht geändert werden.

**Dateiname.** Der Name der Eingabedatendatei. Um den Namen zu ändern, klicken Sie in die Zelle "Dateiname" und ändern den Namen.

<span id="page-397-0"></span>*Kapitel 20*

**Format.** Das Format der Ausgabedatei, beispielsweise eine kommagetrennte Datei. Um den Dateiformattyp zu ändern, klicken Sie in die Zelle "Format". Ein Dropdown-Pfeil wird angezeigt. Wählen Sie den Formattyp aus.

**Speicherort.** Der Speicherort der Eingabedatendateien. Um den Speicherort zu ändern, klicken Sie in die Spalte und anschließend auf die angezeigte Schaltfläche mit den Auslassungszeichen. Das Dialogfeld "Speicherort der Eingabedatei" wird geöffnet. Ändern Sie den Speicherort.

### *Enterprise-Ansicht*

Die Registerkarte "Enterprise-Ansicht" gibt die Enterprise-Ansicht-Einstellungen für den Zugriff auf Daten an. Diese Registerkarte listet nur den Knoten auf, der mit dem Standardzweig der Modelldateien verbunden ist.

**Enterprise-Ansicht Knoten.** Name des Enterprise-AnsichtKnotens im Stream oder Szenario.

**Daten-Provider-Definition.** Daten-Provider-Definition, die dem Enterprise-Ansicht-Knoten zugeordnet ist. Um den für einen Knoten verwendeten Daten-Provider zu ändern, wählen Sie die Zelle aus, die den Daten-Provider enthält, und klicken Sie auf die anschließend gezeigte Schaltfläche mit drei Punkten.

**Bezeichnung.** Label, das die Version des verwendeten Daten-Providers angibt.

## *ODBC-Datenquellen*

ODBC-Datenquelleninformationen erscheinen für die Challengers, die in der Challenger-Liste in der Registerkarte "Challengers" ausgewählt wurden. Änderungen, die in dieser Registerkarte vorgenommen werden, gelten nur für den Champion-Challenger-Jobschritt. Änderungen an den Informationen der ODBC-Datenquelle werden nicht zurück an den Challenger weitergeleitet, der im IBM® SPSS® Collaboration and Deployment Services Repository gespeichert ist. Die Tabelle "ODBC-Datenquellen" enthält die folgenden Informationen.

**Knotenname.** Der Name des Eingabeknotens, der die Daten enthält, die für den Stream verwendet werden. Der Name enthält die Namen eventuell vorhandener Superknoten mit dem Knoten durch Schrägstriche getrennt als Präfix. Wenn sich beispielsweise der Knoten *MeinKnoten* in einem Superknoten mit dem Namen *Superknoten1* befindet, wird der Name folgendermaßen angezeigt: */Superknoten1/MeinKnoten*.

**Knotentyp.** Der Knotentyp, der im Stream definiert ist.

**ODBC-Datenquellen.** Der aktuelle ODBC-Datenquellenname (DSN). Um zu einer anderen ODBC-Datenquelle zu wechseln, klicken Sie in die Zelle, die den aktuellen Datenquellennamen enthält, und klicken Sie dann auf die angezeigte Schaltfläche "...". Dadurch wird ein Dialogfeld angezeigt, in dem Sie einen bestehenden DSN auswählen oder einen neuen erstellen können.

**Anmeldeinformationen.** Um beim Wechsel der ODBC-Datenquelle den Benutzernamen und das Passwort für die Datenbank zu ändern, klicken Sie in die Zelle, die die aktuellen Anmeldeinformationen enthält, und klicken Sie dann auf die angezeigte Schaltfläche "...". Dadurch <span id="page-398-0"></span>wird ein Dialogfeld angezeigt, in dem Sie eine bestehende Anmeldeinformationsdefinition auswählen oder eine neue erstellen können.

**Datenbanktabelle.** Die Datenbanktabelle für diesen Knoten.

Auf Knoten in gesperrten Superknoten kann nicht zugegriffen werden. Sie können weder angezeigt noch geändert werden.

## *Cognos-Import*

Wenn die Modelldateien IBM Cognos BI-Quellenknoten enthalten, werden hier die Details zur Cognos-Verbindung angezeigt.

**Knotenname.** Der Name des Cognos-Quellenknotens.

**Verbindungs-URL.** Der URL des Cognos-Servers, mit dem die Verbindung hergestellt wird.

**Paketname.** Der Name des Cognos-Pakets, aus dem die Metadaten importiert werden.

**Anonymous (Anonym).** Enthält Anonymous (Anonym), wenn eine anonyme Anmeldung für die Verbindung mit dem Cognos-Server verwendet wird, bzw. Anmeldeinformationen, wenn ein bestimmter Cognos-Benutzername und das zugehörige Kennwort verwendet werden.

**Benutzername.** Der Benutzername (falls erforderlich) auf dem Cognos-Server.

**Passwort.** Das Kennwort für diesen Benutzernamen.

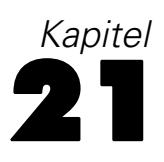

# <span id="page-399-0"></span>*Übergebene Jobs*

Der Ordner *Übergebene Jobs* ist ein Bereitstellungsbereich im IBM® SPSS® Collaboration and Deployment Services Repository, in dem die Ergebnisse ausgeführter Berichte mit IBM® SPSS® Collaboration and Deployment Services Deployment Portal angezeigt werden. Aus den Berichten werden Jobs und weitere Ausgaben erzeugt, die im Ordner *Übergebene Jobs* angezeigt werden. So können beispielsweise *Business Intelligence and Reporting Tools- (BIRT-)*Berichte mit Deployment Portal übergeben werden und die zugehörigen Jobs und Ausgaben werden im Ordner *Übergebene Jobs* angezeigt. Einzelheiten über BIRT finden Sie unter *<http://www.eclipse.org/birt>*.

Der Ordner *Übergebene Jobs* befindet sich auf derselben Ebene wie das *Content-Repository* im Content-Explorer. Der Ordner *Übergebene Jobs* wird im Content-Explorer unabhängig davon angezeigt, ob Inhalte darin vorhanden sind.

Wenn ein Benutzer einen Bericht an IBM® SPSS® Collaboration and Deployment Services übergibt, wird im Ordner *Übergebene Jobs* ein Ordner für den Benutzer erstellt. Der Name des Ordners entspricht der Anmelde-ID des Benutzers. Anschließend werden Ausgaben in diesem Ordner gespeichert. Jeder Bericht wird in einem separaten Ordner erstellt, dessen Name den Zeitstempel enthält. Jeder Berichtsordner enthält einen entsprechenden Job und eventuell vorhandene, zusätzliche Artefakte, die sich auf diesen Bericht beziehen.

#### Abbildung 21-1 *Beispiel für einen Ordner "Übergebene Jobs"*

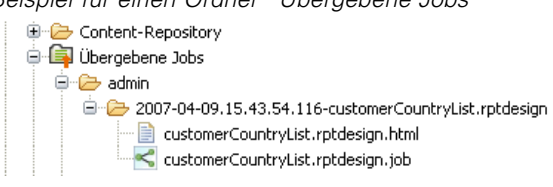

Folgende Grundsätze gelten für Objekte im Ordner *Übergebene Jobs*:

- Die Objekte im Ordner *Übergebene Jobs* werden im IBM SPSS Collaboration and Deployment Services Repository gespeichert.
- Nach den Inhalten des Ordners *Übergebene Jobs* kann gesucht werden. [Für weitere](#page-35-0) [Informationen siehe Thema Suchen in Kapitel 4](#page-35-0) auf S. [22.](#page-35-0)
- Objekte wie Dateien und Jobs können nur im schreibgeschützten Modus geöffnet werden.

Weitere Informationen zu Berichten finden Sie unter [Bericht-Jobschritte auf S. 321](#page-334-0).

# *Einschränkungen beim Ordner "Übergebene Jobs"*

Objekte im Ordner *Übergebene Jobs* können nicht geändert werden – zum Beispiel können Namen nicht geändert, Jobs nicht geplant und Versionen nicht erstellt werden. Um ein Objekt zu bearbeiten, muss es aus dem Ordner *Übergebene Jobs* in das *Content-Repository* verschoben werden. Wenn ein Objekt in das *Content-Repository* verschoben wurde, ist die volle Funktionalität wiederhergestellt.

<span id="page-400-0"></span>Objekte können zwar vom Ordner *Übergebene Jobs* in das *Content-Repository* verschoben werden, jedoch nicht umgekehrt. Objekte können nicht vom *Content-Repository* in den Ordner *Übergebene Jobs* verschoben werden.

Die einzige Ausnahme bilden Berechtigungen. Berechtigungen können für Objekte im Ordner *Übergebene Jobs* geändert werden. Alle Standardberechtigungen sind verfügbar. Berechtigungen können jedoch nur vom Besitzer eines Objekts geändert werden. Der Besitzer kann beispielsweise Berechtigungen zum Bearbeiten eines Objekts erteilen. Standardmäßig ist der Benutzer, von dem der Bericht erstellt wurde, der Besitzer des Berichts. [Für weitere Informationen siehe Thema](#page-55-0) [Ändern von Berechtigungen in Kapitel 5 auf S. 42.](#page-55-0)

## *Übergebene Jobs und Ablaufdaten*

Standardmäßig laufen Objekte im Ordner *Übergebene Jobs* automatisch nach fünf Tagen ab. Um den Ablauf eines Objekts zu verhindern, muss es aus dem Ordner *Übergebene Jobs* in das *Content-Repository* verschoben werden. Wenn das Objekt in den Ordner *Content-Repository* verschoben wurde, wird die Begrenzung von fünf Tagen entfernt und das Objekt ist nicht mehr mit einem Ablaufdatum verknüpft. Wenn das Objekt in das *Content-Repository* verschoben wurde, muss bei Bedarf ausdrücklich ein Ablaufdatum zugewiesen werden.

Beachten Sie bitte, dass der Zeitraum von fünf Tagen im Ordner *Übergebene Jobs* nicht zu verwechseln ist mit dem Ablaufdatum im *Content-Repository*. Im Gegensatz zu abgelaufenen Objekten im *Content-Repository* werden abgelaufene Objekte im Ordner *Übergebene Jobs* automatisch aus dem Repository gelöscht. Zudem ist die Standardeinstellung von fünf Tagen im Ordner *Übergebene Jobs* eine Konfigurationseinstellung, die von einem Administrator geändert werden kann. Ablaufdaten im *Content-Repository* sind Benutzereinstellungen und können geändert werden. [Für weitere Informationen siehe Thema Arbeiten mit Ablaufdatum und](#page-66-0) [abgelaufenen Dateien in Kapitel 5 auf S. 53.](#page-66-0)

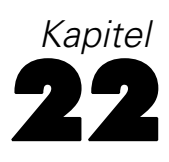

# <span id="page-401-0"></span>*Eingabehilfen*

Mit Eingabehilfen können Benutzer Softwareprodukte verwenden, die physisch eingeschränkt sind, etwa durch eingeschränkte Sehfähigkeit oder Mobilität. In diesem Abschnitt finden Sie einen Überblick über alternative Methoden zum Zugreifen auf die Funktionen des Produkts. Insbesondere werden die folgenden Themen behandelt:

- Tastaturnavigation der Benutzeroberfläche
- Besondere Aspekte bei Benutzern mit eingeschränkter Sehfähigkeit
- Spezielle Aspekte für Blinde

## *Tastaturnavigation*

Mit Tastaturkombinationen können Sie ohne Maus auf der Benutzeroberfläche navigieren. So können Sie die Taste "Alt" zusammen mit der entsprechenden Taste drücken, um Fenstermenüs zu aktivieren, oder die Tabulatortaste drücken, um durch die Steuerelemente im Dialogfeld zu blättern. Die folgende Tabelle beschreibt allgemeine Direktzugriffstasten, die überall in IBM® SPSS® Collaboration and Deployment Services Deployment Manager verwendbar sind.

#### Tabelle 22-1 *Allgemeine Direktzugriffstasten*

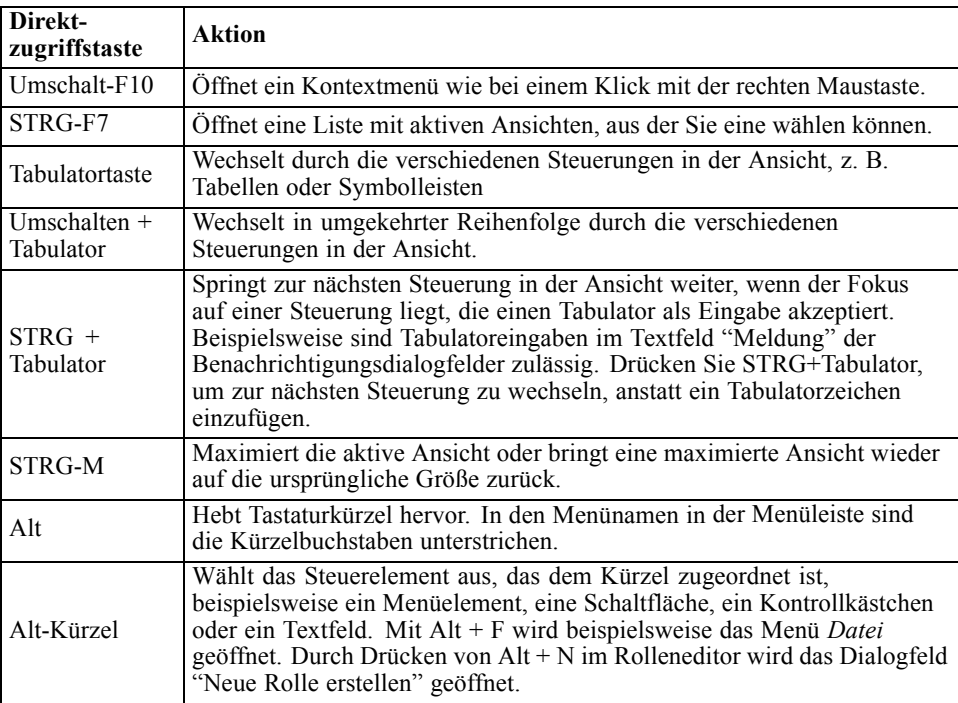

© Copyright IBM Corporation 2000, 2012. 388

### <span id="page-402-0"></span>*Navigation im Content-Explorer*

Die folgende Tabelle beschreibt allgemeine Zugriffstasten, die im Content-Explorer verwendbar sind.

Tabelle 22-2

*Content-Explorer-Direktzugriffstasten*

| Direkt-<br>zugriffstaste | Aktion                          |
|--------------------------|---------------------------------|
| Pfeil nach<br>oben/unten | Markiert Elemente im Baum.      |
| Eingabetaste             | Öffnet das ausgewählte Element. |

### *Navigieren in Tabellen*

Die folgende Tabelle beschreibt Direktzugriffstasten, die in Tabellen innerhalb von Ansichten und in Dialogfeldern verwendbar sind. Verwenden Sie die Tabulatortaste, um die Tabelle für anschließende Navigation auszuwählen.

Tabelle 22-3

*Direktzugriffstasten für Tabellen*

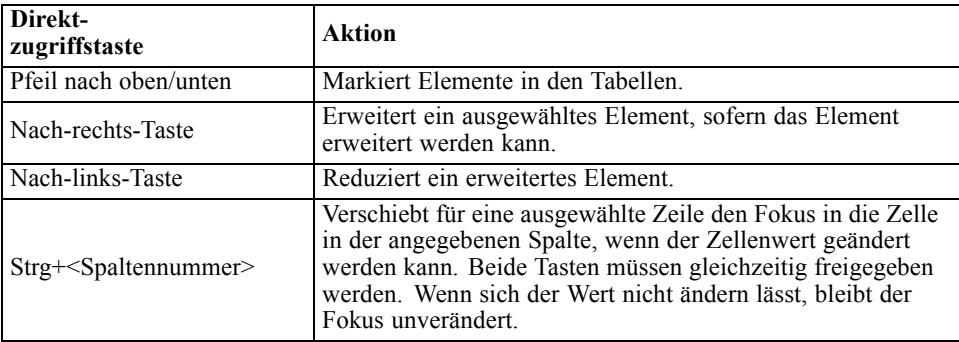

### *Navigieren im Jobverlauf und im Jobzeitplan*

Die folgende Tabelle beschreibt Direktzugriffstasten, die im Jobverlauf und Jobzeitplan verwendbar sind.

Tabelle 22-4 *Direktzugriffstasten für Jobverlauf und Jobzeitplan*

| Direkt-<br>zugriffstaste | Aktion                                                                                                    |  |
|--------------------------|----------------------------------------------------------------------------------------------------|--|
| Pfeil nach<br>oben/unten | Markiert Elemente in den Tabellen.                                                                                                    |  |
|                          | Nach-rechts-Taste Markiert Elemente in Tabellen. Erweitert ein ausgewähltes Element,<br>Sofern das Element erweitert werden kann.                                                             |  |
|                          | Nach-links-Taste Reduziert ein erweitertes Element.                                                                                                    |  |
| Eingabetaste             | Öffnet ein ausgewähltes Element im Editor. (Hinweis: Verwenden Sie für<br>Jobs Umschalt-F10, um ein Kontextmenü zu einem ausgewählten Job zu<br>öffnen, und wählen Sie Im Job-Editor öffnen.) |  |

<span id="page-403-0"></span>*Kapitel 22*

### *Navigieren im Job-Editor*

Die folgende Tabelle beschreibt Direktzugriffstasten, die im Job-Editor verwendbar sind.

Tabelle 22-5 *Direktzugriffstasten für Job-Editor*

| Direkt-<br>zugriffstaste   | Aktion                                                                                                    |
|----------------------------|----------------------------------------------------------------------------------------------------|
| Pfeil nach<br>oben/unten   | Markiert Optionen in der Jobpalette. Bewegt den Cursor im Grafikeditor.<br>Bei Auswahl des Verschiebungsankers wird ein Jobschritt im Editor neu<br>positioniert.                                                      |
| Pfeil nach<br>links/rechts | Bewegt den Cursor im Grafikeditor. Wechselt die Auswahl durch die<br>verschiedenen Jobschritte sowie die Ereignisflusselemente. Bei Auswahl<br>des Verschiebungsankers wird ein Jobschritt im Editor neu positioniert. |
| Zeitraum $(.)$             | Wechselt durch die Verschiebungsoptionen für einen ausgewählten<br>Jobschritt.                                                                                                    |
| Pluszeichen $(+)$          | Fügt einen neuen Schritt des Typs hinzu, der in der Palette für den Job<br>ausgewählt ist.                                                                                                    |

#### *Navigieren im Hilfesystem*

Die folgende Tabelle beschreibt Direktzugriffstasten, die im Hilfesystem verwendbar sind.

Tabelle 22-6 *Direktzugriffstasten für das Hilfesystem*

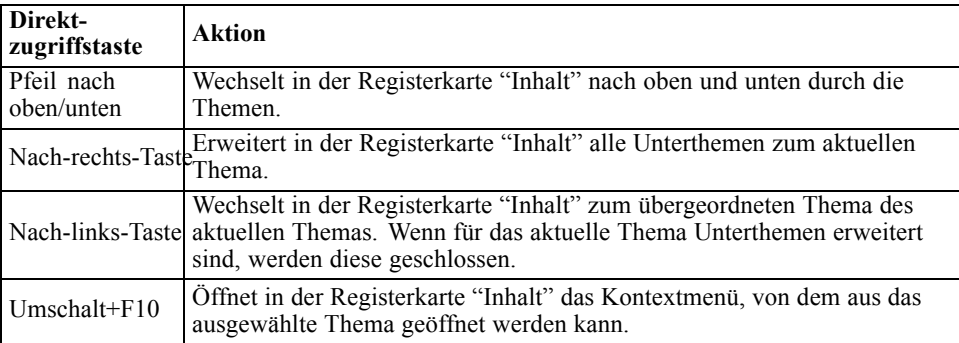

## *Eingabehilfen für Personen mit eingeschränkter Sehfähigkeit*

IBM® SPSS® Collaboration and Deployment Services Deployment Manager hält sich an die für Ihr Betriebssystem angegebenen Kontrasteinstellungen. Informationen zur Anpassung dieser Einstellungen finden Sie in der Dokumentation zu Ihrem Betriebssystem.

Außerdem können Sie bei PDF-Dateien, die in Acrobat Reader angezeigt werden, die Vergrößerung steuern. So legen Sie die Vergrößerung in Acrobat Reader fest:

- 1. Wählen Sie im Menü "Anzeige" im Untermenü "Zoom" die Option Zoomfaktor aus.
- 2. Geben Sie den gewünschten Vergrößerungsgrad an.

# <span id="page-404-0"></span>*Aspekte bei den Zugriffsmöglichkeiten für Blinde*

Die Unterstützung Blinder besteht in erster Linie aus der Verwendung eines Screen-Readers. IBM® SPSS® Collaboration and Deployment Services wurde vollständig mit einem Screen-Reader getestet. Informationen zum Installieren und Konfigurieren eines Screen-Readers finden Sie in der Dokumentation des Anbieters.

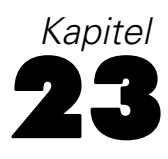

# <span id="page-405-0"></span>*Support-Informationen*

## *Übersicht über Support-Ressourcen*

Folgende zusätzliche Ressourcen stehen zur Verfügung:

- Dokumentationsressourcen
- Technischer Support

#### *Dokumentationsressourcen*

Die folgenden Dokumentationen sind für das System verfügbar:

**Online-Hilfe.** Auf das Online-Hilfesystem kann von der Benutzeroberfläche des Systems aus zugegriffen werden. [Für weitere Informationen siehe Thema Zugriff auf die Hilfe in Kapitel 3](#page-25-0) [auf S. 12.](#page-25-0)

**PDF-Dokumentationen.** Die folgenden zusätzlichen Dokumentationen stehen im PDF-Format zur Verfügung.

- *IBM® SPSS® Collaboration and Deployment Services Deployment Manager 5 Benutzerhandbuch*
- *IBM® SPSS® Collaboration and Deployment Services 5-Administratorhandbuch* (*administrator\_guide.pdf* )
- *IBM SPSS Collaboration and Deployment Services 5 Installations- und Konfigurationshandbuch* für jede unterstützte Plattform

#### *Technischer Support*

Mitarbeiter des technischen Supports erreichen Sie unter:

IBM Corp. Technical Support IBM Corp. 233 S. Wacker Drive 11th Floor Sears Tower Chicago, Illinois 60606

Tel.: 800.443.8802 Website: http://support.spss.com

# <span id="page-406-0"></span>*Hinweise*

Diese Informationen wurden für weltweit angebotene Produkte und Dienstleistungen erarbeitet.

IBM bietet die in diesem Dokument behandelten Produkte, Dienstleistungen oder Merkmale möglicherweise nicht in anderen Ländern an. Informationen zu den in derzeit in Ihrem Land erhältlichen Produkten und Dienstleistungen erhalten Sie bei Ihrem zuständigen IBM-Mitarbeiter vor Ort. Mit etwaigen Verweisen auf Produkte, Programme oder Dienste von IBM soll nicht behauptet oder impliziert werden, dass nur das betreffende Produkt oder Programm bzw. der betreffende Dienst von IBM verwendet werden kann. Stattdessen können alle funktional gleichwertigen Produkte, Programme oder Dienste verwendet werden, die keine geistigen Eigentumsrechte von IBM verletzen. Es obliegt jedoch der Verantwortung des Benutzers, die Funktionsweise von Produkten, Programmen oder Diensten von Drittanbietern zu bewerten und zu überprüfen.

IBM verfügt möglicherweise über Patente oder hat Patentanträge gestellt, die sich auf in diesem Dokument beschriebene Inhalte beziehen. Durch die Bereitstellung dieses Dokuments werden Ihnen keinerlei Lizenzen an diesen Patenten gewährt. Lizenzanfragen können schriftlich an folgende Adresse gesendet werden:

*IBM Director of Licensing, IBM Corporation, North Castle Drive, Armonk, NY 10504-1785, U.S.A.*

Bei Lizenzanfragen in Bezug auf DBCS-Daten (Double-Byte Character Set) wenden Sie sich an die für geistiges Eigentum zuständige Abteilung von IBM in Ihrem Land. Schriftliche Anfragen können Sie auch an folgende Adresse senden:

*Intellectual Property Licensing, Legal and Intellectual Property Law, IBM Japan Ltd., 1623-14, Shimotsuruma, Yamato-shi, Kanagawa 242-8502 Japan.*

**Der folgende Absatz gilt nicht für Großbritannien oder andere Länder, in denen derartige Bestimmungen nicht mit dem dort geltenden Recht vereinbar sind.** INTERNATIONAL BUSINESS MACHINES ÜBERNIMMT FÜR DIE VORLIEGENDE DOKUMENTATION KEINERLEI GEWÄHRLEISTUNG IRGENDWELCHER ART, WEDER AUSDRÜCKLICH NOCH STILLSCHWEIGEND, EINSCHLIESSLICH (JEDOCH NICHT DARAUF BEGRENZT) DER STILLSCHWEIGENDEN GEWÄHRLEISTUNGEN IN BEZUG AUF DIE NICHTVERLETZUNG VON RECHTEN DRITTER, AUF HANDELSÜBLICHKEIT ODER DIE EIGNUNG FÜR EINEN BESTIMMTEN ZWECK. Einige Staaten lassen bei bestimmten Transaktionen keine Ausschlussklauseln ausdrücklicher oder stillschweigender Gewährleistungen zu, sodass diese Erklärung möglicherweise nicht auf Sie zutrifft.

Diese Informationen können technische Ungenauigkeiten oder typografische Fehler enthalten. An den hierin enthaltenen Informationen werden in regelmäßigen Abständen Änderungen vorgenommen, die in spätere Ausgaben der Publikation eingearbeitet werden. IBM kann jederzeit ohne Vorankündigung Verbesserungen und/oder Veränderungen an den in dieser Publikation beschriebenen Produkten und/oder Programmen vornehmen.

#### *Anhang A*

Alle in diesen Ausführungen enthaltenen Verweise auf Websites, die nicht zu IBM gehören, dienen lediglich der Information. Die Nennung bedeutet nicht, dass IBM den Inhalt dieser Websites unterstützt. Das Material auf diesen Websites ist kein Bestandteil des Materials für dieses IBM-Produkt. Sie verwenden diese Websites auf eigene Gefahr.

IBM ist berechtigt, die von Ihnen bereitgestellten Informationen in jeglicher Form zu verwenden bzw. weiterzugeben, die dem Unternehmen geeignet erscheint, ohne dass ihm daraus Verbindlichkeiten Ihnen gegenüber entstehen.

Lizenznehmer dieses Programms, die Informationen dazu benötigen, wie (i) der Austausch von Informationen zwischen unabhängig erstellten Programmen und anderen Programmen und (ii) die gegenseitige Verwendung dieser ausgetauschten Informationen ermöglicht wird, wenden sich an:

*IBM Software Group, Attention: Licensing, 233 S. Wacker Dr., Chicago, IL 60606, USA*.

Diese Informationen sind je nach den entsprechenden Geschäftsbedingungen und in manchen Fällen gegen Zahlung einer Gebühr erhältlich.

Das in diesem Dokument beschriebene lizenzierte Programm und sämtliche dafür verfügbaren lizenzierten Materialien werden von IBM gemäß dem IBM-Kundenvertrag, den Internationalen Nutzungsbedingungen für Programmpakete der IBM oder einer anderen zwischen uns getroffenen Vereinbarung bereitgestellt.

Alle in diesem Dokument enthaltenen Leistungsdaten wurden in einer kontrollierten Umgebung ermittelt. Daher können die unter anderen Betriebsumgebungen erzielten Ergebnisse erheblich abweichen. Einige Messungen wurden möglicherweise an Systemen im Entwicklungsstadium vorgenommen und es besteht keine Garantie, dass spätere allgemein verfügbare Systeme dieselben Messwerte aufweisen. Außerdem wurden einige Messwerte möglicherweise mittels Extrapolation geschätzt. Die tatsächlichen Ergebnisse können abweichen. Die Benutzer dieses Dokuments sollten die entsprechenden Daten für ihre jeweilige Umgebung überprüfen.

Informationen zu Nicht-IBM-Produkten stammen von den Herstellern dieser Produkte, ihren veröffentlichten Verlautbarungen oder aus anderen öffentlich verfügbaren Quellen. IBM hat diese Produkte nicht getestet und kann daher die Richtigkeit der Angaben zu Leistung und Kompatibilität oder anderer Behauptungen in Bezug auf Nicht-IBM-Produkte nicht bestätigen. Fragen zu den Fähigkeiten von Nicht-IBM-Produkten sind an die Hersteller dieser Produkte zu richten.

Alle Aussagen in Bezug auf die zukünftige Ausrichtung oder die zukünftigen Vorhaben von IBM können ohne Vorankündigung geändert oder widerrufen werden und stellen lediglich Zielsetzungen dar.

Diese Informationen enthalten Beispiele für Daten und Berichte, die in alltäglichen Betriebsabläufen verwendet werden. Um sie möglichst umfassend darzulegen, enthalten die Beispiele Namen von Einzelpersonen, Unternehmen, Marken und Produkten. Alle diese Namen sind frei erfunden und jegliche Ähnlichkeit mit den von einem tatsächlichen Handelsunternehmen verwendeten Namen und Adressen ist rein zufällig.

Bei der Anzeige dieser digitalen Informationsversion sind die Fotografien und Farbillustrationen möglicherweise nicht sichtbar.

#### <span id="page-408-0"></span>*Trademarks*

IBM, das IBM-Logo, ibm.com und SPSS sind Marken von IBM Corporation, die in vielen Ländern weltweit eingetragen sind. Eine aktuelle Liste der IBM-Marken finden Sie im Internet unter *<http://www.ibm.com/legal/copytrade.shtml>*.

Adobe, das Adobe-Logo, PostScript und das PostScript-Logo sind eingetragene Marken oder Marken von Adobe Systems Incorporated in den USA und/oder anderen Ländern.

Intel, das Intel-Logo, Intel Inside, Intel Inside logo, Intel Centrino, Intel Centrino logo, Celeron, Intel Xeon, Intel SpeedStep, Itanium und Pentium sind Marken oder eingetragene Marken von Intel Corporation oder seinen Tochtergesellschaften in den USA und anderen Ländern.

Linux ist eine eingetragene Marke von Linus Torvalds in den USA und/oder anderen Ländern.

Microsoft, Windows, Windows NT und das Windows-Logo sind Marken von Microsoft Corporation in den USA und/oder anderen Ländern.

UNIX ist eine eingetragene Marke von The Open Group in den USA und anderen Ländern.

Java und alle Java-basierten Marken und Logos sind Marken von Sun Microsystems, Inc. in den USA und/oder anderen Ländern.

Weitere Produkt- oder Servicenamen können Marken von IBM oder anderen Unternehmen sein.

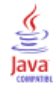

Abbrechen Jobs, [289](#page-302-0) Ablauf Übergebene Jobs, [387](#page-400-0) Ablaufdaten, [387](#page-400-0) Ändern, [53](#page-66-0) Anzeigen, [55](#page-68-0) Einschränkungen, [55](#page-68-0) exportieren, [55](#page-68-0) festlegen, [53](#page-66-0) Importieren, [55](#page-68-0) Reaktivieren, [56](#page-69-0) Suchen, [56](#page-69-0) Übersicht, [53](#page-66-0) Ablaufdatum, [66](#page-79-0) Abmelden Server, [18](#page-31-0) Abonnements Abonnieren von Dateien, [317](#page-330-0) Ändern, [317](#page-330-0) Benutzervoreinstellungen, [318](#page-331-0) Dateien, [316](#page-329-0) E-Mail-Adresse für, [318](#page-331-0) entfernen, [319](#page-332-0) für importierte und exportierte Objekte, [301](#page-314-0) Jobs, [316](#page-329-0) Kündigen von Abonnements, [317](#page-330-0) Verwalten, [319](#page-332-0) Abonnieren von Dateien, [317](#page-330-0) abs, Funktion, [208](#page-221-0) Absender, [305](#page-318-0)[–306](#page-319-0) von Benachrichtigung, [305](#page-318-0)[–306](#page-319-0) adddays, Funktion, [212](#page-225-0) Addition, Funktion, [206](#page-219-0) addmonths, Funktion, [212](#page-225-0) addyears, Funktion, [213](#page-226-0) Aggregierungsfunktionen, [196](#page-209-0), [200](#page-213-0) Umgang mit Nilwerten, [197](#page-210-0) Akkreditierung Modellevaluation, [377](#page-390-0) Aktionen Höherstufung, [137](#page-150-0) Aktivieren Filtern, [296–](#page-309-0)[297](#page-310-0) allgemeine Eigenschaften, [35](#page-48-0) Allgemeine Jobschritte, [349](#page-362-0) Arbeitsverzeichnis, [350,](#page-363-0) [352,](#page-365-0) [354](#page-367-0) Ausgabedateien, [352](#page-365-0)–[353](#page-366-0) Beispiele, [354,](#page-367-0) [358](#page-371-0) Benennen, [349](#page-362-0) Definieren von Eigenschaften, [349](#page-362-0) Eingabedateien, [350](#page-363-0)–[352](#page-365-0) Hinzufügen zu Jobs, [349](#page-362-0) Allgemeine lineare Modelle Bewertung, [236](#page-249-0) and, Funktion, [221](#page-234-0)

ändern Application-Ansicht, [178](#page-191-0) IBM SPSS Collaboration and Deployment Services Enterprise View, [171](#page-184-0) Passwörter, [19](#page-32-0) Ändern Berechtigungen, [42](#page-55-0)–[43](#page-56-0), [45](#page-58-0) Server-Cluster, [125](#page-138-0) Anfangsdatum für Zeitpläne, [279](#page-292-0) Anfangszeit für Zeitpläne, [278](#page-291-0) Anhang, [305](#page-318-0)[–306](#page-319-0), [314](#page-327-0) Anmeldeinformation für Serververarbeitung Abfragen eines Sicherheits-Providers, [94](#page-107-0) Ausführen von Jobs, [94](#page-107-0) Einzelanmeldung, [94](#page-107-0) Anmeldeinformationen, [90](#page-103-0), [109](#page-122-0) für Zeitpläne, [276](#page-289-0) Höherstufen, [137](#page-150-0) Job, [250](#page-263-0) Anmeldeinformationsdefinitionen, [90–](#page-103-0)[93,](#page-106-0) [140](#page-153-0) Anmelden Server, [17](#page-30-0) Anomalieerkennungsmodelle Bewertung, [236](#page-249-0) Anpassen Benachrichtigungsmeldungen, [314](#page-327-0) Ansichten Champion-Challenger, [291](#page-304-0), [293](#page-306-0) Modellauswertung, [291](#page-304-0)–[292](#page-305-0) Modellverwaltung, [291–](#page-304-0)[293](#page-306-0) Prognoseneffizienz, [294](#page-307-0) Serverstatus, [299](#page-312-0)–[300](#page-313-0) Anwendungsserver-Datenquelle Daten-Set hinzufügen, [191](#page-204-0) Anwendungsserver-Datenquellen, [95](#page-108-0), [100](#page-113-0) Anzeigen Abgelaufene Dateien, [55](#page-68-0) Eigenschaften, [34](#page-47-0)[–35](#page-48-0), [56–](#page-69-0)[57,](#page-70-0) [65](#page-78-0) Job-Ausgabe, [290](#page-303-0) Jobschritt-Verlauf, [288–](#page-301-0)[290](#page-303-0) Jobverlauf, [285–](#page-298-0)[289,](#page-302-0) [297](#page-310-0) Jobzeitplan, [285](#page-298-0)–[287,](#page-300-0) [296](#page-309-0) Protokolle, [290](#page-303-0) Serverstatus, [299](#page-312-0)–[300](#page-313-0) Suchergebnisse, [30](#page-43-0) application Navigieren, [10](#page-23-0) Schließen, [14](#page-27-0) starten, [10](#page-23-0) Application-Ansicht, [165](#page-178-0) ändern, [178](#page-191-0) direction, [170](#page-183-0) erstellen, [165](#page-178-0) Spalten, [166](#page-179-0)

Spalten entfernen, [166](#page-179-0) Spaltenanzahl, [166](#page-179-0) Spaltenattribute, [167](#page-180-0) speichern, [171](#page-184-0) Tabellen, [166](#page-179-0) Tabellen entfernen, [166](#page-179-0) Versionen zusammenführen, [172](#page-185-0), [174](#page-187-0) Application-Ansicht auswählen Daten-Provider-Definition, [177](#page-190-0) Daten-Provider-Definition – Echtzeit, [185](#page-198-0) Application-Ansicht-Editor, [166](#page-179-0) Arbeit mit Daten-Sets Daten-Provider-Definition – Echtzeit, [188](#page-201-0) Arbeitsverzeichnis für allgemeine Jobschritte, [350](#page-363-0), [352](#page-365-0), [354](#page-367-0) Arithmetische Funktionen, [205](#page-218-0) ATOM-Feeds, [63](#page-76-0) Attribute für Meldungsdomäne, [109](#page-122-0) Auditing für Scoring, [241](#page-254-0) Aufheben der Gruppierung von Suchbegriffen, [26](#page-39-0) Ausdruckseditor, [193](#page-206-0) Ausdrucksfenster, [194](#page-207-0) Funktionsfenster, [195](#page-208-0) Ausdrucksfenster, [194](#page-207-0) des Ausdruckseditors, [194](#page-207-0) Ausdrucksstatus, Feld, [196](#page-209-0) Ausführbare Dateien, [349](#page-362-0) Ausführen von Jobs, [259](#page-272-0), [274](#page-287-0)–[275](#page-288-0), [287](#page-300-0) Ausführungsserver, [6](#page-19-0) Fernverarbeitungsserver, [340,](#page-353-0) [350](#page-363-0) Remote-Verarbeitung, [6](#page-19-0) SAS, [6](#page-19-0), [340](#page-353-0) Ausgabe, [268](#page-281-0) Protokolldateien, [290](#page-303-0) Ausgabeberechtigungen, [269](#page-282-0) Ausgabedateien Allgemeine Jobschritte, [352](#page-365-0)[–353](#page-366-0) Ausgeschlossene Begriffe Suchbegriffe, [30](#page-43-0) Aussetzen Scoring-Konfigurationen, [247](#page-260-0) Auswahl Datei (Menü), [11](#page-24-0) Rechte Maustaste, [11](#page-24-0) Ziehen und Ablegen, [11](#page-24-0) auswählen Server, [285](#page-298-0) Versionen, [52](#page-65-0) Auswahlfunktionen, [218](#page-231-0) Auswahlwerte Ändern, [38](#page-51-0), [40,](#page-53-0) [74](#page-87-0)[–75](#page-88-0) bearbeiten, [38](#page-51-0), [40,](#page-53-0) [74](#page-87-0)[–75](#page-88-0) entfernen, [38,](#page-51-0) [40](#page-53-0), [74–](#page-87-0)[75](#page-88-0) löschen, [38,](#page-51-0) [40](#page-53-0), [74](#page-87-0)–[75](#page-88-0) avg, Funktion, [200](#page-213-0)

Basisfunktionen, [196](#page-209-0) Umgang mit Nilwerten, [197](#page-210-0) Batch-Scoring, [245](#page-258-0) Baummodelle Bewertung, [236](#page-249-0) Bayes-Netzwerke Bewertung, [236](#page-249-0) bearbeiten Benutzerdefinierte Eigenschaften, [38,](#page-51-0) [74](#page-87-0)–[75](#page-88-0) Berechtigungen für Beschriftung, [60](#page-73-0) Eigenschaften, [35](#page-48-0) Jobvariablen, [257](#page-270-0) Scoring-Konfigurationen, [246](#page-259-0) Server-Cluster, [125](#page-138-0) Themen, [40](#page-53-0) Zeitpläne, [283](#page-296-0) Bearbeiten, [28](#page-41-0) Bearbeiten von Suchbegriffen, [28](#page-41-0) Bedingt-Verbindung, [261](#page-274-0) Beispiel für meldungsbasierte Verarbeitung, [284](#page-297-0) Beliebig, Datentyp, [196](#page-209-0) Beliebig:1, Datentyp, [196](#page-209-0) Benachrichtigungen, [275](#page-288-0) Absender, [305](#page-318-0)–[306](#page-319-0) action, [301](#page-314-0) Ändern, [304](#page-317-0) Anhang, [305–](#page-318-0)[306](#page-319-0) Auswählen von Empfängern aus Lotus Notes, [309](#page-322-0) Auswählen von Empfängern aus MS Outlook, [308](#page-321-0) Auswählen von Empfängern aus Sicherheitsabonnenten, [310](#page-323-0) Content-Benachrichtigungen, [304](#page-317-0) Deaktivieren, [275](#page-288-0) definieren, [304](#page-317-0) Dynamisches Generieren einer Empfängerliste, [312](#page-325-0)–[314](#page-327-0) Eingeben der E-Mail-Adressen von Empfängern, [308](#page-321-0) Empfänger, [305–](#page-318-0)[306](#page-319-0) entfernen, [304,](#page-317-0) [306](#page-319-0) Ereignis-Eigenschaftsvariablen, [314](#page-327-0) Fehler, [314](#page-327-0) für importierte und exportierte Objekte, [301](#page-314-0) Haupttext, [314](#page-327-0) HTML-Formatierung, [314](#page-327-0) Inhalt, [301](#page-314-0) Job, [301](#page-314-0)–[302](#page-315-0) Jobschritt, [303](#page-316-0) Label, [301](#page-314-0), [305–](#page-318-0)[306](#page-319-0) Meldungsanpassung, [305](#page-318-0)–[306](#page-319-0), [314](#page-327-0) Meldungsbetreff, [305–](#page-318-0)[306](#page-319-0) Modellauswertung, [305](#page-318-0) Ordner-Ereignisse, [304](#page-317-0) Ordnerbenachrichtigungen, [304](#page-317-0) Ordneroptionen, [305–](#page-318-0)[306](#page-319-0) Ordnerstrukturänderungen, [304](#page-317-0) Rückkehr zur Standardvorlage, [306](#page-319-0) subject, [314](#page-327-0) Vorlage, [305](#page-318-0)–[306](#page-319-0), [314](#page-327-0)

Vorschau, [305–](#page-318-0)[306,](#page-319-0) [314](#page-327-0) Vorschau einer Meldung, [315](#page-328-0) Benachrichtigungs-Jobschritt Allgemeine Informationen, [371](#page-384-0) Anpassen , [373](#page-386-0) body, [373](#page-386-0) E-Mail-Anhänge, [370](#page-383-0) Empfänger, [372](#page-385-0)[–373](#page-386-0) Ergebnisbasiert, [370](#page-383-0) Hinzufügen zu einem Job, [370](#page-383-0) in Modellevaluation, [370](#page-383-0) Iterativ-Consumer, [371](#page-384-0) Meldungsvorlage, [373,](#page-386-0) [375](#page-388-0) Registerkarte "Benachrichtigungen", [372](#page-385-0) subject, [373](#page-386-0) Verbinden mit anderen Jobschritten, [370](#page-383-0) Von-Adresse, [373](#page-386-0) Benutzer, [270](#page-283-0) Berechtigungen, [269](#page-282-0) Bestehende, [45](#page-58-0) löschen, [47](#page-60-0) neu, [43](#page-56-0) Benutzerdefinierte Eigenschaften Ändern, [38](#page-51-0), [74–](#page-87-0)[75](#page-88-0) Auswahlwerte, [38](#page-51-0), [71](#page-84-0), [74–](#page-87-0)[75](#page-88-0) bearbeiten, [38](#page-51-0), [74–](#page-87-0)[75](#page-88-0) Bestehende, [38](#page-51-0), [74](#page-87-0)–[75](#page-88-0) definieren, [38](#page-51-0) Eigenschaftstyp, [71](#page-84-0) Eigenschaftstypen, [38](#page-51-0) erstellen, [38,](#page-51-0) [69](#page-82-0)[–71,](#page-84-0) [74](#page-87-0)[–75](#page-88-0) Festlegen von Werten, [69](#page-82-0) Label, [71](#page-84-0) löschen, [76](#page-89-0) neu, [70](#page-83-0) Suchen, [76](#page-89-0) Übersicht, [69](#page-82-0) Zugriff, [70](#page-83-0) Benutzeroberfläche, [139](#page-152-0) Benutzervoreinstellungen, [5](#page-18-0) Distributionskanäle, [63](#page-76-0) E-Mail, [318](#page-331-0) Berechtigungen Administrativ, [69](#page-82-0)[–71,](#page-84-0) [78](#page-91-0), [80](#page-93-0) Aktualisieren in großem Umfang, [88](#page-101-0) Ändern, [42](#page-55-0)–[43](#page-56-0), [45](#page-58-0)–[47](#page-60-0) Ausgabedatei, [269](#page-282-0) Bearbeiten für Beschriftung, [60](#page-73-0) beim Importieren, [130](#page-143-0) entfernen, [47](#page-60-0) erstellen, [43,](#page-56-0) [45](#page-58-0) Festlegen als iterative Variablen, [270](#page-283-0) für Berichtergebnisse, [328](#page-341-0) für Beschriftungen, [59](#page-72-0) für SAS-Ergebnisse, [342](#page-355-0) für Visualisierungsergebnisse, [336](#page-349-0) Jobschritt, [269](#page-282-0)

löschen, [47](#page-60-0) Objekt, [42–](#page-55-0)[43](#page-56-0), [45,](#page-58-0) [47](#page-60-0) Vererbung, [20](#page-33-0) Weiterleitung, [46](#page-59-0) Zugriff, [69](#page-82-0)[–71,](#page-84-0) [78](#page-91-0), [80](#page-93-0) Zuordnen, [43](#page-56-0), [45](#page-58-0) zuweisen, [46](#page-59-0) Berechtigungen der Ausgabedatei, [269](#page-282-0) Berechtigungsvererbung, [46](#page-59-0) Bereinigung, [328](#page-341-0), [336](#page-349-0) Berichte Extern, [386](#page-399-0)–[387](#page-400-0) Übergeben, [386](#page-399-0)[–387](#page-400-0) Berichtsschritte, [321,](#page-334-0) [331](#page-344-0) Ausgabedateiformat, [327](#page-340-0) Ausgabedateiname, [327](#page-340-0) Benachrichtigungen, [330](#page-343-0) Benennen, [322](#page-335-0) Bereinigung, [328](#page-341-0) Burst, [323](#page-336-0) Datenquelle, [322](#page-335-0) Definition allgemeiner Eigenschaften, [321](#page-334-0) Einfach, [323](#page-336-0) Ergebnisberechtigungen, [328](#page-341-0) Ergebnisse, [326](#page-339-0) Hinzufügen zu Jobs, [321](#page-334-0) Iterativ, [323](#page-336-0) Ländereinstellung, [328](#page-341-0) Metadaten, [328](#page-341-0) Parameter, [325](#page-338-0) Prompts, [325](#page-338-0) Rendering-Optionen, [328](#page-341-0) Speicherort der Ausgabedatei, [327](#page-340-0) Typ, [323](#page-336-0) Variablen, [325](#page-338-0) Versionen, [322](#page-335-0) Beschreibung, [66](#page-79-0) Spaltenattribute, [158,](#page-171-0) [170](#page-183-0) Beschriftungen Berechtigungen, [59](#page-72-0) Empfehlungen, [50](#page-63-0) entfernen, [51](#page-64-0) Filtern, [296](#page-309-0)–[297](#page-310-0) für Versionen, [47,](#page-60-0) [51](#page-64-0) LATEST, [48](#page-61-0) Server-Version, [65](#page-78-0) Sicherheit, [58](#page-71-0) zuweisen, [51](#page-64-0) Bestehende Jobs, [254](#page-267-0) between, Funktion, [221](#page-234-0) Bewertung Konfigurationen, [237](#page-250-0) Leistung, [248](#page-261-0) mit PMML-Dateien, [358](#page-371-0) Modelle, [235](#page-248-0) Beziehungen löschen, [265](#page-278-0)

Zwischen Schritten, [259](#page-272-0)–[261](#page-274-0), [263](#page-276-0) Bildschirmelemente, [139](#page-152-0) BIRT Report Designer for IBM SPSS, [3](#page-16-0), [7](#page-20-0) BIRT-Schritte, [321](#page-334-0) Ausgabedateiformat, [327](#page-340-0) Ausgabedateiname, [327](#page-340-0) Benachrichtigungen, [330](#page-343-0) Benennen, [322](#page-335-0) Bereinigung, [328](#page-341-0) Burst, [323](#page-336-0) Datenquelle, [322](#page-335-0) Definition allgemeiner Eigenschaften, [321](#page-334-0) Einfach, [323](#page-336-0) Ergebnisberechtigungen, [328](#page-341-0) Ergebnisse, [326](#page-339-0) Hinzufügen zu Jobs, [321](#page-334-0) Iterativ, [323](#page-336-0) Ländereinstellung, [328](#page-341-0) Metadaten, [328](#page-341-0) Parameter, [325](#page-338-0) Prompts, [325](#page-338-0) Rendering-Optionen, [328](#page-341-0) Speicherort der Ausgabedatei, [327](#page-340-0) Typ, [323](#page-336-0) Variablen, [325](#page-338-0) Versionen, [322](#page-335-0) Bit, Funktion, [208](#page-221-0) Cache-Fehlschläge für Scoring-Konfigurationen, [244](#page-257-0) Cache-Größen für Scoring, [245](#page-258-0) Cache-Treffer für Scoring-Konfigurationen, [244](#page-257-0) Cache-Zeitüberschreitung, [186](#page-199-0) Caching-fähig, [187](#page-200-0) Challenger-Modelle, [376](#page-389-0)–[378](#page-391-0), [380](#page-393-0) Datenquellen, [380](#page-393-0) Champion-Challenger, [291,](#page-304-0) [293](#page-306-0), [377](#page-390-0)[–378,](#page-391-0) [380](#page-393-0)–[381](#page-394-0), [383–](#page-396-0)[385](#page-398-0) Champion-Modelle, [376](#page-389-0)–[377](#page-390-0), [381](#page-394-0) chrAt, Funktion, [225](#page-238-0) Client starten, [10](#page-23-0) Cluster, [121](#page-134-0) Clustermodelle Bewertung, [236](#page-249-0) Cognos Champion-Challenger, [385](#page-398-0) connection Beenden, [18](#page-31-0) Bestehende, [17](#page-30-0) neu, [16](#page-29-0) Server, [16–](#page-29-0)[19](#page-32-0) Content-Explorer Berechtigungen, [20](#page-33-0) Dateien, [20](#page-33-0)[–22](#page-35-0)

Eigenschaften, [34](#page-47-0) Jobs, [251](#page-264-0)[–252,](#page-265-0) [254](#page-267-0) Löschen von Dateien, [22](#page-35-0) Organisation, [15](#page-28-0) Serververbindungen, [16–](#page-29-0)[19](#page-32-0) Suchen, [22–](#page-35-0)[23](#page-36-0), [25](#page-38-0)[–26](#page-39-0), [28–](#page-41-0)[30](#page-43-0) Tastaturnavigation, [389](#page-402-0) Übersicht, [15](#page-28-0) Versionen, [51](#page-64-0)–[52](#page-65-0), [66](#page-79-0) Content-Objekt Eigenschaften, [34](#page-47-0) Content-Objekte Berechtigungen, [20](#page-33-0) Definition, [15](#page-28-0) storage, [15](#page-28-0), [20](#page-33-0)–[22](#page-35-0) Versionen, [47](#page-60-0), [51](#page-64-0)[–52](#page-65-0) Content-Repository, [15](#page-28-0), [20–](#page-33-0)[21,](#page-34-0) [386](#page-399-0)–[387](#page-400-0) Ausführungsserver, [116](#page-129-0) Löschen von Dateien, [22](#page-35-0) Serverdefinition, [116](#page-129-0) count, Funktion, [201](#page-214-0) Cox-Regressionsmodelle Bewertung, [236](#page-249-0) date, Funktion, [209,](#page-222-0) [213](#page-226-0) Datei Abonnements, [316](#page-329-0) Berechtigungen, [269](#page-282-0) Filterung von Modellverwaltungsansichten, [299](#page-312-0) Versionen, [47,](#page-60-0) [51–](#page-64-0)[52,](#page-65-0) [66](#page-79-0) Datei (Menü), [11](#page-24-0) Dateien, [20](#page-33-0) Abgelaufen, [55](#page-68-0) Ablaufen, [53](#page-66-0), [55](#page-68-0)–[56](#page-69-0) Berechtigungen, [20](#page-33-0) Entsperren, [33](#page-46-0) exportieren, [33](#page-46-0) Herunterladen, [21](#page-34-0), [128](#page-141-0) hinzufügen, [20](#page-33-0) Hinzufügen zu Repository, [128](#page-141-0) Importieren, [33](#page-46-0) kopieren, [20](#page-33-0) löschen, [22](#page-35-0) öffnen, [20](#page-33-0) *.pes*, [128,](#page-141-0) [130](#page-143-0) Reaktivieren, [56](#page-69-0) Sperren, [31](#page-44-0)[–32](#page-45-0) Verschieben, [20](#page-33-0) Dateiverweis, [343](#page-356-0) Daten Filterung von Modellverwaltungsansichten, [299](#page-312-0) Daten-Provider-Definition, [175,](#page-188-0) [323](#page-336-0) Application-Ansicht auswählen, [177](#page-190-0) erstellen, [176](#page-189-0) Konfigurationsobjekte, [177](#page-190-0) speichern, [182](#page-195-0) Validieren, [181](#page-194-0)

Zuordnen von Spalten, [179](#page-192-0) Daten-Provider-Definition – Echtzeit, [183](#page-196-0) Application-Ansicht auswählen, [185](#page-198-0) Arbeit mit Daten-Sets, [188](#page-201-0) Daten-Sets bearbeiten, [192](#page-205-0) Daten-Sets definieren, [190](#page-203-0) Datenvorschau anzeigen, [187](#page-200-0) erstellen, [184](#page-197-0) für Scoring, [238](#page-251-0) speichern, [193](#page-206-0) Zuordnen von Daten-Set-Spalten, [186](#page-199-0) Daten-Provider-Definition – Echtzeit-Editor, [185](#page-198-0) Daten-Provider-Definition-Editor, [178](#page-191-0) Daten-Set hinzufügen Anwendungsserver-Datenquelle, [191](#page-204-0) Datenservice-Datenquelle, [192](#page-205-0) JDBC-Datenquelle, [190](#page-203-0) Verbindungseinstellungen, [190](#page-203-0) Wählen Sie hinzuzufügende Tabellen aus, [191](#page-204-0) Daten-Sets bearbeiten Daten-Provider-Definition – Echtzeit, [192](#page-205-0) Daten-Sets definieren Daten-Provider-Definition – Echtzeit, [190](#page-203-0) Datenbanken, [250](#page-263-0) Datendateien, [250](#page-263-0) Champion-Challenger, [383](#page-396-0) Dateninitialisierungszeit für Scoring-Konfigurationen, [242](#page-255-0)[–243](#page-256-0) Datenquelle Berichtsschritt, [323](#page-336-0) BIRT, [323](#page-336-0) Datenquellen, [94](#page-107-0) Ändern, [107](#page-120-0) Anwendungsserver-Datenquellen, [95](#page-108-0), [100](#page-113-0) Datenservice-Datenquellen, [95,](#page-108-0) [101](#page-114-0)–[104](#page-117-0) Höherstufen, [137](#page-150-0) JDBC-Datenquellen, [95–](#page-108-0)[96,](#page-109-0) [100](#page-113-0) ODBC-Datenquellen, [95–](#page-108-0)[96](#page-109-0) Datenquellendefinitionen, [90,](#page-103-0) [140,](#page-153-0) [228](#page-241-0) Datenservice-Datenquelle Daten-Set hinzufügen, [192](#page-205-0) Datenservice-Datenquellen, [95](#page-108-0), [101–](#page-114-0)[102](#page-115-0) keys, [105](#page-118-0) Tabellen, [105](#page-118-0) Datentypen, [103](#page-116-0)[–104,](#page-117-0) [196,](#page-209-0) [229](#page-242-0) Datenvorschau anzeigen Daten-Provider-Definition – Echtzeit, [187](#page-200-0) Datenzugriffszeit für Scoring-Konfigurationen, [242](#page-255-0)[–243](#page-256-0) Datum der Modellausführung Filterung von Modellverwaltungsansichten, [299](#page-312-0) Datums- und Zeitfunktionen, [212](#page-225-0) Datumsangaben Ablauf, [53](#page-66-0), [55–](#page-68-0)[56](#page-69-0) Datumsbereich, [23,](#page-36-0) [25](#page-38-0)–[26](#page-39-0) dauerhafte Abonnements, [280](#page-293-0) day, Funktion, [214](#page-227-0)

dayofweek, Funktion, [214](#page-227-0) dayofyear, Funktion, [214](#page-227-0) dbl, Funktion, [209](#page-222-0) decimal, Funktion, [209](#page-222-0) Definieren von Tabellen, [102](#page-115-0) Deployment, [2](#page-15-0) DEVICE, [341,](#page-354-0) [343](#page-356-0), [347](#page-360-0) diff, Funktion, [215](#page-228-0) direction Spaltenattribute, [170](#page-183-0) Direktzugriffstasten Tastatur, [388](#page-401-0) Diskriminanzmodelle Bewertung, [236](#page-249-0) Distributionskanäle, [63](#page-76-0) Division, Funktion, [207](#page-220-0) Doppelte Einträge, [134–](#page-147-0)[135](#page-148-0) Dynamische Benachrichtigungslisten, [312–](#page-325-0)[314](#page-327-0)

Editor Application-Ansicht, [166](#page-179-0) Daten-Provider-Definition, [178](#page-191-0) Daten-Provider-Definition – Echtzeit, [185](#page-198-0) IBM SPSS Collaboration and Deployment Services Enterprise View, [142](#page-155-0) Editors Application-Ansicht, [139](#page-152-0) Daten-Provider-Definition, [139](#page-152-0) IBM SPSS Collaboration and Deployment Services Enterprise View, [139](#page-152-0) Eigenschaften Allgemein, [35](#page-48-0) Anzeigen, [34](#page-47-0)[–35,](#page-48-0) [56](#page-69-0)–[57](#page-70-0), [65](#page-78-0) bearbeiten, [35](#page-48-0) Bearbeiten, [28](#page-41-0) benutzerdefiniert, [38,](#page-51-0) [40](#page-53-0), [69](#page-82-0)[–71,](#page-84-0) [74](#page-87-0)–[76](#page-89-0), [80](#page-93-0) Content-Objekt, [34](#page-47-0) Definition, [34](#page-47-0) Löschen, [28](#page-41-0)–[29](#page-42-0) Massenaktualisierungen, [82](#page-95-0)[–83,](#page-96-0) [87](#page-100-0)[–88](#page-101-0) Objekt, [34–](#page-47-0)[35](#page-48-0) Server, [38,](#page-51-0) [40,](#page-53-0) [56](#page-69-0)–[57](#page-70-0), [65,](#page-78-0) [69](#page-82-0)–[71](#page-84-0), [74–](#page-87-0)[76](#page-89-0), [78](#page-91-0)[–82](#page-95-0) Themen, [78](#page-91-0)–[82](#page-95-0) Übersicht, [34](#page-47-0) Eigenschaften der Meldungsdomäne, [108](#page-121-0) Eigenschaftstypen Benutzerdefinierte Eigenschaften, [38](#page-51-0) Eigenschaftsvariablen, [12](#page-25-0)[–13](#page-26-0) Einfache Suche, [22](#page-35-0)–[23](#page-36-0), [25–](#page-38-0)[26](#page-39-0), [30](#page-43-0) Eingabedateien Allgemeine Jobschritte, [350–](#page-363-0)[352](#page-365-0) Eingabetaste, [11](#page-24-0) Einschränken, [23](#page-36-0), [25–](#page-38-0)[26](#page-39-0) Einschränken der Suche, [23,](#page-36-0) [25](#page-38-0)–[26](#page-39-0) Einschränkungen Ablaufdaten, [55](#page-68-0)

exportieren, [129](#page-142-0)

Importieren, [129](#page-142-0) Übergebene Jobs, [386](#page-399-0) Einzelanmeldung Anmeldeinformation für Serververarbeitung, [94](#page-107-0) Empfänger, [305](#page-318-0)–[306](#page-319-0), [314](#page-327-0) von Benachrichtigung, [305](#page-318-0)[–306](#page-319-0) Enddatum für Zeitpläne, [279](#page-292-0) endsWith, Funktion, [225](#page-238-0) Enterprise Server, [119](#page-132-0) Enterprise-Ansicht Champion-Challenger, [384](#page-397-0) Versionen zusammenführen, [172](#page-185-0), [174](#page-187-0) entfernen, [306](#page-319-0) Benutzerdefinierte Eigenschaften, [76](#page-89-0) Kategorien, [157](#page-170-0) Sperren, [33](#page-46-0) Themen, [81](#page-94-0) Entfernt bereitgestellte Scoring Server, [6](#page-19-0) Entsperren, [33](#page-46-0) Entsperren von Objekten, [33](#page-46-0) Ergebnisse, [268](#page-281-0), [290](#page-303-0) Analyse, [291–](#page-304-0)[294](#page-307-0) Champion-Challenger, [291,](#page-304-0) [293](#page-306-0) Job, [288,](#page-301-0) [290](#page-303-0) Jobschritt, [290](#page-303-0) Modellauswertung, [291–](#page-304-0)[292](#page-305-0) Prognoseneffizienz, [294](#page-307-0) Streams, [291](#page-304-0)–[293](#page-306-0) Suchen, [30](#page-43-0) Szenario, [291](#page-304-0)[–294](#page-307-0) Erste Schritte, [139](#page-152-0) erstellen Application-Ansicht, [165](#page-178-0) Benutzerdefinierte Eigenschaften, [69–](#page-82-0)[71](#page-84-0) Daten-Provider-Definition, [176](#page-189-0) Daten-Provider-Definition – Echtzeit, [184](#page-197-0) Server-Cluster, [122](#page-135-0) Themen, [78–](#page-91-0)[80](#page-93-0) Zeitpläne, [276](#page-289-0) Erweiterte Suche, [22](#page-35-0)[–23,](#page-36-0) [25](#page-38-0)–[26](#page-39-0), [28–](#page-41-0)[30](#page-43-0) Evaluation Ergebnisse, [291](#page-304-0)–[294](#page-307-0) Evaluierungstyp. Filterung von Modellverwaltungsansichten, [299](#page-312-0) exist, Funktion, [201](#page-214-0) export, [301](#page-314-0) Externe Referenzen, [128](#page-141-0) Jobs, [128](#page-141-0) Ordner, [128](#page-141-0)–[130](#page-143-0), [132,](#page-145-0) [134–](#page-147-0)[135](#page-148-0) exportieren, [128](#page-141-0), [130](#page-143-0), [132,](#page-145-0) [134–](#page-147-0)[135](#page-148-0) Ablaufdaten, [55](#page-68-0) Einschränkungen, [129](#page-142-0) Kategorien, [156](#page-169-0) Konflikte, [132,](#page-145-0) [134](#page-147-0) Ressourcendefinitionen, [126](#page-139-0)

Sperren, [33](#page-46-0)

Exportieren von Sperren, [33](#page-46-0) Externe Dateien in SAS-Schritten, [345](#page-358-0) Externe Referenzen, [128](#page-141-0) exportieren, [128](#page-141-0) Importieren, [128](#page-141-0) F1 Hilfe, [12](#page-25-0) Fachausdrücke Aufheben der Gruppierung, [26](#page-39-0) Bearbeiten, [28](#page-41-0) Gruppe, [26](#page-39-0) Löschen, [29](#page-42-0) Neuordnung, [28](#page-41-0) Suchen, [23](#page-36-0), [25](#page-38-0)[–26](#page-39-0) Von der Suche ausgeschlossene Begriffe, [30](#page-43-0) Fehlermeldungen für Zeitpläne, [288](#page-301-0) Fehlgeschlagen-Verbindung, [261](#page-274-0) Fehlgeschlagene Abonnementzustellung, [319](#page-332-0) Fehlgeschlagene Benachrichtigungszustellung, [319](#page-332-0) Fehlgeschlagene E-Mail-Zustellung, [319](#page-332-0) Feld-Inhaltshilfe, [12–](#page-25-0)[13](#page-26-0) Fernverarbeitungsserver Serverdefinition, [118](#page-131-0) Zuordnen von Jobschritten, [340,](#page-353-0) [350](#page-363-0) FILENAME, [343](#page-356-0) Filter, [295–](#page-308-0)[297](#page-310-0) Datei, [299](#page-312-0) Daten, [299](#page-312-0) Datum der Modellausführung, [299](#page-312-0) Evaluierungstyp., [299](#page-312-0) Index, [299](#page-312-0) Job, [296](#page-309-0) Label, [296](#page-309-0) Tendenz., [299](#page-312-0) Filtern Aktivieren, [296](#page-309-0)[–297](#page-310-0) Jobverlauf, [297](#page-310-0) Jobzeitplan, [296](#page-309-0) Scoring-Ansicht, [246](#page-259-0) flt, Funktion, [210](#page-223-0) Funktionen Einführung, [196](#page-209-0) Typen, [196](#page-209-0) Funktionsfenster, [194](#page-207-0), [196](#page-209-0) des Ausdruckseditors, [195](#page-208-0) Genauigkeit Modellevaluation, [376](#page-389-0) Gewichte in Server-Clustern, [125](#page-138-0) Gewinne Modellevaluation, [377](#page-390-0) Gleich, Funktion, [220](#page-233-0) Globale Konfliktlösung, [132](#page-145-0) Größer als, Funktion, [220](#page-233-0)

401 *Index*

Größer oder gleich, Funktion, [220](#page-233-0) groups, [270](#page-283-0) Berechtigungen, [269](#page-282-0) Bestehende, [45](#page-58-0) löschen, [47](#page-60-0) neu, [43](#page-56-0) Gruppieren von Suchbegriffen, [26](#page-39-0) GSFNAME, [343](#page-356-0)

Hilfe

F1, [12](#page-25-0) Tastaturnavigation, [390](#page-403-0) Zugriff, [12](#page-25-0) hinzufügen Höherstufungsrichtlinien, [111](#page-124-0) Jobvariablen, [257](#page-270-0) Principals für eine Beschriftung, [60](#page-73-0) Hinzufügen von Schritten, [258](#page-271-0) Höherstufung, [111](#page-124-0)[–112](#page-125-0), [136](#page-149-0), [305](#page-318-0) Abhängiges Objekt, [113](#page-126-0) Aktionen für Rollen, [137](#page-150-0) MIME-Typen, [113](#page-126-0) Richtlinie, [137](#page-150-0) Sofortig, [111,](#page-124-0) [113](#page-126-0) Verzögert, [111,](#page-124-0) [113,](#page-126-0) [137](#page-150-0) Höherstufungsrichtlinie Ändern, [113](#page-126-0) Höherstufungsrichtlinien, [110](#page-123-0), [136](#page-149-0) Aktionen, [111](#page-124-0) hinzufügen, [111](#page-124-0) löschen, [114](#page-127-0) MIME-Typen, [113](#page-126-0) Ressourcendefinitionen, [112](#page-125-0) Sofortig, [111](#page-124-0) Timing, [111](#page-124-0) unter Ausschluss von verwandten Elementen, [113](#page-126-0) Verzögert, [111](#page-124-0) Voraussetzungen, [111](#page-124-0) HTML-Ausgabe für IBM SPSS Statistics-Schritte, [342](#page-355-0) HTMLC, [327](#page-340-0)

IBM ShowCase Enterprise Server, [119](#page-132-0) IBM SPSS Collaboration and Deployment Services Deployment Manager, [3–](#page-16-0)[4](#page-17-0) IBM SPSS Collaboration and Deployment Services Deployment Portal, [3,](#page-16-0) [5](#page-18-0) IBM SPSS Collaboration and Deployment Services Enterprise View, [3,](#page-16-0) [5,](#page-18-0) [141](#page-154-0) ändern, [171](#page-184-0) Anmeldeinformationsdefinitionen, [140](#page-153-0) Datenquellendefinitionen, [140,](#page-153-0) [228](#page-241-0) Datentypen, [229](#page-242-0) Editors, [139](#page-152-0) Links verwalten, [161](#page-174-0) Schlüssel verwalten, [158](#page-171-0) Spalten, [148](#page-161-0)

Spalten entfernen, [149](#page-162-0) Spaltenattribute, [150](#page-163-0) speichern, [164](#page-177-0) Tabellen, [143](#page-156-0) Tabellen entfernen, [147](#page-160-0) IBM SPSS Collaboration and Deployment Services Enterprise View-Editor, [142](#page-155-0) IBM SPSS Collaboration and Deployment Services Repository, [3](#page-16-0) ifnil, Funktion, [217](#page-230-0) implies, Funktion, [222](#page-235-0) Importieren, [128–](#page-141-0)[132](#page-145-0), [134](#page-147-0)–[135](#page-148-0), [301](#page-314-0) Ablaufdaten, [55](#page-68-0) Einschränkungen, [129](#page-142-0) Externe Referenzen, [128](#page-141-0) Jobs, [128](#page-141-0) Konflikte, [132](#page-145-0), [134](#page-147-0) Ordner, [128–](#page-141-0)[132,](#page-145-0) [134–](#page-147-0)[135](#page-148-0) Ressourcendefinitionen, [126](#page-139-0) Sicherheitsberechtigungen, [130](#page-143-0) Sperren, [33](#page-46-0) Importieren von Sperren, [33](#page-46-0) Importreihenfolge, [129](#page-142-0) in, Funktion, [222](#page-235-0) Index Filterung von Modellverwaltungsansichten, [299](#page-312-0) Spalten, [150](#page-163-0), [168](#page-181-0) Indexwerte, [292](#page-305-0) Individuelle Konfliktlösung, [134](#page-147-0)–[135](#page-148-0) Inhaltshilfe, [12–](#page-25-0)[13](#page-26-0) int, Funktion, [210](#page-223-0) isnil, Funktion, [223](#page-236-0) Iterative-Principals, [270](#page-283-0)

JDBC-Datenquelle Daten-Set hinzufügen, [190](#page-203-0) JDBC-Datenquellen, [95–](#page-108-0)[96](#page-109-0) Treiber von anderen Herstellern, [100](#page-113-0) JMS, [107](#page-120-0)[–109,](#page-122-0) [368](#page-381-0) Zuordnen von Variablen, [282](#page-295-0) JMS-Meldungsdomäne, [284](#page-297-0) Job Abonnements, [316](#page-329-0) Benachrichtigungen, [302](#page-315-0) Job Editor Öffnen eines Jobs, [286](#page-299-0) Tastaturnavigation, [390](#page-403-0) Zugriff, [286](#page-299-0) Job-Ausgabe, [290](#page-303-0) Job-Labels für Zeitpläne, [276](#page-289-0) Jobs Abbrechen, [289](#page-302-0) Abhängigkeiten, [250](#page-263-0) Aktualisieren, [286](#page-299-0) ausführen, [259](#page-272-0), [274](#page-287-0)–[275](#page-288-0), [278](#page-291-0)[–279](#page-292-0), [287](#page-300-0) auswählen, [286](#page-299-0)

bearbeiten, [254](#page-267-0), [258](#page-271-0) Benachrichtigungen, [275](#page-288-0) Bestehende, [254](#page-267-0) Beziehungen, [259–](#page-272-0)[261,](#page-274-0) [263](#page-276-0), [265](#page-278-0) Content-Explorer, [251–](#page-264-0)[252,](#page-265-0) [254](#page-267-0) Definition, [249](#page-262-0) Eigenschaften, [254](#page-267-0) erstellen, [252](#page-265-0) exportieren, [128](#page-141-0) Filtern, [296–](#page-309-0)[297](#page-310-0) Hinzufügen von Schritten, [254,](#page-267-0) [258](#page-271-0) Höherstufen, [137](#page-150-0) Importieren, [128](#page-141-0) Job-Editor, [254](#page-267-0), [258](#page-271-0)[–261,](#page-274-0) [263,](#page-276-0) [265](#page-278-0) Komponenten, [250](#page-263-0) neu, [252](#page-265-0) Neuordnung, [287](#page-300-0) öffnen, [251](#page-264-0), [254](#page-267-0) Öffnen, [286](#page-299-0) Planen, [274](#page-287-0), [278–](#page-291-0)[279,](#page-292-0) [287](#page-300-0) Protokolle, [290](#page-303-0) Prozess, [251](#page-264-0) speichern, [266](#page-279-0) Starten, [286](#page-299-0) status, [287](#page-300-0)–[290](#page-303-0) Suchen, [296](#page-309-0)[–297](#page-310-0) Übergeben, [386–](#page-399-0)[387](#page-400-0) Übersicht, [249](#page-262-0) Variablen, [256,](#page-269-0) [275](#page-288-0) Verlauf, [285](#page-298-0)[–290](#page-303-0), [297](#page-310-0) Voraussetzungen, [250](#page-263-0) Zeitplan, [285](#page-298-0)–[287](#page-300-0), [296](#page-309-0) Zugriff, [286](#page-299-0) Jobschritt Benachrichtigungen, [303](#page-316-0) Berechtigungen, [269](#page-282-0) Jobschritt-Ausgabe, [268](#page-281-0) Jobschritt-Verlauf Anzeigen, [289–](#page-302-0)[290](#page-303-0) Jobschritte Ergebnisse, [290](#page-303-0) Verlauf, [290](#page-303-0) Jobvariablen in Zeitplänen, [281](#page-294-0)–[282](#page-295-0) Protokollierungswerte, [290](#page-303-0) Jobverlauf Aktualisieren, [286](#page-299-0) Anzeigen, [285–](#page-298-0)[289,](#page-302-0) [297](#page-310-0) Auswählen des Servers, [285](#page-298-0) Beschränken, [297](#page-310-0) Filtern, [297](#page-310-0) Löschen, [287](#page-300-0) Neuanordnung, [287](#page-300-0) Neuordnung, [287,](#page-300-0) [297](#page-310-0) Tastaturnavigation, [389](#page-402-0) Jobzeitplan Aktualisieren, [286](#page-299-0)

Anzeigen, [285](#page-298-0)–[287](#page-300-0), [296](#page-309-0) Anzeigen in Job Editor, [286](#page-299-0) Auswählen des Servers, [285](#page-298-0) Beschränken, [296](#page-309-0) Filtern, [296](#page-309-0) Löschen, [287](#page-300-0) Neuanordnung, [287](#page-300-0) Neuordnung, [287](#page-300-0), [296](#page-309-0) Tastaturnavigation, [389](#page-402-0) Kategorien entfernen, [157](#page-170-0) exportieren, [156](#page-169-0) Spaltenattribute, [152](#page-165-0) keys, [158](#page-171-0) Kleiner als, Funktion, [219](#page-232-0) Kleiner oder gleich, Funktion, [219](#page-232-0) Knoten-IDs beim Scoring., [235](#page-248-0) Kohonen-Modelle Bewertung, [236](#page-249-0) Konfidenzen beim Scoring., [235](#page-248-0) Konfigurationen für Scoring-Modelle, [237](#page-250-0) Konfigurationsobjekte, [177](#page-190-0) Konflikte Doppelte Einträge, [134](#page-147-0)[–135](#page-148-0) Importieren, [132,](#page-145-0) [134–](#page-147-0)[135](#page-148-0) Ungültige Versionen, [134](#page-147-0)[–135](#page-148-0) Konfliktlösung, [132](#page-145-0) Doppelte Einträge, [134](#page-147-0)[–135](#page-148-0) Individuell, [134–](#page-147-0)[135](#page-148-0) Ungültige Versionen, [134](#page-147-0)[–135](#page-148-0) Konventionen Benennen, [14](#page-27-0) Konvertierungsfunktionen, [208](#page-221-0) kopieren Themen, [81](#page-94-0) Kumulative Hazard-Werte beim Scoring., [235](#page-248-0) Label Benachrichtigungen, [305](#page-318-0) Lastenausgleich Server, [121](#page-134-0) LATEST, Label, [48](#page-61-0) Leere Zellen im Jobverlauf, [289](#page-302-0) legal notices, [393](#page-406-0) length, Funktion, [225](#page-238-0) Lineare Regression, Modelle Bewertung, [236](#page-249-0) Links verwalten IBM SPSS Collaboration and Deployment Services Enterprise View, [161](#page-174-0) lng, Funktion, [211](#page-224-0)

### 403 *Index*

*Index*

Logistische Regressionsmodelle Bewertung, [236](#page-249-0) löschen Benutzer, [47](#page-60-0) Benutzerdefinierte Eigenschaften, [76](#page-89-0) Dateien, [22](#page-35-0) groups, [47](#page-60-0) Jobvariablen, [258](#page-271-0) Principals für eine Beschriftung, [61](#page-74-0) Scoring-Konfigurationen, [247](#page-260-0) Themen, [81](#page-94-0) Versionen, [52](#page-65-0) Zeitpläne, [283](#page-296-0) Löschen, [29](#page-42-0) Jobverlauf, [287](#page-300-0) Jobzeitplan, [287](#page-300-0) Suchbegriffe, [29](#page-42-0) Löschen von Suchbegriffen, [29](#page-42-0) Lösen von Konflikten Global, [132](#page-145-0) Individuell, [134](#page-147-0)–[135](#page-148-0) Lotus, [309](#page-322-0) ltrim, Funktion, [226](#page-239-0) Massenaktualisierungen von Eigenschaften, [82](#page-95-0) Allgemein, [83](#page-96-0) permission, [88](#page-101-0) Version, [87](#page-100-0) Maus, [11](#page-24-0) max, Funktion, [202](#page-215-0) Meldungsanpassung, [305](#page-318-0)[–306](#page-319-0) Ereignis-Eigenschaftsvariablen, [314](#page-327-0) Fehler, [314](#page-327-0) Haupttext, [314](#page-327-0) HTML-Formatierung, [314](#page-327-0) Meldungsanpassung, [314](#page-327-0) subject, [314](#page-327-0) Vorlage, [314](#page-327-0) Vorschau, [314](#page-327-0) Meldungsauswahl, [368](#page-381-0) Meldungsbasierter Job, [107](#page-120-0) Meldungsbasierter Schritt, [107](#page-120-0) Meldungsdomäne, [107–](#page-120-0)[109,](#page-122-0) [368](#page-381-0) Meldungsdomänen für Zeitpläne, [280](#page-293-0) Höherstufen, [137](#page-150-0) Meldungsfilter für Zeitpläne, [280](#page-293-0) Meldungsgesteuerter Schritt, [368](#page-381-0)

Metrik für Scoring-Leistung, [242](#page-255-0) MIME-Typen Höherstufungsrichtlinien, [113](#page-126-0) MIME-Typen-Filterung, [113](#page-126-0) min, Funktion, [203](#page-216-0) Min/Max Spaltenattribute, [157](#page-170-0) Modellauswertung, [291](#page-304-0)[–292](#page-305-0), [305,](#page-318-0) [370](#page-383-0) Benachrichtigungen, [305](#page-318-0) Rückgabecodes, [305](#page-318-0) Modelle Champion-Challenger, [376](#page-389-0) Evaluieren, [376](#page-389-0) IBM SPSS Modeler, [376](#page-389-0) Überwachen, [376](#page-389-0) Vergleichen, [376](#page-389-0) Modellverwaltung, [291](#page-304-0)[–293](#page-306-0) Modulo, Funktion, [205](#page-218-0) monatliche Zeitpläne, [279](#page-292-0) month, Funktion, [215](#page-228-0) Multiplikation, Funktion, [205](#page-218-0) Muster des erneuten Auftretens für Zeitpläne, [278](#page-291-0) Nächste Nachbarn beim Scoring., [235](#page-248-0) Naive Bayes-Modelle Bewertung, [236](#page-249-0) Name des Jobschritts Champion-Challenger, [378](#page-391-0) Name für Meldungsdomäne, [108](#page-121-0)–[109](#page-122-0) Namenskonventionen, [14](#page-27-0) Naming-Factory, [108](#page-121-0)–[109](#page-122-0) Naming-Service, [108](#page-121-0)[–109](#page-122-0) Navigation, [10,](#page-23-0) [139](#page-152-0) Eingabetaste, [11](#page-24-0) Maus, [11](#page-24-0) Navigation durch das System, [139](#page-152-0) Negation, Funktion, [207](#page-220-0) Netezza, [100,](#page-113-0) [141](#page-154-0) neu Benutzerdefinierte Eigenschaften, [69–](#page-82-0)[71](#page-84-0) Themen, [78](#page-91-0)–[80](#page-93-0) Neue Jobs, [252](#page-265-0) Neuordnung, [28](#page-41-0) Suchbegriffe, [28](#page-41-0) Neuronale Netzwerke: Bewertung, [236](#page-249-0) Nilwerte, [197](#page-210-0) NOSPLASH, [341](#page-354-0) NOSTATUSWIN, [341](#page-354-0) not, Funktion, [223](#page-236-0)

Metadaten, [82](#page-95-0)[–83,](#page-96-0) [87](#page-100-0)–[88](#page-101-0) Benutzerdefiniert, [38,](#page-51-0) [40](#page-53-0), [69–](#page-82-0)[71,](#page-84-0) [74](#page-87-0)–[76](#page-89-0), [78–](#page-91-0)[82](#page-95-0) Versionseigenschaften, [66](#page-79-0)

Definieren von Eigenschaften, [368](#page-381-0)

Meldungstext, [368](#page-381-0) Meldungsvorlage, [373](#page-386-0), [375](#page-388-0)

Menü Datei, [11](#page-24-0)

> Objektberechtigungen Ändern, [42–](#page-55-0)[43,](#page-56-0) [45](#page-58-0)

*Index*

löschen, [47](#page-60-0) Weiterleitung, [46](#page-59-0) Objekte Berechtigungen, [20](#page-33-0) Dateien, [20](#page-33-0)[–22](#page-35-0) Entsperren, [33](#page-46-0) Inhalt, [15,](#page-28-0) [20–](#page-33-0)[22](#page-35-0) löschen, [22](#page-35-0) Sperren, [31](#page-44-0)[–33](#page-46-0) Suchen, [22–](#page-35-0)[23,](#page-36-0) [25](#page-38-0)[–26,](#page-39-0) [28](#page-41-0)–[30](#page-43-0) Versionen, [66](#page-79-0) Objekteigenschaften, [34](#page-47-0) Anzeigen, [34](#page-47-0)–[35](#page-48-0), [56,](#page-69-0) [65](#page-78-0) bearbeiten, [35](#page-48-0) ODBC, [251](#page-264-0) ODBC-Datenquellen, [95](#page-108-0)[–96](#page-109-0) Champion-Challenger, [384](#page-397-0) ODS, [342–](#page-355-0)[343](#page-356-0) or, Funktion, [224](#page-237-0) Ordinale multinomiale Regression, Modelle Bewertung, [236](#page-249-0) Ordner Ablauf von, [387](#page-400-0) Content-Repository, [386](#page-399-0)[–387](#page-400-0) Einschränkungen, [386](#page-399-0) exportieren, [128–](#page-141-0)[130,](#page-143-0) [132,](#page-145-0) [134–](#page-147-0)[135](#page-148-0) Importieren, [128](#page-141-0)–[132](#page-145-0), [134](#page-147-0)[–135](#page-148-0) Ressourcendefinitionen, [15](#page-28-0), [90–](#page-103-0)[93,](#page-106-0) [114–](#page-127-0)[119](#page-132-0) Suchen, [22–](#page-35-0)[23,](#page-36-0) [25](#page-38-0)[–26,](#page-39-0) [28](#page-41-0)–[30](#page-43-0) Übergebene Jobs, [386–](#page-399-0)[387](#page-400-0) Übergeordnet, [46](#page-59-0) Untergeordnet, [46](#page-59-0) Ordneroptionen, [306](#page-319-0) Outlook, [308](#page-321-0) Passwörter ändern, [19](#page-32-0) Ändern, [19](#page-32-0) neu, [19](#page-32-0) PDF-Einstellungen für Personen mit eingeschränkter Sehfähigkeit, [390](#page-403-0) Planung von Jobs, [274,](#page-287-0) [287](#page-300-0) PMML, [235](#page-248-0) PMML-Dateien, [354,](#page-367-0) [358](#page-371-0) Prädiktor, [170](#page-183-0) Principals Bearbeiten von Beschriftungen, Berechtigungen, [60](#page-73-0) Hinzufügen für eine Beschriftung, [60](#page-73-0) Löschen für Beschriftung, [61](#page-74-0) Prognoseneffizienz, [294](#page-307-0) property, [23](#page-36-0), [25](#page-38-0)–[26](#page-39-0) Protokolle Ausgabe, [290](#page-303-0) Job, [290](#page-303-0) Protokollierung für Scoring, [241](#page-254-0)

Protokollserialisierung für Scoring-Konfigurationen, [243](#page-256-0) Protokollwarteschlange für Scoring-Konfigurationen, [243](#page-256-0) Reaktivieren Abgelaufene Dateien, [56](#page-69-0) Rechenzeit für Scoring-Konfigurationen, [242](#page-255-0)[–243](#page-256-0) Rechte Maustaste, [11](#page-24-0) Referenzen Extern, [128](#page-141-0) Regelmengenmodelle Bewertung, [236](#page-249-0) Remote-Verarbeitung Ausführungsserver, [6](#page-19-0) Repository Abmelden von, [18](#page-31-0) Dateien, [20](#page-33-0)[–22](#page-35-0) Entsperren von Objekten, [33](#page-46-0) exportieren, [33](#page-46-0) Importieren, [33](#page-46-0) Inhalt, [15](#page-28-0), [20–](#page-33-0)[22](#page-35-0) löschen, [22](#page-35-0) Objekte, [31](#page-44-0)–[33](#page-46-0) Sperren von Objekten, [31–](#page-44-0)[33](#page-46-0) Suchen, [22–](#page-35-0)[23](#page-36-0), [25](#page-38-0)[–26](#page-39-0), [28–](#page-41-0)[30](#page-43-0) Verbindung, [16](#page-29-0)[–17](#page-30-0) Ressourcen Übersicht, [392](#page-405-0) zusätzlich, [392](#page-405-0) Ressourcendefinitionen Anmeldeinformationsdefinitionen, [90](#page-103-0)–[93](#page-106-0) Datenquellen, [94](#page-107-0) Datenquellendefinitionen, [90](#page-103-0) exportieren, [126](#page-139-0) Höherstufungsrichtlinien, [112](#page-125-0) Importieren, [126](#page-139-0) Serverdefinitionen, [90,](#page-103-0) [114–](#page-127-0)[119](#page-132-0) Sperren, [31](#page-44-0)[–33](#page-46-0) Ressourcendefinitionen, Ordner, [15](#page-28-0) Richtlinie, [111](#page-124-0)–[114,](#page-127-0) [137](#page-150-0) Richtlinien Benennen, [14](#page-27-0) RSS-Feeds, [63](#page-76-0) rtrim, Funktion, [226](#page-239-0) Rückgabecodes Benachrichtigungen, [305](#page-318-0) Modellauswertung, [305](#page-318-0) Rückkehr zur Standardvorlage, [306](#page-319-0)

#### SAS

Ausführungsserver, [6,](#page-19-0) [117](#page-130-0) Serverdefinition, [117](#page-130-0) SAS-Ausführungsserver Zuordnen von Jobschritten, [340](#page-353-0)

SAS-Schritte, [339](#page-352-0) Beispiel, [344](#page-357-0) Benennen, [339](#page-352-0) Benennung von Ergebnissen, [342](#page-355-0) Definieren von Eigenschaften, [339](#page-352-0), [341](#page-354-0) Ergebnisberechtigungen, [342](#page-355-0) Ergebnisspeicherorte, [342](#page-355-0) Erstellen von Diagrammen, [341,](#page-354-0) [343](#page-356-0), [346](#page-359-0) Externe Dateien, [345](#page-358-0) Hinzufügen zu Jobs, [339](#page-352-0) HTML-Ausgabe, [342](#page-355-0) Steuern der Verarbeitung, [340,](#page-353-0) [347](#page-360-0) Textausgabe, [342](#page-355-0) Versionen, [339](#page-352-0) save Application-Ansicht, [171](#page-184-0) Daten-Provider-Definition, [182](#page-195-0) Daten-Provider-Definition – Echtzeit, [193](#page-206-0) IBM SPSS Collaboration and Deployment Services Enterprise View, [164](#page-177-0) Schema-Browser, [194](#page-207-0) Schließen application, [14](#page-27-0) Client, [14](#page-27-0) System, [14](#page-27-0) Schlüssel verwalten IBM SPSS Collaboration and Deployment Services Enterprise View, [158](#page-171-0) Schlüsselwörter, [66](#page-79-0) Schritte Ausführen, [259](#page-272-0) Beziehungen, [259–](#page-272-0)[261,](#page-274-0) [263](#page-276-0), [265](#page-278-0) hinzufügen, [258](#page-271-0) Job, [249–](#page-262-0)[252,](#page-265-0) [254,](#page-267-0) [258](#page-271-0)–[259](#page-272-0) Scoring Server, [6](#page-19-0) Scoring-Ansicht, [245](#page-258-0) Aussetzen von Konfigurationen, [247](#page-260-0) Bearbeiten von Konfigurationen, [246](#page-259-0) Filtern, [246](#page-259-0) Konfigurationen wieder aufnehmen, [247](#page-260-0) Löschen von Konfigurationen, [247](#page-260-0) Scoring-Diagrammansicht, [248](#page-261-0) Scoring-Funktionen, [235](#page-248-0) Scoring-Konfigurationen, [237](#page-250-0), [246](#page-259-0) Anzeigen, [245](#page-258-0) Auditing, [241](#page-254-0) Ausgabe, [241](#page-254-0) Aussetzen, [247](#page-260-0) Batch-Scoring, [245](#page-258-0) bearbeiten, [246](#page-259-0) Beschriftungen, [238](#page-251-0) Cache-Größen, [245](#page-258-0) Daten, [238](#page-251-0) Daten-Provider, [238](#page-251-0) erstellen, [238](#page-251-0) input, [240](#page-253-0)–[241](#page-254-0) Konfigurationsnamen, [238](#page-251-0)

löschen, [247](#page-260-0) Modelle, [238](#page-251-0) Protokollierung, [241](#page-254-0) Wiederaufnehmen, [247](#page-260-0) Scoring-Verzweigungen, [292](#page-305-0) Screen-Reader, [391](#page-404-0) search, Funktion, [226](#page-239-0) Sequenzielle Verbindung, [260](#page-273-0) Server Abmelden, [16,](#page-29-0) [18](#page-31-0) Anmelden, [16–](#page-29-0)[17,](#page-30-0) [19](#page-32-0) auswählen, [285](#page-298-0) Auswählen, [285](#page-298-0) Benutzerdefinierte Eigenschaften, [38,](#page-51-0) [69–](#page-82-0)[71](#page-84-0), [74](#page-87-0)[–76](#page-89-0) connection, [56](#page-69-0)[–57](#page-70-0), [65](#page-78-0) Eigenschaften, [56–](#page-69-0)[57](#page-70-0), [65](#page-78-0) Fernverarbeitungsserver, [340,](#page-353-0) [350](#page-363-0) Höherstufen, [137](#page-150-0) Passwort ändern, [19](#page-32-0) SAS, [340](#page-353-0) Themen, [40](#page-53-0), [78–](#page-91-0)[81](#page-94-0) Versionslabel, [65](#page-78-0) Server-Cluster, [121](#page-134-0) Ändern, [125](#page-138-0) Einstellungen, [123](#page-136-0) Entfernen von Servern, [124](#page-137-0) erstellen, [122](#page-135-0) Gewichte, [124](#page-137-0)–[125](#page-138-0) Hinzufügen von Servern, [124](#page-137-0) Höherstufen, [137](#page-150-0) Name, [122](#page-135-0) Server-Verbindung, [16](#page-29-0) Abschalten, [18](#page-31-0) Ändern von Passwörtern, [19](#page-32-0) Beenden, [18](#page-31-0) Bestehende, [17](#page-30-0) neu, [16](#page-29-0) Serverdefinitionen, [90](#page-103-0), [114](#page-127-0) Ändern, [120](#page-133-0) Content-Repository, [116](#page-129-0) Enterprise Server, [119](#page-132-0) hinzufügen, [114](#page-127-0) names, [115](#page-128-0) Remote-Verarbeitung, [118](#page-131-0) SAS, [117](#page-130-0) Speicherort, [115](#page-128-0) Typen, [115](#page-128-0) Serverstatus, [299](#page-312-0)[–300](#page-313-0) Serververbindungen Jobs, [250](#page-263-0) Serverziel, [115](#page-128-0) Sicherheit für Beschriftungen, [58](#page-71-0) Sicherheits-Provider, [270](#page-283-0) Sicherheitsabonnenten, [310](#page-323-0) size, Funktion, [204](#page-217-0)

*Index*

Skripts Champion-Challenger, [376](#page-389-0) IBM SPSS Modeler, [376](#page-389-0) Sofortige Höherstufung, [111](#page-124-0), [113](#page-126-0) Sortieren Spalten, [149,](#page-162-0) [167](#page-180-0) Spalte Spalten auswählen, [146](#page-159-0) Spalten, [103](#page-116-0)[–104](#page-117-0) Application-Ansicht, [166](#page-179-0) IBM SPSS Collaboration and Deployment Services Enterprise View, [148](#page-161-0) Index, [150](#page-163-0), [168](#page-181-0) Neuordnung, [287](#page-300-0) Sortieren, [149](#page-162-0), [167](#page-180-0) Spalten entfernen Application-Ansicht, [166](#page-179-0) IBM SPSS Collaboration and Deployment Services Enterprise View, [149](#page-162-0) Spalten hinzufügen Spalten auswählen, [146](#page-159-0) Verbindungseinstellungen, [144](#page-157-0) Spalten zuordnen, [180](#page-193-0), [186](#page-199-0) Spaltenanzahl, [166](#page-179-0) Spaltenattribute Application-Ansicht, [167](#page-180-0) Beschreibung, [158,](#page-171-0) [170](#page-183-0) direction, [170](#page-183-0) IBM SPSS Collaboration and Deployment Services Enterprise View, [150](#page-163-0) Kategorien, [152](#page-165-0) Min/Max, [157](#page-170-0) Spaltenname, [151](#page-164-0), [168](#page-181-0) type, [151,](#page-164-0) [168](#page-181-0) Umgebung, [169](#page-182-0) Spaltenname Spaltenattribute, [151,](#page-164-0) [168](#page-181-0) Spaltenzuordnung aufheben, [180](#page-193-0), [187](#page-200-0) Speichern von Jobs, [266](#page-279-0) Sperren Dateien, [31](#page-44-0)[–33](#page-46-0) entfernen, [33](#page-46-0) exportieren, [33](#page-46-0) Importieren, [33](#page-46-0) Objekte, [31–](#page-44-0)[33](#page-46-0) Ressourcendefinitionen, [31](#page-44-0)[–33](#page-46-0) zuweisen, [31](#page-44-0)–[32](#page-45-0) Sperren von Objekten, [31](#page-44-0)–[33](#page-46-0) SSL, [58](#page-71-0) Standardabweichungen beim Scoring., [235](#page-248-0) Standardausgabe, [350](#page-363-0) Standardfehler, [350](#page-363-0) Stapeldateien, [349](#page-362-0) starten application, [10](#page-23-0) Client, [10](#page-23-0)

System, [10](#page-23-0) startsWith, Funktion, [227](#page-240-0) status Aktualisieren, [286](#page-299-0) Filtern, [296](#page-309-0)–[297](#page-310-0) Job, [288](#page-301-0) Jobschritt, [290](#page-303-0) Server, [299](#page-312-0)[–300](#page-313-0) str, Funktion, [211](#page-224-0) Streams Ergebnisse, [291](#page-304-0)[–293](#page-306-0) status, [291](#page-304-0)[–293](#page-306-0) string, Funktion, [227](#page-240-0) stündliche Zeitpläne, [278](#page-291-0) subject, [305](#page-318-0)[–306](#page-319-0) Subtraktion, Funktion, [206](#page-219-0) Suchbegriffe, [23](#page-36-0), [25](#page-38-0) Aufheben der Gruppierung, [26](#page-39-0) Bearbeiten, [28](#page-41-0) Eigenschaften, [28–](#page-41-0)[29](#page-42-0) Gruppe, [26](#page-39-0) Leerwörter, [30](#page-43-0) Löschen, [29](#page-42-0) Neuordnung, [28](#page-41-0) Suchen, [28–](#page-41-0)[29](#page-42-0) Ablaufdaten, [56](#page-69-0) Aufheben der Gruppierung, [26](#page-39-0) Benutzerdefinierte Eigenschaften, [76](#page-89-0) Content-Objekte, [22](#page-35-0)–[23](#page-36-0), [25–](#page-38-0)[26](#page-39-0), [28–](#page-41-0)[30](#page-43-0) Dateien, [22](#page-35-0)[–23,](#page-36-0) [25](#page-38-0)[–26,](#page-39-0) [28](#page-41-0)–[30](#page-43-0) Datumsbereich, [23](#page-36-0), [25](#page-38-0)–[26](#page-39-0) Dialogfeld, [23](#page-36-0) einfach, [22–](#page-35-0)[23](#page-36-0), [25–](#page-38-0)[26](#page-39-0), [30](#page-43-0) erweitert, [22](#page-35-0)[–23,](#page-36-0) [25](#page-38-0)[–26,](#page-39-0) [28](#page-41-0)–[30](#page-43-0) für Jobs, [296–](#page-309-0)[297](#page-310-0) Gruppe, [26](#page-39-0) Löschen, [29](#page-42-0) Neuordnung, [28](#page-41-0) ODER, [23,](#page-36-0) [25–](#page-38-0)[26](#page-39-0) property, [23](#page-36-0), [25–](#page-38-0)[26](#page-39-0) Themen, [82](#page-95-0) time, [23](#page-36-0), [25–](#page-38-0)[26](#page-39-0) Übergebene Jobs, [386](#page-399-0) UND, [23,](#page-36-0) [25](#page-38-0)[–26](#page-39-0) Verfeinern, [23](#page-36-0), [25–](#page-38-0)[26,](#page-39-0) [28](#page-41-0)[–29](#page-42-0) Zugriff, [23](#page-36-0) sum, Funktion, [204](#page-217-0) Support Vector Machine, Modelle Bewertung, [236](#page-249-0) Syndication-Feeds, [63](#page-76-0) System Benennen von Dateien, [14](#page-27-0) Content-Explorer, [15](#page-28-0) Hilfe, [12](#page-25-0) Jobs, [249](#page-262-0) Navigieren, [10](#page-23-0)[–11](#page-24-0) Schließen, [14](#page-27-0)

starten, [10](#page-23-0), [16](#page-29-0) Starten, [10](#page-23-0) Szenario Ergebnisse, [291](#page-304-0)–[294](#page-307-0) status, [291](#page-304-0)–[294](#page-307-0) Tabelle Spalten auswählen, [146](#page-159-0) Suchergebnisse, [30](#page-43-0) Tabellen, [105](#page-118-0) Aktualisieren, [286](#page-299-0) Application-Ansicht, [166](#page-179-0) Champion-Challenger, [291,](#page-304-0) [293](#page-306-0) Filtern, [296–](#page-309-0)[297](#page-310-0) IBM SPSS Collaboration and Deployment Services Enterprise View, [143](#page-156-0) Jobschritt-Verlauf, [288](#page-301-0)[–290](#page-303-0) Jobverlauf, [285–](#page-298-0)[289,](#page-302-0) [297](#page-310-0) Jobzeitplan, [285](#page-298-0)[–287,](#page-300-0) [296](#page-309-0) Modellauswertung, [291–](#page-304-0)[292](#page-305-0) Prognoseneffizienz, [294](#page-307-0) Serverstatus, [299–](#page-312-0)[300](#page-313-0) Tastaturnavigation, [389](#page-402-0) Tabellen entfernen Application-Ansicht, [166](#page-179-0) IBM SPSS Collaboration and Deployment Services Enterprise View, [147](#page-160-0) Tabellen hinzufügen Spalten auswählen, [146](#page-159-0) Verbindungseinstellungen, [144](#page-157-0) Tabelleneigenschaften, [103](#page-116-0)[–104](#page-117-0) Tabellenschlüssel, [105](#page-118-0) tägliche Zeitpläne, [278](#page-291-0) target, [170](#page-183-0) Tastaturnavigation, [388](#page-401-0) Content-Explorer, [389](#page-402-0) Hilfesystem, [390](#page-403-0) Job-Editor, [390](#page-403-0) Jobverlauf, [389](#page-402-0) Tabellen, [389](#page-402-0) Technischer Support, [392](#page-405-0) Tendenz. Filterung von Modellverwaltungsansichten, [299](#page-312-0) Teradata, [100,](#page-113-0) [141](#page-154-0) Textausgabe für SAS-Schritte, [342](#page-355-0) Themen, [77](#page-90-0) Ändern, [40](#page-53-0) Auswahlwerte, [40,](#page-53-0) [80](#page-93-0) bearbeiten, [40](#page-53-0) Bestehende, [40](#page-53-0) Eigenschaftstyp, [80](#page-93-0) erstellen, [40,](#page-53-0) [78–](#page-91-0)[80](#page-93-0) kopieren, [81](#page-94-0) Label, [80](#page-93-0) löschen, [81](#page-94-0) neu, [79](#page-92-0)

Suchen, [82](#page-95-0) umbenennen, [80](#page-93-0) Zugriff, [79](#page-92-0) time, [23,](#page-36-0) [25](#page-38-0)–[26](#page-39-0) timestamp, Funktion, [211](#page-224-0) toLower, Funktion, [228](#page-241-0) toUpper, Funktion, [228](#page-241-0) trademarks, [395](#page-408-0) Trends, [292](#page-305-0)[–293](#page-306-0) Typ, Feld, [196](#page-209-0) type Spaltenattribute, [151,](#page-164-0) [168](#page-181-0) Übergeben-Verbindung, [260](#page-273-0) Übergebene Jobs Ablaufdaten, [387](#page-400-0) Einschränkungen, [386](#page-399-0) Suchen, [386](#page-399-0) Übersicht, [139](#page-152-0) Content-Explorer, [15](#page-28-0) Jobs, [249,](#page-262-0) [251](#page-264-0) Ressource, [392](#page-405-0) umbenennen Themen, [80](#page-93-0) Umfang des erneuten Auftretens für Zeitpläne, [279](#page-292-0) Umgebung Spaltenattribute, [169](#page-182-0) Umsortieren von Suchbegriffen, [28](#page-41-0) UNC-Dateireferenzen, [251](#page-264-0) Ungleich, Funktion, [218](#page-231-0) Ungültige Versionen, [134–](#page-147-0)[135](#page-148-0) Uptime für Scoring-Konfigurationen, [244](#page-257-0)

Validieren Daten-Provider-Definition, [181](#page-194-0) Variablen bearbeiten, [257](#page-270-0) Entfernen von Jobs, [258](#page-271-0) Hinzufügen zu Jobs, [257](#page-270-0) in Jobs, [256,](#page-269-0) [275](#page-288-0) Verallgemeinerte lineare Modelle Bewertung, [236](#page-249-0) Verbindungen Bedingt, [261](#page-274-0) Beziehung, [259](#page-272-0)[–261](#page-274-0), [263,](#page-276-0) [265](#page-278-0) Fehlgeschlagen, [261](#page-274-0) löschen, [265](#page-278-0) Sequenziell, [260](#page-273-0) Server, [56–](#page-69-0)[57](#page-70-0), [65](#page-78-0) Übergeben, [260](#page-273-0) Verbindungseinstellungen Daten-Set hinzufügen, [190](#page-203-0) Spalten hinzufügen, [144](#page-157-0) Tabellen hinzufügen, [144](#page-157-0)

*Index*

Wählen Sie ein hinzuzufügendes Daten-Set aus, [192](#page-205-0) Vererbung Berechtigungen, [46](#page-59-0) Verfeinern der Suche, [23,](#page-36-0) [25](#page-38-0)–[26](#page-39-0), [28](#page-41-0)[–29](#page-42-0) Vergleichen Modelle, [376](#page-389-0)–[377](#page-390-0) Verketten, Funktion, [224](#page-237-0) Verlauf Aktualisieren, [286](#page-299-0) Job, [286](#page-299-0)[–289,](#page-302-0) [297](#page-310-0) Jobschritt, [290](#page-303-0) Serverstatus, [299–](#page-312-0)[300](#page-313-0) Verschiedene Funktionen, [216](#page-229-0) Version Ablaufdatum, [66](#page-79-0) Beschreibung, [66](#page-79-0) Eigenschaften, [66](#page-79-0) Metadaten, [66](#page-79-0) Schlüsselwörter, [66](#page-79-0) Werte, [66](#page-79-0) Versionen auswählen, [52](#page-65-0) beschriften, [65](#page-78-0) Beschriftungen, [47,](#page-60-0) [51](#page-64-0) Höherstufen, [137](#page-150-0) löschen, [52](#page-65-0) Ungültig, [134](#page-147-0)–[135](#page-148-0) Versionseigenschaften Aktualisieren in großem Umfang, [87](#page-100-0) Versionslabel Filtern, [296–](#page-309-0)[297](#page-310-0) Verwalte Beschriftungsberechtigung für Beschriftungen, [59](#page-72-0) Verwende Versionsberechtigung für Beschriftungen, [59](#page-72-0) Verzögerte Höherstufung, [111](#page-124-0), [113](#page-126-0) Visualisierungsberichte Abmessungen, [336](#page-349-0) Benachrichtigungen, [338](#page-351-0) Benennen, [332](#page-345-0) Bereinigung, [336](#page-349-0) Datenquelle, [332](#page-345-0) Definition allgemeiner Eigenschaften, [331](#page-344-0) Einfach, [333](#page-346-0) Ergebnisberechtigungen, [336](#page-349-0) Ergebnisse, [335](#page-348-0) Hinzufügen zu Jobs, [331](#page-344-0) Iterativ, [333](#page-346-0) Metadaten, [336](#page-349-0) Parameter, [334](#page-347-0) Prompts, [334](#page-347-0) Speicherort der Ausgabedatei, [336](#page-349-0) Typ, [333](#page-346-0) Variablen, [334](#page-347-0) Versionen, [332](#page-345-0) Visualisierungsberichtsschritte Ausgabedateiformat, [336](#page-349-0)

vollständiger Tabellen-Cache für Scoring, [239](#page-252-0) Voraussetzungen Jobs, [250](#page-263-0) Voreinstellungen Distributionskanäle, [63](#page-76-0) Vorhergesagte Werte, [235](#page-248-0) Vorlage, [305](#page-318-0)[–306](#page-319-0) Vorschau, [305–](#page-318-0)[306](#page-319-0) Vorschau einer Auswahl, [199](#page-212-0) Vorschau von Benachrichtigungsmeldungen, [315](#page-328-0) Vorschau, Schaltfläche, [199](#page-212-0) Wählen Sie ein hinzuzufügendes Daten-Set aus

Verbindungseinstellungen, [192](#page-205-0) Wählen Sie hinzuzufügende Tabellen aus Daten-Set hinzufügen, [191](#page-204-0) Wahrscheinlichkeiten beim Scoring., [235](#page-248-0) Wartezeit für Scoring-Konfigurationen, [242](#page-255-0) Wartezeit für Berechnung für Scoring-Konfigurationen, [242](#page-255-0)[–243](#page-256-0) weekofyear, Funktion, [216](#page-229-0) when, Funktion, [217](#page-230-0) Umgang mit Nilwerten, [197](#page-210-0) Wiederaufnehmen Scoring-Konfigurationen, [247](#page-260-0) wöchentliche Zeitpläne, [279](#page-292-0)

```
year, Funktion, 216
```
Zeichenkettenfunktionen, [224](#page-237-0) Zeilen Filtern, [296](#page-309-0)–[297](#page-310-0) Zeitplan Job, [285](#page-298-0)–[287](#page-300-0), [296](#page-309-0) Zeitpläne, [275](#page-288-0) Anmeldeinformationen, [276](#page-289-0) bearbeiten, [283](#page-296-0) erstellen, [276](#page-289-0) Job-Labels, [276](#page-289-0) Jobvariablen, [281](#page-294-0)[–282](#page-295-0) löschen, [283](#page-296-0) Meldungsbasiert, [279](#page-292-0) ruhend, [283](#page-296-0) zeitbasiert, [278](#page-291-0) Zeitüberschreitung, [368](#page-381-0) Zellen leer, [289](#page-302-0) Neuordnung, [287](#page-300-0) Ziehen und Ablegen, [11](#page-24-0) Ziel Anmeldeinformationen, [91](#page-104-0) Server, [115](#page-128-0)

Ziel der Anmeldeinformation, [91](#page-104-0) Zielname, [108–](#page-121-0)[109](#page-122-0) Zugriff Abgelaufene Dateien, [55](#page-68-0) Zugriffsmöglichkeiten, [388](#page-401-0) Blinde, [391](#page-404-0) Personen mit eingeschränkter Sehfähigkeit, [390](#page-403-0) Tastaturnavigation, [388](#page-401-0) Zuordnen von Daten-Set-Spalten Daten-Provider-Definition – Echtzeit, [186](#page-199-0) Zuordnen von Spalten Daten-Provider-Definition, [179](#page-192-0) Zusammenarbeit, [1](#page-14-0) Zusammenführen Versionen anzeigen, [172,](#page-185-0) [174](#page-187-0) Versionskonflikte, [174](#page-187-0) Zusammenhänge, [139,](#page-152-0) [161](#page-174-0) Zustellungsfehler, [319](#page-332-0) zuweisen Sperren, [31](#page-44-0)[–32](#page-45-0)

#### 410